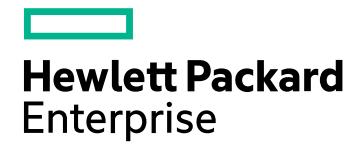

# HPE Cloud Optimizer

Software Version: 3.02 Linux operating system

PDF version of the Online Help

Document Release Date: November 2017

Software Release Date: August 2017

### Legal Notices

#### **Warranty**

The only warranties for Hewlett Packard Enterprise Development Company L.P. products and services are set forth in the express warranty statements accompanying such products and services. Nothing herein should be construed as constituting an additional warranty. HPE shall not be liable for technical or editorial errors or omissions contained herein.

The information contained herein is subject to change without notice.

#### Restricted Rights Legend

Confidential computer software. Valid license from HPE required for possession, use or copying. Consistent with FAR 12.211 and 12.212, Commercial Computer Software, Computer Software Documentation, and Technical Data for Commercial Items are licensed to the U.S. Government under vendor's standard commercial license.

#### Copyright Notice

© Copyright 2012-2017 Hewlett Packard Enterprise Development LP

#### Trademark Notices

Adobe™ is a trademark of Adobe Systems Incorporated.

Microsoft® is a U.S. registered trademark of the Microsoft group of companies.

Java is a registered trademark of Oracle and/or its affiliates.

# Acknowledgements

This product includes software developed by the Apache Software Foundation (http://www.apache.org/).

This product includes software developed by the OpenSSL Project for use in the OpenSSL Toolkit (http://www.openssl.org/)

This product includes cryptographic software written by Eric Young (eay@cryptsoft.com)

This product includes software written by Tim Hudson (tjh@cryptsoft.com)

This product includes software developed by the Apache Software Foundation (http://www.apache.org/).

### Documentation Updates

The title page of this document contains the following identifying information:

- Software Version number, which indicates the software version.
- Document Release Date, which changes each time the document is updated.
- <sup>l</sup> Software Release Date, which indicates the release date of this version of the software.

To check for recent updates or to verify that you are using the most recent edition of a document, go to: **https://softwaresupport.hpe.com**

This site requires that you register for an HPE Passport and sign in. To register for an HPE Passport ID, go to: **https://hpp12.passport.hpe.com/hppcf/createuser.do**

Or click the **the Register** link at the top of the HPE Software Support page.

You will also receive updated or new editions if you subscribe to the appropriate product support service. Contact your HPE sales representative for details.

### Support

Visit the HPE Software Support Online web site at: **https://softwaresupport.hpe.com**

This web site provides contact information and details about the products, services, and support that HPE Software offers.

HPE Software online support provides customer self-solve capabilities. It provides a fast and efficient way to access interactive technical support tools needed to manage your business. As a valued support customer, you can benefit by using the support web site to:

- Search for knowledge documents of interest
- Submit and track support cases and enhancement requests
- Download software patches
- Manage support contracts
- Look up HPE support contacts
- Review information about available services
- Enter into discussions with other software customers
- Research and register for software training

Most of the support areas require that you register as an HPE Passport user and sign in. Many also require a support contract. To register for an HPE Passport ID, go to:

#### **https://hpp12.passport.hpe.com/hppcf/createuser.do**

To find more information about access levels, go to:

#### **https://softwaresupport.hpe.com/web/softwaresupport/access-levels**

**HPE Software Solutions Now** accesses the HPSW Solution and Integration Portal Web site. This site enables you to explore HPE Product Solutions to meet your business needs, includes a full list of Integrations between HPE Products, as well as a listing of ITIL Processes. The URL for this Web site is **https://softwaresupport.hpe.com**

# **Contents**

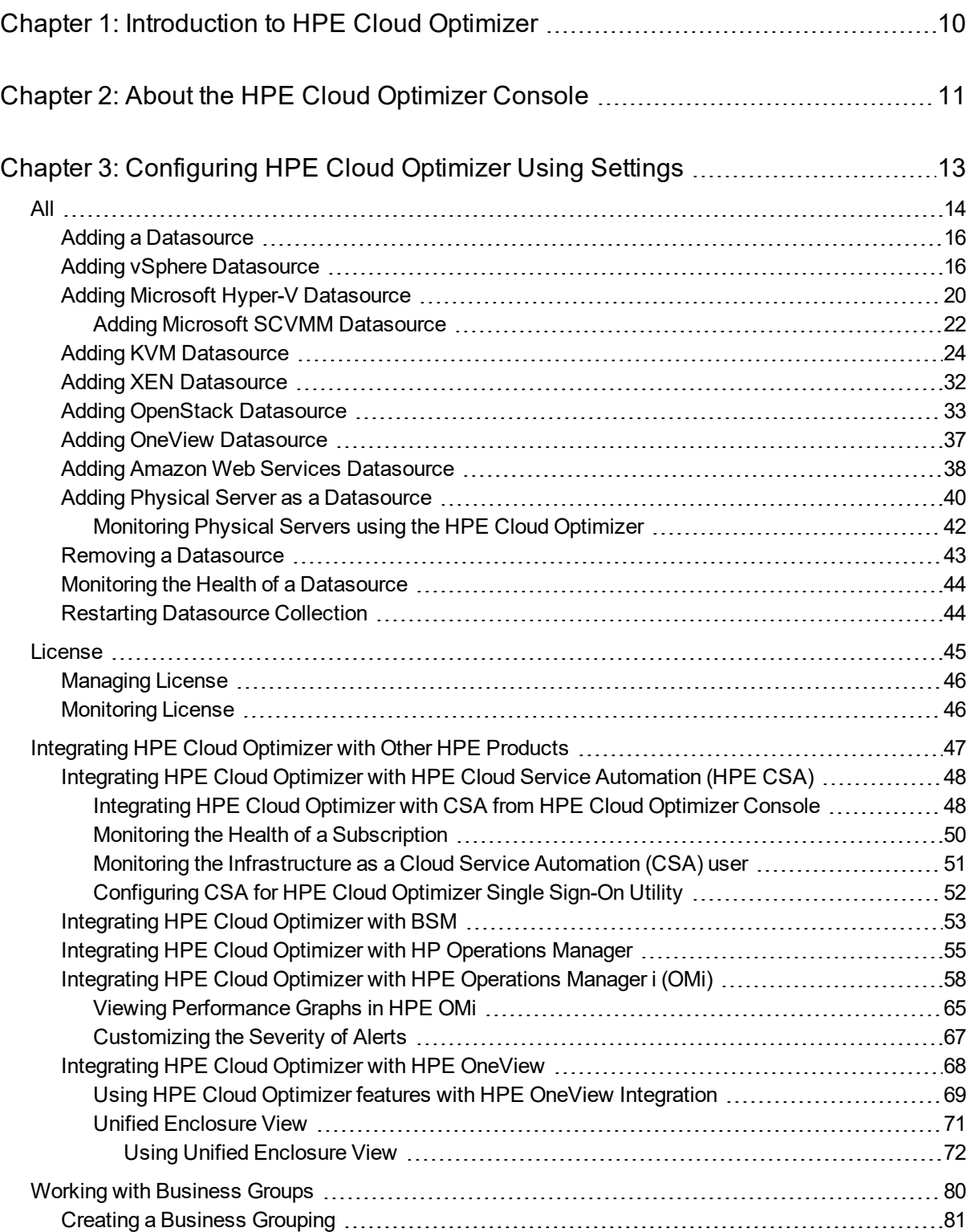

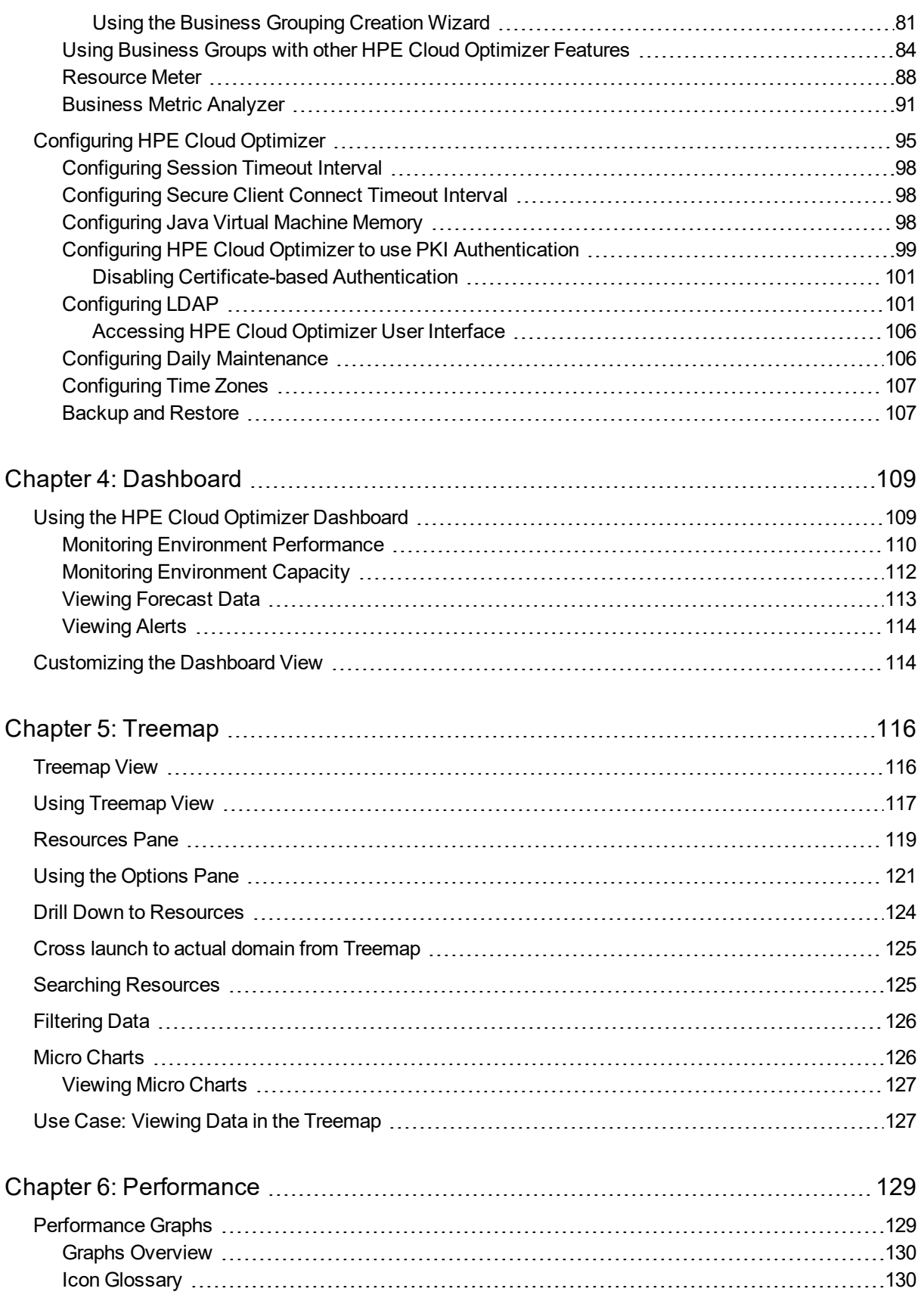

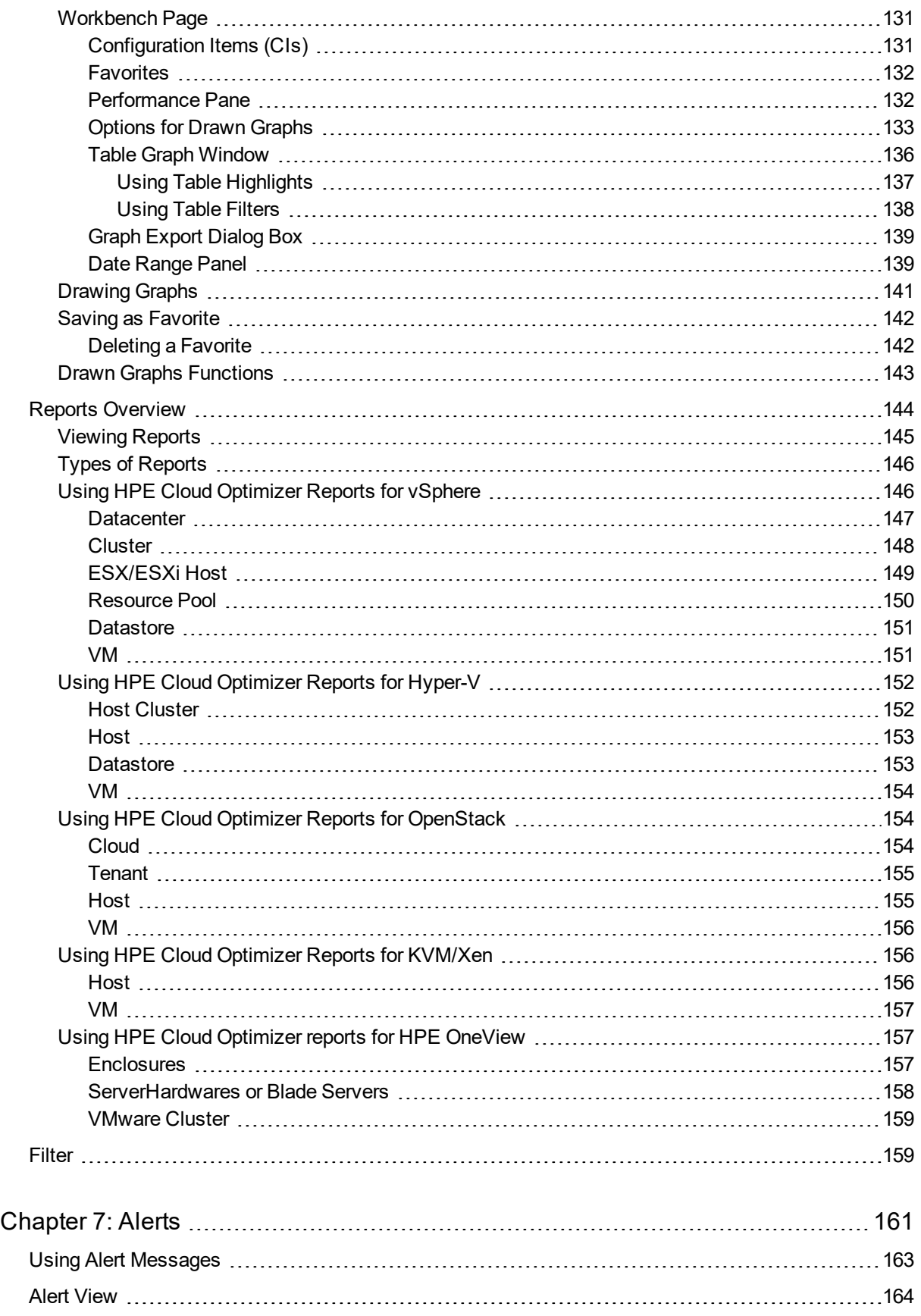

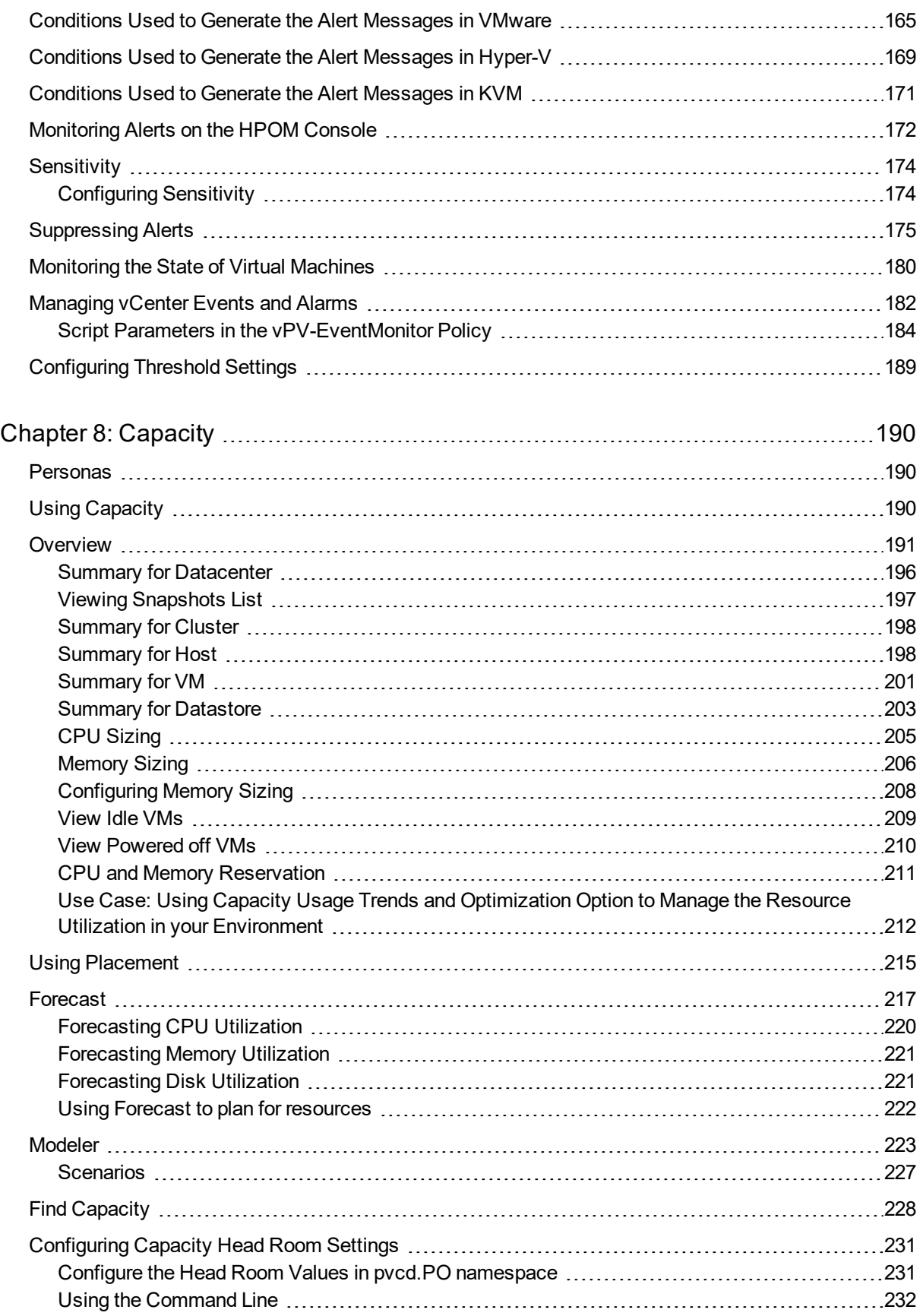

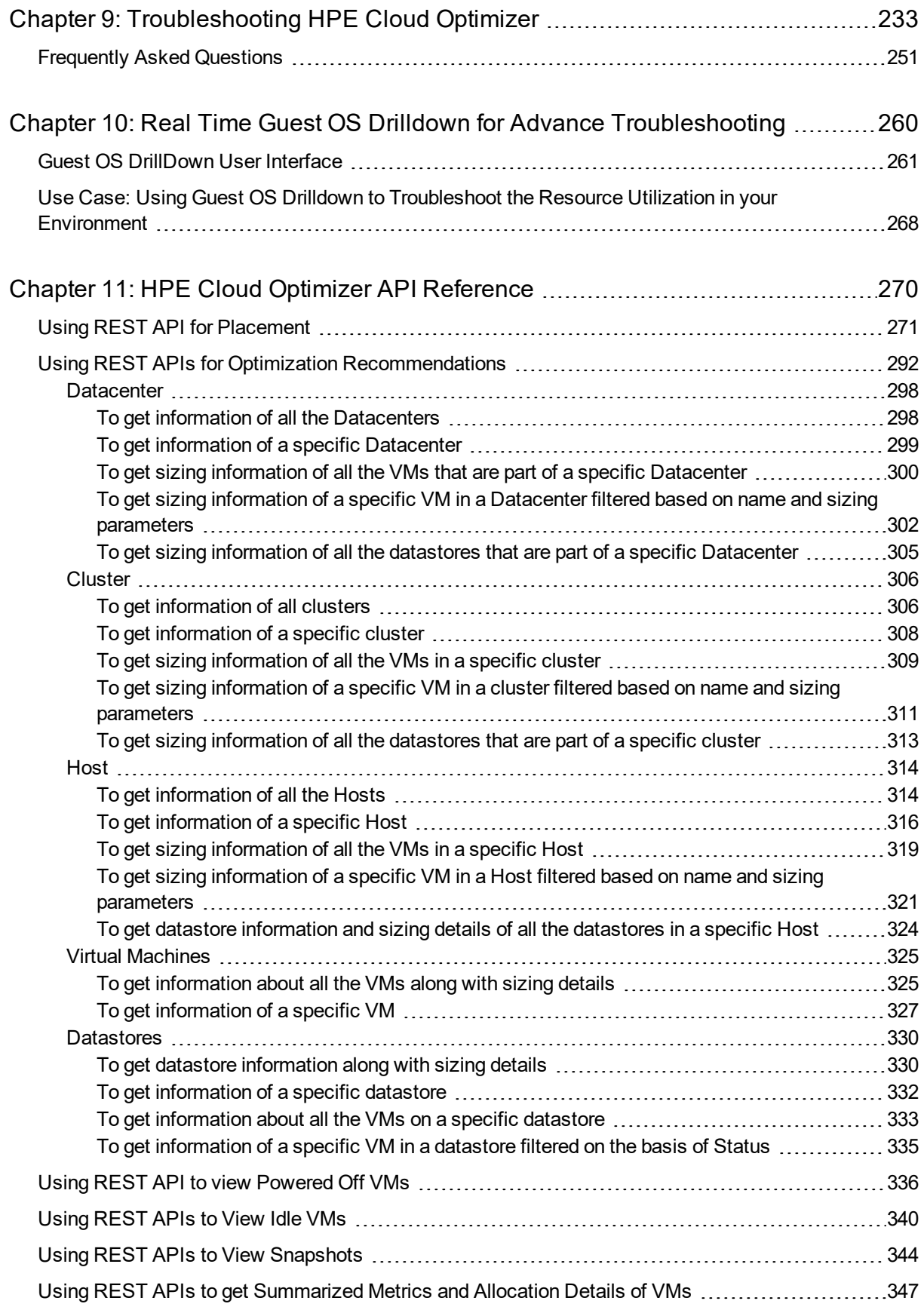

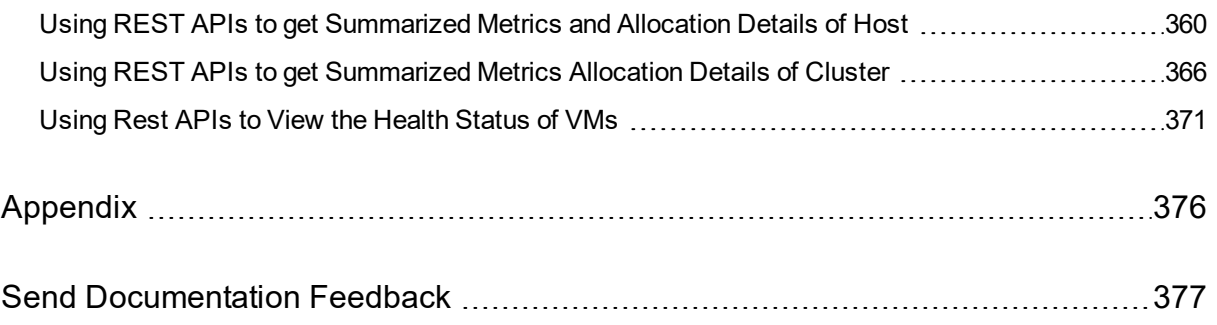

# <span id="page-9-0"></span>Chapter 1: Introduction to HPE Cloud **Optimizer**

HPE Cloud Optimizer is a web-based analysis and visualization tool that analyzes performance trends of elements in virtualized environments. It enables virtualization monitoring by providing an overview of the environment, near-real-time and historical data analysis and triaging using an interactive dashboard. It also enables monitoring for cloud, hypervisor, non-hypervisor or physical environments. HPE Cloud Optimizer helps you visualize performance data for elements in the context of each other to rapidly analyze bottlenecks. HPE Cloud Optimizer provides performance monitoring, graphing, and reporting in a single interface.

Key features of HPE Cloud Optimizer are as follows:

- Monitor the health and performance of the virtualized environment using the Dashboard view.
- Triage analysis with the Workbench and capability to trend server utilization across days, weeks, and a month.
- Monitors the entities that may cause disruptions in the environment. Use Treemap to identify and view the problems at a glance.
- Analyze the capacity, usage, and allocation trends for various resources in a virtualized environment.
- Recommend right-sizing based on historical resource utilization and reclaiming unused resources.
- Analyze the impact of increasing the workload.
- Determine the impact of adding or deleting resources in your environment.
- Estimate the future capacity utilization in order to proactively plan your hardware requirements.
- Ability to group VMs, hosts, and datastores into Business Groups for collective analysis in Treemap, Workbench, and Forecast.

**Note:** HPE Cloud Optimizer supports the VMware vCenter Server versions 5.0, 5.1, 5.5, and 6.0. For the latest support matrix information, see the HPE Software Product Support Matrix.

# <span id="page-10-0"></span>Chapter 2: About the HPE Cloud Optimizer Console

The HPE Cloud Optimizer console consists of the following features as shown in the figure:

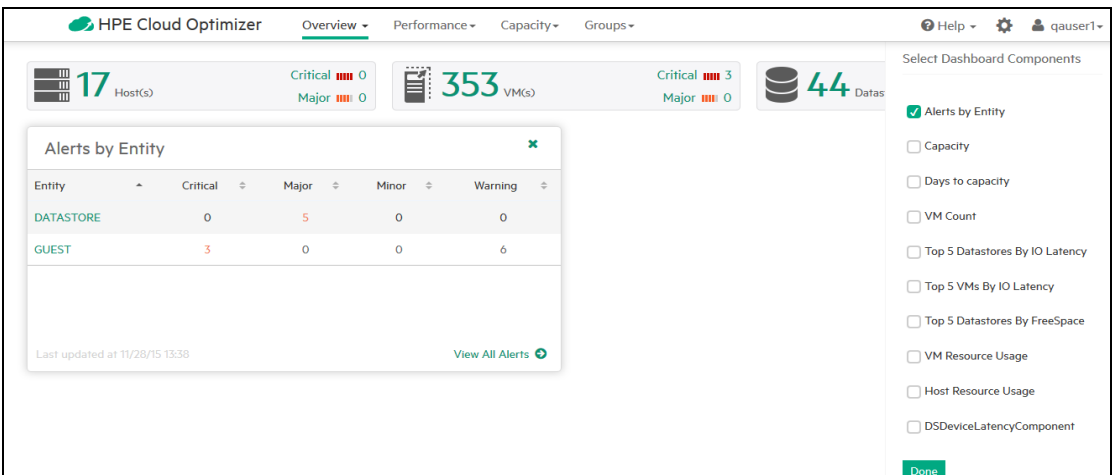

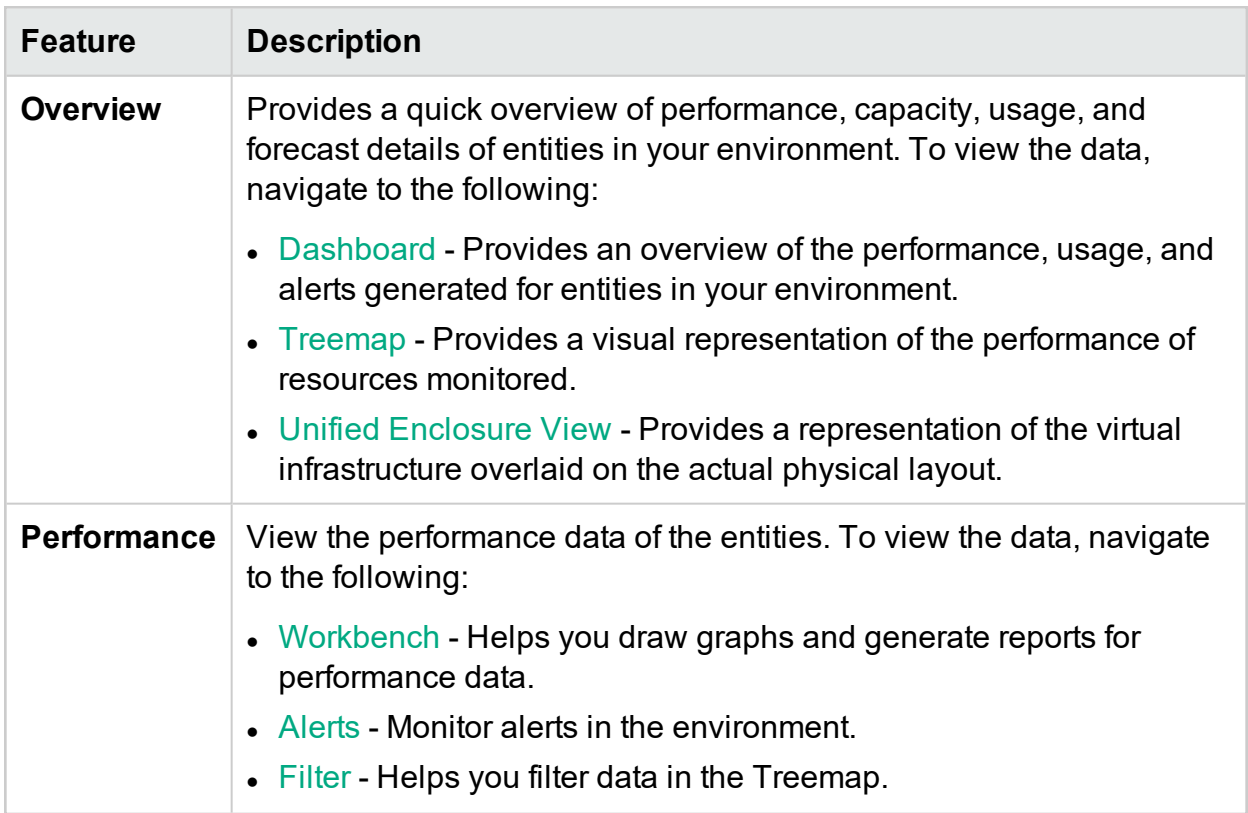

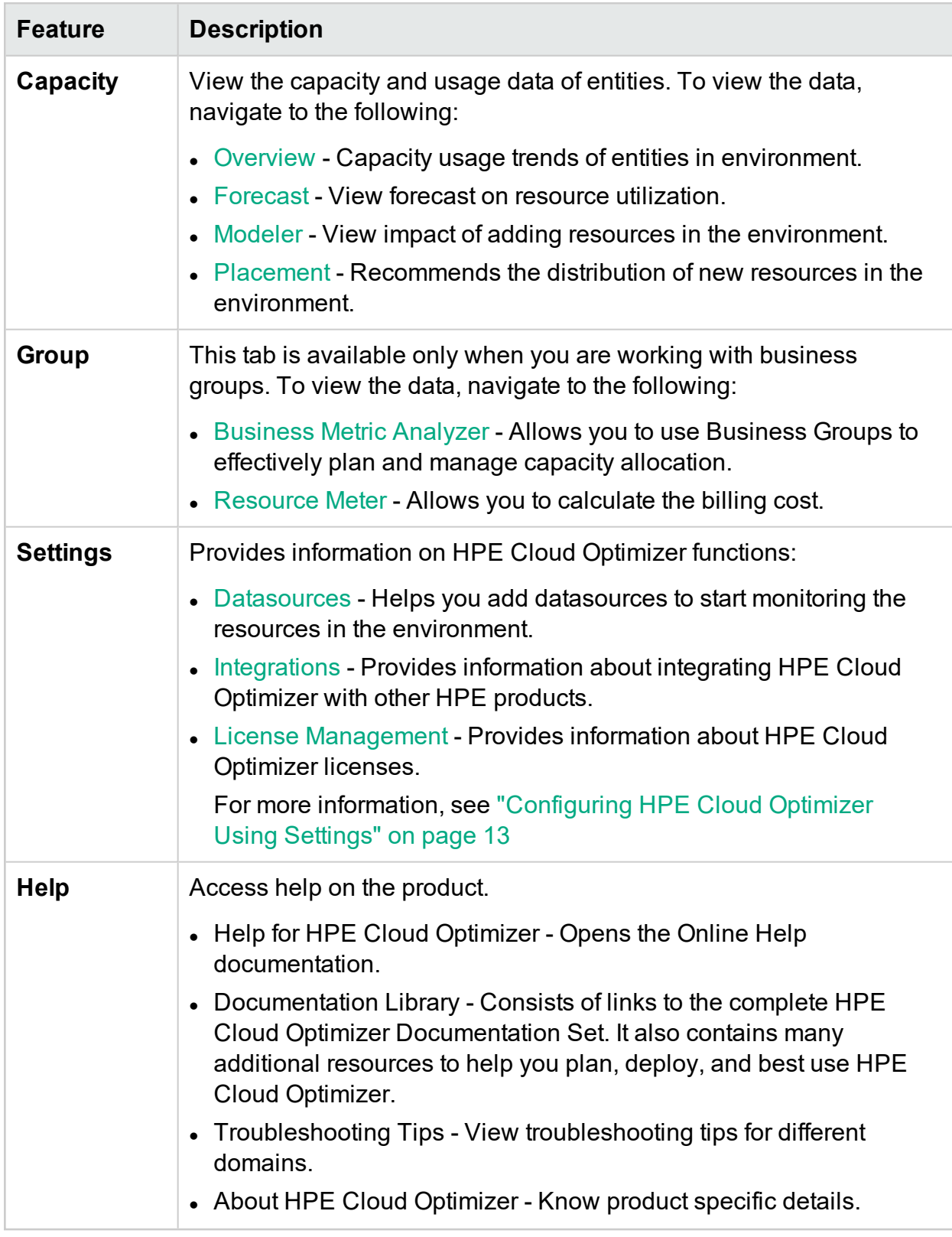

# <span id="page-12-0"></span>Chapter 3: Configuring HPE Cloud Optimizer Using Settings

As a HPE Cloud Optimizer Administrator, you can use Settings to configure HPE Cloud Optimizer.

**Navigation** 

Click the **Settings** icon  $\clubsuit$  on the upper-right corner of Dashboard.

What tasks can you perform using Settings?

The following table lists the tasks you can perform as an administrator of HPE Cloud Optimizer:

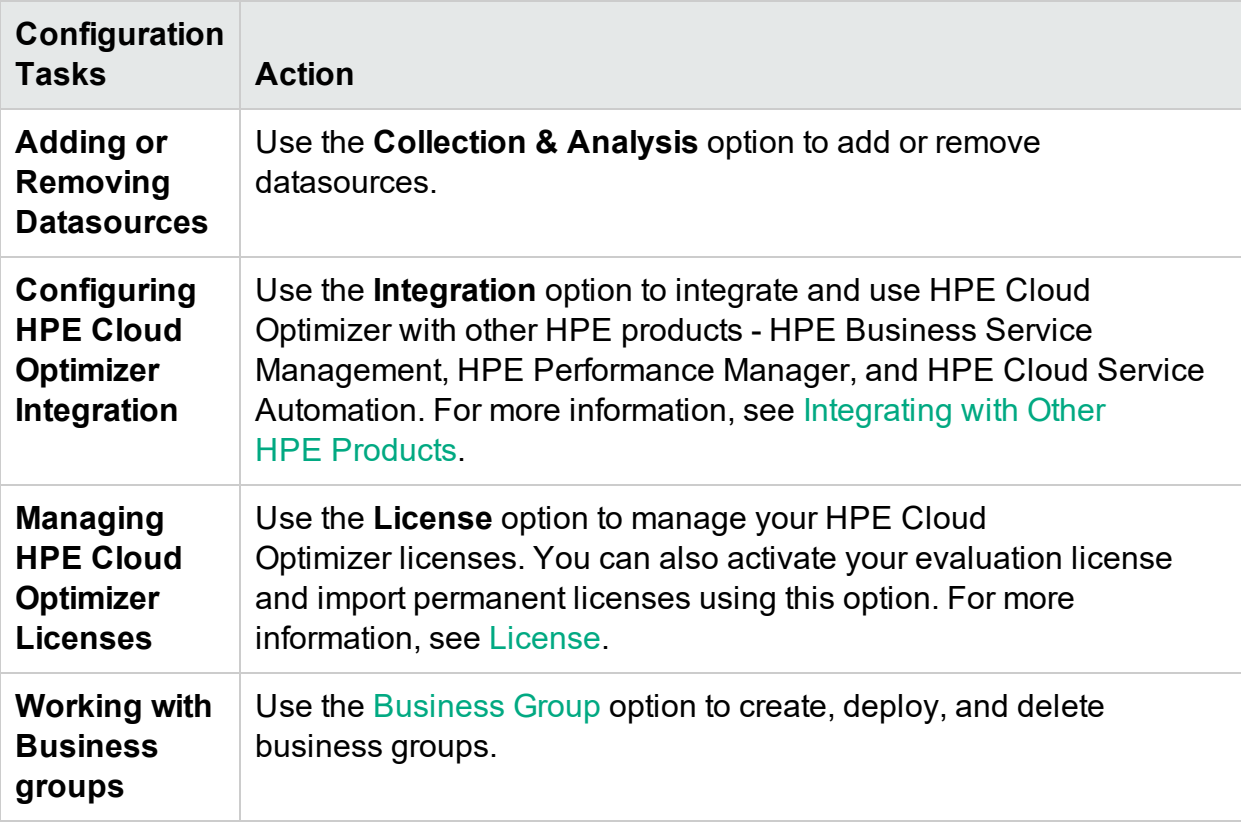

**Note:** The Virtual Appliance Management Interface (VAMI) is provided by VMware and hence is not available in the localized languages.

**Note:** Make sure Tomcat is configured with HTTPS for secure communication. For more information on configuring secure communication, see *Configuring Secure*

*Communication with Tomcat Server* section in *HPE Cloud Optimizer Installation Guide*.

#### Using the Settings page

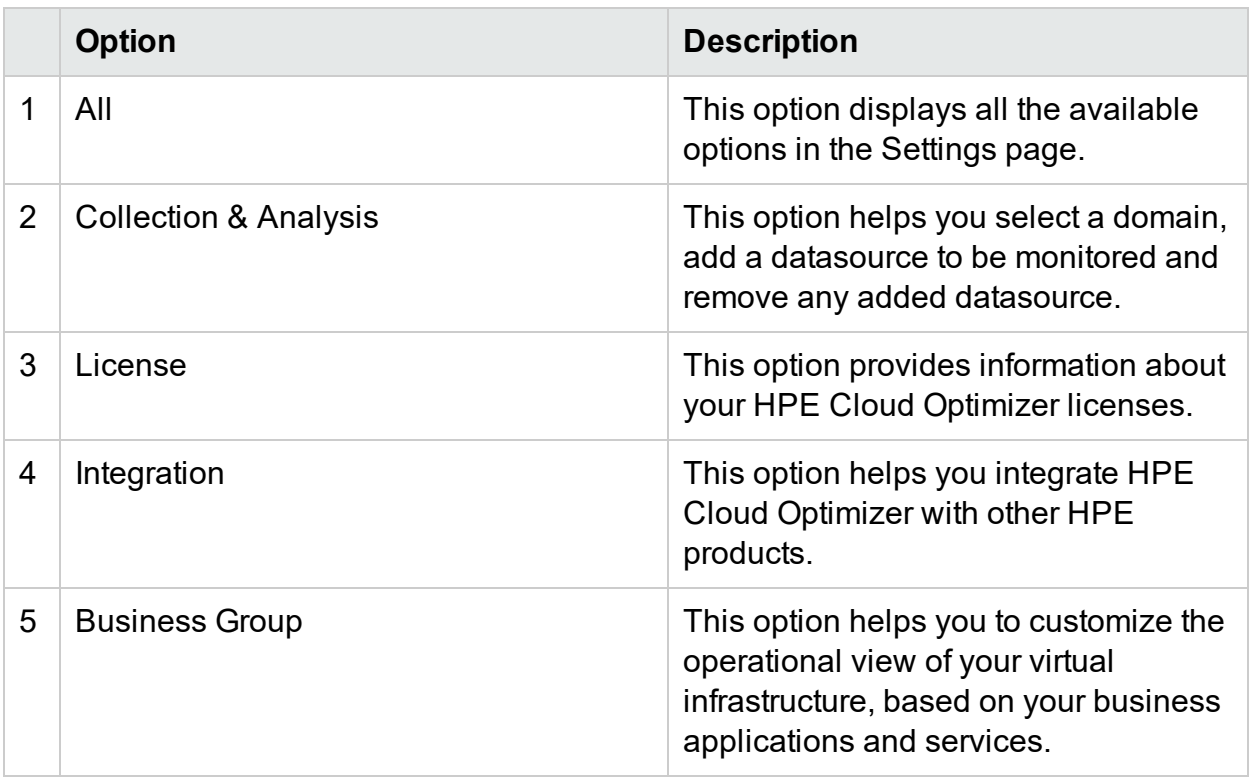

**Note:** You can use the Search functionality available in the Settings page to filter data based on your requirement.

# <span id="page-13-0"></span>All

The **All** option displays all the available options in the **Settings** page. This option is selected by default when you click Settings.

From the **All** option, you can access the following features:

- [Collection](#page-14-0) & Analysis
- [License](#page-44-0)
- $\cdot$  [Integration](#page-46-0)
- **.** [Business](#page-79-0) Groups

**Note**: The **Launch Cloud Optimizer Virtual Appliance Management** link is used to change settings such as the Time zone and Network Settings for the HPE Cloud

Optimizer Virtual Appliance.

The  $\overline{\mathbb{E}}$  is used for self monitoring of HPE Cloud Optimizer and opens the [Real](#page-260-0) Time Guest OS Drilldown for Advanced [Troubleshooting.](#page-260-0)

# <span id="page-14-0"></span>Collection and Analysis

Using the **Collection & Analysis** option you can select a domain, add a datasource to be monitored, remove any added datasource, and also see the list of datasources that are monitored by HPE Cloud Optimizer. After adding a datasource, the status and details of the datasource appear in the **Status of Datasources** list at the bottom of the page.

You can perform the following tasks from Collection & Analysis option:

- Adding a [Datasource](#page-15-0)
- Removing a [Datasource](#page-42-0)
- Monitoring the health of a [Datasource](#page-43-0)

The following table lists the elements available in the Status of Datasources List:

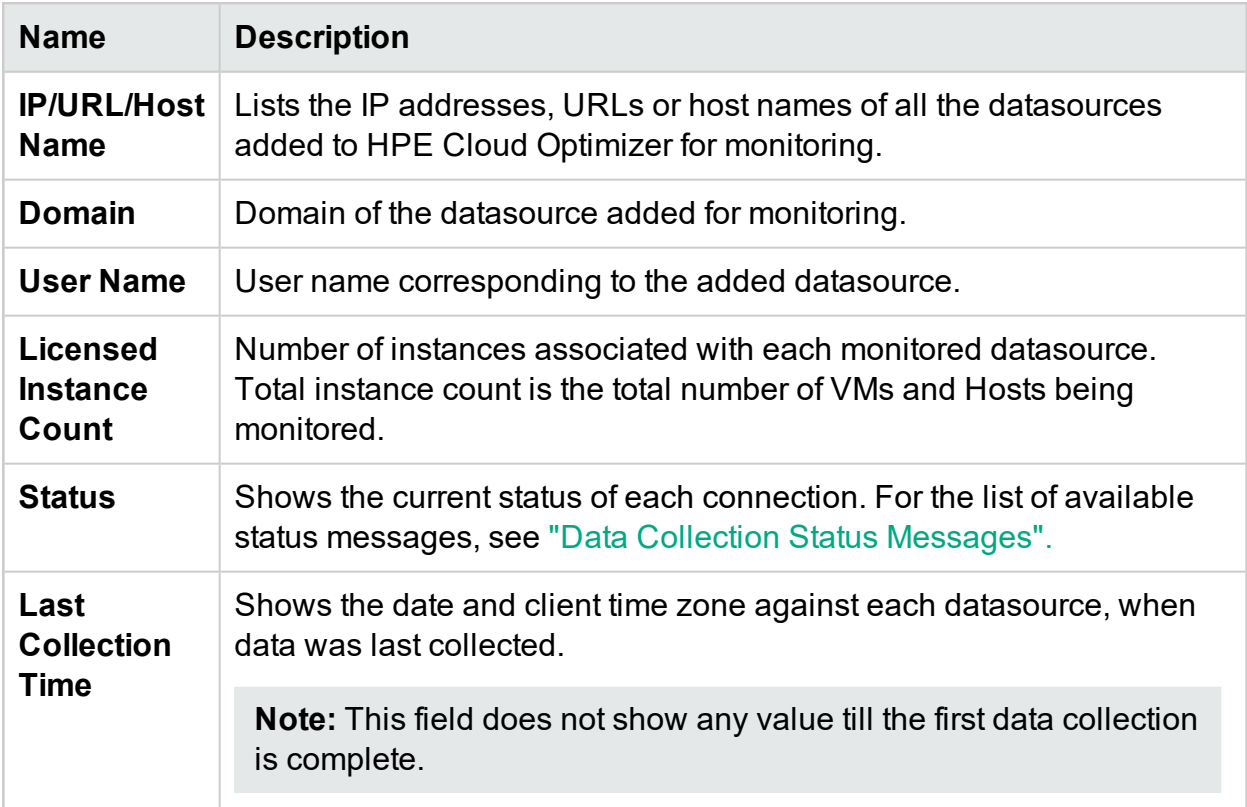

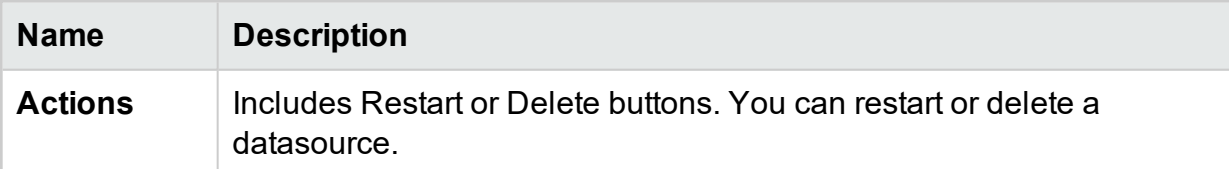

#### **Note:**

- HPE Cloud Optimizer datasource collection works only when sum of instances from all datasources is less than or equal to the maximum instance capacity of the license. If the sum of the instances exceeds the maximum instance capacity of the license, then connection for all the datasources fails. For example, if you have installed a permanent license for 100 instances and try to connect two hosts with 60 instances each, then the collection for both the hosts fails.
- You can configure the Collection Interval for all the domains except for Hyper-V. Set the collection interval to 15 minutes for domains where collection takes more than 5 minutes to complete. By default, the collection interval is 5 minutes.

# <span id="page-15-0"></span>Adding a Datasource

To start monitoring the utilization of resources in your virtualized environment, you must add datasources to HPE Cloud Optimizer. When you add the datasource to be monitored, HPE Cloud Optimizer starts monitoring the resources and displays the relevant data in the Treemap, Graphs, and Reports. Using this data, you can troubleshoot performance issues in your environment. Based on this data, you can plan your resource utilization properly.

Using HPE Cloud Optimizer you can add and monitor the following datasources:

- [VMware](#page-15-1) vCenter
- $\bullet$  [Hyper-V](#page-19-0)
- [OneView](#page-36-0)
- [Physical](#page-39-0) Server
- $\bullet$  [Xen](#page-31-0)
- [OpenStack](#page-32-0)
- $\cdot$  [KVM](#page-23-0)
- <span id="page-15-1"></span>• [AWS](#page-37-0)

## Adding vSphere Datasource

HPE Cloud Optimizer supports the VMware vCenter Server versions 5.0, 5.1, 5.5, 6.0 and 6.5.

#### **Prerequisites**

- The user must have the following roles in addition to the Read-only role:
	- <sup>l</sup> **Browse Datastore** role available under **Datastore**
	- <sup>l</sup> **Validate session** role available under **Sessions**
- <sup>l</sup> You must **Enable Statistics** on the VMware vCenter server. VMware vCenter server must have statistics level 2 enabled for 5 minutes and 30 minutes data logging.

To set the Statistics Level in the VMware vCenter server, follow these steps:

- a. In the vSphere Client, click **Administration** -> **vCenter Server Settings**.
- b. In the vCenter Server Settings window, click **Statistics**.

The Statistics Interval page displays the time interval after which the vCenter Server statistics will be saved, the time duration for which the statistics will be saved, and the statistics level.

- c. Click **Edit**.
- d. In the Edit Statistics Interval window, set the following values:

#### **Statistics Level:**

For the statistics level that you select, the Edit Statistics Interval window displays the type of statistics which will be collected for that level.

**Note:** You must set the minimum statistics level as 2.

For more information, see the *VMware documentation*.

- The 443 (HTTPS) port should be open to allow HPE Cloud Optimizer collect data.
- In vSphere 5.5 Update 2d or higher and vSphere 6.0, a limit is set to the number of entities that are included in a database query. The limit protects the vCenter Server database from receiving large queries. The default value is 64 for VMware vCenter Server versions 5.0, 5.1, 5.5 and 256 for versions 6.0 and 6.5. You can change this set limitation.

**Note:** The cluster metrics are dependent on the host metrics and a single metric value may depend on multiple host metrics. The default maxQueryMetrics limit of 64 will show an error and it can be set to 256 for vCenter 5.5.

To change the limitation for performance charts you must perform two tasks:

- Edit the config.vpxd.stats.maxQueryMetrics key in the advanced settings of vCenter Server, or vCenter Server Appliance.
- $\bullet$  Edit the web. xml file.

**To change the** config.vpxd.stats.maxQueryMetrics **key:**

- a. Log on to vSphere Web or Desktop Client.
- b. Select **Administration > vCenter Server Settings** to view the vCenter Server Settings dialog box.
- c. On the **Settings** tab, click **Advanced Settings**.
- d. In the Advanced vCenter Server Setting page, click **Edit**.
- e. Navigate to the config.vpxd.stats.maxQueryMetrics key and change the value.

**Note**: If this is the first time you edit the key, you cannot see it in the list of advanced vCenter Server settings.

f. Enter the name of the key and its value, and then click **Add**.

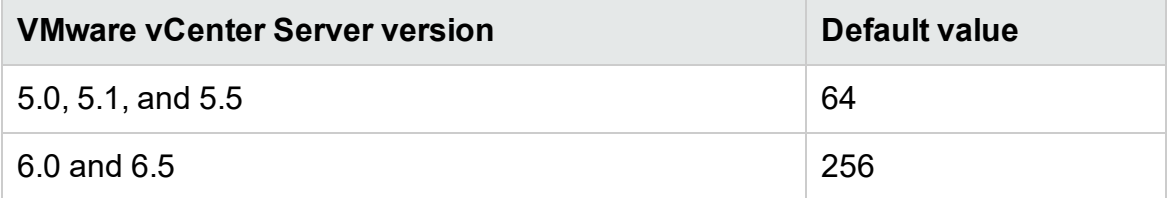

#### **To edit the web.xml file for vCenter Server and vCenter Server Appliance**

- a. Navigate to the web.xml file.
	- <sup>o</sup> For vCenter Server Appliance 6.x, open /usr/lib/vmware-perfcharts/tcinstance/webapps/statsreport/WEB-INF
	- <sup>o</sup> For vCenter Server Appliance 5.5.x , open /usr/lib/vmwarevpx/tomcat/webapps/statsreport/WEB-INF/web.xml
	- <sup>o</sup> For vCenter Server 6.0.x, open C:\ProgramData\VMware\vCenterServer\data\perfcharts\tcinstance\webapps\statsreport\WEB-INF
	- <sup>o</sup> For vCenter Server 5.5.x, open <C:\Program Files\VMware\Infrastructure\Tomcat\webapps\statsreport\WEB-INF>
- b. Open the web.xml file in a text editor.
- c. Find the maxQuerySize parameter and change the value in the <param-value> tag. To disable the limit, set a value 0:

```
<context-param>
```

```
<description>Specify the maximum query size (number of metrics)for a
single report.
```
Non-positive values are ignored.</description>

```
<param-name>maxQuerySize</param-name>
```
<param-value>64</param-value>

</context-param>

- d. Save and close the web.xml file.
- e. In the vSphere Web Client, restart the VMware Performance Chart Service for vCenter Server 6.x and restart the VMware VirtualCenter Management Webservices service for vCenter Server 5.5.x.

**Caution**: If you increase the value of the

config.vpxd.stats.maxQueryMetrics setting, or if you disable its limit, you could send larger queries to the vCenter Server database. This may cause the following problems:

- Deterioration in the general responsiveness of the vCenter Server

- Increased response time to display some of the charts

**Note:** In vSphere 5.5 Update 3, some cluster and resource pool metrics that appear in performance charts are displayed faster in the vSphere Web Client user interface.

To resolve this, add/edit the value of

config.vpxd.stats.collectPreAggregatedIntervalFactor to '1', from default value '4' and restart vpxd.

For more information, see the *VMware documentation*.

To add a vSphere datasource, follow these steps:

- 1. Click **Collection & Analysis** option in the **Settings** page.
- 2. Click the **Add Datasource** link.
- 3. Select the **vSphere** option from the **Domain** drop-down.
- 4. Type the IP address or host name of the datasource in the **IP/URL/Host Name** field.

**Note:** If you add a VMware vCenter Server twice (with FQDN<sup>1</sup> and without FQDN), HPE Cloud Optimizer does not validate the VMware vCenter Server and adds it again.

- 5. Type the user name corresponding to the specified datasource in the **User Name** field.
- 6. Type the password corresponding to the specified datasource in the **Password**

1Fully Qualified Domain Name

field.

7. Click **Test Connection**, if you want to validate the credentials provided.

The system validates the credentials and displays a message stating whether the credentials are valid or not. The system also validates if the connection is successful or not.

8. Click **Add**.

The Status of Datasources list displays the added datasources.

**Note:** If the cluster metrics is not displaying in the Treemap, use ClusterRPQueryInterval in pvcd.vcenter namespace to configure the query interval for cluster and resource pool. Default value for ClusterRPQueryInterval is 900 seconds, increase it to more than 900 seconds.

Add ClusterRPQueryInterval and MaxRetries attribute in pvcd.vcenter namespace.

#### **For Example**:

ClusterRPQueryInterval=1800

MaxRetries=600

Restart ovc

ovc –stop

<span id="page-19-0"></span>ovc -start

## Adding Microsoft Hyper-V Datasource

#### **Prerequisites**

- . Microsoft NFT Framework 4
- Windows 2012 R2 or Windows 2008 R2 SP1 system as proxy collector to collect data from Hyper-V
- Port used for accessing HPE Cloud Optimizer (8081/8444) should be open in the firewall
- Port between HPE Cloud Optimizer and Windows proxy system (383) should be open on both sides
- Port between Windows proxy system and Hyper-V host (135) should be open on Hyper-V host
- Microsoft Hyper-V 2008 R2 SP1 or Hyper-V Windows 2012 R2

To add a Hyper-V datasource, follow these steps:

- 1. Click **Collection & Analysis** option in the **Settings** page.
- 2. Click the **Add Datasource** link.
- 3. Select **Hyper-V** from the **Domain** drop-down list.
- 4. Click **Download Collector** link to download the vPVWinVirtCollector.zip file. Extract the vPVWinVirtCollector.zip file on the proxy host.

The **vPVWinVirtCollector.zip** package contains the collector (**vPVWinVirtCollector.exe**), configuration file (**vPVWinVirtCollector.properties**), batch file (**Install.bat**), and DLLs (**system.management.automation.dll, JsonSharp.dll**) with configurable parameters to install the collection service.

• The downloaded package is pre-configured with IP of the HPE Cloud Optimizer Instance, to which the collected data is reported. For example:

```
vPVURL=http://<vPV host name or IP
address>:383/pvcd.pvc.rrListener.JSONRemoteRequestHandler
```
- **.** The configuration file (**vPVWinVirtCollector.properties**) and log file is available at the same location where you have extracted the vPVWinVirtCollector.zip package.
- 5. Run the Install.bat as a domain user to start the collection. A pop-up window appears.

You must have read access to Windows Management Instrumentation (WMI) and appropriate access to the Performance Data from Targets. For more information on Proxy and Remote WMI Configuration, see ["Configuring](#page-21-1) Proxy and Remote WMI " on the next [page](#page-21-1)

- 6. Enter the domain user name and password in the window. The Installer installs the HPE vPV Collector Service and starts the collection service for targets mentioned in the Properties file.
- 7. Open the vPVWinVirtCollector.properties file. Update the value for Targets. The value for target can be a list of **HYPERV** servers to be monitored separated by semicolon (;). For example:

Targets=HYPERV1;HYPERV2;

You can also edit the value for CollectionIntervalInSeconds based on your requirement. The default value is set to 300 seconds. For example:

CollectionIntervalInSeconds=300

Save and close the file.

8. Restart the HPE vPV Collector Service either by service management console or run the following command from command prompt:

SC start HPE vPV Collector Service

9. To uninstall the installer, run the following command:

uninstall.bat

**Note**: HPE Cloud Optimizer does not support upgrade for Hyper-V proxy collector. You must uninstall the old proxy collector and install the new.

**Note**: While monitoring a Hyper-V environment, in case the Dynamic Memory is not enabled for VMs, the HPE Cloud Optimizer shows the memory utilization as 100%.

#### <span id="page-21-1"></span>**Configuring Proxy and Remote WMI**

To provide WMI access on Proxy Side (Win2k12), follow these steps:

- 1. Go to **Server Manager** > **Local Server** > **Tools** > **Computer Management** > **Local User and Groups.**
- 2. Add the domain user to **Administrators** and **WinRemoteWMIUsers\_ groups**.

For information about providing DCOM remote access permissions, see Set [Computer](http://technet.microsoft.com/en-us/library/cc771689.aspx)wide Launch and Activation [Permissions.](http://technet.microsoft.com/en-us/library/cc771689.aspx)

**Note:** Domain user must be added to domain admin or local admin privileges due to Windows permissions. HPE vPV Collector Service does not make any changes to the domain or Hyper-V environment. It sends read-only requests for the system information.

### <span id="page-21-0"></span>Adding Microsoft SCVMM Datasource

#### **Prerequisites**

- Microsoft .NET Framework 4
- Windows 2012 R2 or Windows 2008 R2 SP1 system as proxy collector to collect data from Microsoft System Center Virtual Machine Manager (SCVMM)
- Port used for accessing HPE Cloud Optimizer (8081/8444) should be open in the firewall
- Port between HPE Cloud Optimizer and Windows proxy system (383) should be open on both sides
- Port between Windows proxy system and SCVMM host (8100) should be open on SCVMM host
- <sup>l</sup> (**Optional**) SCVMM 2012 R2
- SCVMM admin console must be installed on the proxy host, if the target is set to

#### SCVMM

**Note**: You must have read-only privileges in SCVMM to run the scripts.

If the password for the administrator user with read-only access used for starting the collector is changed, restart HPE vPV Collector Service to ensure continuous collection.

To add a Microsoft SCVMM datasource, follow these steps:

- 1. Click **Collection & Analysis** option in the Settings page.
- 2. Click the **Add Datasource** link.
- 3. Click **Download Collector** link to download the vPVWinVirtCollector.zip file. Extract the vPVWinVirtCollector.zip file on the proxy host.

The **vPVWinVirtCollector.zip** package contains the collector (**vPVWinVirtCollector.exe**), configuration file (**vPVWinVirtCollector.properties**), batch file (**Install.bat**), and dlls (**system.management.automation.dll, JsonSharp.dll**) with configurable parameters to install the collection service.

• The downloaded package is pre-configured with IP of the vPV Instance, to which the collected data is reported. For example:

```
vPVURL=http://<vPV host name or IP
address>:383/pvcd.pvc.rrListener.JSONRemoteRequestHandler
```
- The configuration file (**vPVWinVirtCollector.properties**) and log file is available at the same location where you have extracted the vPVWinVirtCollector.zip package.
- 4. Run the Install.bat as a domain user to start the collection. A pop-up window appears.

You must have read access to Windows Management Instrumentation (WMI) and appropriate access to the Performance Data from Targets. For more information on Proxy and Remote WMI Configuration, see "Proxy and Remote [WMI Configuration"](#page-23-1) on the next [page](#page-23-1)

- 5. Enter the domain user name and password in the window. The Installer installs the HPE vPV Collector Service and starts the collection service for targets mentioned in the properties file.
- 6. Open the vPVWinVirtCollector.properties file. Update the value for Targets. The value for target can be a list of **SCVMM** servers to be monitored separated by semicolon (;). For example:

Targets=SCVMM;

You can also edit the value for CollectionIntervalInSeconds based on your requirement. The default value is set to 300 seconds. For example:

```
CollectionIntervalInSeconds=300
```
Save and close the file.

7. Restart the HPE vPV Collector Service either by service management console or run the following command from command prompt:

```
SC start HPE vPV Collector Service
```
8. To uninstall the installer, run the following command:

Uninstall.bat

#### <span id="page-23-1"></span>**Proxy and Remote WMI Configuration**

To provide WMI access on Proxy Side (Win2k12), follow these steps:

- 1. Go to **Server Manager** > **Local Server** > **Tools** > **Computer Management** > **Local User and Groups.**
- 2. Add the domain user to **Administrators** and **WinRemoteWMIUsers\_ groups**.

For information about providing DCOM remote access permissions, see Set [Computer-](http://technet.microsoft.com/en-us/library/cc771689.aspx)wide Launch and Activation [Permissions.](http://technet.microsoft.com/en-us/library/cc771689.aspx)

## <span id="page-23-0"></span>Adding KVM Datasource

**Prerequisites** 

**.** Install Libvirt and all its dependencies on the HPE Cloud Optimizer server.

Libvirt is an open source management tool to manage virtualized platforms such as Linux, KVM, XEN, and so on. The following table lists the versions of the different Linux types on which you can install Libvirt.

#### **For KVM:**

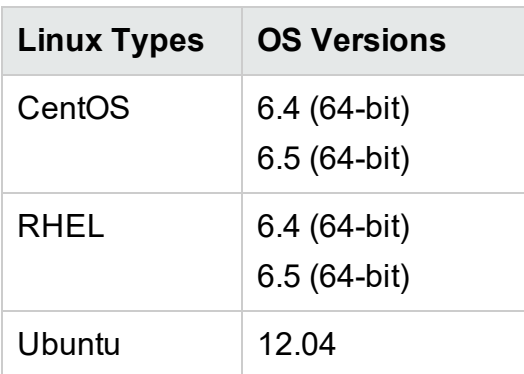

**.** Install **Expect** and all its dependencies on the HPE Cloud Optimizer server. Expect is

a tool that communicates with interactive programs, such as ssh.

- HPE Cloud Optimizer collects using,
	- $\cdot$  Port 22 for SSH
	- $\bullet$  Port 16514 for TLS

**Note:** To collect memory metrics, you need to install a Lightweight Collector on the KVM Hypervisor.

Configuring HPE Cloud Optimizer to communicate with KVM host using TLS

Follow these steps to enable HPE Cloud Optimizer to communicate to KVM Host using TL $S^1$ 

1. Create the CA certificates at the CA server using the following commands:

```
openssl genrsa -des3 -out cakey.pem 2048
```
Enter the pass phrase for cakey.pem, when prompted. The cakey.pem is generated.

```
openssl req -new -x509 -days 1095 -key cakey.pem -out cacert.pem -
utf8 -subj "/C=IL/L=CO/O=HPE/CN=ca_hostname"
```

```
Note: ca_hostname is the FQDN of the Certificate Authority Server.
Example: openssl req -new -x509 -days 1095 -key cakey.pem -out
cacert.pem -utf8 -subj "/C=IL/L=CO/O=HPE/CN=cahost.example.com"
```
Enter the pass phrase for cakey.pem, as used earlier, when prompted. The cacert.pem is generated. The cakey.pem and cacert.pem are the CA servers and need to be present on the HPE Cloud Optimizer server and KVM host.

2. Create the certificates for KVM host at the CA server using the following commands:

openssl genrsa -out serverkey.pem 2048

The serverkey.pem is generated.

```
openssl req -new -key serverkey.pem -out serverkey.csr -utf8 -subj
"/C=IL/L=CO/O=HPE/CN=kvm_hostname"
```

```
Note: kvm hostname is the FQDN of the KVM Server.
Example: openssl req -new -key serverkey.pem -out serverkey.csr
-utf8 -subj "/C=IL/L=CO/O=HPE/CN=kvmhost.example.com"
```
The serverkey.csr is generated.

```
openssl x509 -req -days 1095 -in serverkey.csr -CA cacert.pem -
CAkey cakey.pem -set_serial 01 -out servercert.pem
```
Enter the pass phrase for cakey.pem, when prompted. The servercert.pem is generated.

3. Grant the certificates using the following command:

openssl rsa -in serverkey.pem -out serverkey.nopwd

Writing RSA key message appears. The serverkey.nopwd is generated.

**Note**: servercert.pem and serverkey.pem need to be copied to the KVM host.

4. Create the certificates for HPE Cloud Optimizer at the CA Server using the following commands:

openssl genrsa -out clientkey.pem 2048

The clientkey.pem is generated.

```
openssl req -new -key clientkey.pem -out clientkey.csr -utf8 -subj
"/C=IL/L=CO/O=HPE/CN=CO_hostname"
```

```
Note: CO hostname is the FQDN of the HPE Cloud Optimizer.
Example: openssl req -new -key clientkey.pem -out clientkey.csr
-utf8 -subj "/C=IL/L=CO/O=HPE/CN=cohost.example.com"
```
The clientkey.csr is generated.

```
openssl x509 -req -days 1095 -in clientkey.csr -CA cacert.pem -
CAkey cakey.pem -set_serial 01 -out clientcert.pem
```
Enter the pass phrase for cakey.pem, when prompted. The clientcert.pem is generated.

5. Grant the certificates using the following command:

openssl rsa -in clientkey.pem -out clientkey.nopwd

Writing RSA key message appears. The clientkey.nopwd is generated.

6. Copy cacert.pem to KVM Host and HPE Cloud Optimizer Server using the following commands:

scp cacert.pem iwfxxxxxx.xxx.xx.com:/etc/pki/CA

scp cacert.pem iwfxxxxx.xxxx.net:/etc/pki/CA

**Note**: The default location is /etc/pki/CA.

7. Copy servercert.pem and serverkey.pem to the KVM Host using the following commands:

```
scp servercert.pem iwfxxxxx.xxx.xx.com:/etc/pki/libvirt
```
scp serverkey.pem iwfxxxxx.xxx.xx.com:/etc/pki/libvirt/private

**Note**: The default location for servercert.pem is /etc/pki/libvirt and serverkey.pem is /etc/pki/libvirt/private.

8. Copy clientcert.pem and clientkey.pem to the HPE Cloud Optimizer using the following commands:

scp clientcert.pem iwfxxxxx.hpxxxx.net:/etc/pki/libvirt

scp clientkey.pem iwfxxxx.hpxxxx.net:/etc/pki/libvirt/private

The permission for the following files need to be restricted to the users, who runs the HPE Cloud Optimizer services (root user):

clientcert.pem

clientkey.pem

**Note**: Create the libvirtdirectory. The default location for clientcert.pem is /etc/pki/libvirt and clientkey.pem is /etc/pki/libvirt/private.

Enabling KVM libvirtd using TLS

1. Go to /etc/libvirt/libvirtd.conf and configure the following settings:

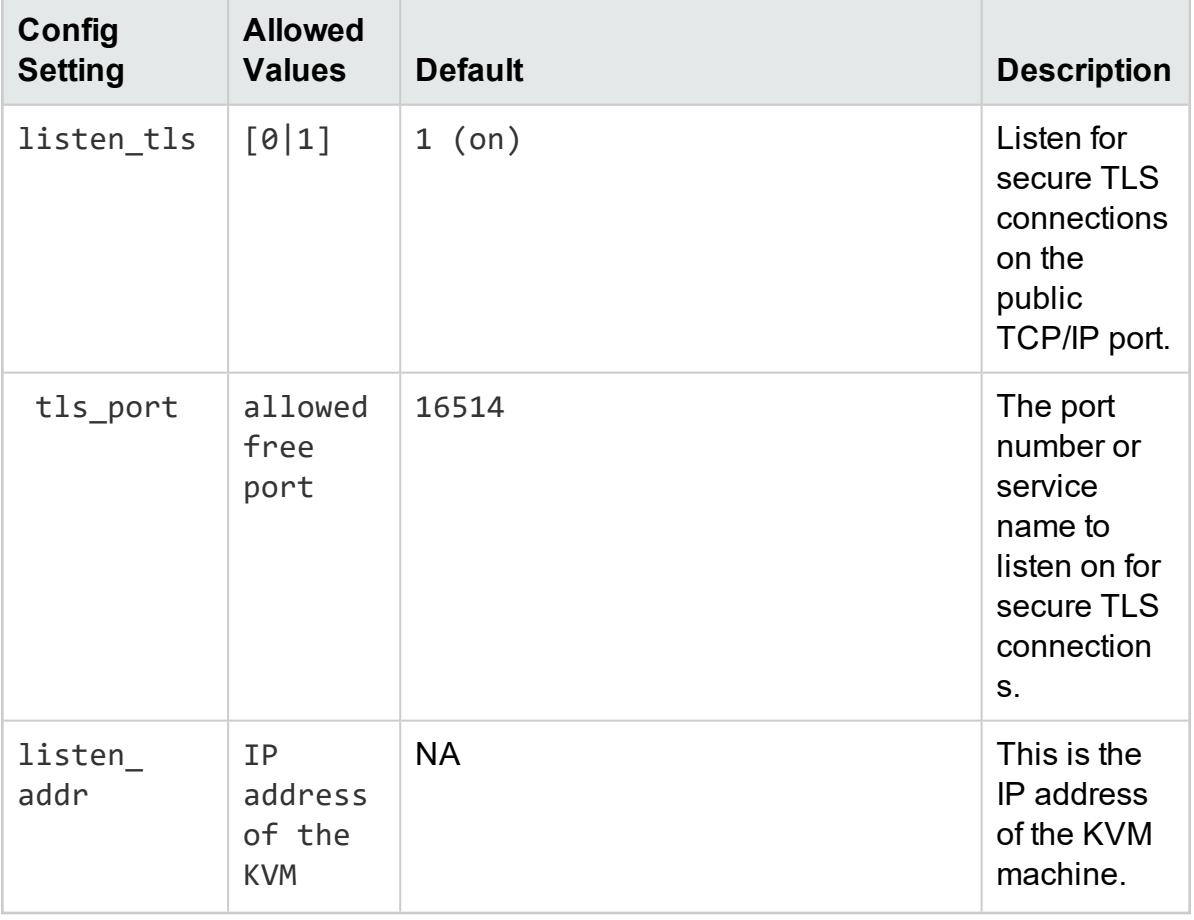

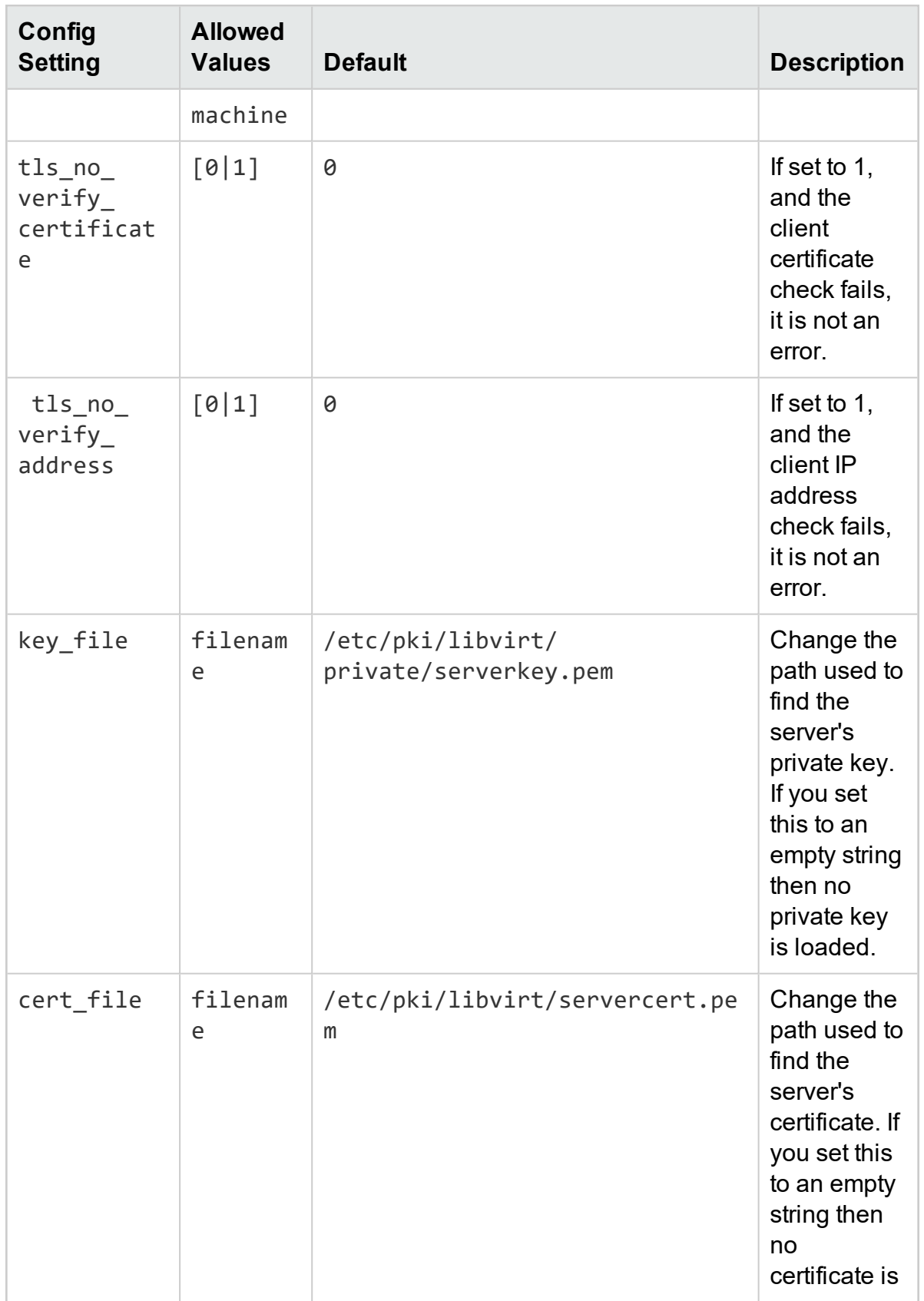

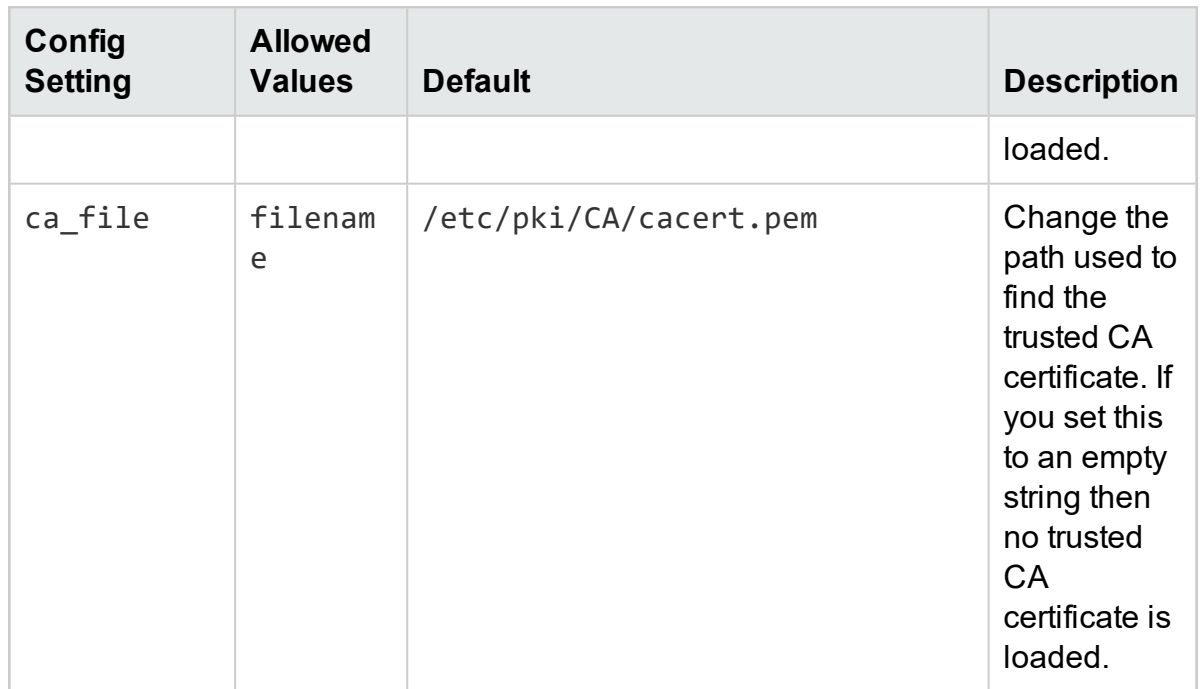

2. Edit the startup sripts to allow libvertd to start listening to the TLS configuration. Example:

```
On Debian based Linux, Add or Edit libvirt bin:
[root@goldrich_KVM ]# vi /etc/default/libvirt_bin
libvirtd opts="--listen -d"
On RedHat based Linux, Add or Edit libvirtd
[root@goldrich KVM ]# vi /etc/sysconfig/libvirtd
LIBVIRTD ARGS="--listen"
```
3. Restart libvirtd, to start listening on tls port.

Example:

```
On Debian based Linux, restarting libvirtd:
[root@goldrich KVM ]# /etc/init.d/libvirt bin restart
On RedHat based Linux, restarting libvirtd
[root@goldrich KVM ]# /etc/init.d/libvirtd restart
```
To add a KVM datasource using TLS Transport Protocol, follow these steps:

- 1. In the **Settings** page, click **Collection & Analysis**.
- 2. Select the **Helium Compute Node** check box if the KVM is a Helium Compute Node. By default this is selected.

**Note**: For HPE Helion KVM to allow HPE Cloud Optimizer to collect memory metrics through cadvisor, you need to configure the HPE Helion KVM Firewall. See the *HPE Helion Documentation* for *Configuring the HPE Helion OpenStack Firewall.*

- 3. Click the **Add Datasource** link.
- 4. In the **Domain** drop-down, select **KVM**.
- 5. In the **Transport Protocol** drop-down, select **TLS**.
- 6. In the **IP/URL/Host Name** field, enter the IP address or host name of the datasource.
- 7. In the **Port** field, enter the port number. The default port is 16514.

```
Note: If this port is blocked, open it in your Firewall and iptables.
iptables -I INPUT -s 0/0 -p tcp --dport 16514 -j ACCEPT
```
- 8. In the **TLS Options** field, enter the PKI path. The default path is /etc/pki/libvirtd.
- 9. In the **User Name** field, type the user name corresponding to the specified datasource if the KVM is a Helium Compute Node.
- 10. Click **Test Connection**, if you want to validate the credentials provided.

The system validates the credentials and displays a message stating whether the credentials are valid or not. The system also validates if the connection is successful or not.

11. Click **Add**.

The Status of Datasources list displays the added datasource. You can use the following command to check if the collection is working:

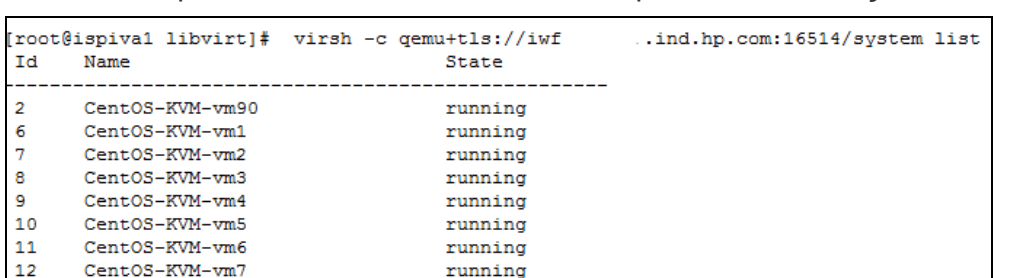

virsh -c qemu+tls://iwfxxxxxx.ind.hp.com:16514/system list

To add a KVM datasource using SSH Transport Protocol, follow these steps:

- 1. In the **Settings** page, click **Collection & Analysis**.
- 2. Click the **Add Datasource** link.
- 3. In the **Domain** drop-down, select **KVM**.

If the KVM Hypervisor is not HPE Helion KVM Compute node, clear the Helion Compute Node option. Here, HPE Helion KVM Compute node refers to KVM Compute node deployed from within HPE Helion OpenStack.

If the KVM Hypervisor is a HPE Helion KVM Compute node, ensure that the following prerequisites are met:

○ Enable passwordless authentication between HPE Cloud Optimizer and HPE Helion KVM Compute node as follows:

a. On the HPE Cloud Optimizer machine, go to the following location:

/root/.ssh

- b. Open the id-rsa.pub file and copy the ssh public key.
- c. Log on to the HPE Helion KVM Compute node using the deployer node.

d. Go to the following location:

/home/stack/.ssh/authorized\_keys

e. Open the authorized\_keys file and append the HPE Cloud Optimizer public key to it.

f. Save and then close the file.

g. Log on to the HPE Cloud Optimizer machine.

h. Run the following command to log on to the HPE Helion KVM Compute node from HPE Cloud Optimizer:

ssh stack@<compute\_node>

In this instance,

 $\epsilon$  compute  $\Omega$  node $\epsilon$  is host name of the HPE Helion KVM Compute node.

You can now log on to the HPE Helion KVM Compute node from HPE Cloud Optimizer without authentication.

○ (Optional). Run the following command on the HPE Helion KVM compute node:

sudo apt install netcat-openbsd

<sup>o</sup> Download PVcAdvisor.

Click **Download PVCadvisor** to download the HPPVcAdvisor-0.10.001- Linux\_Debian5.deb.gz file. Extract the file and install on the KVM Hypervisor.

**Note**: For HPE Helion KVM to allow HPE Cloud Optimizer to collect memory metrics through cadvisor, you need to configure the HPE Helion KVM Firewall. See the *HPE Helion Documentation* for *Configuring the HPE Helion OpenStack Firewall.*

4. In the **Transport Protocol** drop-down, select **SSH**. By default, TLS is selected.

- 5. In the **IP/URL/Host Name** field, enter the IP address or host name of the datasource.
- 6. In the **Port** field, enter the port number. The default port is 22.
- 7. In the **User Name** field, type the user name corresponding to the specified datasource.
- 8. In the **Password** field, type the password corresponding to the specified datasource.
- 9. Click **Test Connection**, if you want to validate the credentials provided.

The system validates the credentials and displays a message stating whether the credentials are valid or not. The system also validates if the connection is successful or not.

10. Click **Add**.

<span id="page-31-0"></span>The Status of Datasources list displays the added datasource.

# Adding XEN Datasource

#### **Prerequisites**

**Install Libvirt** and all its dependencies on the HPE Cloud Optimizer server.

Libvirt is an open source management tool to manage virtualized platforms such as Linux, KVM, XEN, and so on. The following table lists the versions of the different Linux types on which you can install Libvirt.

#### **For XEN:**

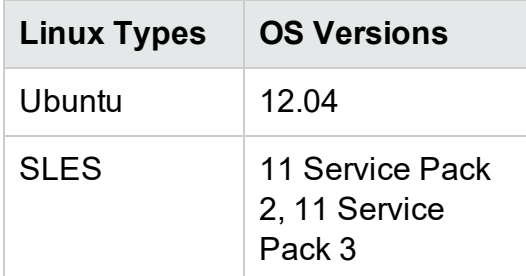

- **.** Install **Expect** and all its dependencies on the HPE Cloud Optimizer server. Expect is a tool that communicates with interactive programs, such as, ssh.
- The 22 (SSH) port should be open to allow HPE Cloud Optimizer collect data.

**Note:** The CPU and memory statistics are not available for XEN host remotely. You can view them on the **Dom0** guest instance.

To add a XEN datasource, follow these steps:

- 1. Click **Collection & Analysis** option in the **Settings** page.
- 2. Click the **Add Datasource** link.
- 3. Select **XEN** option from the **Domain** drop-down.
- 4. Type the IP address or host name of the datasource in the **IP/URL/Host Name** field.
- 5. Type the user name corresponding to the specified datasource in the **User Name** field.
- 6. Click **Test Connection**, if you want to validate the credentials provided.

The system validates the credentials and displays a message stating whether the credentials are valid or not. The system also validates if the connection is successful or not.

7. Click **Add**.

The Status of Datasources list displays the added datasource.

**Note:** The CPU, memory, and network statistics are not available for XEN host remotely.

## <span id="page-32-0"></span>Adding OpenStack Datasource

#### **Prerequisites**

- Before adding OpenStack datasources to HPE Cloud Optimizer, you must add the Hypervisors of OpenStack instances.
- We use Admin API endpoints of the Keystone and Nova components of OpenStack, so HPE Cloud Optimizer should be a part of that network, which has access to these API endpoints.

#### **Adding Hypervisor Details to HPE Cloud Optimizer**

To add a KVM or vSphere Hypervisor, follow these steps:

- 1. Click **Collection & Analysis** option in the **Settings** page.
- 2. Click the **Add Datasource** link.
- 3. Select **vCenter** or **KVM** option from the **Domain** drop-down.

If the KVM Hypervisor is not HPE Helion KVM Compute node, clear the **Helion Compute Node** check box. Here, HPE Helion KVM Compute node refers to KVM Compute node deployed from within HPE Helion OpenStack.To view the prerequisites for adding a KVM datasource, see Adding KVM Data [Source.](#page-23-0)

If the KVM Hypervisor is a HPE Helion KVM Compute node, ensure that the following pre-requisites are met:

<sup>l</sup> **Enable passwordless authentication between HPE Cloud Optimizer and HPE Helion KVM compute node**

Perform the following steps to enable passwordless authentication between HPE Cloud Optimizer and HPE Helion Compute node:

- i. On the HPE Cloud Optimizer machine, go to the following location: /root/.ssh
- ii. Open the id-rsa.pub file and copy the ssh public key.
- iii. Log on to the HPE Helion KVM Compute node using the deployer node.
- iv. Go to the following location:

/home/stack/.ssh/authorized\_keys

- v. Open the authorized\_keys file and append the HPE Cloud Optimizer public key to it.
- vi. Save and close the file.
- vii. Log on the HPE Cloud Optimizer machine.
- viii. Run the following command to log on to the HPE Helion KVM Compute node from HPE Cloud Optimizer:

```
ssh stack@<comute_node>
```
In this instance,

<comute\_node> is host name of the HPE Helion KVM Compute node.

You can now log on to the HPE Helion KVM Compute node from HPE Cloud Optimizer without authentication.

<sup>l</sup> **Run the following command on the HPE Helion KVM compute node:**

```
sudo apt install netcat-openbsd
```
#### <sup>l</sup> **Download PVcAdvisor.**

Transfer and install it on the HPE Helion KVM compute node.

#### 4. Type the IP address or host name of the hypervisor in the **IP/URL/Host Name** field.

**Note**: The KVM Hypervisor node of OpenStack must be added with the name that is displayed in the OpenStack horizon dashboard. You can get the name of the node in the following ways:

- Using the OpenStack horizon dashboard User Interface
- Using the Nova command line client

#### **Using the OpenStack horizon dashboard User Interface**

a. In the OpenStack horizon dashboard user interface, go to **Admin** > **Hypervisors**.

b. From the **Hypervisors** table, note the Hostname of the KVM Hypervisor node to be added.

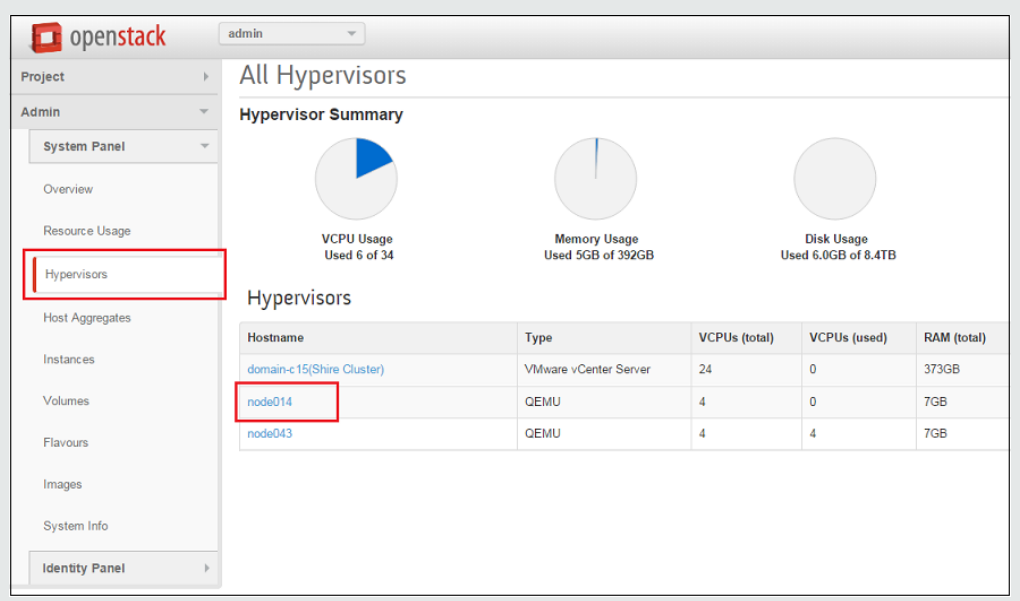

#### **Using the Nova command line client**

Type the following command in the Nova command line interface:

nova hypervisor -list

To run this command, you should have the Nova command line tool installed. The command returns the hypervisor hostnames.

Perform the following steps on the HPE Cloud Optimizer machine:

- a. Go to **/etc/hosts**.
- b. Add a IP address and hostname entry in the **/etc/hosts** file.

For example,

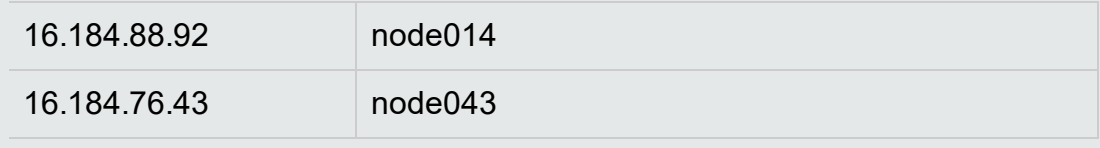

- 5. Type the user name of the hypervisor in the **User Name** field.
- 6. Type the password of the hypervisor in the **Password** field.
- 7. Click **Test Connection**, if you want to validate the credentials provided.

The system validates the credentials and displays a message stating whether the credentials are valid or not. The system also validates if the connection is successful or not.

8. Click **Add**.

The Status of Datasources displays the added KVM or vSphere Hypervisor.

After adding the hypervisor information, you can add the OpenStack datasource to HPE Cloud Optimizer.

Also, for HPE Cloud Optimizer to provide all the required data to an OpenStack user, the user should have admin rights for those tenants for which the user wants monitoring. Perform the following steps to give the user Admin rights:

Example:

1. Log on to the OpenStack horizon dashboard as a HPE Cloud Optimizer user.

2. The Overview page displays three tenants as follows:

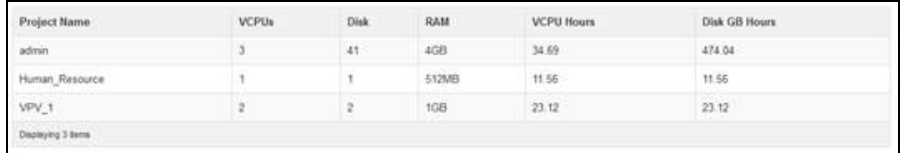

3. Log on to the OpenStack horizon dashboard as an Admin.

4. Go to **Identity Panel** > **Projects**.

5. To modify users for service tenant, in Actions column, click **Modify Users**. The Edit Projects dialog box appears.

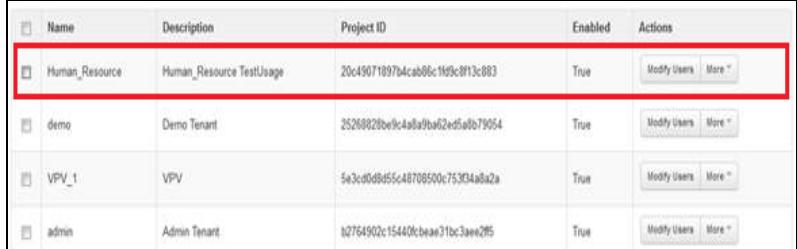

6. To provide a member Admin access, click the project member and from the dropdown select **admin** and click **Save**.

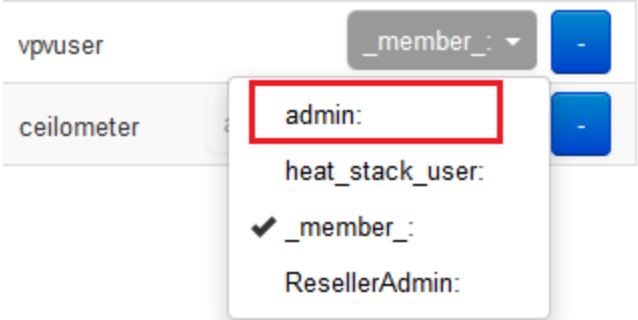

7. This member is now an Admin for that tenant.

To add an OpenStack datasource, follow these steps:
- 1. Click **Collection & Analysis** option in the Settings page.
- 2. Select **OpenStack** option from the Domain drop-down.
- 3. Type the IP address or host name of the target datasource in the **Target IP/Host Name** field. This should be the IP address or host name from external API endpoint.
- 4. The **Port** field displays the default port number for OpenStack.
- 5. Type the admin user name corresponding to the specified datasource in the **User Name** field.
- 6. Type the admin password corresponding to the specified user name in the **Password** field.
- 7. Type the authentication token that you receive after the installing the OpenStack on the host in the admin **Auth Token** field.

To locate the authentication token:

- a. On the OpenStack system, go to **/etc/keystone**.
- b. Open the **keystone.conf** file.The authentication token is located in the **admin\_ token** field in the **keystone.conf** file.
- 8. Click **Test Connection**, if you want to validate the credentials provided.

The system validates the credentials and displays a message stating whether the credentials are valid or not. The system also validates if the connection is successful or not.

9. Click **Add**.

The Status of Datasources list displays the added datasource.

**Note:** If a datasource is down, HPE Cloud Optimizer does not collect data for that datasource.

# Adding OneView Datasource

### **Prerequisites**

The 5671 port should be open to allow HPE Cloud Optimizer to collect data from HPE OneView targets.

To integrate the HPE Cloud Optimizer with HPE OneView, follow these steps:

- 1. On HPE Cloud Optimizer machine, log on as an administrator.
- 2. From the HPE Cloud Optimizer home page, select **Settings**.
- 3. Click **Add Datasource** option in the Settings page.
- 4. Select **OneView** from the **Domain** drop-down list.
- 5. Type the IP address or host name of the HPE OneView appliance in the **OneView IP/Host Name** field.

6. Type the user name of the HPE OneView appliance in the **User Name** field.

**Note**: The user to be configured in HPE Cloud Optimizer should have PUT and POST access to the following URL: https://<IP address of HPE OneView appliance>/rest/loginsessions

- 7. Type the password of the HPE OneView appliance in the **Password** field.
- 8. Click **Test Connection**, if you want to validate the credentials provided. The system validates the credentials and displays a message stating whether the credentials are valid. The system also validates if the connection is successful.
- 9. Click **Add**. The Connections list displays the added HPE OneView appliance.

**Note**: If there is any change in HPE OneView setup, such as addition or deletion of Enclosures and Blade Servers, HPE Cloud Optimizer recommends restarting the data collection for the specific HPE OneView setup. This ensures that the Treemap is updated with the latest changes in HPE OneView setup.

# Adding Amazon Web Services Datasource

HPE Cloud Optimizer includes support for Amazon Web Services (AWS) Elastic Compute Cloud (EC2) performance monitoring. AWS is the cloud computing platform solutions from Amazon. By adding support to manage the performance and capacity of AWS EC2, HPE Cloud Optimizer moves closer to its vision of managing multiple hypervisors and competing clouds. With AWS monitoring, you can ensure the reliability, availability, and performance of your Amazon EC2 instances and AWS solutions.

**Note**: HPE Cloud Optimizer's Forecast feature is not available with AWS Previous Generation Template.

### **Prerequisites**

To configure web proxy on the HPE Cloud Optimizer machine in a private network, follow these steps:

- 1. Log on as a root user.
- 2. Run the following command:

<install\_dir>/bin/ovconfchg -edit

In this instance,  $\langle$  install dir> is the directory where HPE Cloud Optimizer is installed. The default location is /opt/OV.

A text file opens.

3. In the text file, create the following namespace:

PDF version of the Online Help Chapter 3: Configuring HPE Cloud Optimizer Using Settings

```
[bbc.http]
In the \lceil \text{bbc}. \text{http} \rceil namespace, type the following:
[bbc.http]
PROXY=<Proxy_Name>:<Port_Number>+(cloudwatch.aws.com)
In this instance,
```
<Proxy\_Name> is the name of the web proxy.  $\leq$  Port Number > is the port number of the web proxy. cloudwatch.aws.com - This is a constant string value that is required by HPE Cloud Optimizer to connect to AWS instances.

**Note**: You can connect to AWS CloudWatch using free AWS CloudWatch tier. However, if you are using Amazon IAM, which is recommended for managing users, create a user with the default ReadOnlyAccess and CloudWatchReadOnlyAccess policies and use it for adding to HPE Cloud Optimizer.

If you want to enable or disable a proxy for specific IP addresses, use the following command:

```
PROXY=<Proxy_Name>:<Port_Number>+(cloudwatch.aws.com,<IP address
of Amazon instances>)
```
In this instance,

<IP address of Amazon instances> is the IP address of the Amazon instance. You can give multiple IP addresses separated by a comma. You can specify IP addresses as explained in the following example:

```
PROXY=web-proxy:8088-(*.hp.com)+(*.bbn.hp.com;*),
The proxy, web-proxy is used with port 8088 for every server (*) except hosts that
match *.hp.com, for example www.hp.com. If the hostname matches *.bbn.hp.com,
for example merlin.bbn.hp.com, the proxy server is used. It is also possible to use IP
addresses instead of host names, so 15.*.*.* or 15:*:*:*:*:*:*:* is valid as well,
however, the correct number of dots or colons must be specified.
```
### **Note**:

- For HPE Cloud Optimizer- AWS CloudWatch connection, no specific port is required to be open in AWS. It uses the default http port.
- EC2 CLI tools (wrapper of Amazon EC2 API) use your access keys and timestamp to sign your requests. Ensure that your system's date and time are in sync with AWS server. If not, AWS rejects the request.

• You must enable public DNS in AWS to see all the AWS instances in Cloud Optimizer . For more information on enabling public DNS in AWS, see *AWS Documentation*.

To add an AWS datasource, follow these steps:

- 1. In the **Settings** page, click **Collection & Analysis**.
- 2. Click **Add Datasource** link.
- 3. Select **AWS** option from the **Domain** drop-down.
- 4. Type account ID, user name, access key, and secret key in the **Account ID**, **User Name**, **Access Key**, and **Secret Key** fields.

Click **Clear** to clear any input.

**Note**:

Account ID - The AWS account ID for the user. User Name - The AWS User Name for the user. Access Key - The AWS assigned Access Key for a secure user request. Secret Key - The AWS assigned Secret Key for a secure user request.

- 5. Click **Test Connection**, if you want to validate the credentials provided.
- 6. Click **Add**.

The Status of Datasources list displays the added datasource.

# Adding Physical Server as a Datasource

In addition to monitoring your virtual infrastructure, HPE Cloud Optimizer has been enhanced to monitor non-virtualized or physical servers as well. With the capability of monitoring physical servers, HPE Cloud Optimizer now gives comprehensive top-tobottom visibility and control of your infrastructure.

With network environments becoming increasingly diverse and complex, there is a continuous need to look at opportunities to convert physical infrastructure into virtual. With HPE Cloud Optimizer, you can analyze and forecast the capacity for various physical resources being monitored. The accurate forecast information for physical servers enable you to plan the migration from physical to virtual infrastructure efficiently.

Using physical server monitoring in HPE Cloud Optimizer, you can do the following:

- View the topology of your physical servers with the Treemap view. Use the Treemap to identify and view the problems at a glance.
- Triage analysis with the Workbench and gain the ability to drill down for a rich set of metrics.
- Analyze and forecast future capacity needs.
- View the list of servers, which are running and which are not running.

#### **Prerequisites**

The 8081/8444 port should be open to allow HPE Cloud Optimizer collect data.

To add a Physical Server as a Datasource, follow these steps:

- 1. Click **Collection & Analysis** option in the **Settings** page.
- 2. Click the **Add Datasource** link.
- 3. Select **Physical Server** from the **Domain** drop-down list.
- 4. Click **Download Collector for Windows** or **Download Collector for Linux** link to download the respective tar files:

On Windows: vPVPhysMon\_windows.tar

On UNIX: vPVPhysMon\_linux.tar

**Note**: Installation of the Physical Server collector is not supported on the machine where Real Time Guest OS Drill Down is already configured.

5. Copy the downloaded tar file to the physical server that is to be monitored and then extract the contents. An hpcs folder containing the integration packages is created. Copy the hpcs folder to the respective location:

On Windows: c:\temp On UNIX: /tmp

6. Install the collector. To install, go to the following location:

```
On Windows: c:\temp\hpcs\
```
On UNIX: /tmp/hpcs

- 7. Run the following commands on the Physical Server:
	- a. To install the packages:
		- <sup>o</sup> On Windows: cscript setuphpcs.vbs -install
		- <sup>o</sup> On UNIX: ./setuphpcs.sh -install
	- b. To remove the packages:
		- <sup>o</sup> On Windows:

To remove the package from a Windows node, follow these steps:

- A. Click **Start**. Go to **Control Panel > Programs > Programs and Features > Uninstall a program**.
- B. Right-click the program **HPE ComputeSensor** and then click **Uninstall**. If you are prompted to confirm the removal of the program, click **Yes**.
- <sup>o</sup> On Linux: rpm -e HPComputeSensor
- On Linux Debian: dpkg -P hpcomputesensor
- 8. After the installation is complete, HPE Cloud Optimizer starts the data collection for the physical server. You can see the status of data collection under **Settings > Collection & Analysis** option. To see the status of data collection, click the **PhysicalServers** link in the table. The **Physical Server Collection Status** page appears.

The **Physical Server Collection Status** page has the **Running** and **Stopped** tabs. In the **Running** tab, you can see the list of physical servers from which data is collected. In the **Stopped** tab, you can see the list of physical servers from which data is no longer collected.

### **Verifying the Installation of Physical Server Collector**

To verify if the installation of Physical Server Collector is successful, check for the following:

1. Go to the following directory:

**On Windows nodes**: %HPCSInstallDir%

**On Linux or Linux-Debian nodes**: /opt/OV/hpcs

2. Check the **hpcstrace.log** file. The following message appears:

Started successfully. Type the URI to connect --> http://localhost:381

**Note**: On Windows nodes - A new entry named HPE Compute Sensor Service will be listed under **Services.msc**.

# Monitoring Physical Servers using the HPE Cloud Optimizer

You can monitor the physical servers in HPE Cloud Optimizer using the following features:

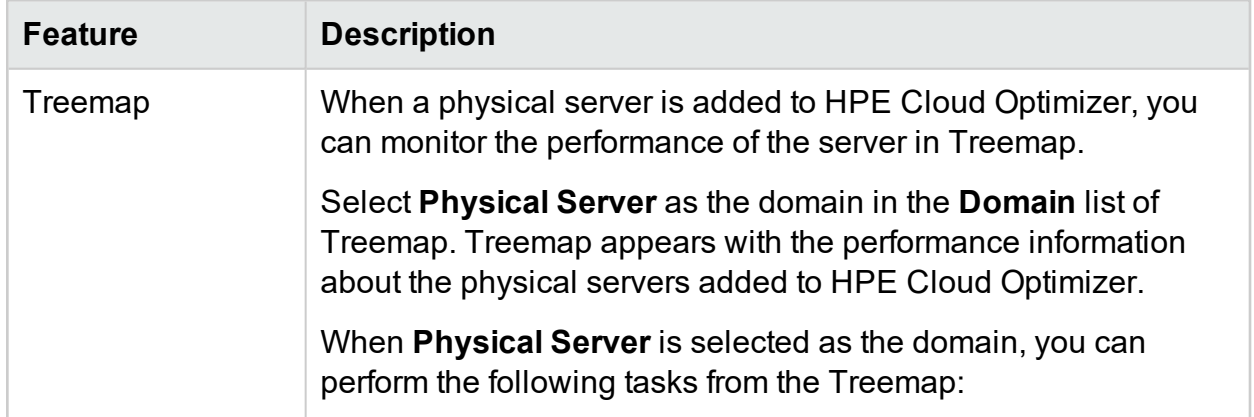

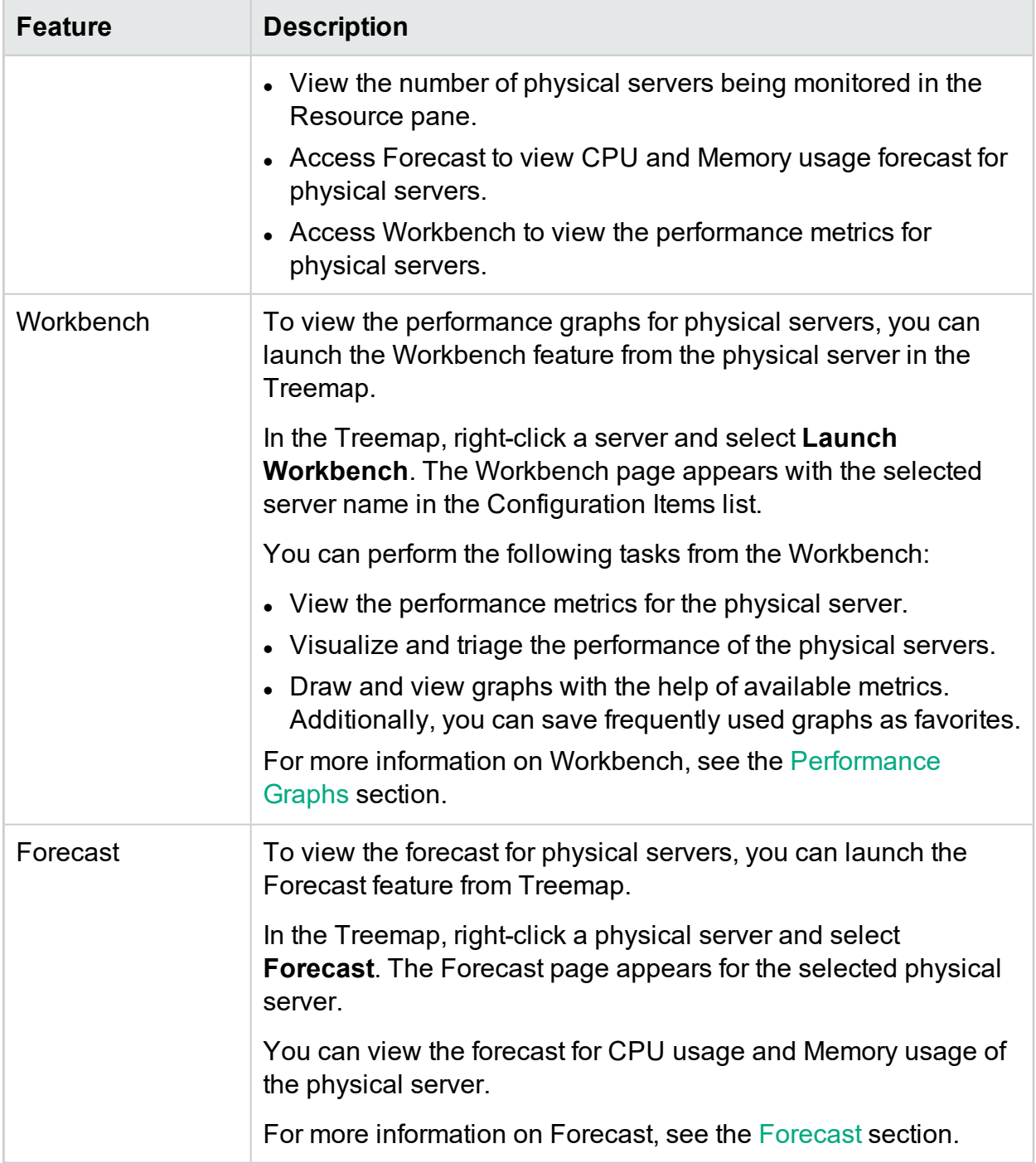

# Removing a Datasource

When you want to stop monitoring a datasource in your virtualized environment, you can remove the datasource from HPE Cloud Optimizer. After removing the datasource, HPE Cloud Optimizer stops monitoring that datasource and does not display any data corresponding to it.

**Note:** To remove remote collectors such as Hyper-V, run the following command:

pvconfig -dt -ty HYPERV -t <target name>

To remove a datasource from the list of Datasources Status, follow these steps:

- 1. Select the datasource you want to remove from the Status of Datasource list. You can select multiple connections by pressing the  $Ctr1$  key and clicking the required connections.
- 2. Click **Delete** from Actions.

The system displays a dialog box asking for confirmation to remove the datasource.

3. Click **OK** to remove the datasource.

The system displays a confirmation message and no longer monitors the removed datasource. The datasource is also removed from the Status of Datasources list.

**Note:** When you remove a datasource from HPE Cloud Optimizer, Treemap and Workbench might display data corresponding to the deleted VMs for the next 2 data collection cycles (10 minutes).

# Monitoring the Health of a Datasource

To view the health of a VMware datasource, click the IP in the IP/URL/Host Name header of the Status of Datasources table. The Datasources Health page appears.

• Viewing Collection Information

The Collection Information section provides you information about the data retention by HPE Cloud Optimizer. The section also provides you detailed information about the duration for which the data is retained in the database. The data collected is summarized, and rollup is done to show the consolidated data. The data retention period varies, based on the license applied. For more information on the different license types, see the Installation Guide.

To set the Collection Interval, select **5 minutes** or **15 minutes** options.

• Viewing Capacity Analysis

The Capacity Analysis section provides you information on when the last analysis was run and when the next analysis is planned.

To start Capacity Analysis, select the **All time** or **Last month** or **Last week** option, and then click **Run Analysis**.

# Restarting Datasource Collection

To restart the datasource collection:

- 1. In the Settings page, click **Collection & Analysis** option.
- 2. Select the datasource that you want to restart.
- 3. Click **Restart** from Actions.

**Note:** To restart Hyper-V, run the following command on the proxy system:

restart HPE vPV Collector Service

# License

The License option provides information about your HPE Cloud Optimizer licenses. You can also use this option to start using your Evaluation License as well as import a HPE Cloud Optimizer license. To purchase the respective license, click **Buy License** link. Enter your details in the **Contact Me** tab and click **Submit**. Make sure email client is configured in your browser.

For more information on the difference between the licenses and the features available, see *HPE Cloud Optimizer Installation Guide*.

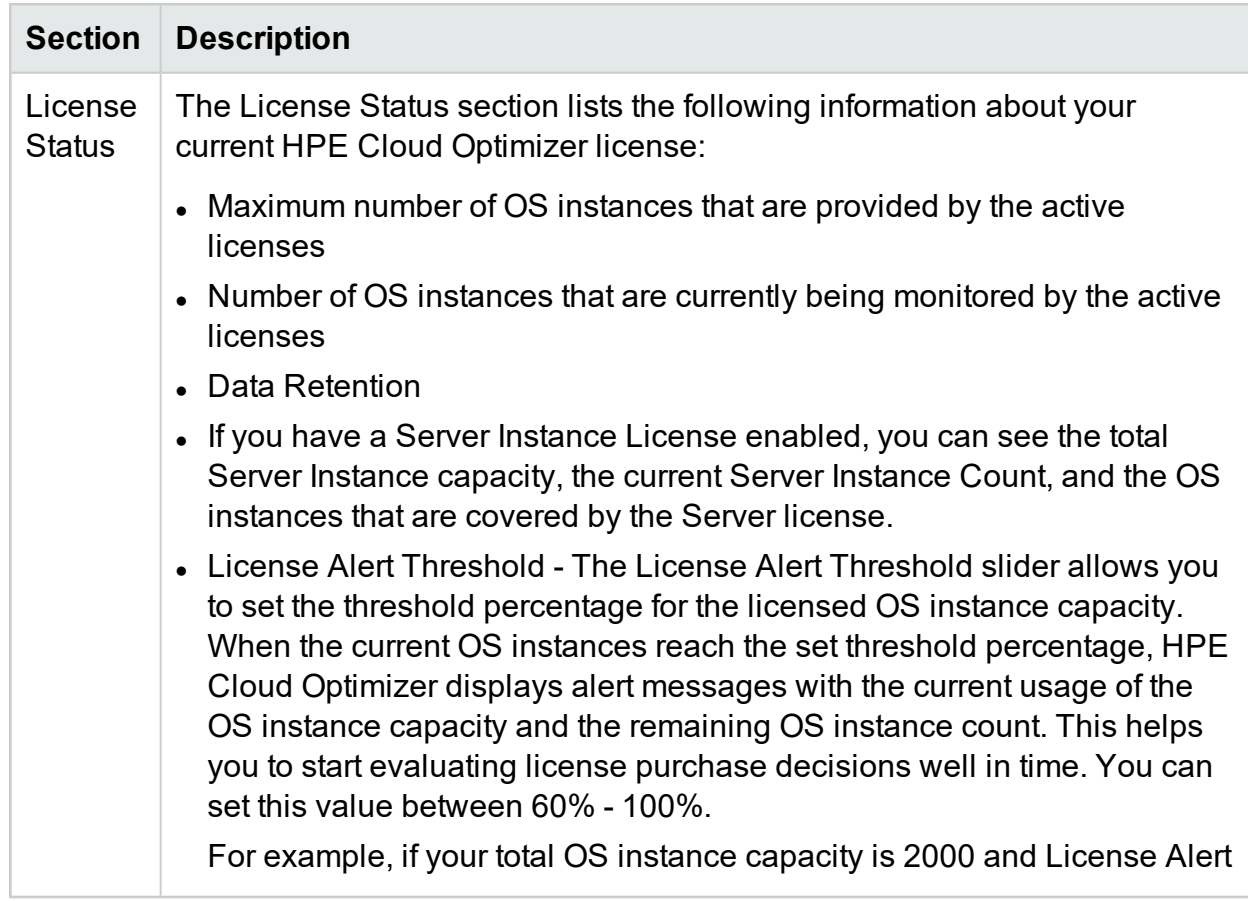

The following table lists the sections available in the License option:

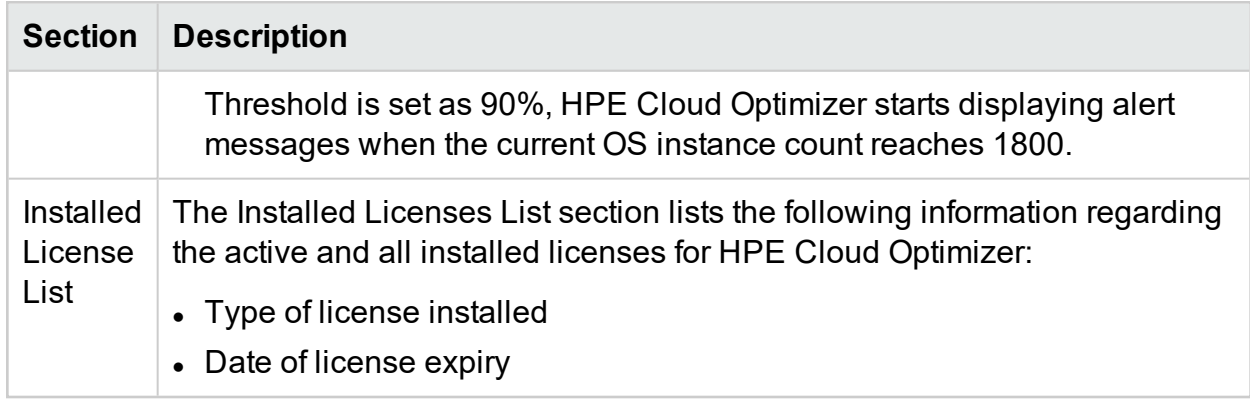

**Note**: The number of OS instances denote only the VMs and hosts.

# Managing License

To import the license, perform the following tasks:

- 1. Go to the **License** option in Settings page.
- 2. Click **Import License** link. The Manage License page appears.
- 3. Enter the license key and click **Import License**.
- 4. To clear the license key typed in, click **Reset**.

# Monitoring License

To start monitoring only license, click the **Switch to 'Monitoring-only' Mode** link.

If you want to use HPE Cloud Optimizer's monitoring capabilities only, you can enable the Monitoring License. With the Monitoring license, you can only use limited set of features in the **Settings** > **License**. All the other HPE Cloud Optimizer features are disabled.

You can enable the Monitoring License from the user interface and from the command line.

#### **From User Interface:**

To enable Monitoring License from the user interface, follow these steps:

- 1. Go to the **License** option in the **Settings** page.
- 2. Click the **Switch to 'Monitoring-only' Mode** link.

#### **From Command Line:**

To enable Monitoring License from the command line, follow these steps:

1. On the HPE Cloud Optimizer machine, log on as a root user.

### 2. Run the following command to activate the Monitoring Only license:

pv startmonitoringonly

The Evaluation, Premium, and Express licenses override the existing Monitoring license. After the end of respective license entitlement periods, HPE Cloud Optimizer reverts to the Monitoring license features. Similarly, if you are currently using HPE Cloud Optimizer in evaluation mode, and you enable the Monitoring License, all the features would be available only for the evaluation period. After the Evaluation license validity expires, the Monitoring license continues to be active.

# <span id="page-46-0"></span>Integrating HPE Cloud Optimizer with Other HPE Products

You can use the Integration option to integrate HPE Cloud Optimizer and use it with products such as HPE Performance Manager (PM), HPE Business Service Management (BSM), HPE Cloud Service Automation (CSA), HP Operations Manager (HPOM), and Real Time Guest OS Drill Down.

**Note:** The Integration feature is available only with the Evaluation and Permanent licensed versions of HPE Cloud Optimizer.

Navigation

To access the feature, Click **Settings** > **Integration**.

The following section provides information about the integration of HPE Cloud Optimizer with other HPE Software Products:

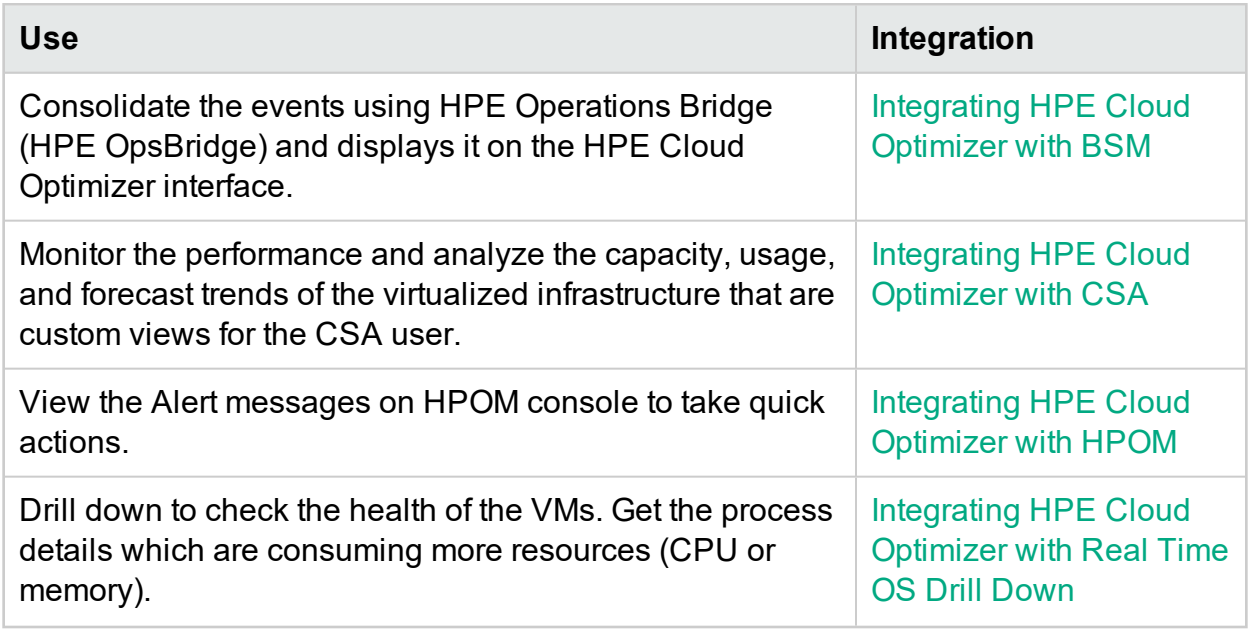

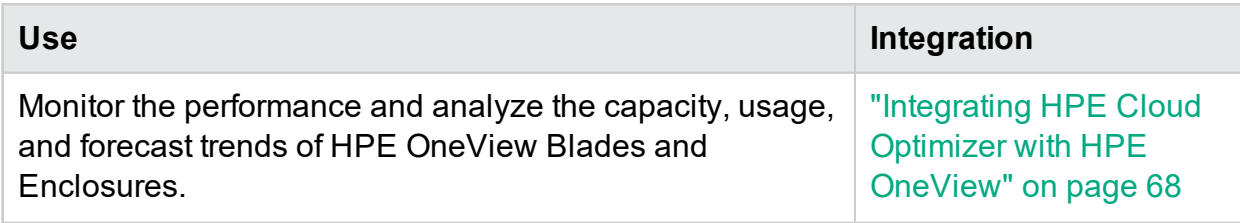

# <span id="page-47-0"></span>Integrating HPE Cloud Optimizer with HPE Cloud Service Automation (HPE CSA)

Integrating HPE Cloud Optimizer with HPE CSA enables the CSA user to monitor the performance and analyze the capacity, usage, and forecast trends of the virtualized infrastructure that are custom views for the CSA user. As an administrator, you must add the credentials of the CSA user from HPE Cloud Optimizer administrator tab. The CSA user (operator) can launch the custom views after logging into the system.

As a CSA user, you can perform the following tasks on the available custom views:

- Monitor the aggregated resource utilization of the available VMs
- Overview about resource utilization trend of all the VMs
- Get recommendations to fine tune resource allocation (CPU, memory) for optimal virtual machine performance
- Drill down to see forecast for each virtual machine for CPU, memory, and storage utilization trend for 90 days

As an administrator, complete the following tasks in order:

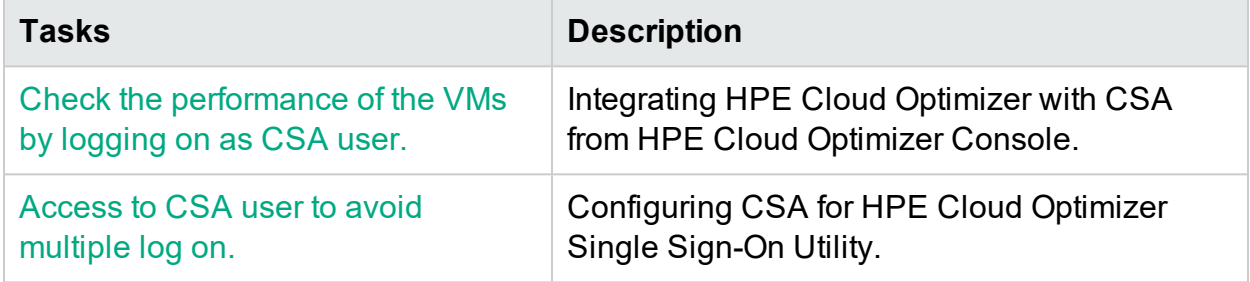

After completing these tasks, you can log on as a CSA user. For more information, see Monitoring the [Infrastructure](#page-50-0) as a Cloud Service Automation (CSA) user.

## <span id="page-47-1"></span>Integrating HPE Cloud Optimizer with CSA from HPE Cloud Optimizer Console

To integrate HPE Cloud Optimizer with CSA, follow these steps:

- 1. Log on to HPE Cloud Optimizer as an administrator.
- 2. Add the datasources to HPE Cloud Optimizer that are used as a provider by CSA to deploy the virtual machines.
- 3. Enable LDAP. For more information, see [Integrating](#page-100-0) with Microsoft Active Directory and [OpenLDAP](#page-100-0).
- 4. Type the URL for which you want to integrate CSA with HPE Cloud Optimizer in the **CSA URL** field.

For example: https://<CSA Hostname or IP address>:8444

- 5. Type the administrator user name and password in the **User Name** and **Password** fields respectively.
- 6. Clear the **Deploy Business Group** check box if you do not want to deploy **CSA** Business Grouping. If the **Deploy Business Group** option is selected, a default Business Grouping named **CSA** is deployed in HPE Cloud Optimizer. The **Deploy Business Group** option is selected by default.
- 7. In the **Server Component Types** box, type the name of the custom server component type. Select the **Exact Match** check-box if you know the exact value for Server Component Types.
- 8. Instance Mapping Rule section allows you to define the rule, which you want the VMs to reconcile with HPE Cloud Optimizer. Here the property name, which will contain the value to be used to match with the data of the HPE Cloud Optimizer is required. The default value is the hostName, Name.

In the **CSA Component Property** box, type the property name of the CSA component. This property name contains values, which will reconcile with HPE Cloud Optimizer. The value of this property will be matched with the HPE Cloud Optimizer **Cloud Optimizer Server Property** value.

Example 1: ServerID mapped to System ID

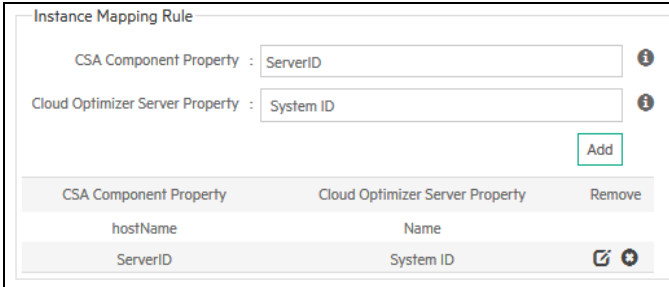

CI Type based components are introduced in CSA 4.8. In the example below, the Name of the property is name and the Display Name is Host Name. Make sure to enter the property name of the CSA component appropriately.

### PDF version of the Online Help

Chapter 3: Configuring HPE Cloud Optimizer Using Settings

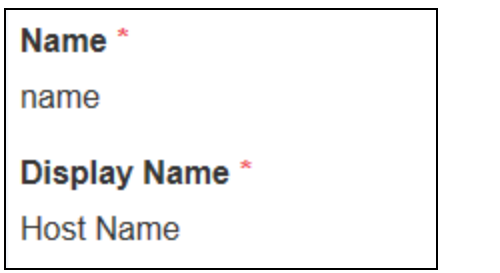

#### Example 2: Name mapped to Name

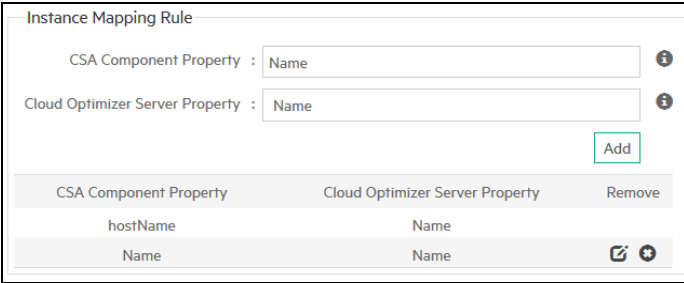

**Note**: For OpenStack or Helion, HPE Cloud Optimizer reconciles the VM's UUID. So, make sure that VM's property, which contains the UUID is mentioned in the **CSA Component Property** box.

9. From the **Cloud Optimizer Server Property**, select the appropriate attribute.

**Name** - This is the display name of the VM in the Hypervisor.

**IP Address** - This is the IP address of the VM.

**System ID** - This is the UUID of the VM.

10. Click **Save**.

A message stating that the *CSA information is saved successfully* appears.

**Note:** If you change any configuration property and would like to save the CSA information again, it is highly recommended to reset CSA users information using the **Reset CSA Users Info** button.

After the configuration, CSA is integrated with HPE Cloud Optimizer. The CSA user (s) can check the performance of their VMs by logging on as CSA user.

## Monitoring the Health of a Subscription

You can additionally monitor the health of a subscription in CSA using the HPE Cloud Optimizer integration. HPE Cloud Optimizer publishes health state notifications over a Message Bus, which is used by CSA to update the health status of the subscription. This feature is available from HPE Cloud Optimizer 3.01, and HPE CSA 4.7 and higher.

Follow these steps to configure the Message Bus.

1. Log on to the HPE Cloud Optimizer system as a root user.

**Note**: The default port is 9092, and it is closed. To enable communication using the Message Bus, open the port: iptables -I INPUT -s 0/0 -p tcp --dport <9092> -j ACCEPT

2. Check the status of the Message Bus using the following command:

/opt/OV/bin/msgbus.sh -status

3. Use the following command to enable the Message Bus :

/opt/OV/bin/msgbus.sh -enable

```
================= Messagebus Configuration =========================
```
**Note**: Use the following command to disable the Message Bus:

/opt/OV/bin/msgbus.sh –disable

4. Export the HPE Cloud Optimizer certificate.

```
/opt/OV/nonOV/jre/b/bin/keytool -export -alias ovtomcatb -file
"/home/co-certificate.cer" -keystore
"/var/opt/OV/certificates/tomcat/b/tomcat.keystore"
```
5. Import the HPE Cloud Optimizer certificate to HPE CSA.

keytool.exe -importcert -alias ovtomcatb -file "C:\Temp\cocertificate.cer" -keystore "<JRE PATH used by CSA>/lib/security/cacerts"

**Note**: For secure communication, see the *Hardening Section* in the *HPE Cloud Optimizer Installation Guide* and *HPE CSA documentation.*

## <span id="page-50-0"></span>Monitoring the Infrastructure as a Cloud Service Automation (CSA) user

As an administrator, you can complete the configuration steps to create a CSA user. For more information, see the steps in ["Integrating](#page-46-0) HPE Cloud Optimizer with Other [HPE Products"](#page-46-0) on page 47.

Follow the steps to log on as CSA user:

- 1. Browse to the HPE Cloud Optimizer login page.
- 2. Type the CSA user name in the **Username** field.
- 3. Type the password in the **Password** field.
- 4. Select **CSA** from the **Context** field.
- 5. Select the required organization from the **Organization** field.

**Note:** HPE Cloud Optimizer supports only those CSA organizations that have configured authentication using LDAP. For example, HPE Cloud Optimizer will not support the out-of-the-box CSA organizations such as **Consumer** and **Provider**, if they have not set the LDAP authentication.

6. Click **Login**.

When a CSA user logs on to HPE Cloud Optimizer, the user needs to select the context as CSA and also the corresponding organization. HPE Cloud Optimizer would then launch a context-sensitive view of capacity usage and forecast trend details for infrastructure owned by the CSA consumer.

# <span id="page-51-0"></span>Configuring CSA for HPE Cloud Optimizer Single Sign-On **Utility**

As a CSA user you can configure HPE Cloud Optimizer for Single Sign-On (SSO) thereby eliminating the process of multiple sign-ins.

Follow these steps:

- 1. Log on as a root user.
- 2. Go to lwssofmconf.xml file at the following location:

/opt/OV/www/webapps/PV/WEB-INF/classes/

3. Edit the values of *<domain>* and *<initString>* in the lwssofmconf.xml file.

```
For example:
<validation>
<in-ui-lwsso>
<lwssoValidation id="ID000001">
<domain>hp.com</domain>
<crypto cipherType="symmetricBlockCipher"
engineName="AES" paddingModeName="CBC" keySize="256"
encodingMode="Base64Url"
```
initString="**mention the initString here**"></crypto>, use the initString along with the quotes.

</lwssoValidation>

</in-ui-lwsso>

</validation>

Make sure the *<domain>* and *<initString>* are same in both HPE Cloud Optimizer and CSA server.

4. Run the following command to restart tomcat:

/opt/OV/bin/ovc –retstart ovtomcatB

5. (*Optional*). Log on to CSA user page and give the following path in a new tab: https://<FQDN>:8444/PV/?CTX=CSA&CSA\_ORG=<ID\_Of\_The\_Organisation> Here, <FQDN> is the domain mentioned in /opt/OV/www/webapps/PV/WEB-INF/classes/lwssofmconf.xml file and <ID of the organization> is the ID of the organization and not the name of the organization.

# <span id="page-52-0"></span>Integrating HPE Cloud Optimizer with BSM

To integrate BSM with HPE Cloud Optimizer, follow this steps:

#### **On the BSM Machine**:

Access the **BSM Token Creation Key** from the BSM user interface. To view the BSM Token Creation key, click **Admin > Platform > Users and Permissions > Authentication Management**.

#### **On the HPE Cloud Optimizer Machine**:

- 1. Log on as a root user.
- 2. Go to lwssofmconf.xml file at the following location:

/opt/OV/www/webapps/PV/WEB-INF/classes/

3. Edit the values of <domain> and <initString> in the lwssofmconf.xml file.

```
For example:
<validation>
<in-ui-lwsso>
<lwssoValidation id="ID000001">
```
<domain>*hp.com*</domain>

<crypto cipherType="symmetricBlockCipher"

engineName="AES" paddingModeName="CBC" keySize="256"

encodingMode="Base64Url"

initString="**mention the initString obtained from BSM machine**"></crypto>, use the initString along with the

quotes.

</lwssoValidation>

 $\langle$ in-ui-lwsso $\rangle$ 

</validation>

Make sure the <domain> and <initString> are same in both HPE Cloud Optimizer and BSM server.

4. Use the *TRUSTED* SITE URL parameter to configure the trusted websites for HPE Cloud Optimizer. An application will be able to embed HPE Cloud Optimizer page within itself only if the *TRUSTED\_SITE\_URL* parameter is set in the PVconfig.ini file.

For example, if the application that wants to embed HPE Cloud Optimizer has the URL *mydashboard.company.com/home*, you must do the following configuration in the PVconfig.ini file:

*TRUSTED\_SITE\_URL=http or https://<application\_URL, for example, mydashboard.company.com>*

5. Disable the X-FRAME-OPTIONS in tomcat.

Go to /opt/OV/nonOV/tomcat/b/conf/web.xml and set antiClickJackingEnabled to false.

<filter>

<filter-name>httpHeaderSecurity</filter-name>

<filter-

class>org.apache.catalina.filters.HttpHeaderSecurityFilter</filter-class>

<init-param>

<param-name>hstsEnabled</param-name>

<param-value>true</param-value>

PDF version of the Online Help Chapter 3: Configuring HPE Cloud Optimizer Using Settings

```
</init-param>
```
<init-param>

<param-name>**antiClickJackingEnabled**</param-name>

<param-value>**false**</param-value>

</init-param>

<init-param>

<param-name>antiClickJackingOption</param-name>

<param-value>SAMEORIGIN</param-value>

</init-param>

<async-supported>true</async-supported>

</filter>

6. Restart ovtomcatB using the command:

/opt/OV/bin/ovc -restart ovtomcatB

On the BSM machine, use the following URL to include the HPE Cloud Optimizer component.

http://<vPV\_FQDN>:<port number>/PV/?CTX=BSM

For more information on including components in BSM, see the *HPE Business Service Management* documentation.

# <span id="page-54-0"></span>Integrating HPE Cloud Optimizer with HP Operations Manager

You can integrate HPE Cloud Optimizer with HPOM to view the alerts on HPOM console.

Follow the steps for integration:

**Note:** You can start the integration of HPE Cloud Optimizer and HPOM only after you have completed the installation of HPE Cloud Optimizer on a node.

On HPE Cloud Optimizer machine:

- 1. Log on as an administrator.
- 2. From the HPE Cloud Optimizer home page, select **Settings > Integrations**.
- 3. Download the following packages are available on the location:
	- <sup>l</sup> Windows **VPV-OMW-Integration.zip**
	- <sup>l</sup> UNIX **VPV-OMx-Integration.tar**

**Note:** Make sure to transfer the integration packages to HPOM management server.

- <span id="page-55-0"></span>4. Go to "On HPOM [Management](#page-56-0) Server" on the next page and follow the instructions.
- 5. Install HPE Operations Agent 12.01 or later on HPE Cloud Optimizer machine. You can install HPE Operations Agent manually on the node or remotely from HPOM Management Server. For more information, see *HPE Operations Agent Installation Guide*.

**Note**: HPE Cloud Optimizer 3.02 coexists only with HPE Operations Agent 12.01 or later. For HPOM integration, you must upgrade HPE Operations Agent to 12.01 or later

### **Logs for event processing (for vPV-EventMonitor policy) on HPE Cloud Optimizer**

Add the following entry to /etc/logrotate.conf to manage the log file:

```
/var/opt/OV/log/events.log
{
size 5M
create 700 root bin
rotate 3
}
```
- 6. Run the command to ensure the certificate is set between the management server and HPE Cloud Optimizer machine.
	- a. Run the command: /opt/OV/bin/OpC/install/opcactivate -srv <hostname> -cert\_srv <hostname>

In this instance,  $\langle$  hostname $\rangle$  is the hostname of the management server.

- b. Go to HPOM management server and grant the certificate.
- 7. Deploy the following policies from the HPOM server:

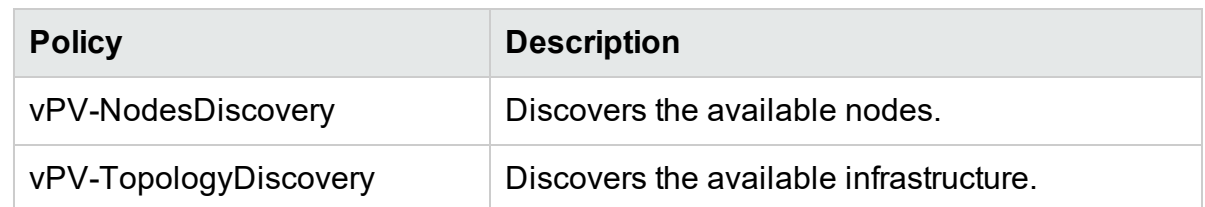

8. After all the nodes are discovered, then only deploy the following policies:

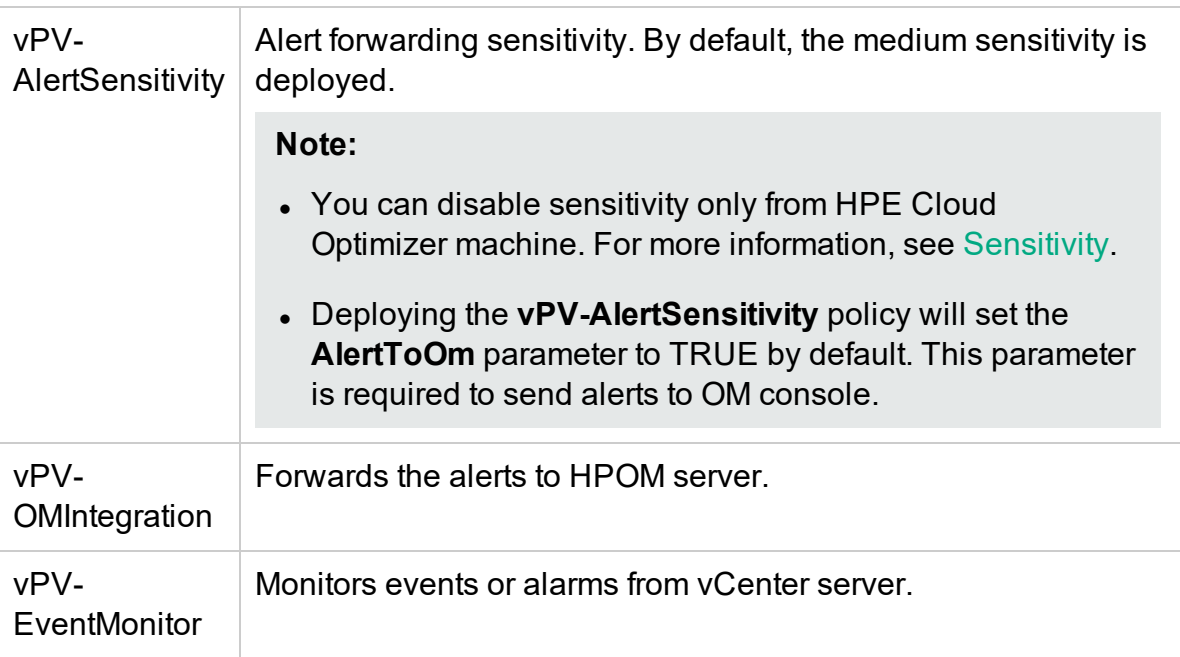

### <span id="page-56-0"></span>**On HPOM Management Server**

Follow the steps:

**Note:** Make sure that you have installed all the available patches and hotfixes for HPOM:

- Operations Manager for UNIX 9.10; Patch IDs OML\_00071 + OML\_00072 + OML\_00073
- Operations Manager for Windows 9.10; Patch IDs OMW\_00178 + OMW\_00204
- Operations Manager for Linux 9.22.190
- 1. Extract the contents of **VPV-OMW-Integration.zip** or **VPV-OMX-Integration.tar** folder. Copy the Integration package to the respective folder:

On Windows: c:\temp

On UNIX: /tmp

**Note:** No special settings are required for HPOM for UNIX.

Make sure that you check the following settings for HPOM for Windows:

- $\cdot$  RAM 16 GB
- Java Heap (Go to the location: HKLM\SYSTEM\CurrentControlSet\services\OvAutoDiscovery Server\JavaOptions and set the Xmx value to 8192)
- 2. Run the following commands to install or remove the HPE Cloud Optimizer integration packages:
	- a. Installing the packages:
		- <sup>o</sup> On Windows: cscript install-integration-pack.vbs -install
		- <sup>o</sup> On UNIX: ./install-integration-pack.sh -install
	- b. Removing the packages:
		- On Windows: cscript install-integration-pack.vbs -remove
		- <sup>o</sup> On UNIX: ./install-integration-pack.sh -remove

**Note:** Before you remove the packages from the management server, make sure you remove the HPE Cloud Optimizer policies deployed on the HPE Cloud Optimizer nodes.

3. After the installation is complete, you can check the log file (install.log). This is available in the same location where the integration installation packages are available.

During the installation of the integration package on **HPOM for Solaris**, the following error appears:

"/etc/opt/OV/share/conf/OpC/mgmt\_sv/integration/cfgupld/post/cvp\_ upload.sh: [[: not found"

You can ignore the error. The installation on HPOM for Solaris is successfully completed.

- 4. Add the HPE Cloud Optimizer machine to the **Nodes** folder on HPOM management server. For more details, see HPOM for Windows and UNIX online help.
- 5. Go to HPE Cloud Optimizer machine and perform [Step](#page-55-0) 5 to complete the steps.

# Integrating HPE Cloud Optimizer with HPE Operations Manager i (OMi)

You can integrate HPE Cloud Optimizer with OMi to view the HPE Cloud Optimizer alerts, topology, and performance graphs on OMi. HPE Cloud Optimizer integration with OMi helps you to seamlessly monitor your virtual infrastructure from OMi. Integrating HPE Cloud Optimizer with OMi allows you to monitor the virtual infrastructure provided by VMware vCenter, Microsoft Hyper-V, and KVM.

This integration can be achieved by installing the **OMi Management Pack for vPV** on HPE Business Service Management (HPE BSM) version 9.25 and HPE Operations Manager i (OMi) 10.01 or higher. To support integration with HPE BSM 9.25, you must install the HPE BSM 9.25 latest hotfix. For the latest support matrix information, see the HPE Software Product Support Matrix. Contact support for more information.

**Note:** In a distributed environment, it must be installed on all BSM Data Processing Servers (BSM DPS) and BSM Gateway Severs (BSM GWS).

### **Prerequisites**

All the monitored VM nodes should have the hostname set and the VMware tools running on them.

The **OMi Management Pack for vPV** works with OMi and provides the following features:

- Ready to deploy Management Template to suit different monitoring requirements.
- Ability to view HPE Cloud Optimizer alerts and topology on OMi.
- Ability to view performance graphs.

The **OMi Management Pack for vPV** includes the following artifacts:

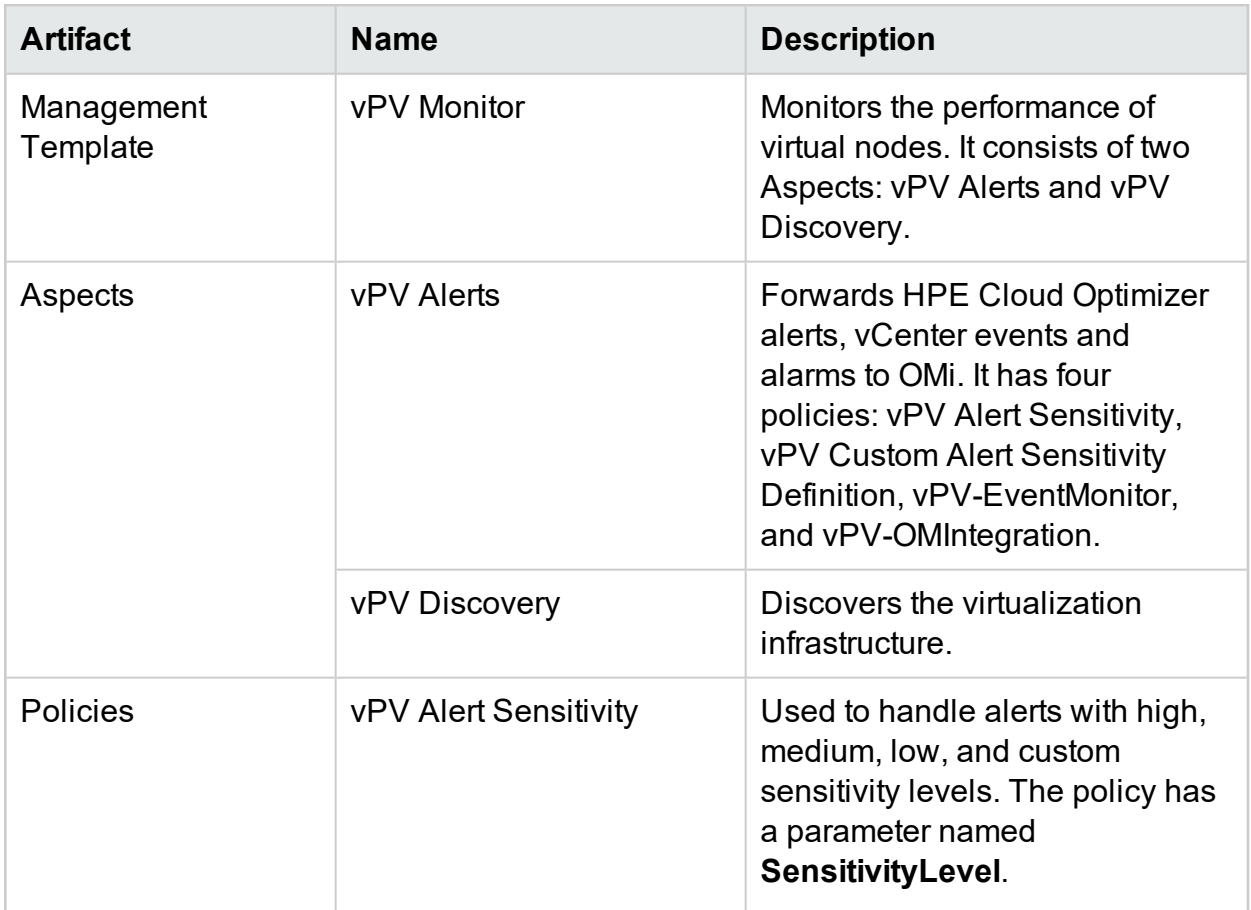

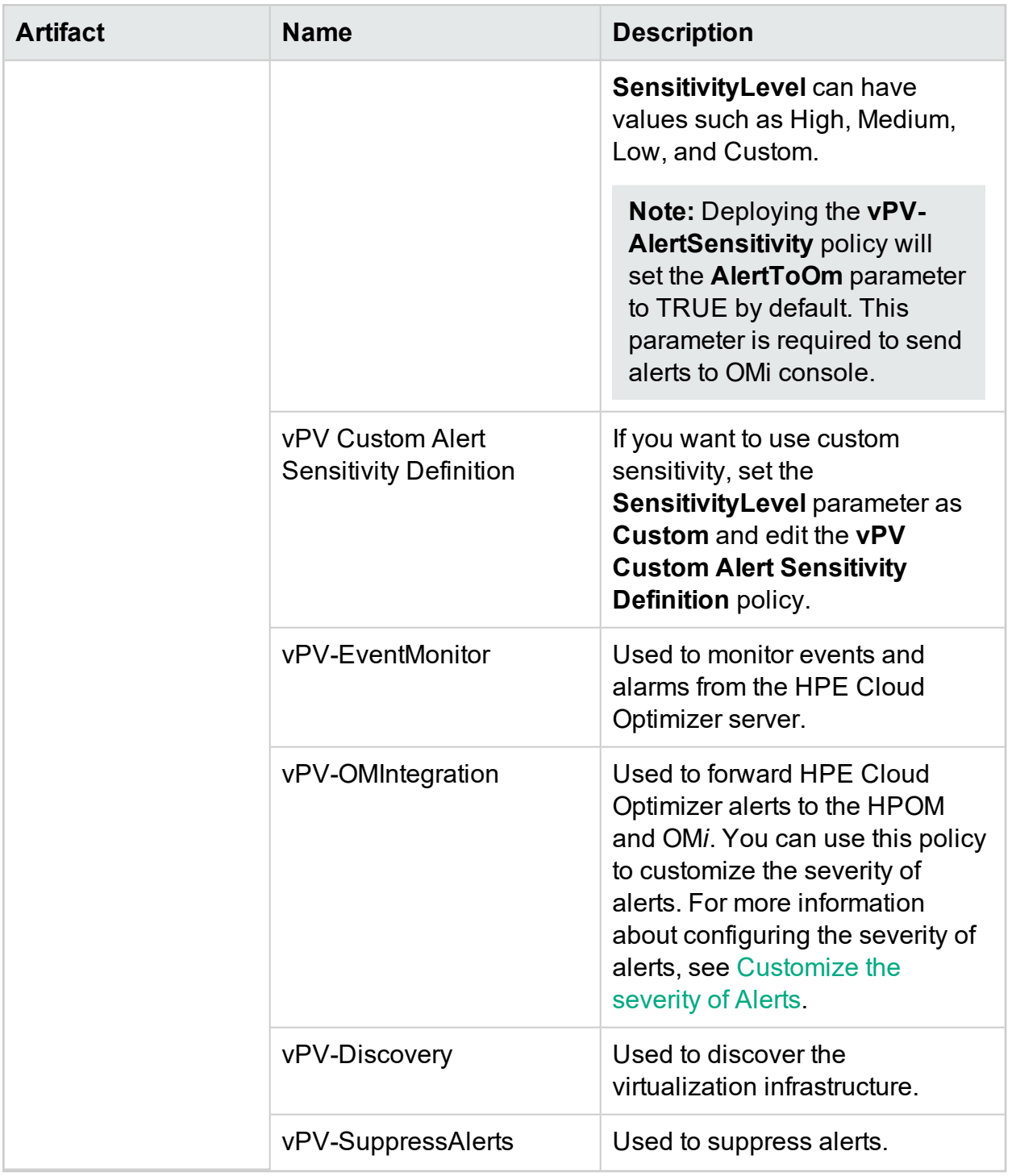

Follow these steps for integration:

### **On HPE Cloud Optimizer machine**:

- 1. Log on as an administrator.
- 2. From the HPE Cloud Optimizer home page, click **Settings > Integration**.
- 3. In the **HPE Operations Manager/HPE Operations Manager i (HPOM/HPE OMi)** section, click **Download Zip Package (OMi)**.
- 4. Copy the **vPV OMi Integration.zip** file and transfer it to all HPE OMi machines (Gateway and the Data Processing Servers).
- 5. Install HPE Operations Agent 12.01 or later on the HPE Cloud Optimizer machine. For more information, see the *HPE Operations Agent Installation Guide*.

**Note**: HPE Cloud Optimizer 3.02 coexists only with HPE Operations Agent 12.01 or later. For HPE OMi integration, you must upgrade HPE Operations Agent to 12.01 or later.

### **Logs for event processing (for vPV-EventMonitor policy) on HPE Cloud Optimizer**

Add the following entry to /etc/logrotate.conf to manage the log file:

```
/var/opt/OV/log/events.log
{
size 5M
create 700 root bin
rotate 3
}
```
- 6. Run the following command on the HPE Cloud Optimizer machine to make sure the certificate is set between HPE OMi and HPE Cloud Optimizer machine.
	- a. Run the command: /opt/OV/bin/OpC/install/opcactivate -srv <hostname> -cert\_srv <hostname>

In this instance, <hostname> is the FQDN/IP address of the of the OMi server.

b. Go to the HPE OMi machine and grant the certificate.

**Note:** The HPE OMi machine here refers to HPE OMi available with the Business Service Management (BSM) with Monitoring Automation version 9.25 (with latest BSM 9.25 hotfix applied), BSM 9.26, OMi 10.01 or higher. For latest support matrix information, see the HPE Software Product Support Matrix. Contact support for more information.

### **On the HPE OMi Machine**:

**Note:** In a distributed environment, it must be installed on all BSM Data Processing Servers (BSM DPS) and BSM Gateway Severs (BSM GWS).

Follow the steps:

**Note:** Make sure you have installed the **HPE OMi Management Pack for Infrastructure version 1.11** on the HPE OMi machine. You can download it from HPE Live [Network](https://hpln.hpe.com/?sort=popularity).

1. Extract the contents of the vPV OMi Integration Pack. Copy the Integration package to the respective folder:

On Windows: c:\temp

On UNIX: /tmp

- 2. Run the following commands to install the vPV OMi Integration Pack:
	- On Windows: cscript vPV\_integration\_install.vbs -i
	- On UNIX: ./vPV\_integration\_install.sh -i
- 3. After the installation is complete, check the log file (install.log). This is available in <BSMInstallDir>/log/vpv\_int\_install.log.
- 4. Add the HPE Cloud Optimizer machine to the **Nodes with Operations Agent** group on the HPE OMi machine.

**Note**: Skip this step in case the node already exists.

To access,

On BSM, click **Admin** > **Operations Management** > **Setup** > **Monitored Nodes** > **Nodes with Operations Agent**.

On OMi, click **Administration** > **Setup and Maintenance** > **Monitored Nodes** > **Nodes with Operations Agent**.

5. Before you begin monitoring, deploy the Management Template or Aspects provided by the **OMi Management Pack for vPV**.

**Note:** If you are using **Monitoring Automation for Composite Applications** license, you can deploy either the **OMi Management Pack for vPV** Management Templates or **OMi Management Pack for vPV** Aspects to the CIs. For more information about deploying the HPE Cloud Optimizer OMi Integration Management Template, see Identifying and [Deploying](#page-62-0) HPE Cloud Optimizer OMi Integration [Management](#page-62-0) Templates.

If you are using **Monitoring Automation for Server** license, you can deploy the **OMi Management Pack for vPV** Aspects. For more information about deploying the **OMi Management Pack for vPV** Aspects, see [Deploying](#page-61-0) the HPE Cloud Optimizer OMi [Integration](#page-61-0) Aspects.

#### <span id="page-61-0"></span><sup>l</sup> **Deploying the Aspects**

To deploy the **OMi Management Pack for vPV** Aspects to the CIs, follow these steps:

**Note:** Skip this task if you are using **Monitoring Automation for Composite Applications** license and have assigned the **OMi Management Pack for vPV** Management Templates to the CI.

i. Open Management Templates and Aspects:

On OMi, click **Administration** > **Monitoring** > **Management Templates and Aspects**.

- ii. In the **Configuration Folders** pane, click **Configuration Folders > Infrastructure Management > vPV Management Pack**.
- iii. In the **Management Templates and Aspects** pane, right-click the **vPV Discovery** Aspect, and then click **Assign and Deploy Item**. The Assign and Deploy wizard opens.

**Note:** You must first deploy the **vPV Discovery** Aspect followed by the **vPV Alerts** aspect.

- iv. In the **Configuration Item** tab, click the CI to which you want to assign the Management Template, and then click **Next**.
- v. No editing is required in the **Required Parameters** tab, click **Next**.
- vi. To change the default values of the parameters, in the **All Parameters** tab on BSM 9.2x or **Parameter Summary** tab on OMi 10.x, you can select the parameter and then click **Edit**. The **Edit Parameter** dialog box opens. Click **Value**, specify the value, and then click **OK**.
- vii. *(Optional)*. In the **Configure Options** tab, if you do not want to enable the assignment immediately, clear the **Enable Assigned Objects** check box. You can then enable the assignment later using the Assignments & Tuning.
- <span id="page-62-0"></span>viii. Click **Finish**.

### <sup>l</sup> **Identifying and Deploying Management Template**

To deploy the **OMi Management Pack for vPV** Management Templates to the CIs, follow these steps:

i. Open the Management Templates and Aspects:

On OMi, click **Administration** > **Monitoring** > **Management Templates and Aspects**.

- ii. In the **Configuration Folders** pane, click **Configuration Folders > Infrastructure Management > vPV Management Pack**.
- iii. In the **Management Templates and Aspects** pane, right-click **vPV Monitor** Aspect, and then click **Assign and Deploy Item**. The Assign and Deploy wizard opens.
- iv. In the **Configuration Item** tab, click the CI to which you want to assign the

Management Template, and then click **Next**.

- v. No editing is required in the **Required Parameters** tab, click **Next**.
- vi. To change the default values of the parameters, in the **All Parameters** tab on BSM 9.2x or **Parameter Summary** tab on OMi 10.x, you can select the parameter and then click **Edit**. The **Edit Parameter** dialog box opens. Click **Value**, specify the value, and then click **OK**.
- vii. *(Optional)*. In the **Configure Options** tab, if you do not want to enable the assignment immediately, clear the **Enable Assigned Objects** check box. You can then enable the assignment later using the **Assignments & Tuning** pane.
- viii. Click **Finish**.

## Verifying the HPE Cloud Optimizer Integration with OMi

After the Management Template has been successfully deployed, you can view the HPE Cloud Optimizer alerts, topology, and performance graphs in OMi.

To verify the HPE Cloud Optimizer and OMi integration, do the following on the OMi machine:

- Verify if the **HPOprvPV** Package is available in the OMi Package Manager.
- Verify if the **vPV** Infrastructure view is created in the OMi Modeling Studio.

To verify if the **HPOprvPV** Package is available in the OMi Package Manager, follow these steps:

1. Navigate to

On BSM, **Admin** > **RTSM Administration** > **CI Type Manager**.

On OMi, **Administration** > **RTSM Administration** > **Administration** > **Package Manager**.

2. Search for **HPOprvPV** Package in the list of available packages.

To verify if the **vPV\_Infrastructure** view is created in the OMi Modeling Studio, follow these steps:

1. Navigate to

On BSM, **Admin** > **RTSM Administration** > **CI Type Manager**.

On OMi, **Administration** > **RTSM Administration** > **Modeling** > **Modeling Studio**.

3. In the left pane, select **Resources**. Under the Root folder, locate **Operations Management**.

4. Under the **Operations Management** folder, search for **vPV > vPV\_Infrastructure** view.

## Viewing Performance Graphs in HPE OMi

When you integrate HPE Cloud Optimizer with HPE OMi, you can view performance graphs for VMs and hosts in HPE OMi.

#### **Prerequisites**

• Configure HPE OMi for HPE Cloud Optimizer Single Sign-On (SSO) Utility

**Note:** The HPE OMi machine here refers to HPE OMi available with the Business Service Management (BSM) with Monitoring Automation version 9.25 (with latest BSM 9.25 hotfix applied), BSM 9.26, OMi 10.01 or higher. For latest support matrix information, see the HPE Software Product Support Matrix. Contact support for more information.

#### **On the HPE OMi machine**:

Follow the steps:

a. Navigate to

On BSM, **Admin** > **Platform** > **Users and Permissions** > **Authentication Management**.

On OMi, **Administration** > **Users** > **Authentication Management**.

b. In the **Single Sign-On Configuration** section, select and copy the value of **Token Creation Key (initString)** field. This **InitString** is used to configure HPE Cloud Optimizer for SSO.

### **On the HPE Cloud Optimizer machine**:

Follow the steps:

- a. Log on as a root user.
- b. Go to lwssofmconf.xml file at the following location:

/opt/OV/www/webapps/PV/WEB-INF/classes/

c. Edit the values of <domain> and <initString> in the lwssofmconf.xml file.

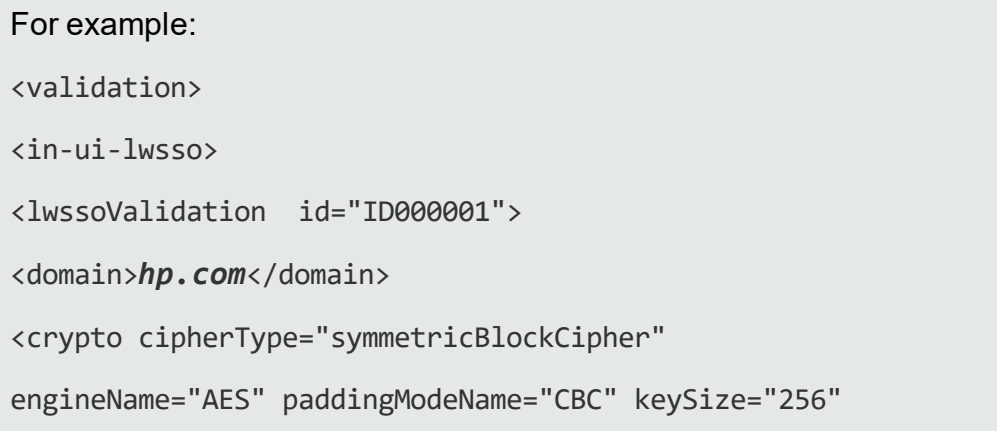

```
encodingMode="Base64Url"
```
initString="**mention the initString here**"></crypto>, use the initString along with the quotes.

</lwssoValidation>

</in-ui-lwsso>

</validation>

Make sure the <domain> and <initString> are same in both HPE Cloud Optimizer and OMi server.

d. Use the *TRUSTED\_SITE\_URL* parameter to configure the trusted websites for HPE Cloud Optimizer. An application will be able to embed HPE Cloud Optimizer page within itself only if the *TRUSTED\_SITE\_URL* parameter is set in the PVconfig.ini file.

If the application that wants to embed HPE Cloud Optimizer has the URL mydashboard.company.com/home, you must do the following configuration in the PVconfig.ini file:

TRUSTED\_SITE\_URL=http or https://<application\_URL, for example, mydashboard.company.com>

For OMi,

http://<FQDN of OMi>

https://<FQDN of OMi>

e. Disable the X-FRAME-OPTIONS in tomcat.

Go to /opt/OV/nonOV/tomcat/b/conf/web.xml and set antiClickJackingEnabled to false.

<filter>

<filter-name>httpHeaderSecurity</filter-name>

<filter-

class>org.apache.catalina.filters.HttpHeaderSecurityFilter</filterclass>

<init-param>

<param-name>hstsEnabled</param-name>

<param-value>true</param-value>

</init-param>

PDF version of the Online Help Chapter 3: Configuring HPE Cloud Optimizer Using Settings

<init-param>

<param-name>**antiClickJackingEnabled**</param-name>

<param-value>**false**</param-value>

</init-param>

<init-param>

<param-name>antiClickJackingOption</param-name>

<param-value>SAMEORIGIN</param-value>

</init-param>

<async-supported>true</async-supported>

</filter>

f. Restart tomcatB service.

ovc -restart ovtomcatB

After configuring the prerequisites, follow these steps to view the performance graphs in HPE OMi:

**Note**: Performance graphs are obtained using REST API calls, which require port - 8444 to be open. See, *Open Port Requirements* section in *HPE Cloud Optimizer Installation Guide* for more information.

1. Navigate to,

On BSM, **Applications** > **Operations Management** > **Performance Perspective**. On OMi, **Workspaces** > **Operations Console** > **Performance Perspective**.

- 2. In the **View Explorer** pane, select **vPV\_Infrastructure**.
- <span id="page-66-0"></span>3. Select a Configuration Item (CI) to draw the performance graphs.

## Customizing the Severity of Alerts

To customize the severity of alerts that are being forwarded to HPOM/HPE OMi, follow these steps:

On HPOM/HPE OMi machine:

1. Navigate to

On HPOM, click, **Policy Management** > **Policy Groups** > **vPV-Integration**.

On OMi, click, **Administration** > **Monitoring** > **Policy Templates** > **Policy Management** > **Templates grouped by type** > **Events**> **Open Message Interface**.

- 2. In the Policy Template pane, double-click the **vPV-OMIntegration** policy. The vPV-OMIntegration - Edit Open Message Interface window appears.
- 3. Click the **Rules** tab.
- 4. Double-click the rule for which you want to customize the Severity.
- 5. Set the Severity for the rule as Normal, Minor, Critical, Warning, or Major.
- 6. Click **Save** or **Save and Close**.
- 7. **Assign and Deploy** the changes. Verify with Context menu: List Items Requiring an Update.

# <span id="page-67-0"></span>Integrating HPE Cloud Optimizer with HPE OneView

You can now integrate HPE Cloud Optimizer with HPE OneView. HPE OneView is a converged infrastructure management product that provides a single integrated platform to manage your physical infrastructure. HPE OneView provides simple lifecycle management for enterprise IT—servers, networking, software, power and cooling, and storage.

HPE Cloud Optimizer and HPE OneView integration provides you with the following features:

- A Unified Enclosure View to depict how the physical and virtual infrastructures are connected together and the ability to rapidly identify and resolve potential problems
- View Enclosure and Blade server topology information in Treemap
- Out-of-the-box reports to analyze the risk of shutting down an Enclosure on the VMware cluster configured on it
- View the CPU, Power, and Temperature utilization metrics in Workbench

HPE Cloud Optimizer and OneView integration allows you to analyze your physical environment from the virtualization perspective. Enclosures monitored by HPE OneView are physical structures that contain server blades, infrastructure hardware, and interconnects. With HPE Cloud Optimizer and HPE OneView integration, the server blades in an enclosure are mapped to the respective hypervisor hosts in HPE Cloud Optimizer. This mapping enables you to visualize the impact of any change in the physical infrastructure on the virtual domain. You can assess the impact of an Enclosure maintenance on the VMware cluster configured on the Enclosure.

For example, a specific c7000 enclosure is expected to be unavailable for a certain duration. With HPE Cloud Optimizer and HPE OneView integration, you can quickly identify the hosts and VMs that would get affected with the enclosure unavailability. The affected hosts and VMs can then be suitably placed to minimize the impact.

**Note**: You can integrate HPE Cloud Optimizer with HPE OneView 1.20 and 2.00. For the latest support matrix information, see the *HPE Software Product Support Matrix*.

To integrate HPE Cloud Optimizer with HPE OneView, follow these steps:

On HPE Cloud Optimizer machine:

- 1. Log on as an administrator.
- 2. From the HPE Cloud Optimizer home page, click **Settings** > **Collection & Analysis**.
- 3. Click **Add Datasource** link.
- 4. Select **OneView** from the Domain drop-down list.
- 5. Type the IP address or host name of the HPE OneView appliance in the **OneView IP/Host Name** field.
- 6. Type the user name of the HPE OneView appliance in the **User Name** field.

**Note**: The user to be configured in HPE Cloud Optimizer should have PUT and POST access to the following URL: https://<IP address of HPE OneView appliance>/rest/loginsessions

- 7. Type the password of the HPE OneView appliance in the **Password** field.
- 8. Click **Test Connection**, if you want to validate the credentials provided. The system validates the credentials and displays a message stating whether the credentials are valid. The system also validates if the connection is successful.
- 9. Click **Add**. The Connections list displays the added HPE OneView appliance.

**Note**: If there is any change in HPE OneView setup, such as addition or deletion of Enclosures and Blade Servers, HPE Cloud Optimizer recommends restarting the data collection for the specific HPE OneView setup. This ensures that the Treemap is updated with the latest changes in HPE OneView setup.

## Using HPE Cloud Optimizer features with HPE OneView Integration

After the integration with HPE OneView, HPE Cloud Optimizer features are enhanced with the following capabilities:

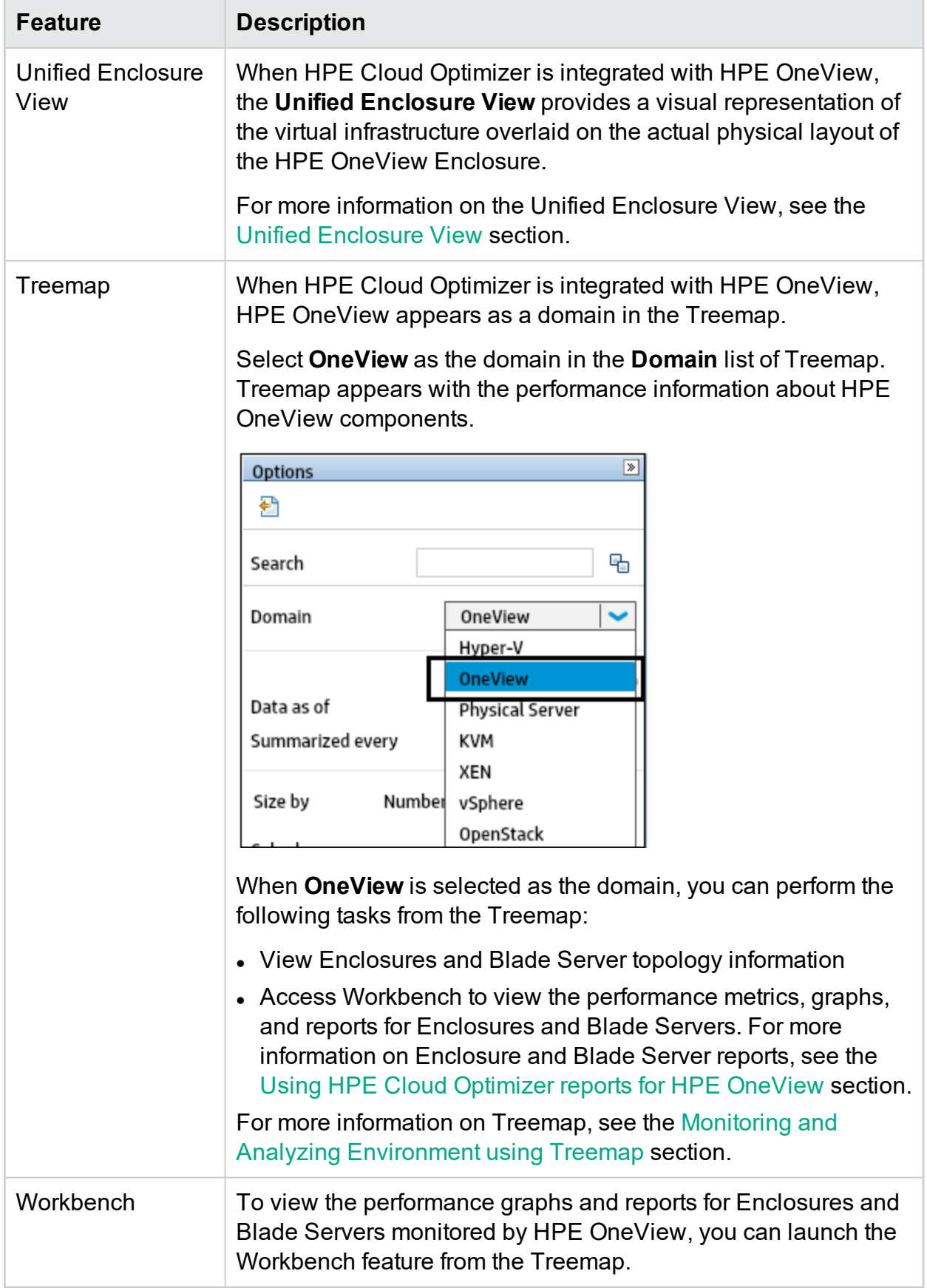

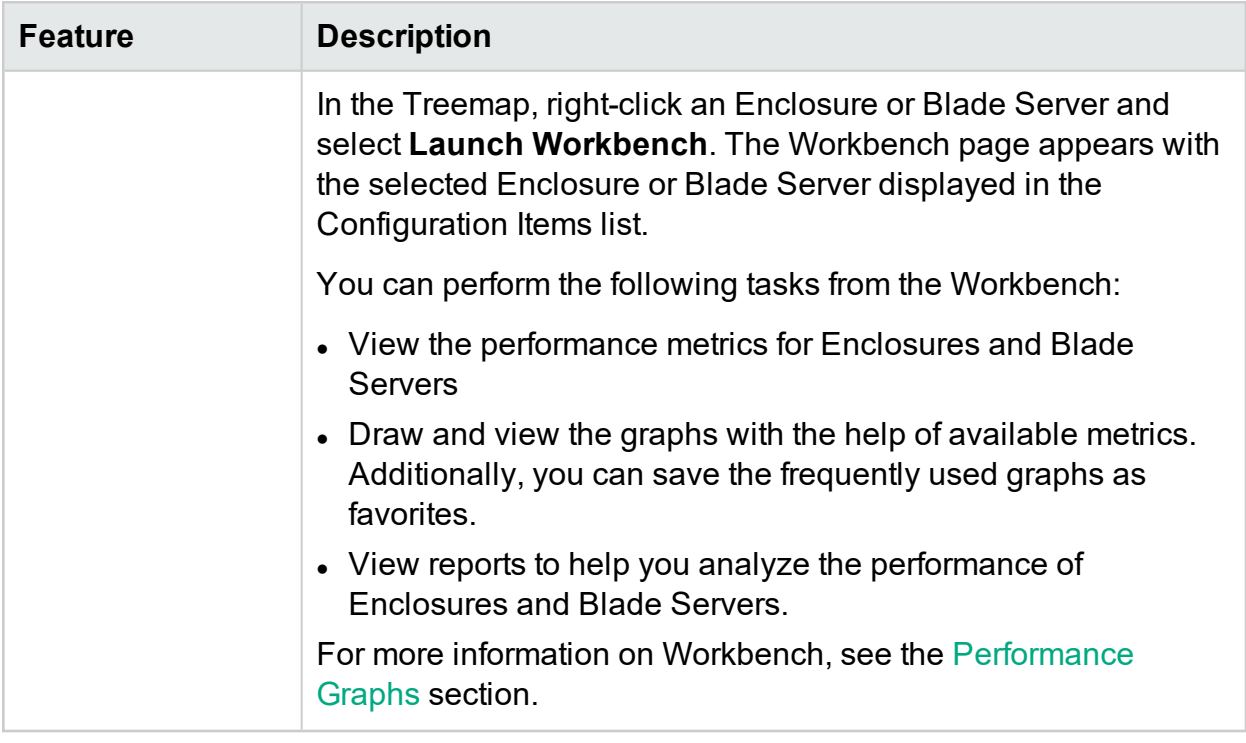

## <span id="page-70-0"></span>Unified Enclosure View

The **Unified Enclosure View** is a unique and intuitive representation of the virtual infrastructure overlaid on the actual physical layout of the Enclosures and Server Hardware managed by HPE OneView.

HPE Cloud Optimizer is a unified performance monitoring and capacity analysis tool. HPE Cloud Optimizer has the ability to show resource usage trends and forecast for datacenters, clusters, hosts, and guests. HPE Cloud Optimizer also has the capability to model future resource requirements and analyze the adequateness of existing resources to fulfill future needs. On the other hand, HPE OneView is a converged infrastructure management product that provides a single integrated platform to manage your physical infrastructure.

The Unified Enclosure View allows you to leverage the power of both HPE Cloud Optimizer and HPE OneView to achieve end to end capacity planning and provisioning. HPE Cloud Optimizer and HPE OneView come together to automate day to day management and provisioning tasks. It helps you to intuitively respond to business demands as they occur, resolve potential infrastructure issues before they impact service.

The Unified Enclosure View allows you to perform the following tasks:

- Get a comprehensive virtualized view of the selected Enclosure.
- Visualize the physical and virtual connection between Server Hardware and Hypervisor and Non-Hypervisor hosts.
- Assess the capacity of the Server Hardware by analyzing the Days To Capacity (DTC) value of the host or of the cluster to which the host belongs.
- Analyze the impact of removing a Server Hardware on the capacity of the cluster to which it belongs.
- Perform risk assessment on the sustainability of the cluster on removing an Enclosure.
- View the list of Business Groups having footprints on the hosts configured on the Enclosure.

### **Navigation**

To access the feature, select **Overview**. From the drop-down, select **Unified Enclosure View**.

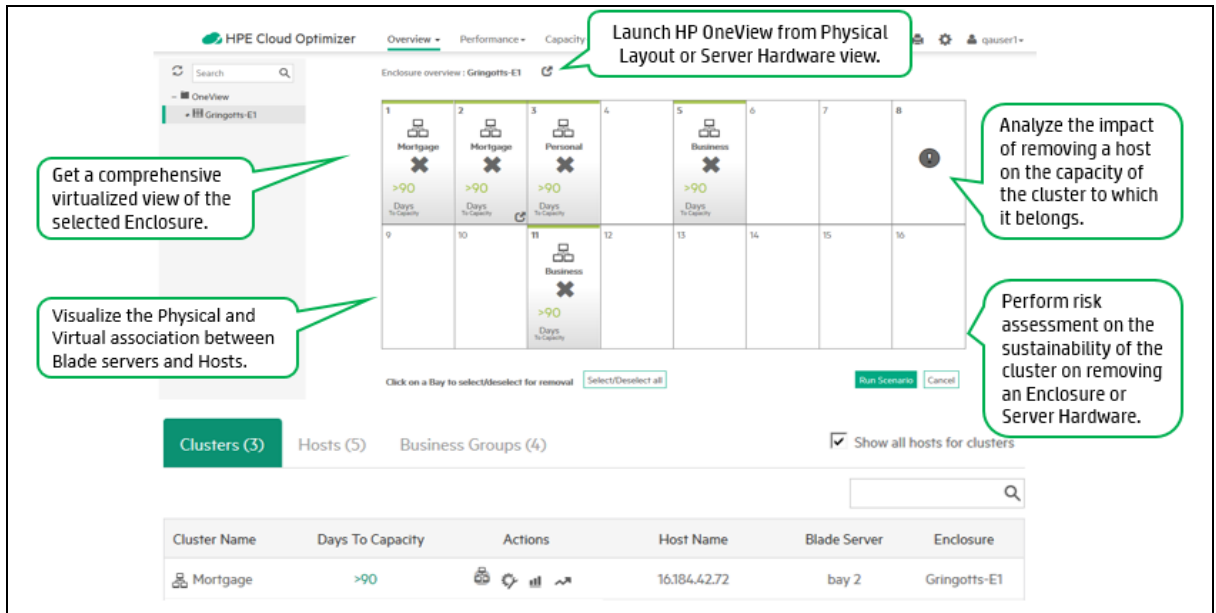

## Using Unified Enclosure View

The following table provides detailed explanation about using the various features of the Unified Enclosure View:

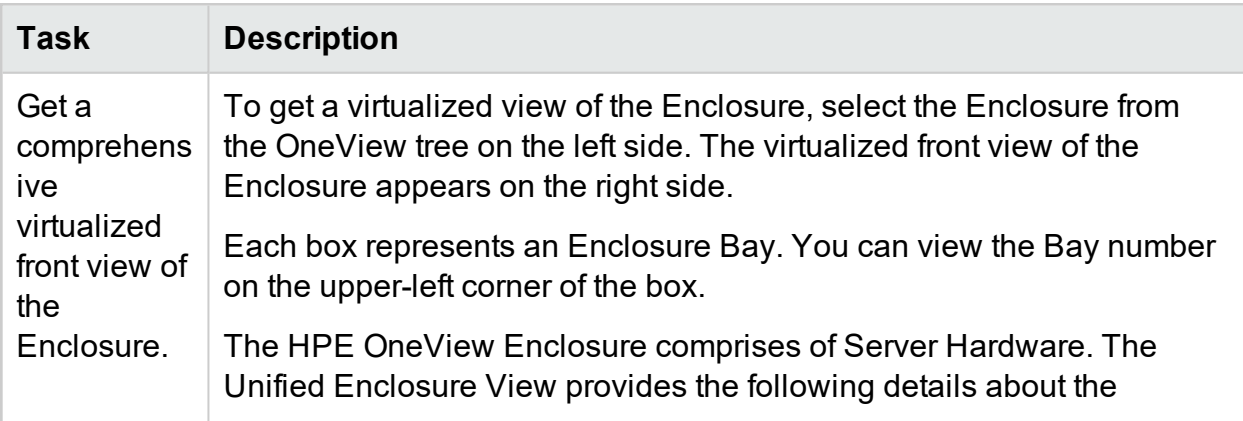
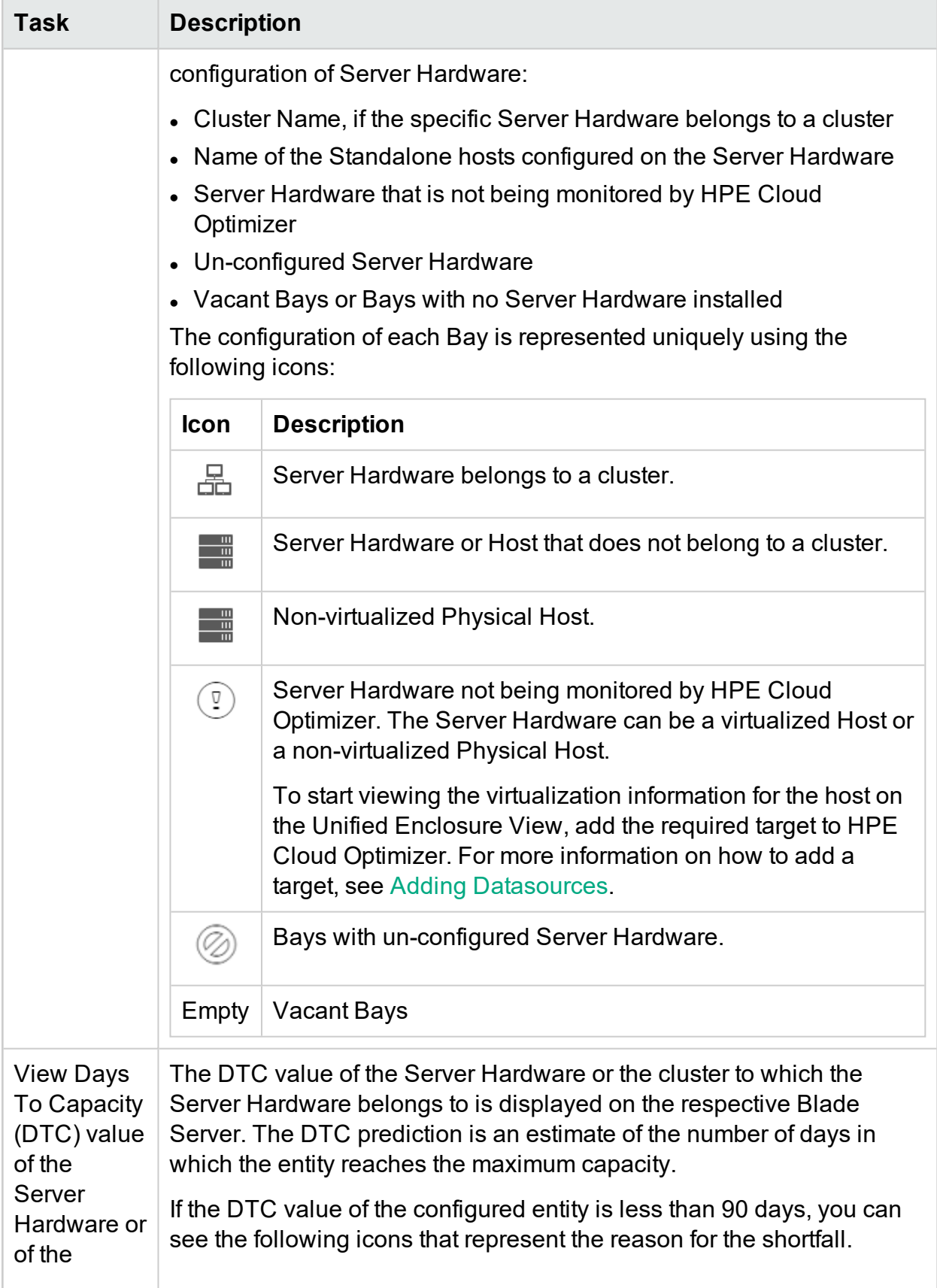

<span id="page-73-0"></span>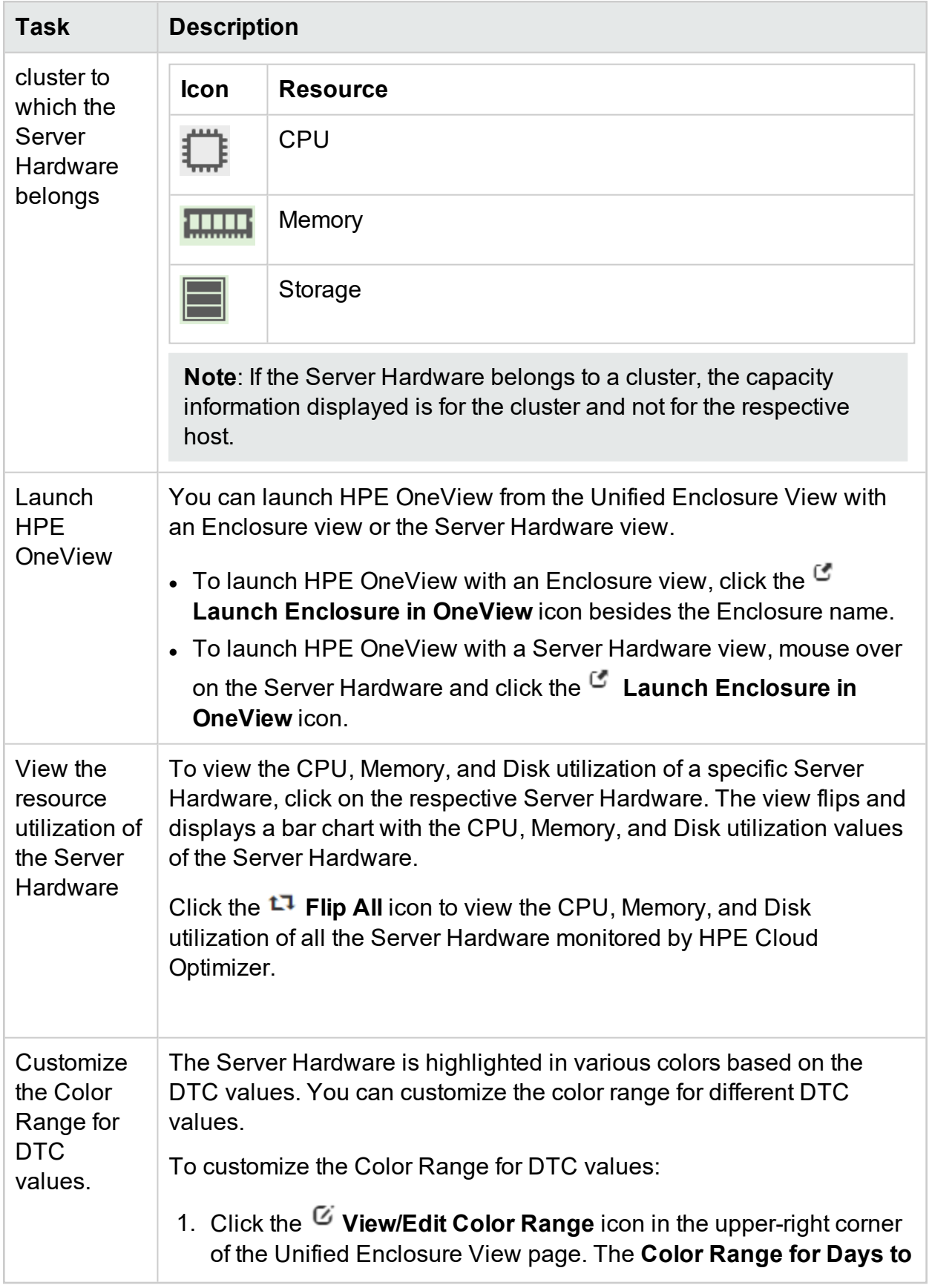

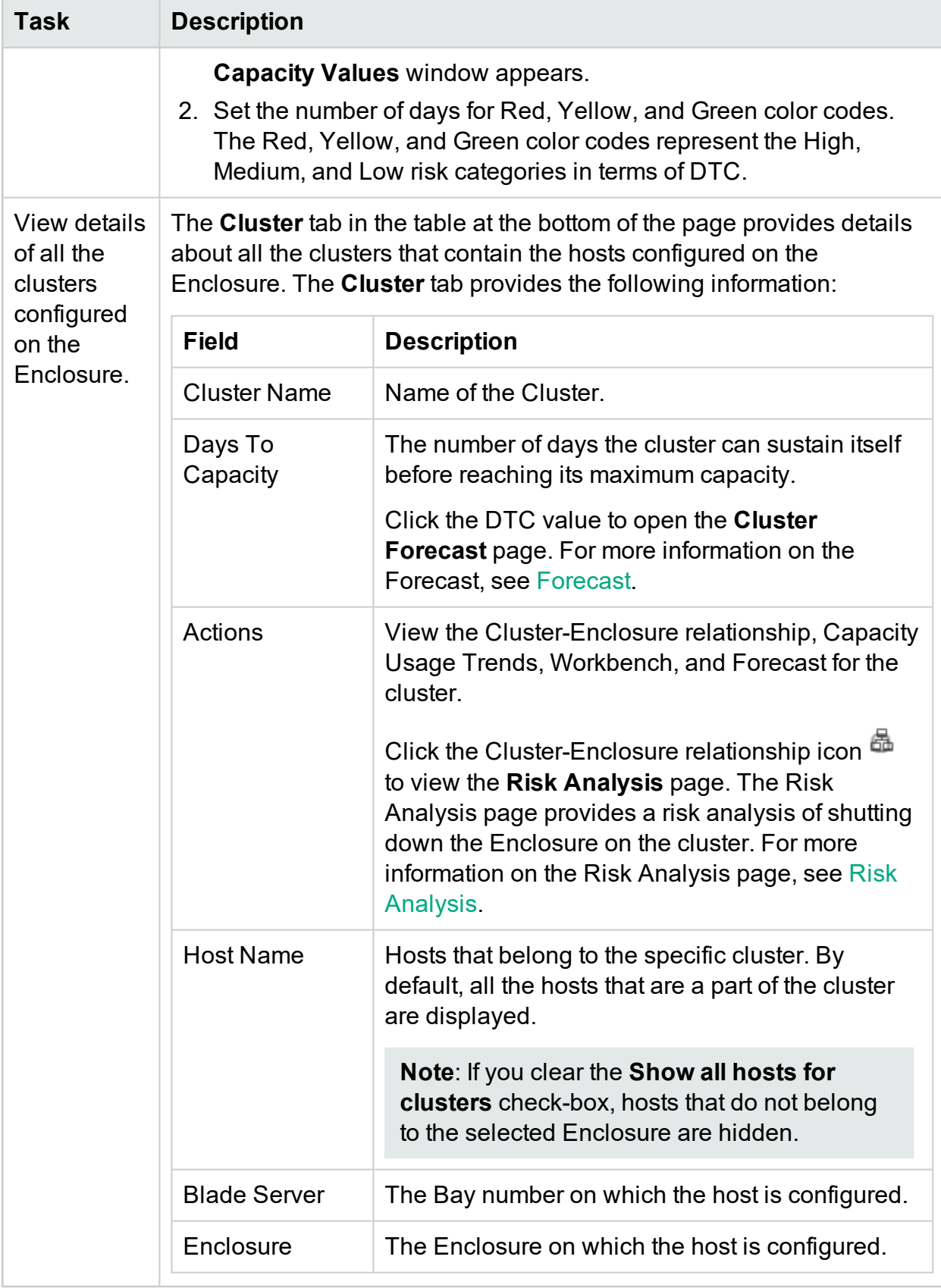

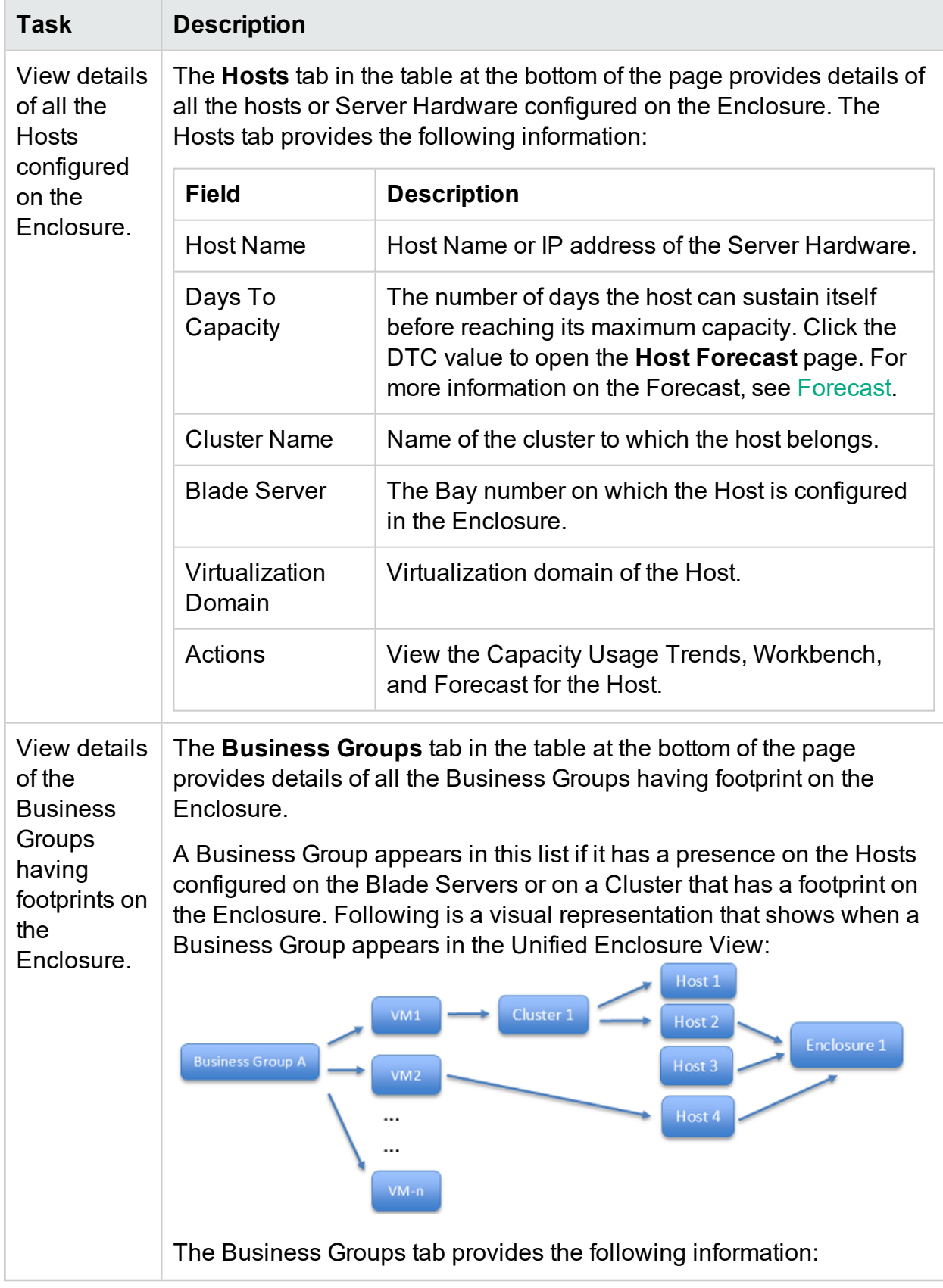

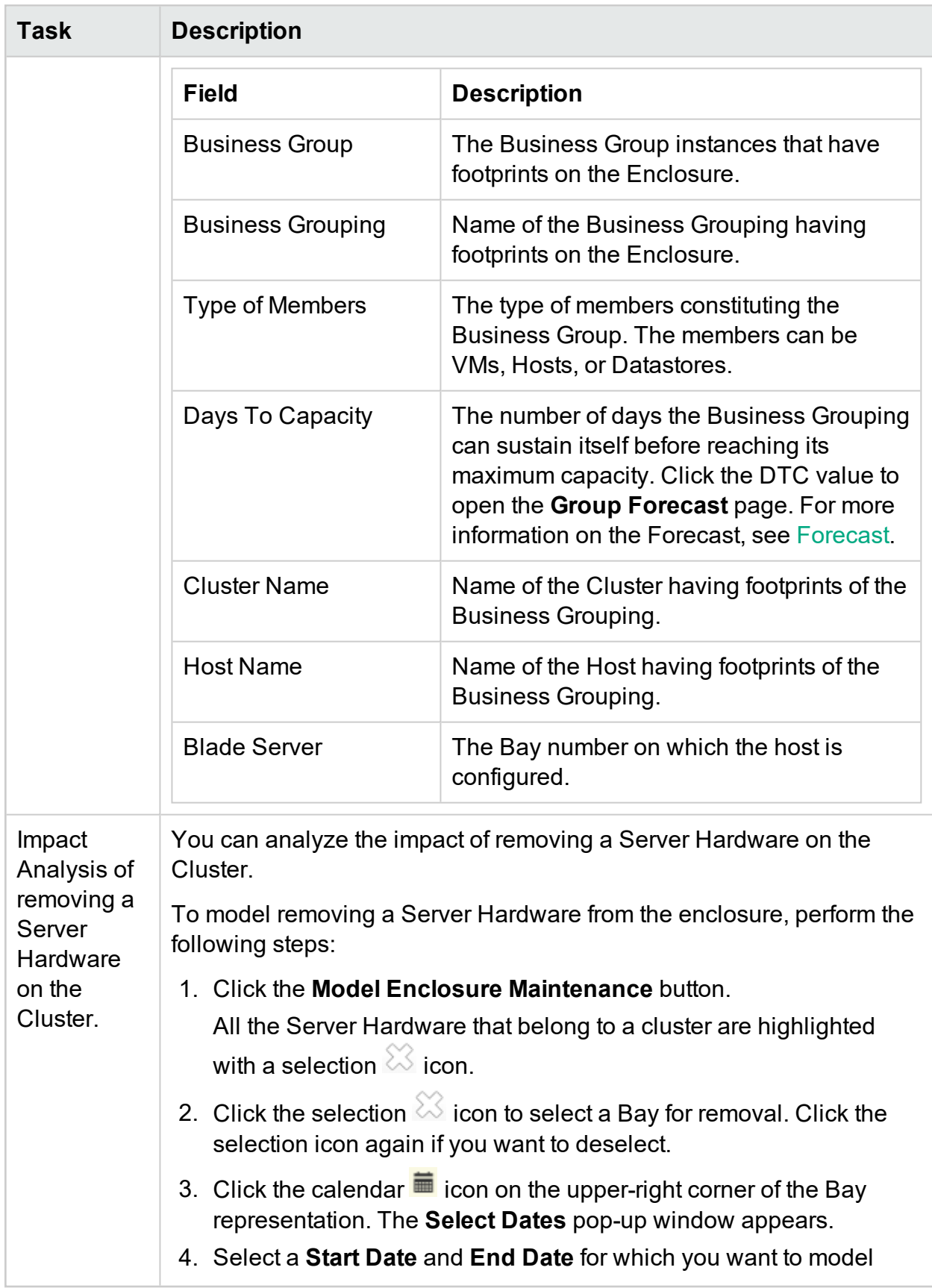

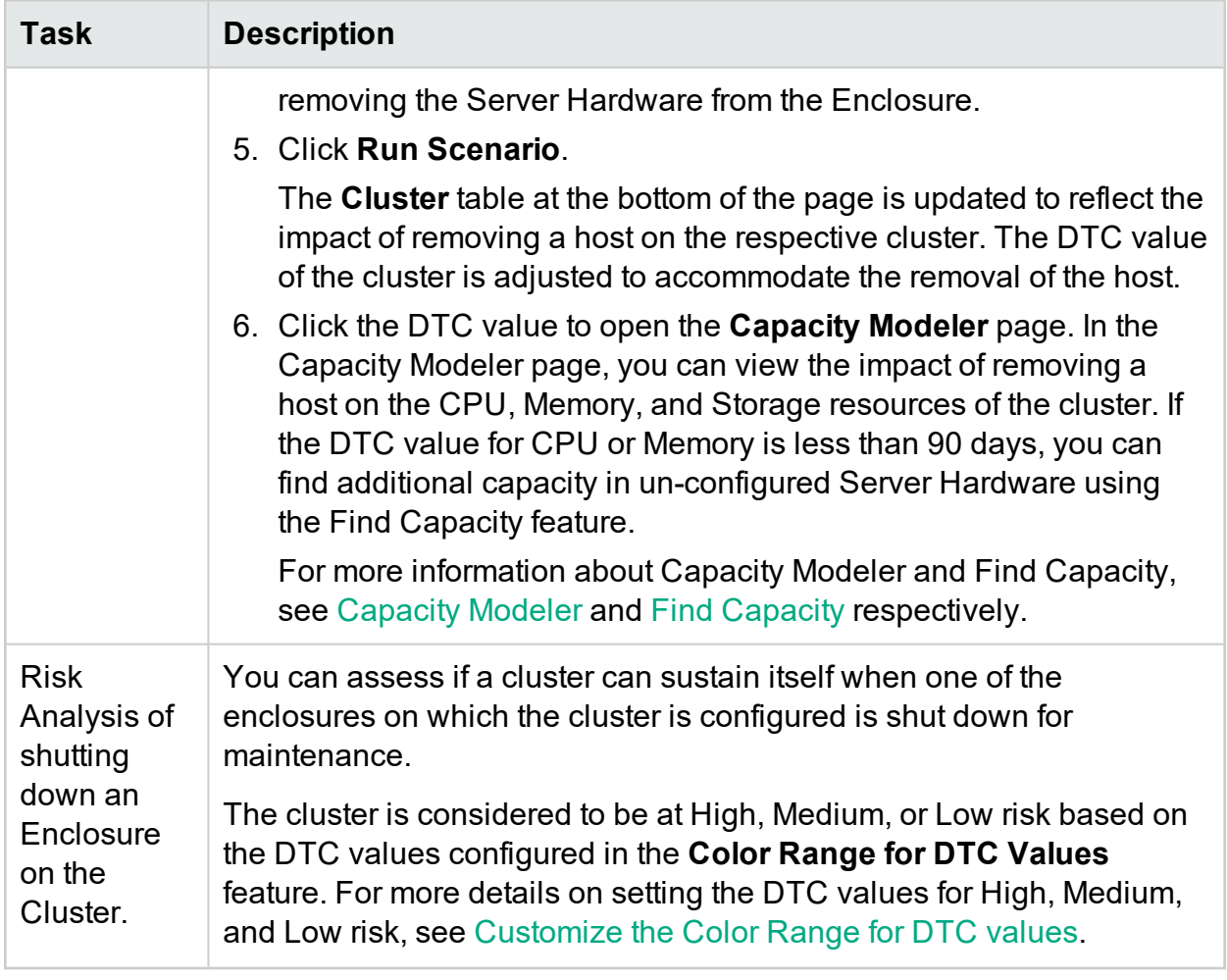

<span id="page-77-0"></span>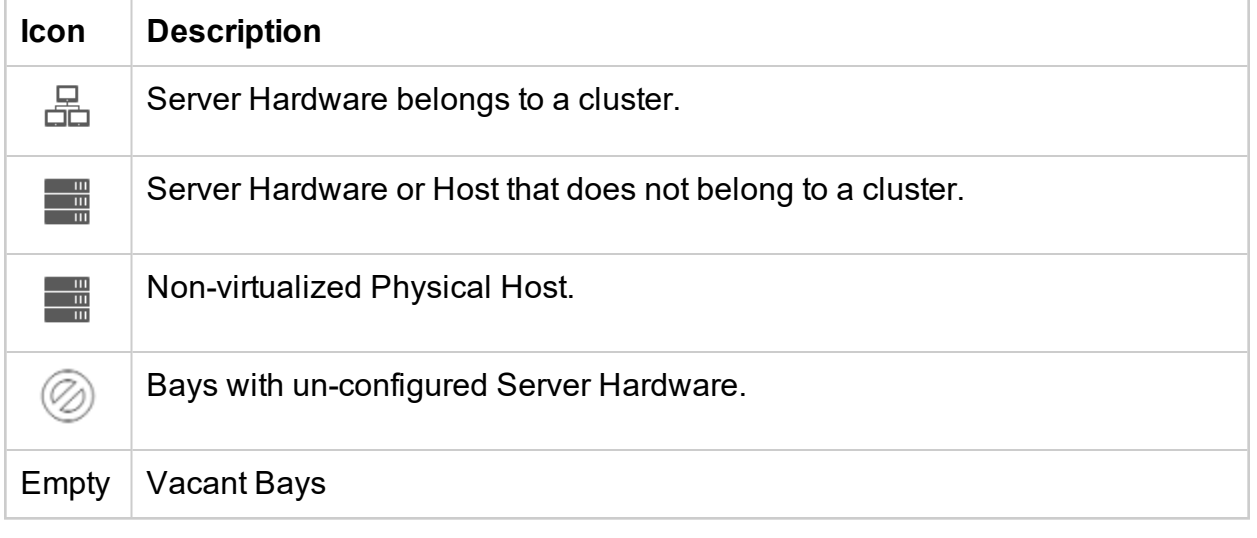

**Icon Resource**

HPE Cloud Optimizer (3.02) **Page 78 of 377** 

### PDF version of the Online Help Chapter 3: Configuring HPE Cloud Optimizer Using Settings

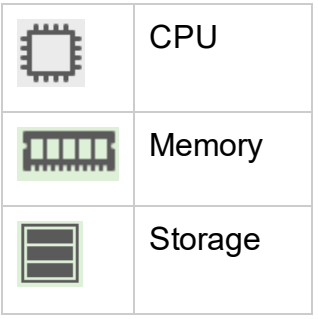

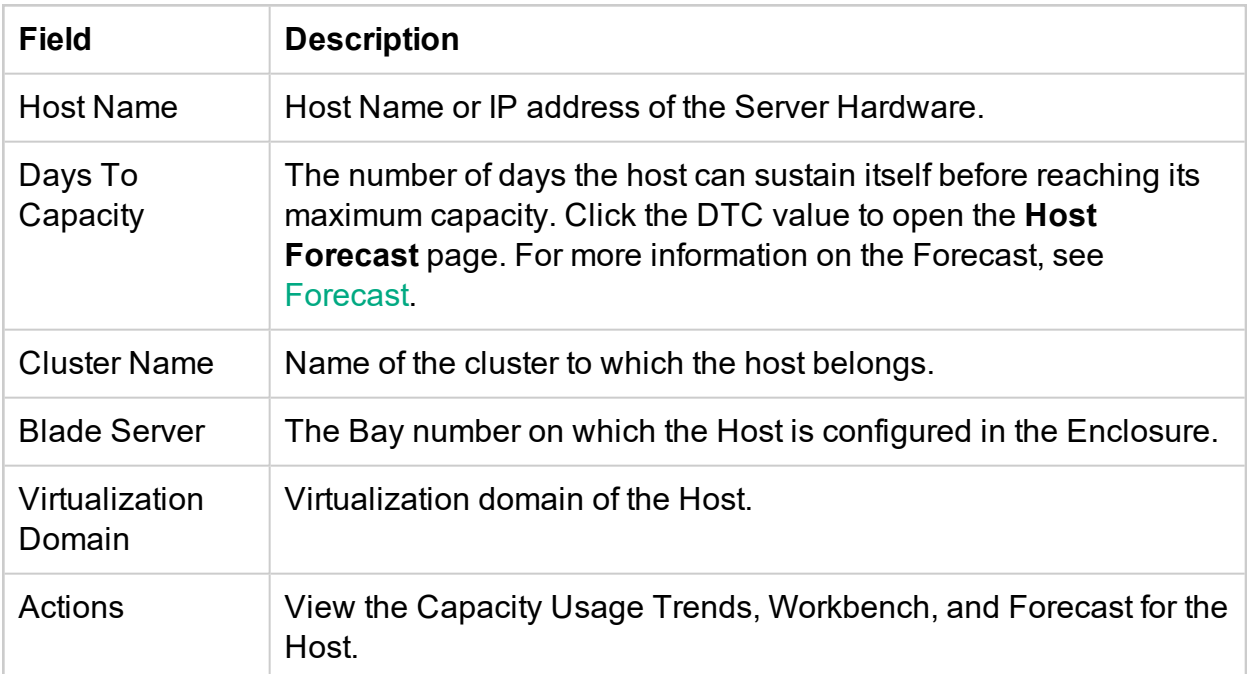

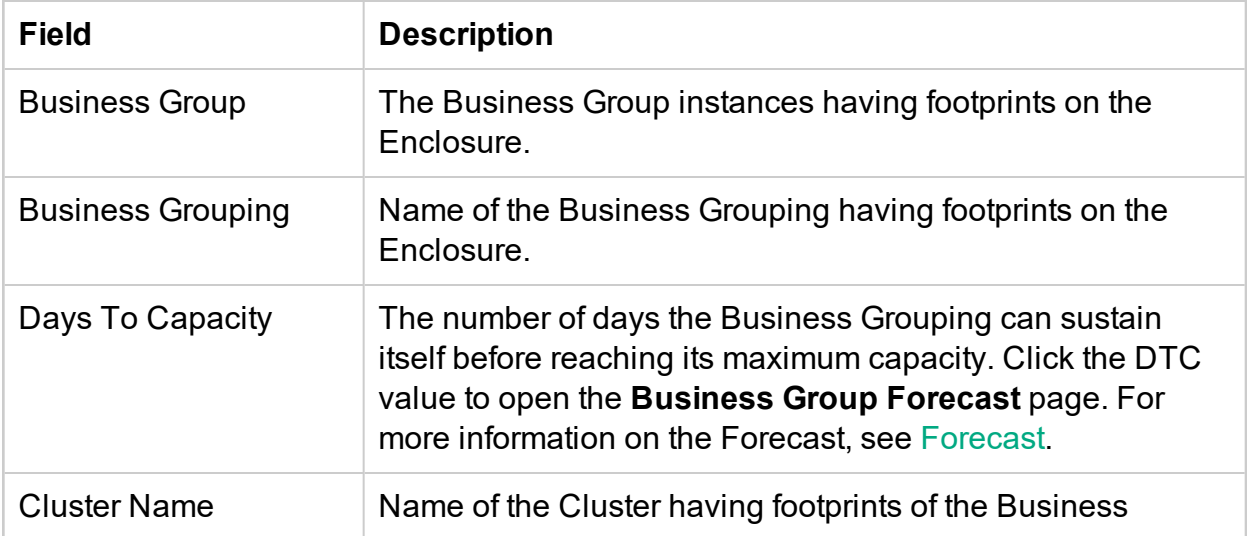

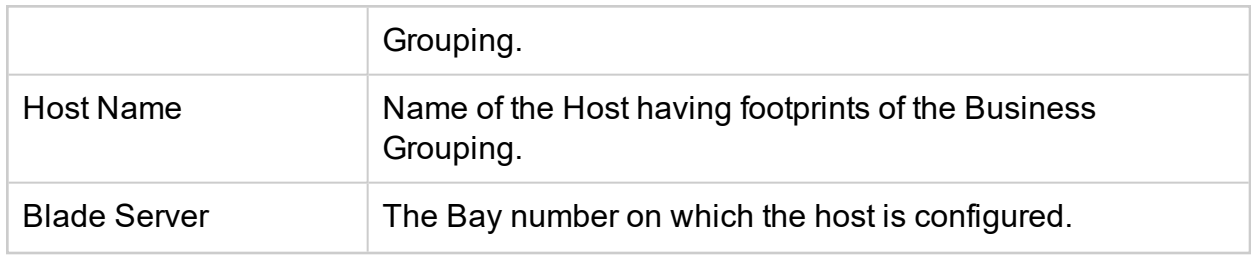

# Working with Business Groups

Business Grouping in Cloud Optimizer allows you to customize the operational view of your virtual infrastructure, based on your business applications and services. Using Business Grouping, you can categorize and group your Servers, Hypervisors, or Datastores based on the needs and priorities of your organization. Servers include Physical Servers and VMs. Hypervisors are Hypervisor host machines of VMware, Hyper-V, KVM, or Xen domains. A Business Group is a logical grouping of entities representing a common business requirement.

**Note**: You can create business groups for VMware, KVM, Xen, and Hyper-V domains.

Business Groups are closely integrated with all the features of HPE Cloud Optimizer, enabling you to perform the following:

- Ability to work with a restricted set of virtual elements in a well-defined group
- Define and create your own set of metrics for your Business Group
- View user defined or custom business metrics such as response time, number of transactions and so on, for the entities in a Business Group
- Analyze the capacity, usage, and allocation trends for various resources in a Business **Group**
- Forecast the resource utilization trends of entities in a Business Group

**Note**: While calculating the total capacity of a Business Group of Servers, the capacity of powered off and suspended members in the group is also considered.

Following are some use-case scenarios to understand the usability of Business Grouping in the real-time virtualized environments.

• John is a virtualization Subject Matter Expert (SME) for an organization having three departments - Finance, Marketing, and Human Resource. John wants to group all the Servers, Hypervisors, and Datastores in his virtualized infrastructure based on the departments they have been allocated. Using HPE Cloud Optimizer, John can achieve this by creating a Business Grouping for these groups. This would enable him to monitor and analyze the performance and resource allocation of the individual departments efficiently.

• Bill is a virtualization Subject Matter Expert (SME) in a telecommunication service provider firm. His responsibilities include continuous monitoring of the performance of digital services being offered in a specific region. Bill has created a Business Grouping of all the Servers that provide mobile SIM activation service in his region. Bill's organization has announced a promotional offer for a week and he is expecting the SIM activation requests to double during that time period. During this period, Bill has to ensure zero downtime and excellent connectivity. He needs to identify and resolve potential performance bottlenecks in the infrastructure. Bill can use the forecasting capability of Business Grouping and ensure that the virtual infrastructure is capable of handling the increase in SIM activation requests.

## <span id="page-80-0"></span>Creating a Business Grouping

HPE Cloud Optimizer provides an easy to use and flexible wizard to create Business Groupings. The wizard guides you through the steps needed to create a Business Grouping. The wizard helps you configure the basic settings required for creating a new Business Grouping.

You can define metrics, create multiple group instances, add members, define Treemap views, and view summary of the Business Grouping.

### **Navigation**

To access Business Group from the HPE Cloud Optimizer home page, click **Settings** > **Business Group**.

### Using the Business Grouping Creation Wizard

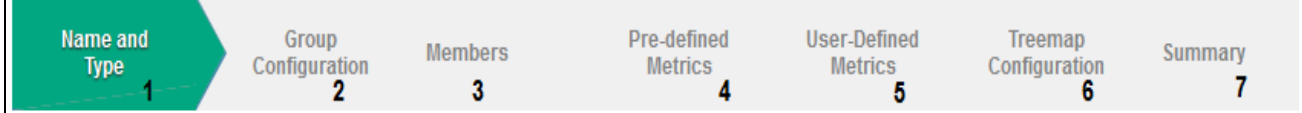

To create a Business Grouping, follow these steps:

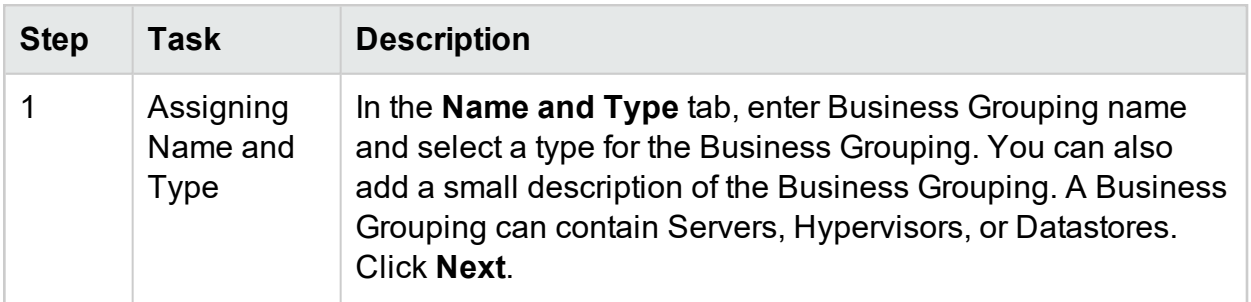

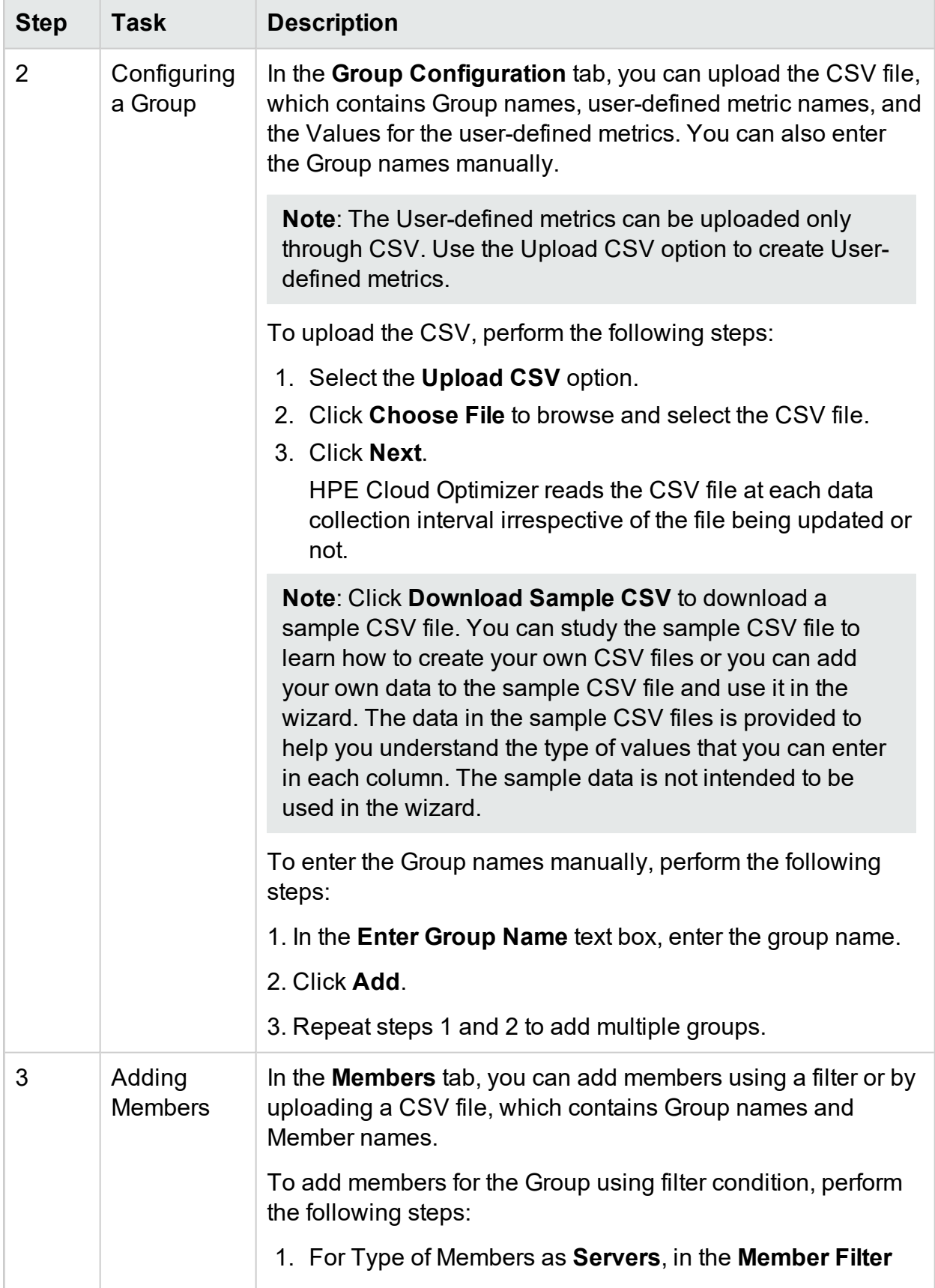

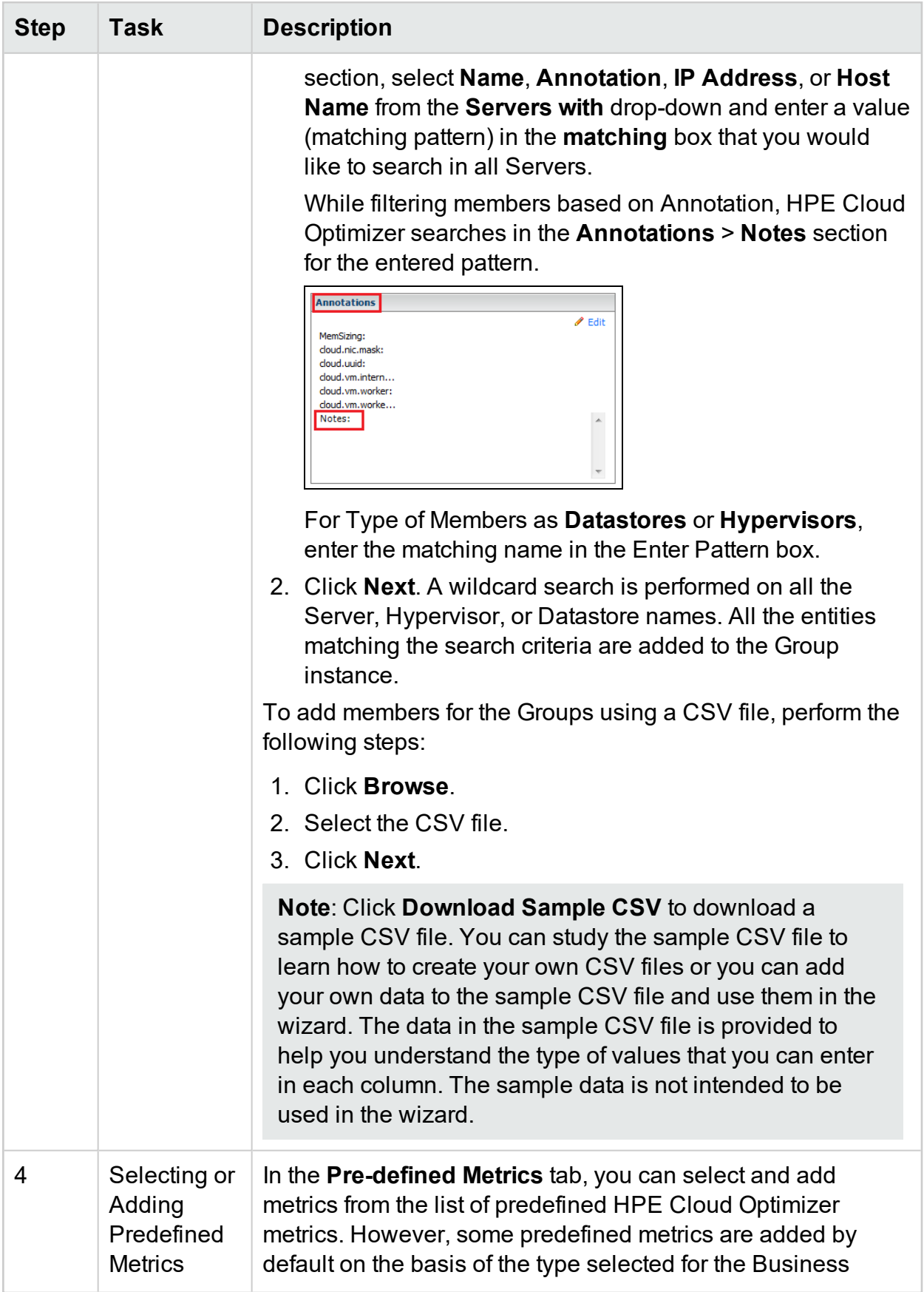

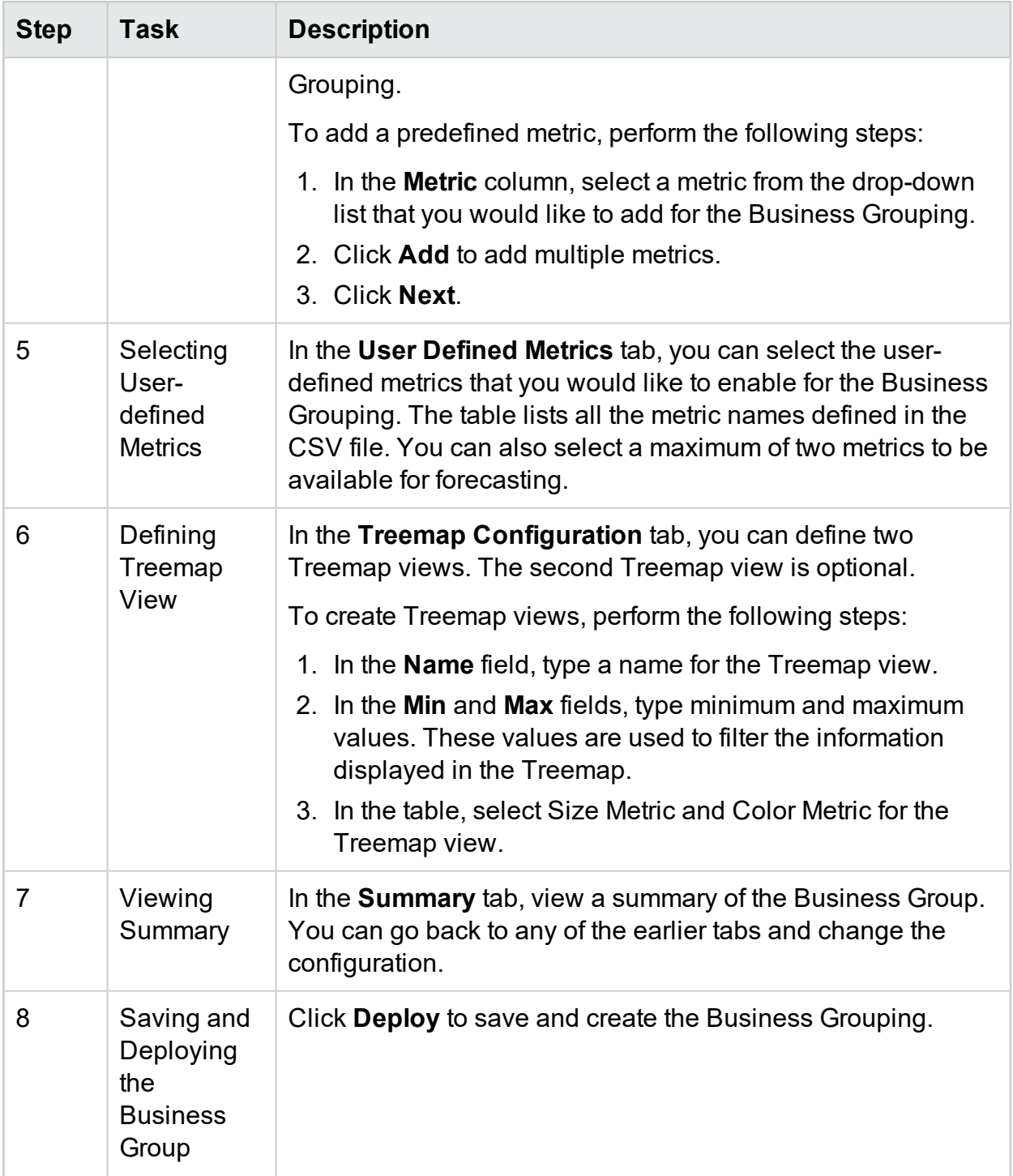

### Using Business Groups with other HPE Cloud Optimizer Features

The Business Grouping feature appears with several other HPE Cloud Optimizer features. The following table explains the functioning of Business Groups with other

### HPE Cloud Optimizer features:

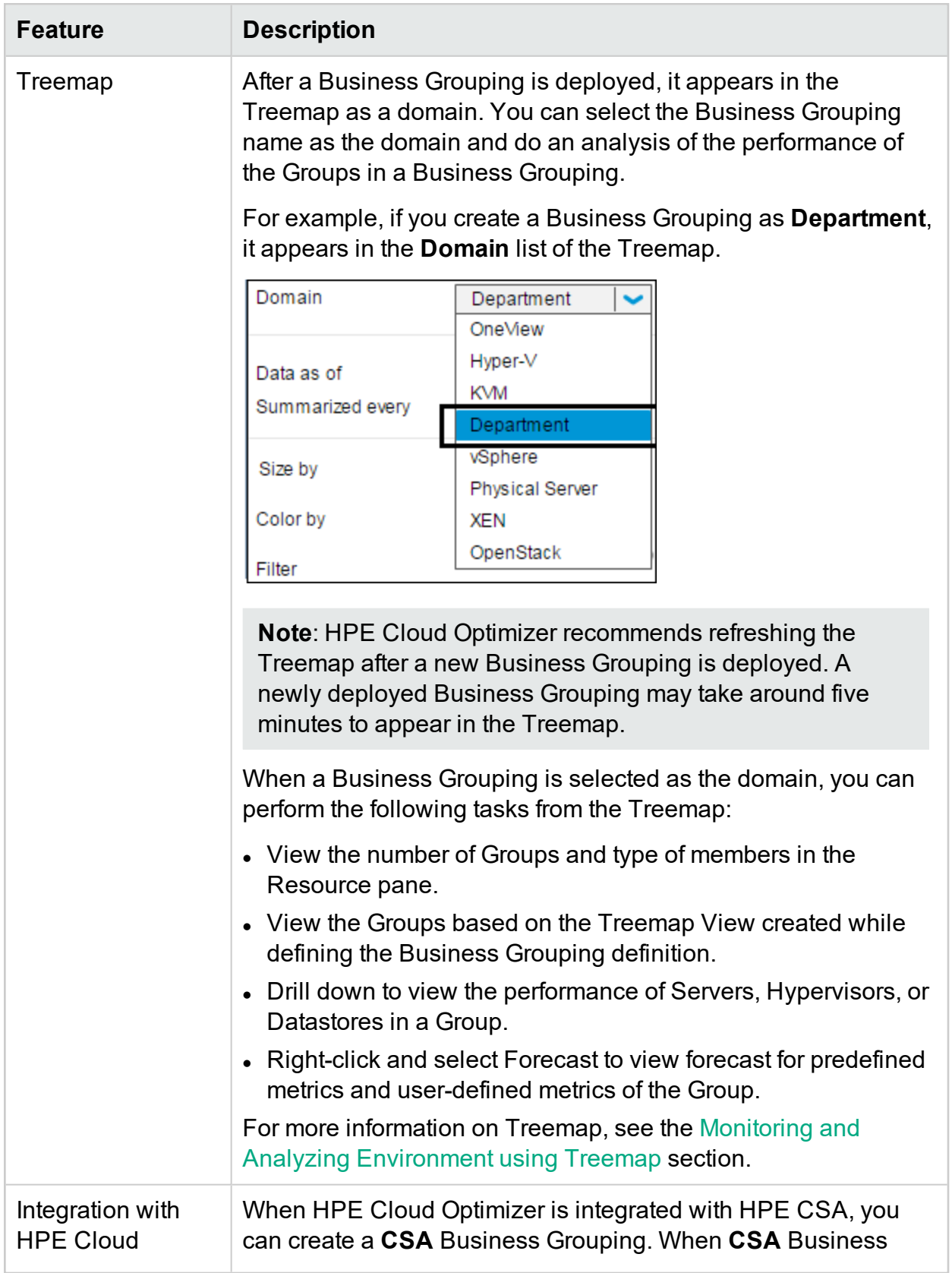

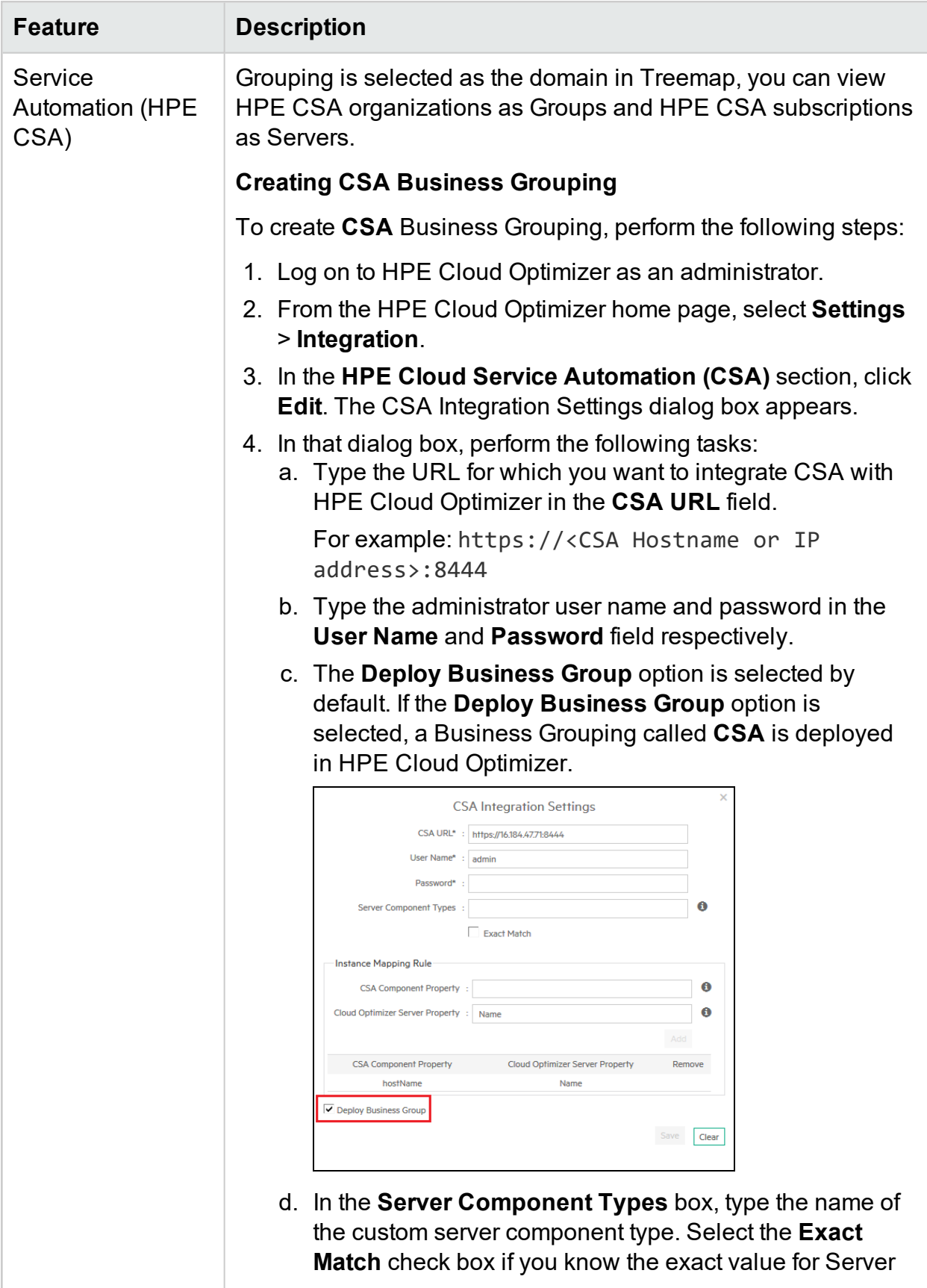

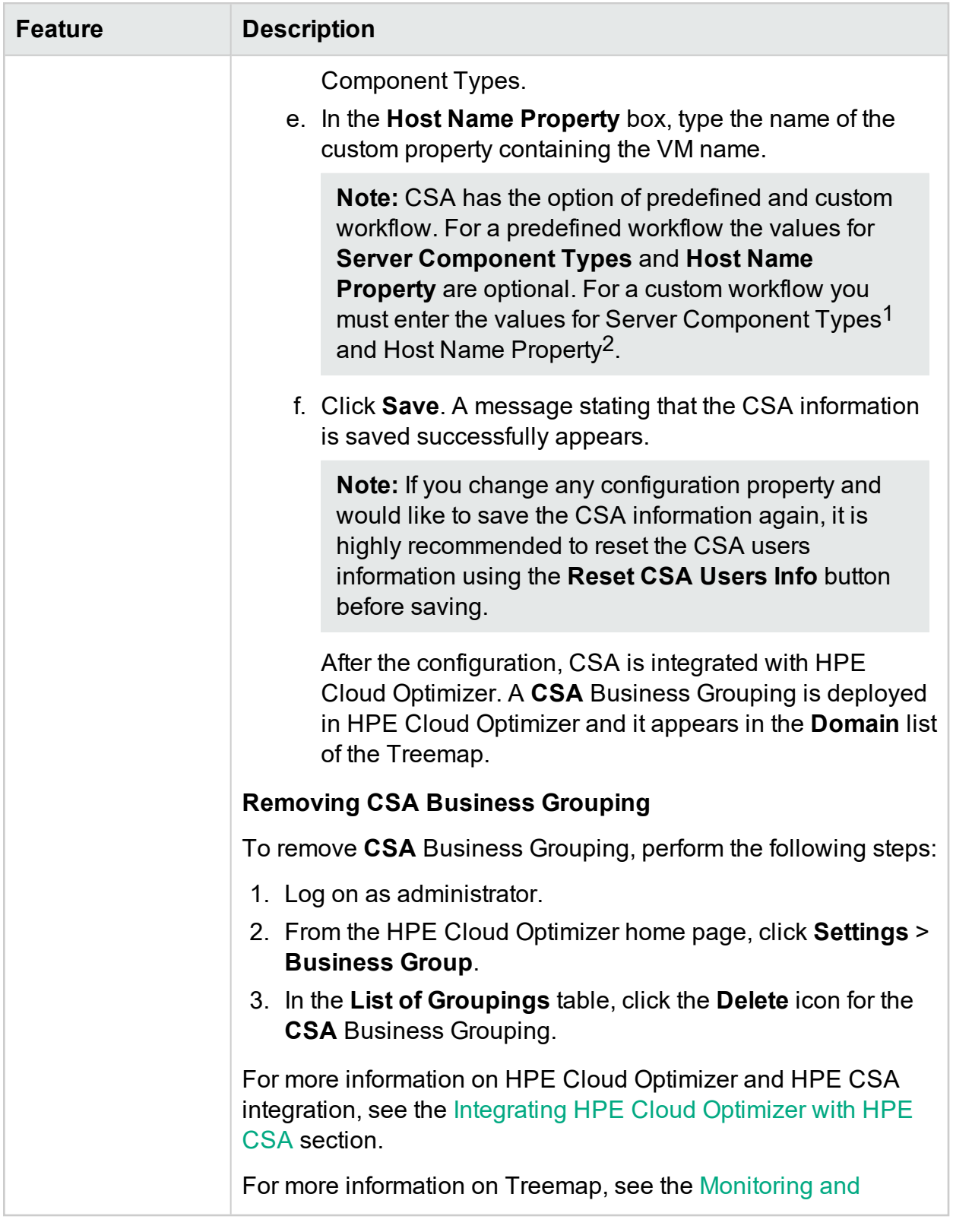

1Name of the custom server component type. 2Custom property containing the VM name.

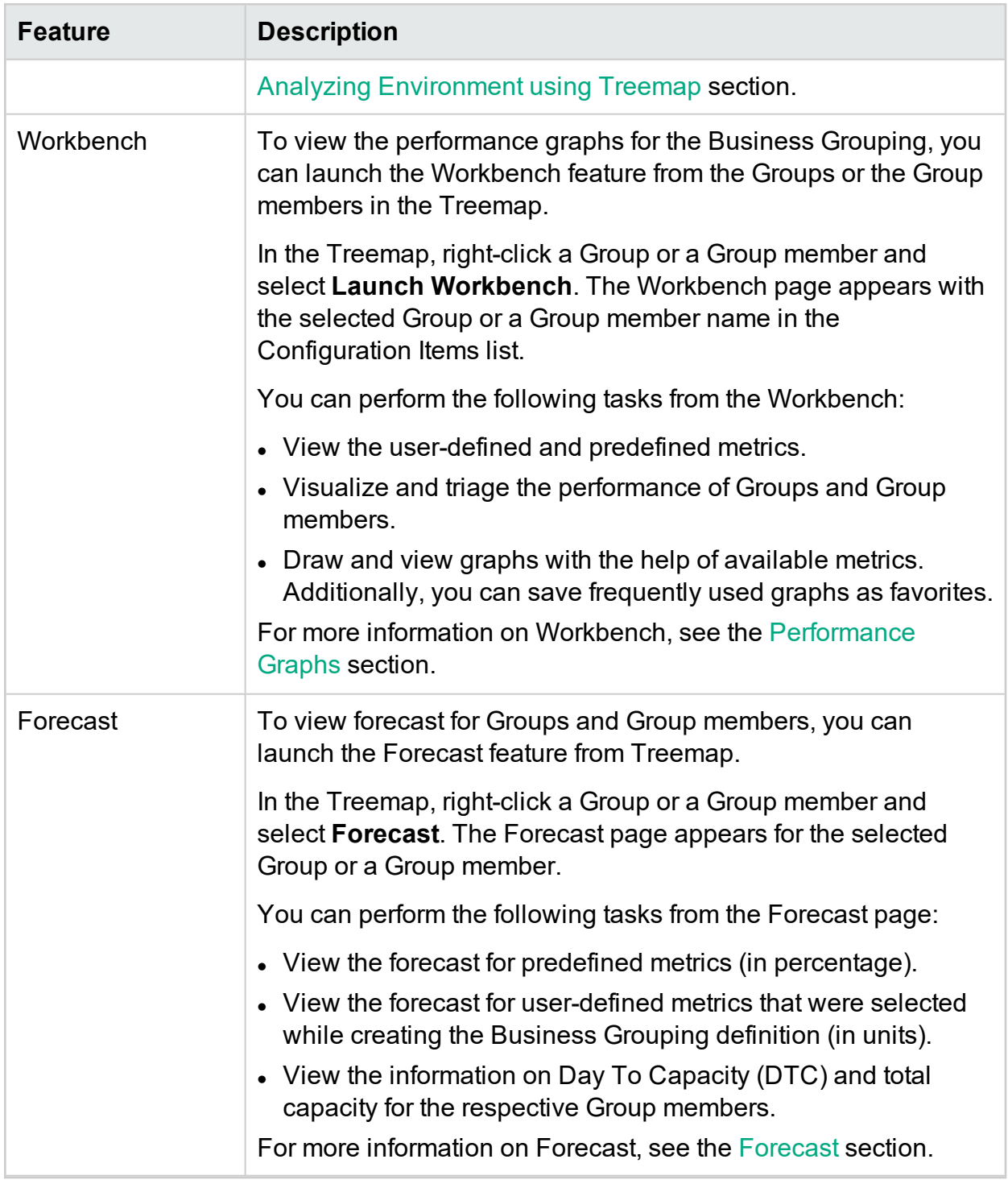

### Resource Meter

The Resource Meter adds another dimension to HPE Cloud Optimizer's strong capacity planning and management capabilities. You can use the Resource Meter to track the CPU, Memory, and Storage allocation of a set of VMs over a specific time interval. It also enables us to charge the respective groups, which are using the services. The Resource Meter in HPE Cloud Optimizer allows you to calculate the billing cost for the CPU, Memory, and Storage resources used by your business applications and services.

It gives a quick view of how the virtual machines are being used over time and helps you gain visibility into the true costs of the virtualized workloads. It also gives the potential savings or expense on a given sizing recommendation.

**Note**: You can view the Resource Meter only if you have created Business Groups for VM's.

**Navigation** 

To access the feature, from the HPE Cloud Optimizer home page, click **Groups** > **Resource Meter**.

Using the Resource Meter

- 1. From the left pane, select the Business Group.
- 2. Select the time period for which you want to calculate the usage. To select the

period, from the Date Range section, click the icon and select **Today**, **Yesterday**, **Last 7 Days**, **Last 30 Days**, **This Month**, or **Custom Range** as required, and click Apply.

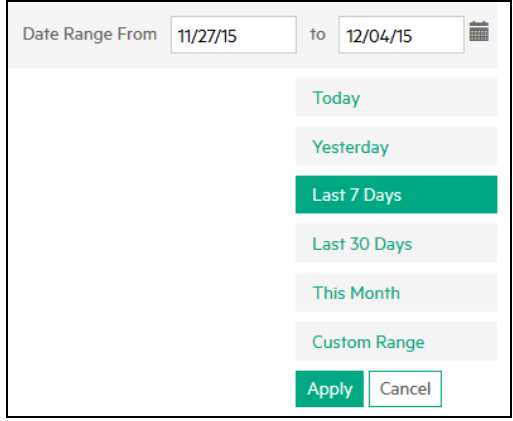

By default, the **Last 7 Days** option is selected. When you select any of these options, it displays the allocations for all the VMs for a Business Group for that period ending in the current date. If you select **Custom Range**, specify the start date

and end date, from the  $\blacksquare$ , and click **Apply**. The page refreshes to show the current and recommended cost.

#### **Note**:

**CPU-Days** - It is defined as the product of number of CPUs and number of days. For example, If 4 CPUs are used for first 15 days and 8 CPUs are used for next 15 days in a month, the CPU-Days is calculated as follows: (4x15)+(8x15) = 180 Num CPU-Days.

**Memory (GB)-Days** - It is defined as the product of the amount of memory allocated and number of days. For example, if a VM is running with 4 GB of memory for 5 days, the Memory (GB)-Days is calculated as follows: 5x4 = 20 Memory (GB)-Days.

**Disk (GB)-Days** - It is defined as the product of the amount of disk provisioned and number of days. For example, if a VM is running with 20 GB of hard disk for 5 days, the Disk (GB)-Days is calculated as 20x5 = 100 Disk (GB)-Days.

3. Click **Advanced Settings** on the right-top corner. The Settings page appears.

**Note**: When you open Resource Meter for the first time, the Settings page opens by default.

- 4. Enter cost per day for CPU, Memory, and Disk in the **CPU**, **Memory (GB)**, and **Disk (GB)** fields.
- 5. Enter the type of currency in the **Type of Currency** field.

**Note**: In case of data gap in the selected time interval, the cost per day per unit for that interval is calculated based on the available options. The options are as follows:

**Zero** - When you select **Zero**, the data gap period is not charged. **Before** - When you select **Before**, the data gap period is charged as per the value before that interval.

- 6. Click **Save**. The Summary for group page appears with the current cost and recommendation. On mouse over on the Total Cost column, you can view the formula used for the calculation.
- 7. Click **Show Details** to view the consumption of resources and recommendations for the individual VMs. The table contains the following details:

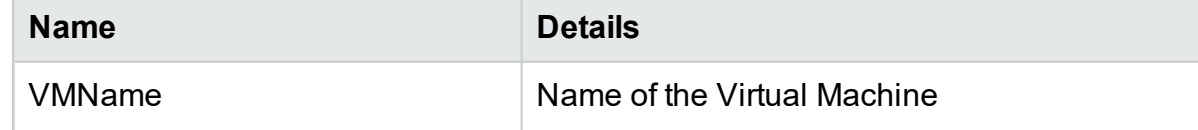

#### PDF version of the Online Help Chapter 3: Configuring HPE Cloud Optimizer Using Settings

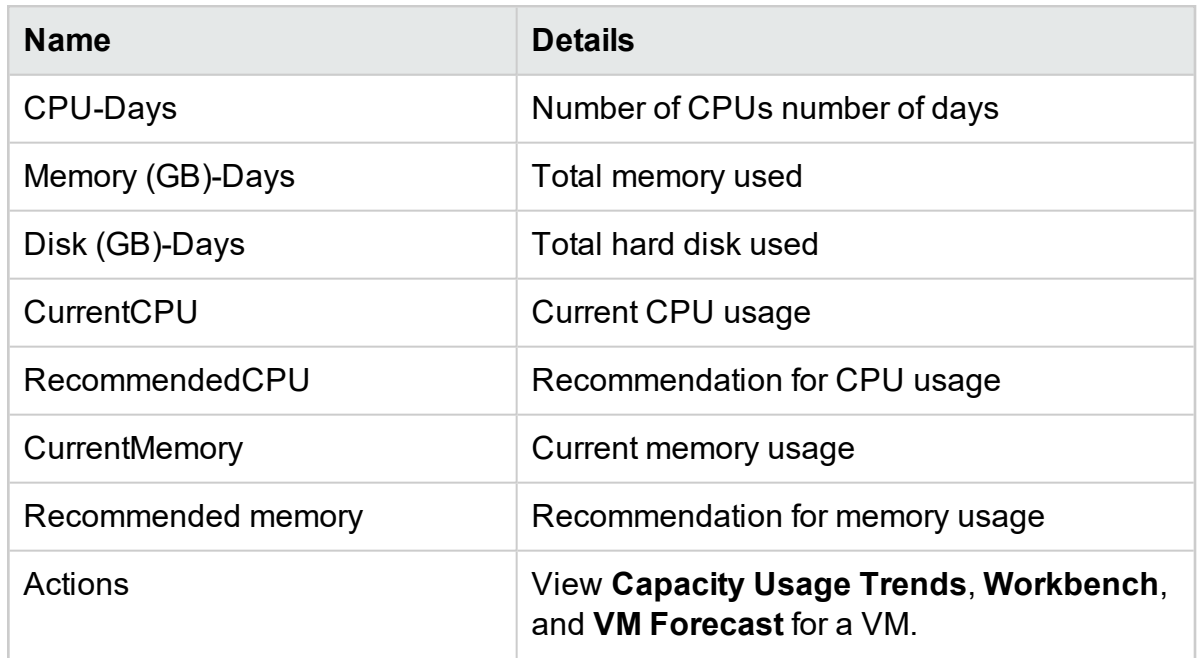

**Note:** The dimmed VM icon in the Details table represents powered off VMs. Also, you can ignore if multiple VMs of same name are available in the Details page. These VMs were created at some point of time in the past and deleted. On mouse over, you can view the start date and end date for these VMs.

8. Click  $\blacksquare$  to take a print out of the Summary for group page.

### Business Metric Analyzer

The **Business Metric Analyzer** adds another dimension to HPE Cloud Optimizer's strong business grouping functionality. The Business Metric Analyzer allows you to use Business Groups to effectively plan and manage capacity allocation based on changing business requirements.

With the Business Metric Analyzer, you can correlate the user-defined business metrics of a group with the pre-defined infrastructure performance and utilization metrics. With this correlation, you can analyze the impact of change in business metric values on the performance and utilization metrics. Based on this predictive analysis, the Business Metric Analyzer also provides appropriate CPU and Memory recommendations for the virtualized entities in the Business Group.

**Note**: While calculating the total capacity of a Business Group of VMs, the capacity of powered off and suspended members in the group is also considered. Therefore, the CPU and Memory short-fall predictions by the Business Metric Analyzer are based on the total capacity of the group including the powered off and the suspended VMs.

#### Navigation

To access the feature, select **Groups**. From the drop-down, select **Business Metric Analyzer**.

**Note**: The Groups tab is enabled only if you have created Business Groups.

Using the Business Metric Analyzer

1. From the left pane, select the Business Group for which you would like to do the metric analysis.

If the business group contains business metrics, you can see the available business metrics in the right-pane. You can also upload business metrics for the group by uploading a CSV file.

To upload business metrics data using a CSV file, perform the following steps:

a. Click **Download Sample CSV** to download a sample CSV file. You can study the sample CSV file to learn how to create your own CSV files or you can add your own data to the sample CSV file and use it here. The data in the sample CSV files is provided to help you understand the type of values that you can enter in each column.

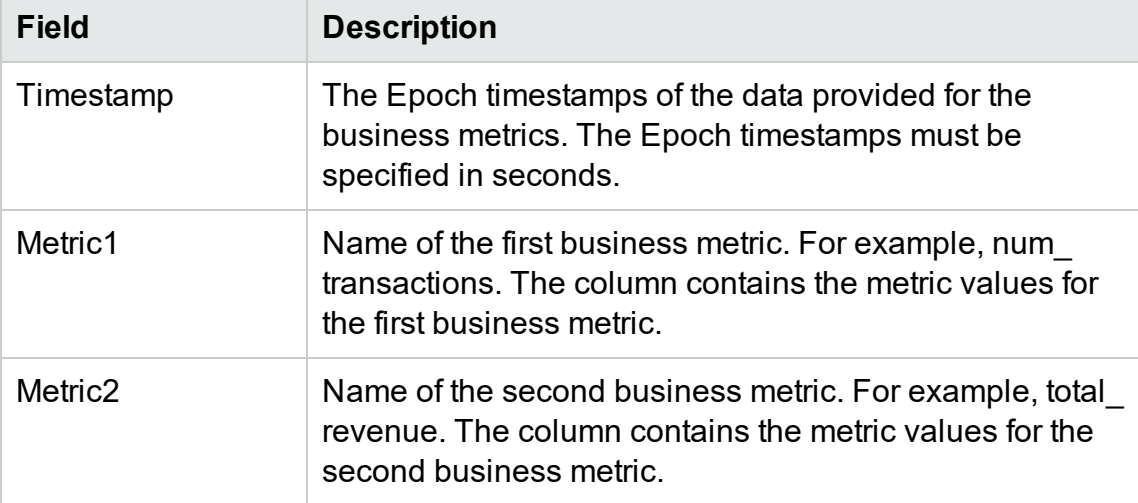

Following are the details of the sample CSV:

#### **Note**:

- $\circ$  If you specify more than two metric columns in the CSV, the remaining columns are ignored.
- $\circ$  The data granularity in the CSV file should not be more than the data collection interval of HPE Cloud Optimizer (5 minutes or 15 minutes).
- b. Click **Choose File** to browse and select the CSV file.

The **Available/Uploaded Metrics** list is updated with the metrics available in the uploaded CSV file.

2. Click the metric name for which you want to perform the analysis.

The left box refreshes to display the following information:

- A graph displaying the metric values of the selected metric over a period of time.
- A graph displaying the CPU and Memory utilization for the corresponding metric values.

The X-axis displays the selected metric values. The Y-axis displays the corresponding CPU and Memory utilization values.

3. In the right box, enter the value the selected business metric is expected to reach. Click **Analyze**.

The Business Metric Analyzer analyzes and correlates the value of the business metric with the memory and CPU utilization metrics. You can see the following information:

• Graph in the left box refreshes to show the CPU and memory utilization trends for the Business Group, assuming that the business metric reaches the specified value.

The X-axis displays the minimum and maximum metric values. The maximum value is the value that the business metric is expected to reach. The Y-axis displays the CPU and Memory utilization variation corresponding to the metric values.

• Scale Up/Down Recommendations for the Business Group

This is the amount of CPU and memory required by the environment if the business metric reaches the entered value.

• Scale Up/Down Recommendations for VMs

This is the CPU and memory recommendations for the individual VMs of the group.

#### **Use Case**

Bill is a virtualization Subject Matter Expert (SME) in a telecommunication service provider firm. His responsibilities include continuous monitoring of the performance of digital services being offered in a specific region. Bill's organization has announced a promotional offer for a week and he is expecting the SIM activation requests to double during that time period. Bill needs to ensure that the virtual infrastructure is capable of handling the increase in SIM activation requests. This use case demonstrates how Bill can use the Business Metric Analyzer to accomplish his objectives.

The tasks that Bill must perform as an Administrator are as follows:

- 1. Log on to the HPE Cloud Optimizer.
- 2. Create a Business Group of all the VMs that provide mobile SIM activation services in his region.
- 3. Create user-defined business metrics for the Group or upload business metrics using the CSV. For example,
	- Metric to track the number of activations (num\_transactions)
	- Metric to track the revenue generated (revenue) with the increasing number of activations

For more information on creating Business Groups, see Creating a [Business](#page-80-0) [Grouping](#page-80-0).

- 4. From the HPE Cloud Optimizer home page, select **Groups > Business Metric Analyzer**.
- 5. In the left pane, select the Business Group of VMs that provide the mobile SIM activation services.

The **Available/Uploaded Metrics** list is updated with the metrics available in the Business Group - num\_transactions and revenue.

6. Select the metric **num\_transactions**.

The left box refreshes to display the following information:

- A graph displaying the metric values of the selected metric over a period of time.
- A graph displaying the CPU and Memory utilization for the corresponding metric values.
- 7. In the right box, enter an expected value for the selected business metric. For example, 2000. This is the estimated number of SIM activation requests expected to come during the period of promotional offer.
- 8. Click **Analyze**.

The Business Metric Analyzer analyzes and correlates the value of the metric **num\_ transactions** with the memory and CPU utilization metrics. You can see the following information:

- Graph that shows the CPU and memory utilization trends for the Business Group, assuming that the business metric reaches the specified value.
- Scale Up/Down Recommendations for the Business Group

You can see the amount of additional CPU and Memory required by the environment if the business metric reaches the entered value.

• Scale Up/Down Recommendations for VMs CPU and memory recommendations for the individual VMs of the group.

Based on this analysis, Bill can get valuable insight into the expected behavior of the infrastructure during the promotional offer.

# Configuring HPE Cloud Optimizer

The following list specifies the tasks you can perform as an Administrator to get optimum results from HPE Cloud Optimizer:

**Note:** The following tasks are not applicable for the Archive Extractor version of the product.

- ["Configuring](#page-97-0) Session Timeout Interval" on page 98
- ["Configuring](#page-97-1) Secure Client Connect Timeout Interval" on page 98
- ["Configuring](#page-97-2) Java Virtual Machine Memory" on page 98
- "Configuring HPE Cloud Optimizer to use PKI [Authentication"](#page-98-0) on page 99
- [Configuring](#page-100-0) LDAP
- Configuring Daily [Maintenance](#page-105-0)
- [Configuring](#page-106-0) Time Zones

Conventions Used

The following conventions are used in the sections when referring to the location of files on the HPE Cloud Optimizer server system:

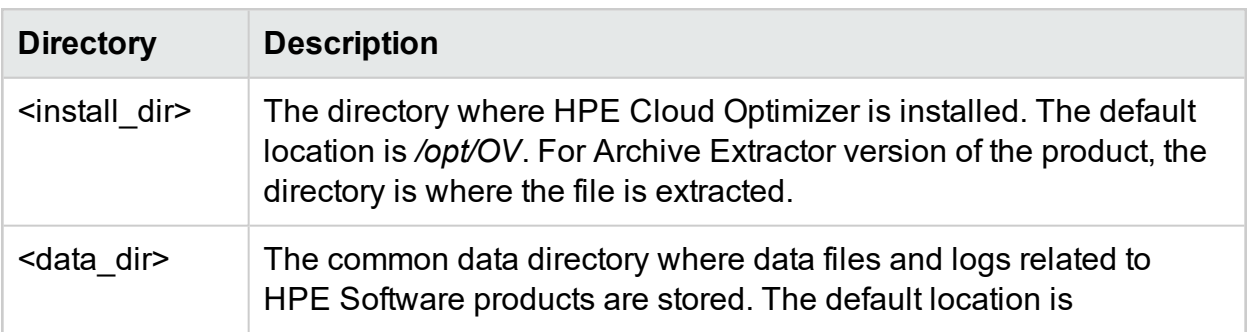

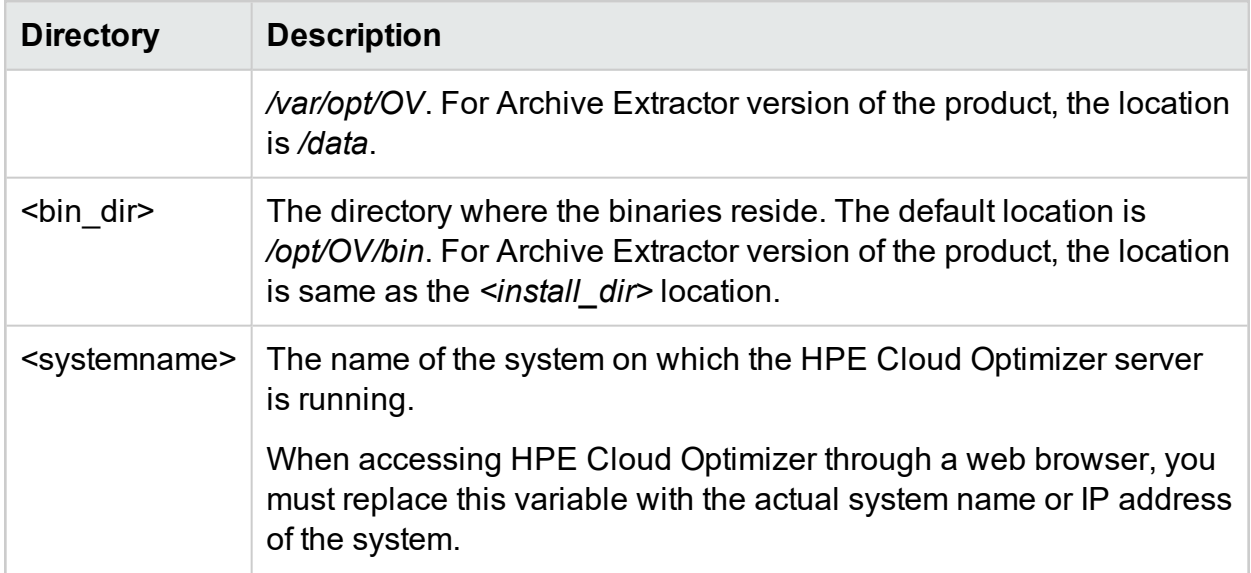

#### *PVconfig.ini* Parameters

The following table lists the parameters, which must be specified in the PVconfig.ini file to configure HPE Cloud Optimizer:

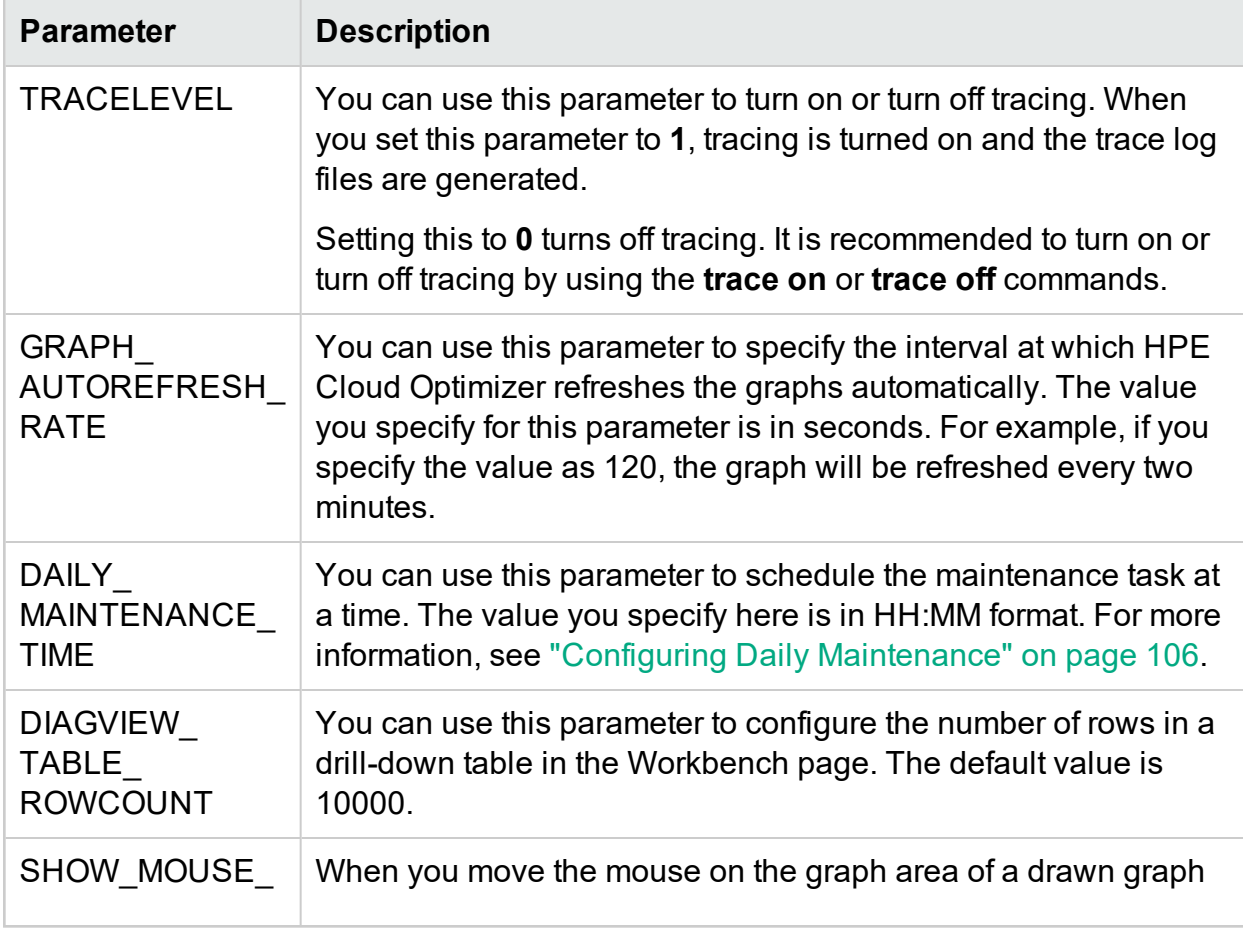

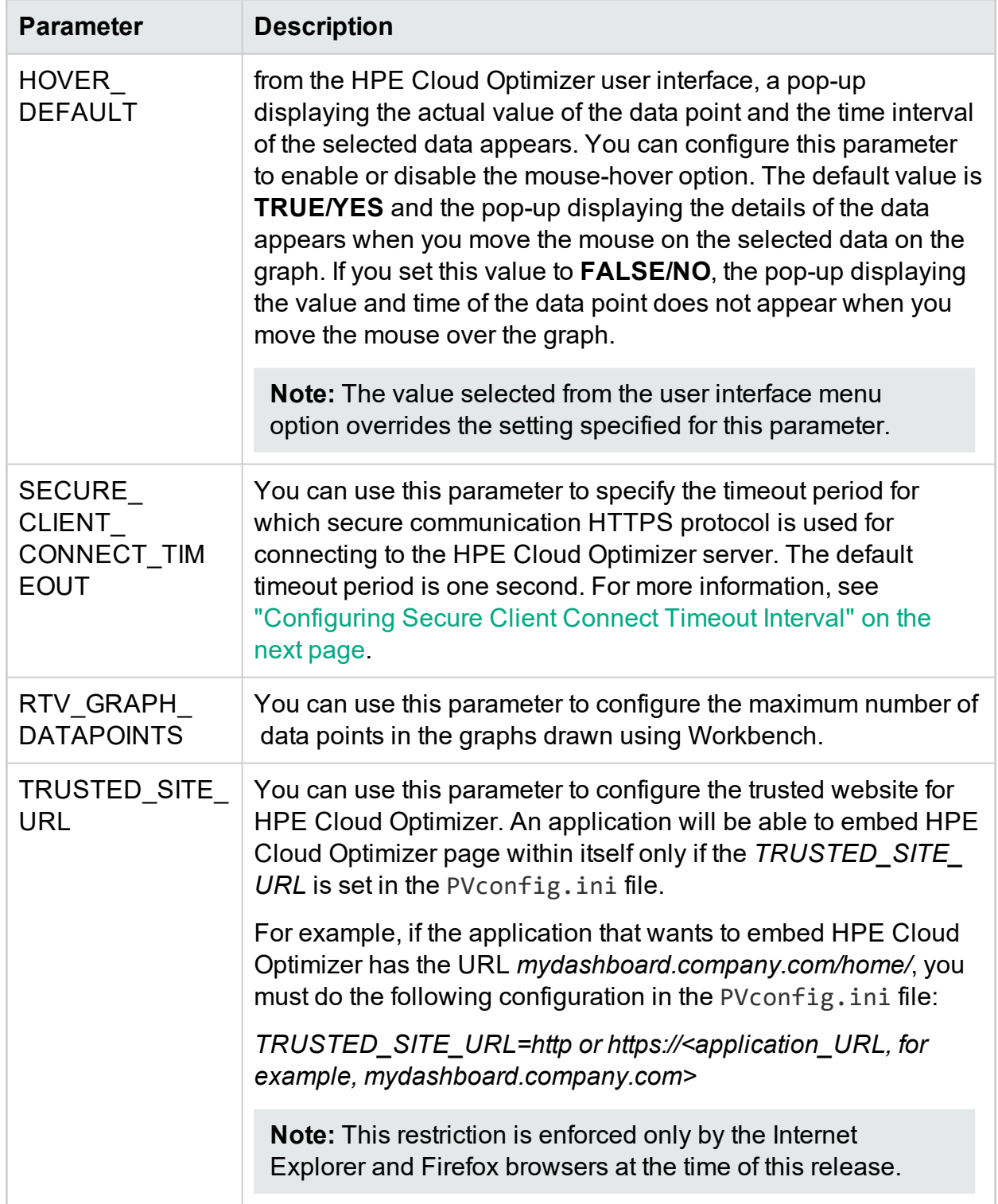

### <span id="page-97-0"></span>Configuring Session Timeout Interval

You can set the expiry time or timeout interval for a user session. If a user session is inactive for the interval you specified, the session expires and the system logs out the user. The default timeout interval for all user sessions is set to one hour.

To modify the default timeout interval, perform the following steps:

- 1. Open the PVconfig.ini file available in the <data\_dir>/conf/perf directory.
- 2. Specify an interval for the SESSION TIMEOUT parameter in minutes. For example, set it to 30 minutes.
- 3. Save the file.
- <span id="page-97-1"></span>4. Restart HPE Cloud Optimizer.

### Configuring Secure Client Connect Timeout Interval

As a HPE Cloud Optimizer administrator, you can set the expiration time or timeout interval at which HPE Cloud Optimizer can connect to the server through HTTPS communication protocol. When HPE Cloud Optimizer users use secure communication HTTPS protocol to connect to the server, the specified time-out interval on the secure channel is initially tried. The default timeout interval is set to one second.

To modify the default timeout interval, perform the following steps:

- 1. Open the PVconfig.ini file available in <data\_dir>/conf/perf directory.
- 2. Specify an interval for the SECURE\_CLIENT\_CONNECT\_TIMEOUT parameter in seconds, depending on the speed of your network connection. For example, set it to 10 seconds.
- 3. Save the file.
- 4. Restart HPE Cloud Optimizer.

**Note:** When HPE Cloud Optimizer users use regular communication protocol (HTTP) to connect to the server, the secure channel through HTTPS is initially tried for the specified time-out interval and then HTTP is used.

### <span id="page-97-2"></span>Configuring Java Virtual Machine Memory

To avoid out of memory exceptions caused due to insufficient memory in the Java Virtual Machine (JVM), you can configure HPE Cloud Optimizer to stop accepting requests by using the JVM\_MIN\_MEMORY parameter. By setting this parameter to a specific value,

HPE Cloud Optimizer does not accept requests, if the available memory is less than the value specified and displays the error message:

### **This request cannot be processed, because the HPE Cloud Optimizer server has run out of memory**.

If the request is for XML graphs, HPE Cloud Optimizer displays an XML file with the **Out of Memory Error** message. As this parameter is not set by default, you must specify the parameter in the PVconfig.ini file.

To specify JVM\_MIN\_MEMORY, perform the following steps:

- 1. Open the PVconfig.ini file available in the <data\_dir>/conf/perf directory.
- 2. Enter the JVM\_MIN\_MEMORY parameter and specify a value, for example 5.

The value you enter here are in MBs (megabytes). For example, if you define the memory value as 5 MB and the Java heap size is less than 5 MB, HPE Cloud Optimizer does not accept requests until the available memory for the Java heap size is greater than the value specified for the JVM\_MIN\_MEMORY parameter.

- 3. Save the file.
- 4. Restart HPE Cloud Optimizer.

The default value for maximum JVM heap size is 512 MB. If you anticipate a higher load, set the heap size to a higher value.

## <span id="page-98-0"></span>Configuring HPE Cloud Optimizer to use PKI Authentication

The Public Key Infrastructure (PKI) is used for the implementation of Common Access Cards (CAC) given to employees of an institution. PKI is used to create, manage, and revoke certificates. CAC enhances the security and access to hardware and software with the inclusion of the digital signature and data encryption technologies used. HPE Cloud Optimizer supports the use of CAC and enables you to map client certificates to user accounts (administrator, customers, and users) and use the Public Key Infrastructure (PKI) for user authentication.

After configuring HPE Cloud Optimizer to use the client certificates, users can log on to HPE Cloud Optimizer with the X.509 certificates without having to manually type in user names and passwords.

**Note:** When you log out of HPE Cloud Optimizer while PKI authentication is enabled, it is recommended to close all the browser windows to successfully log in into HPE Cloud Optimizer again. If a few windows are open, the session will not be cleared and you may face issues while logging into HPE Cloud Optimizer.

The prerequisites for using HPE Cloud Optimizer with CAC are as follows:

PDF version of the Online Help Chapter 3: Configuring HPE Cloud Optimizer Using Settings

- Server root certificate
- Client certificates
- $\bullet$  Proxy info (if any)

To configure HPE Cloud Optimizer to use PKI authentication, follow these steps:

- 1. Import the trusted CA certificate to the tomcat\_trust.store file by following these steps:
	- a. Log on to HPE Cloud Optimizer as root or administrator.
	- b. Run the following command:

```
<install_dir>/nonOV/jre/b/bin/keytool –import -alias
serverkey -file <CA certificate> -keystore
"/opt/OV/nonOV/tomcat/b/ tomcat_trust.keystore"
```
In this instance,  $\langle CA\> center = \langle CA \rangle$  certificate is the name (complete path) of the trusted CA certificate file on HPE Cloud Optimizer.

In the command line console, a prompt to provide password appears.

c. Type a password, and press **Enter**.

If you do not want to set a password, press Enter without typing anything.

d. Run the following command:

<install\_dir>/bin/ovconfchg -edit A text file opens.

e. Type the following under the **NONOV.TomcatB** section:

```
TruststoreFile=/opt/OV/nonOV/tomcat/b/tomcat_
trust.keystore
```
f. If you typed a password in step c, type the following under **TruststoreFile**:

TruststorePass=<*password*>

In this instance, <*password*> is the password of the keystore file created in step c.

Skip this step if you did not type a password in step c.

- g. Save the file.
- 2. Enable checking of the validity of client certificates.

**Note:** If you do not perform this step, HPE Cloud Optimizer does not restrict access of users with expired or corrupt certificates, which might lead to unauthorized access.

a. Run the following command:

```
<install_dir>/bin/ovconfchg -edit
```
A text file opens.

#### b. Type the following under the **NONOV.TomcatB** section:

OPTS\_JavaOpts=-Dsun.security.ssl.allowUnsafeRenegotiation=true -Dcom.sun.security.enableCRLDP=true -Dcom.sun.net.ssl.checkRevocation=true -Djava.security.debug=certpath -Dhttp.proxyHost=<Proxy\_Server\_IP> -Dhttp.proxyPort=<Proxy\_Server\_Port> -Dhttps.proxyHost=<Proxy\_Server\_IP> -Dhttps.proxyPort=<Proxy Server Port>

**Note:** Make sure that the above content is typed in a single line.

In this instance, <Proxy\_Server\_IP> is the IP address of the proxy server for HPE Cloud Optimizer and <Proxy\_Server\_Port> is the port used by the proxy server for the HTTP or HTTPS communication.

- c. Save the file.
- d. Run the following command:

```
pv enablecac true
```
HPE Cloud Optimizer is now enabled to use the PKI authentication.

### Disabling Certificate-based Authentication

To disable the certificate-based authentication, run the following command at the command prompt:

```
pv enablecac false
```
## Configuring LDAP

User authentication in HPE Cloud Optimizer is provided using Microsoft Active Directory and OpenLDAP. You can configure LDAP from the Settings page of HPE Cloud Optimizer.

**Note**: When you upgrade from earlier versions, the PVconfig.ini changes are retained. It is recommended to save the configuration using the interface. The LDAP configuration saved using the interface overrides the configuration saved in the PVconfig.ini file.

To configure LDAP for HPE Cloud Optimizer, follow these steps:

On HPE Cloud Optimizer machine

- 1. From the HPE Cloud Optimizer home page, select **Settings** > **Integration**.
- 2. Scroll down to the **LDAP** section.

PDF version of the Online Help Chapter 3: Configuring HPE Cloud Optimizer Using Settings

3. Click **Edit**.

The LDAP Configuration page appears.

- 4. Provide the following information to configure LDAP:
	- LDAP Server Information

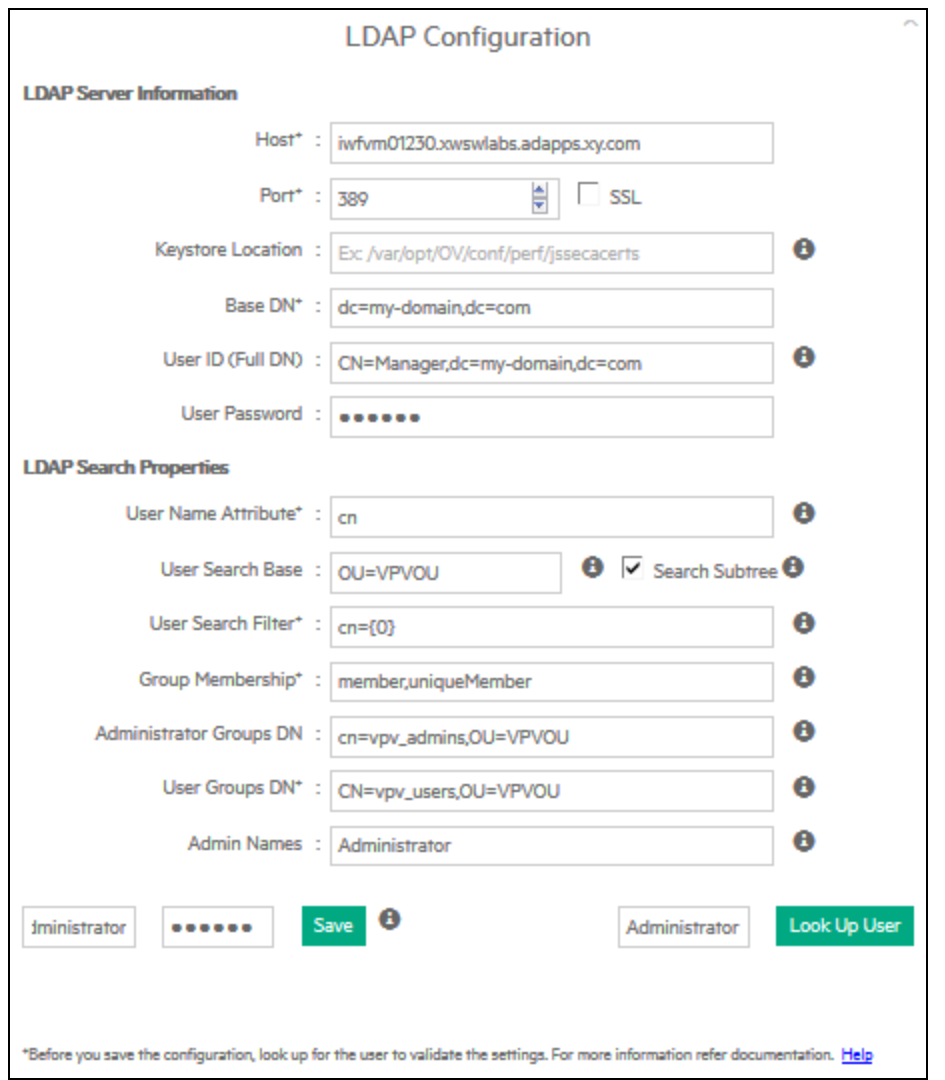

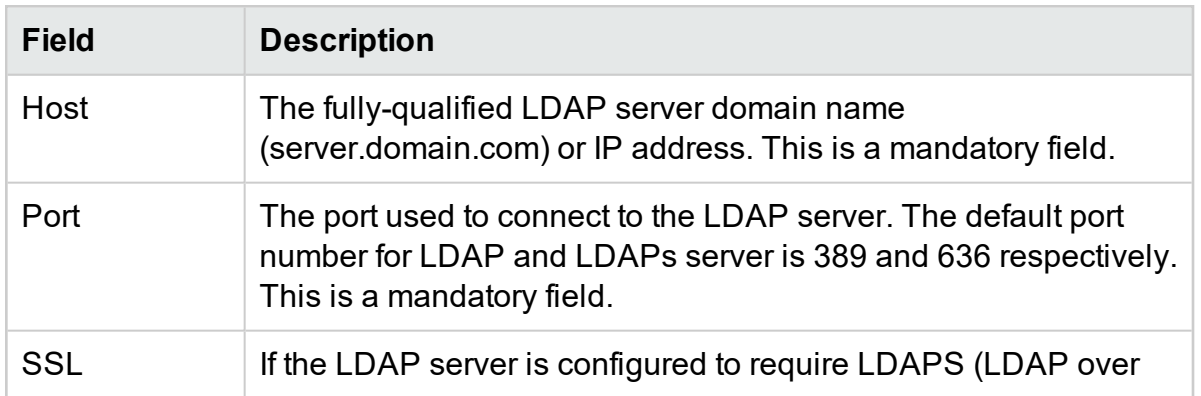

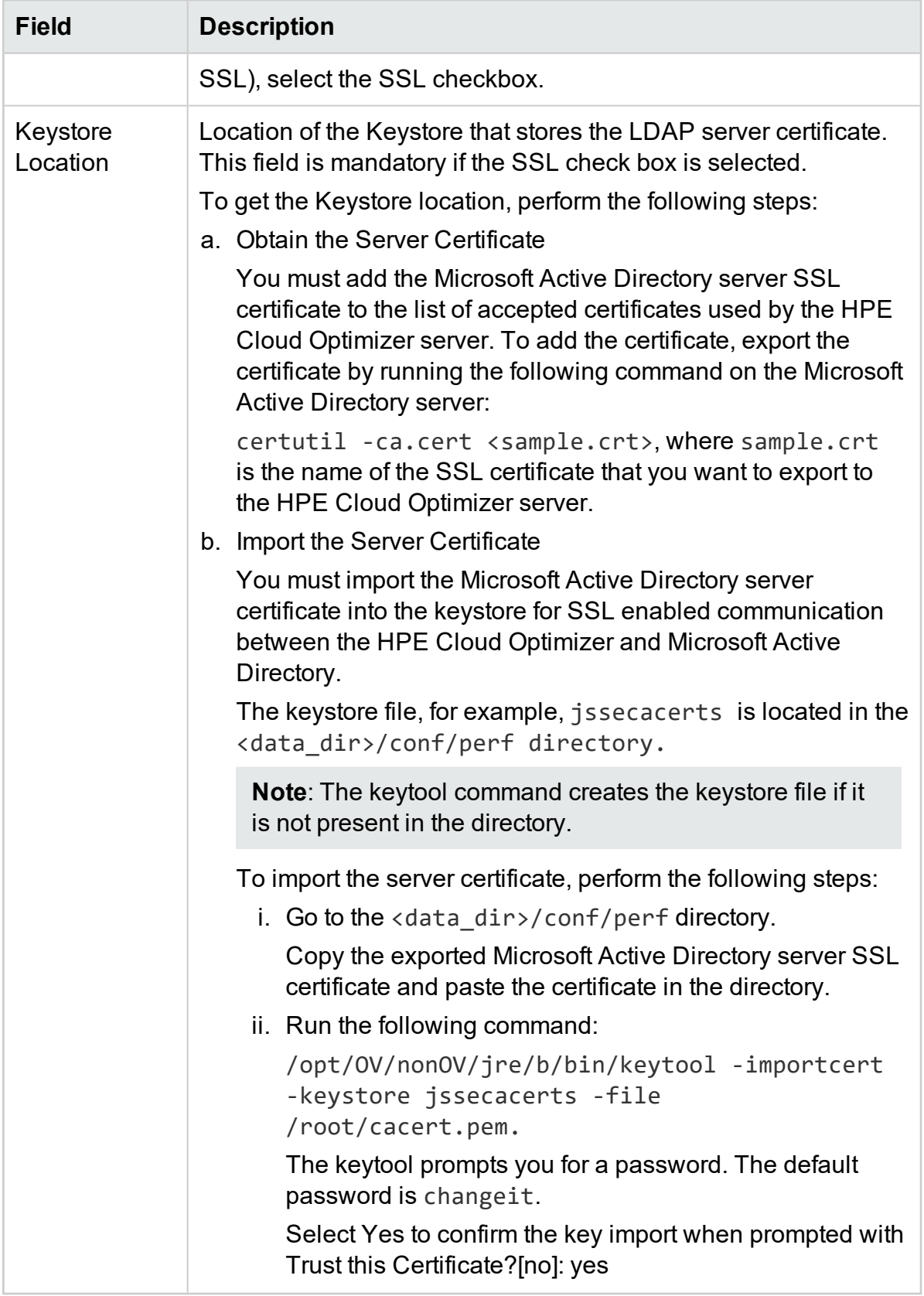

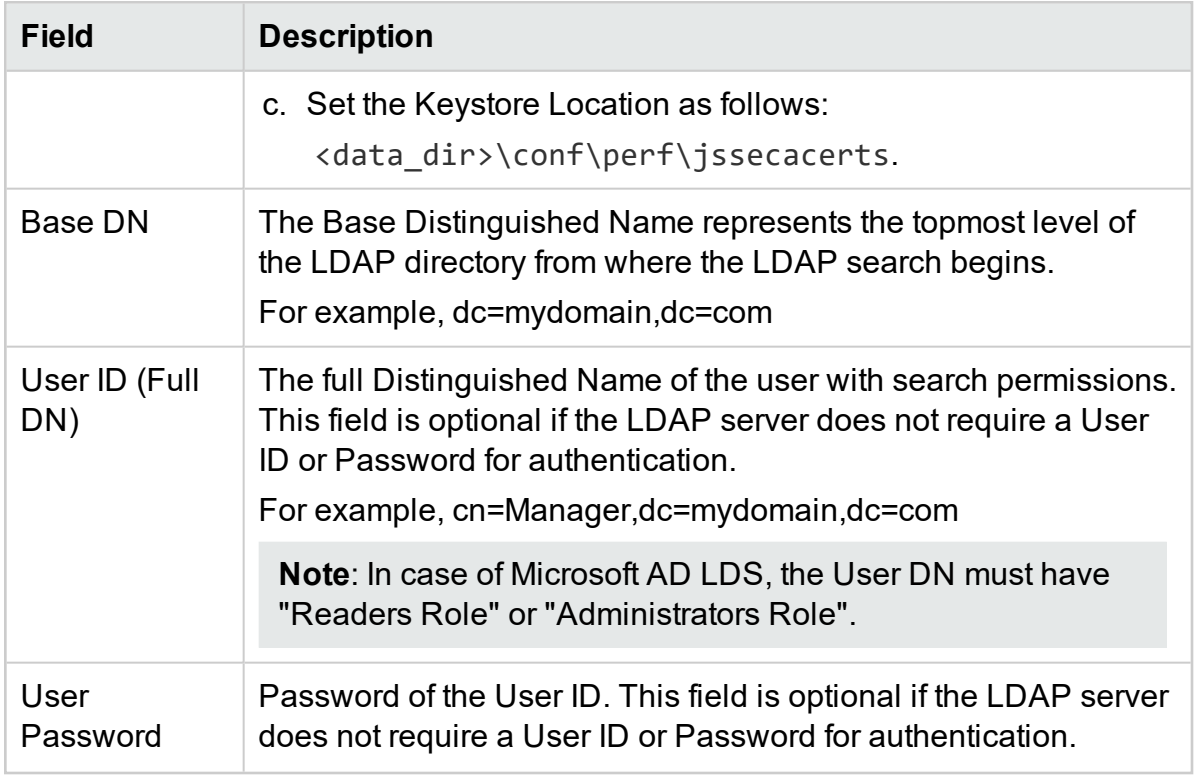

• LDAP Search Properties

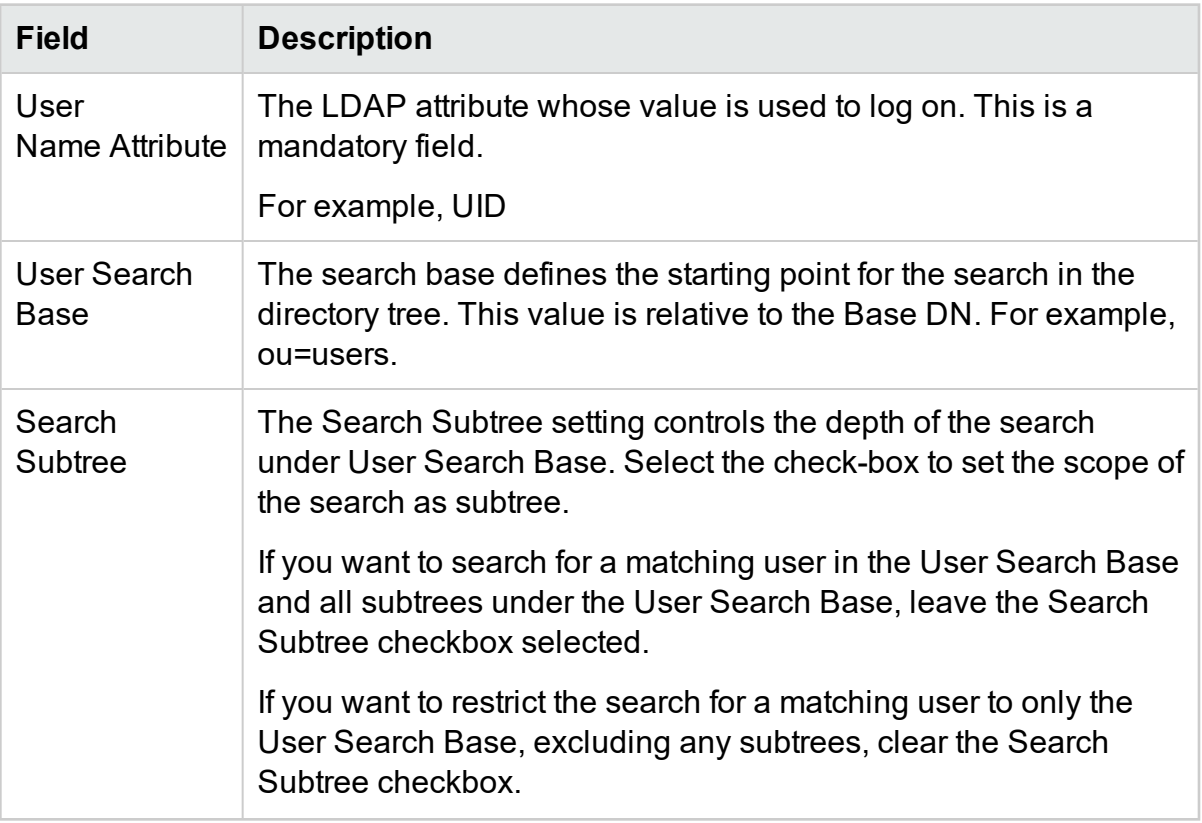

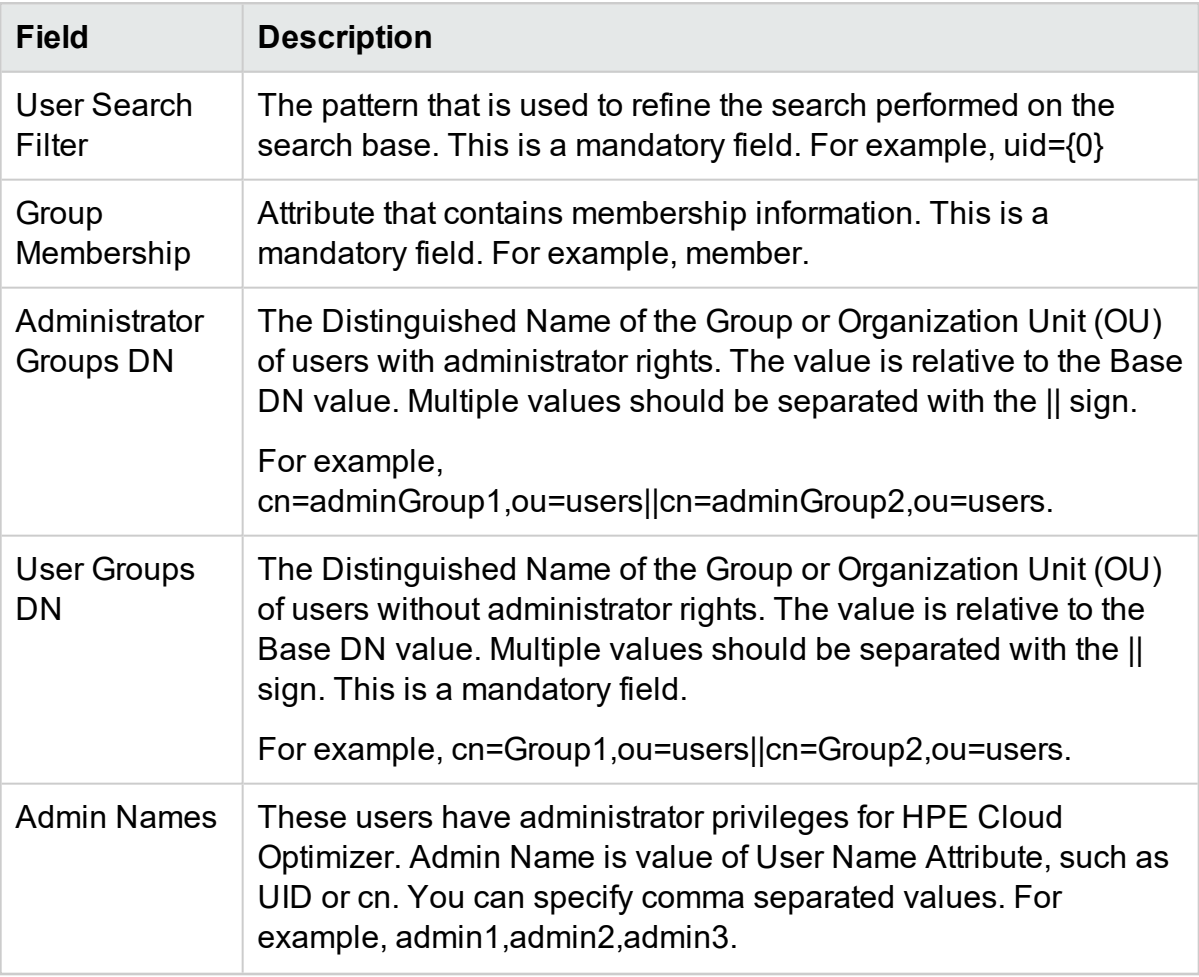

- 5. Type the user name and click **Look Up User**. A successful search for a valid user indicates that the configuration settings are valid and HPE Cloud Optimizer can communicate with the LDAP server.
- 6. Type the User ID and Password of the LDAP administrator. Click **Save**.

LDAP configuration saved successfully message appears.

**Note**: The LDAP configuration saved using this interface overrides the configuration saved in the PVconfig.ini file.

#### **Removing the LDAP configuration**

To remove the LDAP configuration for HPE Cloud Optimizer, follow these steps:

- 1. Log on to HPE Cloud Optimizer as a root user.
- 2. Run the following command at the command prompt:

<install\_dir>/bin/ovconfchg -edit

A text file opens.

- 3. Delete the LDAP namespace.
- 4. Save and close the file.

### Accessing HPE Cloud Optimizer User Interface

To launch the Microsoft Active Directory enabled HPE Cloud Optimizer, you can use the following URL:

#### **http://<system>:<port>/PV** or **https://<system>:<port>/PV**

If you launch the Microsoft Active Directory enabled HPE Cloud Optimizer using the URL **http://<system>:<port>/PV**, the system re-directs you to the login page using the URL **https://<system>:<port>/PV**.

Type the user name and password on the login page. For example, **PV\_Admin** and **password**.

The request to validate the user name and password is sent to the Microsoft Active Directory server. The HPE Cloud Optimizer Home Page is displayed and the URL returns to **http://<system>:<port>/PV**, if the validation is successful. The protocol is redirected from HTTP to HTTPS to send the credentials to HPE Cloud Optimizer server over SSL. However, if you initiate HPE Cloud Optimizer using the URL: **https://<system>:<port>/PV**, HPE Cloud Optimizer continues to run in the secured mode.

**Note**: An admin user have permission to modify details from the Settings page like adding or deleting a datasource, creating a business group, and applying for licenses and so on. A normal user can view this information, however, he cannot make any changes.

### <span id="page-105-0"></span>Configuring Daily Maintenance

HPE Cloud Optimizer performs maintenance tasks on a daily basis for the following:

- To reclaim disk space for files and directories that are no longer needed
- To close any datasources that are not accessed in the last 24 hours
- To perform some basic maintenance tasks on the database

The maintenance is scheduled to run on a nightly basis at 03:00 AM local time. To configure the maintenance schedule, perform the following steps:

- 1. Open the *PVconfig.ini* file available in the <data\_dir>/conf/perf directory.
- 2. Specify the hour and minutes at which you want to schedule the maintenance task, for the **DAILY\_MAINTENANCE\_TIME** parameter, in the 24-hour format. The default value for this parameter is 03:00.
- 3. Save the file.
- 4. Restart HPE Cloud Optimizer.

The disk space cleanup is also done for customers and users that are no longer configured. For each customer and user, there are directories that contain the customer or user graphs. The files specific to the customer logons can be located in the following directories:

- For each customer, there is a configuration directory *<data\_dir>/conf/perf/VPI\_CUST <customername>*
- <sup>l</sup> For a blank customer, the user directories are in *<data\_dir>/conf/perf/VPI\_USER\_ <username>*
- <sup>l</sup> For users belonging to a specific customer, the user directories are in *<data\_ dir>/conf/perf/VPI\_CUST\_<customername>/VPI\_USER\_<username>.*

The directories along with the files that are saved are automatically removed, if the customer or user is no longer configured. To preserve these files after deleting a customer or user, you can save it to an alternate location on your local system.

# <span id="page-106-0"></span>Configuring Time Zones

If the time zone settings on HPE Cloud Optimizer server are different from those on the datasource, the settings on HPE Cloud Optimizer are used. The time zone settings on HPE Cloud Optimizer server are used to display data, if HPE Cloud Optimizer server and datasource are in different time zones. The default time on the HPE Cloud Optimizer server is the Coordinated Universal Time (UTC). You can change it to the time zone of your browser.

## Backup and Restore

HPE Cloud Optimizer enables you to back up and restore the database to prevent data loss in the event of a database failure. You can back up and restore HPE Cloud Optimizer configurations and Vertica database. It is recommended to take regular back ups for protection from any data loss.

Follow these steps to back up and restore:

- 1. Log on to HPE Cloud Optimizer as a root user.
- 2. Run the following script:

```
/opt/OV/bin/backup_restore.sh [[-a|--action] [backup|restore]] [[-
t|--target] [vertica|CO_configs|all]] [[-f|--file] [tar_file]] [-
h|--help]
where,
```
-a or --action means action to perform. Use backup to perform back up or restore to perform restore.

-t or --target means the target to perform the action. Use vertica to back up or restore Vertica, CO configs to back up or restore Cloud Optimizer configurations, or all to back up or restore both.

-f or --file means the tar file name to be used. This is optional for backup and mandatory for restore.

-h or --help displays the usage and help message.

For example,

To back HPE Cloud Optimizer configurations,

/opt/OV/bin/backup\_restore.sh -a backup -t CO\_configs

To back up Vertica and HPE Cloud Optimizer configurations,

/opt/OV/bin/backup\_restore.sh -a backup -t all

The default tar file name format is co-configs-backup-<timestamp>.tar for Cloud Optimizer configurations and vertica-co-configs-backup- <timestamp>.tar for Vertica. CO-backup.tar restores both Vertica and HPE Cloud Optimizer configurations from HPE Cloud Optimizer backup.tar.

For example,

To restore HPE Cloud Optimizer configurations,

```
/opt/OV/bin/backup_restore.sh -a restore -t CO_configs -f CO-
backup-2017-06-30-15-33-31.tar
```
To restore both Vertica and HPE Cloud Optimizer configurations from HPE Cloud Optimizer backup.tar,

/opt/OV/bin/backup\_restore.sh -a restore -t all -f CO-backup.tar

Note: backup and restore is not supported for non-root users.
# Chapter 4: Dashboard

The HPE Cloud Optimizer dashboard provides a quick overview of the performance and usage of entities in your environment. After adding datasources, when you launch HPE Cloud Optimizer, the Dashboard view opens. The key features of the HPE Cloud Optimizer Dashboard are as follows:

#### <sup>l</sup> **At-a-glance overview**

Tables and graphs to quickly view the Performance, Capacity, Forecast, and Alerts. It also provides information of your environment and you can drill down for details.

#### <sup>l</sup> **Create your Dashboard View**

[Customize](#page-113-0) the dashboard to view data specific to your role or requirement.

For example, if you are an IT Capacity Planner, you may want to see only the Capacity related information when you log in to HPE Cloud Optimizer. After logging in to HPE Cloud Optimizer for the first time, you can customize the tables and graphs that must appear when you log on to HPE Cloud Optimizer. The next time you log in, you will see only the customized data on the Dashboard page.

Click **Configure View** to reset or update the dashboard contents by selecting the components on the right side of the dashboard page.

### **Persona**

- <sup>l</sup> Virtualization Administrator
- . IT Planner

**Navigation** 

To access the feature, select **Overview**. From the drop-down, select **Dashboard**.

## Using the HPE Cloud Optimizer Dashboard

The following table lists the tasks you can perform from the HPE Cloud Optimizer Dashboard:

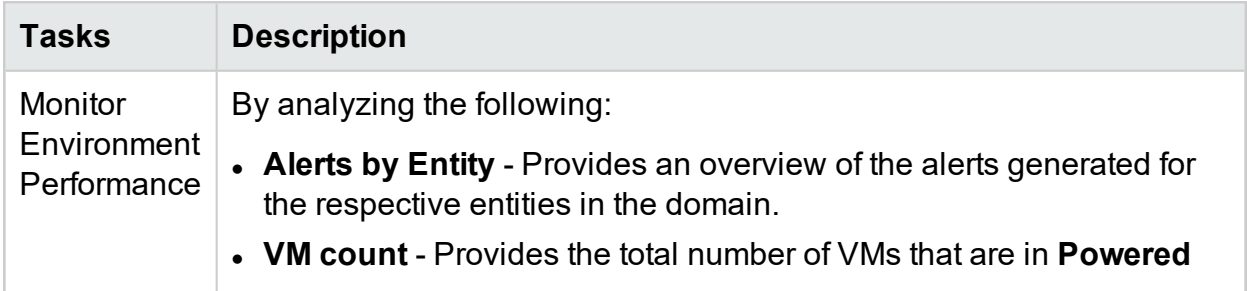

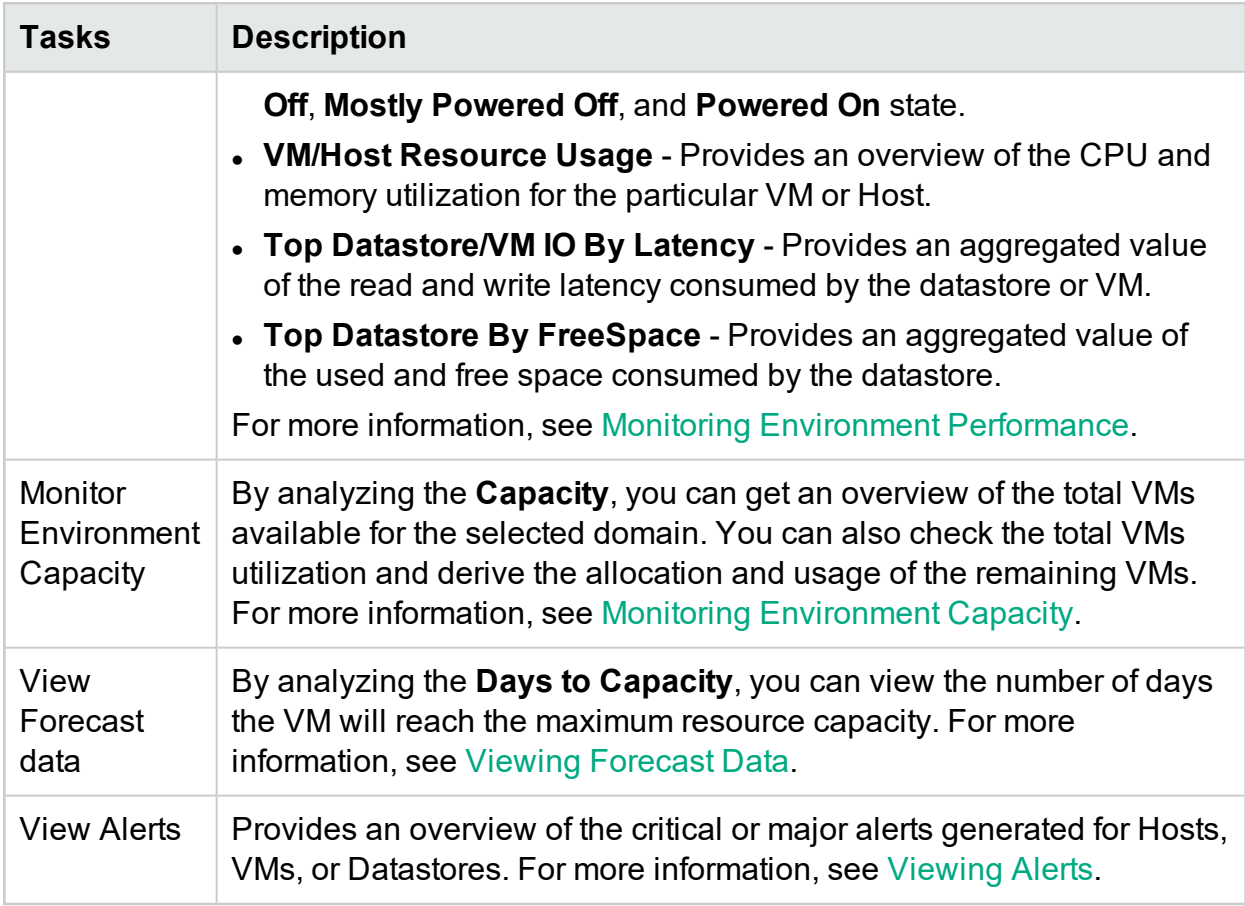

## <span id="page-109-0"></span>Monitoring Environment Performance

The following table lists the possible ways to view performance data from the HPE Cloud Optimizer Dashboard:

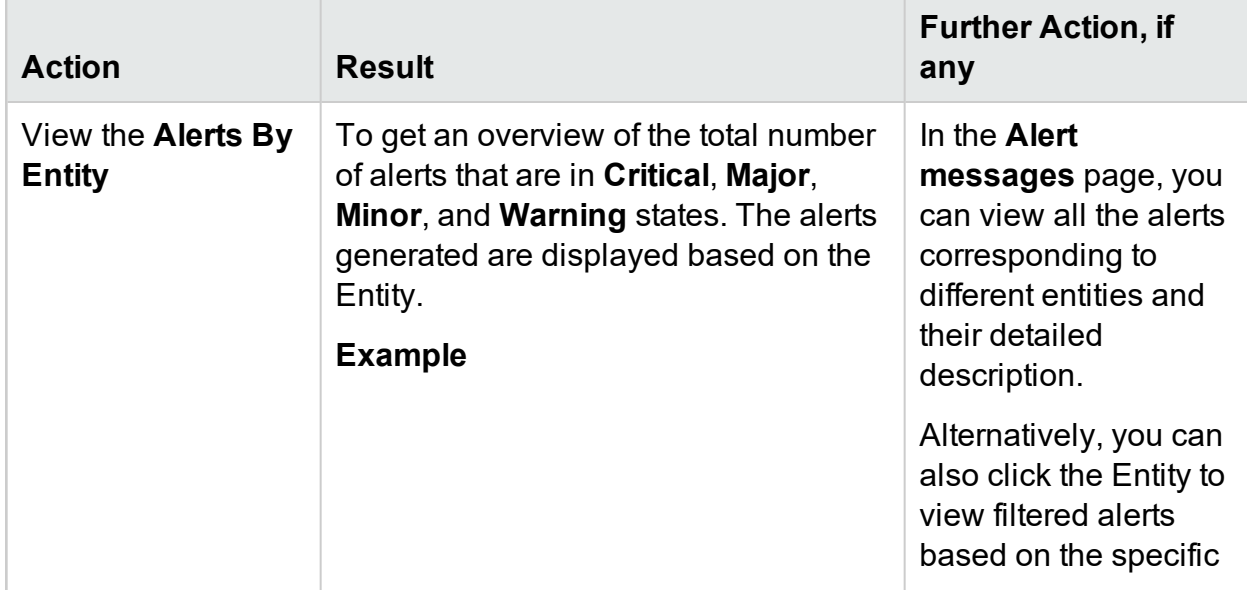

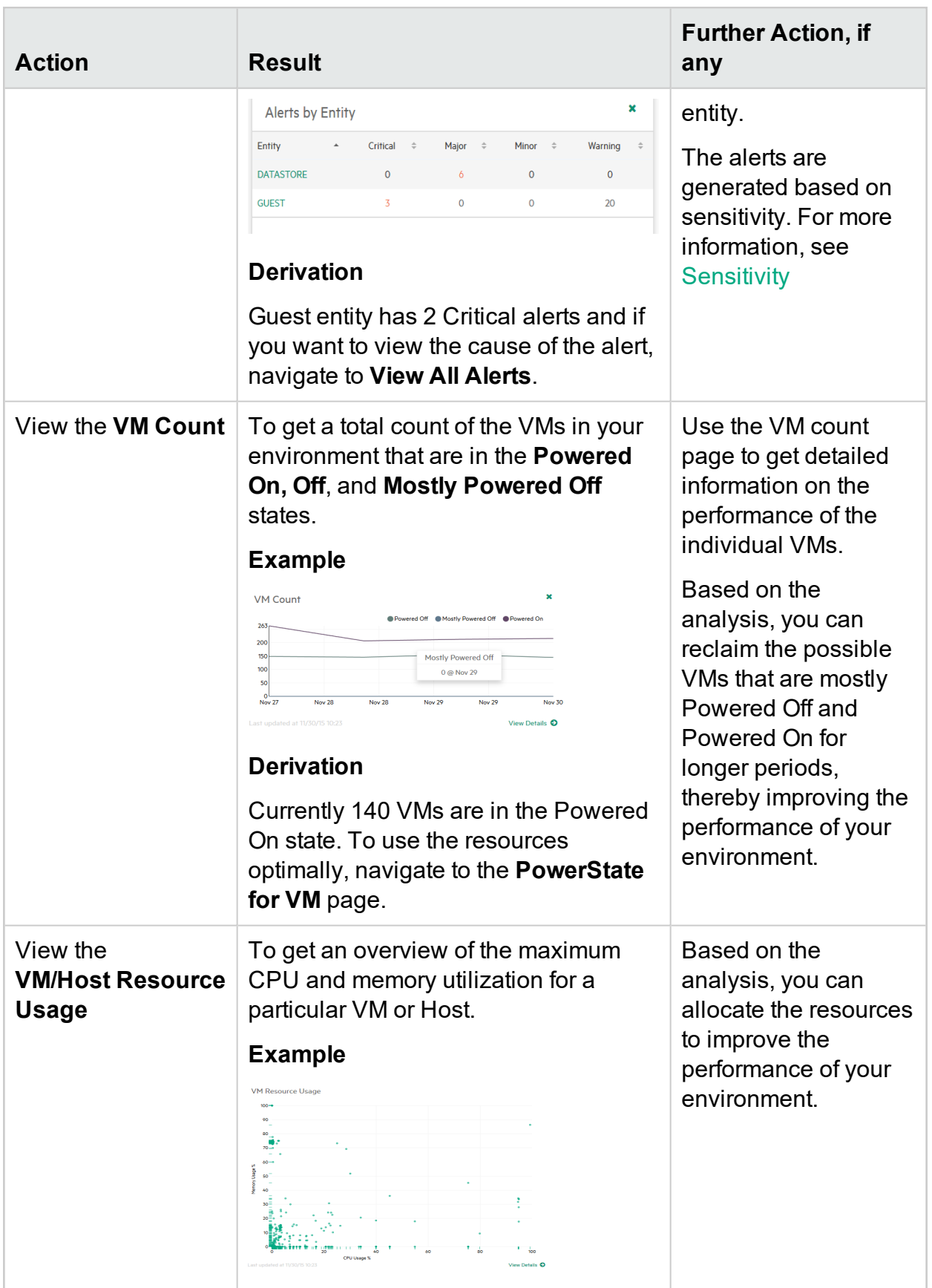

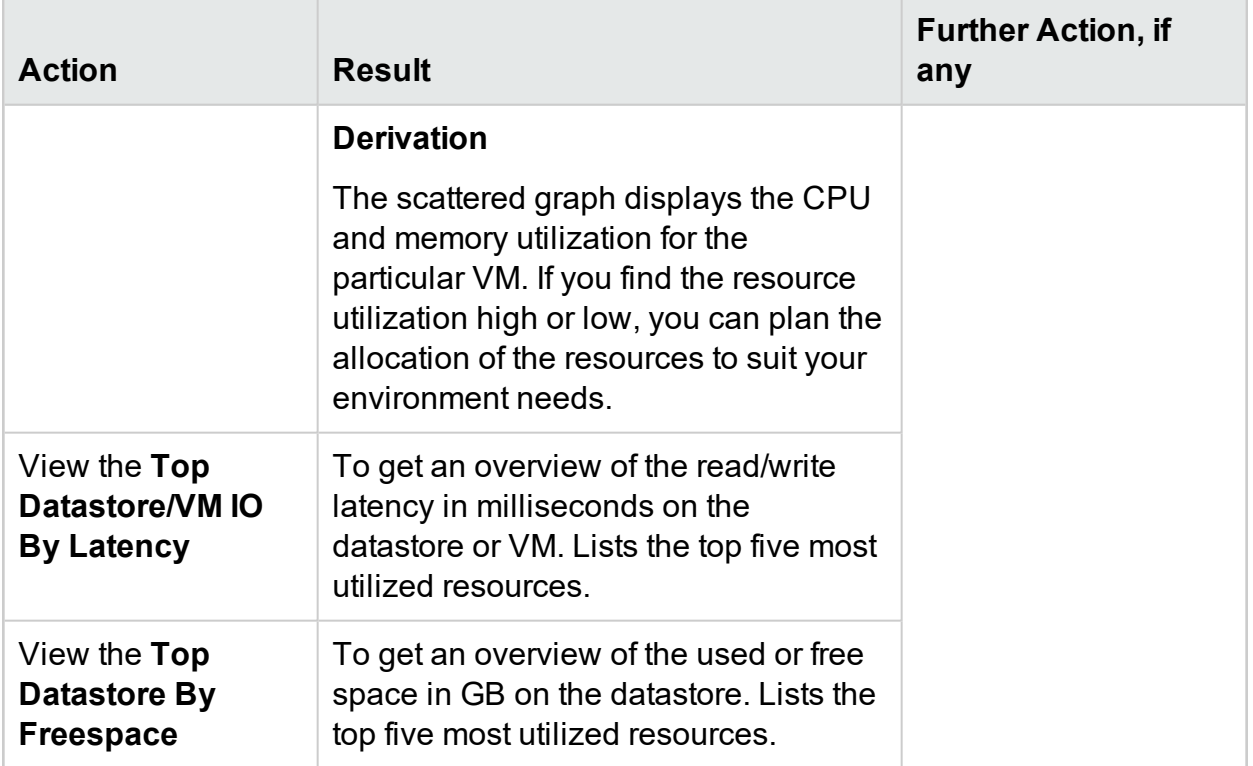

## <span id="page-111-0"></span>Monitoring Environment Capacity

The following section details information on using the HPE Cloud Optimizer Dashboard to view the capacity and usage data of entities. You can view a summarized or detailed analysis of your existing infrastructure that helps you improve the efficiency of resources by optimal sizing and placement of the VMs.

The following table lists the possible ways to view Capacity and Usage data from the HPE Cloud Optimizer Dashboard.

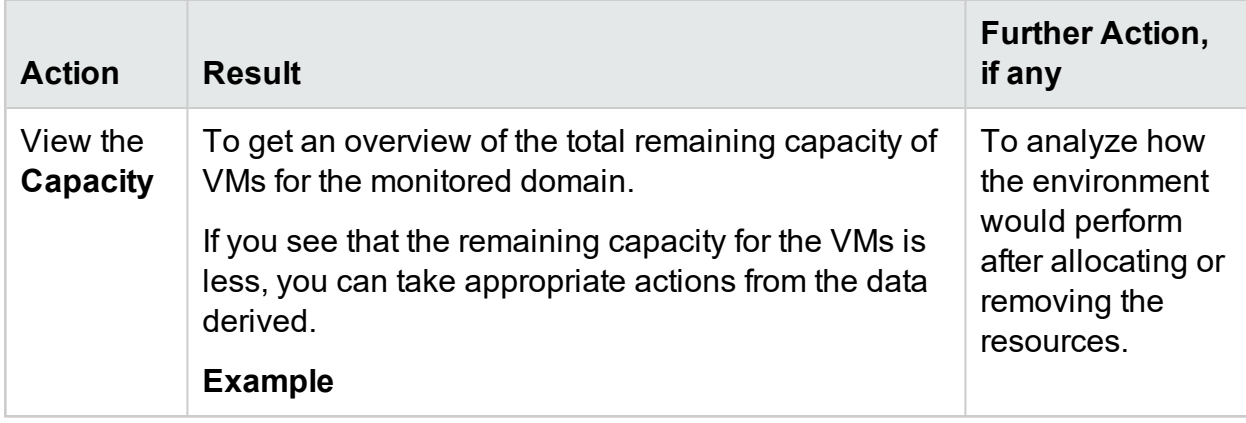

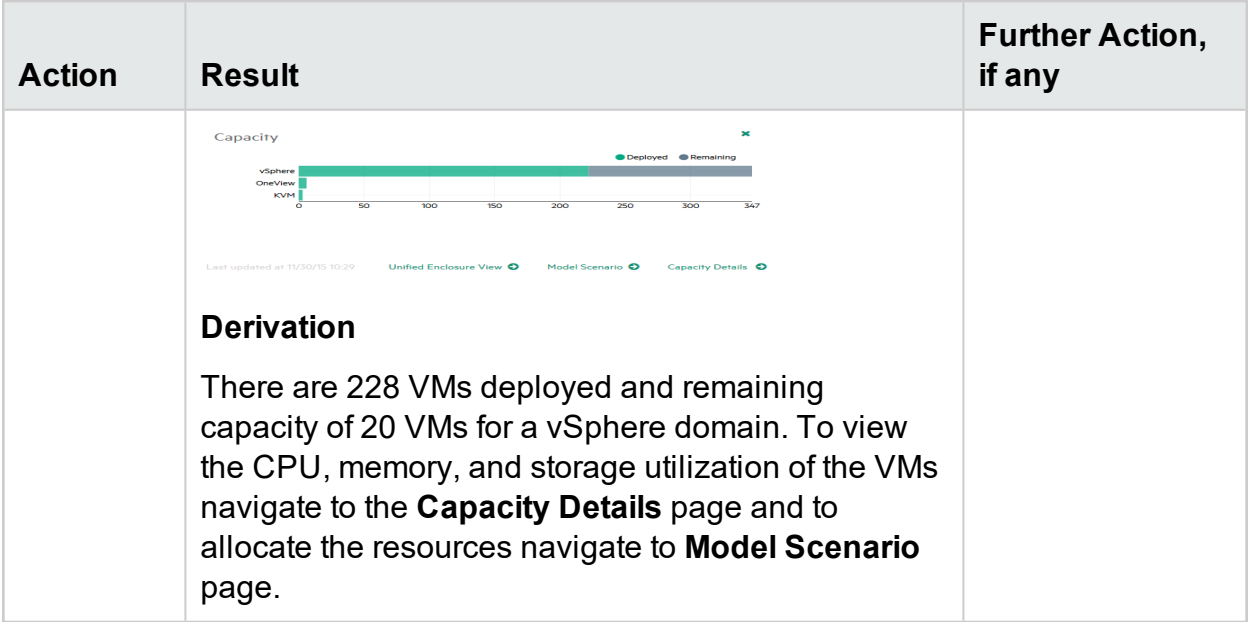

## <span id="page-112-0"></span>Viewing Forecast Data

The following table lists the possible ways to view Forecast data from the HPE Cloud Optimizer Dashboard:

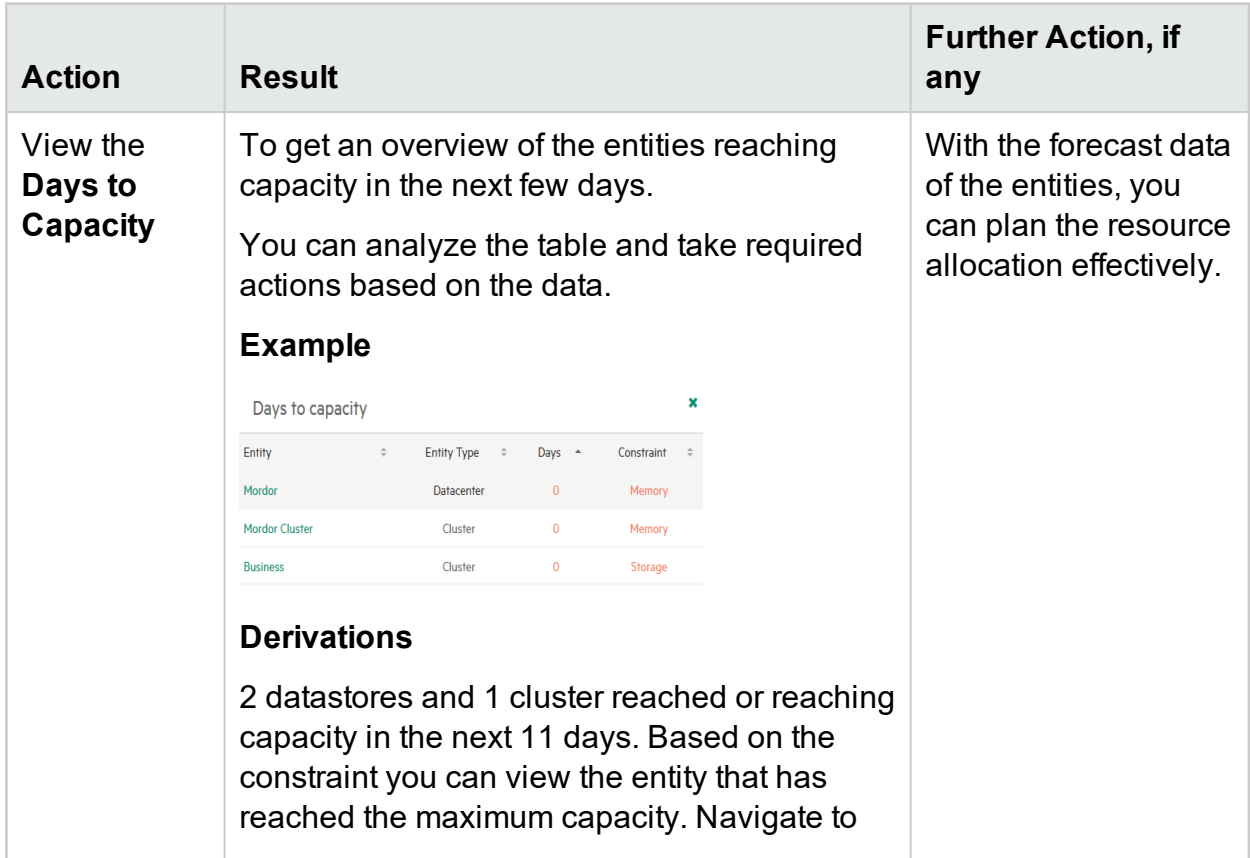

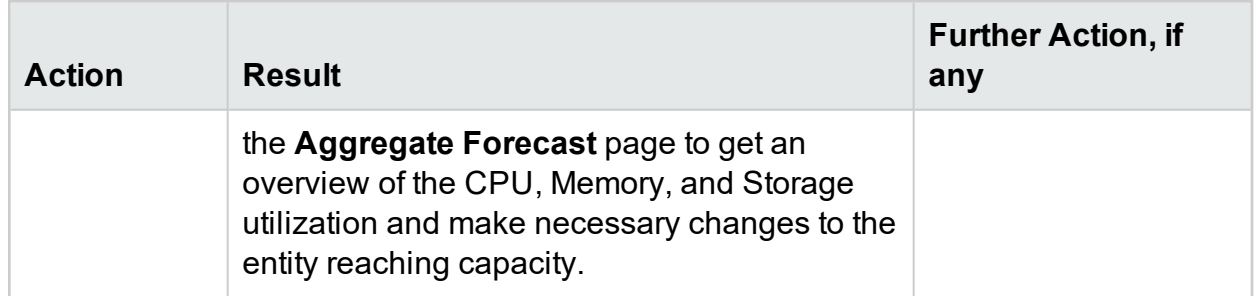

## <span id="page-113-1"></span>Viewing Alerts

The following table lists the possible ways to view alerts from the HPE Cloud Optimizer Dashboard:

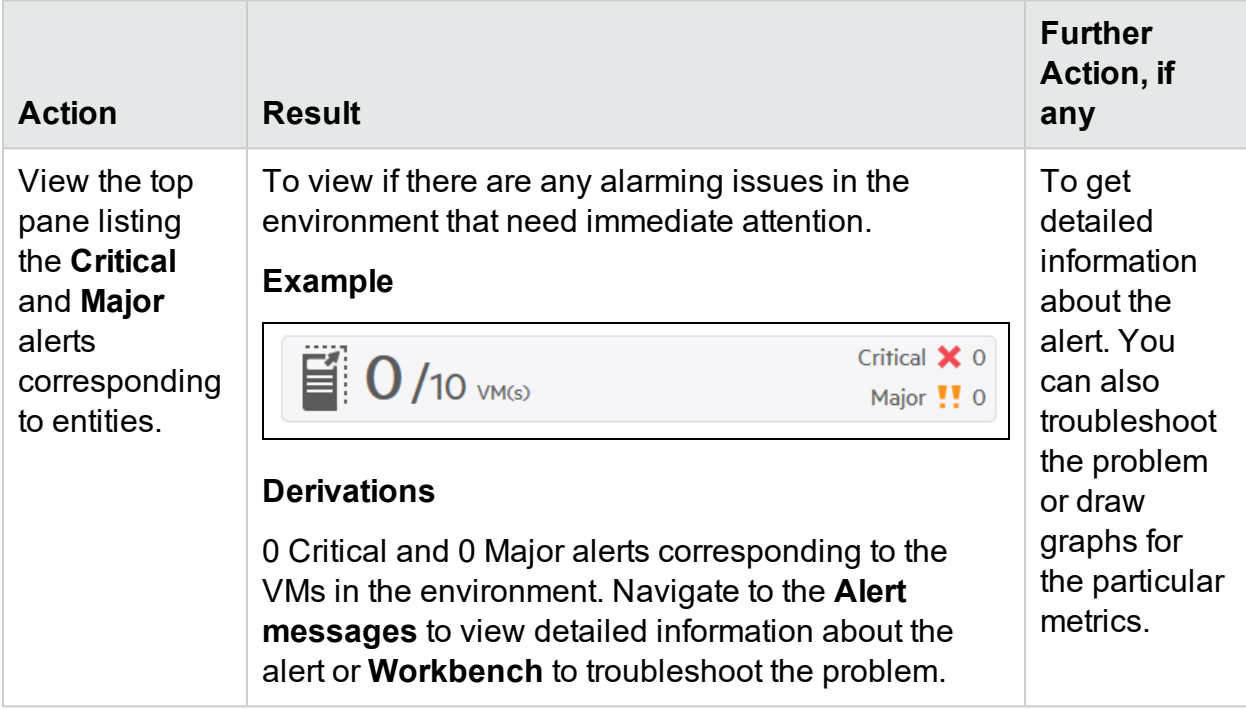

# <span id="page-113-0"></span>Customizing the Dashboard View

After logging into HPE Cloud Optimizer, you can customize the Dashboard View to show only those cards which are relevant to your area of expertise or profile. To customize the view, follow these steps:

- 1. Click **Configure View** available at the right side of the page. The **Select Dashboard Components** pane appears.
- 2. Clear the check boxes corresponding to the cards you do not want to view.

### 3. Click **Done**.

4. Refresh or reload the page to view the Dashboard with only the selected cards.

**Note:** Alternatively, you can also close a card to remove it from the Dashboard view. The closed card is not available when you log in next time.

# Chapter 5: Treemap

The Treemap is a visual representation of the entities in your environment. Treemap displays the hierarchical data as a set of nested rectangles. The color and size dimensions used for the leaf nodes often get visually correlated to spot interesting patterns.

You can use the Treemap for a quick analysis of the performance of the entities and take corrective actions. You get a domain specific view of your environment. You can monitor various domains such as vSphere, KVM/Xen, Hyper-V, Business Groups, OneView, and Physical servers. To view data in the Treemap, add the datasources to be monitored and then wait for the first data collection to complete.

You can do the following tasks from the Treemap.

- I dentify whether the problem can be isolated to a particular type.
- I dentify patterns of problems across elements of similar type.
- Drill down from the Treemap to find the reason and status of the resource allocation and usage. For more information about advanced troubleshooting, see Real [Time](#page-259-0) Guest OS Drilldown for Advance [Troubleshooting](#page-259-0).
- Displays the resource utilization of the resource type you selected in the Resources pane.

For more information on adding a datasource, see Adding a [Datasource](#page-15-0).

Navigation

To access the feature, click **Overview**> **Treemap**.

# Treemap View

The following table lists the view details of the Treemap Overview page and the corresponding functions:

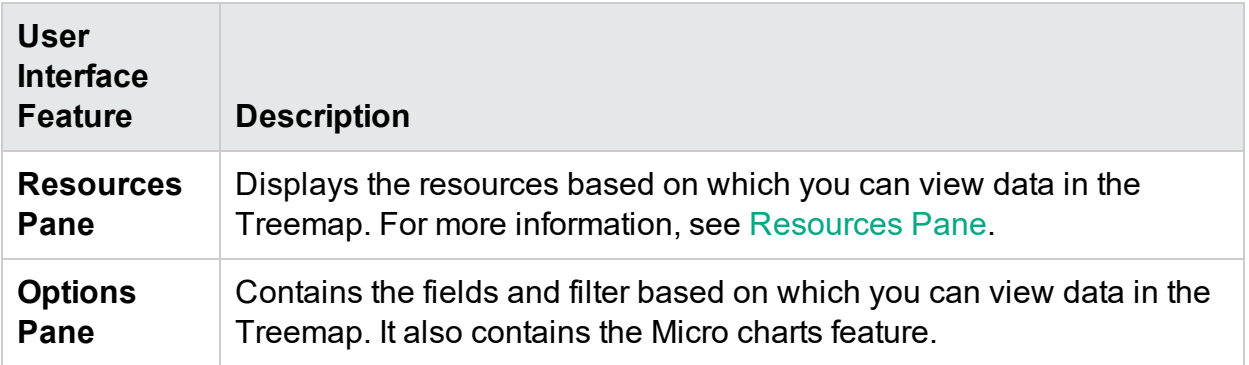

**Note:** The minimum screen resolution required for viewing the HPE Cloud Optimizer Treemap is 1280x768.

# Using Treemap View

The Treemap view provides a visual representation of the performance of resources monitored.

You can perform the following tasks on the Treemap:

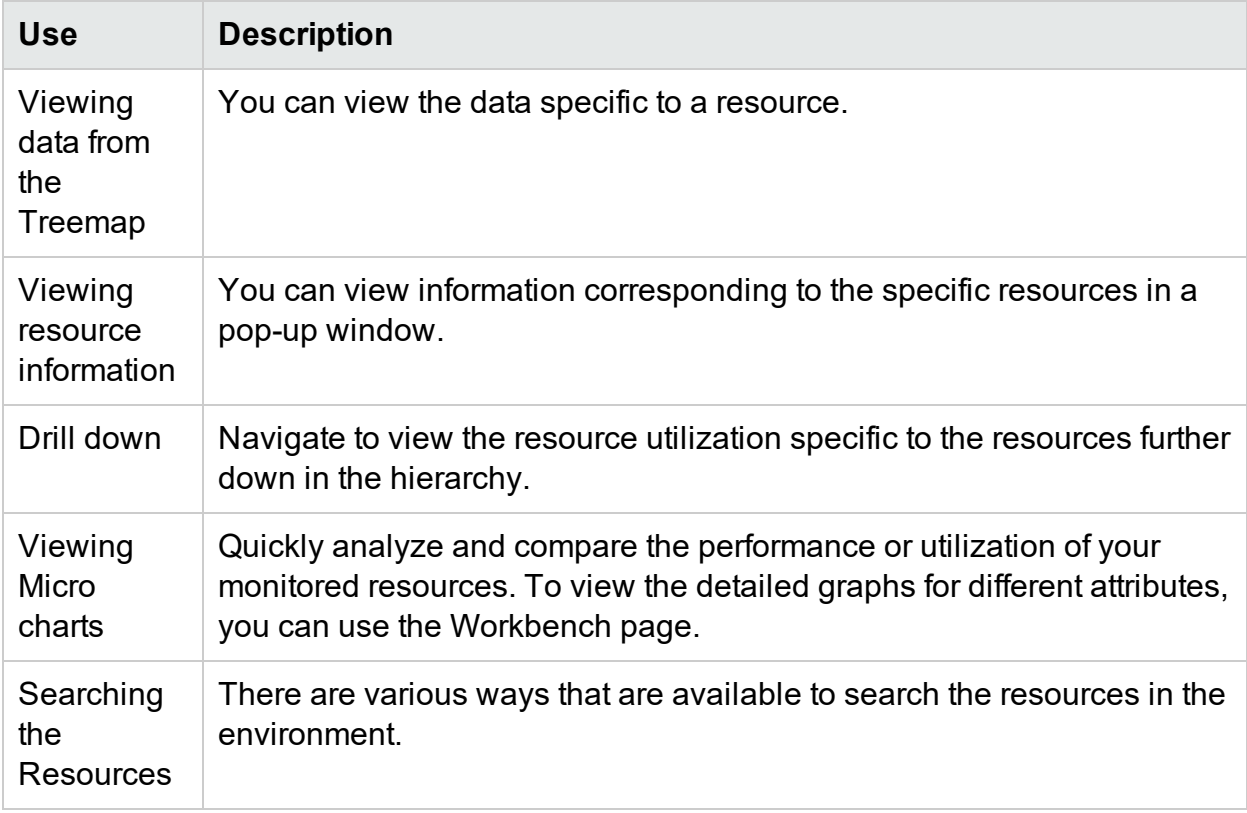

You can use the different options in the **Options** pane to filter your view in the Treemap:

- Group the resources
- Set attributes based on which the Treemap is colored
- Filter data shown in the Treemap
- View data up to the past five summarization intervals
- List up to five most and least utilized resources
- Highlight up to five most and least utilized resources

### **Viewing data from the Treemap**

From the Treemap, right-click the specific resource to view the data. The context-

sensitive menu includes the following options:

- **Utilization Trends**: Displays the default graphs for the selected resource.
- **. Show Status**: Displays the Status Report for the selected resource by default. You can select and view other corresponding reports also.
- <sup>l</sup> **Real Time Guest OS Drilldown**: For more information, see "Real Time [Guest](#page-259-0) OS Drilldown for Advance [Troubleshooting](#page-259-0) " on page 260.
- <sup>l</sup> **Capacity Usage Trends:** Displays the overview of the resources optimization.
- **Sizing Recommendation:** Displays the sizing data for the resource.
- **Forecast:** Displays the forecast data for the resource.
- **Drill Down**: Displays data corresponding to the hosts and VMs for the selected resource.

**Note:**

- The **Drill Down** option is available only when you are viewing the Treemap data corresponding to certain resources in your datasource.
- If you want to view the VMs corresponding to a host, right-click the host and select **Show Status**. The Status Report opens and you can view the VMs corresponding to the host.
- The Treemap does not show those resources for which no data is available.
- **Highlight Element:** Highlights the selected element(s) in the Treemap. To highlight multiple elements, right-click the element and select the option.
- **. Highlight Group:** Highlights the group in which the selected element(s) is grouped. You can use this option only when you use the **Group By** feature.

**Note:** If a resource does not belong to any group, then it will be listed under a custom group called **Ungrouped**.

- **Remove Highlights:** Removes the highlighting for the element(s) or group.
- **Launch Workbench:** Launches the Workbench (Performance Graphing) page.
- **Launch Workbench (Highlights):** Launches the Workbench page for the highlighted element(s) or group.

### **Resource Information in Treemap**

When you move the pointer over resources in the Treemap, you can view information corresponding to the specific resources. This window displays the following data:

- Name of the resource
- <sup>l</sup> Value corresponding to the attribute selected in the **Color by** field in the **Options** pane.

• Value corresponding to the **Size by** attribute of the resource, specified in the **Options** pane.

For more information, see

<span id="page-118-0"></span>• "Use Case: Viewing Data in the [Treemap"](#page-126-0) on page 127

## Resources Pane

The Resources Pane on the top of the page displays the resources for which you can view the utilization. The pane also displays the total number of resources available for each type and the corresponding micro charts. You can also select the attributes for each of the resources and view the related Treemap.

#### <span id="page-118-1"></span>**Group by and Color by**

After selecting a resource, you can further view specific data in the Treemap by selecting the attributes available in the **Group by** and **Color by** fields. Alternatively, you can also select the icons corresponding to each resource in the Resources pane.

The following table lists the **Group by** and **Color by** attributes corresponding to the resources for the different datasources.

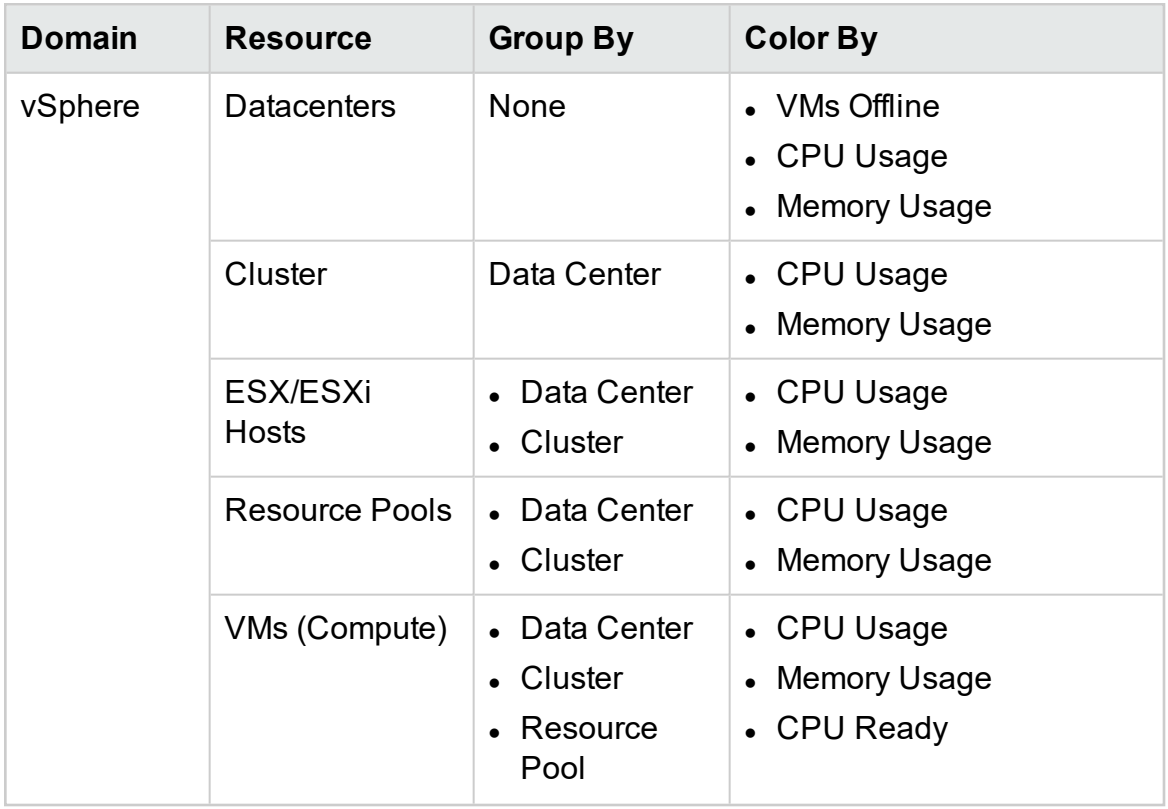

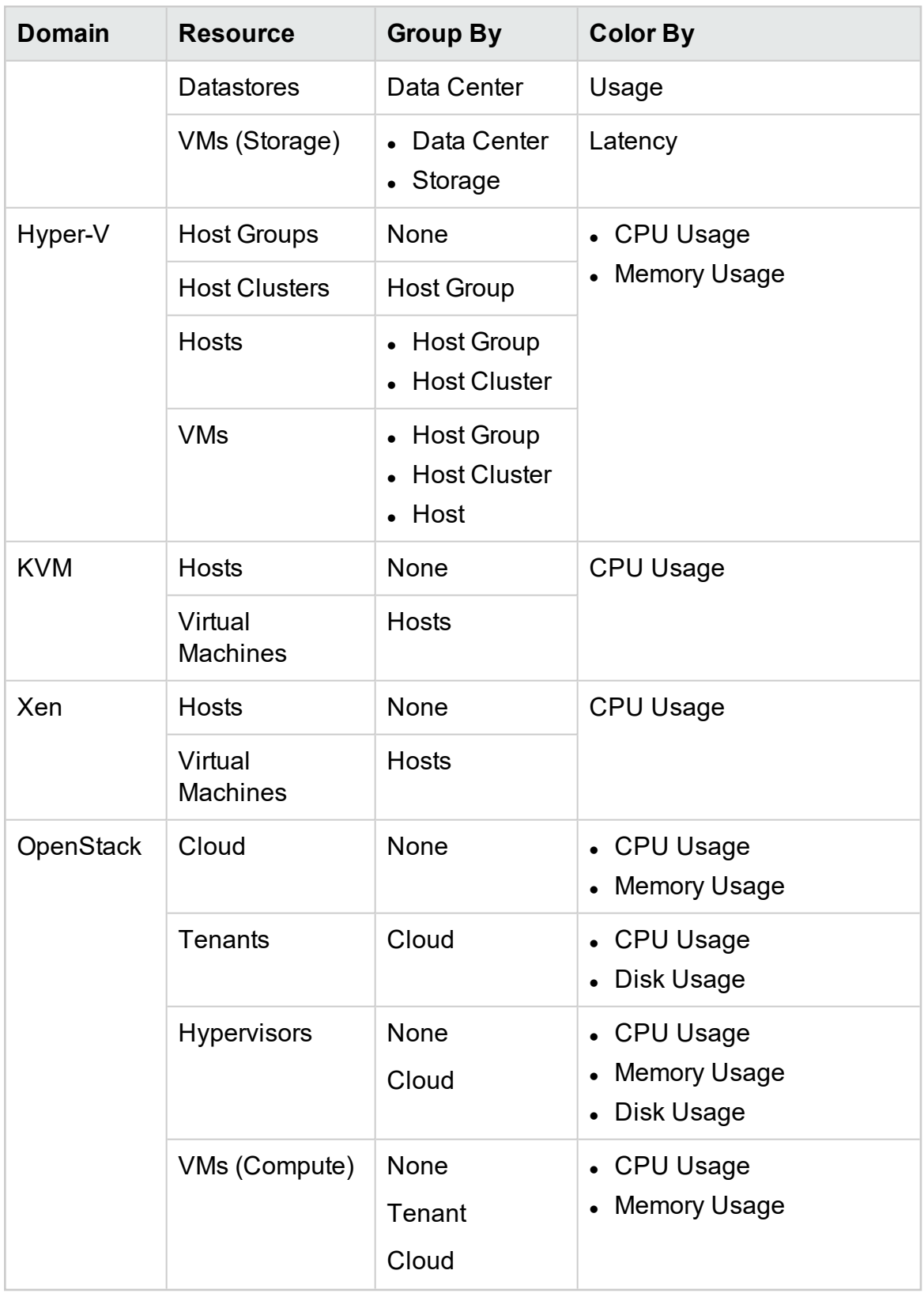

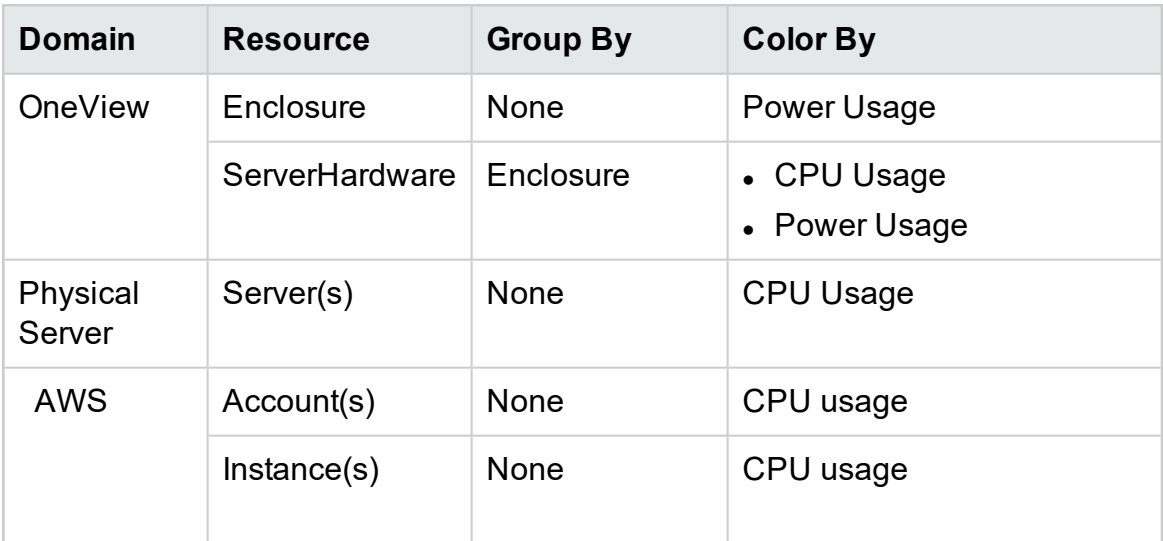

**Note:** In the HPE Cloud Optimizer Treemap, after you drill down from a resource, change the color by value for a resource using the **Color By** drop-down list in the Options pane. If you change the color by value using the resource name in the Resources pane, the drill down and drill up features will not work in the Treemap.

For example, in the vSphere domain:

- 1. Drill down from the Cluster level to the host level with Color By value as **CPU Usage**.
- 2. Now, if you change the color by value to **Mem Usage** using the resources name in the Resources pane, you cannot drill down or drill up to any other resources.

Hence, to drill down to the VMs view from the hosts view, use the Color By dropdown list in the Options pane to change the color by value.

# Using the Options Pane

The Options pane provides you the fields and values based on which you can view and interpret data in the Treemap. You can use the different options in the **Options** pane to filter your view in the Treemap:

- Group the resources displayed
- Set attributes based on which the Treemap is colored
- Filter data shown in the Treemap
- View data up to the past five summarization intervals
- List up to five most and least utilized resources
- Highlight up to five most and least utilized resources

### **Options Pane Details**

The following table explains the fields available in the Options pane.

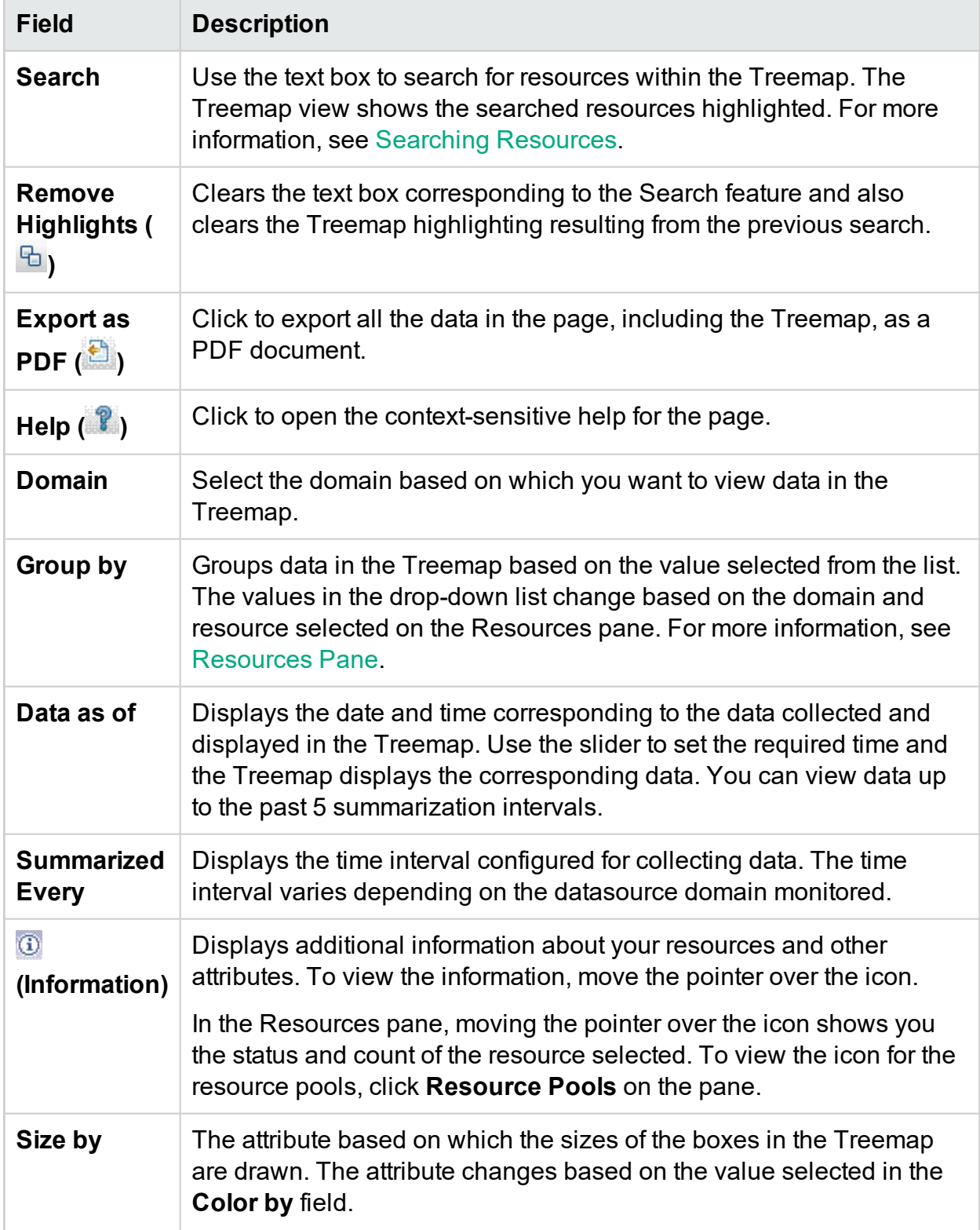

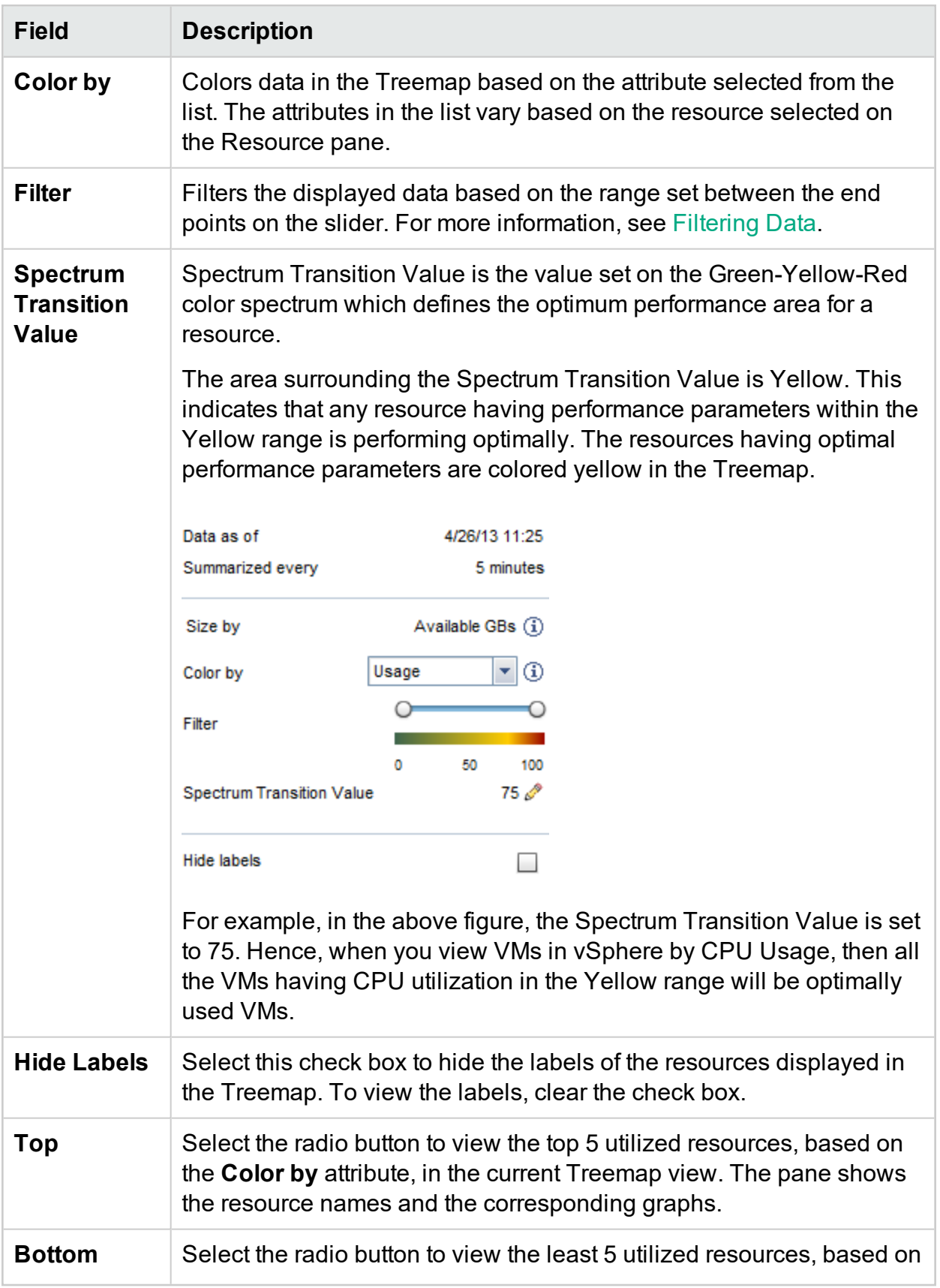

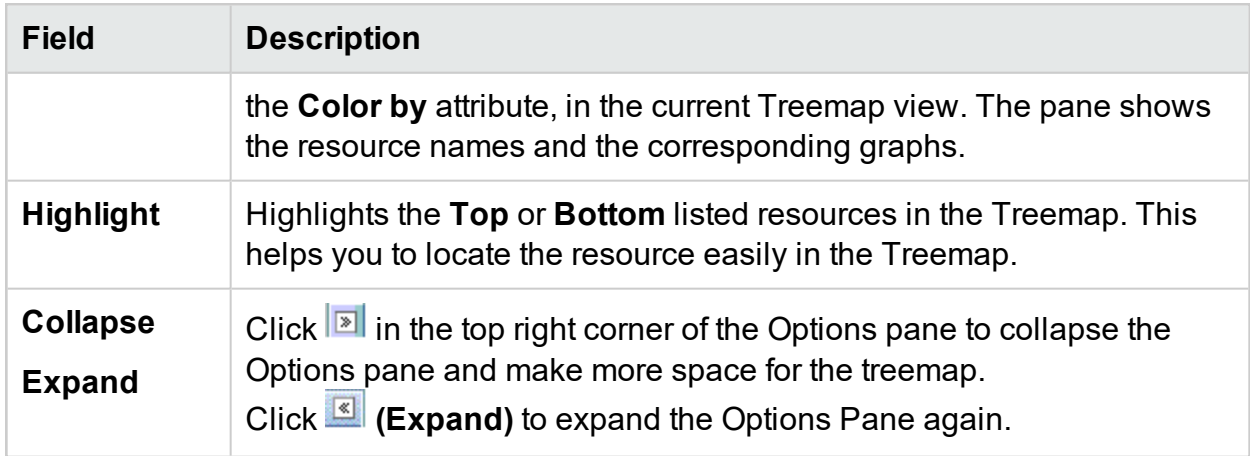

## Drill Down to Resources

The Drill Down feature helps navigate to further available levels and view the resource utilization. When you select **Drill Down** from the context-sensitive menu in the Treemap or double-click a resource, the Treemap refreshes to display the resource utilization specific to the resources further down in the hierarchy. The Drill Down option is available only when you are viewing specific resources in the Treemap.

For example, for a monitored VMware vCenter Server, from the Treemap view for a cluster or resource pool, if you click **Drill Down**, the Treemap refreshes to display the resource utilization of the corresponding vSphere hosts. To view the Treemap data corresponding to the VMs in the particular cluster or resource pool, you can click **VM (Compute)** in the Resources pane. Alternatively, you can also switch the views by selecting the required value from the drop-down list that appears at the top of the Treemap once you drill down.

From the Treemap view for a data store, if you click **Drill Down**, the Treemap refreshes to display the resource utilization of the VMs corresponding to the selected data store.

Click (**Drill Up**) to go back to the cluster, resource pool, or data store view. Alternatively, you can also right-click the Treemap and select **Drill Up**.

**Note:** Double-clicking a resource shows you the corresponding drilled-down data. If there are further levels to be drilled-down, double-clicking again shows that data. When you reach the last level of the drill-down and again double-click a resource, it drills up.

### **Nested Resource Pools**

If you double-click a resource pool having a nested resource pool in it, the Treemap refreshes to display the nested resource pool. Double-clicking the nested resource pool, further displays the corresponding VMs. To view the VMs corresponding to the first level of drill-down, select **VMs** from the drop-down list that appears at the top of the Treemap once you drill down.

## Cross launch to actual domain from Treemap

While using the Treemap to view the virtualized entities in the **OpenStack** domain, you can cross launch into the actual domain of the Hypervisor and the VM. The OpenStack VMs and Hypervisors can belong to various virtualization domains. You can view the detailed set of metrics from the actual domain (VMware or KVM), view forecast, capacity summary, and sizing recommendations for the VMs.

To cross launch to the actual domain of the VM and Hypervisor from the OpenStack view of the Treemap:

Right-click the Openstack VM or Hypervisor, and select Launch Workbench, Forecast, or Capacity Usage Trends.

**Note**: You can view the metrics for the OpenStack domain by accessing the VM or Hypervisor directly from the Workbench.

To view the OpenStack metrics, perform the following steps:

1. From the HPE Cloud Optimizer user interface, select **Performance > Workbench**.

The Workbench appears.

2. Select the OpenStack entity from the left pane.

The list of metrics appear in the Metrics pane.

# <span id="page-124-0"></span>Searching Resources

You can search for a resource available in the Treemap, using the **Search** box in the **Options** pane. Type the name of the resource or a regular search expression in the text box. The resources matching the search criteria are highlighted in the Treemap.

**Note:** The search feature does not highlight resources in the Treemap if you have already selected the highlight option to view the top or bottom resources in the Treemap.

You can search for a resource by typing the first alphabet of the resource name or any of the characters of the node name. The text you type in the text box is not case sensitive.

Following are a few examples:

- To search for the resources having *Virtual* in the resource name, type virtual in the text box.
- <sup>l</sup> To search for all resources having the resource name starting with *Virtual*, type ^virtual in the text box.
- To search for all resources having the words *Virtual* and *app* in the resource name, type virtual.\*app in the text box.

You can use the regular search expressions to search for resources in the Treemap.

The Treemap appears grayed out, if the resource you are searching for is not available in the Treemap.

The Search state remains saved when you click other resources in the Resources pane. For example, if you use a search criteria while clusters is selected, and then click datastores, the resources corresponding to the search appear highlighted in the Treemap view for datastores.

<span id="page-125-0"></span>To clear the search criteria typed in the text box, click **Remove Highlights**. The highlighting resulting from the previous search is removed from the Treemap.

# Filtering Data

Filtering enables you to filter the already shown data in the Treemap. You can set a range, between which you want to display the data in the Treemap.

To filter data in the Treemap, follow these steps:

- 1. Select the required resource from the Resources pane.
- 2. Select the value based on which the data must be grouped in the tree map in the **Group By** field.
- 3. Select the value based on which the data must be displayed in the **Color By** field.
- 4. Click and drag the end points of the Filter slider and set it to a required range. The Treemap refreshes to display the data based on the set filter.

## Micro Charts

The Micro charts in HPE Cloud Optimizer help the user to quickly view trends of the resources being monitored. These micro charts are graphs and correspond to the selected resources and set attributes. Using these micro charts you can quickly analyze and compare the performance or utilization of your monitored resources. To view the detailed graphs for different attributes, you can use the Workbench page.

## Viewing Micro Charts

The micro charts always appear in accordance with the top or bottom resources, based on your selections in the **Options** pane. For every Treemap view, the HPE Cloud Optimizer interface lists the top or bottom resources. When you select **Top** or **Bottom**, HPE Cloud Optimizer lists the corresponding resources from the Treemap view and the associated graph.

The value selected for the **Color by** field in the Options pane is the attribute based on which the graph is drawn. For more information on the values in the **Color by** field, see "Group by and Color by" on [page 119.](#page-118-1)

# <span id="page-126-0"></span>Use Case: Viewing Data in the Treemap

This section shows, how you can use the features provided by the Treemap to view the required data.

### **Scenario**

John is a VMware Administrator in an organization. John wants to view the top three datastores that are utilizing 80% to 90% of their storage space and view the storage virtual machines associated with these three datastores.

The tasks that John must perform as an Administrator to accomplish his objectives are as follows:

- 1. Log on to the HPE Cloud Optimizer home page.
- 2. Go to **Overview** > **Treemap**.
- 3. In the Resources Pane, click **Data Stores**. The Treemap refreshes to show all the datastores corresponding to the added VMware vCenter servers.

The **Usage** attribute decides the coloring in the Treemap.

4. Move the end point values on the filter slider to 80 and 90.

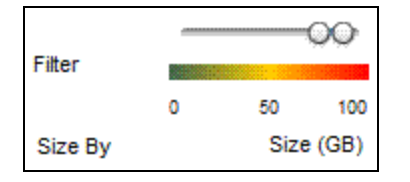

The Treemap refreshes to display the datastores that have the storage usage between 80% and 90%.

5. Select the **Top** option. The names and graphs corresponding to the top five

datastores that have storage usage in 80% to 90% range are listed.

- 6. Select **Highlight**. The Treemap highlights the top five utilized datastores in the selected range.
- 7. Move the pointer over the highlighted datastores to view the exact percentage utilization of the top three datastores.
- 8. To view the storage VM corresponding to each datastore, right-click the datastore and select **Drill Down**. The Treemap refreshes to display the storage VMs associated with the selected datastore.
- 9. To go back to the datastore view, click **Drill Up** icon.

# Chapter 6: Performance

HPE Cloud Optimizer collects data from the added datasources and provides the performance-related information of the resources. You can use this performance data to perform the following actions:

- Identify and troubleshoot problems in your environment.
- Plan and allocate your resources better.
- Get an overview of resource utilization.
- Compare performance of resources across domains and time periods.

You can view the performance data using the following features:

- **Treemap** Provides you a visual representation on the performance of the resources.
- <sup>l</sup> **Performance Graphs** Provides graphs drawn based on the data collected from the datasources.
- **Reports** Provides data in the form of reports.
- Alerts View the alert messages in the environment.

### **Navigation**

To access the feature, from the HPE Cloud Optimizer home page, select **Performance**.

## Performance Graphs

### **Navigation**

To access the feature, from the HPE Cloud Optimizer home page, select **Performance > Workbench**.

The Workbench page helps you to draw graphs for resources you are monitoring.

The preformatted and custom graphs help you perform the following:

- Evaluate the performance of monitored entities (such as applications, system, and network)
- Analyze usage trends
- Correlate usage
- Compare performance of different resources

You can also compare multiple instances of a resource on one or more Configuration Items (CIs). CIs are the objects that you are monitoring in your virtualized environment.

## Graphs Overview

A graph family tree organizes the Performance Graphing and consists of the following:

<sup>l</sup> **Family**

Refers to the group that organizes the graphs.

<sup>l</sup> **Category**

Refers to the sub-groups of graphs that are logically grouped within the family.

<sup>l</sup> **Name**

Uniquely identifies a graph definition.

### **Default Graphs**

A default graph in a graph family contains metrics to measure the performance of any resource or application. You can map graph families or categories to a CI. When you launch a graph for a CI that has a graph family or category associated, the system draws the default graph from the graph family or category. A graph family can have one or more default graphs. If a graph family does not have a default graph, the system selects the first graph in the family or category.

## Icon Glossary

The following table lists the icons used to represent resources in the **Configuration Items** tree in the Workbench page.

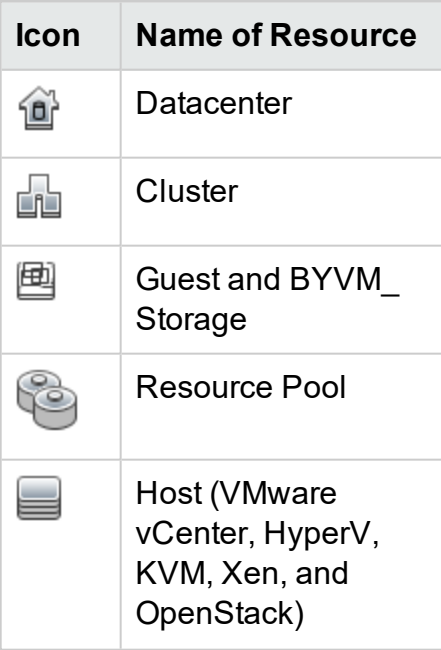

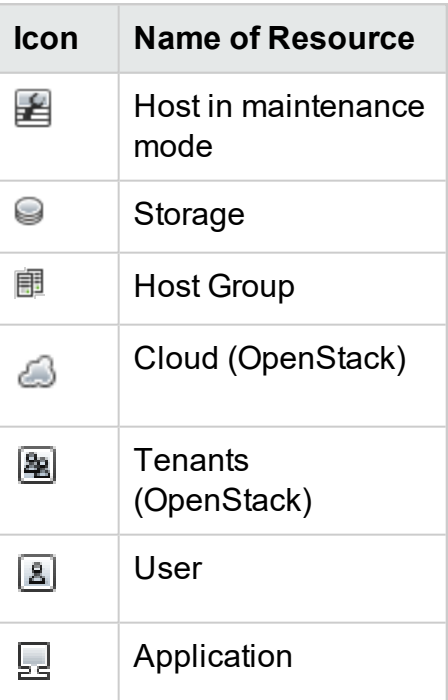

**Note:** If an icon appears grayed-out, it indicates that the resource is in the Powered Off, Shutdown, Shutoff, or Stopped state.

## Workbench Page

The Workbench page provides the Performance Graphing functionality for HPE Cloud Optimizer.

## Configuration Items (CIs)

The Configuration Items tree displays the list of CIs. You can select the required CI for which you want to draw the graph. The following table lists the functions available from the Configuration Items tree.

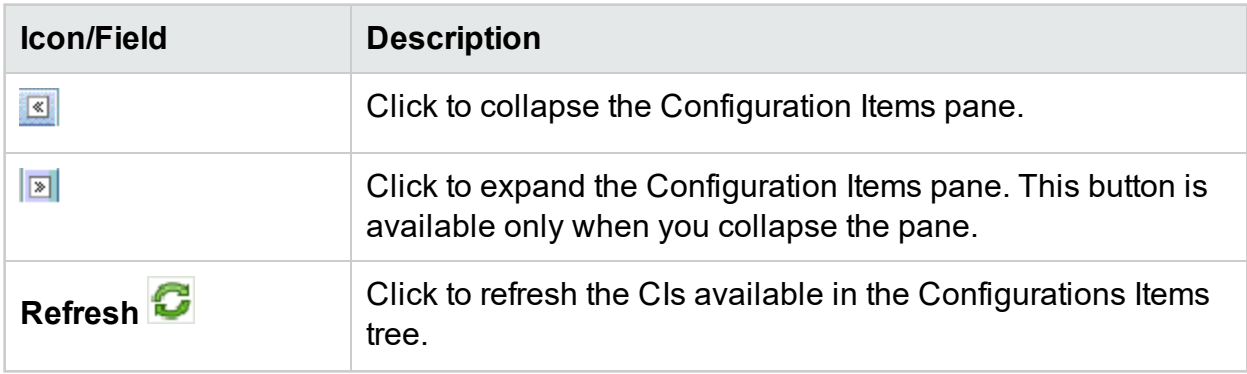

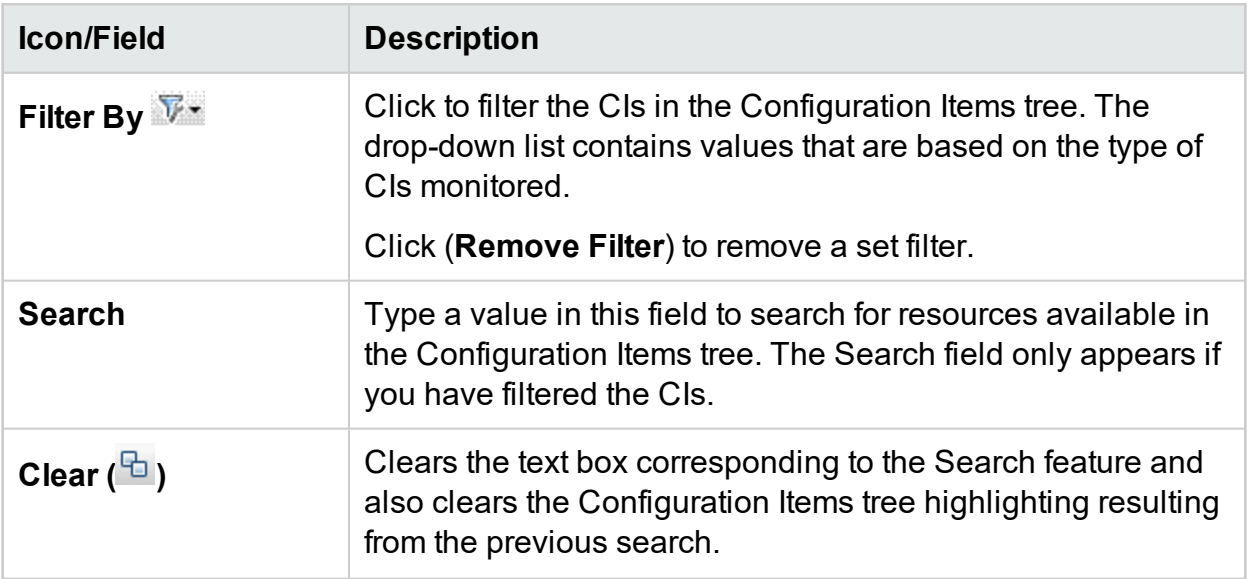

## **Favorites**

The Favorites pane lists the graphs you have saved as a favorite to be accessed later. The following table lists the functions available in the Favorites pane.

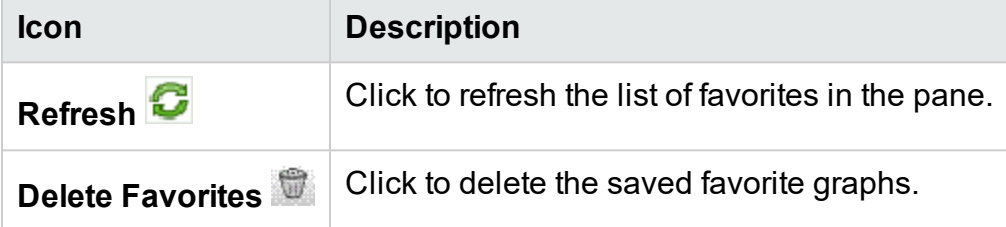

This option appears only when there are saved favorites in the pane. For more information on adding favorites, see "Saving as Favorite" on [page 142](#page-141-0).

## Performance Pane

The Performance pane enables you to draw and view performance graphs for a selected CI. You can draw a pre-defined graph for a CI or draw a graph from the list of available metrics.

The following tables lists the tabs available in the Performance pane.

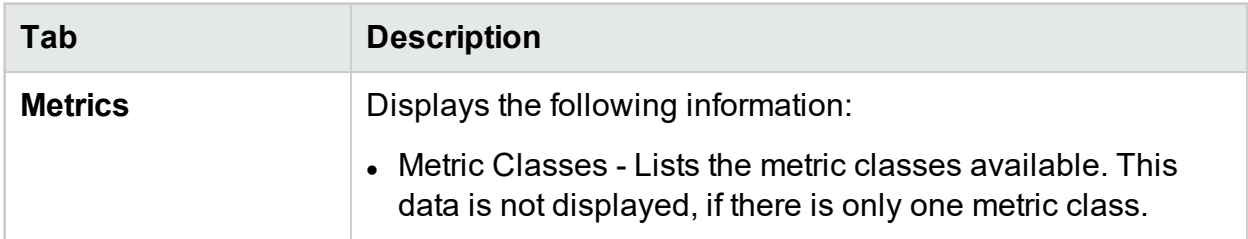

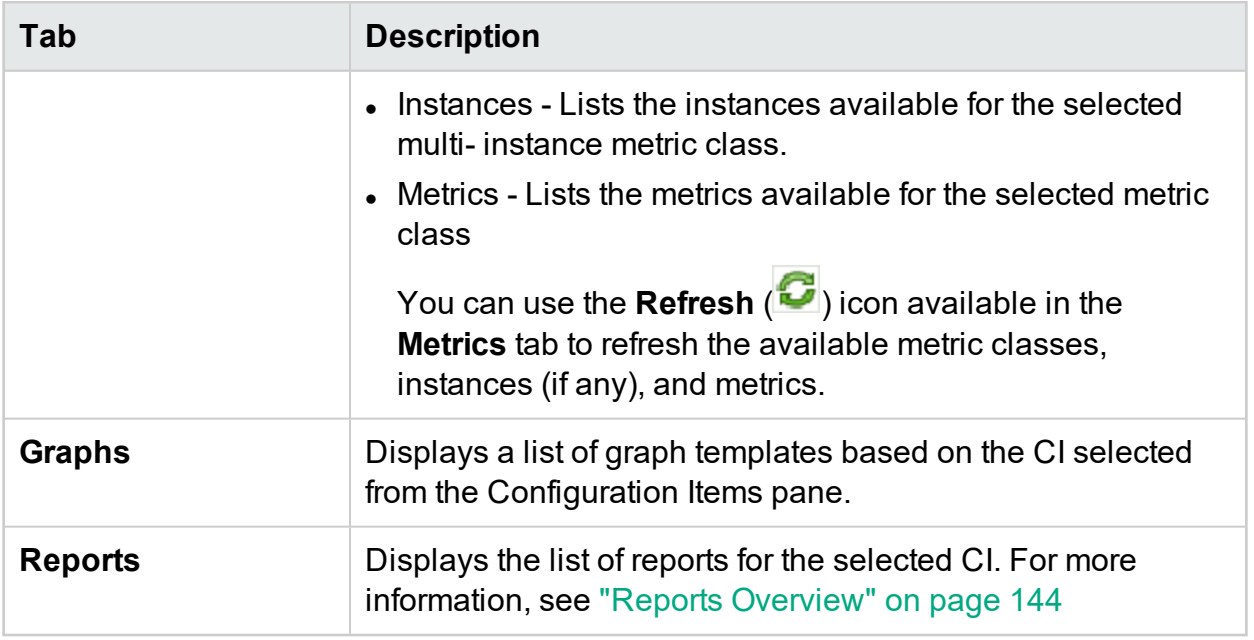

## Options for Drawn Graphs

This section provides information to interpret the contents of graphs and use the available features and functionality to change the content.

## **Graph Selection Icons**

The **Graphs** tab displays a list of graphs, graph families, and categories associated with the selected CI. By default, the tab selects default graphs in the graph families or categories and the CIs used.

The following table lists the functions available in the Graphs tab.

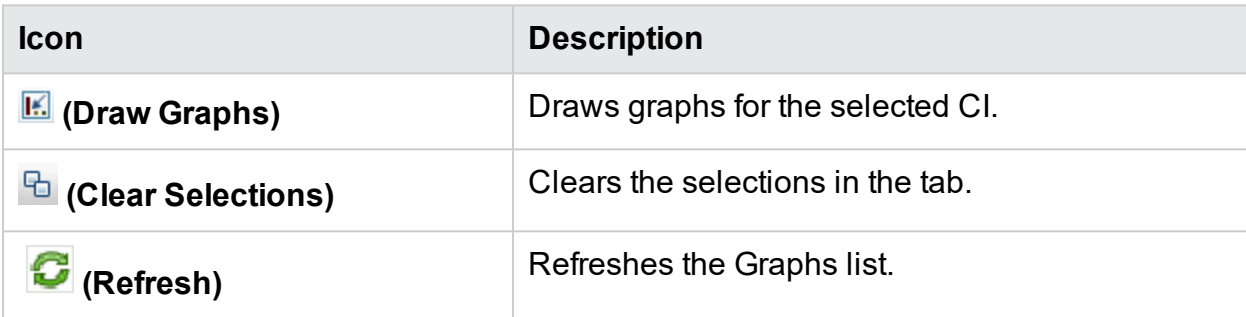

### **Drawn Graphs Window**

The following table lists the elements available in the title bar of the Performance Pane.

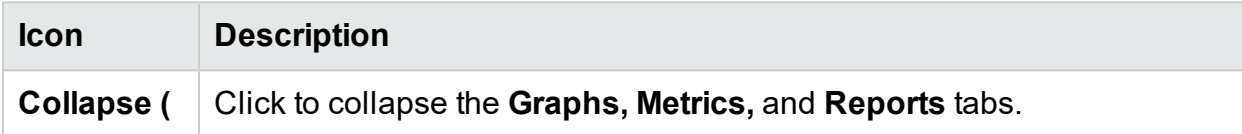

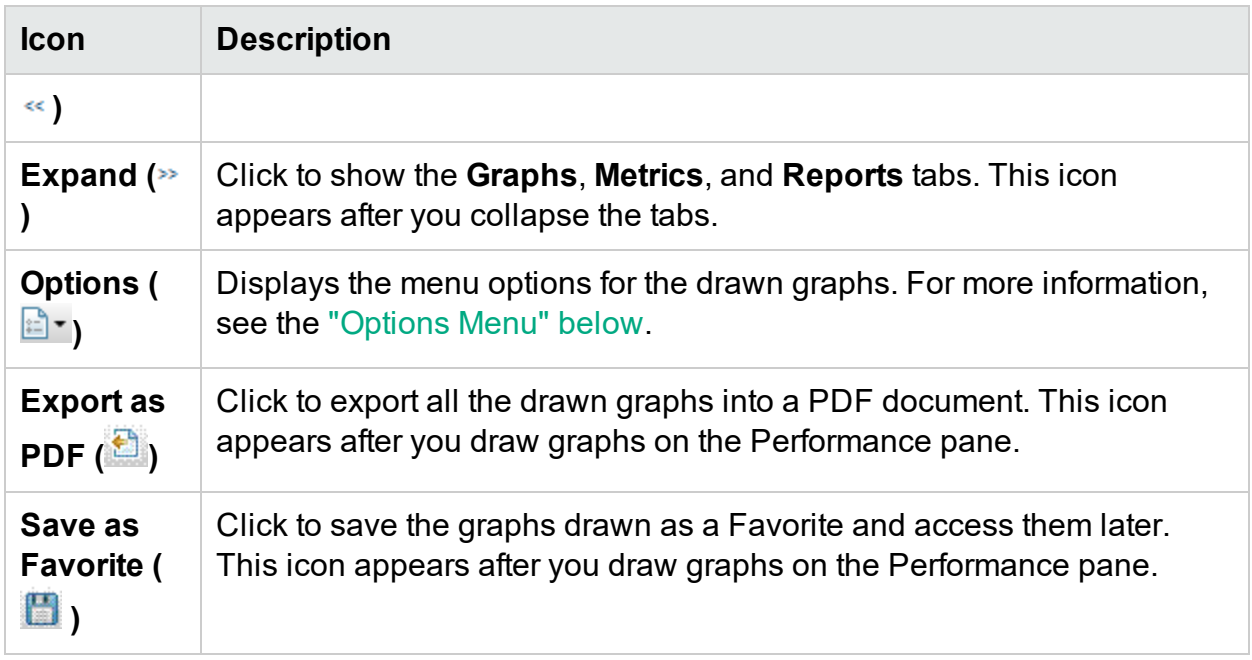

## <span id="page-133-0"></span>**Options Menu**

The following table lists the options available in the **Options** menu on the title bar of the Performance Pane.

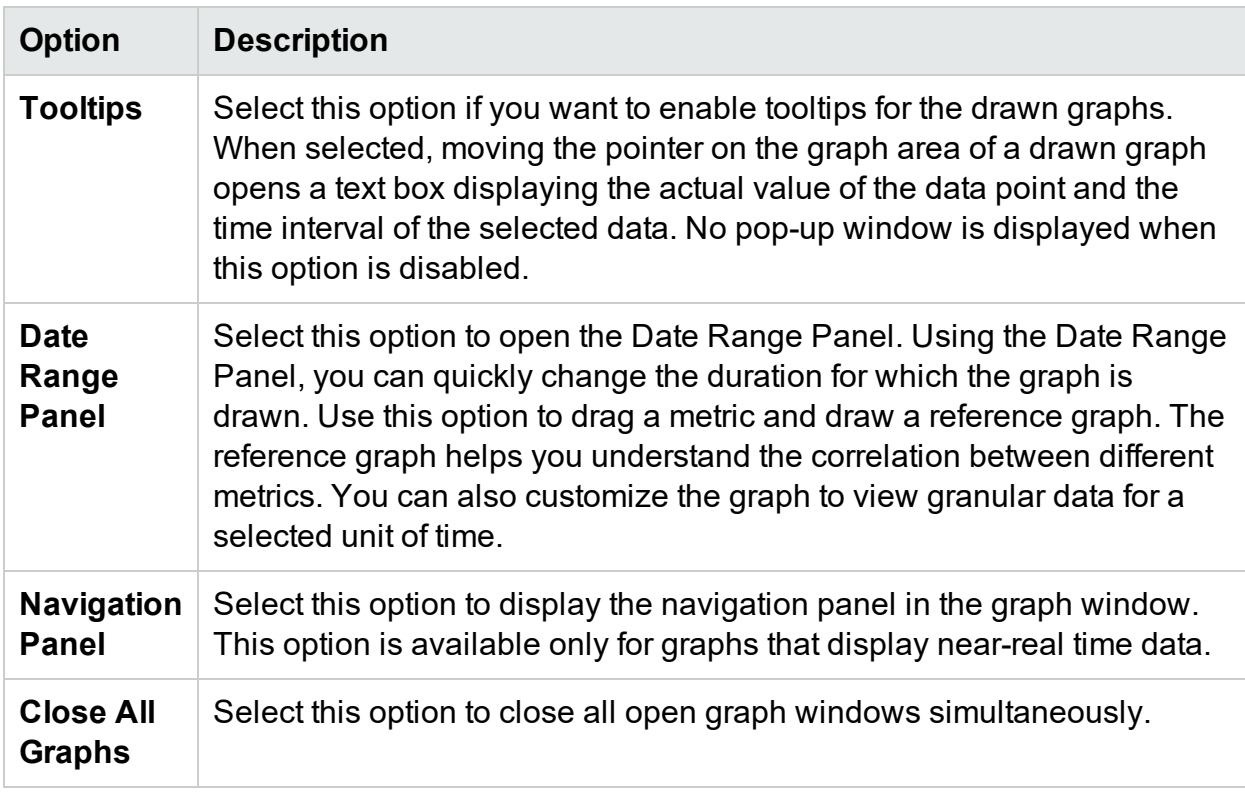

### **Graph Window Options**

The following table lists the options available in the Graph window.

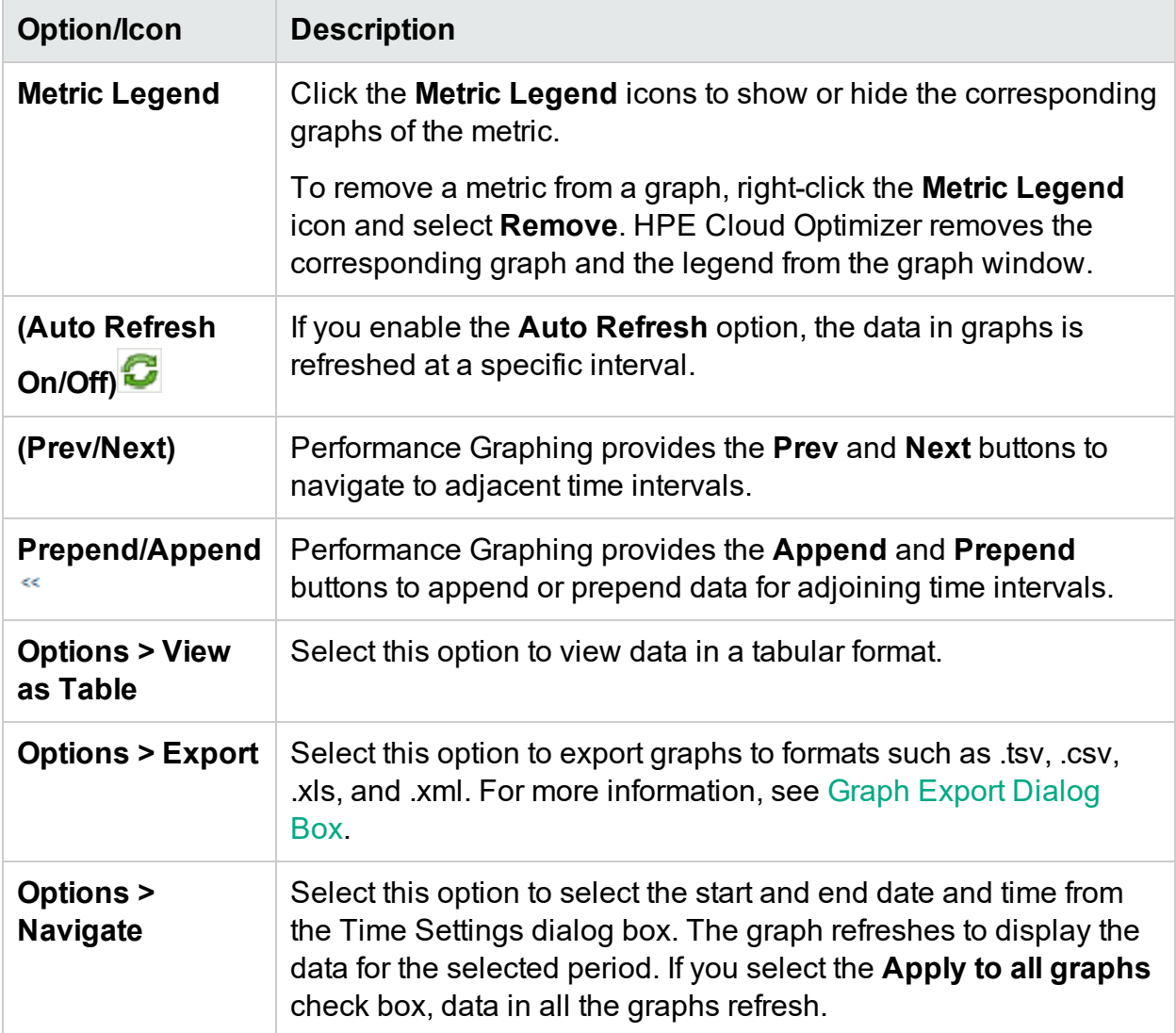

## **Zoom In Data in Drawn Graph**

After you draw a graph, you can zoom-in to view data points for a smaller time period and zoom-out to reset and view the original graph. Zooming-in or zooming-out enables you to adjust the summarization levels.

- To zoom in, click and drag the pointer on the graph from left to right.
- To zoom out, click and drag the pointer on the graph from right to left. When you zoom out a graph, the graph resets to the previous state.

You can zoom in to multiple levels. Every zoom-out reverts the graph to the state before the zoom-in operation.

## Table Graph Window

A table graph helps you to view granular data in numeric format. This section describes in detail the information displayed in the Table Graph window. To view the graph as a table, draw a graph and select **Options > View as Table** from the graph window.

The Table Graph window displays the following elements:

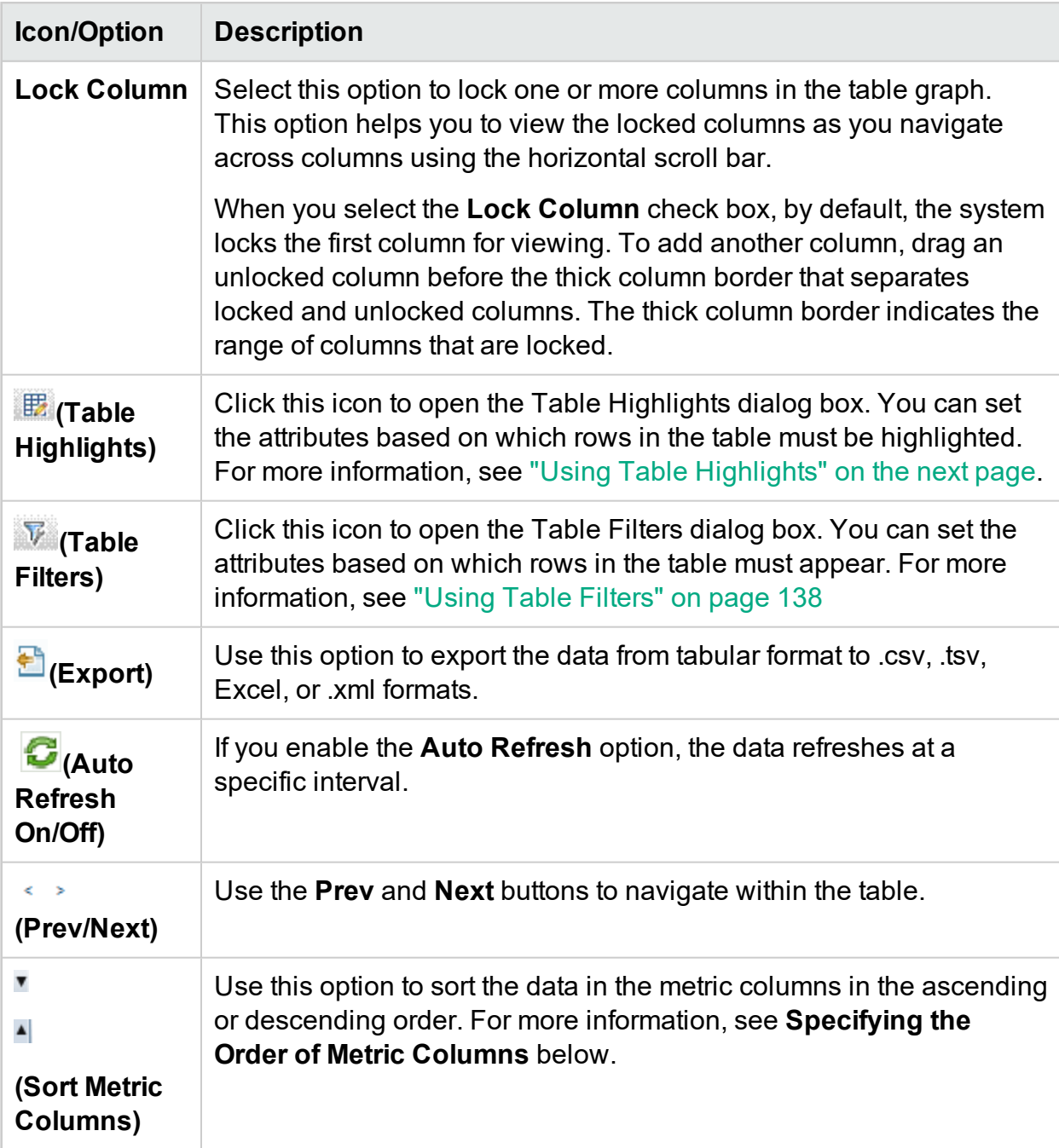

**Specifying the Order of Metric Columns**

You can specify the order of the metric columns, based on which data in the columns must be sorted. To specify the order, perform the following steps:

1. Select the metric based on which the data must be sorted, in the Table graph window.

The value **1** appears corresponding to the metric specifying the order.

2. Move the cursor to the next metric that must be considered while sorting data and click on the **v** or **A** (Sort Metric Columns) icon to set the order.

**Note:** This option appears only when there are two or more metrics.

3. Repeat step 2 till you sort all the required metrics in order.

The number corresponding to each metric represents the order specified.

**Note:** To reset the order to **1**, click any metric name. You can specify the order again.

4. Click **v** or **A** (Sort Metric Columns) icon corresponding to the metric that is assigned the order **1** to view the data in the ascending or descending order.

### <span id="page-136-0"></span>Using Table Highlights

You can highlight cells in the table by specifying conditions based on the metric value. To highlight cells, perform the following steps:

- 1. Click **Table Highlights** icon. The Table Highlights dialog box opens.
- 2. Select the required value based on which the cells must be highlighted, from the drop down list.
- 3. Select the required comparison symbol from the list of symbols available. For more information on the comparison symbols, see ["Comparison](#page-136-1) Symbols" below
- 4. Type the value to be compared in the text box.
- 5. Select a color from the color palette to highlight the cells.
- 6. Click **Add**. The highlight condition is added to the Conditions table. To remove any added condition, select the condition and click **Remove**. To remove all the added conditions, click **Remove All**.
- 7. Click **OK**. The Table Highlights dialog box closes.

The values matching the condition set is highlighted in the table.

### <span id="page-136-1"></span>**Comparison Symbols**

The following table lists the comparison symbols available in the Table Highlights dialog box.

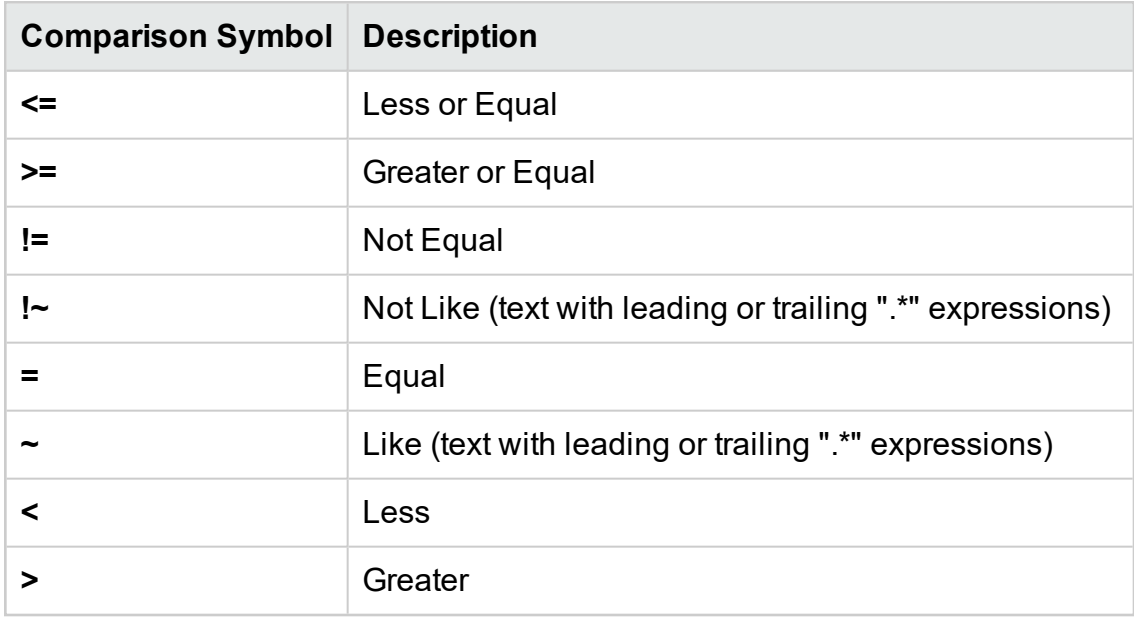

### <span id="page-137-0"></span>Using Table Filters

You can use the Table Filters in the table to filter and view data in the table. To filter rows, perform the following steps:

- 1. Click **Table Filters** icon. The Table Filters dialog box appears.
- 2. Select the required value based on which the cells must be filtered, from the drop down list.
- 3. Select the required comparison symbol from the list of symbols available. For more information on the comparison symbols, see ["Comparison](#page-136-1) Symbols" on the previous [page](#page-136-1)
- 4. Type the value to be compared in the text box.
- 5. Select either **AND** or **OR** to apply multiple conditions.
	- AND Filters the rows that satisfy the first condition you set and the row that satisfies the following conditions as well.
	- OR Filters the rows that satisfy either the preceding or the following conditions.
- 6. Click **Add**. The filter condition is added to the Conditions table.
- 7. Click **OK**. The Table Filters dialog box closes.

The table displays only the rows matching the set filter conditions.

#### **Updating Filter Conditions**

To update a filter condition in the Table Filters dialog box, perform the following steps:

- 1. Click **Table Filters** icon. The Table Filters dialog box opens.
- 2. Select the filter condition to update from the list of conditions in the table. The filter values are updated in the preceding fields.
- 3. Update the values as required.
- 4. Click **Update**. The filter condition is updated in the table.

To remove any added condition, select the condition and click **Remove**.

To remove all the added conditions, click **Remove All**.

## <span id="page-138-0"></span>Graph Export Dialog Box

You can export drawn graphs to one of the following formats: .tsv, .csv, .xls, and .xml. To export graphs, draw a graph and select **Options > Export** from the graph window. The Export from a Graph window opens.

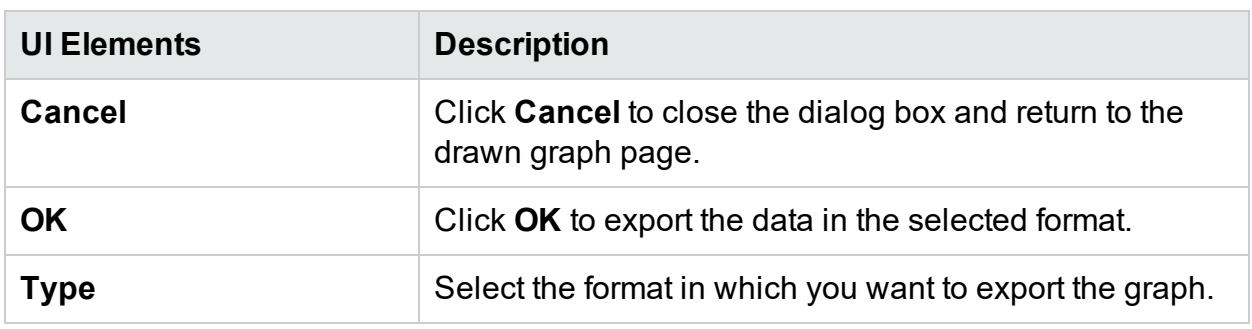

The Graph Export dialog box includes the following elements:

**Note**: The exported data has the same time as that of the HPE Cloud Optimizer server.

## Date Range Panel

The Date Range Panel option helps you to view data for specific periods of time.

To access the Date Range Panel:

- <sup>l</sup> Select **Options > Date Range Panel** from the Performance Pane.
- **.** You can also view the panel by clicking **Show Date Range Panel** in the Performance pane.

The following table lists all the options available to customize a graph.

**Note:** When you access the Date Range Panel, the panel displays the Start Time and End Time. This denotes the start and end time on the date range slider and not the start and end time of the data in the graphs. As you move the slider, the values

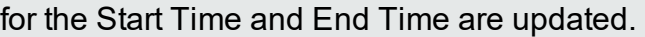

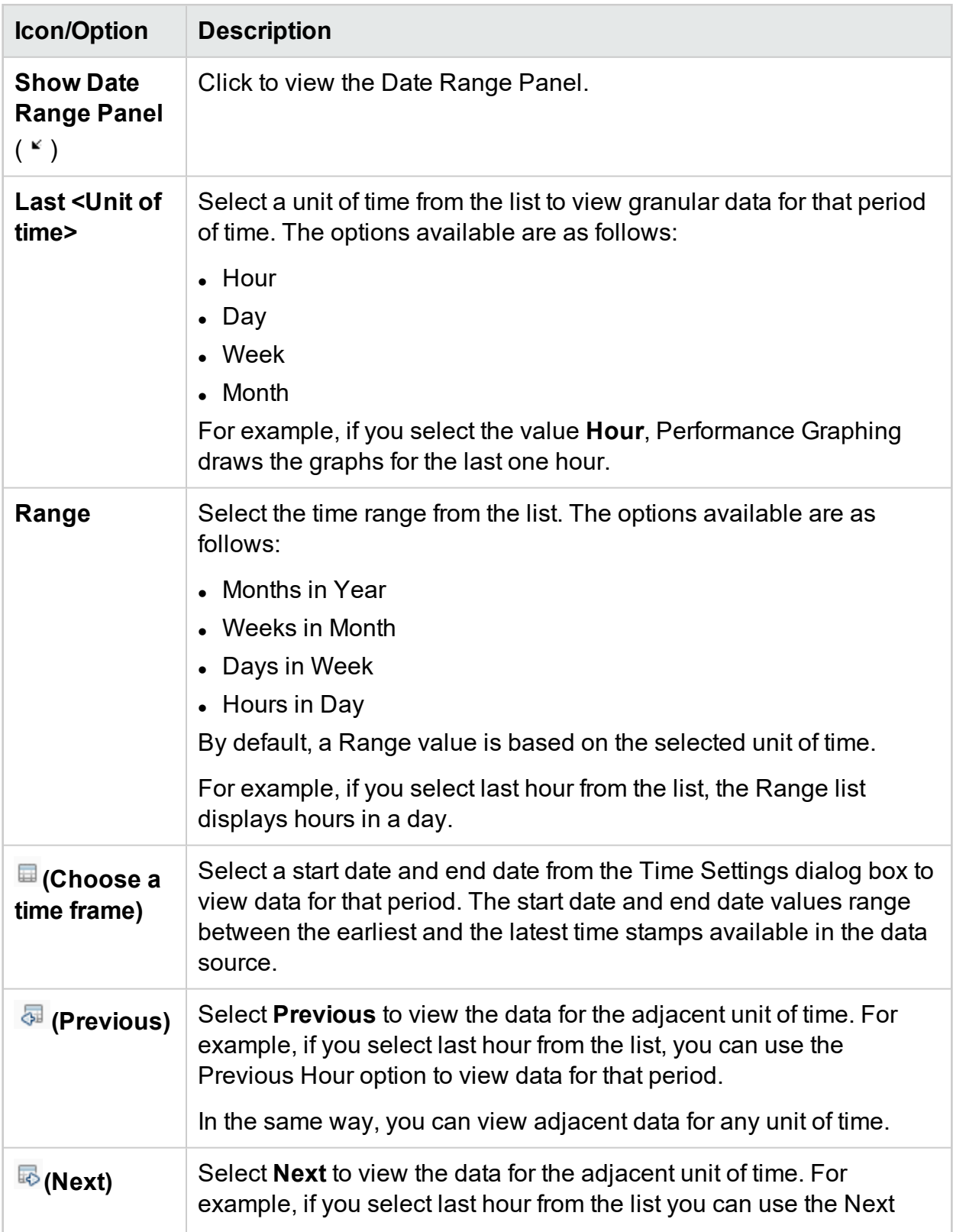

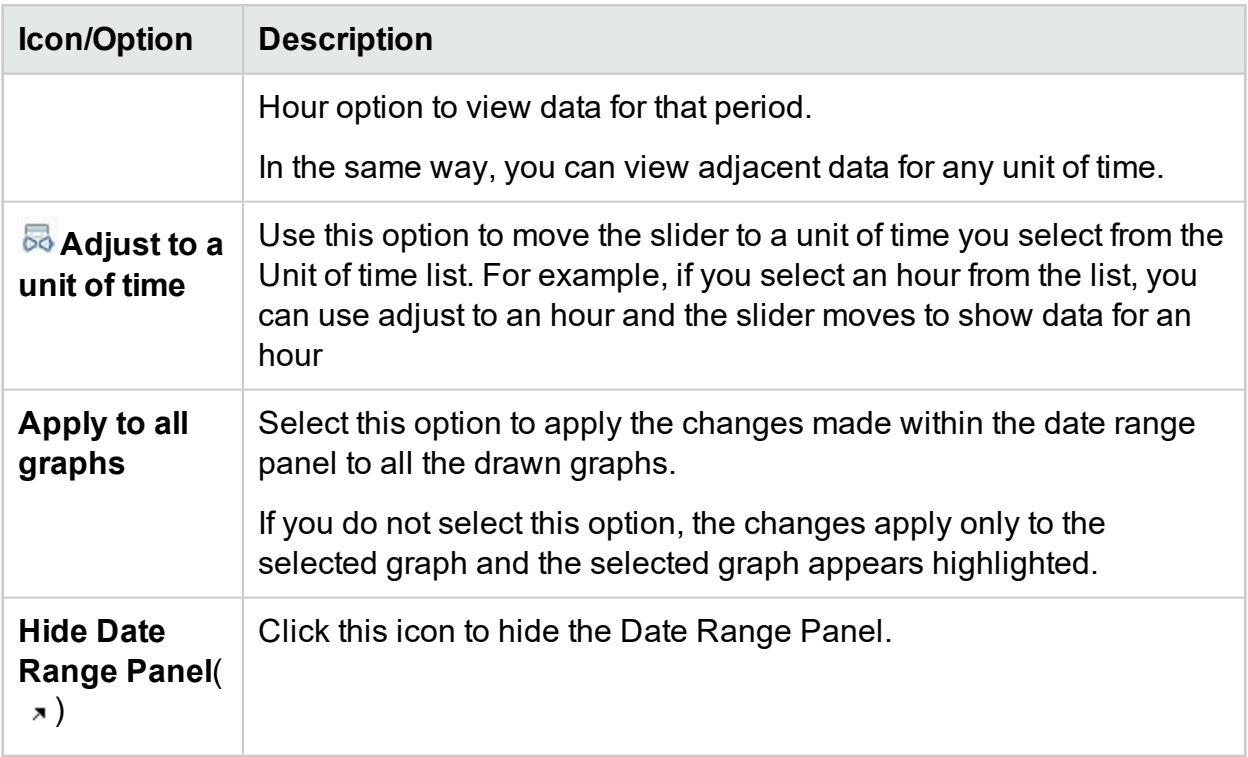

## <span id="page-140-0"></span>Drawing Graphs

You can launch graphs from predefined graph templates or create custom graphs by selecting the required metrics for a selected CI. You can draw a graph from the Workbench page in one of the following ways.

### **To draw graphs from Graph templates:**

- 1. From the **Configuration Items** tree, select the CI for which you want to draw graphs.
- 2. From the Performance pane, select **Graphs** tab. This tab displays a list of predefined graphs based on the CI that you select.
- 3. Select a graph or graphs from the list of Graphs. You can select more than one graph from the list by pressing the **CTRL** key while selecting the graphs.
- 4. Click **Draw Graphs ...**

The Performance pane displays the graphs drawn.

### **To draw custom graphs:**

- 1. From the **Configuration Items** tree, select the CI, for which you want to draw graphs. The **Metrics** tab on the Performance pane displays the following:
	- **Metric Classes** Displays the list of available metric classes. This list is available only if there is more than one metric class.
- **Instances** Displays all the available instances for a metric class. This list is available only when you select a multi-instance metric class.
- **Metrics** Metrics pane displays the list of metrics corresponding to the selected or available metric class.

For more information regarding the vCenter metrics and different logging levels, see the *VMware documentation*.

- 2. Select the required metric class. The Metrics box displays the list of numeric metrics belonging to that class.
- 3. Drag one or more metrics from the metric list onto the Performance pane. The graph is drawn for the selected metrics.

You can drag any number of metrics and draw graphs.

### **To modify your selection of graph for a selected CI:**

- 1. Select a graph type from the list of Graphs.
- 2. Click **Draw Graphs** . HPE Cloud Optimizer draws the selected graph.
- <span id="page-141-0"></span>3. Click **Clear Selections** , to cancel all the previous selections.

## Saving as Favorite

To save drawn graphs as a favorite, follow these steps:

- 1. Draw the required graphs. For more information, see ["Drawing](#page-140-0) Graphs" on the [previous](#page-140-0) page.
- 2. Click **Save as Favorite** in the Performance pane. The Save as Favorite dialog box opens.
- 3. Type the name of the group in the **Enter Favorite Name** field.

**Note:** If you are adding new graphs to an existing favorite list, select the required Favorite from the drop-down list.

4. Click **Save** to save the favorite list.

Click **Cancel** if you do not want to save the graphs to any lists.

## Deleting a Favorite

To delete a saved favorite, follow these steps:

- 1. Click **(Delete Favorites)** from the Favorites pane. The Delete Favorites dialog box opens.
- 2. Select the favorite to be deleted from the list of favorites available in the **Select**

### **Favorites Name(s)** box.

To select multiple favorites, press the **CTRL** key and select the required favorites.

- 3. Click **Delete**. The system displays a confirmation message asking to delete the selected favorites.
- 4. Click **Yes** to confirm.

The Favorites pane does not show the removed favorites.

## Drawn Graphs Functions

Performance Pane shows the drawn graphs. Following are the functions you can perform in the graph windows:

#### **Compare Metrics from Different CIs**

- 1. Select a CI. The available metrics and predefined graphs for the chosen CI appears. Drag a metric from the Metrics pane. Performance Pane shows the drawn graph.
- 2. Select the second CI with which you want to compare the data for the first CI. Select the same metric from the metrics pane. Drag the metric to the previously drawn graph to compare the data across CIs.

#### **Remove metric**

Right-click the metric name from the legend and select **Remove**. The line representing the removed metric does not appear in the graph and the metric name does not appear in the legend.

#### **Add metric**

Drag a metric into a drawn graph window. The new metric appears in the graph and is listed in the legend.

**Note:** When you add or remove a metric for a default graph, the name of the graph changes as it is no longer a default graph and becomes a custom graph.

#### **Hide metric**

Click the metric name from the legend in the graph window. The metric legend is hidden and the graph of the metric does not appear in the graph window.

#### **Show metric**

Click the disabled metric from the legend. The window shows the metric legend and the graph of the metric.

### **Copy metrics from one graph to another**

You can drag a metric from one graph and add it to another graph. The target graph displays the newly added metric.

#### **Pull out metric from a graph**

You can drag a metric from one graph to the empty space in the Performance pane. Workbench draws a new graph for the metric selected.

#### **Move graphs**

Click the top bar of the graph and drag to move or rearrange the order of the graphs drawn.

#### **Resize graphs**

<span id="page-143-0"></span>Place the cursor at the bottom right corner of the drawn graph window and click and drag to resize the window.

## Reports Overview

In the Reports tab, you can view the reports generated for the resources being monitored. The Reports pane displays the report for a selected CI and you can view the reports for a day, a week, or a month. For more information on viewing reports, see ["Viewing](#page-144-0) Reports" on the next page.

**Note:** Reports are available only when you install the Evaluation or Permanent License for HPE Cloud Optimizer.

Click to refresh the list of reports available for the selected CI.

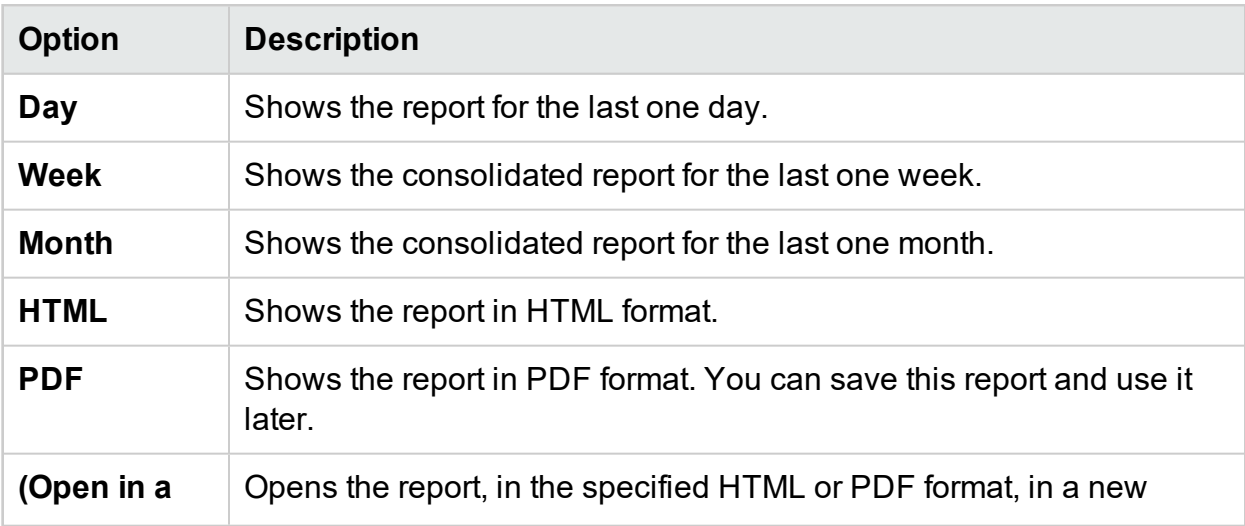

The following table explains the functions available in the Reports tab.
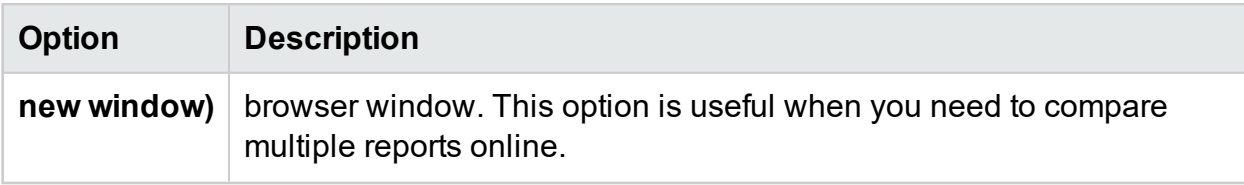

## Viewing Reports

You can view the reports corresponding to a resource in the Reports pane. To view a report, follow these steps:

1. Select the required CI from the Configuration Items tree.

If you want to filter based on the type of resource and then select, click **(Filter)** and then select the required value from the list. The Configuration Items tree refreshes to display only the resources corresponding to the value set in the filter.

**Note:** The order of elements in the Filter By list, in the Configuration Items tree of Workbench page, is not consistent. The order changes when launching the filter list each time.

A search in the Configuration Items tree for elements starting with numbers may fail.

If a Configuration Item (CI) is renamed or a VM is moved to a different cluster, historical data for the CI is lost.

The Reports tab displays the list of available reports for the selected CI.

2. Select the required report type.

The Reports pane displays the report for the selected resource. By default, the pane displays the report generated for a day.

- 3. Select **Week** or **Month** to view the consolidated reports for a week or a month.
- 4. Select **HTML** or **PDF** to view the report in the required format. HTML is the default value.

**Note:** Some PDF reports in the Russian environment contain text with irregular spacing. This issue is only visible if you open the reports in Internet Explorer 8 in the Microsoft Windows Server 2008 R2 operating system.

- 5. Click the required type of report to view from the list of reports in the **Available Reports** pane.
- 6. Click **(Open in a new window)** to open the report in a new window.

**Note:** Some localized reports contain texts that are not localized.

vApps and folders are not available in the Treemap and Configuration Items tree, but the corresponding VMs are added to the parent in the hierarchy.

## Types of Reports

HPE Cloud Optimizer provides different reports to help you analyze the performance of your virtualization environment elements. There are specific reports available for different CIs. The **Reports** tab lists the reports available for a selected CI in the element hierarchy. Some of the reports are as follows:

- **Performance Reports:** Shows the performance data.
- <sup>l</sup> **Status Reports:** Shows the status summary.
- **Configuration Reports:** Shows the set up and configuration details.
- <sup>l</sup> **Cross Tabulation Reports:** Shows two-dimensional data for two or more attributes and also provides a side-by-side comparison of data of your data centers.
- **. Distribution Chart Reports:** Show the utilization of different resources.
- <sup>l</sup> **Consolidated Reports:** Show the consolidated details for different resources.
- **. Summary Table Reports:** Show a summary of the Operating Systems used in a data center.
- **Uptime Reports:** Show the uptime of the resources for the specified time period.
- <sup>l</sup> **Top Instance Reports:** Show the top 10 resources in a CI.
- **Host Distribution Reports:** Show the host details for the hosts present in the cloud.
- **Juber 20 Hours Report:** Show the usage hours for each CI.

**Note:** This report is available only for OpenStack.

**Note:** For some reports, notes are available at the end of the reports to help you interpret the reports easily.

For data to appear in the Guest Consolidated Reports, there must be data collected for at least two hours.

## Using HPE Cloud Optimizer Reports for vSphere

Using HPE Cloud Optimizer, you can view different set of reports for each of the following resources in the vSphere domain:

- [Datacenter](#page-146-0)
- [Cluster](#page-147-0)
- <sup>l</sup> [ESX/ESXi](#page-148-0) Host

PDF version of the Online Help Chapter 6: Performance

- [Resource](#page-149-0) Pool
- [Datastore](#page-150-0)
- <span id="page-146-0"></span> $\cdot$  [VM](#page-150-1)

### **Datacenter**

The following table lists the available reports and their usage for Datacenter:

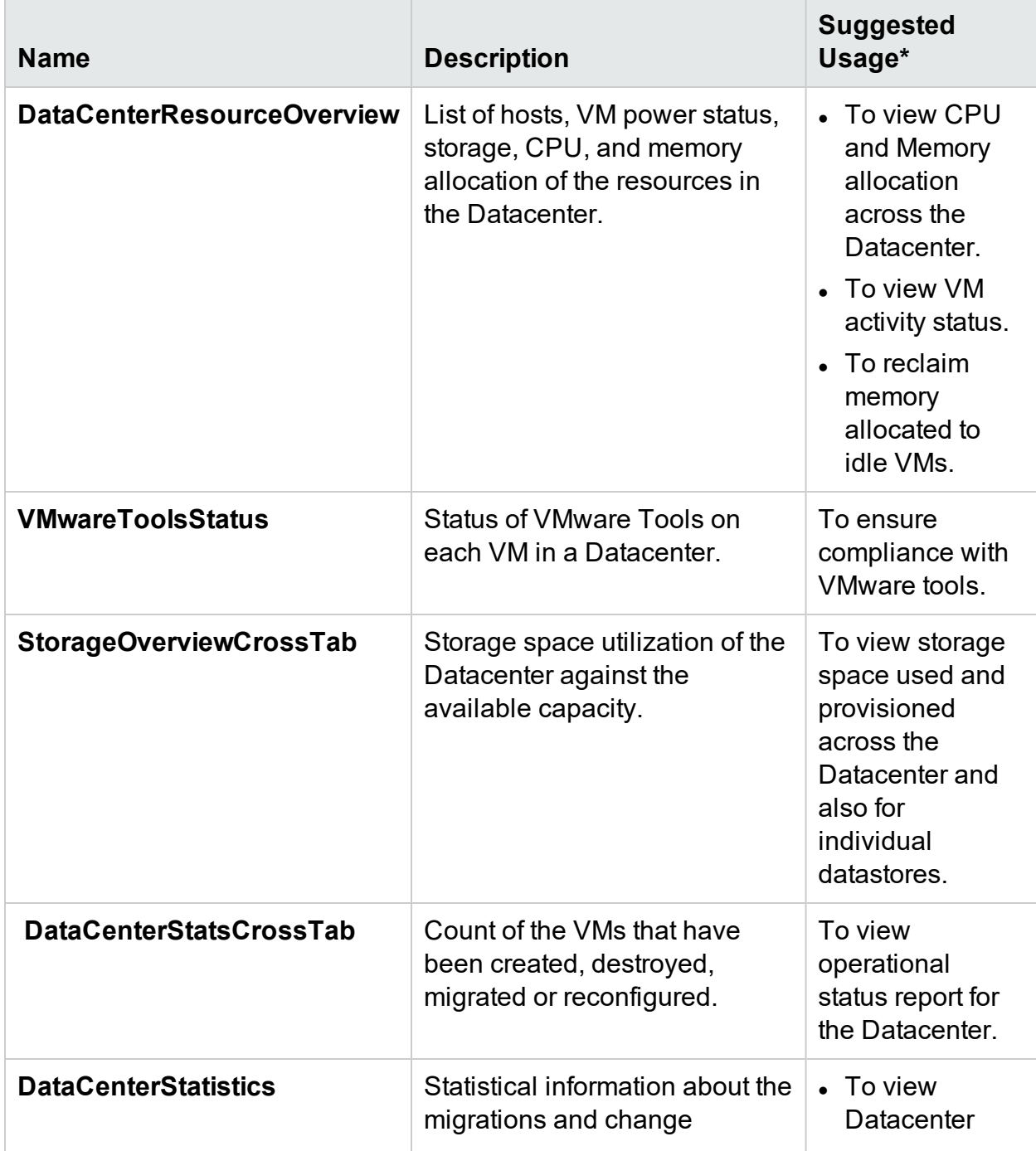

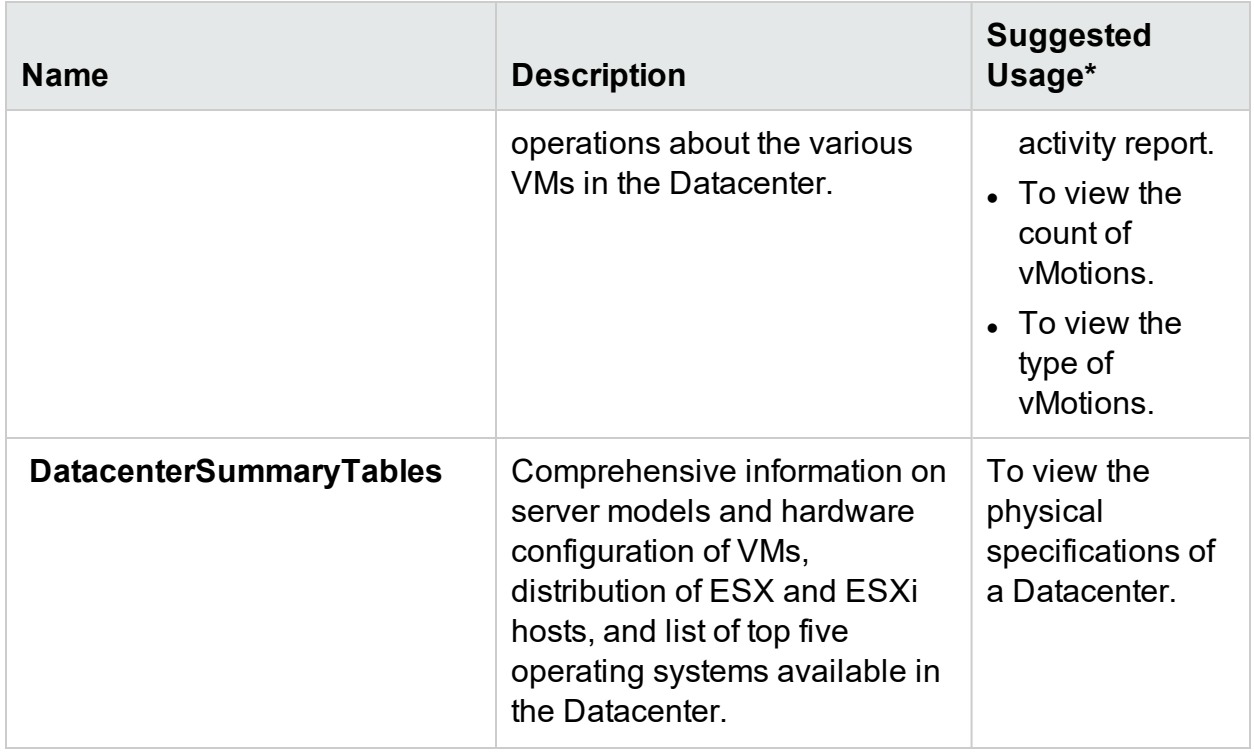

### <span id="page-147-0"></span>**Cluster**

The following table lists the available reports and their usage for cluster:

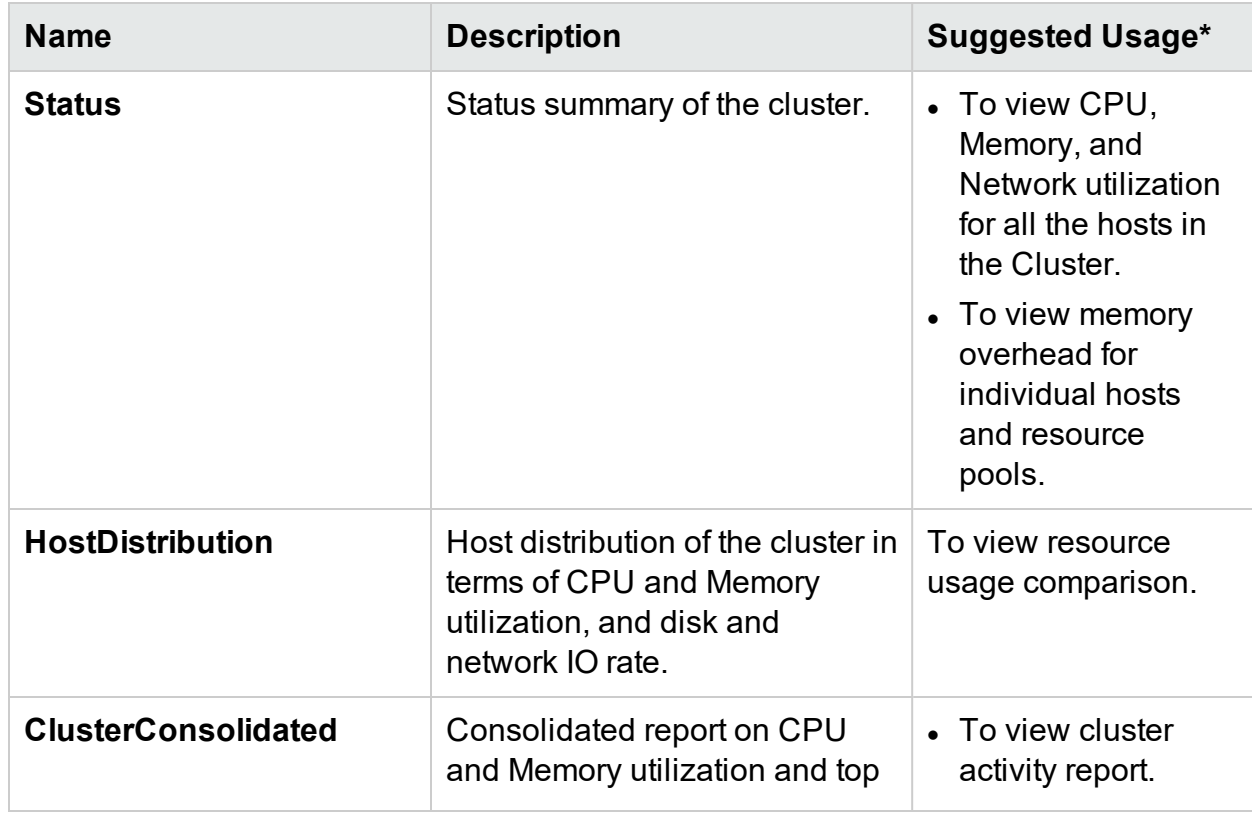

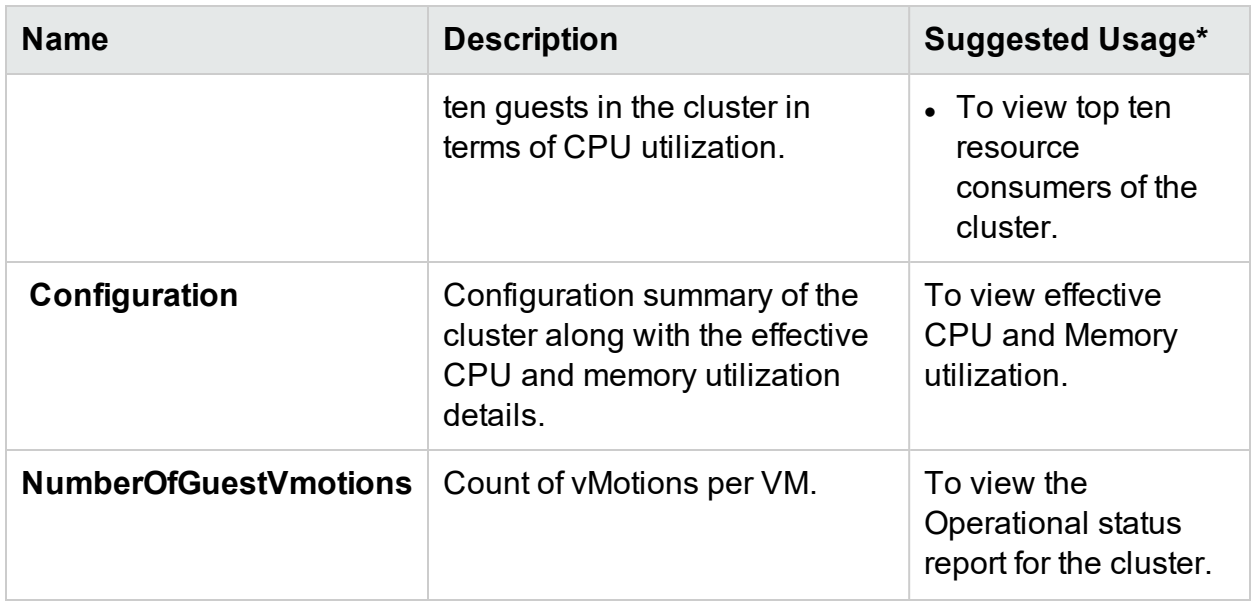

### <span id="page-148-0"></span>ESX/ESXi Host

The following table lists the available reports and their usage for the ESX/ESXi Host:

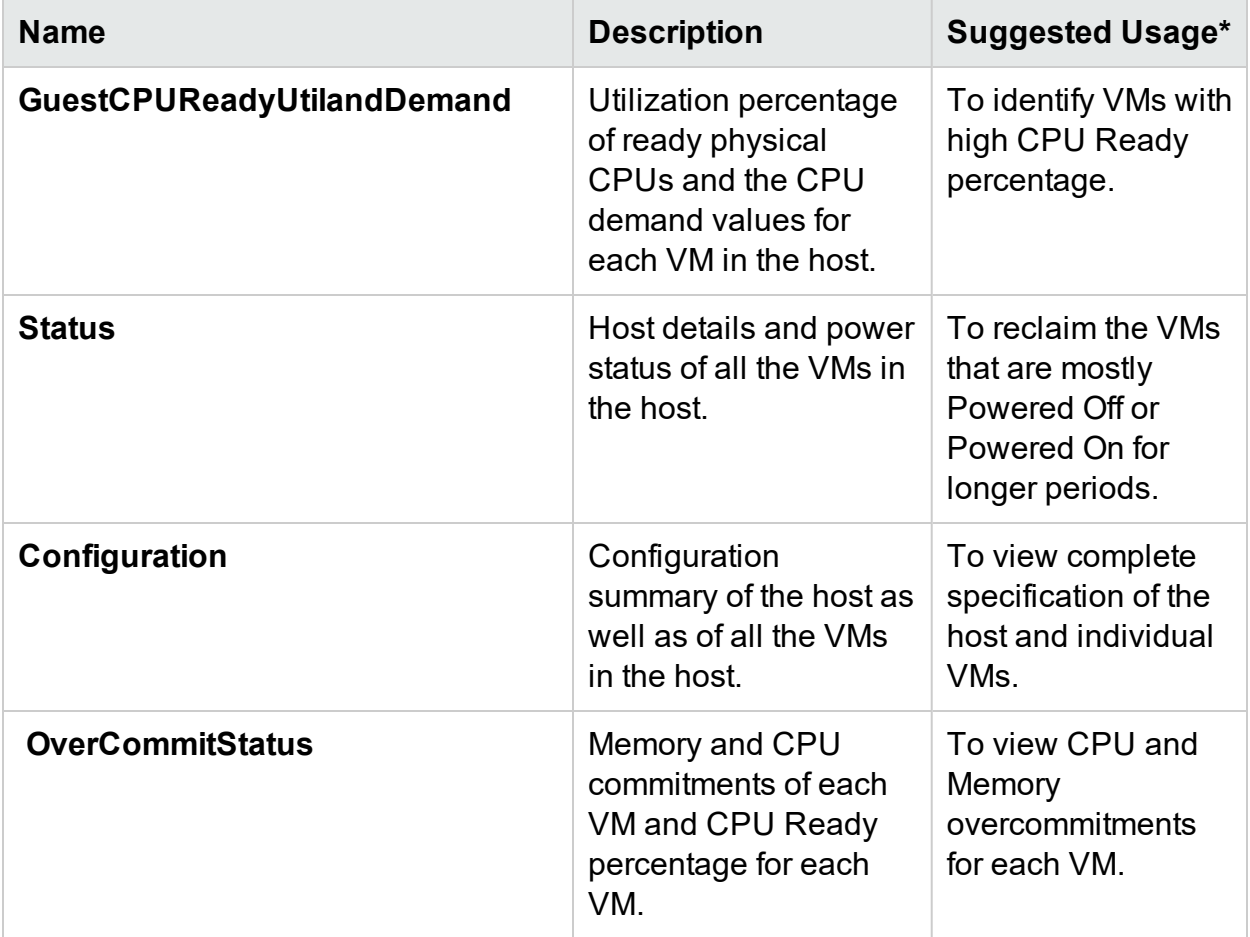

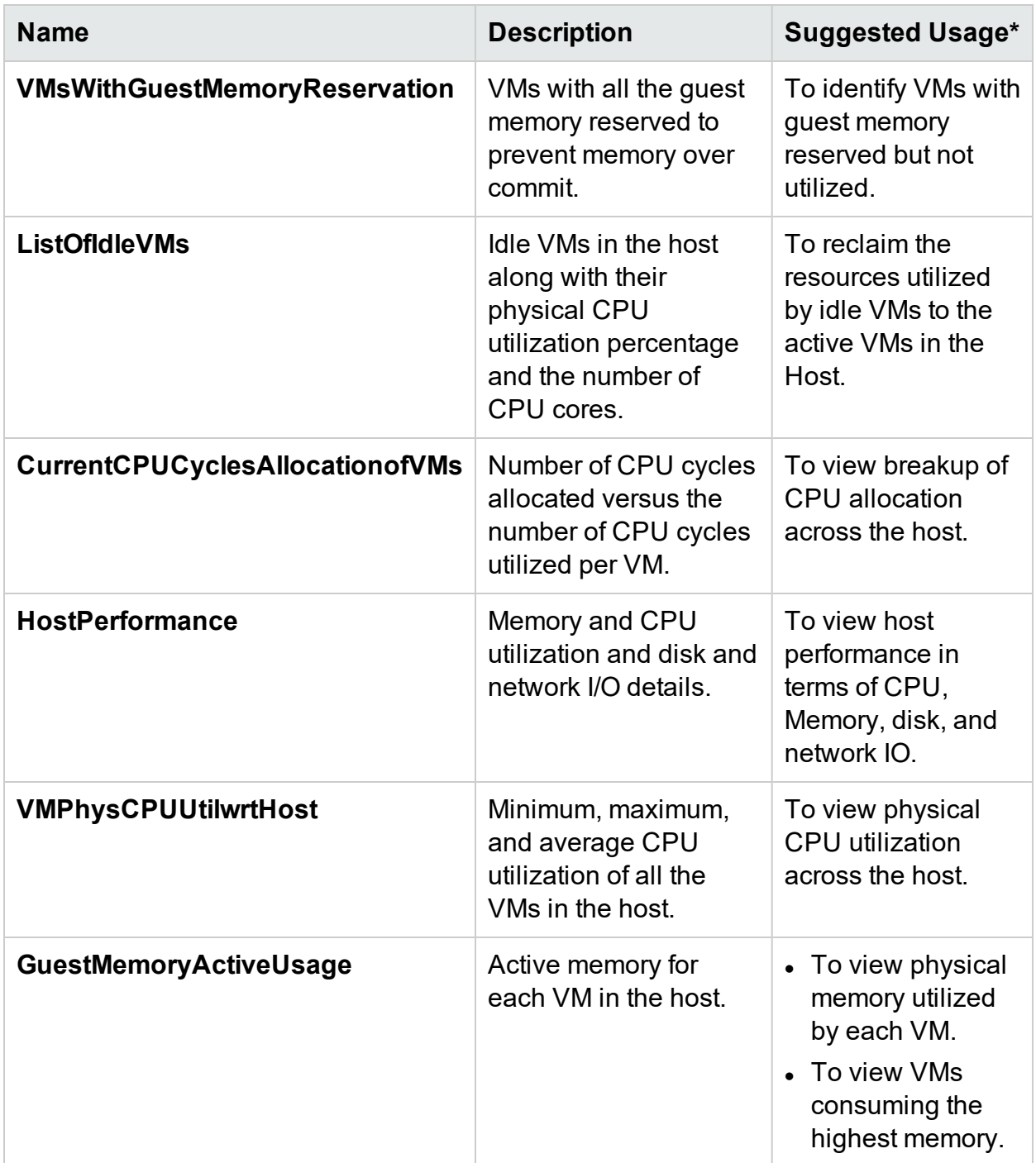

### <span id="page-149-0"></span>Resource Pool

The following table lists the available reports and their usage for Resource Pool:

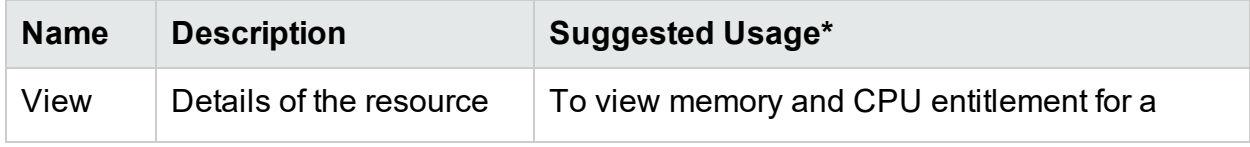

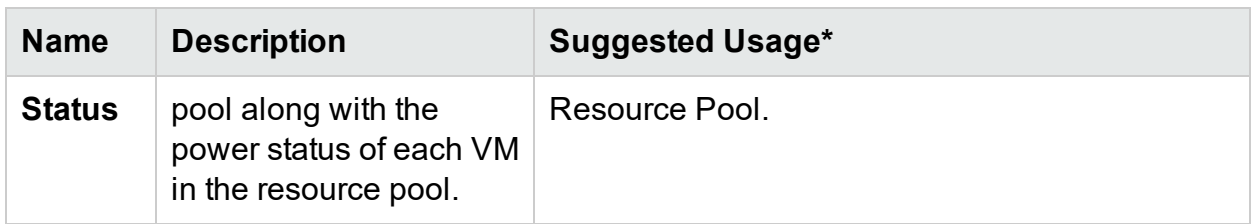

### <span id="page-150-0"></span>**Datastore**

The following table lists the available reports and their usage for Datastore:

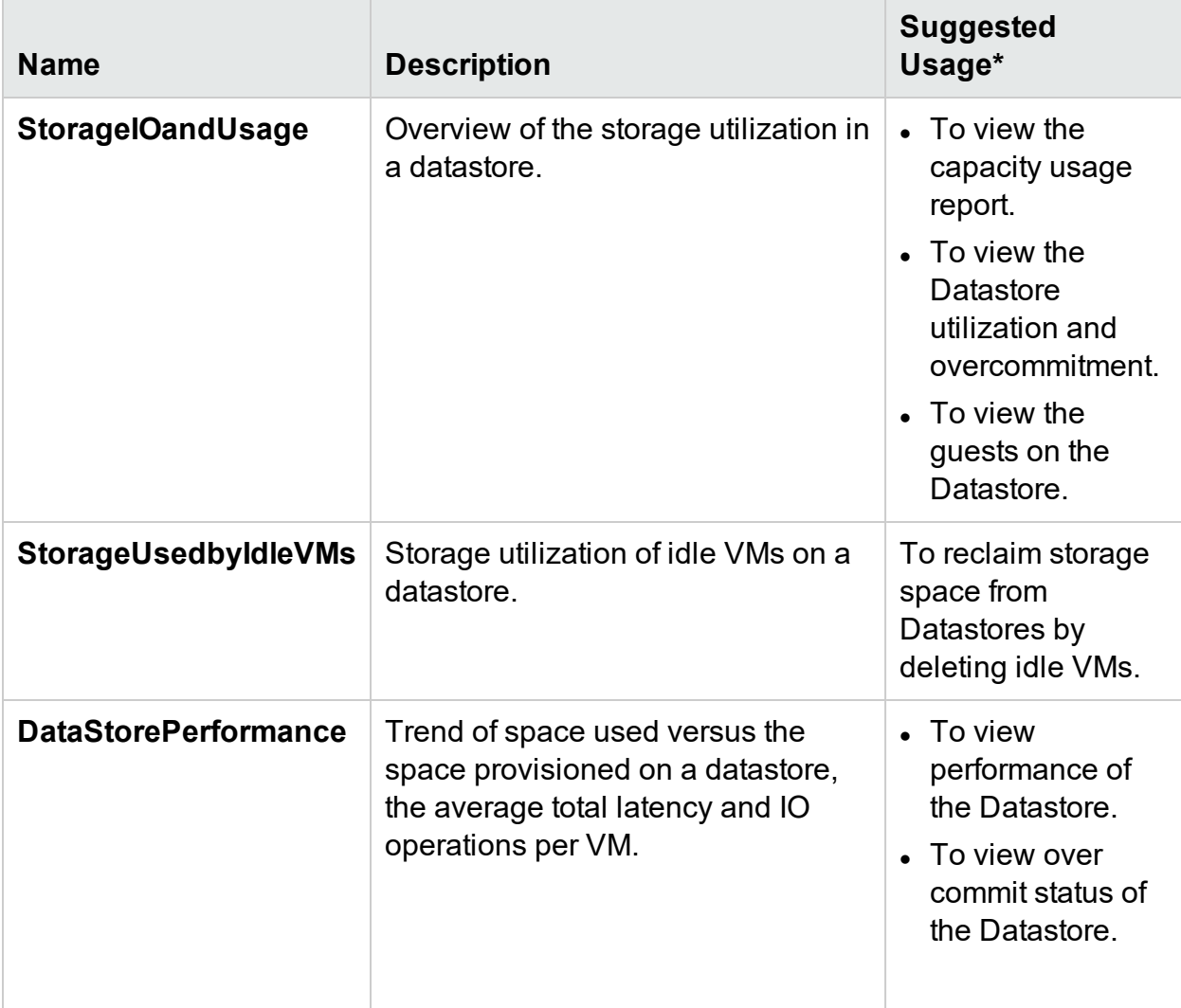

### <span id="page-150-1"></span>VM

The following table lists the available reports and their usage for VM:

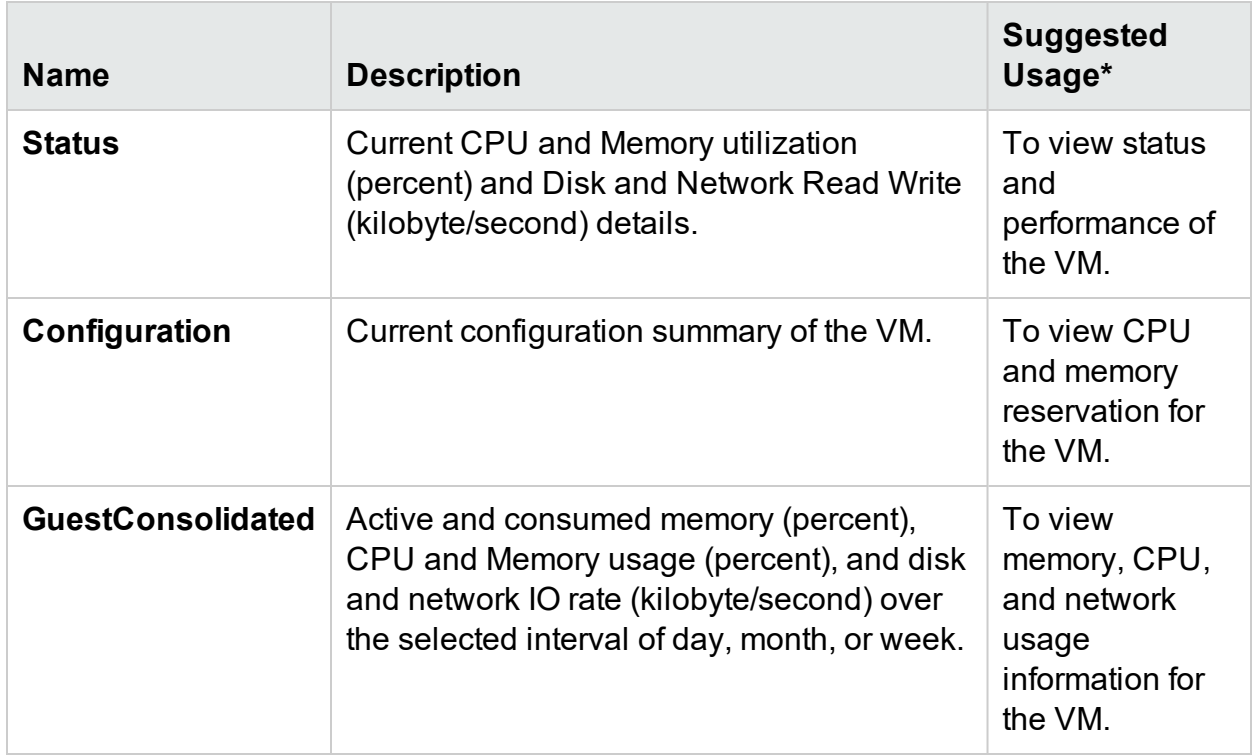

\*List of common scenarios in which this report can be useful

## Using HPE Cloud Optimizer Reports for Hyper-V

Using HPE Cloud Optimizer, you can view different set of reports for each of the following resource in the Hyper-V domain:

- Host [Cluster](#page-151-0)
- $\bullet$  [Host](#page-152-0)
- [Datastore](#page-152-1)
- <span id="page-151-0"></span> $\cdot$  [VM](#page-153-0)

### Host Cluster

The following table lists the available reports and their usage for Host Cluster:

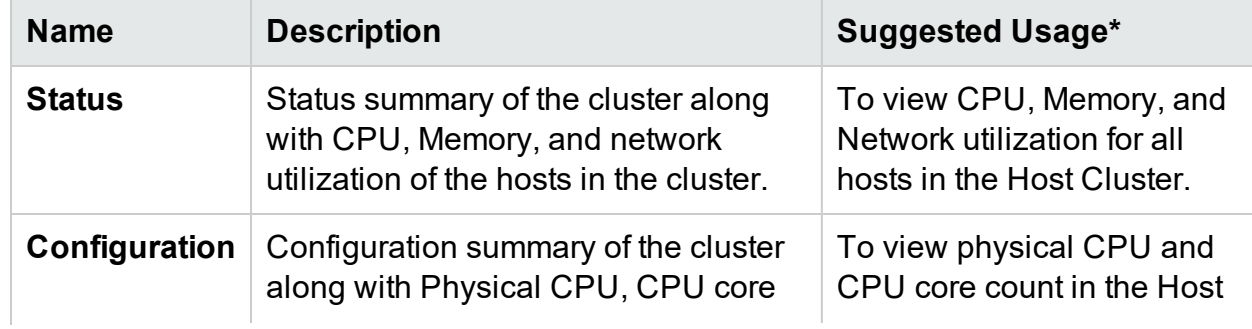

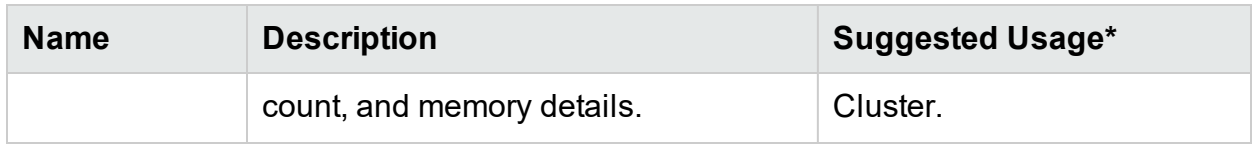

### <span id="page-152-0"></span>**Host**

The following table lists the available reports and their usage for a Host:

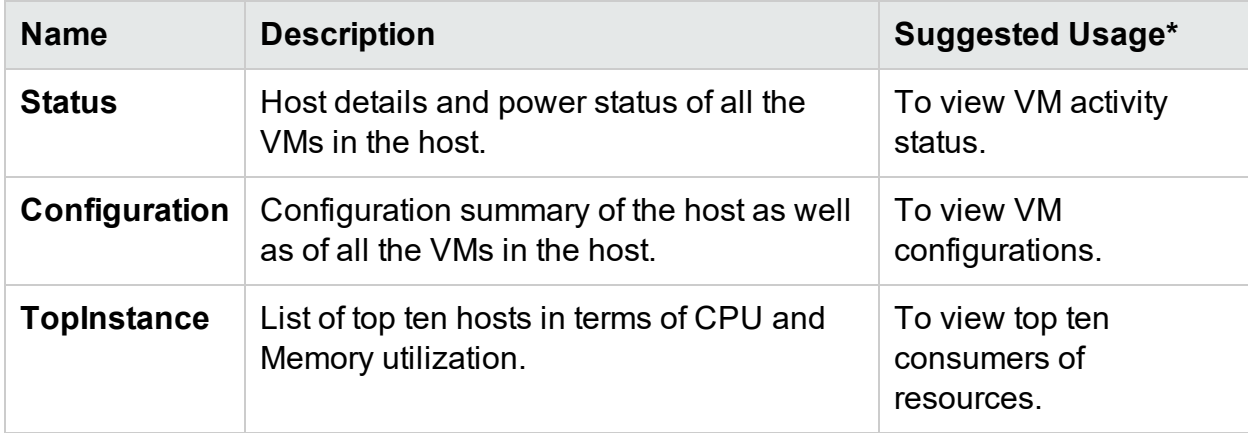

### <span id="page-152-1"></span>**Datastore**

The following table lists the available reports and their usage for a Datastore:

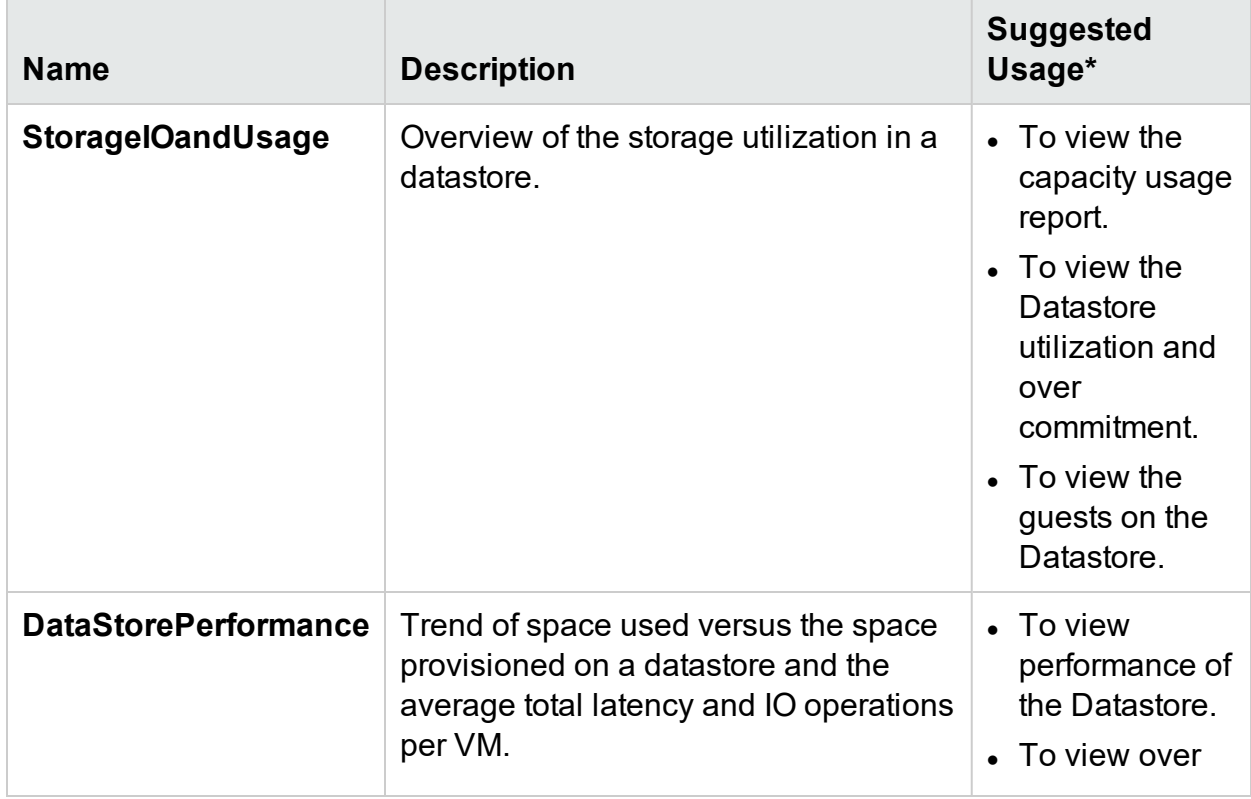

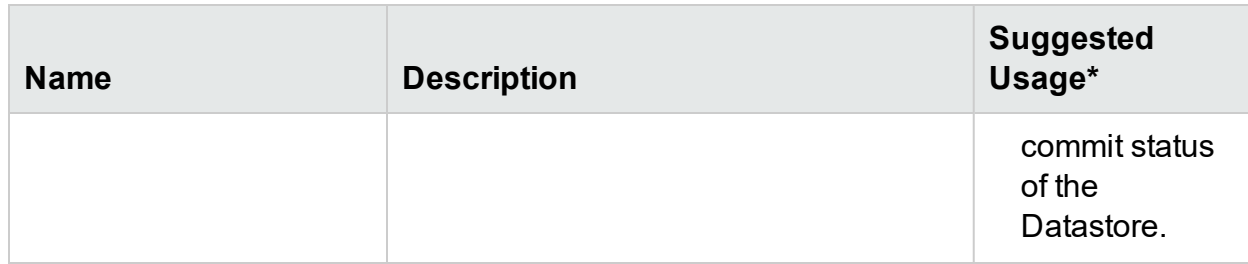

### <span id="page-153-0"></span>VM

The following table lists the available reports and their usage for a VM:

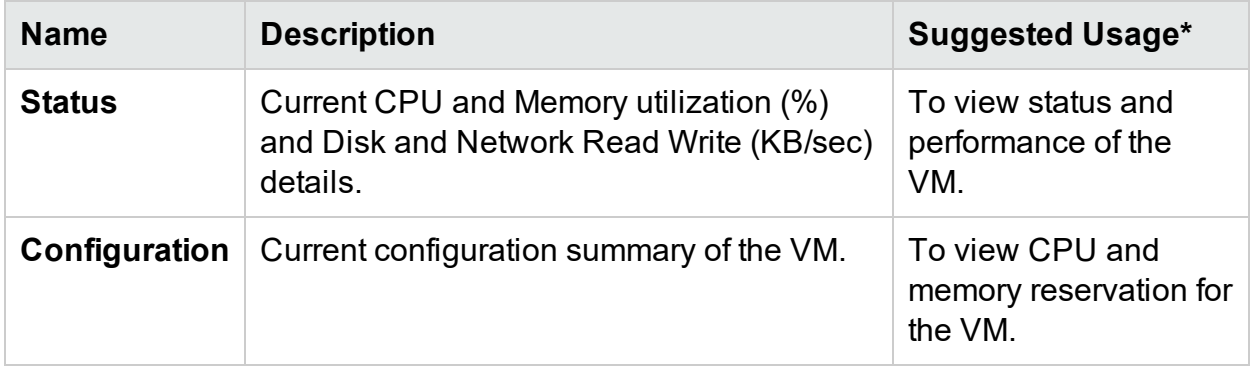

\*List of common scenarios in which this report can be useful

## Using HPE Cloud Optimizer Reports for OpenStack

Using HPE Cloud Optimizer you can view different set of reports for each of the following resource in the OpenStack domain:

- [Cloud](#page-153-1)
- **.** [Tenant](#page-154-0)
- $\bullet$  [Host](#page-154-1)
- <span id="page-153-1"></span> $\cdot$  [VM](#page-155-0)

### Cloud

The following table lists the available reports and their usage for a Cloud:

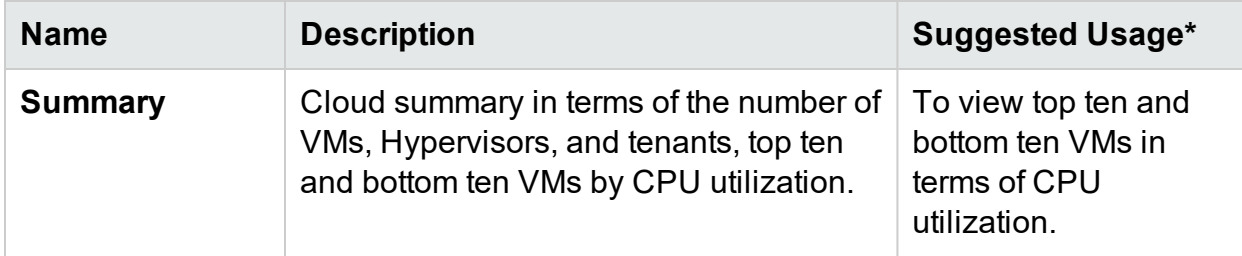

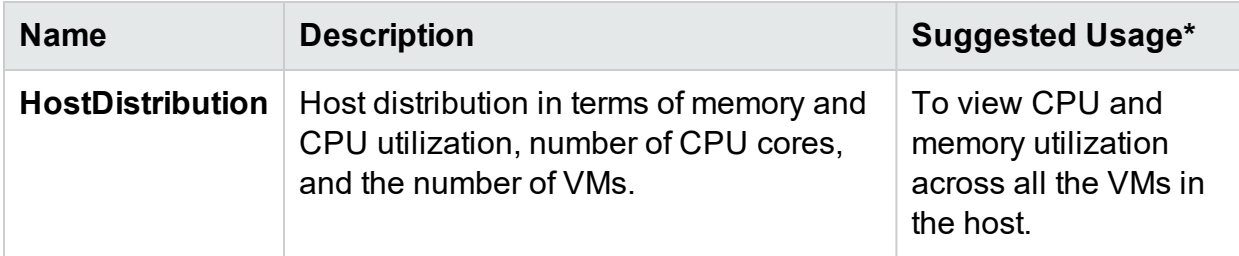

### <span id="page-154-0"></span>**Tenant**

The following table lists the available reports and their usage for a Tenant:

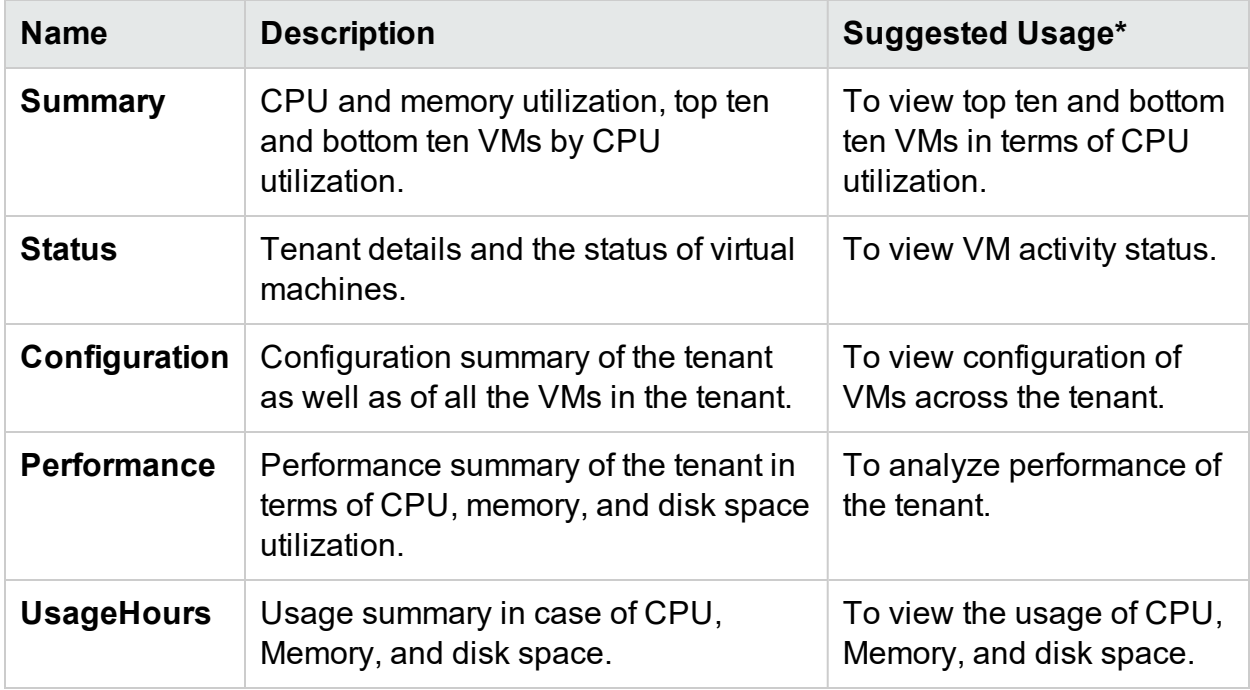

### <span id="page-154-1"></span>**Host**

The following table lists the available reports and their usage for a Host:

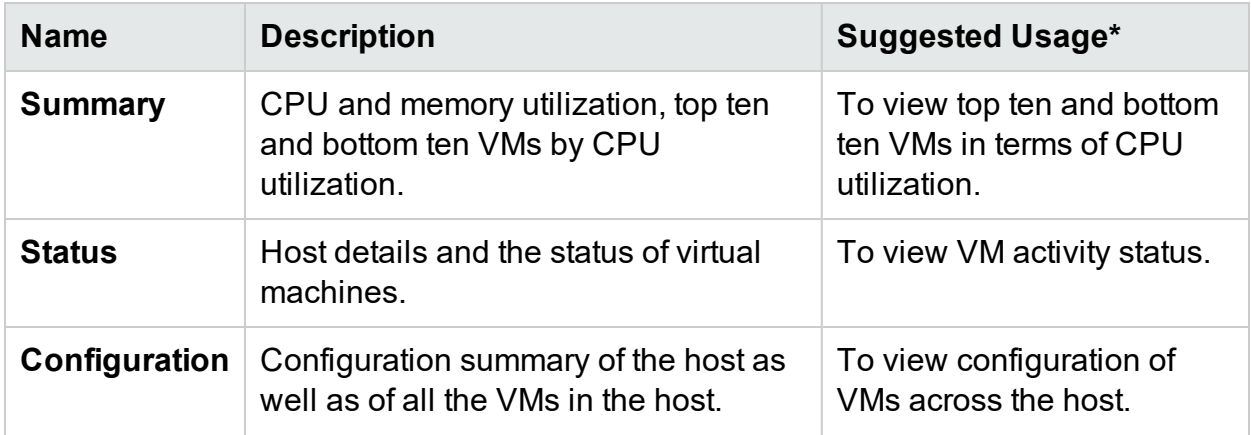

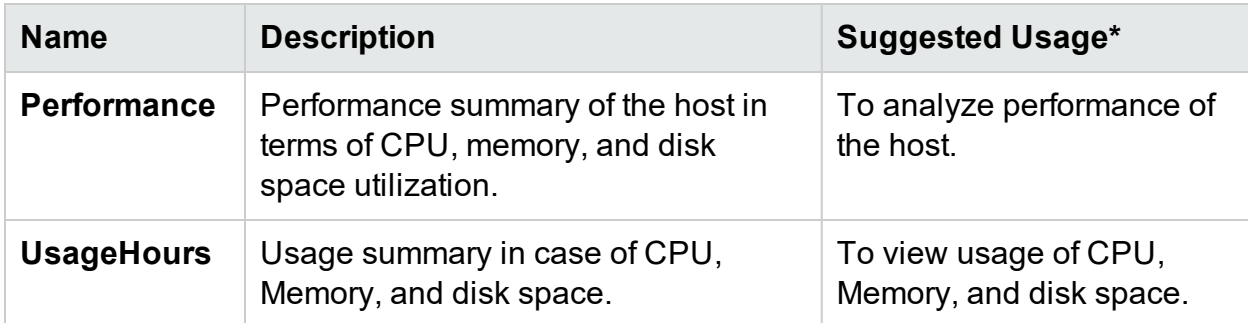

### <span id="page-155-0"></span>VM

The following table lists the available reports and their usage for a VM:

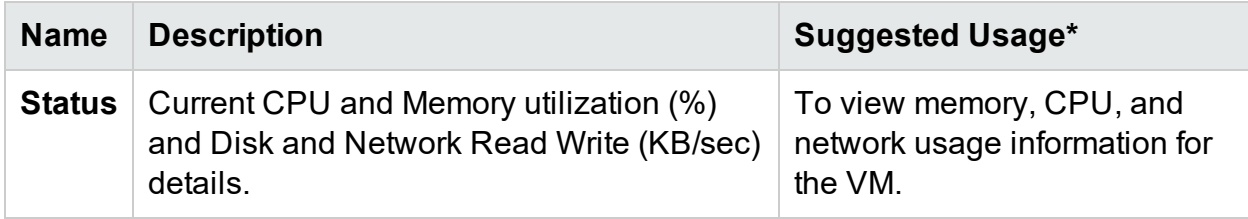

\*List of common scenarios in which this report can be useful

## Using HPE Cloud Optimizer Reports for KVM/Xen

Using HPE Cloud Optimizer you can view different set of reports for each of the following resource in the KVM/Xen domain:

- $\bullet$  [Host](#page-155-1)
- <span id="page-155-1"></span> $\cdot$  [VM](#page-156-0)

### **Host**

The following table lists the available reports and their usage for a Host:

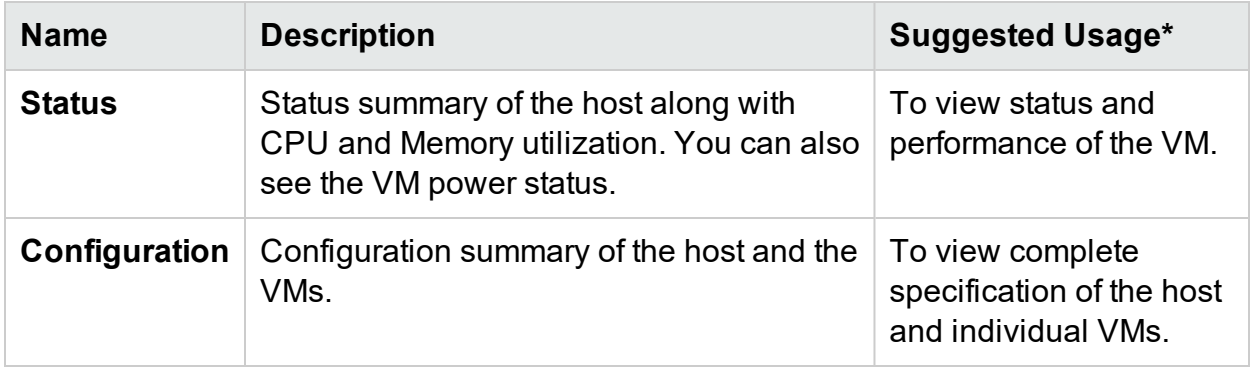

### <span id="page-156-0"></span>VM

The following table lists the available reports and their usage for a VM:

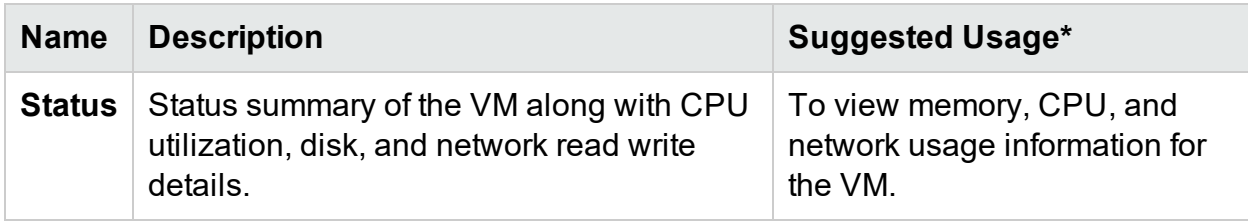

\*List of common scenarios in which this report can be useful

## Using HPE Cloud Optimizer reports for HPE **OneView**

When HPE Cloud Optimizer is integrated with HPE OneView, you can view reports for the following components:

- [Enclosures](#page-156-1)
- **.** [ServerHardwares](#page-157-0) or Blade Servers
- <span id="page-156-1"></span>• [VMware](#page-158-0) Cluster

### **Enclosures**

The following table lists the available reports and their usage:

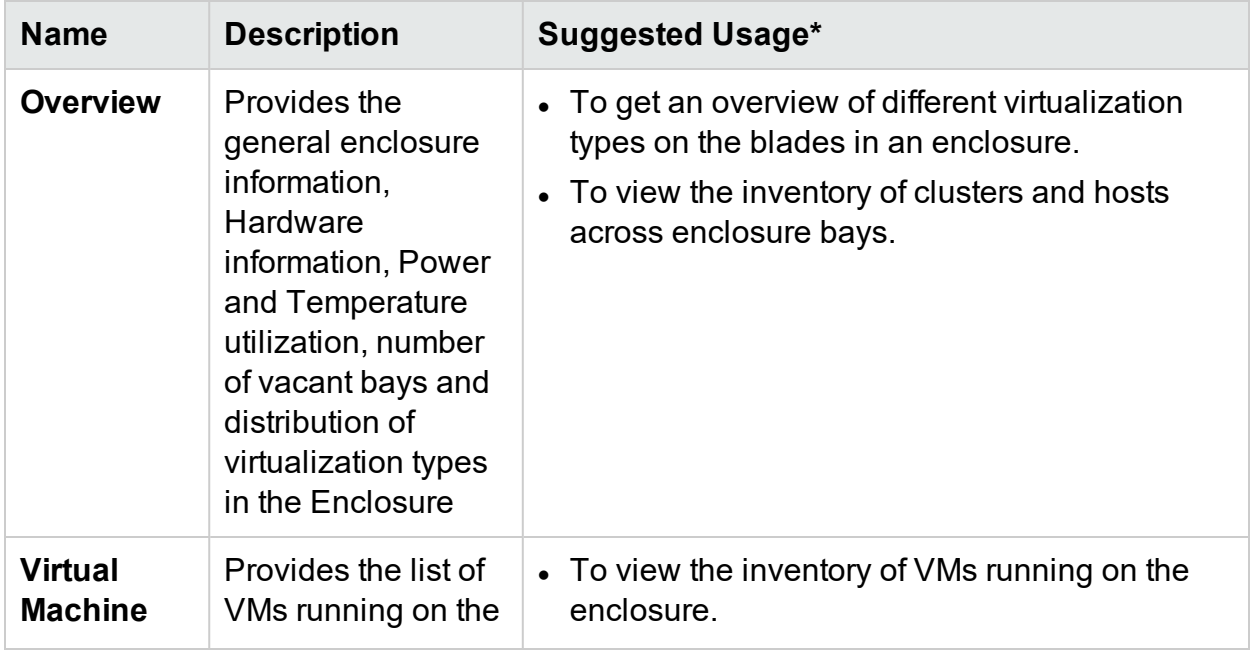

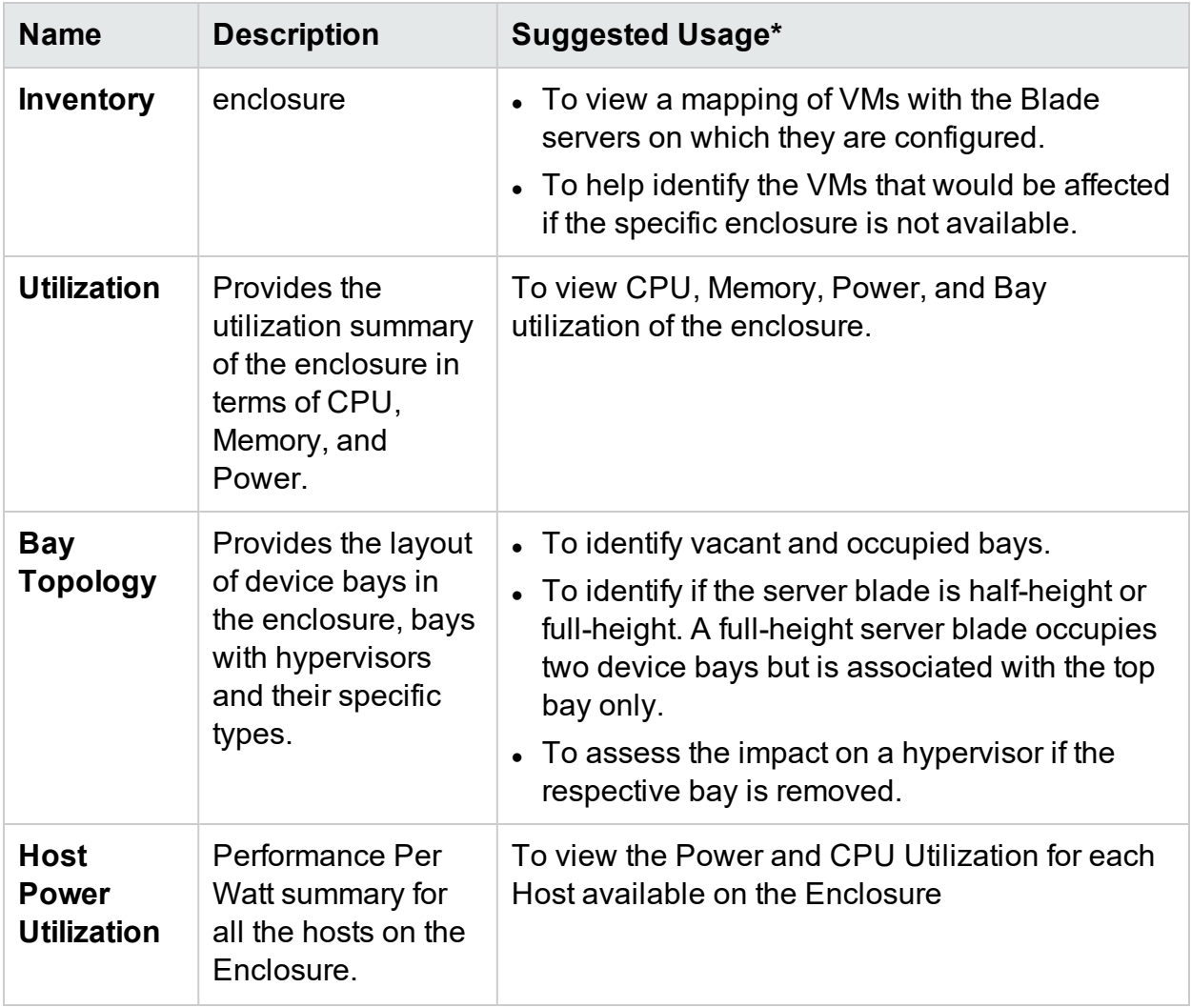

## <span id="page-157-0"></span>ServerHardwares or Blade Servers

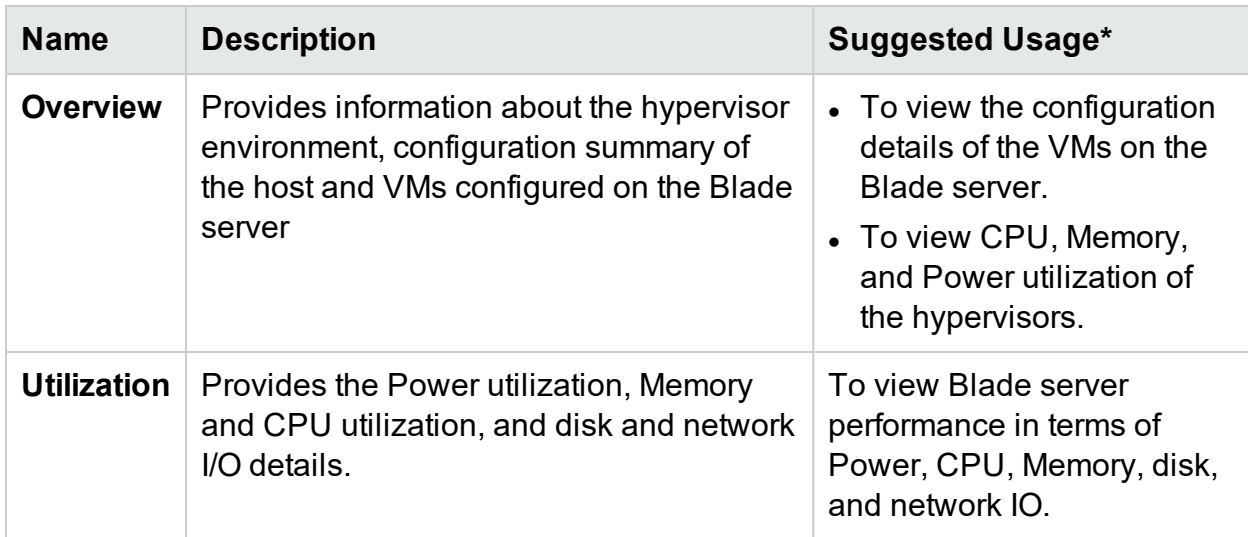

### <span id="page-158-0"></span>VMware Cluster

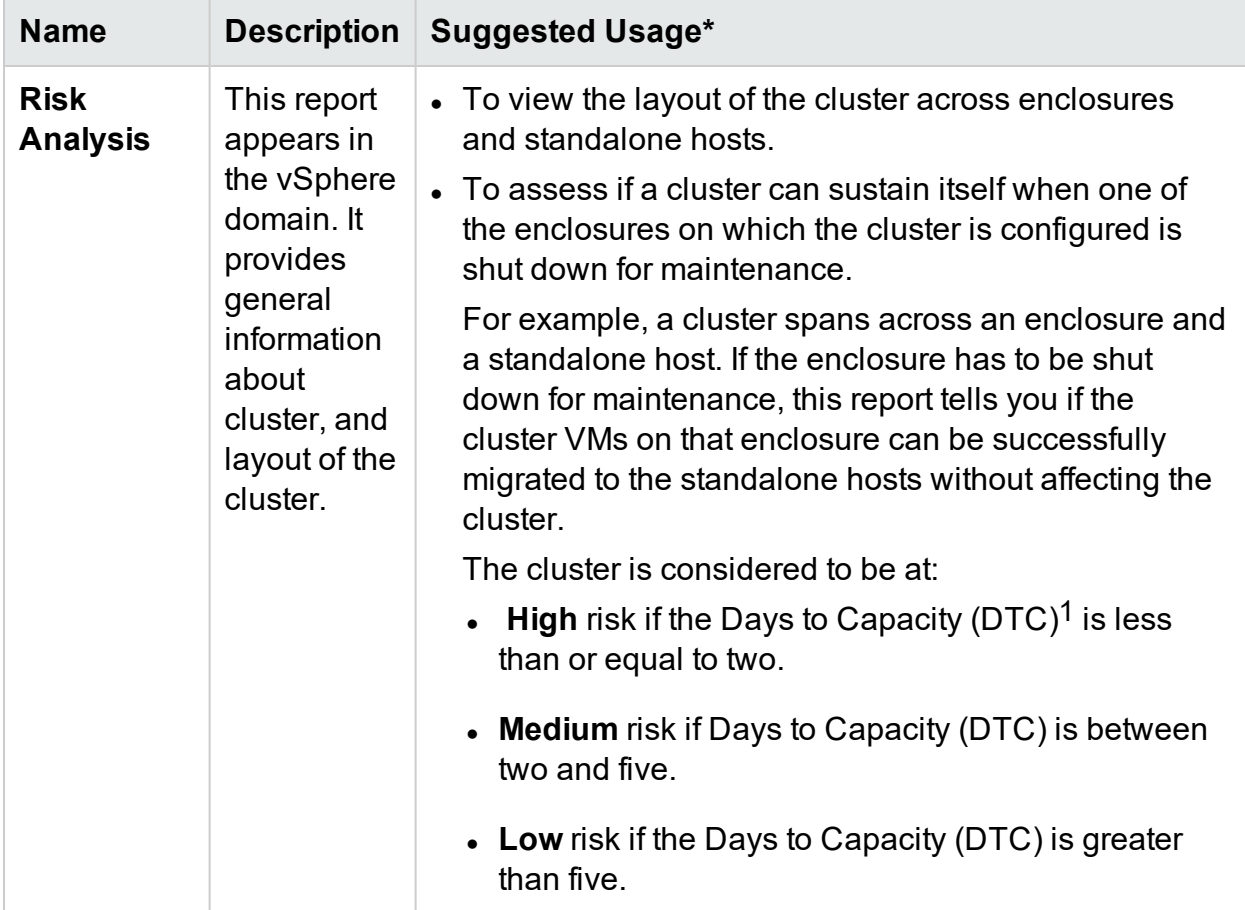

\*List of common scenarios in which this report can be useful

## Filter

The Performance Filter allows you to filter domain specific entities based on metric values. You can add multiple filters for the entities. The filters are based on the rules applied to the metrics.

To filter entities based on metric values, follow these steps:

- 1. In the **Domain** drop-down, select the domain.
- 2. In the **Entity Type** drop-down, select the type of entity to be filtered.
- 3. In the **Filter** section, select a metric name.
- 4. In the **Rule** drop-down, select a relational operator.

 $1$ the number of days in which the entity reaches the maximum capacity

- 5. Enter a value for the metric based on the relational operator selected.
- 6. Click **Add Filter** to add multiple filters for the entity type.
- 7. Click **Submit**. A list of entities appear that match the entered filter criteria.

# <span id="page-160-0"></span>Chapter 7: Alerts

In the Virtualization environment, as an administrator, you may observe the following conditions:

- Sudden capacity violations and performance problems.
- Rapid growth or drop in trends of resource usage.
- Reduction in capacity of your IT infrastructure in the perspective of business services, applications, and clusters.

These situations can result into poor performance and must be avoided. Avoid this situation by receiving the smart detailed alerts much before the conditions occur in the virtualized environment.

Alerts<sup>1</sup> enable you to quickly identify and troubleshoot the problems in the virtualized environment. Alert analysis starts with the data collection.

Alerts allow you to perform the following tasks:

- Detect the symptom in the virtualized environment
- Find the cause of symptom
- Evaluate the root cause based on the pre-defined conditions

The content- rich alerts help you fix the problem before it occurs.

Whenever there is a sudden change detected in the environment, the **Real Time Alert Detection (RTAD)** works on the pre-configured conditions available to find the symptom. A symptom is a message generated to notify the occurrence of abnormal behavior in the environment. Analysis is done based on the default settings available to find the cause of the symptom. Further drill down is done to find the actual root cause that triggered the symptom. If the cause persists for a certain time period in the environment, an alert is generated. An alert is generated based on the type of [sensitivity](#page-173-0) deployed. The type of sensitivity deployed defines the time to react to a given situation and issue an alert. Only when the cause and root cause is detected, then the smart alert with detailed description about the problem is available on the HPE Cloud Optimizer console.

#### **Working of Smart Alert Framework (SAF)**

<sup>1</sup>Messages that provide structured information about the problem.

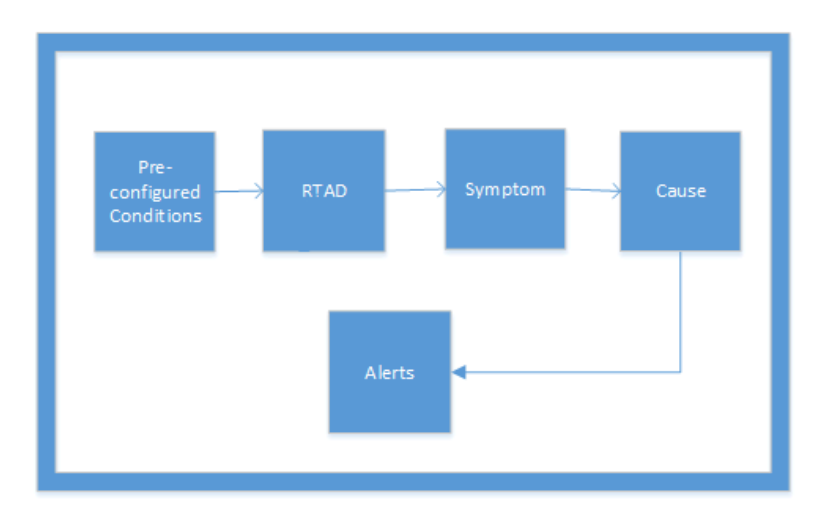

You can assess the health of the environment by checking the HPE Cloud Optimizer console to identify areas that require your attention.

#### Example:

In a virtualized environment, you can use dynamic methods to maintain an optimal balance between the demand and utilization of resources, thus avoiding over-utilization of resources. Also, you would need proper notification if there is a problem in the environment.

#### **Scenario: Host shows low CPU availability**

In a virtualized environment, CPU utilization can be high for a particular period of time but this condition may get resolved and hence does not qualify to become a symptom. There can be various reasons for this condition.

If the issue persists for some time then a symptom is generated. To find the cause, check if the host is saturated because VMs are misconfigured or the workload is high. You can drill down further and conclude the root cause of the issue.

When the root cause is detected for the symptom, a smart alert is generated. You can view the alert from the Alert Visualizer on the HPE Cloud Optimizer console.

#### **Baseline Alerts**

The alerting component also generates the **Baseline Alerts**. The baseline alerts provide information about the significant deviation in the real time situation. These baseline alerts are generated only after data is collected for 10 samples. The baseline alerts work on the collected sample data to analyze the trends and if there is any deviation that is observed then only baseline alerts are generated. If the baseline value is below the DoNotBotherBelow parameter, the baseline alert will not be generated. If the baseline value shows a sharp increase or is above the DoNotBotherBelow parameter value, the baseline alert will be generated.

These baseline alerts can help to preempt the performance of virtualized environment and also evaluate false alerts.

**Note:** Baseline alerts are generated only for Disk and Memory.

Example:

In a virtualized environment, consider memory utilization of the host to be around 30% - 40% for a particular period of time. The baseline is calculated with the last 10 collected samples. Baseline alerts are generated if the current memory utilization is higher than the calculated baseline or if there is a sharp increase in the memory utilization.

# Using Alert Messages

#### **Navigation**

To access the feature, from the HPE Cloud Optimizer home page, select **Performance > Alerts**. The Alert Messages page opens.

You can also access the page from Dashboard. To get the list of alerts, in the Host(s), VM(s), or Datastore(s) boxes, click Critical or Major. The respective Alert Messages page appears.

The following table lists the tasks you can perform from the Alert Visualizer:

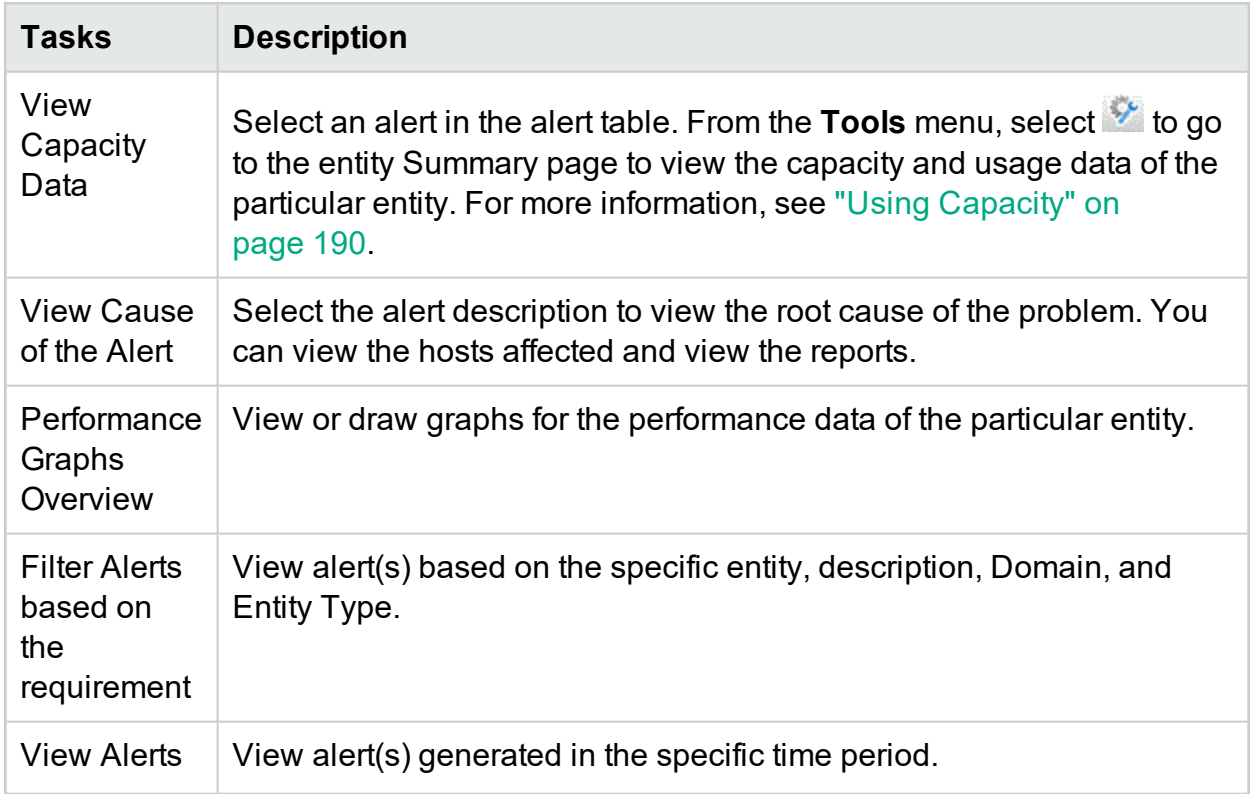

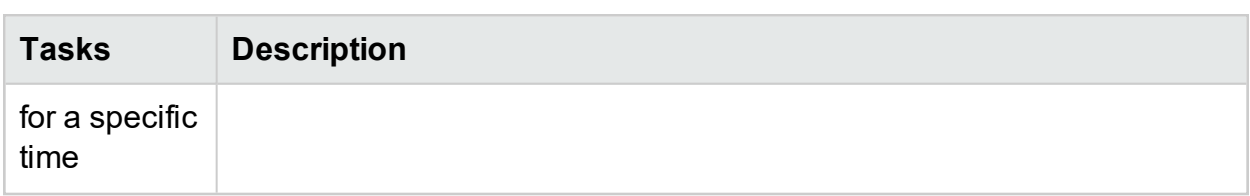

# Alert View

The following table provides information on the user interface elements on the page:

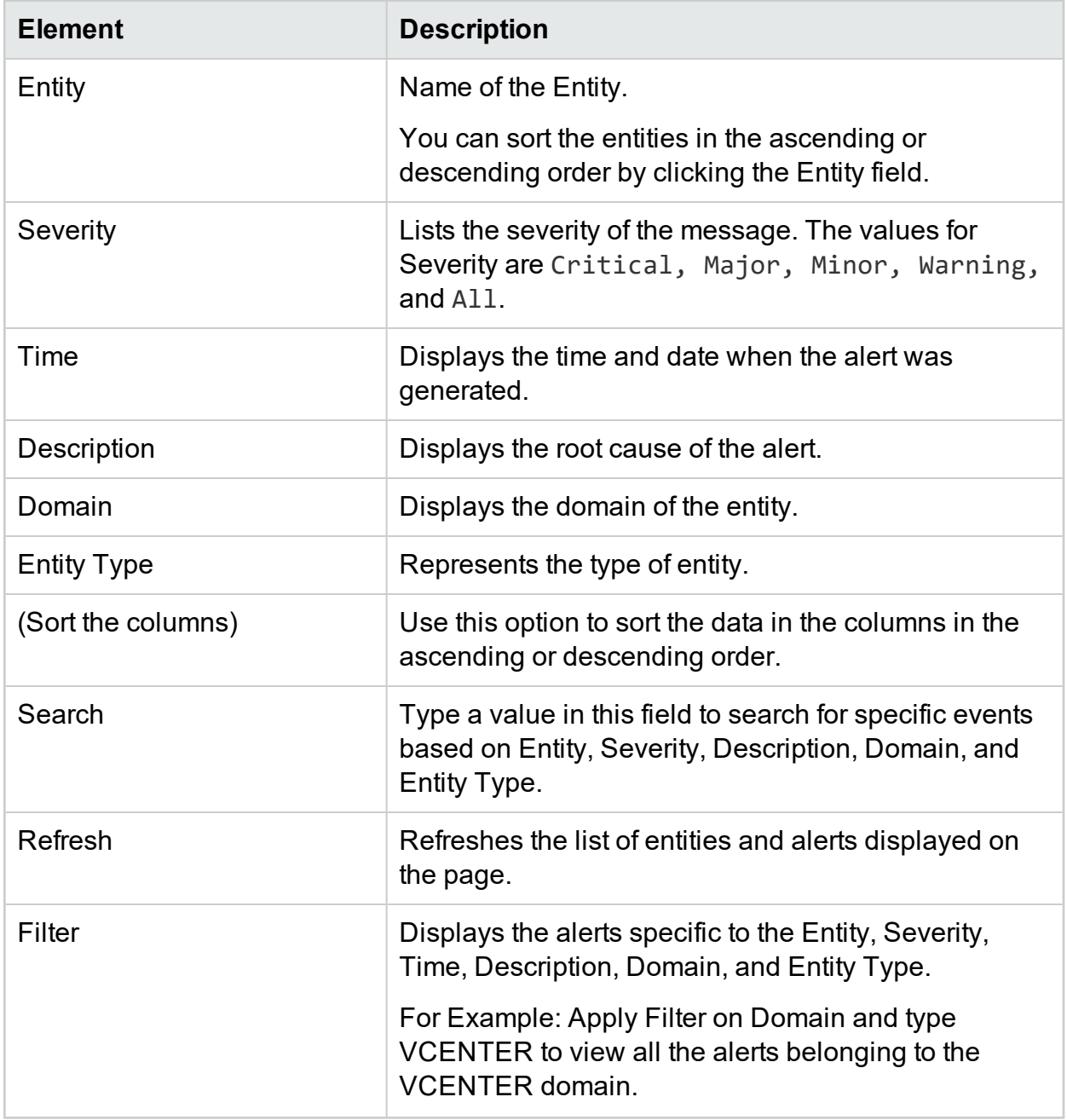

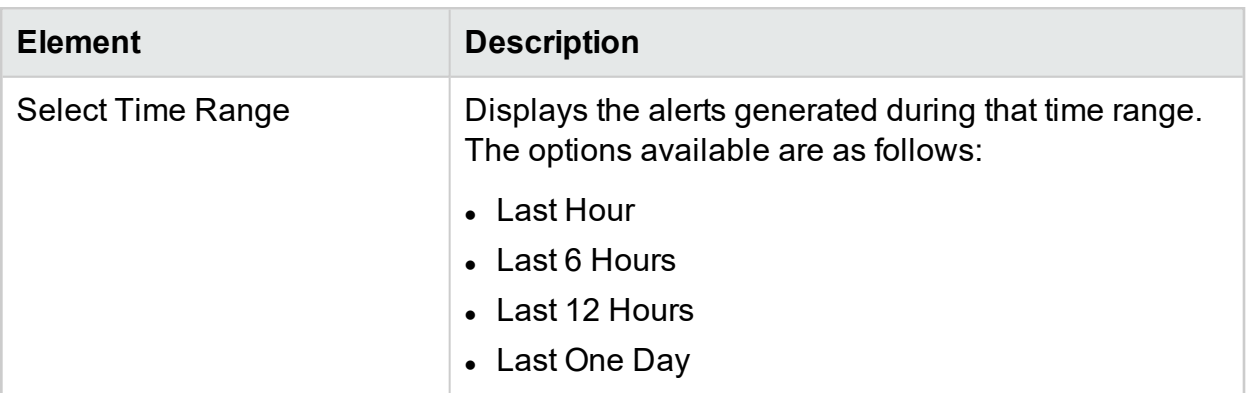

## Conditions Used to Generate the Alert Messages in VMware

You can assess the health of the environment by checking the HPE Cloud Optimizer console to identify areas that require your attention. Alerting framework monitors the VMware virtualized environment for the following conditions:

For CPU:

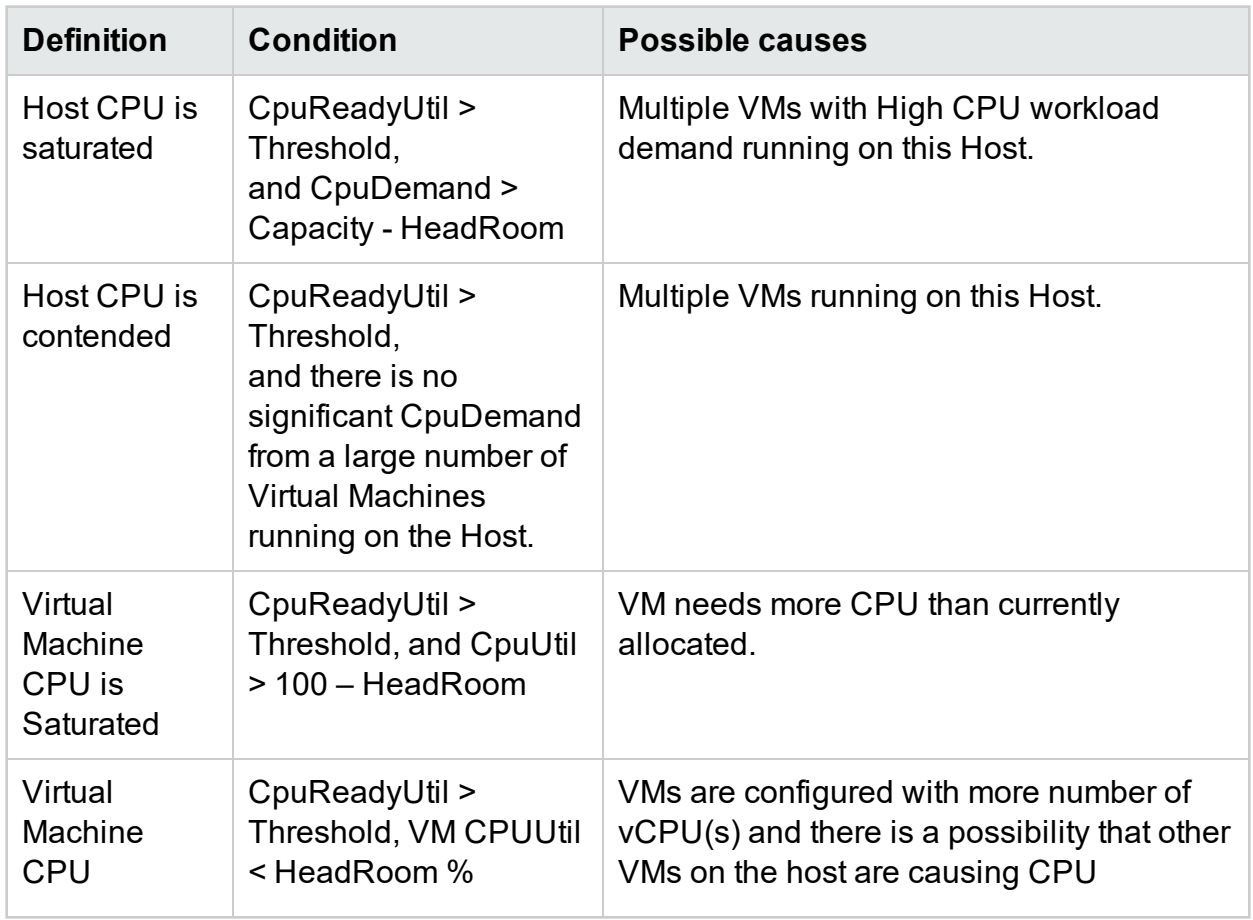

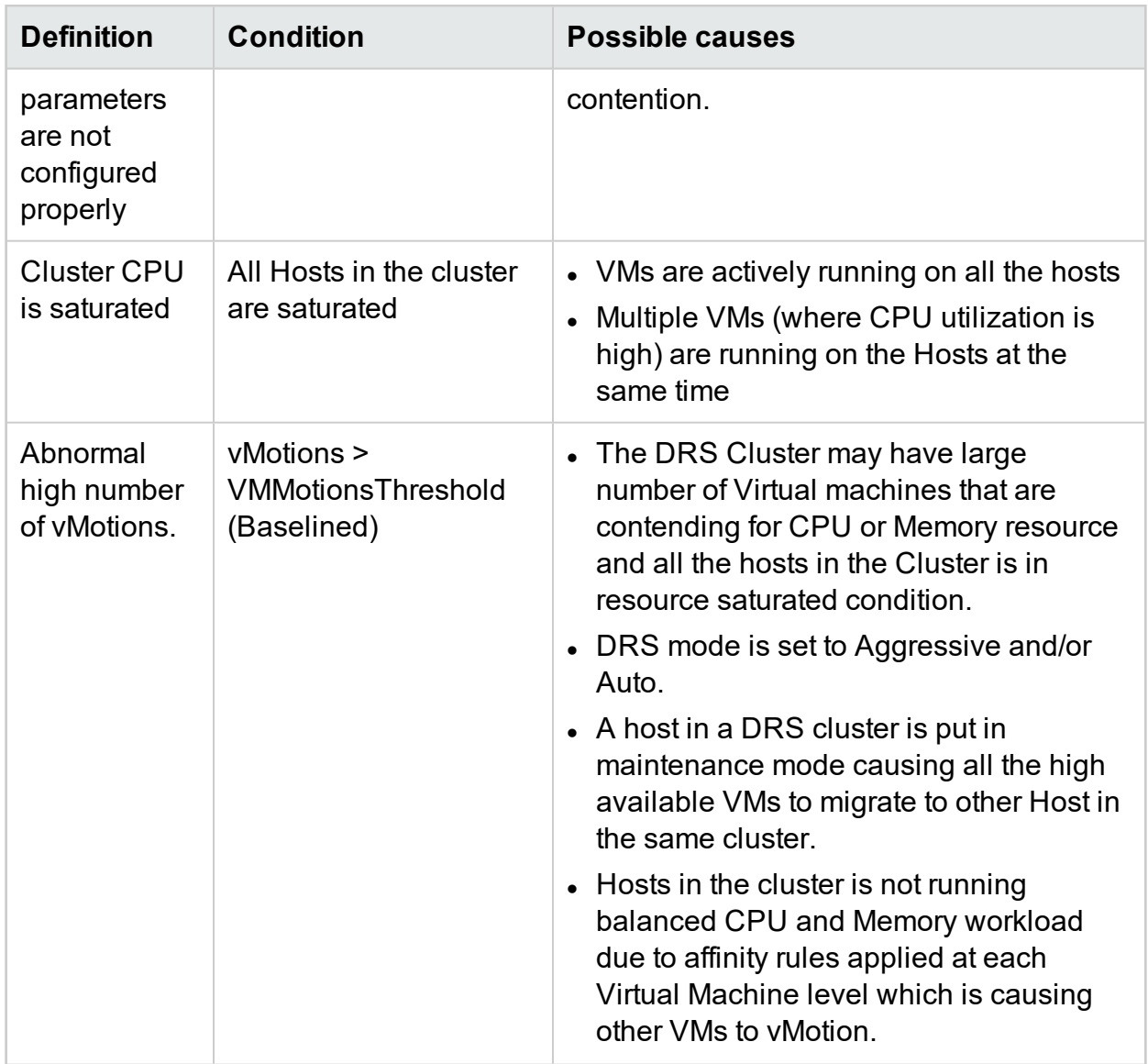

### For Memory:

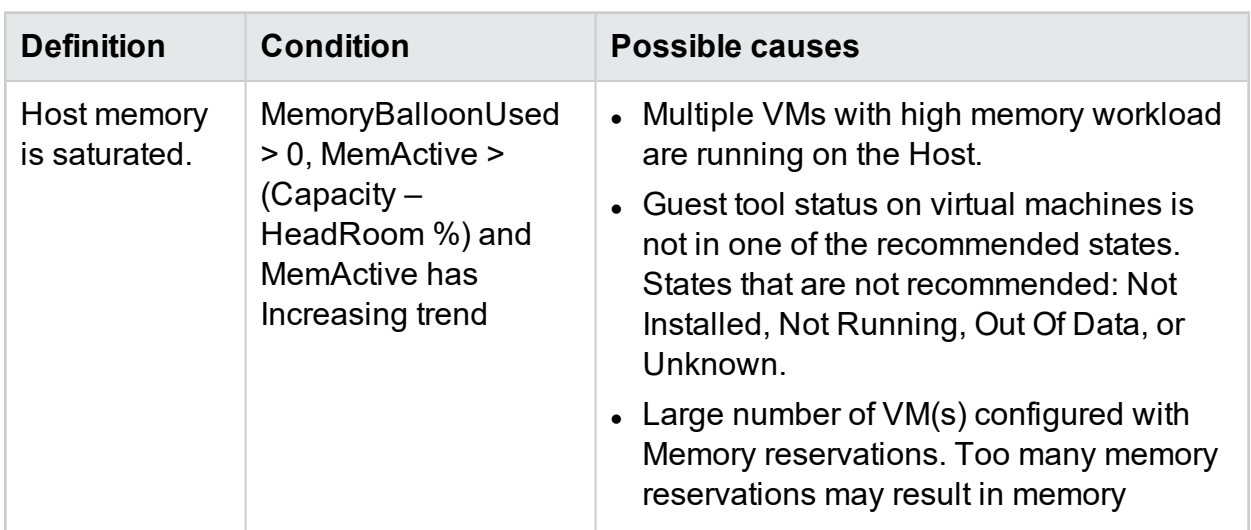

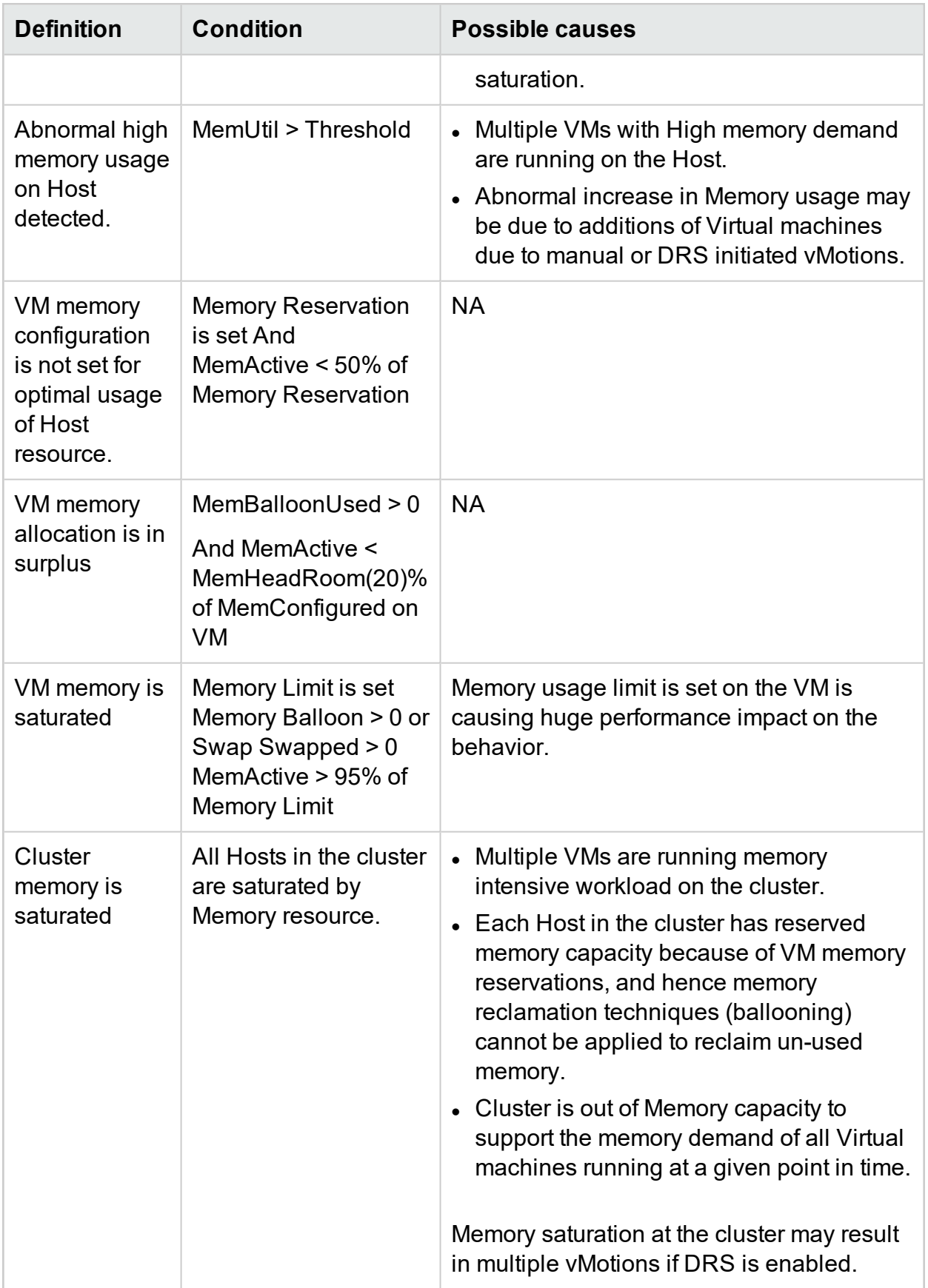

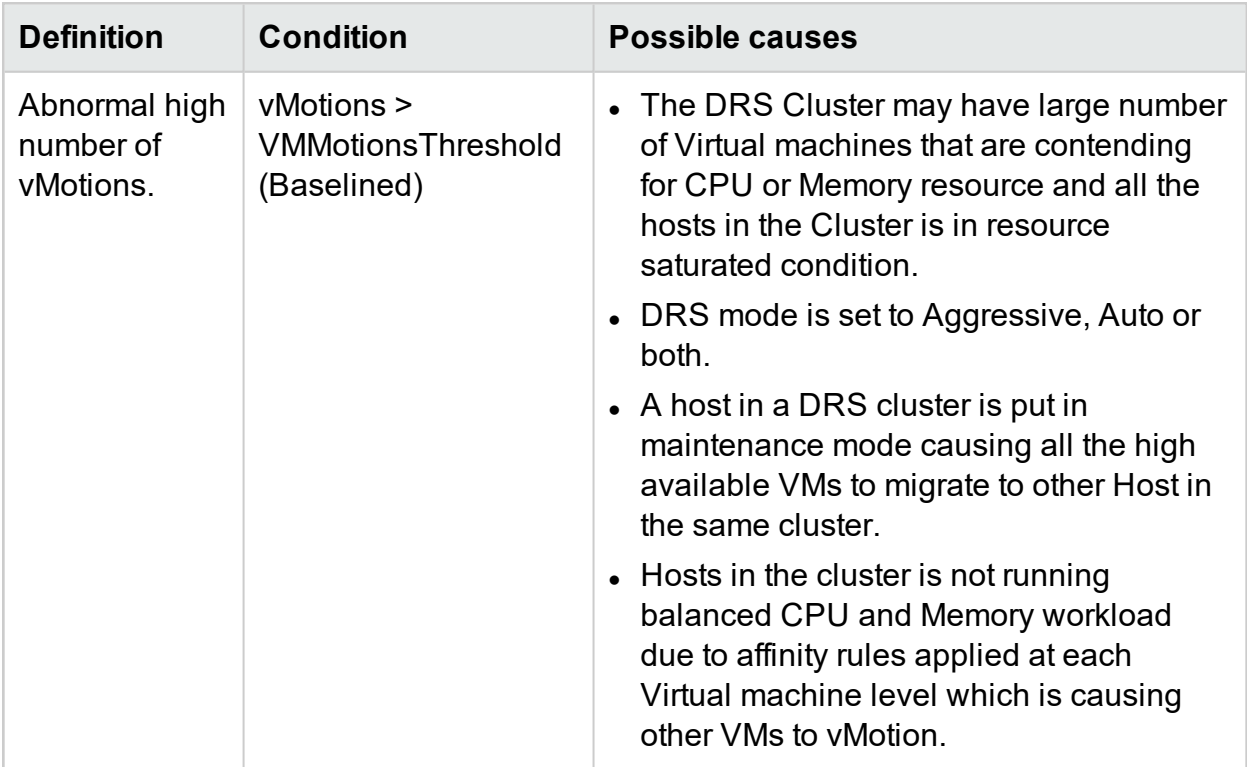

#### For Datastore:

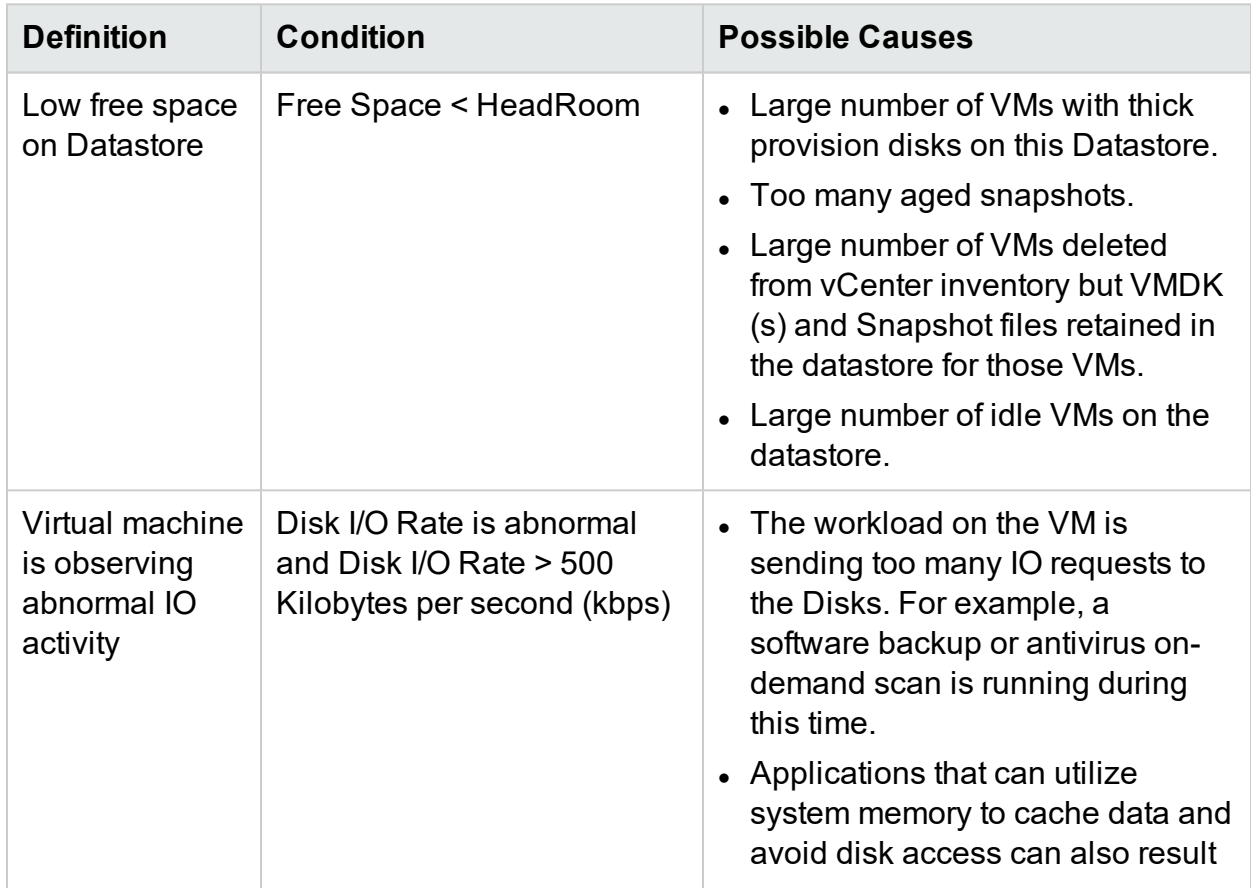

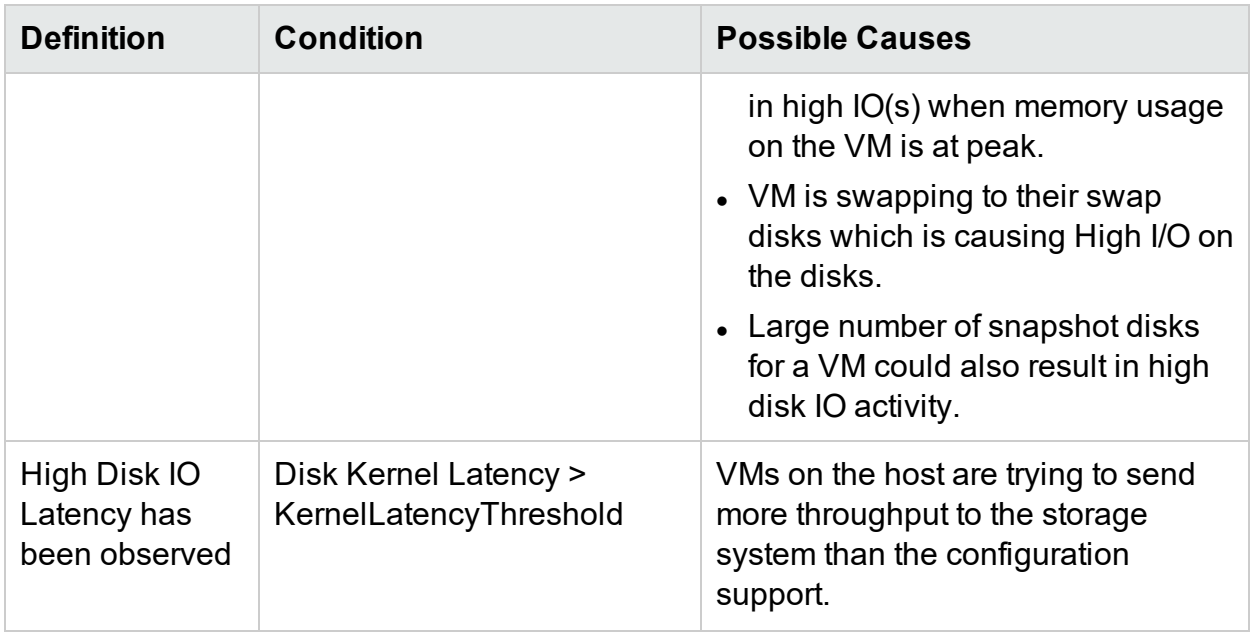

For File System:

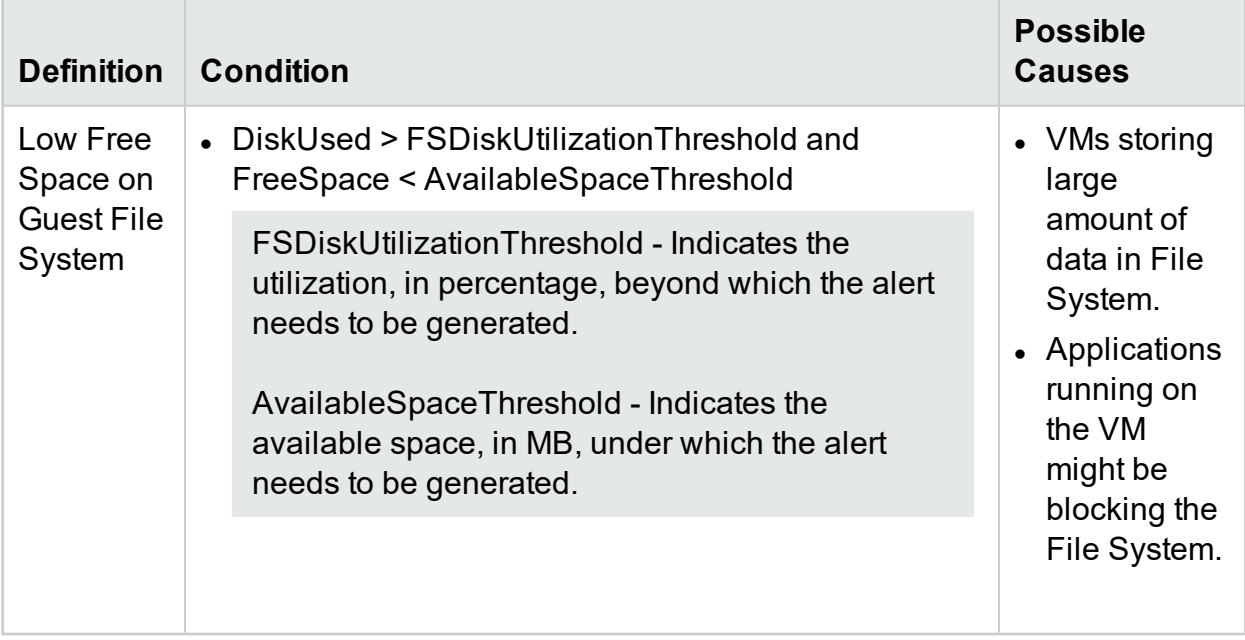

# Conditions Used to Generate the Alert Messages in Hyper-V

You can assess the health of the environment by checking the HPE Cloud Optimizer console to identify areas that require your attention. Alerting framework monitors the Hyper-V virtualized environment for the following conditions:

For CPU:

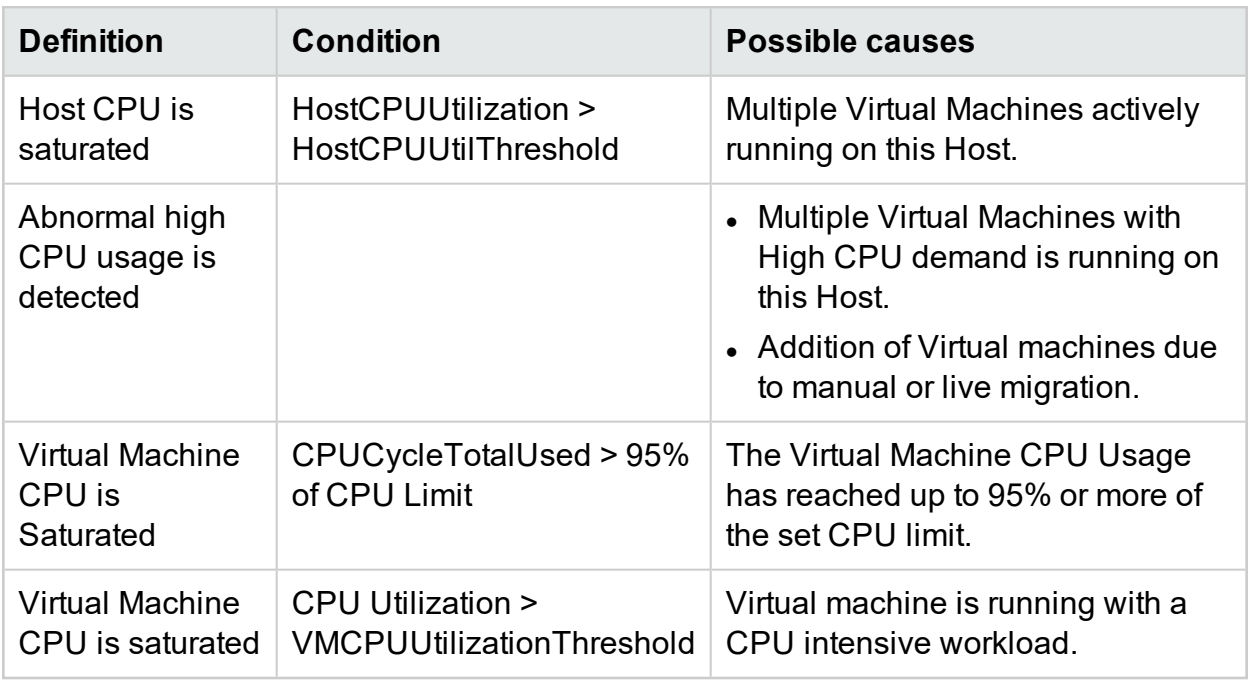

For Memory (Hosts):

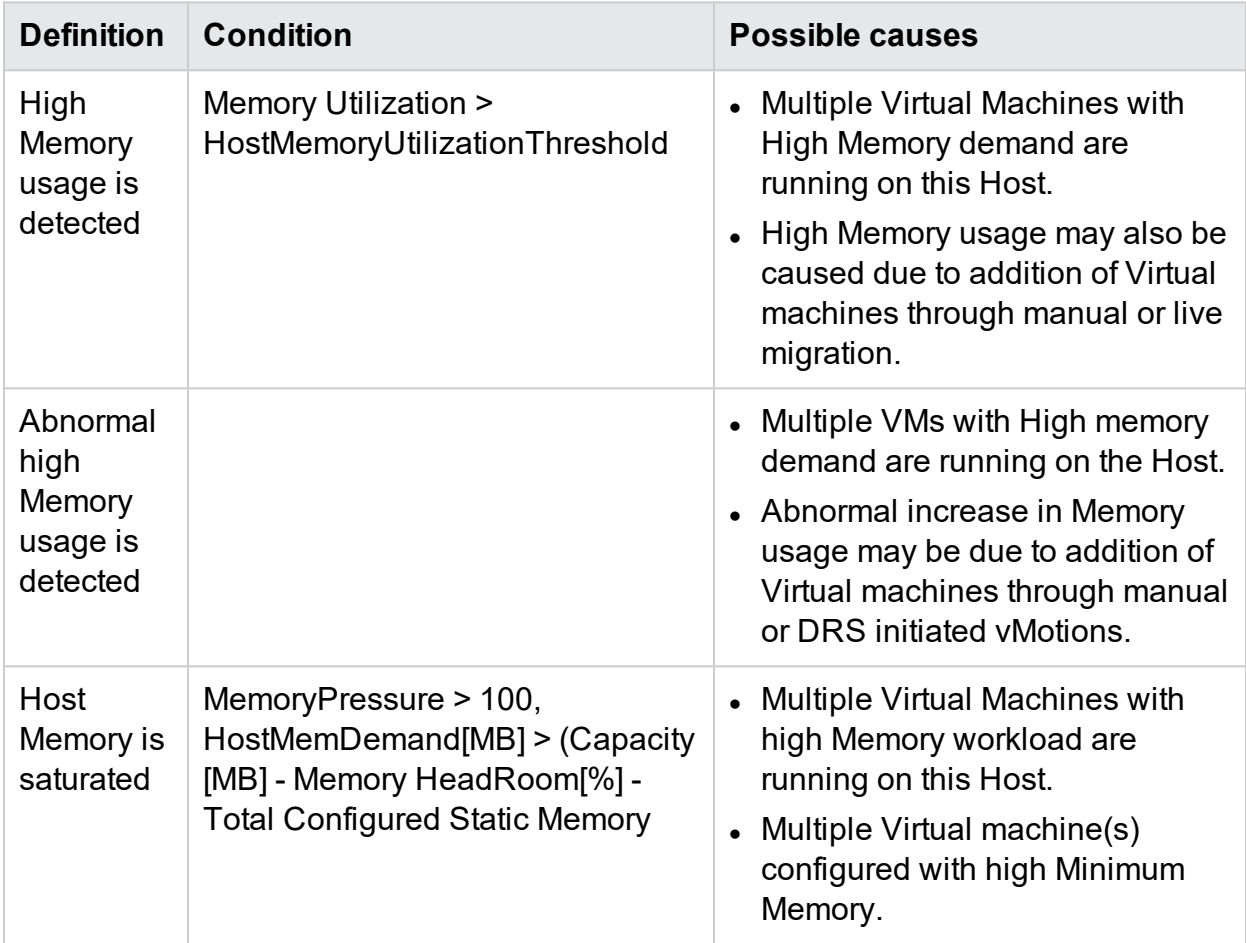

For Memory (VMs):

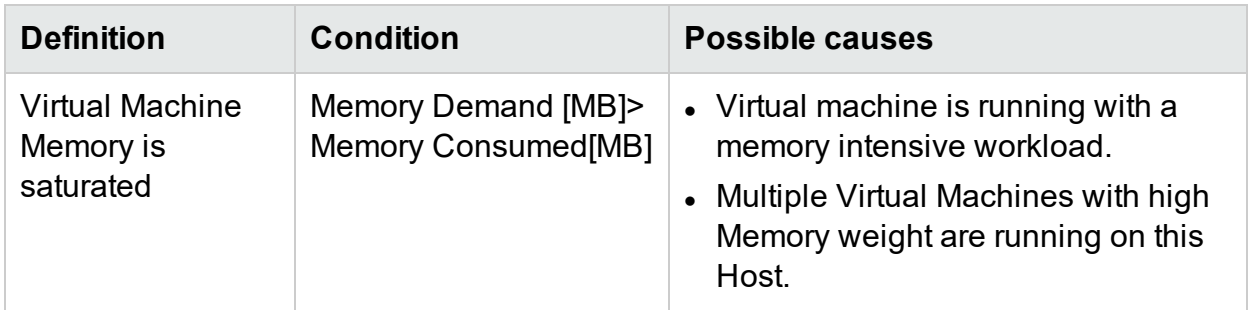

For Datastore:

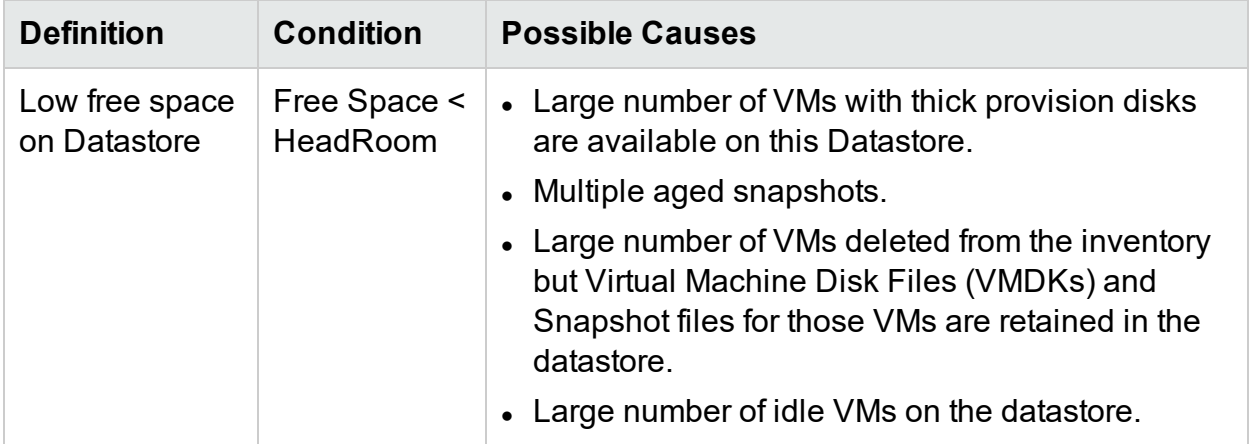

## Conditions Used to Generate the Alert Messages in KVM

You can assess the health of the environment by checking the HPE Cloud Optimizer console to identify areas that require your attention. Alerting framework monitors the KVM virtualized environment for the following conditions:

For CPU:

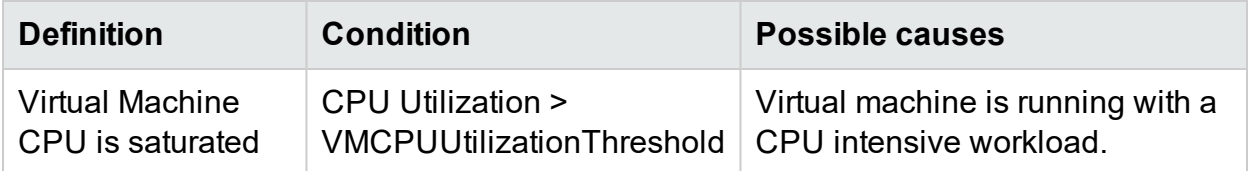

For Memory (VMs):

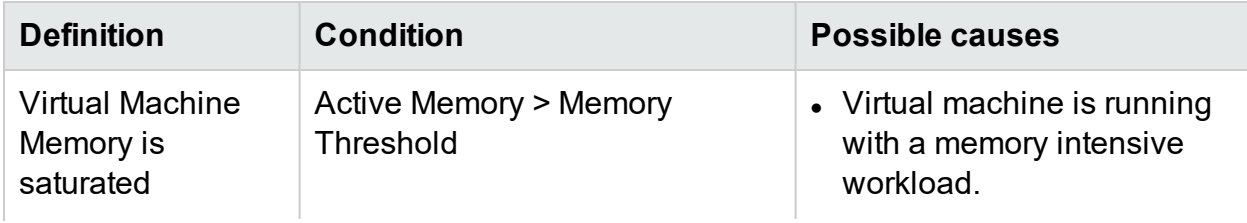

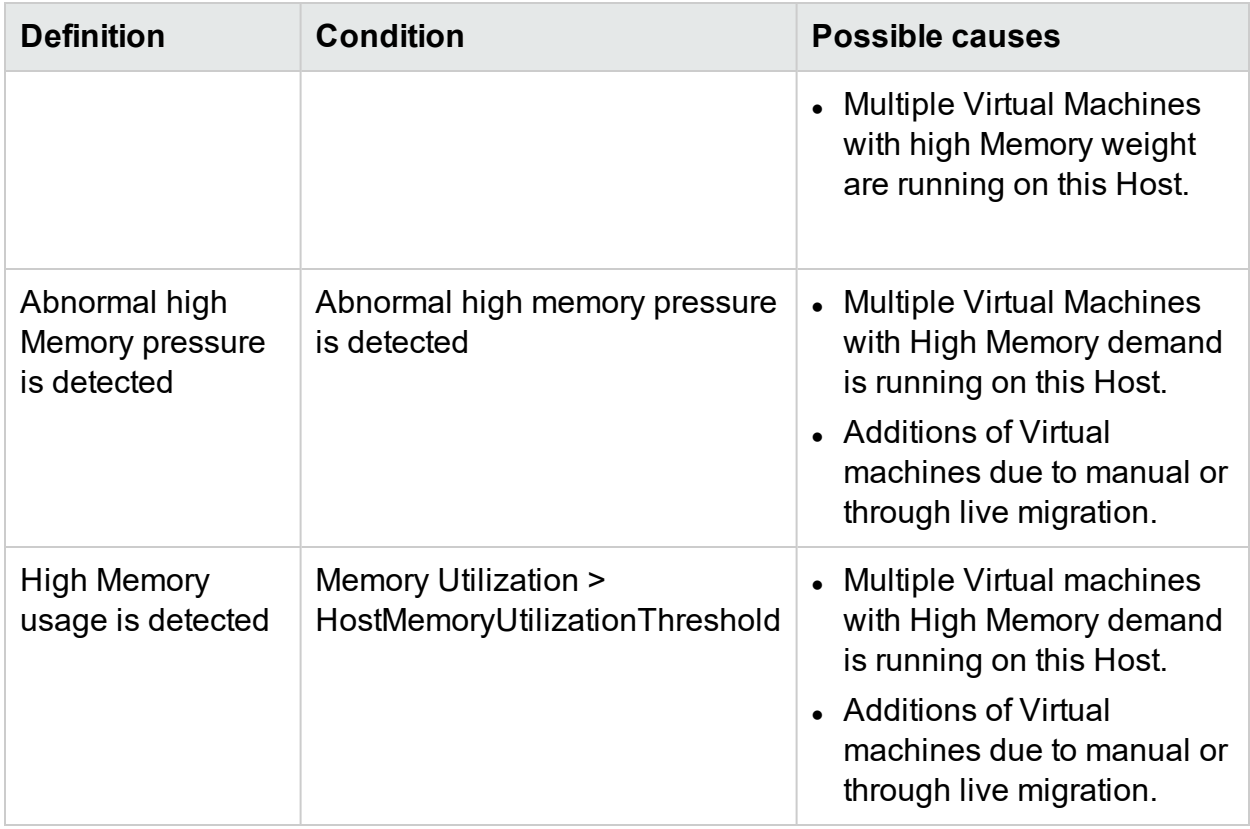

For Datastore:

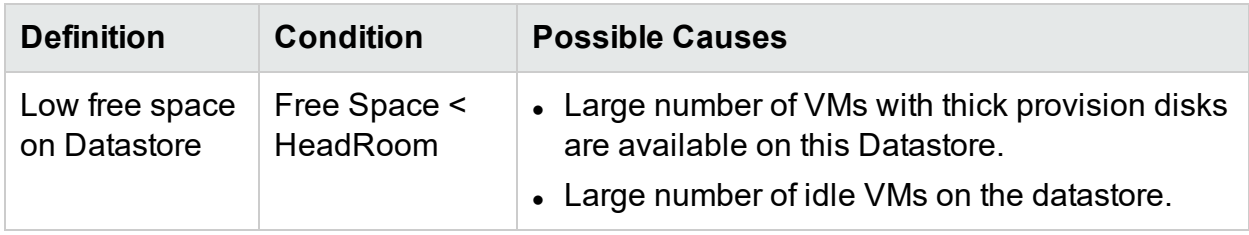

# Monitoring Alerts on the HPOM Console

HPE Cloud Optimizer integration with HPOM helps you to monitor the abnormalities available in the virtual infrastructure from an HP Operations Manager (HPOM) console. You may monitor the performance, capacity, utilization and resource consumption of the host machines and virtual machines from the HPOM console. HPE Cloud Optimizer provides the capability of analyzing and generating the smart alerts for abnormalities available in the environment. HPE Cloud Optimizer forwards the alerts to HPOM console. You can view the smart alerts on the HPE Cloud Optimizer console and HPOM console.

Additional benefits for integrating with HPOM:

- Easy discovery and monitoring of VMware data center topology
- Quick view of the smart alerts on HPOM console

#### **Integration with HPOM**

To integrate HPE Cloud Optimizer with HPOM, you must install HPE Operations agent. The HPE Operations agent installed on a HPE Cloud Optimizer machine can monitor the environment by collecting the performance data from individual ESXi hosts. This type of monitoring requires you to install and configure the HPE Operations agent on the HPE Cloud Optimizer machine. Deploy the HPE Cloud Optimizer Integration policies to forward the HPE Cloud Optimizer alerts to HPOM server.

The following illustration shows HPE Cloud Optimizer integration with HPOM:

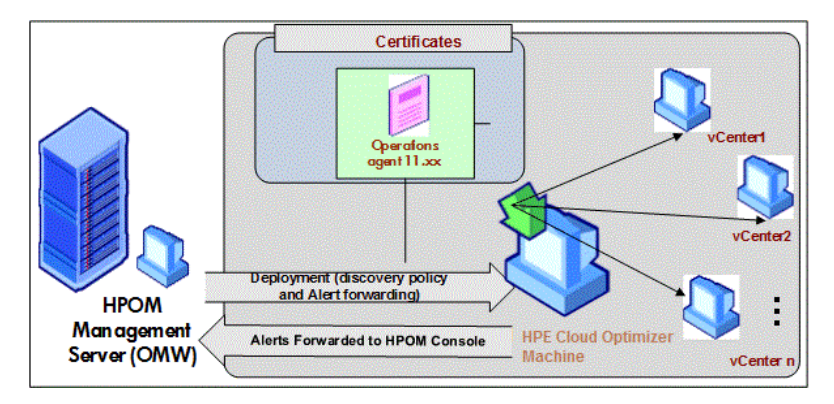

To integrate HPE Cloud Optimizer integration with HPOM, follow the [steps.](#page-54-0) To view the details about alerts, see [Managing](#page-160-0) Alerts.

#### **Configuring Sensitivity Levels in HPOM Machine**

To configure sensitivity levels in HPOM machine, perform the following steps:

- 1. Log on to the HPOM machine.
- 2. In the left pane, from the **Policy Management Group**, select **vPV-Integration**.
- 3. Open the **vPV-AlertSensitivity** policy.
- 4. In the **vPV-AlertSensitivity** configuration file, set the sensitivity level as Low, Medium, High, or Custom.
- 5. If the sensitivity level is set as **Custom**, open the **vPV-CustomAlertSensitivityDefinition** policy.
	- a. Edit the sensitivity parameters as per your requirements.
	- b. Deploy the **vPV-CustomAlertSensitivityDefinition** policy to HPE Cloud Optimizer machine.
- 6. Deploy the **vPV-AlertSensitivity** policy to HPE Cloud Optimizer machine.

# <span id="page-173-0"></span>**Sensitivity**

In a virtualized environment, you must get a notification when an issue occurs in the environment. To get these notifications, you may have to evaluate the available conditions that may exist in the environment and then set the threshold values. As an administrator, with this approach, you may need additional time and resources to complete the task.

Sensitivity is based on the set of rules where the threshold range and values are defined for all the available resources. The generic set of rules are defined for CPU, memory, and data sources that contain the predefined threshold values. An alert is generated based on the type of sensitivity deployed. The type of sensitivity deployed defines the time to react to a given situation and issue an alert.

The sensitivity is categorized as follows:

- Low This type sends the alert when the alert type situation persists for more than 20 collection intervals.
- Medium -This type sends the alert when the alert type situation persists for more than 10 collection intervals.
- $\bullet$  High-This type sends the alert immediately as there is no wait time.
- Custom You can customize the predefined threshold values to generate the alerts.
- Disable This option is available to stop the alerts.

The default sensitivity deployed is medium. You can configure the sensitivity based on the requirement.

## Configuring Sensitivity

- <sup>l</sup> **To change the sensitivity as Low, High, Medium, or Disable**
- 1. Log on as an administrator.
- 2. Run the script: /opt/OV/lbin/PV/ChangeAlertSensitivity.py [sensitivity]

In this instance,

the parameter sensitivity can have the values as High, Low, Medium, or Disable.

You can enter the type of sensitivity as per your requirement. Example: If you change the sensitivity to High, then when the symptom occurs, the alert will be generated immediately.

**Note:** Select Disable option to disable the alerting feature.

#### <sup>l</sup> **To change the sensitivity as Custom**

- 1. Log on as an administrator.
- 2. Go to the following location:

```
/var/opt/OV/conf/PV/Monitoring/SensitiveFiles
```
- 3. Open the vPV\_Alerts\_Custom\_Configuration.ini file.
- 4. Edit the sensitivity parameters as per your requirements.

**Note**: Additionally, you can change the threshold value for datastore space utilization. The threshold value for datastore space utilization = 100 - RIGHTSIZE\_DISK\_HEADROOM. By default, the parameter RIGHTSIZE\_DISK HEADROOM is set to 10. So, the default threshold value is 90.

To change the threshold value to 75,

```
a. Edit the vPV-CustomAlertSensitivityDefinition policy.
```
b. Update RIGHTSIZE\_DISK\_HEADROOM as follows:

```
[pvcd.PO]
RIGHTSIZE_DISK_HEADROOM=25
```
- 5. Run the script: /opt/OV/lbin/PV/ChangeAlertSensitivity.py custom. Alerts are now be sent based on the customized threshold values.
- <sup>l</sup> **To set the threshold for File System utilization:**

In the [FSMonitor] namspace, enter the values for the following configurations: Example,

```
[FSMonitor]
AvailableSpaceThreshold= 1024 (In MB), the default value is 5024.
FSDiskUtilizationThreshold = 70 (In percentage), the default value is 70.
```
# Suppressing Alerts

While administering virtualized environments, you often come across scenarios where there is a need to suppress alerts from certain virtualized entities. The ability to suppress alerts from specific entities can help reduce alerting noise during a planned maintenance activity of the virtualized environment.

In HPE Cloud Optimizer, you can suppress alerts for VMs, Hosts, Clusters, and Datastores based on user-defined rules and conditions. If HPE Cloud Optimizer is integrated with HP Operations Manager (HPOM) or HPE Operations Manager *i* (HPE OMi), you can suppress the alerts directly from the HPOM and HPE OMi.

#### <span id="page-175-0"></span>**Suppressing alerts in HPE Cloud Optimizer**

To suppress the alerts in HPE Cloud Optimizer, follow these steps:

- 1. Log on to the HPE Cloud Optimizer machine as a root user.
- 2. Run the following command:

<install\_dir>/bin/ovconfchg -edit

In this instance, install dir is the directory where HPE Cloud Optimizer is installed. The default location is /opt/OV.

A text file opens.

3. In the file, type the following to create a namespace:

[pvcd.alert.suppress.<*Entity\_Type*>.rules]

In this instance, <*Entity\_Type*> is vm, host, datastore, or cluster. The Entity\_ Type is the entity for which you want to suppress the alerts. If you want to suppress alerts for multiple entity types, you need to create namespace for each entity type.

For example, if you want to suppress alerts for VM and Host, create the following two namespaces:

[pvcd.alert.suppress.vm.rules] [pvcd.alert.suppress.host.rules]

**Note**: All the values in the text file are case sensitive.

4. Under the [pvcd.alert.suppress.<*Entity\_Type*>.rules] namespace, type the following to define the number of Rules that would be used to suppress the alerts for the specific entity:

```
rules=<RuleName1>,<RuleName2>,..<RuleName-n>
```
In this instance,

*RuleName1*, *RuleName2*, *RuleName-n* are the names assigned to the rules. The names assigned here must be used as it is in the subsequent rule declaration namespace.

n is the total number of rules that should be defined to suppress the alerts for the specific entity.

5. Create namespaces equivalent to the number of Rules defined in the [pvcd.alert.suppress.<Entity\_Type>.rules] namespace. All the Rules defined in Step 4 should be declared using the following namespaces:

```
[pvcd.alert.suppress.<Entity_Type>.<RuleName1>]
[pvcd.alert.suppress.<Entity_Type>.<RuleName2>]
```
...

[pvcd.alert.suppress.<*Entity\_Type*>.<*RuleName-n*>] In this instance,

*RuleName1*, *RuleName2*, *RuleName-n* are the rule names defined in the [pvcd.alert.suppress.<Entity\_Type>.rules] namespace.

6. Under each [pvcd.alert.suppress.<*Entity\_Type*>.*RuleName-n*] namespace created above, define clauses that should be satisfied for a rule to be implemented for alert suppression.

**Note**: A rule can be applied only if all the clauses in the rule are satisfied.

```
[pvcd.alert.suppress.<Entity_Type>.<RuleName>]
Clause1=<Metric_Name>:<Operator>:<Value>
Clause2=<Metric_Name>:<Operator>:<Value>
...
Clause-n=<Metric_Name>:<Operator>:<Value>
```
In this instance,

- <sup>l</sup> *Clause1*, *Clause2*, .., *Clause-n* are the names assigned to the clauses.
- . n is the total number clauses that are defined.
- Metric Name is the name of the metric to be compared in the rule.
- Operator is a symbol denoting an operation. Operator is used to compare values.

Following is a list of supported operators:

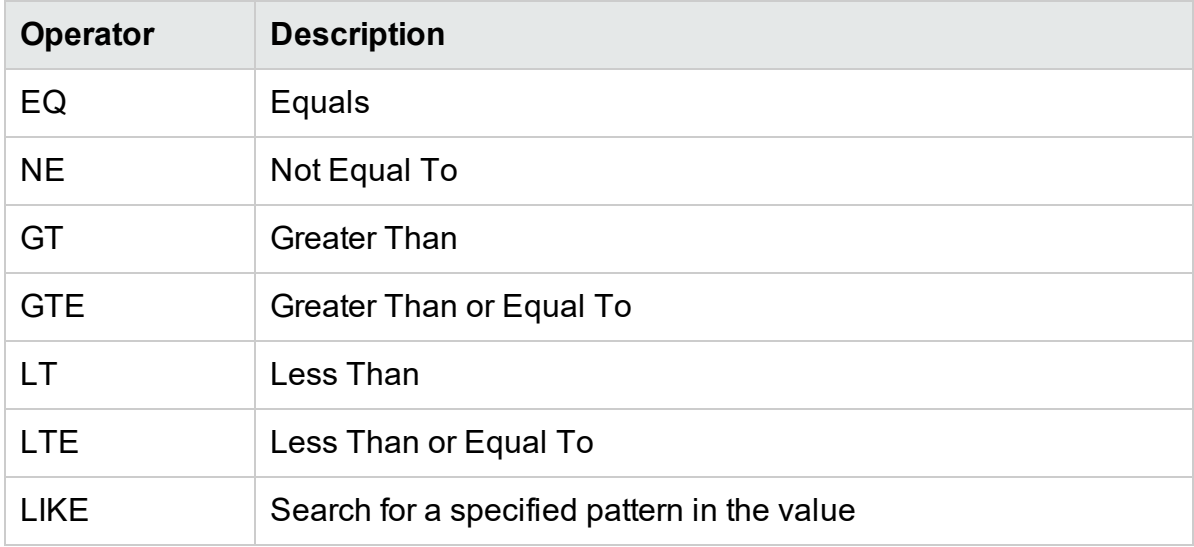

• *Value* is the metric value that is compared using the specified operator.

7. Save and close the file.

#### **Suppressing Alerts for File System**

To suppress the alerts for File System, follow these steps:

1. Log on to the HPE Cloud Optimizer machine as a root user.

2. Run the following command:

<install\_dir>/bin/ovconfchg -edit

In this instance, install\_dir is the directory where HPE Cloud Optimizer is installed. The default location is /opt/OV.

A text file opens.

#### **To suppress alerts at global level:**

In the [FSMonitor] namespace, enter the comma-separated file system names in the SupressFsList variable.

#### Example:

[FSMonitor]

SupressFSList=/boot,/var/opt,/tmp and so on.

#### **To suppress alerts for a specific VM:**

In the [FSMonitor] namespace, enter the comma-separated SystemName of the VMs in the SupressFsList variable.

#### Example,

[FSMonitor]

SupressFSList=vm1,vm2,vm3 and so on.

3. Save and close the file.

#### **Suppressing HPE Cloud Optimizer alerts in HPE OMi**

To suppress HPE Cloud Optimizer alerts in HPE OMi, follow these steps:

1. Open the **Management Templates and Aspects** manager,

**Admin** > **Operations Management** > **Monitoring** > **Management Templates and Aspects**

- 2. In the **Configuration Folders** pane, click **Configuration Folders** > **Infrastructure Management** > **vPV Management Pack**.
- 3. In the **Management Templates and Aspects** pane, select the **vPV Alerts** Aspect.
- 4. Right-click and select **Edit Item**. The **vPV Alerts: Edit Aspect** window appears.
- 5. Click the **Policy Templates** tab. A list of existing Policy Templates appears.
- 6. Double-click the **vPV-SuppressAlerts** Node Info Template. The Node Info property window appears.
- 7. Click the **Policy Data** tab to get the Node Info Policy view.
- 8. Edit the node info policy as specified in steps 2-6 of the [Suppressing](#page-175-0) alerts in HPE Cloud [Optimizer](#page-175-0) section.
- 9. Click **OK** to save and close the file.
- 10. Deploy the **vPV-SuppressAlerts** policy to HPE Cloud Optimizer machine.

#### **Suppressing HPE Cloud Optimizer alerts in HPOM**

To suppress HPE Cloud Optimizer alerts in HPOM, follow these steps:

- 1. Log on to the HPOM machine.
- 2. In the left pane, navigate to **Policy management** > **Policy group**.
- 3. In the **Policy group** tree, select **vPV-Integration**. The various policies appear in the right-pane.
- 4. In the right-pane, select the **vPV-SuppressAlerts** policy.
- 5. Edit the **vPV-SuppressAlerts** node info policy as specified in steps 2-6 of the [Suppressing](#page-175-0) alerts in HPE Cloud Optimizer section.
- 6. Save and close the file.
- 7. Deploy the **vPV-SuppressAlerts** policy to HPE Cloud Optimizer machine.

#### **Example**

Adam is a virtualization Subject Matter Expert in an organization. He has planned for a maintenance activity in his virtualized environment. During that time, Adam does not want to receive alerts from the test VMs and Hosts in his environment.

Adam wants to suppress alerts from VMs and Hosts that have 'test' as part of the system name. To suppress alerts from all the test VMs and Hosts, perform the following steps:

- 1. Log on to the HPE Cloud Optimizer machine as root.
- 2. Run the following command:

```
<install_dir>/bin/ovconfchg -edit
```

```
In this instance, install dir is the directory where HPE Cloud Optimizer is
installed. The default location is /opt/OV.
```
A text file opens.

3. In the file, type the following:

```
[pvcd.alert.suppress.vm.rules]
rules=Rule1
```
PDF version of the Online Help Chapter 7: Alerts

```
[pvcd.alert.suppress.host.rules]
rules=Rule1
[pvcd.alert.suppress.vm.Rule1]
Clause1=SystemName:LIKE:%test%
[pvcd.alert.suppress.host.Rule1]
Clause1=SystemHostName:LIKE:%test%
```
4. Save and close the file.

# Monitoring the State of Virtual Machines

While monitoring a virtualized environment, it is important to receive alerts when there is an unexpected change in the state of the Virtual Machines. With HPE Cloud Optimizer, you can receive alerts when there is a change in the state of the Virtual Machine. You can configure the VM states for which you would like to receive alerts. You can also configure and stop the alerts from being generated for some VM states, for example, when the VMs are a part of a planned maintenance activity.

**Note**: VM state change alerts are generated only for VMs in the vCenter, KVM, and Hyper-V domain.

To configure the VM states for which you want receive alerts, perform the following steps on the HPE Cloud Optimizer machine:

- 1. Log on to the machine as root.
- 2. Run the following command:

<install\_dir>/bin/ovconfchg -edit

In this instance, install\_dir is the directory where HPE Cloud Optimizer is installed. The default location is /opt/OV.

A text file opens.

3. In the file, locate the [pvcd.alert.<Virt\_Type>.StateMonitor] namespace.

In this instance, Virt\_Type is virtualization domain for which you want to generate the VM state change alerts. Virt\_Type can be VMWARE, KVM, and HYPERV. For example, [pvcd.alert.VMWARE.StateMonitor].

**Note**: All the values in the text file are case sensitive.

The [pvcd.alert.<*Virt\_Type*>.StateMonitor] namespace has the following parameters:
```
[pvcd.alert.<Virt_Type>.StateMonitor]
AlertOnDownStates=off
ShortTermPeak=0
AbnormalStates=stuck,crash,hung,unknown,invalid,shutoff,other
DownStates=paused,off,boot,suspended,shutdown,disabled,down
NormalStates=on,up,enabled,running,active
```
The following table contains information on how to configure the various parameters:

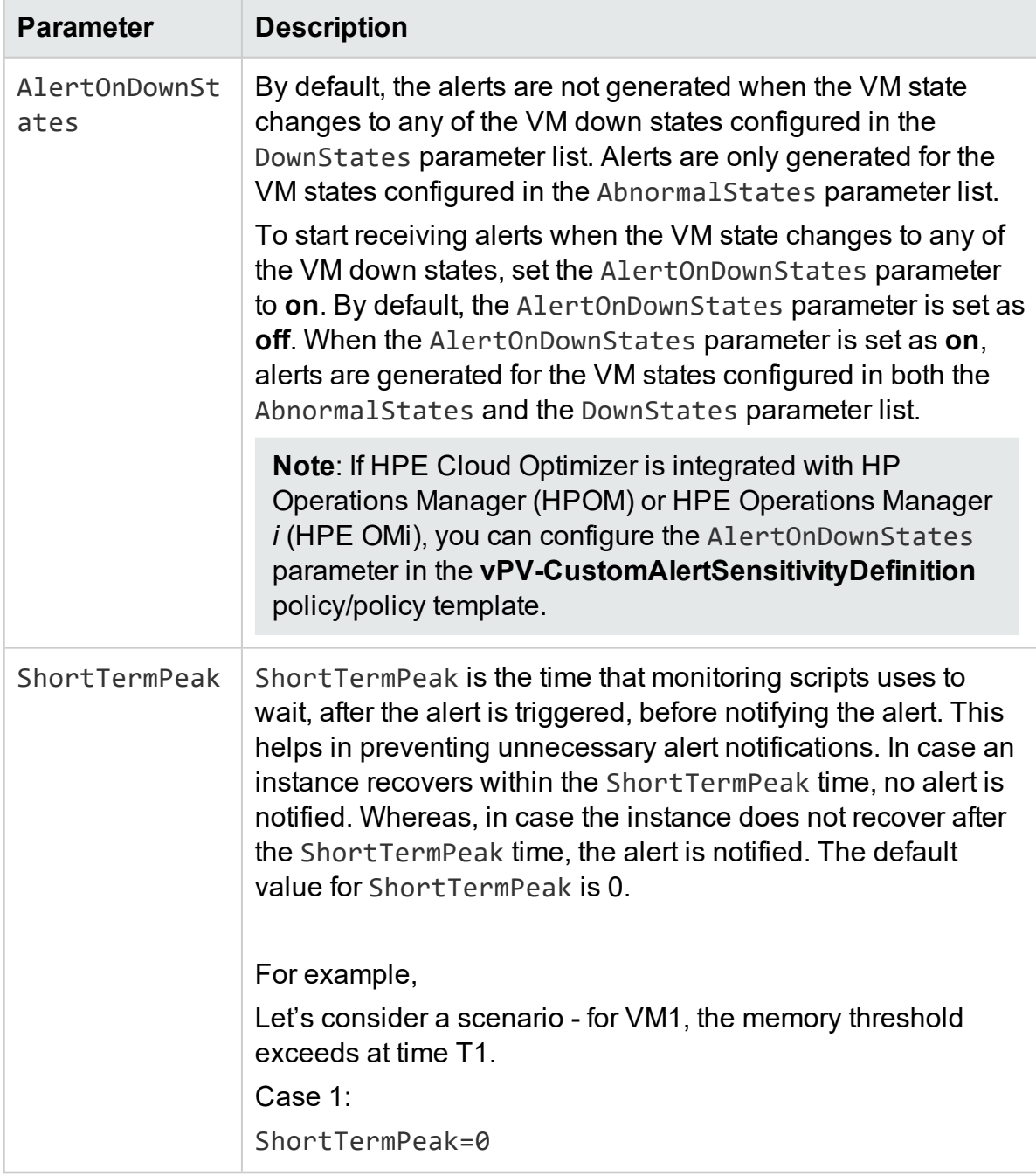

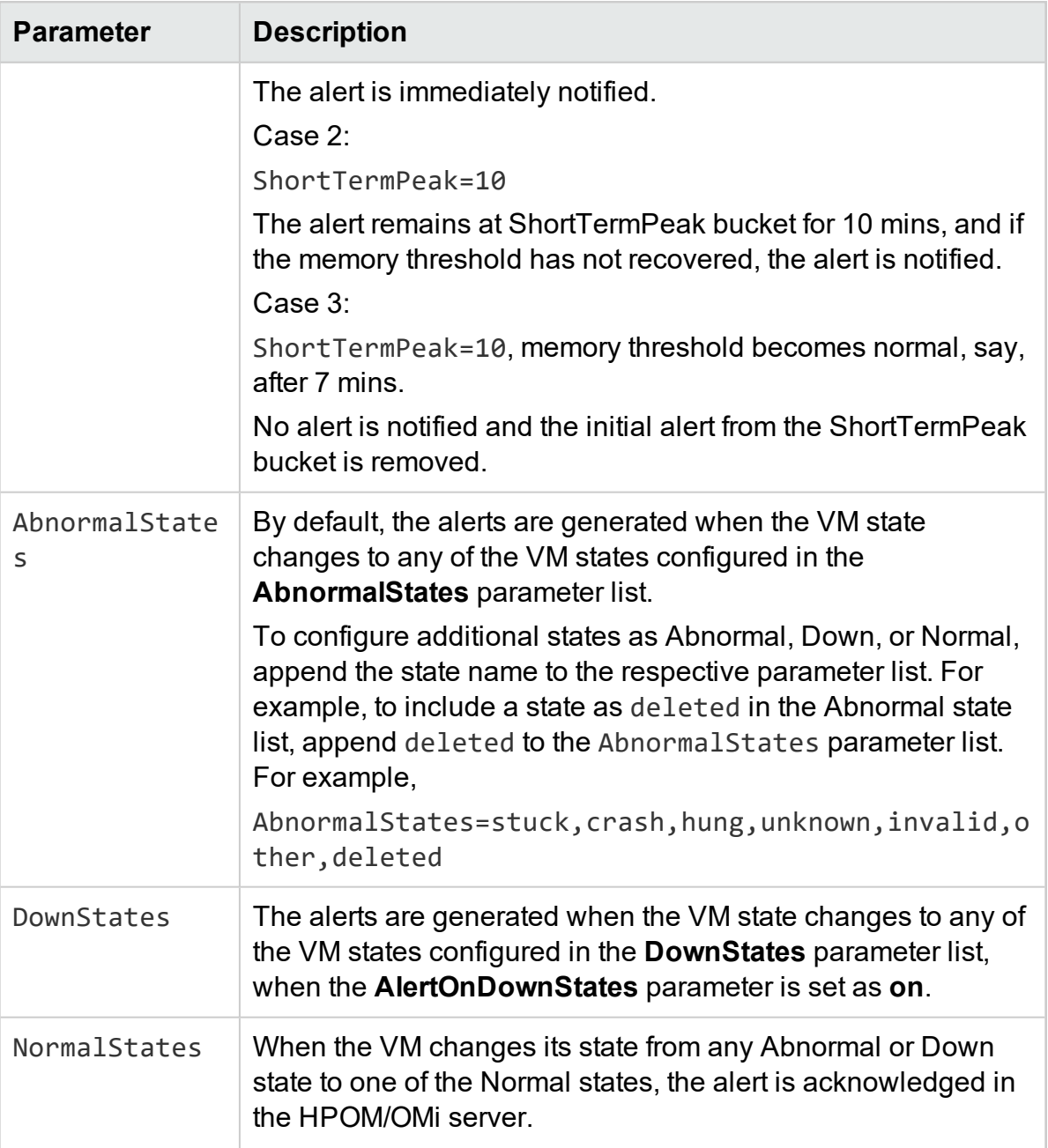

4. After you make the configuration changes, save and close the file.

# Managing vCenter Events and Alarms

HPE Cloud Optimizer provides you the capability to collect information about specific vCenter events and alarms. When you integrate HPE Cloud Optimizer with HP Operations Manager (HPOM) and HPE Operations Manager *i* (OMi), these events and alarms can be forwarded to the HPOM and OMi servers. However, the vCenter alarms and events collected are not shown in HPE Cloud Optimizer alert inbox.

The vCenter events and alarm types for which HPE Cloud Optimizer collects information, is available in the **VIEventTypes.cfg** file.

To configure HPE Cloud Optimizer to forward vCenter Events and Alarms, perform the following steps:

On the HPE Cloud Optimizer machine:

1. Access the VIEventTypes.cfg from the following location on the machine:

/opt/OV/newconfig/OVPM/smepack/VCENTER/data/VIEventTypes.cfg

The VIEventTypes.cfg file contains a list of vCenter event and alarm types collected by HPE Cloud Optimizer. By default, the following events are collected by HPE Cloud Optimizer:

# Default event filters VmSuspendedEvent:VmResumingEvent VmPoweredOffEvent:VmPoweredOnEvent DrsEnteredStandbyModeEvent:DrsExitedStandbyModeEvent DrsDisabledEvent:DrsEnabledEvent VmRenamedEvent VmRemovedEvent DrsVmPoweredOnEvent DrsVmMigratedEvent NotEnoughResourcesToStartVmEvent VmBeingHotMigratedEvent VmFailedMigrateEvent VmMigratedEvent VmDiskFailedEvent VmFailoverFailed VmNoNetworkAccessEvent VmUuidChangedEvent VmUuidConflictEvent VmOrphanedEvent HostRemovedEvent HostShutdownEvent

The critical events and their corrective events are written in the same line, separated by a colon. For example,

VmSuspendedEvent:VmResumingEvent VmPoweredOffEvent:VmPoweredOnEvent DrsEnteredStandbyModeEvent:DrsExitedStandbyModeEvent DrsDisabledEvent:DrsEnabledEvent

To stop the collection for specific alarm or event type, you can comment the specific alarm or event by appending a hash '#' with the alarm or event name. You can add additional events or alarm types by including the type name in the VIEventTypes.cfg file. You can uncomment the ones already listed in the VIEventTypes.cfg file or include any new vCenter Event or Alarm. To view the complete list of vCenter Events and Alarms, see the *Event Data Object Types* in *VMware documentation*.

**Note:** If the VIEventTypes.cfg file is blank, does not exist, or has all the lines commented out, the predefined events available in the EventMonitor rules are considered by HPE Cloud Optimizer for collection.

- 2. By default, HPE Cloud Optimizer does not collect alarms from the vCenter. To start the collection for alarms, un-comment the following event types by removing the hash '#' preceding the name:
	- # AlarmCreatedEvent
	- # AlarmReconfiguredEvent
	- # AlarmRemovedEvent
	- # AlarmStatusChangedEvent
- 3. Restart HPE Cloud Optimizer using the following command:
	- pv restart

On the HPOM/OMi machine:

- 1. In the **vPV-EventMonitor** policy, set the **AlarmFlag** parameter to **True**. By default, the **AlarmFlag** parameter is to **False** and HPE Cloud Optimizer does not collect alarms from the vCenter.
- 2. Assign and deploy the **vPV Alerts** aspect to the HPE Cloud Optimizer node. For more information about deploying the **vPV Management Pack** Aspects, see Deploying the HPE Cloud Optimizer OMi [Integration](#page-61-0) Aspects.

HPE Cloud Optimizer can now forward configured events and alarm-related events to HPOM/OMi.

### Script Parameters in the vPV-EventMonitor Policy

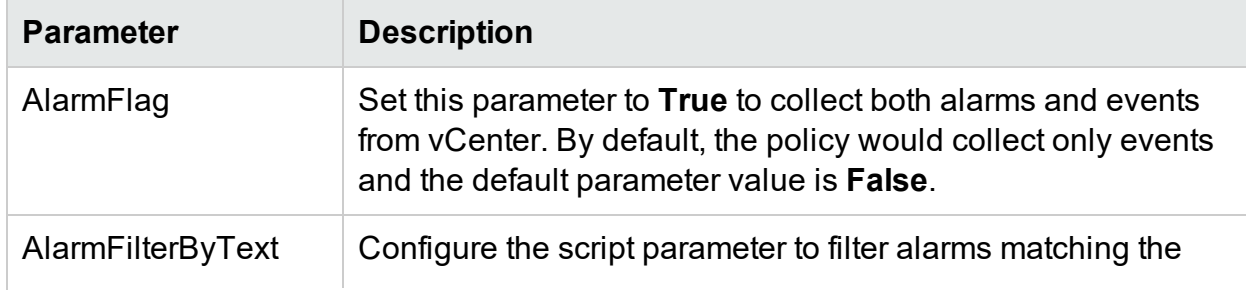

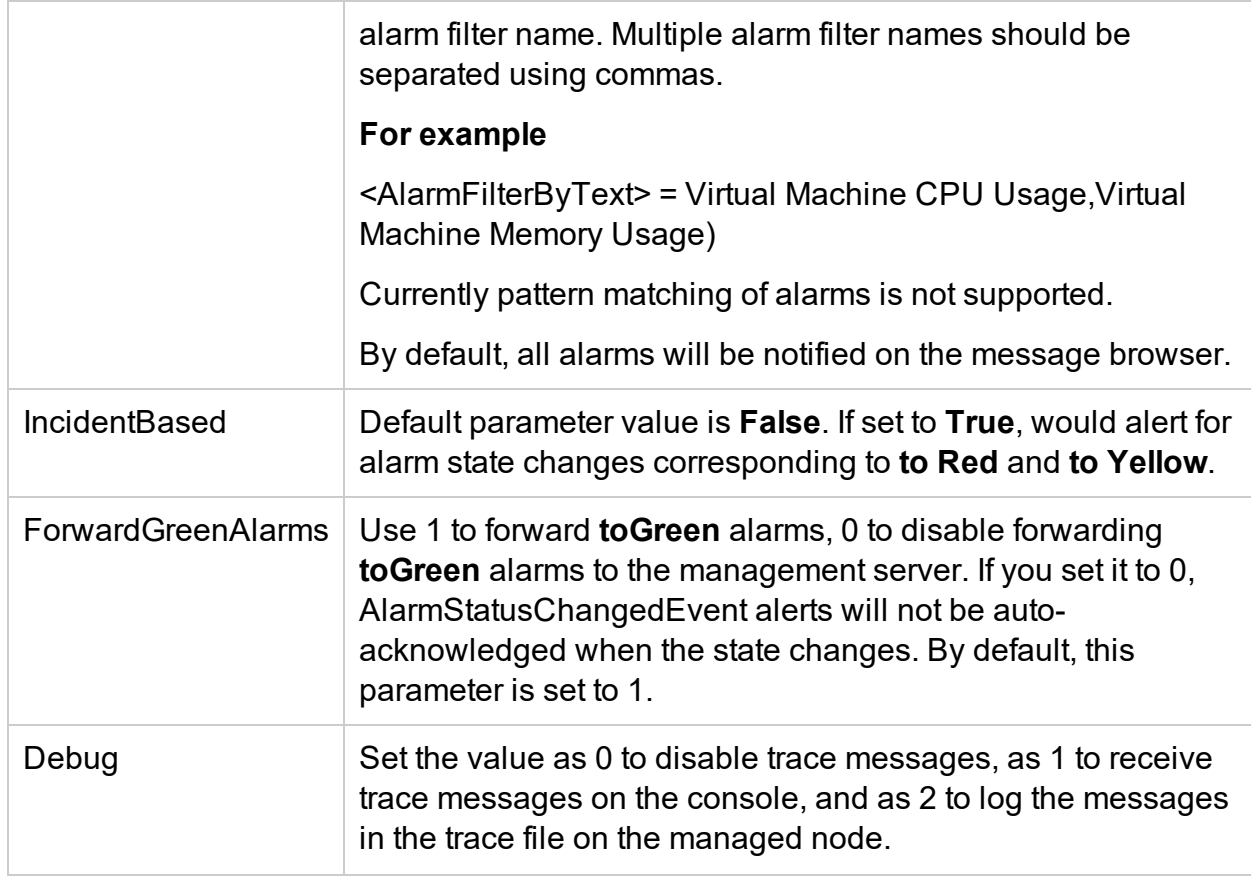

The default polling interval for vPV-EventMonitor policy is 5 minutes as the default collection interval of Cloud Optimizer is 5 minutes. You can change the polling interval as required.

#### **Note:**

- **AlarmFlag** must be set to **True** to enable alarm monitoring.
- **AlarmFilterByText** must be set to apply filtering on the alarms to be monitored.
- For generating events or alarms, if the system host name (FQDN) is not available for the specific instance, then the alert will be generated on the CO node under the node group.

### Assigning severity with respect to alarm state change

You can specify alarms to be filtered with respect to their state changes assigned by VMware. This can be configured using the script parameter AlarmFitlerByText.

#### **For example**

If you want to receive alerts for the alarms where the severity is as tabulated:

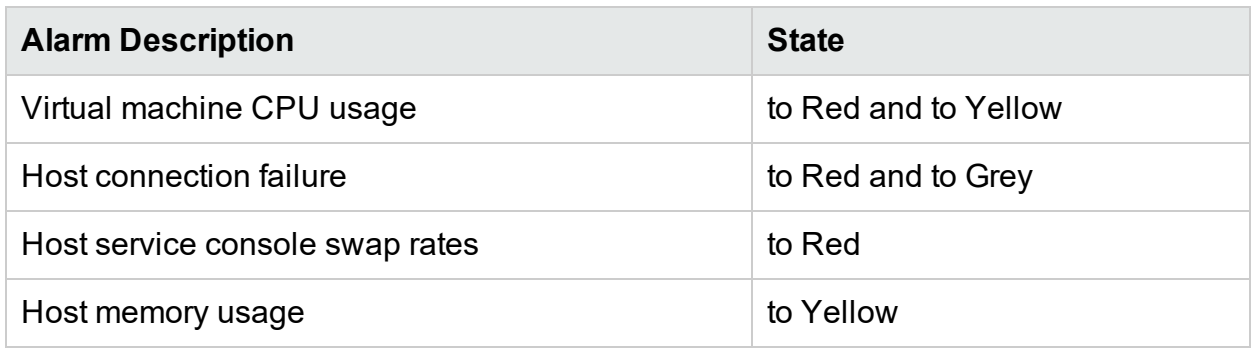

#### where

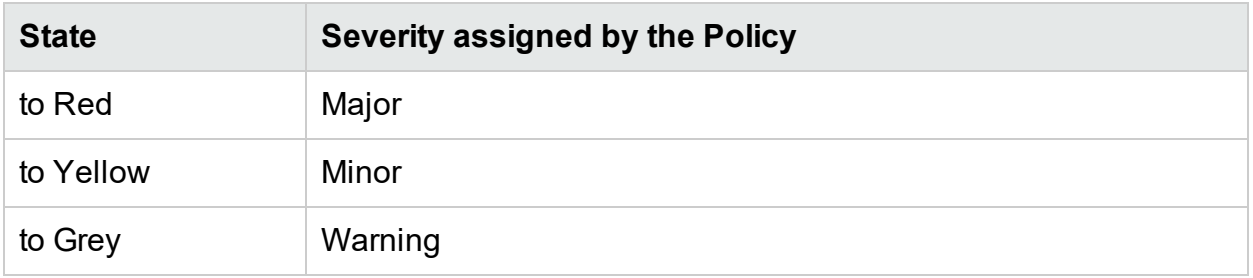

You should configure the script parameter **AlarmFitlerByText**. Follow the procedure:

#### *Syntax*

```
<Alarm Name1>:[to Red severity]<separator>{[to Yellow severity]
{<separator>[to Grey severity] ]{<separator>[to Green
severity]}},<Alarm Name2>
```
#### where,

- $\bullet$   $\{}$  indicates an optional parameter
- Severity is any OM severity or "-" to suppress the event for that vCenter severity If severity is not defined:
	- <sup>l</sup> **to Red** is **Critical**
	- <sup>l</sup> **to Yellow** is **Warning**
	- <sup>l</sup> **to Grey** and **to Green** is **Normal**
- $\bullet$  <separator> is  $|$  (vertical bar)

Example of **AlarmFitlerByText** as per the requirements tabulated before:

Virtual machine CPU usage

Host connection failure:Major|Minor|-

Host service console swap rates:Major|-|Warning

Host memory usage:-|Minor|-

Users can specify the severity as required. While specifying the severity you must consider the following:

- **to Red** has the first severity
- **to Yellow** has the second severity
- **to Grey** has the third severity

Severity can be repeated and can also be suppressed (-). Following severities are supported (case insensitive):

- <sup>l</sup> First **-->** to Red **-->** Critical, Major, Minor, Warning
- **Second --> to Yellow --> Critical, Major, Minor, Warning +->**
- <sup>l</sup> Third **-->** To Grey **-->** Critical, Major, Minor, Warning

**Note:** By default, severity **Warning** is assigned to alarms which are not part of **AlarmFilterByText**.

### Test cases and results

#### **Case 1**:

IncidentBased=True & AlarmFilterByText=A1,A2

When **IncidentBased** parameter is set to **True** and severity is not specified for alarms:

#### **Result**:

**to Red** will be alerted as **Critical**

**to Yellow** will be alerted as **Warning**

#### **Case 2**:

IncidentBased=True & AlarmFilterByText=A1:Major|Minor|Warning

When **IncidentBased** parameter is set to **True** and when severity is specified for alarms:

#### **Result**:

**to Red** will be alerted as **Major**

**to Yellow** will be alerted as **Minor**

**to Grey** will be alerted as **Warning**

#### **Case 3**:

IncidentBased=True & AlarmFilterByText=A1:-|Minor|-,A2:Major|-|-

When **IncidentBased** parameter is set to **True** and when you want a particular severity to be suppressed:

#### **Result**:

The hyphen (-) symbol stands to suppress a particular severity.

Here, policy shows a **Minor** alert only if the state of alarm A1 changes **to Yellow** and shows a **Major** alert if the state of alarm A2 changes **to Red**.

#### **Case 4**:

```
IncidentBased=False
```
When the **IncidentBased** parameter is set to **False** and no alarms specified:

#### **Result**:

**Warning** alert for any alarm state change or all alarms.

#### **Case 5**:

IncidentBased=True

When **IncidentBased** parameter is set to **True** and no alarms specified:

#### **Result**:

**Critical** alert when any alarm state changes **to Red**.

**Warning** alert when any alarm state changes **to Yellow**.

#### **Case 6**:

IncidentBased=False & AlarmFilterByText=A1,A2

When **IncidentBased** parameter is set to **False** and alarms specified:

#### **Result**:

Warning alert for any alarm state change for the specified alarms.

#### **Case 7**:

IncidentBased=False & AlarmFilterByText= A1:-|Minor|-,A2:Major|-|-

When **IncidentBased** parameter is set to **False** and alarms specified:

#### **Result**:

**Minor** alert for any **to Yellow** state change for the alarm A1. **Major** alert for any **to Red** stage change for the alarm A2. **Warning** alert for all other state changes.

**Note: A1** and **A2** are synonyms for any alarms like **Virtual machine cpu usage** or **Host memory usage**.

# Configuring Threshold Settings

#### **To set the threshold for File System utilization in XPL settings:**

In the [FSMonitor] namespace, enter the values for the following configurations:

AvailableSpaceThreshold

FSDiskUtilizationThreshold

#### Example,

[FSMonitor]

AvailableSpaceThreshold= 1024. This is given in MB and the default value is 5024.

FSDiskUtilizationThreshold = 70. This is given in percentage and the default value is 70.

# Chapter 8: Capacity

Capacity feature helps you to tune your virtualized infrastructure to maximize efficiency and resource utilization. Using Capacity, you can view the following:

- General overview of the virtualization infrastructure- You can identify the over-utilized and under-utilized resources, idle VMs, and resolve incorrect VM sizing problems.
- Sizing recommendation- Based on the historical resource usage and demand trends and available capacity, HPE Cloud Optimizer recommends ways to optimize your current resources without impacting the service levels or performance of the product.
- Usage overview of entities- You can view the usage summary pages for each entity in the virtualization environment.

## Personas

Typical users of this feature are:

- Capacity Planner
- IT Administrator

Navigation

To access the features, select **Capacity**. From the **Capacity** drop-down, select **Overview**, **Forecast**, **Modeler**, or **Placement**.

# Using Capacity

You can use the Capacity page to perform the following tasks:

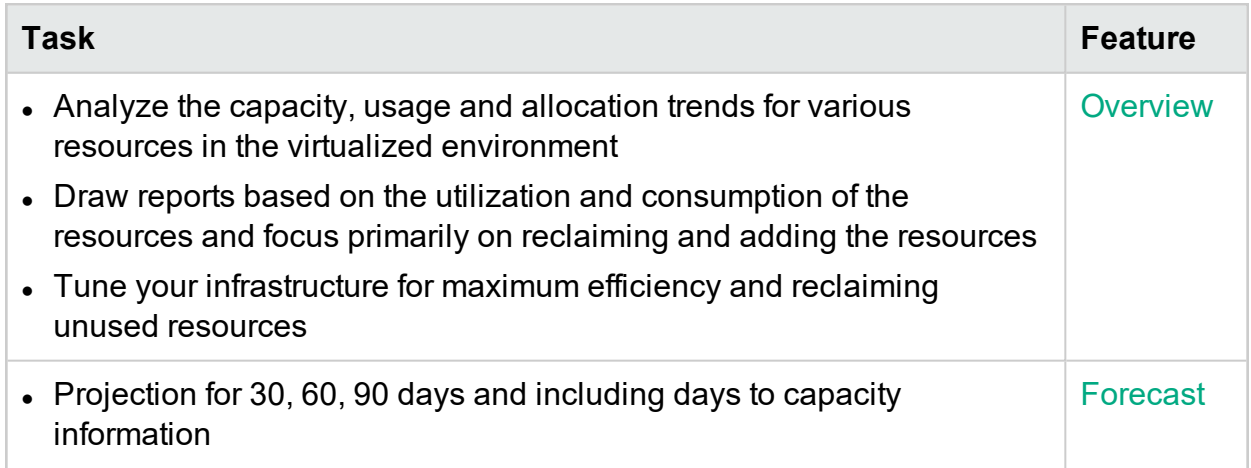

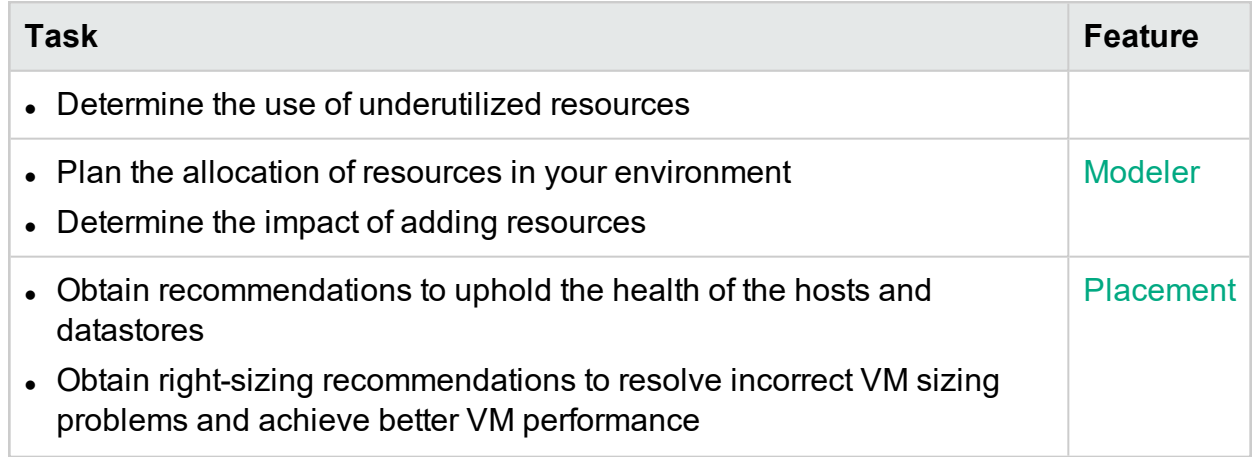

# <span id="page-190-0"></span>**Overview**

The Overview feature provides a cohesive view of the resource capacity, usage, allocation, remaining capacity, and opportunity to use the resources more effectively.

#### **Navigation**

To access the feature, from the HPE Cloud Optimizer home page, select **Capacity** > **Overview**. The Optimization Overview page opens.

<span id="page-190-1"></span>The following section provides information on the user interface elements on the page.

#### **Graphical Representation**

You can view the data represented graphically as Horizontal Bar charts and Pie charts.

#### **Horizontal Bar charts**

The horizontal bar charts on the page show the allocation, usage, and capacity details corresponding to the CPU, Memory, and Storage of the resources. For more conceptual information, see ["Appendix"](#page-375-0) on page 376.

The charts available are as follows:

- CPU (GHz)- Shows the overall CPU allocation, usage, and capacity of the resources.
- **Memory (GB)-** Shows the overall Memory allocation, usage, and capacity of the resources.
- **.** Datastore (GB)- Shows the overall Storage allocation, usage, and capacity of the resources.

**Note:** When you hover the mouse over a bar, a pop-up shows the actual allocation, usage, or capacity, as applicable.

#### **Pie charts**

The pie charts show the VM Activity and sizing data for the VM CPUs and VM Memory.

- **VM CPU Sizing** Shows the sizing data for the VM CPUs in the datacenter. You can use the legend to identify the number of VMs that are undersized, right sized, and oversized by CPU resources. When you hover the mouse over an area, a pop up shows the number of VMs belonging to the particular sizing category.
- <sup>l</sup> **VM Memory Sizing -** Shows the sizing data for the VM Memory. You can use the legend to identify the number of VMs that are undersized, right-sized, and oversized by memory resources. When you hover the mouse over an area, a pop up shows the number of VMs belonging to the particular sizing category.

You can use the pie chart legend to view the sizing data for the VMs. Click the legend items - **Under Sized**, **Right Sized**, and **Over Sized** to generate the chart based on your requirement. When you click a legend item, the colored circle turns hollow indicating that the item is not selected and corresponding data is removed from the chart. The chart refreshes to display only the solid colored legend items.

**Example Scenario:** You want to generate and view a chart showing only the undersized and oversized VM CPU data.

Click **Right Sized**. The solid colored circle changes to hollow. The chart refreshes to display only the undersized and oversized VM CPU sizing data.

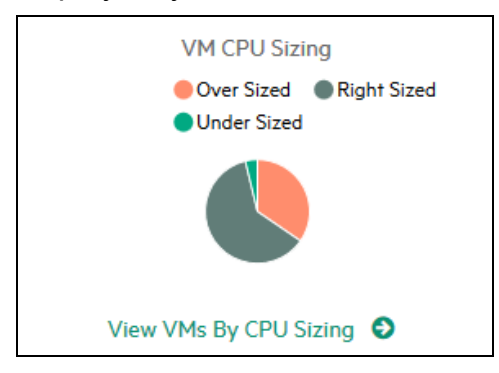

**• VM Activity -** Shows the data corresponding to the idle and active VMs in the domain. You can use the legend to identify the number of VMs that are idle and active. When you hover the mouse over an area, a pop up shows the number of VMs belonging to the particular category.

#### **Domain Information**

You can view the domain information from the table on the right side of the page. The table displays the following information:

- Virtualization Domain: Domain for which the data is shown. For example, vSphere.
- Number of deployed VMs and templates
- Number of powered on VMs in the domain
- Number of remaining VMs in the domain
- Number of Snapshots
- Actions: You can view the forecast, or CPU and memory reservations for the particular VM.

**Note:** When you drill down and view the **Summary** page for Clusters, Hosts, and VMs, the table also displays the name of the resource(s) up in the hierarchy.

#### <span id="page-192-0"></span>**Resources Information Table**

The table at the bottom of the page shows the detailed data corresponding to the resources in the domain. The different tabs available are as follows:

- $\blacksquare$  Host
- **Datastores**

In the Datastores tab, you can filter and view the datastores categorized based on their device latency values. The device latency is the average amount of time, in milliseconds, that a datastore takes to complete a SCSI command.

By default, a datastore is categorized as low performant, if its device latency score is above 20 ms. The time for which the datastore device latency should be above 20 ms, to be categorized as high latency, depends on the configured sensitivity level.

Following are the details for the different sensitivity levels:

**High**: The Datastore is considered High Latency where the device latency is above 20 ms for 10 percent of the time in a day.

**Medium** (Default): The Datastore is considered Medium Latency where the device latency is above 20 ms for 20 percent of the time in a day.

**Low**: The Datastore is considered Low Latency where the device latency is above 20 ms for 30 percent of the time in a day.

For example,

For a Medium Latency scenario, if for 6 hours in a day, which is 25 percent, the device latency of a datastore is greater than 20 ms, we will categorize the datastore as low performant.

Perform the following steps to configure XPL settings for Datastore exclusion:

- a. Log on to HPE Cloud Optimizer system as root user.
- b. Run the following command:

```
<install_dir>/bin/ovconfchg -edit
```
In this instance,

<install\_dir> is the directory, where HPE Cloud Optimizer is installed. The default location is /opt/OV.

- c. A text file opens.
- d. In the text file, create the following namespace:

[pvcd.DatastoreExclusion]

e. In the [pvcd.DatastoreExclusion] namespace, type the following:

[pvcd.DatastoreExclusion]

IGNORE\_PERCENTAGE=<Ignore\_Percentage>

LATENCY THRESHOLD=<Latency Threshold>

In the above namespace, <Ignore\_Percentage> can be an integer between 0 and 100. The default value is 20. This is the percentage of time in a day the Datastore device latency should be above the latency threshold to be categorized as low performant.

<Latency\_Threshold> is the threshold value of Datastore device latency. It should be specified in milliseconds (ms). The default value is 20 ms. The threshold value is used to decide if the Datastore is low performant or normal performant.

- Clusters
- Datacenters

**Note:** The availability of the tabs differ based on the drill down level. For example, if you are viewing the **Summary** page for Cluster, the Datacenters tab is not available.

When you click a tab, the table refreshes to show the data corresponding to the selected resource. You can click the resource attribute name to view the data in ascending or

descending order. You can also click  $\blacksquare$  to print the page.

#### <span id="page-193-0"></span>**Searching Data**

You can use the search box provided at the top-right corner of the table to search for resources quickly. You can type the required search item and the table refreshes showing the filtered data. For example, if you want to view data corresponding to the clusters, containing the name **Tower**, click **Clusters** and type **Tower** in the search box. The table refreshes to show data corresponding to only the clusters with names containing **Tower**.

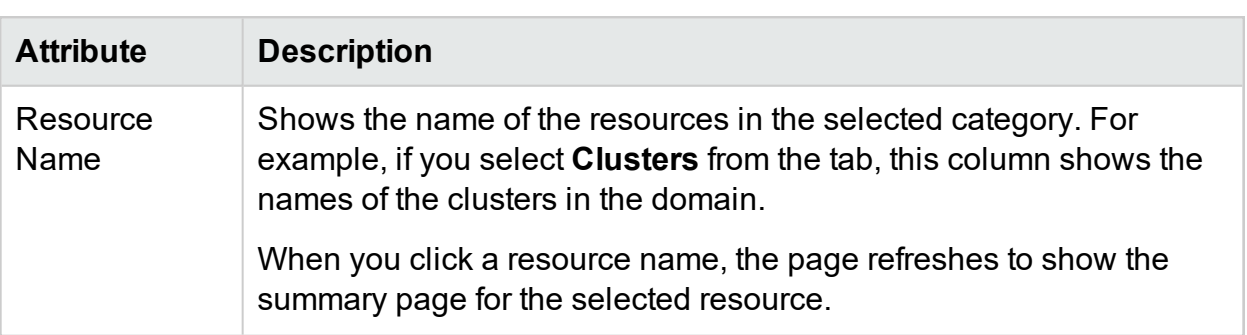

The following table provides information about the items shown in the table:

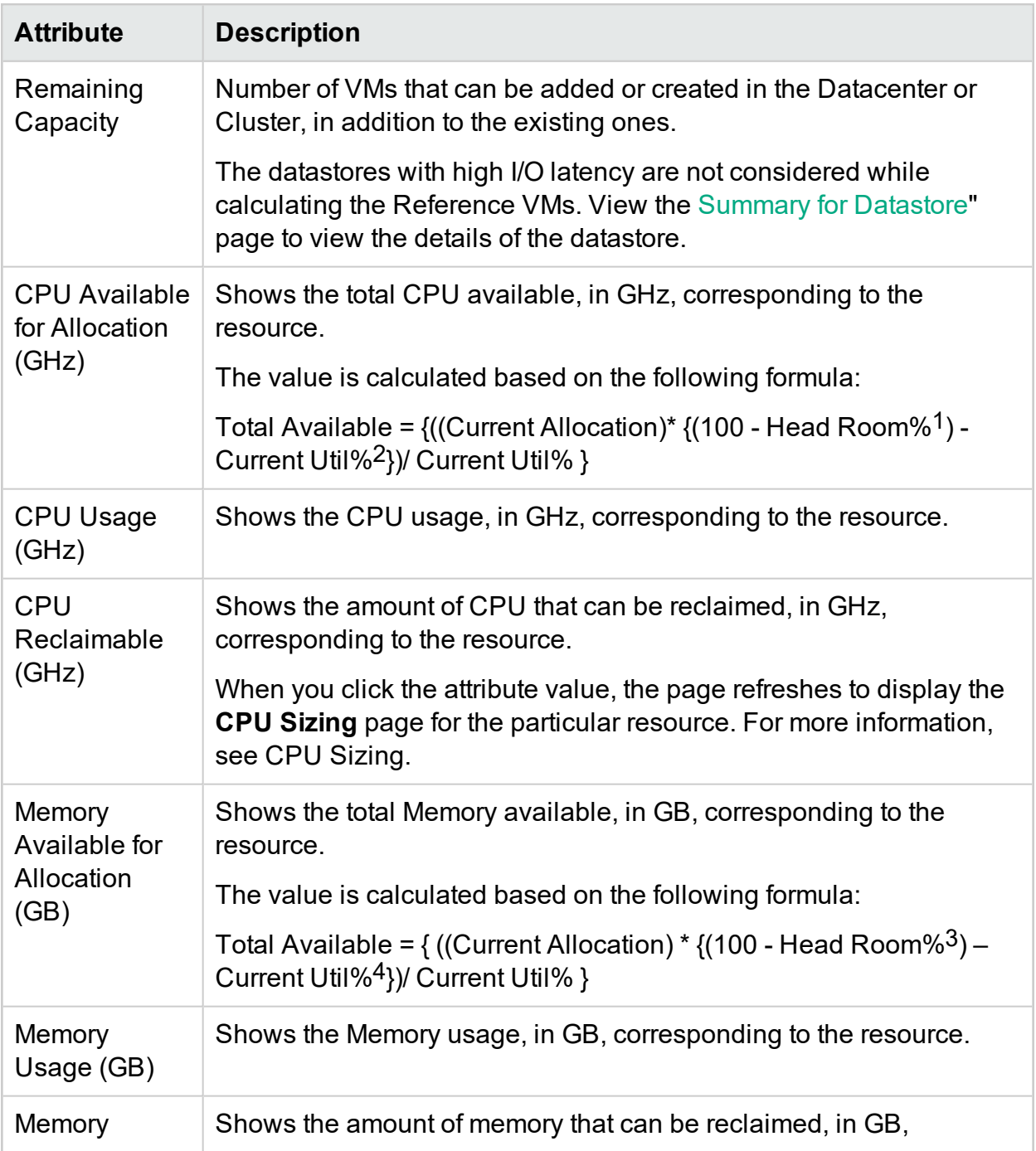

1By default, this value is considered as 20%. This means that HPE Cloud Optimizer considers 80% of CPU Util% as healthy.

2CPUCyclesTotalUsed/TotalCPU

<sup>3</sup>By default, this value is considered as 20%. This means that HPE Cloud Optimizer considers 80% of Memory Util% as healthy. 4MemPhysUtil/TotalMem

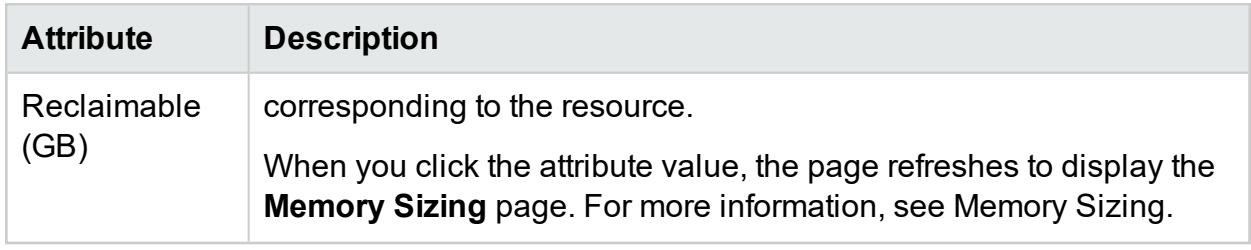

### <span id="page-195-0"></span>Summary for Datacenter

Summary for Datacenter page shows an overview of the health and performance of a datacenter in the environment. You can also drill down and view data for the next level of resources in the datacenter. Using the data on this page, you can view the current utilization and plan and allocate your resources better.

#### Navigation

To view the summary data for a particular datacenter, from the Treemap, right-click the datacenter and select **Capacity Usage Trends**. The Summary for Datacenter page opens.

Alternatively, you can also access the page from the Optimization **Overview** page. Click the **Datacenters** tab from the table at the bottom of the page, and select the required datacenter name. The Summary for Datacenter page opens.

**Note:** To view the summary of all the datacenters, go to the Overview page.

The bar charts provide information on the allocation, usage, and capacity of the CPU, Memory, and DataStore corresponding to the datacenter. The pie charts represent the VM CPU and VM Memory Sizing information and the status of the VMs. For more information, see "Graphical [Representation"](#page-190-1) on page 191.

The tabular data on the right side of the page displays the domain and a count of the clusters, hosts, powered on VMs, and datastores in the particular datacenter. To view more information on each of these resources, you can view the tabular data at the bottom of the page. The resources are grouped and available in tabs. For more information on the table, see ["Resources](#page-192-0) Information Table" on page 193.

The Resource Information table displays data corresponding to clusters, hosts, and datastores for the particular datacenter. You can click the resource names and drill down to view the next level of detailed data.

### Viewing Snapshots List

The snapshots information is another aspect to add with the HPE Cloud Optimizer's strong capacity planning and management capabilities. Snapshot captures the state of a VM at a particular time. Snapshots serve as a way for a VM user to roll back in time to a previous state. However, old snapshots occupy disk capacity unnecessarily. In the Snapshot list page, you can view the list of snapshots and take action to delete old snapshots to reclaim the disk space. The Snapshot information is available at VM, Host, Cluster, and Datacenter levels.

**Note**: The Snapshot list is available for VMware vSphere environments only.

#### **Navigation**

To access the Snapshot list:

1. Select **Capacity** > **Overview**.

The Overview page opens.

2. In the domain information table, click the link in the No. of Snapshot(s) row.

The Snapshot list page opens.

You can also access the Snapshot list page as follows:

1. Select **Capacity** > **Overview**.

The Overview page opens.

- 2. In the resource information table, click either **Host**, **Cluster**, or **Datacenter** tab. The corresponding table containing a list of Host Name, Cluster Name, or Datacenter Name opens. Click a Host Name, Cluster Name, or Datacenter Name, the respective table with Hosts, Clusters or Datacenter opens.
- 3. Click the Host, Cluster, or Datacenter name. The respective summary page opens. The domain information table lists the number of snapshots.
- 4. In the No. of Snapshot(s) row, click the link to view the Snapshot list page for that resource.

Resource Information Table

The resource information table in the Snapshot list page contains the following resource information:

- Name Name of the Snapshot.
- **Description** Description of the snapshot.
- **VM Name** Name of the VM where the snapshots is present.
- **Created on** The date when the snapshot was created.

Click a resource attribute name to view the information in ascending or descending order.

Use the search box provided at the top-right corner of the table to search for a resource quickly. Type the required search item in the search box and the table refreshes to show the filtered data.

### <span id="page-197-0"></span>Summary for Cluster

The Summary for Cluster page shows an overview of data corresponding to a cluster in the environment.

**Navigation** 

To view the summary data for a particular cluster, from the Treemap, right-click the cluster and select **Capacity Usage Trends**. The Summary page opens.

Alternatively, you can also access the page from the Optimization **Overview** page. Click the **Clusters** tab from the table at the bottom of the page, and select the required cluster name. The page refreshes to display the Summary for Cluster page.

In this page, you can view the overall health and performance of the cluster. The bar charts provide information on the allocation, usage, and capacity of the CPU, Memory, and Storage corresponding to the cluster resources. The pie charts represent the VM CPU and VM Memory Sizing information and the status of the VMs. For more information, see "Graphical [Representation"](#page-190-1) on page 191.

The tabular data on the right side of the page displays the domain name, datacenter name, and a count of the hosts, VMs, and datastores in the particular datacenter. The table also displays if the cluster is High Availability (HA) enabled and Distributed Resource Scheduler (DRS) enabled. Click on the datacenter name to navigate to the "Summary for [Datacenter"](#page-195-0) on page 196.

To view more information on each of these resources, you can view the tabular data at the bottom of the page. The resources are grouped and available in tabs. For more information on the table, see ["Resources](#page-192-0) Information Table" on page 193.

## Summary for Host

The Summary for Host page shows an overview of data corresponding to a host in the environment.

**Navigation** 

To view the summary data for a particular host, from the Treemap, right-click the host and select **Capacity Usage Trends**. The Summary page opens.

Alternatively, you can also access the page from the Optimization **Overview** page. Click the **Hosts** tab from the table at the bottom of the page, and select the required cluster name. The page refreshes to display the Summary for Cluster page.

#### Graphical Representation

In this page, you can view the overall health and performance of the host. The bar charts provide information on the allocation, usage, and capacity of the CPU, Memory, and datastore corresponding to the VMs of the host. The **CPU Utilization** and **Memory Utilization** graphs provide data on the CPU and Memory utilization of the VMs on the host. The legend at the top of the graphs show the VM name and the corresponding color with which it is represented in the graph.

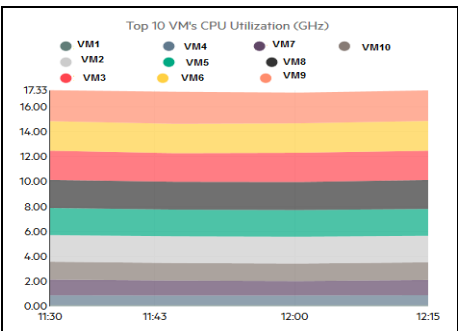

In the preceding example, CPU Utilization graph, the horizontal (X axis) shows the time and the vertical (Y axis) shows the CPU Utilization in GHz, for the host.

When you hover the mouse over a colored area, a pop up appears showing the VM name and CPU utilization, in GHz, specific to the VM. To view more information on the VM, click the corresponding colored area. The graph refreshes to display data for the particular VM. The following figure shows the CPU Utilization graph for a particular VM on the host.

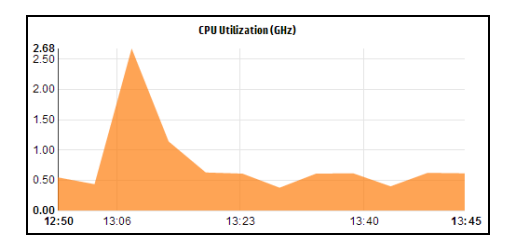

In the preceding figure, the graph shows the CPU utilization for the selected VM. The vertical axis shows the utilization specific to the VM in GHz.

To go back and view the previous graph for the host, click on the graph area.

#### Domain Information

The domain information table on the right side of the page displays more details about the host. The following table lists the details.

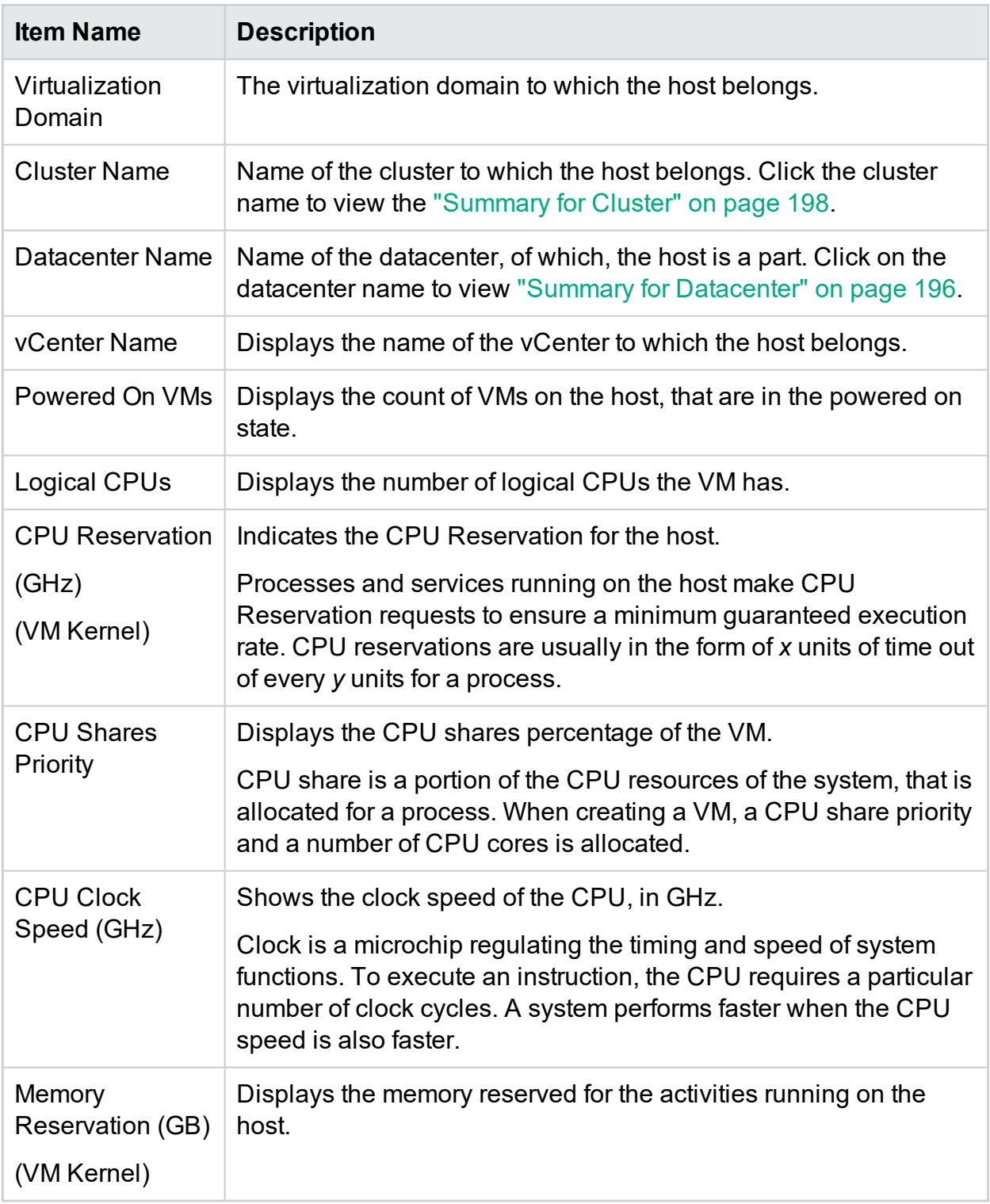

Resource Information Table

The table lists the VMs and datastores for the host under the **VMs** and **DataStores** tabs, respectively. The following table lists the details available under the **VMs** tab.

**Note:** The VMs tab is available only when you are viewing the Summary for Host page.

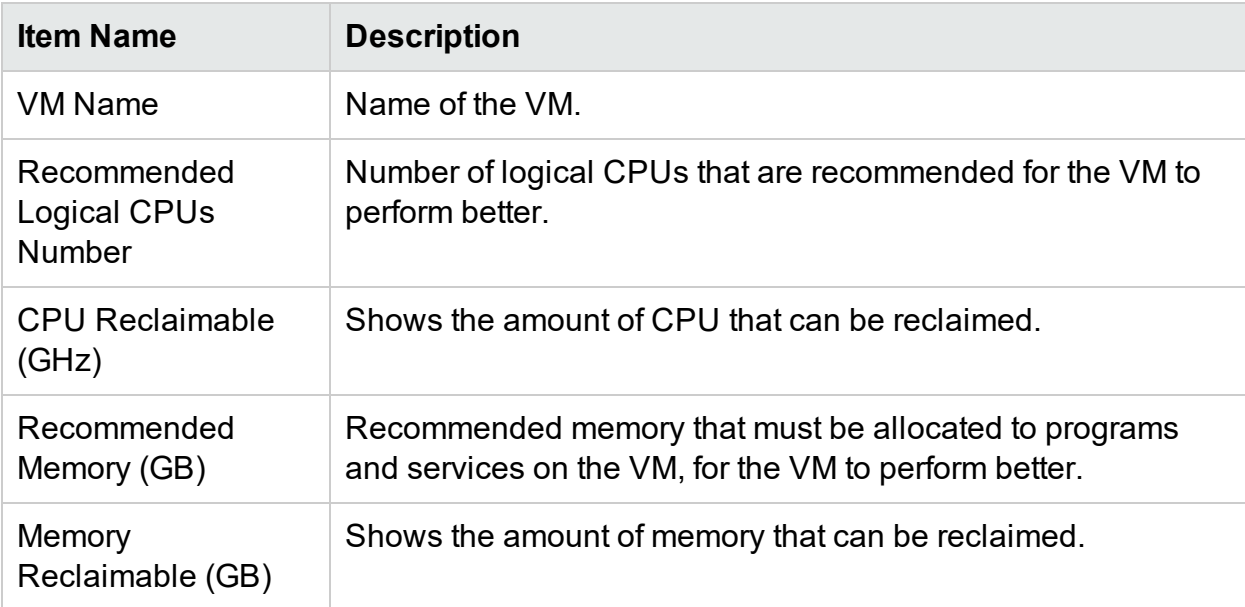

### <span id="page-200-0"></span>Summary for VM

The VM Summary page shows an overview of data corresponding to a VM in the environment.

**Navigation** 

To view the summary of data for a particular VM, perform one of the following:

- <sup>l</sup> Go to **Treemap**, right-click the VM and select **Capacity Usage Trends**. The VM Summary page opens.
- Go to **Capacity** > Overview page, click **Hosts** tab and select the host to which the particular VM belongs. The Summary for Host page appears. Click the VM from the **VMs** table at the bottom of the page. The page refreshes to display the VM Summary page.
- Go to **Performance** > Alerts, click the required VM and then click the **button**. The page refreshes to display the VM Summary page.

The VM Summary page provides a detailed overview of the health, utilization, and performance of a VM. You can launch Forecast, Workbench, and Guest OS Drilldown from the VM Summary page. You can also take a print out of the page by clicking the **Print Page** icon.

#### **Health**

Shows the health of the CPU and Memory represented graphically as horizontal bars based on alerts generated. You can click on this bars to launch the respective CPU and Memory alerts.

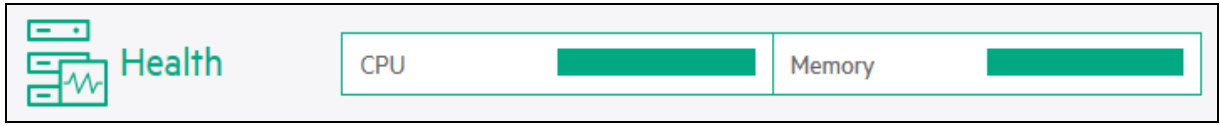

The alerts can be Normal, Minor, Warning, Critical, or Major. You can view the status of the VM as Active, Idle, or Powered-off. Click **Expand All** to expand or **Collapse All** to collapse **Capacity &Usage**, **Recent Usage Trends**, and **Alerts**.

#### Capacity & Sizing

Shows the configured and recommended capacity and sizing information for a VM for the following attributes:

- Logical CPUs
- Memory Configuration (GB)
- Memory Reservation (GB)
- CPU Reservation (GHz)

Remarks - Gives details of the recommendation for CPU and Memory.

#### Recent Usage Trends

Shows the performance of the VM graphically. The graph legends help you identify the colors associated with each item in the graph. To view the data corresponding to a particular property of the VM, click the legend items and the graph refreshes. The user can select the recent usage trends for **7 Days** or **24 Hrs**.

The graphs available are as follows:

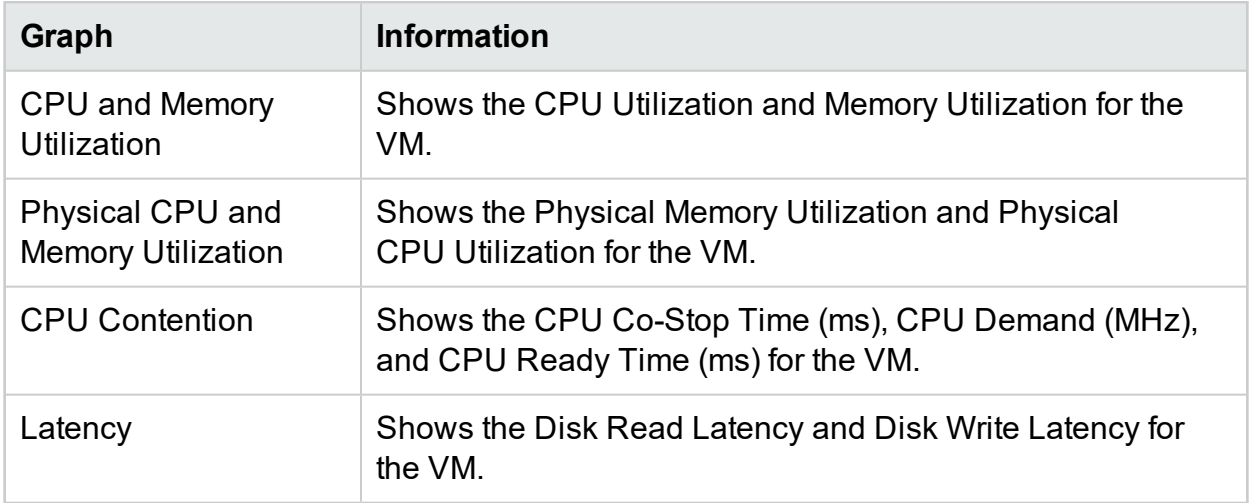

#### Alerts

Provides alerts for CPU, Memory, and Disk. The alerts contains Description, Time of generation, and Severity. You can also launch the Alerts tab by clicking the CPU and Memory bars available in the Health Section. Also, click the alert text to get detailed information on the alert.

VM Configuration

You can view the configuration of the VM in a tabular format by clicking on the topright corner of the page.

### <span id="page-202-0"></span>Summary for Datastore

The Summary for Datastore page shows an overview of data corresponding to a Datastore in the environment.

Navigation

You can access the Datastore Summary in the following ways:

• From the Treemap

In the Treemap, right-click the Datastore and select **Capacity Usage Trends**. The Datastore Summary page appears.

• From the Capacity Overview page

1. Go to **Capacity** > **Overview**.

2. From the table at the bottom of the page, click the **Datastores** tab.

3. In the Datastore Name column, click the Datastore which you want to view the Summary. The Datastore Summary page appears.

Graphical Representation

The bar chart shows the storage allocation, usage, and capacity of the Datastore.

The pie charts available are as follows:

- Utilization by File Types (GB)
- Top 5 VM's Disk Usage (GB)
- Activity Status for VMs

#### Remarks

Provides information on the overall space and health of the Datastore.

#### Domain Information

The table at the side lists the following information:

- Virtualization Domain
- vCenter Name
- Datacenter Name
- Datastore Type
- I/O Size Analysis
- VMs Avg. Disk Read Latency (ms)
- VMs Avg. Disk Write Latency (ms)
- Usage for Active VMs (GB)
- Reclaimable Orphan VDisks space (GB)

Resource Information Table

The table lists the VMs, Hosts, and vDisks associated with the respective Datastore.

#### **VMs**

You can see the following information for the VMs:

- <sup>l</sup> VM Name
- Activity state of the VM
- Space Provisioned in GB This value is calculated based on only the Active VMs.
- Disk Usage in GB This is the disk usage in GB for a VM.
- Disk Read Latency (ms)
- Disk Write Latency (ms)

#### **vDisks**

Virtual machines use virtual disks (vDisks) for their operating system, application software, and other data files. A virtual disk is stored as a VMDK file on a Datastore. Orphaned vDisks are not connected to any virtual machine.

Orphaned vDisks get created when the VMs are deleted from the inventory but the associated vDisks are not deleted. The deleted VM's CPU and Memory is released, however, the storage remains unavailable for utilization. Also, when migrating VMs from one host to another host, if migration process fails due to some reason, vDisks get created in the source host.

Hence it is important to identify Orphaned vDisks that can be deleted and the storage to be released for utilization. Any vDisk modification will reflect after four hours in HPE Cloud Optimizer.

You can view the following information for vDisks:

PDF version of the Online Help Chapter 8: Capacity

- $\bullet$  vDisk Name
- Folder Name
- Status Powered On, Powered Off, Suspended, or Orphaned
- Disk Usage (GB)
- VM Name

#### **Hosts**

You can view the following information for Hosts:

- Host Name
- Disk Write Latency (ms)
- Disk Read Latency (ms)

## CPU Sizing

The CPU Sizing page shows the CPU sizing data for the VMs, based on the historical resource usage. You can view the sizing data for all the VMs corresponding to a resource. The pie chart on the page graphically represents the number of the VMs that are Right sized, Over sized, and Under sized. Hovering the mouse over the shaded area shows the number of VMs in the particular category.

The page also contains a search box to filter data based on your requirement. For more information, see ["Searching](#page-193-0) Data" on page 194

Navigation

You can access the CPU Sizing page from the following:

• Resource Information table available on the **Overview** and Summary pages - When you click the CPU Reclaimable value corresponding to a resource, the page refreshes to show the CPU sizing data of the VMs for the resource. The following table lists the tabs in the Resource Information table from which you can access the CPU Sizing page.

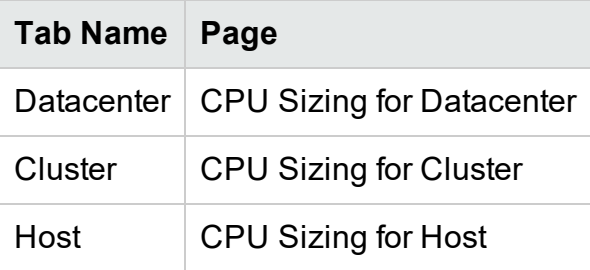

<sup>l</sup> Toolbar - Click **Reports** from the Toolbar on top of the page, and select **VMs CPU Sizing** from the drop down.

#### **Resource Information Table**

The table contains the following four tabs:

- All Lists all the VMs corresponding to the resource.
- **Right Sized** Lists the VMs that are Right sized.
- **.** Over Sized Lists the VMs that are Over sized.
- **Junder Sized** Lists the VMs that are Under sized.

All the tabs contain the following data corresponding to the VMs:

- **VM Name** Name of the VM. You can click the VM name to navigate to the ["Summary](#page-200-0)" for VM" on [page 201.](#page-200-0)
- **VM Sizing** Shows whether the VM is Right sized, Under sized, or Over sized.
- **Current CPU** Shows the current CPU allocated for the VM.
- **Recommended CPU** Shows the CPU that must be assigned to the VM to make it Right sized.

For the VMs listed under the Right Sized tab, the value of Current CPU and Recommended CPU is the same.

- **Actions** Following actions can be taken for the particular VM:
	- <sup>l</sup> **Capacity Usage Trends:** Manage the resource utilization in your environment.
	- **Workbench:** Draw graphs and generate reports for performance data.
	- **. VM Forecast:** View forecast of the resources utilized for a particular VM.

With the help of CPU sizing details, you can plan to consume the Right sized, Over sized, and Under sized resources effectively. You can use the Modeler feature to analyze and allocate the Over sized and Under sized resources based on the workloads. Using this feature, HPE Cloud Optimizer gives you an overview of the CPU, Memory, and Storage Utilization of the resources in your environment.

### Memory Sizing

The Memory Sizing page shows the Memory sizing data for the VMs. You can view the sizing data for all the VMs corresponding to a resource. The pie chart on the page graphically represents the number of the VMs that are Right sized, Over sized, and Under sized. Hovering the mouse over the shaded area shows the number of VMs in the particular category.

The page also contains a search box to filter data based on your requirement. For more information, see ["Searching](#page-193-0) Data" on page 194

#### **Navigation**

You can access the Memory Sizing page from the following:

• Resource Information table available on the **Overview** and Summary pages - When you click the Memory Reclaimable value corresponding to a resource, the page refreshes to show the Memory sizing data of the VMs for the resource. The following table lists the tabs in the Resource Information table of the **Overview** page, from which you can access the Memory Sizing page.

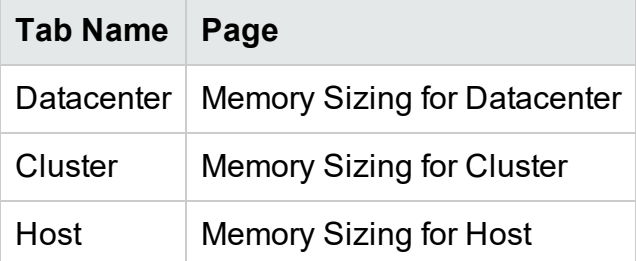

<sup>l</sup> Toolbar - Click **Reports** from the Toolbar on top of the page, and select **VMs Memory Sizing** from the drop down.

#### **Resource Information Table**

The table contains the following four tabs:

- All Lists all the VMs corresponding to the resource.
- **Right Sized** Lists the VMs that are Right sized.
- **. Over Sized Lists the VMs that are Over sized.**
- **Junder Sized** Lists the VMs that are Under sized.

All the tabs contain the following data corresponding to the VMs:

- **VM Name** Name of the VM. You can click the VM name to navigate to the ["Summary](#page-200-0)" for VM" on [page 201.](#page-200-0)
- **VM Sizing** Shows whether the VM is Right sized, Under sized, or Over sized.
- **Current Memory** Shows the current Memory allocated to the VM.
- **Recommended Memory** Shows the Memory that must be assigned to the VM to make it Right sized.

For the VMs listed under the Right Sized tab, the value of Current Memory and Recommended Memory is the same.

- **Actions** Following actions can be taken for the particular VM:
	- <sup>l</sup> **Capacity Usage Trends:** Manage the resource utilization in your environment.
	- **. Workbench:** Draw graphs and generate reports for performance data.

**• VM Forecast:** View forecast of the resources utilized for a particular VM.

With the help of Memory sizing details, you can plan to consume the Right sized, Over sized, and Under sized resources effectively. You can use the Modeler feature to analyze and allocate the Over sized and Under sized resources based on the workloads. Using this feature, HPE Cloud Optimizer gives you an overview of the CPU, Memory, and Storage Utilization of the resources in your environment.

### Configuring Memory Sizing

Memory sizing is the planning for the memory calculation that helps to tune your virtualized environment effectively. This makes the environment more efficient. You can configure memory sizing by selecting the metrics used to calculate memory sizing.

For instance, you can configure memory sizing to be based on consumed memory per VM. The default metric is based on active memory usage. This, however, needs to be done at a business group level.

Create a business group of the VMs to configure memory sizing. Name, Annotation, IP Address, or Host Name is used to search the VMs to create a business group. Use keyword or regular search expressions to search for VMs.

See the creating a [business](#page-80-0) group section for detailed information to create a business group.

**Note**: Make sure that a VM is not part of multiple business groups.

After creating the business group, follow these steps to configure the memory sizing metric:

- 1. Log on to the HPE Cloud Optimizer system as a root user.
- 2. Run the following command:

```
<install_dir>/bin/ovconfchg –edit
```
In this instance,  $\langle$  install\_dir> is the directory, where HPE Cloud Optimizer is installed. The default location is /opt/OV.

- 3. A text file opens.
- 4. In the text file, create the following namespace:

[pvcd.po.grouping.<grouping name>]

<group name> = metric or expression

Example:

DBGroup = MemUsed

Follow these steps to change the default metric:

- 1. Log on to the HPE Cloud Optimizer system as a root user.
- 2. Run the following command:

```
<install_dir>/bin/ovconfchg –edit
```
In this instance, <install\_dir> is the directory, where HPE Cloud Optimizer is installed. The default location is /opt/OV.

- 3. A text file opens.
- 4. In the text file, create the following namespace:

[pvcd.PO] DEFAULT\_MEM\_SIZING\_METRIC = <MemActive> <MemActive> - The name of the memory related metric.

```
[pvcd.PO]
ANALYSIS END DATE=1449650304
ANALYSIS START DATE=1449628499
COLLINTRLSECS=300
DBUPDATE FREQUENCEY=360
DEFAULT MEM SIZING METRIC=MemActive
INSTANCEALIVEWINDOWMINS=11
OVERSUBSCRIPTION CPU=100
OVERSUBSCRIPTION MEM=100
REFERENCE VM CFU=2.0
REFERENCE VM DISK=20.0
REFERENCE VM MEM=4.0
RIGHTSIZE CPU HEADROOM=20
RIGHTSIZE DISK HEADROOM=10
RIGHTSIZE MEM HEADROOM=20
SIZINGTYPE=2
```
### View Idle VMs

Idle VMs are virtual machines that continues to run, even though they are no longer in use. These VMs consume resources that you can use for other active VMs.

HPE Cloud Optimizer determines a VM as an Idle VM when Average CPUIdleUtil > 90 and Average MemPhysUtil < 20.

#### **Note**:

CPUIdleUtil - This metric indicates the percentage of time the CPU is in idle state. MemPhysUtil - This metric indicates the percentage of VM's configured memory used.

The View Idle VMs page shows the data for the VMs in idle state. You can view the memory and CPU utilization for all the idle VMs. The page also contains a search box to filter data based on your requirement.

With the help of Idle VM details, you can plan to consume the underutilized resources effectively. You can use the Modeler feature to analyze and allocate the idle resources based on increasing workloads. Using this feature, HPE Cloud Optimizer gives you an overview of the CPU, memory, and storage utilization of the resources in your environment.

#### **Navigation**

To access the Idle VM list:

1. Select **Capacity** > **Overview**.

The Overview page appears.

2. In the VM Activity section, click the **View Idle VMs** link.

#### **Resource Information Table**

The table contains the following data corresponding to the idle VMs.

- **VM Name** Name of the VM. You can click on the VM name to navigate to ["Summary](#page-200-0) for VM" on [page 201.](#page-200-0)
- **VM CPU Util %** Shows the current CPU allocated to the VM in percentage.
- **VM Memory Util %** Shows the current memory allocated to the VM in percentage.
- <sup>l</sup> **Avg. Disk I/O** Shows the average disk input/output.
- **Avg. Network I/O** Shows the average network input/output.
- **Actions** Following actions can be taken for the particular VM:
	- <sup>l</sup> **Capacity Usage Trends:** Manage the resource utilization in your environment.
	- **Workbench:** Draw graphs and generate reports for performance data.
	- **. VM Forecast:** View forecast of the resources utilized for a particular VM.

### View Powered off VMs

The View Powered off VMs page shows the data for the VMs in powered off state. You can view the time since when the VMs were powered off, down time, and disk usage.

The page also contains a search box to filter data based on your requirement. For more information, see ["Searching](#page-193-0) Data" on page 194

Navigation

To access the Powered Off VMs list:

1. Select **Capacity** > **Overview**.

The Overview page appears.

2. In the VM Activity section, click the **View Powered Off VMs** link.

#### **Resource Information Table**

The table contains the following data corresponding to the powered off VMs.

- **VM Name** The name of the VM. You can click on the VM name to navigate to ["Summary](#page-200-0) for VM" on page 201.
- **Powered off Since:** Shows the time from when the VM is powered off.
- <sup>l</sup> **Down Time %** Shows the percentage of time for which the VM is down.
- **Host Name** The name of the host.
- <sup>l</sup> **Disk Usage (GB)** The amount of disk, in GB, used.

With the help of powered off VM details, you can plan resources effectively. You can use the Modeler feature to analyze and allocate the powered off resources based on increasing the workloads. Using this feature, HPE Cloud Optimizer gives you an overview of the CPU, Memory, and Storage Utilization of the resources in your environment.

### CPU and Memory Reservation

This pages provides an overview of the CPU and Memory reservations corresponding to VMs in the environment.

Memory Reservation is the process by which a certain amount of memory is set to be always accessible for the VM. The value is shown in GB.

CPU Reservation is the process by which a certain amount of the CPU process is set to be always accessible for the VM processes. The value is shown in GHz.

You can also navigate to the corresponding Summary pages of the VMs from here. A search box is provided to filter and view data, based on your requirement. For more information, see ["Searching](#page-193-0) Data" on page 194.

#### Navigation

You can navigate to this page from the toolbar on top of the page. Click **Reports** and select **VMs sorted by Reservation**.

#### **Resource Information Table**

The table lists the following data:

- **Name** Name of the VM. You can click the VM name to navigate to the ["Summary](#page-200-0) for VM" on [page 201](#page-200-0).
- **Cluster Name** Name of the cluster to which the VM belongs.
- **DC Name** Name of the Datacenter to which the VM belongs.
- <sup>l</sup> **CPU Reservation** Shows the CPU reserved for the VM activities, in GHz.
- **Memory Reservation** Shows the memory reserved for the VM activities, in GB.

### Use Case: Using Capacity Usage Trends and Optimization Option to Manage the Resource Utilization in your Environment

The following section shows you a scenario where you can find out the reason for the resource utilization, check the capacity usage trend, and then allocate the resources accordingly.

#### **Scenario**

John is a VMware Administrator and is monitoring the performance of all the entities in the Virtualization environment. He wants to use the resources optimally, thereby ensuring reliable performance at an optimal cost.

He observes that the usage of one of the Datacenter is close to 70% and wants to add more resources to this datacenter. He wants to check the utilization and optimize the environment. Also, wants to analyze where he can reclaim the under utilized resources or add the resources as required.

The steps include the following:

- 1. Log on to HPE Cloud Optimizer user interface.
- 2. Go to the **Treemap > Datacenter** to view the overall usage.
- 3. Select the Datacenter that is showing red or orange color. Right-click on the selected Datacenter and select **Capacity Usage Trends** option. The **Overview** page opens. Alternatively, from the HPE Cloud Optimizer home page, you can open the **Overview** page which contains the details of the datacenter, cluster, hosts, and datastores.

**Points that you can gather from the Overview page are**:

Overall view of the Datacenter. Check the number of cluster, hosts, and powered on VMs available for the selected Datacenter.

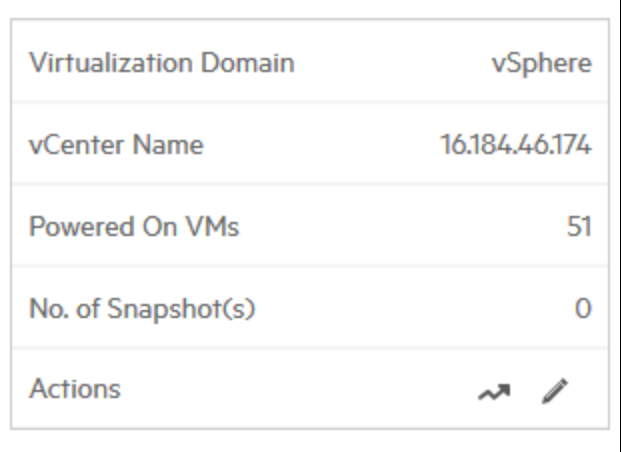

Additionally, you can view the overall CPU, Memory and Storage Utilization from the Overview page. Here, for example, you can view that the CPU allocation is much higher than the capacity. The usage of CPU utilization is very less. When the usage will increase and become close to the capacity, then you may want to add more resources or check for the reclaimable resources.

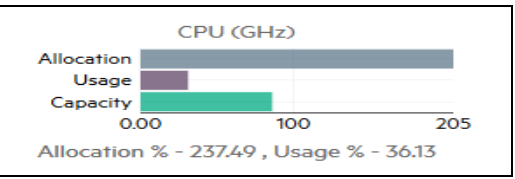

From the pie charts, you can derive if the resources are undersized, oversized or right sized. For more information, see "Graphical [Representation"](#page-190-1) on page 191.

You can navigate to get additional details about Cluster, Hosts and Datastore from the Overview page. The attributes available help you to drill down to check the CPU and Memory availability, based on the allocation, usage, Memory and CPU reclaimable.

CPU Attributes for the selected Cluster

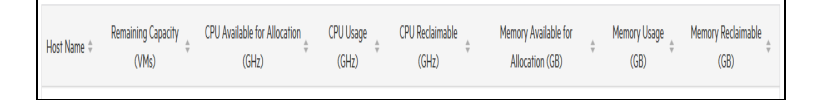

If you view that CPU Reclaimable for one of the Cluster is 530.53 GHz, then you can navigate to check the right sized, under sized, and over sized CPU utilization. Click the **CPU reclaimable** value and the **CPU Sizing** page opens. You can view the VM name, sizing, allocated CPU and recommended CPU. The pie charts show the over sized, under sized, and right sized VMs. For more information, see ["Graphical](#page-190-1) [Representation"](#page-190-1) on page 191.

You can drill down and check the undersized VM. HPE provides some suggestions such as the Recommended CPU and so on. You can follow the suggestions and allocate more CPUs to this undersized VM.

#### Under Sized VM Details

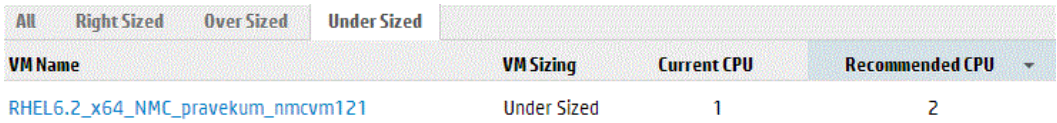

To find additional information about the VM that is undersized, you can click the VM and can check the VM utilization. The VM Summary page opens.

#### **Points that you can gather from the VM Summary page are**:

View the overview about the VM on the right panel. You get the details of the VM such as where the VM is hosted, which data center it belongs to and so on. Suggestions about the resource usage for the selected VM is available in the VM Summary page.

You can get the resource usage trend of a VM and check the following graphs for more details:

View the CPU and Memory Utilization graph to derive and conclude the Allocation versus Usage. You can also validate the recommendation that HPE provides by categorizing the VMs as under sized or over sized.

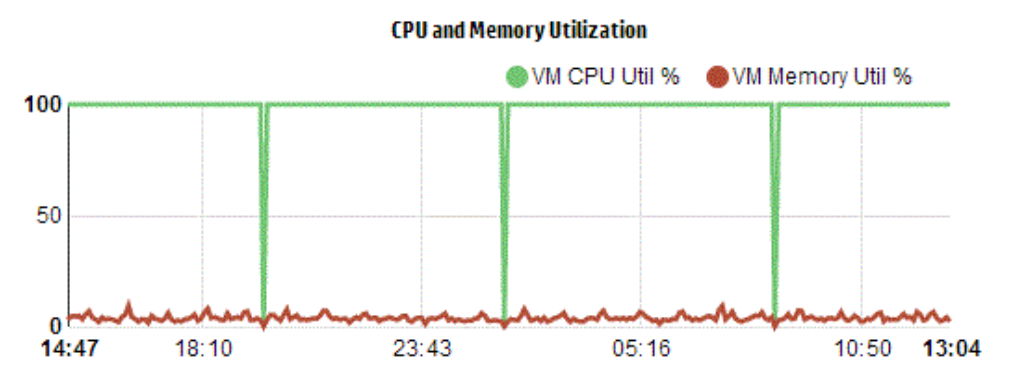

Conclusions from the Graph:

- Current CPU utilization is high and if you add more resources then the CPU utilization will be optimal.
- Memory utilization is low and you can safely reclaim the allocated memory.

#### View the CPU and Memory Contention.

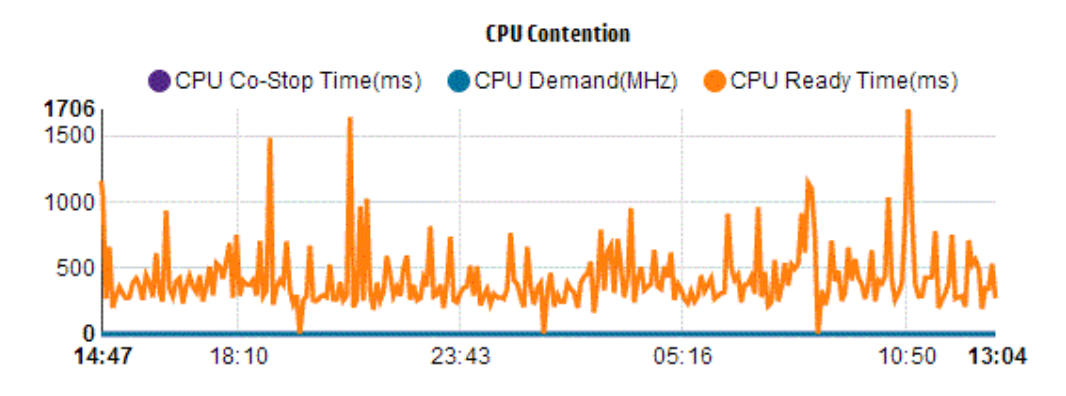

You can conclude the following from this example:

- Analyze the resource allocation based on the bar graphs and pie charts.
- Find all the VMs that are available in the Datacenters, Clusters, or Hosts.
- Drill down to the VM where HPE suggestions are available for the selected VM and use the recommendation accordingly.
- Check the resource usage. You can optimize the environment by allocating the resources based on the current capacity trends.

# <span id="page-214-0"></span>Using Placement

You can use the Placement feature to properly plan and allocate your resources in the virtualized environment. The feature provides you the recommendations on the resources where you can allocate the new VMs.

**Note**: HPE Cloud Optimizer will not consider the remaining unutilized reserved memory of any VM while giving recommendation for placement.

For example, in a Host with 5 VMs having following configurations:

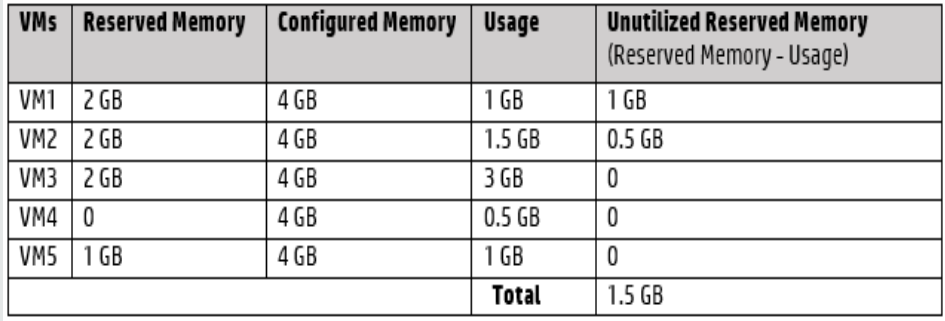

This 1.5 GB of memory will not be taken into consideration while giving placement recommendation.

#### **Placement Recommendation**

After providing the details of the VMs that you intend to add to your environment, HPE Cloud Optimizer provides you the placement recommendation for the new VMs.

These recommendations are based on remaining capacity and performance considerations of the resources. HPE Cloud Optimizer does not include a Host-Datastore combination, whose latency is greater than the configured value.

The feature lists the following:

- $\bullet$  Hosts to which you can add the VMs
- Corresponding Cluster and Datacenter to which the host belongs
- Number of VMs that you can add to each host

When you click the datacenter name, cluster name, or host name, you can navigate to the specific Summary page.

#### **Navigation**

To access the feature, from the HPE Cloud Optimizer home page, select **Capacity > Placement**. The **New VM Placement** page opens.

#### Allocate new VMs

To view the recommendation on where to allocate new VMs in your environment, follow these steps:

1. Select **Placement** from the **Capacity** drop-down list in the HPE Cloud Optimizer home page.

The **New VM Placement** window opens.

- 2. Type the number of VMs you want to add, in the **Number of Virtual Machines** field.
- 3. Type the CPU size of the VMs in the **VM Number of vCPU** field.
- 4. Type the Memory size of the VMs in the **VM Memory Size (GB)** field.
- 5. Type the Disk size of the VMs in the **VM Disk Size (GB)** field.
- 6. Select the virtualization domain from the **Domain** drop-down list.
- 7. Click **Add new VM(s)**.

The VM information appears in the **Placement Request List** table.

8. Click **Find Placement**. The **Placement Recommendation** for the VMs appears on the page.
**Note**: HPE Cloud Optimizer provides placement suggestions for **vSphere** domain only if all the requested VMs can be placed in the vCenters.

# Forecast

Based on historical usage trends, HPE Cloud Optimizer can forecast the resource utilization of entities in your environment. You can use this data to plan for future resource requirements and allocations. HPE Cloud Optimizer uses forecasting techniques to predict the resource utilization based on current allocation.

The Forecast window opens showing the data for the resources. After installing HPE Cloud Optimizer, based on the usage trends of resources, HPE Cloud Optimizer starts forecasting the resource utilization.

You can view and drill down to the forecast data for the following entities:

- Aggregate of all domains
- Datacenter
- **.** Cluster
- $\blacksquare$  Host
- $\cdot$  VM
- **Datastore**

You can drill down to the entities in the datacenter and view the forecast data corresponding to each of the entities. Click the entity names to view the forecast data corresponding to each. The table at the bottom of the page displays the entities to which you can drill down. The value of the resource utilization corresponding to the capacity and days to capacity for all the entities at 30 days, 60 days, and 90 days, respectively appears in the graph.

The Forecast page displays forecast results for entities based on the analysis done in the last planning and optimization analysis cycle. If you do not see a particular entity in the Forecast page that has been added recently or has become active recently, wait for the next planning and optimization analysis cycle to begin or run the analysis immediately.

The details of the planning and optimization cycle can be viewed from **Settings > Collection & Analysis** tab. The analysis runs automatically every six hours. However, if required you can run the analysis at any time.

**Note:** The minimum requirement to get accurate graphs for forecast is that the data should be collected at least for two cycles. If you have sufficient data available in

database, you get better graphs. Once data is available, the tool shows the derived data for a period of 90 days.

**Navigation** 

You can access Forecast as follows:

- <sup>l</sup> Go to **Capacity** > **Forecast**
	- 1. From the top-left corner, click  $\lfloor$
	- 2. Select the required entity from the domain. You can also search for the entity.
- <sup>l</sup> Go to **Overview** > **Treemap**.

1. In the Options pane, from the Domain section, select the domain . The page refreshes to give the details of the resources of the selected domain.

2. Right-click the entity and select Forecast. The Forecast page opens.

HPE Cloud Optimizer forecasts the following:

- CPU Usage
- Memory Usage
- Storage Usage

**Note:** Storage Usage data is not available for VMs and Hosts in KVM/Xen domain.

#### **Data Representation**

The forecast data is represented in the form of graphs for ease of use. The data is plotted against dates and usage. The graph shows the Forecast and Metric.

- **Forecast** Shows the forecast data of the resource utilization for the next 90 days.
- **Actual-**Shows the actual resource utilization data for the last 90 days. The actual usage is the six hourly summarization. This means that every 6 hours, one aggregated (averaged) data point gets added. The forecast calculation happens using every data sample in database and not on 6 hourly aggregates.

**Note:** If the difference between the Actual and the Forecast value is very less, you may see two different points plotted on the graph showing the same Actual and Forecast value on mouse-over. This is because, on mouse-over, decimal values are truncated up to two decimal places.

For example, if the Actual value is 37.50 and the forecasted value is 37.501, you may see two different points plotted on the graph showing the same value of 37.50 for both the points.

#### **Tabular Representation**

- Capacity **-** Shows the maximum value for the resource capacity. For example, for Disk Usage graph, it shows the maximum storage capacity of the entity.
- **Days to Capacity -** Shows the number of days in which the entity reaches the maximum capacity.

**Note:** Sometimes the forecast calculation shows that the capacity is already reached, but it has not reached capacity in reality. This situation arises if the usage was increasing steadily earlier and suddenly usage growth reduced. In such a case, the Days to Capacity shows as **0** days. If the usage continues to be steady, or if it declines, the forecast calculation gets corrected in due course of time.

- <sup>l</sup> **30 Days, 60 Days, 90 Days -** Shows the resource utilization value at 30 days, 60 days, and 90 days, respectively.
- **Best Fit Curve** Shows the type of curve the graph represents. The best fit curve for each of CPU, Memory, and Storage of each entity is chosen based on the value of R2. The curve with the highest R2 is chosen by HPE Cloud Optimizer as the best fit curve. The values can be Linear, Exponential, Logarithmic, or Power.
- R<sup>2</sup> This is the Coefficient of Determination. The value for this indicates how well the data points fit on a line or curve. The value ranges between 0 and 1. The forecast is more correct when the value is closer to 1. When historic data is very less, based on which forecasting is done, the value is close to 0.

#### **Example:**

The aggregated cluster forecast report contains data from the available Hosts and VMs.

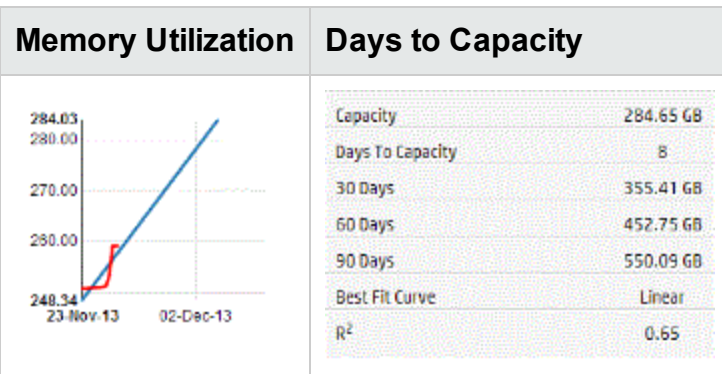

Check the following forecast report for the memory utilization:

When you view from the aggregated view that the **Days to Capacity** is 8 days, then check the capacity of the hosts in the specific cluster.

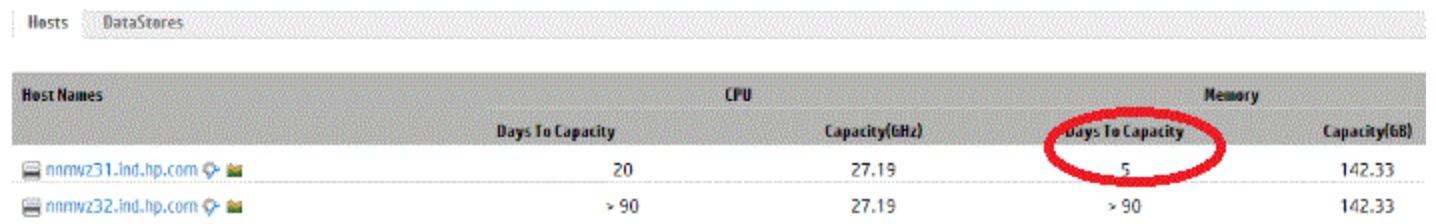

One of the host shows days to capacity as 5 days.

**Conclusion**: Here, the cluster is the container and the entities belonging to this container are the 2 hosts.

Forecast data at the aggregated level (cluster level) is calculated based on the utilization of the current resources for the entities (host 1 and host 2) available in the container. The forecast data (days to capacity) for the host 1 and host 2 will not be taken into consideration while calculating the forecast data (days to capacity) of the cluster.

Therefore, forecast data available at the aggregated level is independent of the forecast data available for the entities belonging to the same container.

### Forecasting CPU Utilization

The CPU Usage graph displays the CPU utilization forecast for the entities in your environment. When you drill down to the next level entities, you can view the graphs corresponding to each entity in the environment.

#### **Understanding CPU Usage Forecast**

The following figure shows a sample CPU Usage forecast graph.

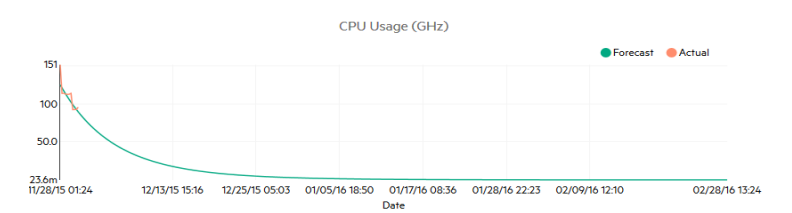

#### **Derivation**

Following are the derivations from the preceding figure:

- Blue line shows the forecast data and CPU usage.
- Red line shows the actual CPU usage of the entity.
- When you hover the mouse over an area, a pop up shows the forecast CPU usage at that date. The x-axis shows the xx.xx value and the y axis shows the dates. If the plotting in x axis starts from xx.xxx to xx.xxy, then the value gets truncated and is only displayed as xx.xx to xx.xx. Ignore the values displayed in the x axis. Only check the plotted graph.

### Forecasting Memory Utilization

The Memory Usage graph displays the Memory utilization forecast for the entities in your environment. When you drill down to the next level entities, you can view the graphs corresponding to each entity in the environment.

#### **Understanding Memory Usage Forecast**

The following figure shows a sample Memory Usage forecast graph.

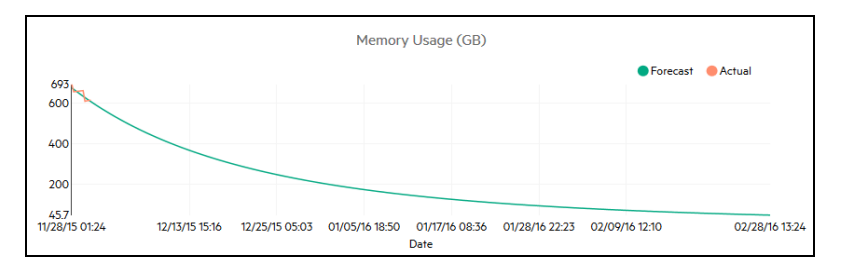

#### **Derivation**

Following are the derivations from the preceding figure:

- Blue line shows the forecast data and Memory usage.
- Red line shows the actual Memory usage of the entity.
- When you hover the mouse over an area, a pop up shows the forecast Memory usage at that date. The x-axis shows the xx.xx value and the y axis shows the dates. If the plotting in x axis starts from xx.xxx to xx.xxy, then the value gets truncated and is only displayed as xx.xx to xx.xx. Ignore the values displayed in the x axis. Only check the plotted graph.

### Forecasting Disk Utilization

The Disk Usage graph displays the disk utilization forecast for the entities in your environment. When you drill down to the next level entities, you can view the graphs corresponding to each entity in the environment.

**Note:** You must set the **Browse Datastore** role available under **Datastore** in VMware vCenter to view the Disk Utilization forecast data for VMs.

#### **Understanding Disk Usage Forecast**

The following figure shows a sample Disk Usage forecast graph.

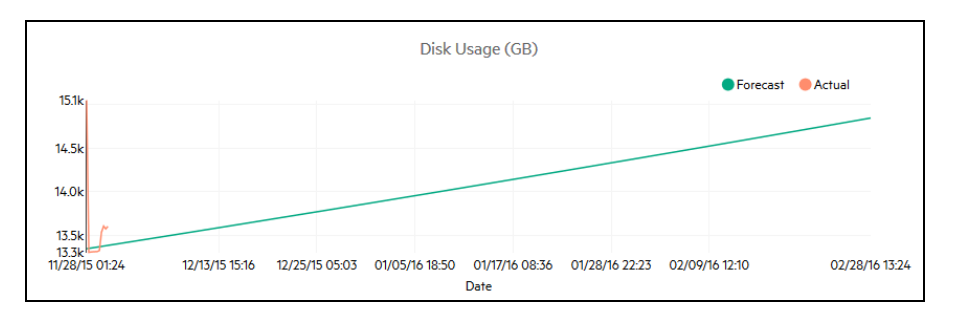

#### **Derivation**

Following are the derivations from the preceding figure:

- Blue line shows the forecast Disk Usage data.
- Red line shows the actual Disk usage of the entity.
- When you hover the mouse over an area, a pop up shows the forecast Disk usage at that date.The x-axis shows the xx.xx value and the y axis shows the dates. If the plotting in x axis starts from xx.xxx to xx.xxy, then the value gets truncated and is only displayed as xx.xx to xx.xx. Ignore the values displayed in the x axis. Only check the plotted graph.

### Using Forecast to plan for resources

This section shows how you can use the Forecast feature to plan for resources.

#### **Scenario**

Mark is a VMware Administrator in an organization. He wants to know the current disk usage of the datacenter and plan for any hardware requirements that may arise. He uses the Forecast feature for this purpose.

The tasks that Mark performs are as follows:

- 1. Log in to HPE Cloud Optimizer.
- 2. Right-click the required datacenter, from the Treemap, and select **Forecast**.
- 3. View the graphs and tabular data appearing on the Forecast page.

After analyzing the graphs and tabular data, Mark arrives at the conclusion that the disk usage will reach its maximum capacity in a month.

#### **Actions**

Mark performs the following actions based on the forecast data:

- Plans to increase the disk capacity for the datacenter
- Uses Capacity to check the datastore allocation for the entities in the datacenter and reclaim any wasted resources. For more information, see " [Capacity"](#page-189-0) on page 190

# <span id="page-222-0"></span>Modeler

In a virtualization environment, there always arises a need to increase resources, based on increasing workloads and other requirements. As an Administrator, before adding resources and entities, you may want to analyze how the allocation of resources impacts your environment. It is important to get accurate results from the analysis. Based on the analysis, you can plan and allocate the resources effectively.

You can use the Modeler feature in HPE Cloud Optimizer to do an analysis of how your environment performs after allocating the resources. After you provide the details of the entities to be added or removed, HPE Cloud Optimizer gives you an overview of how the CPU, Memory, and Storage Utilization is impacted based on the plan. You can use the results from the analysis to determine if you are allocating the resources effectively or need to re-plan the resource allocation to suit your environment needs.

**Note**: HPE Cloud Optimizer will not consider the remaining unutilized reserved memory of any VM while giving recommendation for CPU and memory.

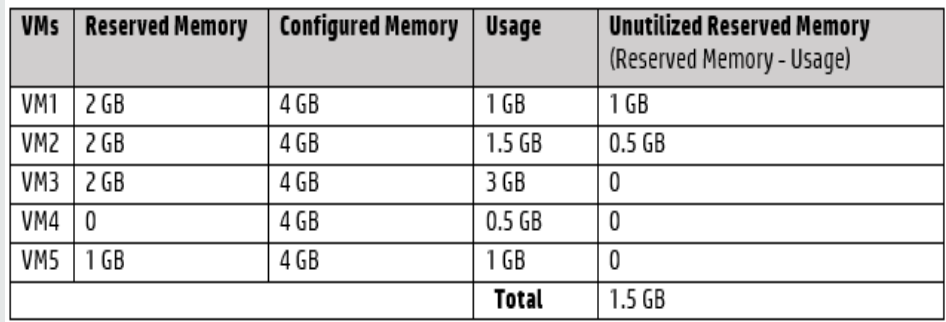

For example, in a Host with 3 VMs, having following configurations:

This 1.5 GB of memory will not be taken into consideration while giving CPU or memory recommendation.

For example, if you want to add 50 more VMs in your environment, based on a new project requirement, you can use Modeler in HPE Cloud Optimizer and provide the details of the VMs to be added. After the analysis, HPE Cloud Optimizer returns you the information on how the CPU, Memory, and Storage Utilization of your environment is impacted after adding the 50 VMs. If any of these resources are impacted, you can try allocating the VMs across datacenters and clusters and analyze the performance for each allocation. Once you find a suitable allocation you can go ahead and add the resource in your environment.

**Note**: You can do capacity modeling only for VMware and KVM domain. You can also do capacity analysis for Business Groups of Standalone Hosts.

#### **Navigation**

To access the feature, from the HPE Cloud Optimizer home page, select **Capacity > Modeler**.

Using the Capacity Modeler

#### **Capacity Modeling for VMware**

You can do capacity modeling for VMware at the Datacenter or Cluster level.

#### **Capacity Modeling for KVM**

To do capacity modeling for KVM, you must create a Business Grouping of KVM Hosts.

For information on how to create Business Groups, see [Business](#page-79-0) Groups.

#### **Capacity Modeling for Standalone Host**

To do capacity modeling for Standalone Hosts, you must create a Business Grouping of Standalone Hosts.

For information on how to create Business Groups, see [Business](#page-79-0) Groups.

Domain Information

You can view the domain information from the table on the right side of the page. The table displays the following information:

- Name of the selected Datacenter or Cluster
- Number of remaining VMs. You can mouse over the Remaining Capacity to view the reference VM specifications.
- The number of Host-Datastore combinations that have been excluded from the capacity analysis due to high total latency. You can click on **Excluded Host-Datastores**, to view the latency details of all the host and datastore combinations on the respective cluster or datacenter.

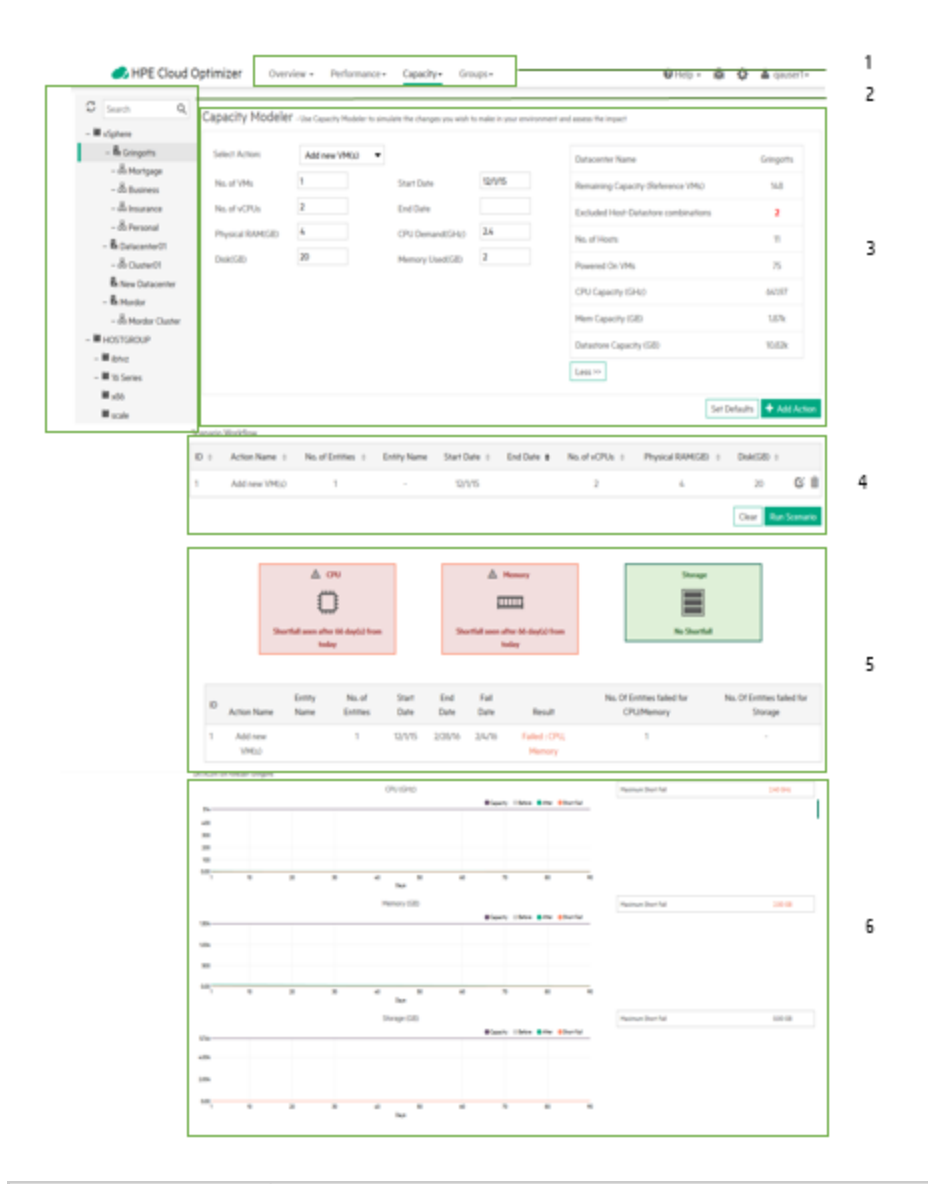

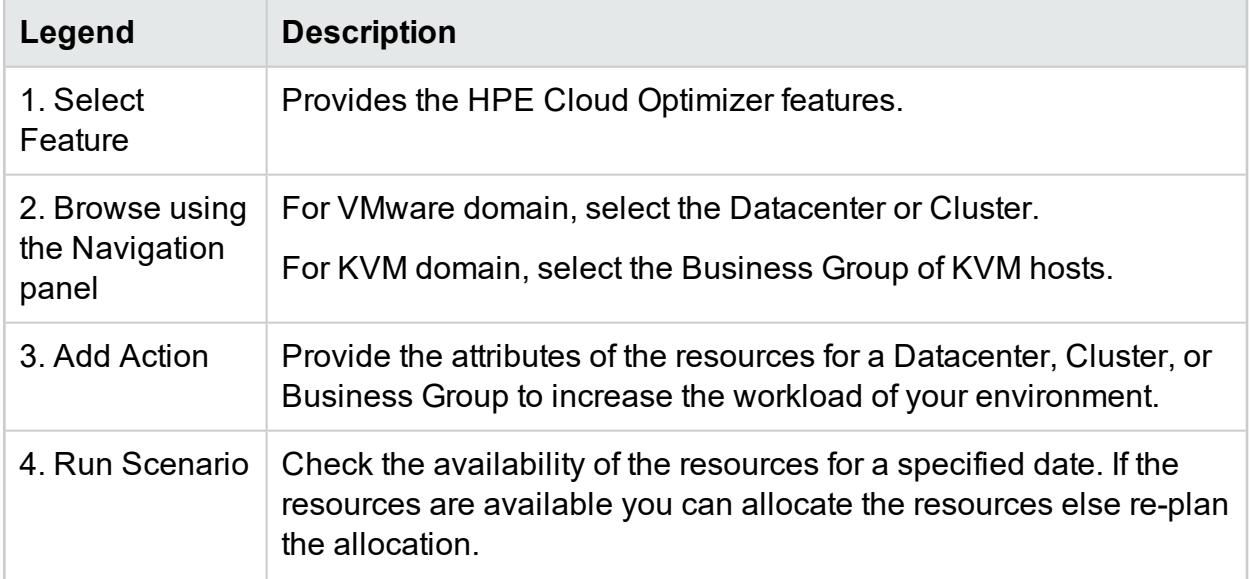

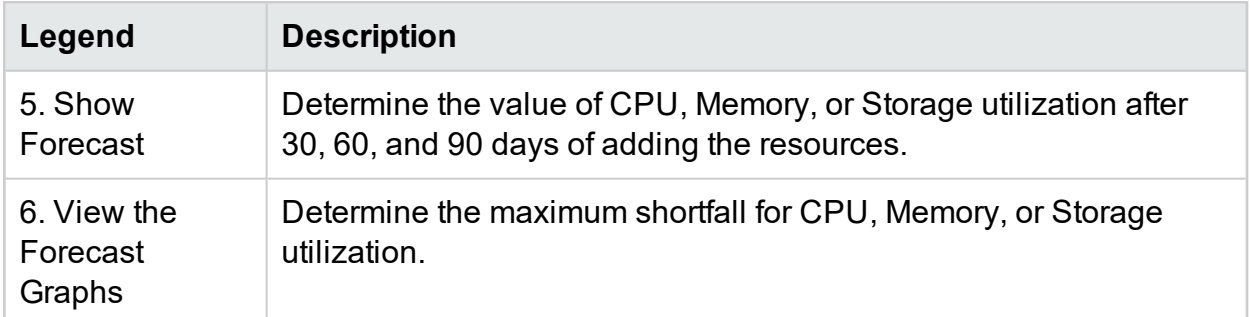

You can provide data of the resources using the Modeler Input and analyze the impact of resource allocation using the Modeler Output. For more information, see [Using](#page-225-0) the [Modeler](#page-225-0) Input and Using the [Modeler](#page-225-1) Output.

#### <span id="page-225-0"></span>**Modeler Input**

To use the Modeler Input functionality, you must have the number and attributes of the entities to be added or removed from the environment. The tabular data on the right side of the page displays the total count of the hosts, VMs, remaining capacity, Memory and CPU capacity and datastores in the particular Datacenter, Cluster, or Business Group. With the help of this information it is easier to allocate the resources in your environment.

Using the Modeler Input you can:

- **.** Add [New](#page-226-0) VMs
- [Add Cloned](#page-226-1) VMs
- [Delete](#page-226-2) Host

Once you add the required details of the VM for a particular datacenter or cluster you can add the actions to the table and validate the details. After validating the details, you can analyze the impact of adding or removing the VM using the Modeler Output functionality.

#### <span id="page-225-1"></span>**Modeler Output**

After you input all the required details, HPE Cloud Optimizer provides you the forecast information for CPU, Memory, and Storage utilization of the environment. You can check if the resources allocated for a specific date are available or not. Based on the result, you can either allocate or re-allocate your resources for a particular datacenter or cluster.

You can use the tabular and graphical information to analyze how the environment performs after increasing the workload.

The boxes display the predicted CPU, Memory, and Storage shortfall based on the executed scenario. You can see the day at which the shortfall is first observed for the resources.

The table under the boxes displays the result of the individual scenarios. If the shortfall of resources is observed on any day during the 90 day interval starting from the current date, the scenario is considered as failed.

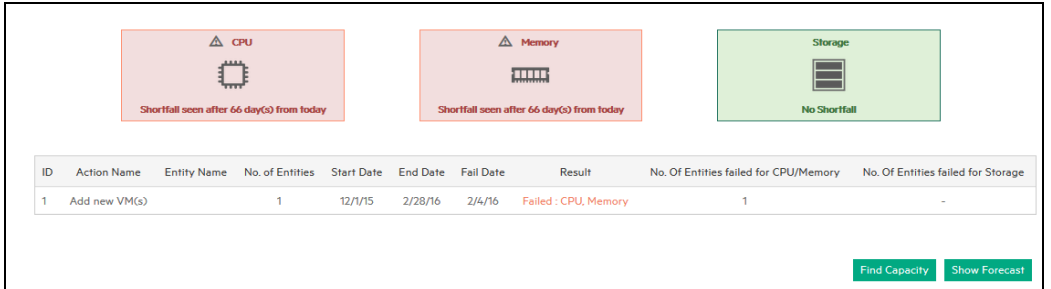

The graphs represent the CPU, Memory, and Storage utilization after increasing the workload. You can use the graphs to assess the trend of the utilization. If you see a steep rise or drop, it indicates that the performance of your environment is affected by the additional workload. The graphs give the following details:

- Days to Capacity The number of days in which the CPU, Memory, or Storage of the environment reaches capacity or maximum value.
- Maximum Short Fall The maximum difference between capacity and usage of CPU, Memory, or Storage in the environment over time.

#### **Actions**

Based on the information provided by the tables and graphs, you can determine whether increasing the workload with the current allocation is good for your environment or not. If the tables and graphs show that it impacts your environment, you can try a different allocation and see the results again.

### **Scenarios**

Different capacity modeling scenarios are supported in HPE Cloud Optimizer. You can choose the required scenario, provide the entity details, and view the output.

#### <span id="page-226-0"></span>**Add New VMs**

To increase your workload you may want to add more VMs to your environment. The VM attributes can vary based on the requirement. You can use the Modeler to provide the VM details and view the output. You can add multiple scenarios by varying the attributes of the requirement and then perform the analysis.

#### <span id="page-226-1"></span>**Add Cloned VMs**

You may want to add VMs to your environment, which have same or similar attributes of existing VMs in the environment. For this, you can use the Add Cloned VMs scenario. You can also specify any attributes that need to be different from the existing VMs.

#### <span id="page-226-2"></span>**Delete Host**

You may want to delete a particular host to distribute or decrease the workload of your environment. If the load on a host is low, you can re-allocate the VMs and analyze the

impact on the environment. During the maintenance period, you can add, move or remove the host for a particular time period to check the impact on the environment. Using the Modeler functionality, you can perform analysis by excluding the host for a certain period and checking the capacity of the datacenter.

Adding New/Cloned VMs or Deleting a Host

To add a new/cloned VM, or to delete a host, follow these steps:

- 1. Select the Datacenter, Cluster, or Business Group from the **Environment** tree on the left pane.
- 2. Select **Add new VM(s)/ Add cloned VM(s)/ Delete Host** scenario from the **Select Action** drop-down list.
- 3. Based on the scenario selected, add the following values:

For Add new VM(s): **No. of VMs**, **Start Date**, **No. of vCPUs**, **End Date**, **Physical RAM(GB)**, **CPU Demand(GHz),**, **Disk(GB)**, and **Memory Used(GB)**fields.

For Add Cloned VM(s): **No. of VMs**, **Start Date**, **End Date**, **No. of vCPUs**, and **Physical RAM(GB)**

For Delete Host: **Start Date** and **End Date**

4. Click **Add Action** after verifying the data provided.

**Note:** Click **Set Defaults** to reset the default values.

The VM information appears in the **Scenario Workflow** table. From the Scenario Workflow table, you can click  $\overline{m}$ , to delete the entry in the table.

5. Click **Run Scenario**. The CPU, Memory, and Storage utilization of the VM is displayed.

A table appears displaying the availability of the resources for the given date. If the resources can be utilized it passes the test else it fails the test.

6. Click **Show Forecast**. The forecast graphs for CPU, Memory, and Storage utilization for the particular datacenter is displayed.

A table appears on the right side of the graph displaying **Days to Capacity** and **Maximum Short Fall**.

# Find Capacity

HPE Cloud Optimizer provides you a simple and intuitive interface named **Find Capacity** that helps you find compute capacity in your virtualized VMware environments. HPE Cloud Optimizer's capacity modeling capabilities combined with the Find Capacity functionality helps you to achieve end to end capacity planning and provisioning.

The Find Capacity feature allows you to find hosts to get additional CPU and Memory capacity when there is a shortfall of resources. If HPE Cloud Optimizer is integrated with HPE OneView, you can find additional capacity in both un-configured Server Hardware and Hypervisor Hosts. The Hypervisor Hosts are listed only if the shortfall cannot be offset using the Server Hardware capacity. You can launch HPE OneView directly from the Find Capacity interface and configure the Server Hardwares.

#### **Navigation**

You can access the Find Capacity feature in the following way:

#### **From the Capacity Modeler**

To access **Find Capacity** from the **Capacity Modeler**, perform the following steps:

- 1. From the HPE Cloud Optimizer home page, select **Capacity** > **Modeler**.
- 2. Run a modeling scenario by selecting the required action. For more information, see **[Modeler](#page-222-0)**
- 3. If there is a shortfall of CPU or memory during the capacity modeling scenario, the **Find Capacity** button appears.
- 4. Click the **Find Capacity** button to access the Find Capacity interface.

#### **Using the Find Capacity Feature**

- 1. **Setting the Inputs**
	- a. In the **Shortfall** box, enter the amount of CPU and Memory resources that you want to borrow from other hosts in the environment. You can click **Details**, to view the details of the failed scenario.
	- b. In the **Duration** box, select the time interval for which you want to borrow CPU and Memory resources from other hosts in the environment.
	- c. In the **Container** box, select the container in which you want to find Hosts. The container can be **DataCenter** or **Cluster**.
	- d. Click **View/Select Containers**. The **View/Select Containers** dialog box appears. The **View/Select Containers** dialog box contains the list of available containers in the environment from which you which you can borrow resources. It also lists containers that cannot be selected as their Days To Capacity (DTC) values are less than the end date selected. The DTC is the number of days in which the entity reaches the maximum capacity. You can also access the Capacity Usage Trends, Workbench, and Forecast for the individual containers.
	- e. Select the **Include Un-configured Server Hardware** check box if you want to find capacity in the Un-configured Server Hardware.

**Note**: The **Include Un-configured Server Hardware** check box appears only when HPE Cloud Optimizer is integrated with HPE OneView.

2. Click **Find Host**. A list of un-configured Server Hardware and Hosts appears.

#### 3. **Analyzing the Results**

a. The lists of Hosts appears with the following information:

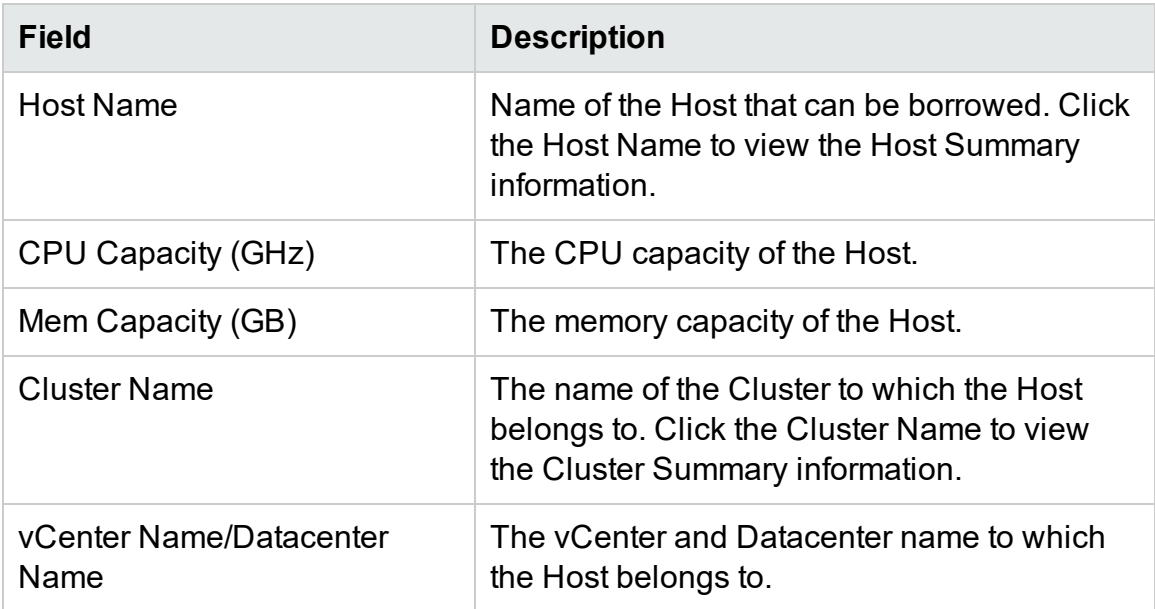

b. If you have selected the **Include Un-configured Server Hardware** check-box, you can see the list of un-configured Server Hardware in the environment with the following information:

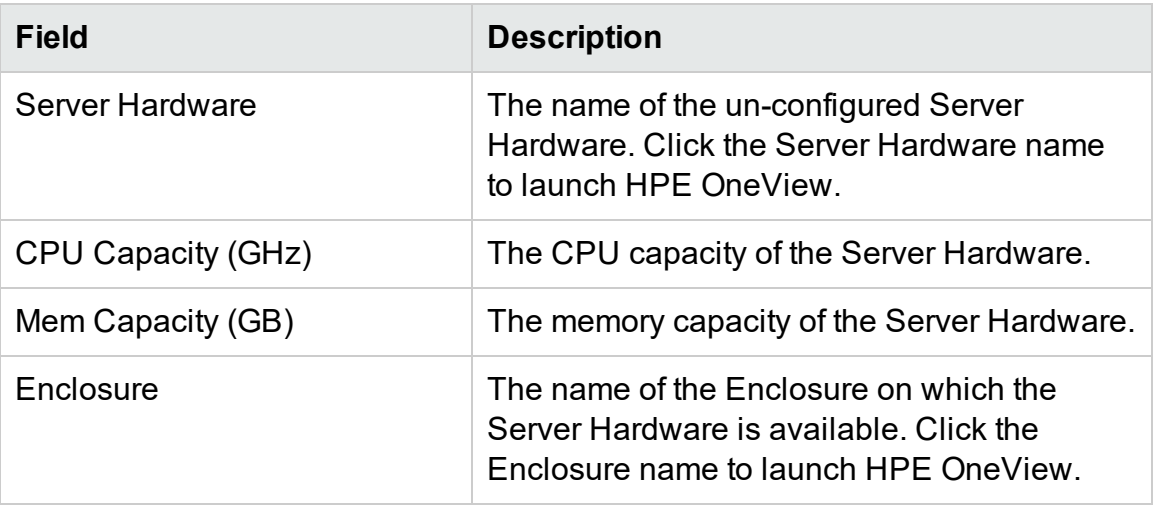

#### **Use Case**

Bill is a virtualization Subject Matter Expert (SME) in an organization. Bill needs to add 50 VMs to his vCenter. Before taking the action, Bill needs to ensure that the virtual infrastructure is capable of handling the additional VMs.

This use case demonstrates how Bill uses the Capacity Modeler and the Find Capacity feature to accomplish his objectives.

The tasks that Bill must perform as an Administrator are as follows:

- 1. Log on to the HPE Cloud Optimizer.
- 2. Access the **Capacity Modeler** from **Capacity** > **Modeler**.
- 3. In the Capacity Modeler specify the details of adding 50 VMs to a Datacenter or Cluster. For more information on using the Capacity Modeler, see [Modeler](#page-222-0).
- 4. If the Capacity Modeler displays shortage of CPU or Memory resources, the **Find Capacity** button appears.
- 5. Click **Find Capacity**. The **Find Capacity** interface appears with the list of unconfigured Server Hardware or hypervisor hosts from which you can borrow capacity.

Based on this information, Bill can perform the following actions:

- Configure the listed un-configured Server Hardware in HPE OneView and offset the shortfall of resources, or
- Remove the listed Host from the cluster to which it belongs and add it to the datacenter or cluster that is facing the shortfall of resources.

# Configuring Capacity Head Room Settings

Capacity Head Room is defined as the buffer or reserved capacity that is set aside to avoid the capacity challenges in the environment.

Monitored Capacity = Total Capacity - Capacity Head Room

Configuring Capacity Head Room will affect the following features:

- Capacity Overview
- Capacity Modeler
- Alerts

You can configure the head room settings by any *one*of the following methods:

- Updating the Head room levels in pvcd.PO [namespace](#page-230-0)
- <span id="page-230-0"></span>• Using the [command](#page-231-0) line

### Configure the Head Room Values in pvcd.PO namespace

**Follow the steps:**

- 1. Log on to the machine as root.
- 2. Run the command:

#### **/opt/OV/bin/ovconfchg -edit**

3. Open the pvcd.PO namespace and update the following values:

RIGHTSIZE\_CPU\_HEADROOM=*<Value>* RIGHTSIZE\_MEM\_HEADROOM=*<Value>* RIGHTSIZE\_DISK\_HEADROOM=*<Value>* In this instance, the *Value* is the head room value for CPU, memory, and disk. By default, the head room value for CPU and memory is 20, disk is 10.

### <span id="page-231-0"></span>Using the Command Line

#### **Follow the steps:**

- 1. Log on to the machine as root.
- 2. Run the following command to update the head room values for CPU and Memory:

**/opt/OV/bin/ovconfchg -ns pvcd.PO -set RIGHTSIZE\_CPU\_ HEADROOM=***<Value>*

**/opt/OV/bin/ovconfchg -ns pvcd.PO -set RIGHTSIZE\_MEM\_ HEADROOM=***<Value>*

**/opt/OV/bin/ovconfchg -ns pvcd.PO -set RIGHTSIZE\_DISK\_ HEADROOM=***<Value>*

In this instance, the *Value* is the head room value for CPU, memory, and disk. By default, the head room value for CPU and memory is 20, disk is 10.

# Chapter 9: Troubleshooting HPE Cloud **Optimizer**

The following section details how to troubleshoot HPE Cloud Optimizer:

#### **Unable to scroll to bottom of browser window**

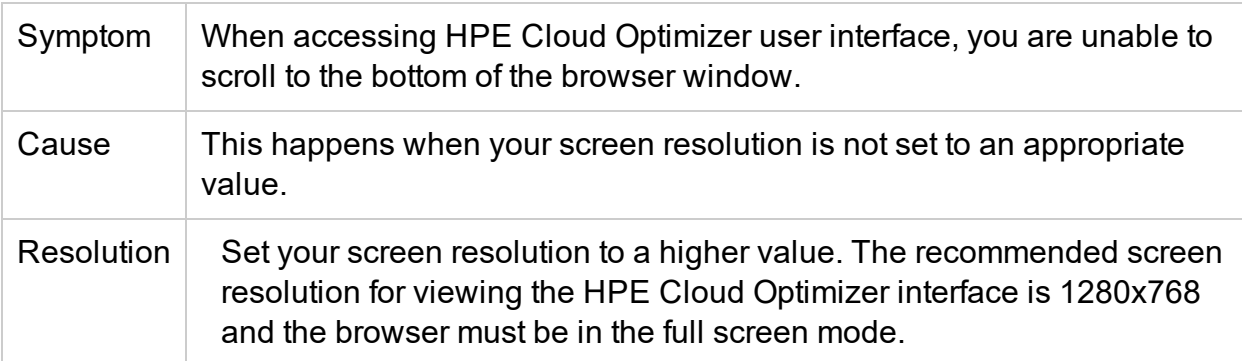

#### **Unable to View Graph in Certain Formats (XLS/TSV)**

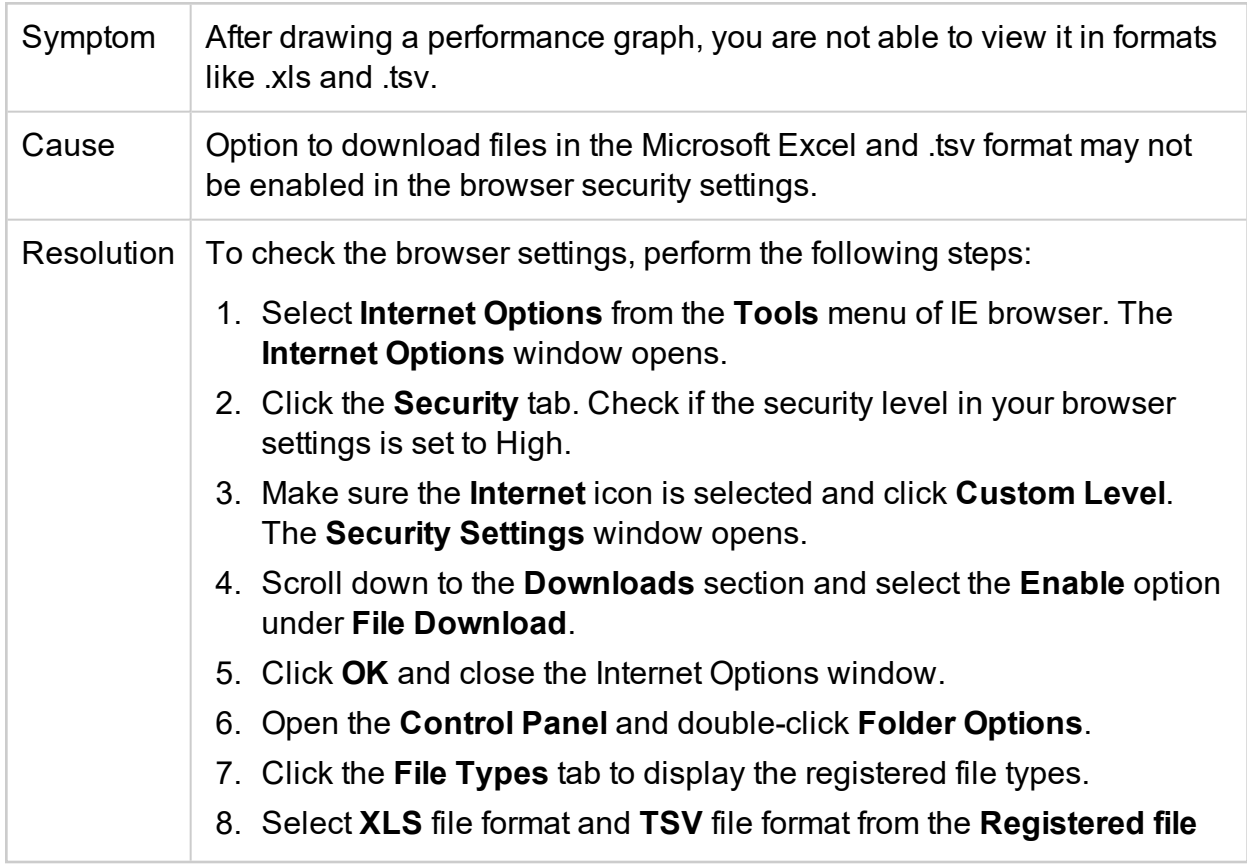

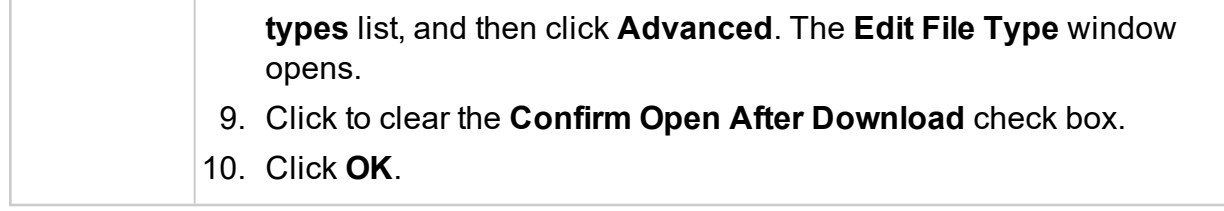

#### **Unable to connect to VMware vCenter Server**

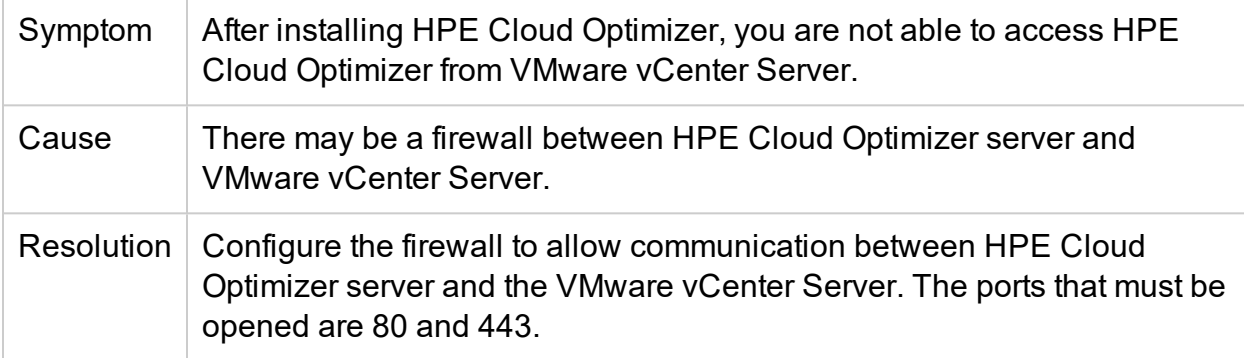

#### **Unable to access HPE Cloud Optimizer in BSM when it is accessed using HTTPS**

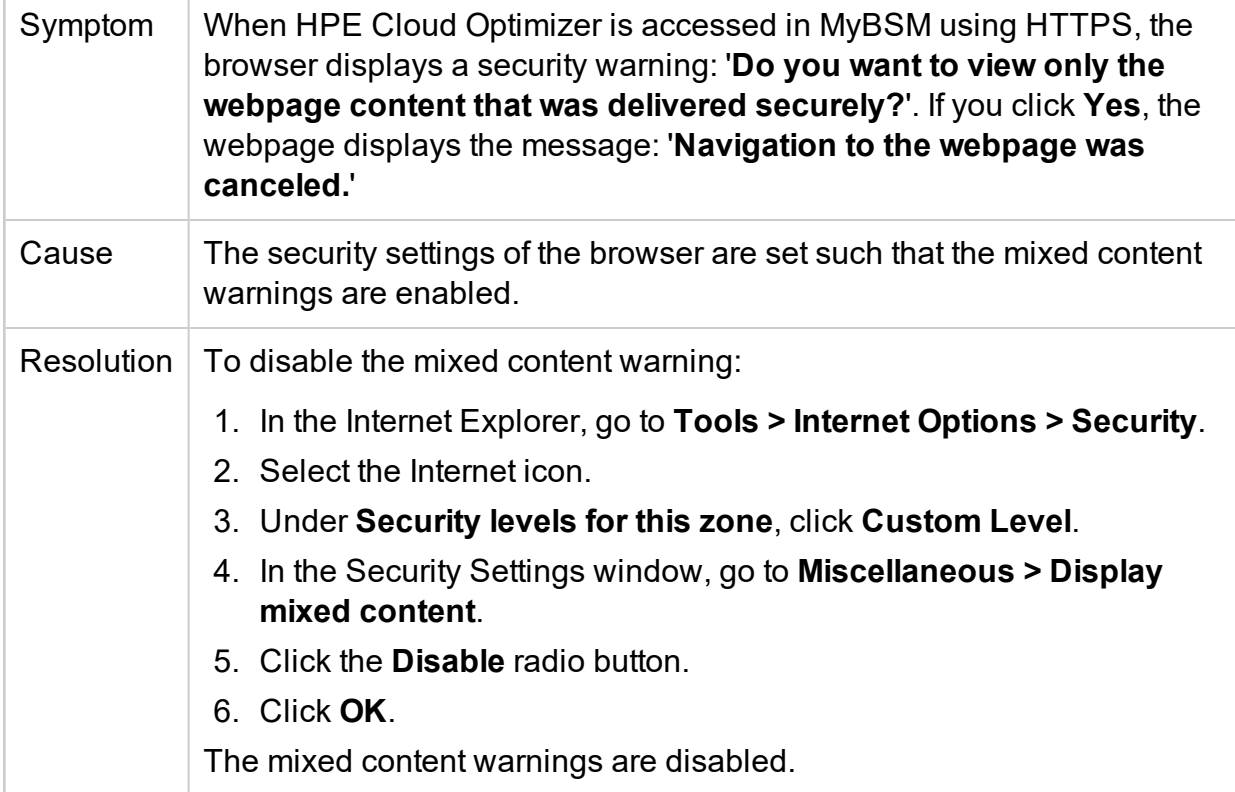

#### **Collection is not working in KVM/Xen**

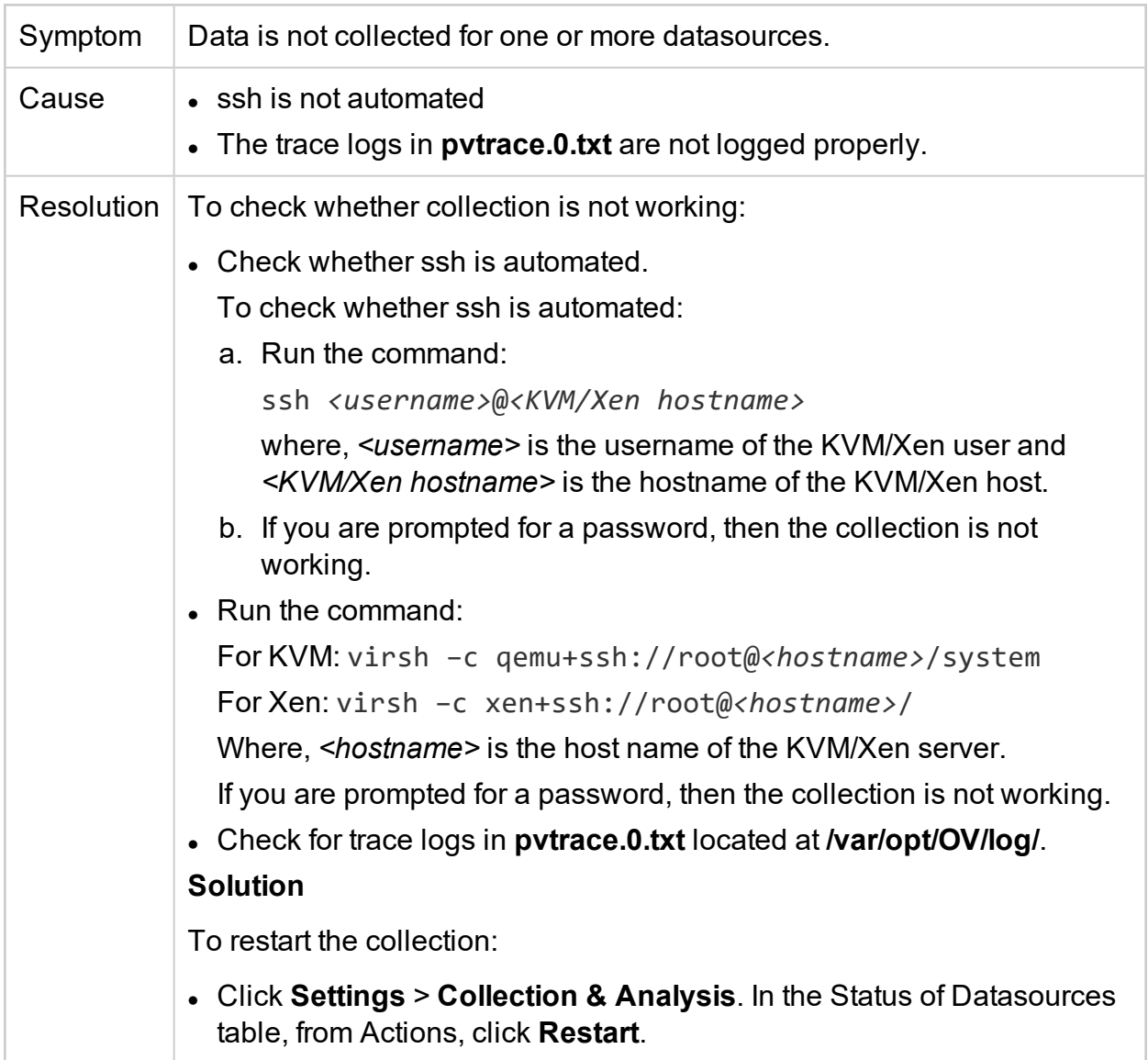

#### **Unable to launch Real Time Guest OS Drilldown, port is not available**

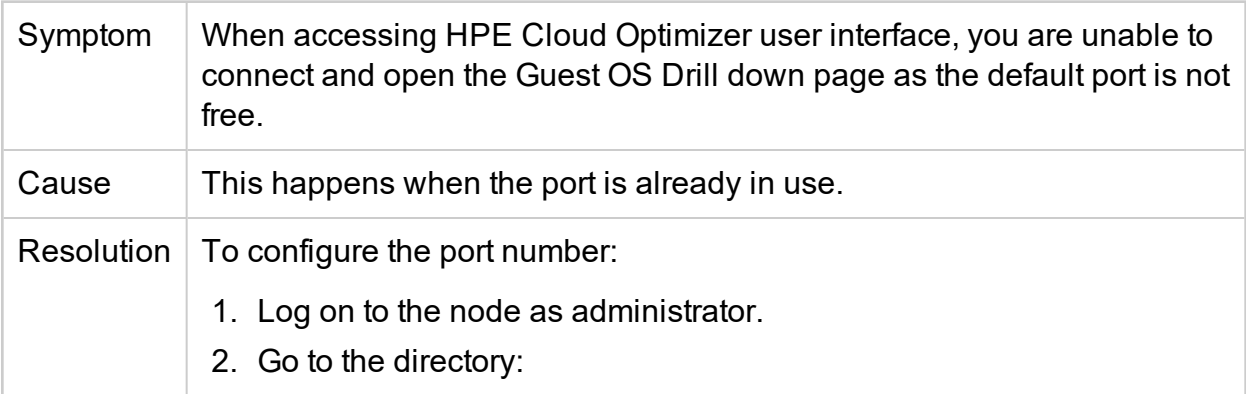

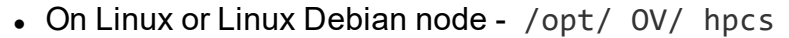

- 3. Open the **hpcs.conf** file and edit the default port number and collection interval in the hpcs.runtime namespace.
- 4. Modify the default port number as **port=**<Value>. By default, nodes deployed with Real Time Guest OS Drilldown component use the port 381 for communication. In this instance, <Value> is the port number that is used by Real Time Guest OS Drilldown component.
	- 5. Restart Real Time Guest OS Drilldown component.

#### **Trace messages are not getting logged for Capacity Modeler and RTAD during runtime**

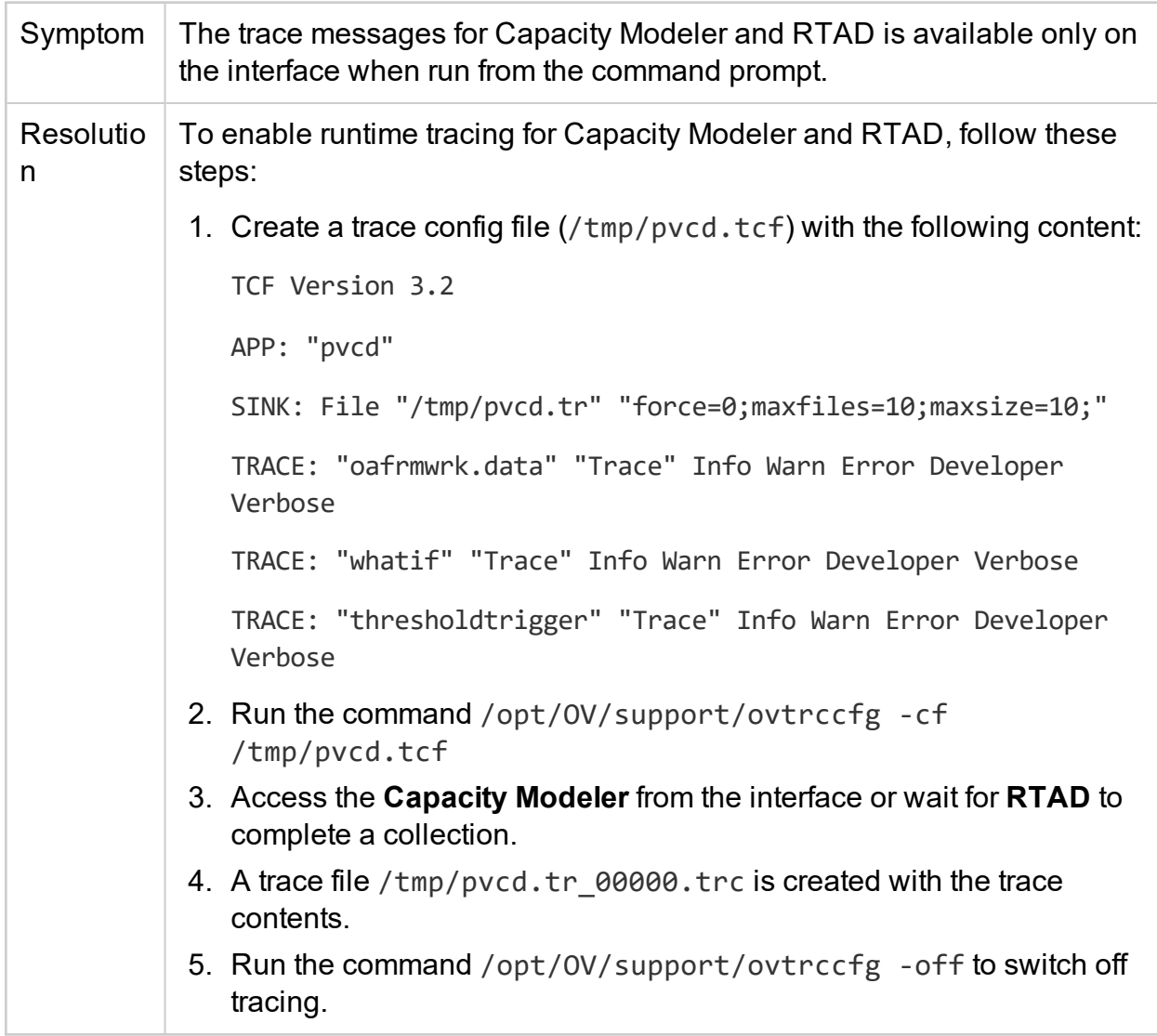

#### **Metrics are missing when a graph is viewed as a table**

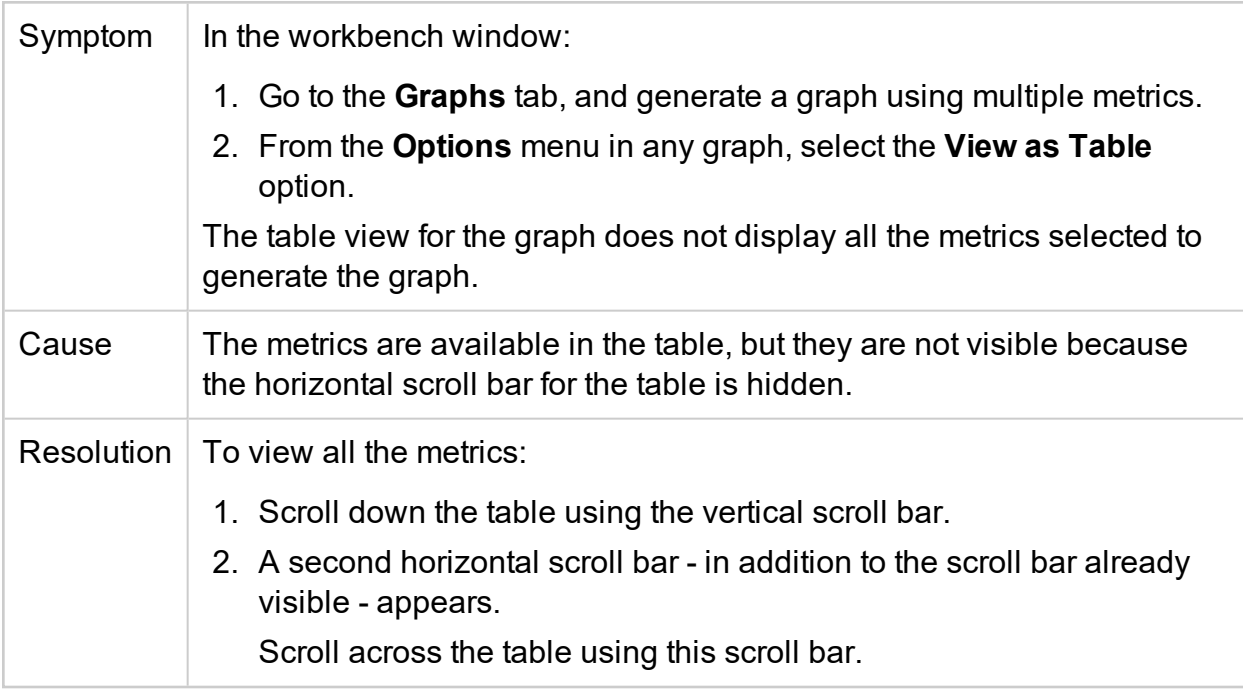

#### **Data does not display for graphs in Capacity Usage Trends**

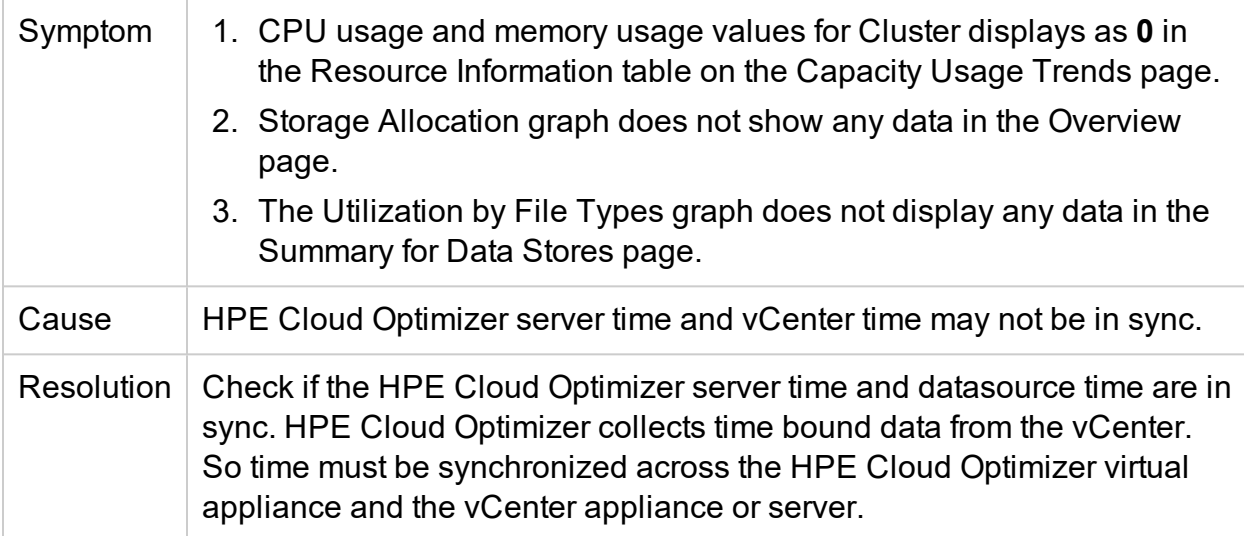

#### **Not able to access HPE Cloud Optimizer user interface when PKI authentication is enabled**

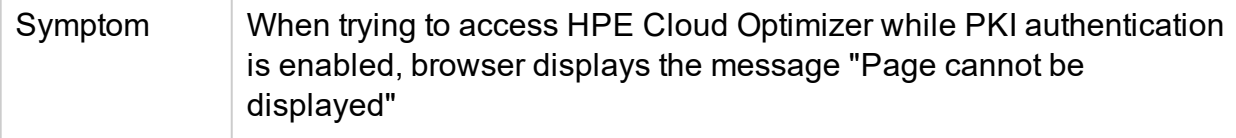

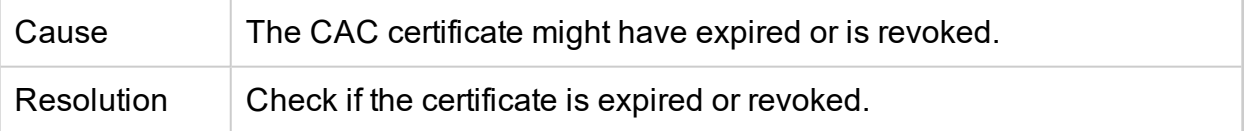

#### **Tooltip not appearing adjacent to the graph**

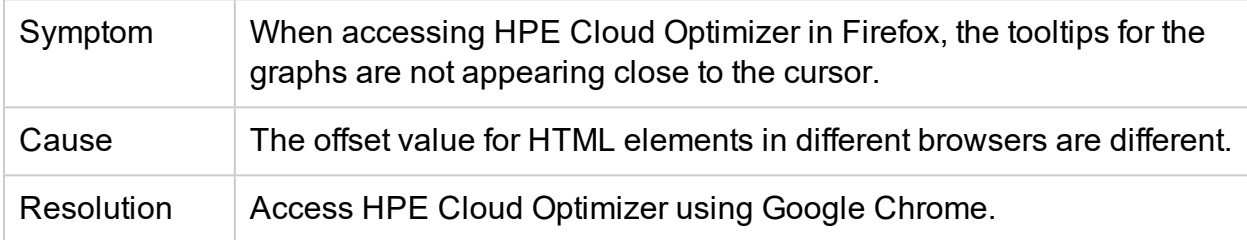

#### **Graphs show less than 12 data points (based on 5 minute data collection) for an hour**

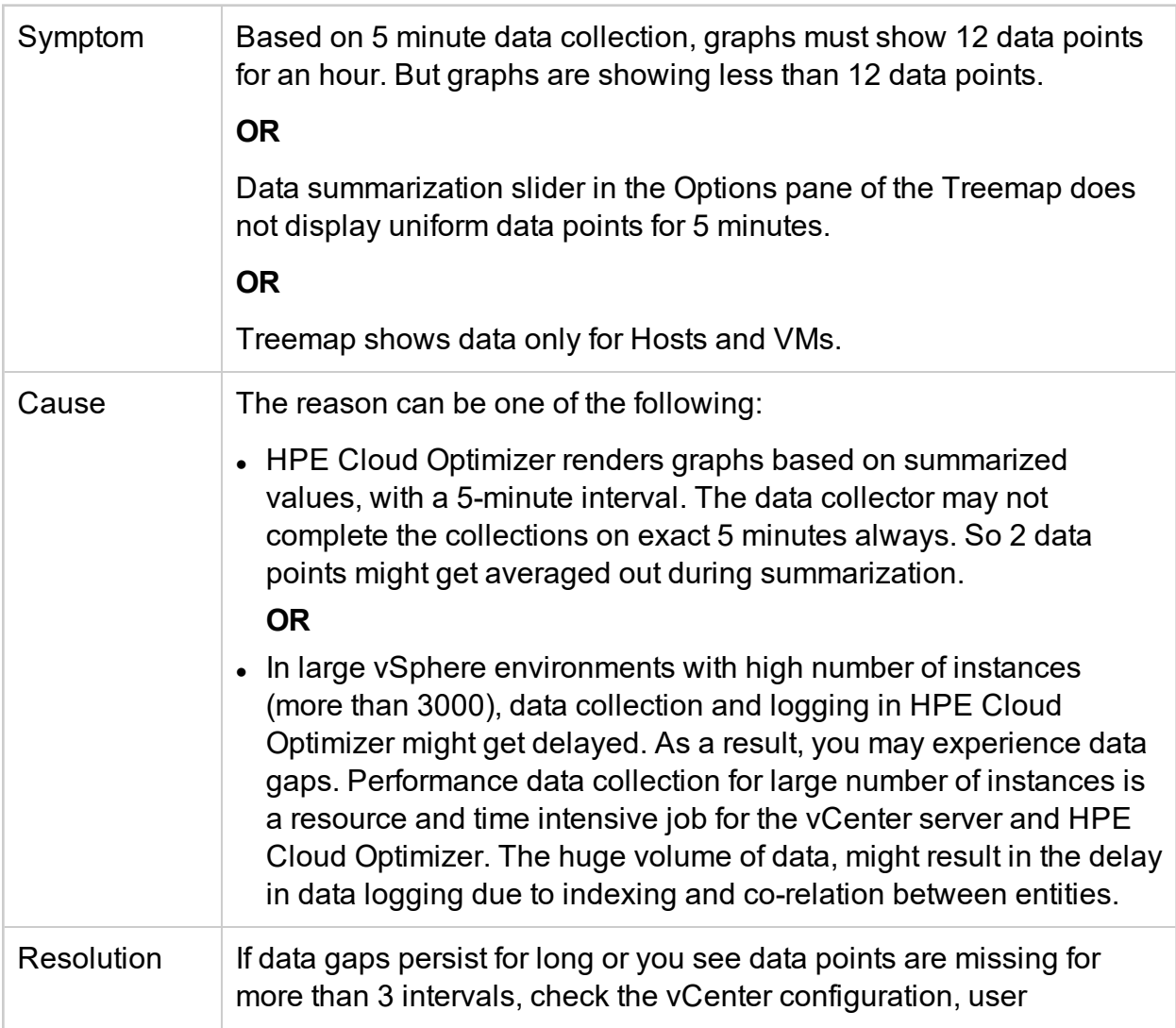

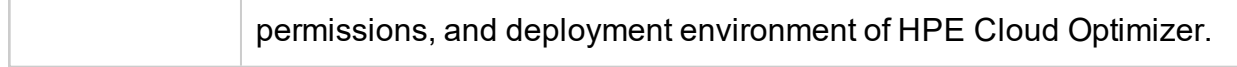

#### **PV Collection Daemon does not start after rebooting**

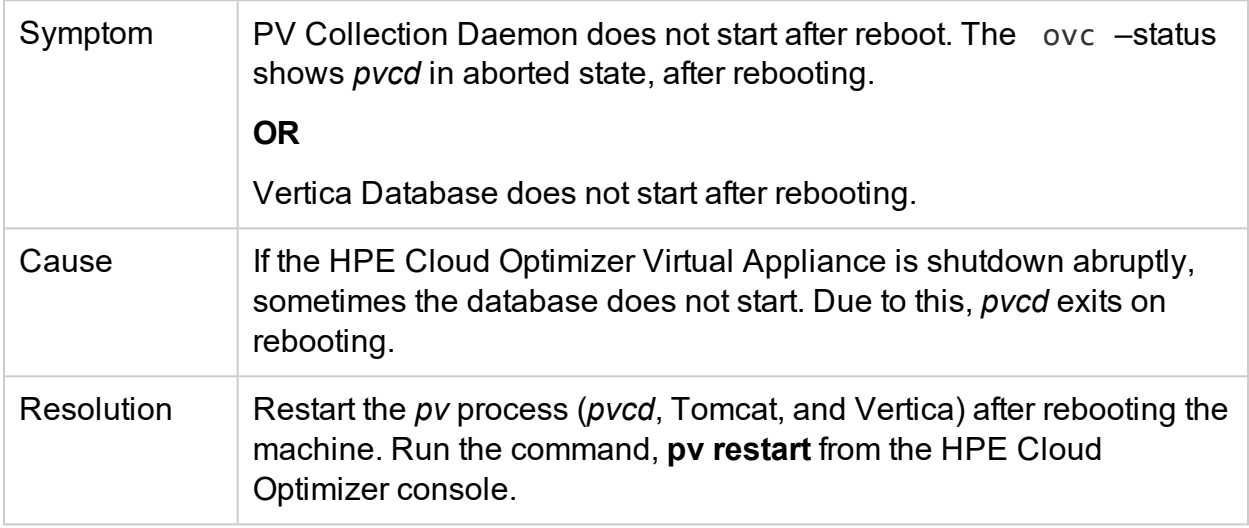

#### **Tracing for Advanced Troubleshooting**

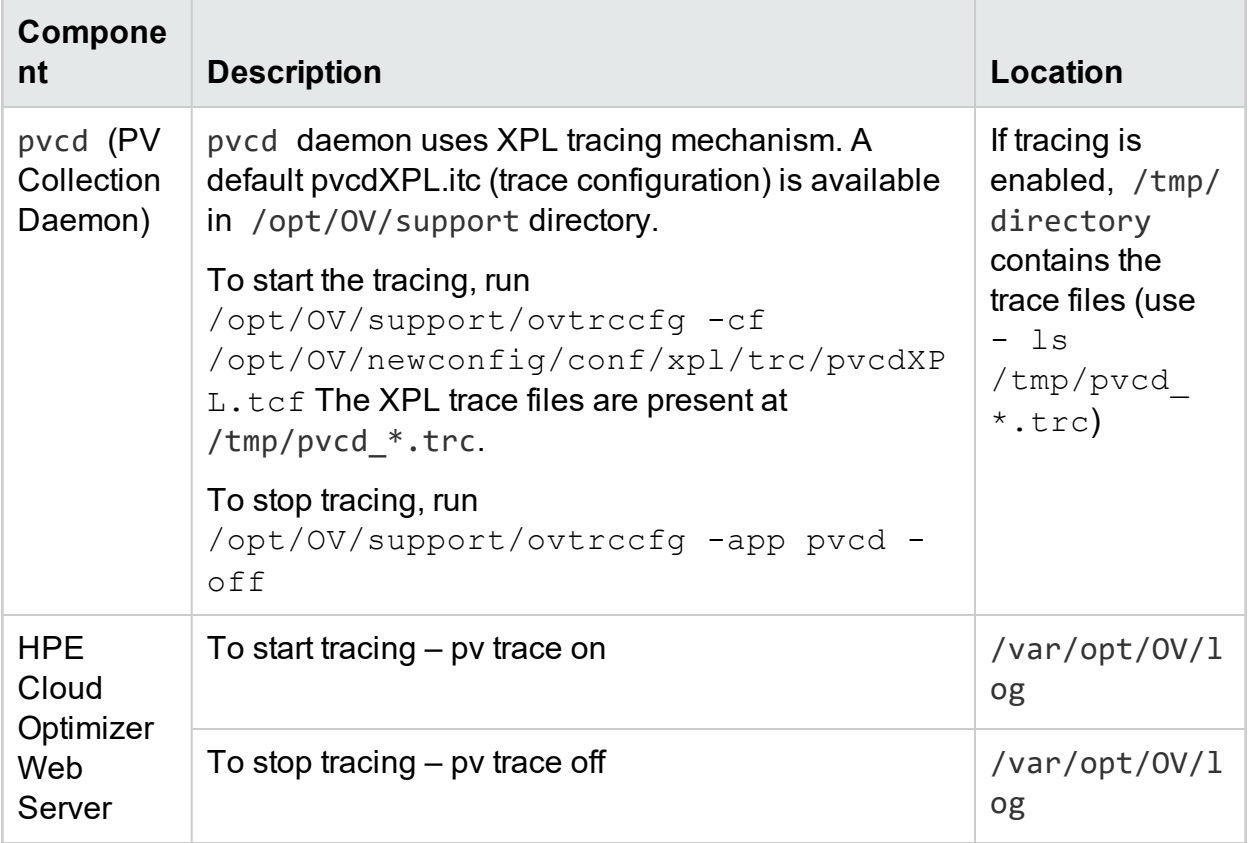

#### **Data Collection Status Messages**

In HPE Cloud Optimizer, when data collection does not happen properly, the system displays some error messages. The following table lists the error messages, and scenarios when these messages can appear, and resolution, wherever applicable.

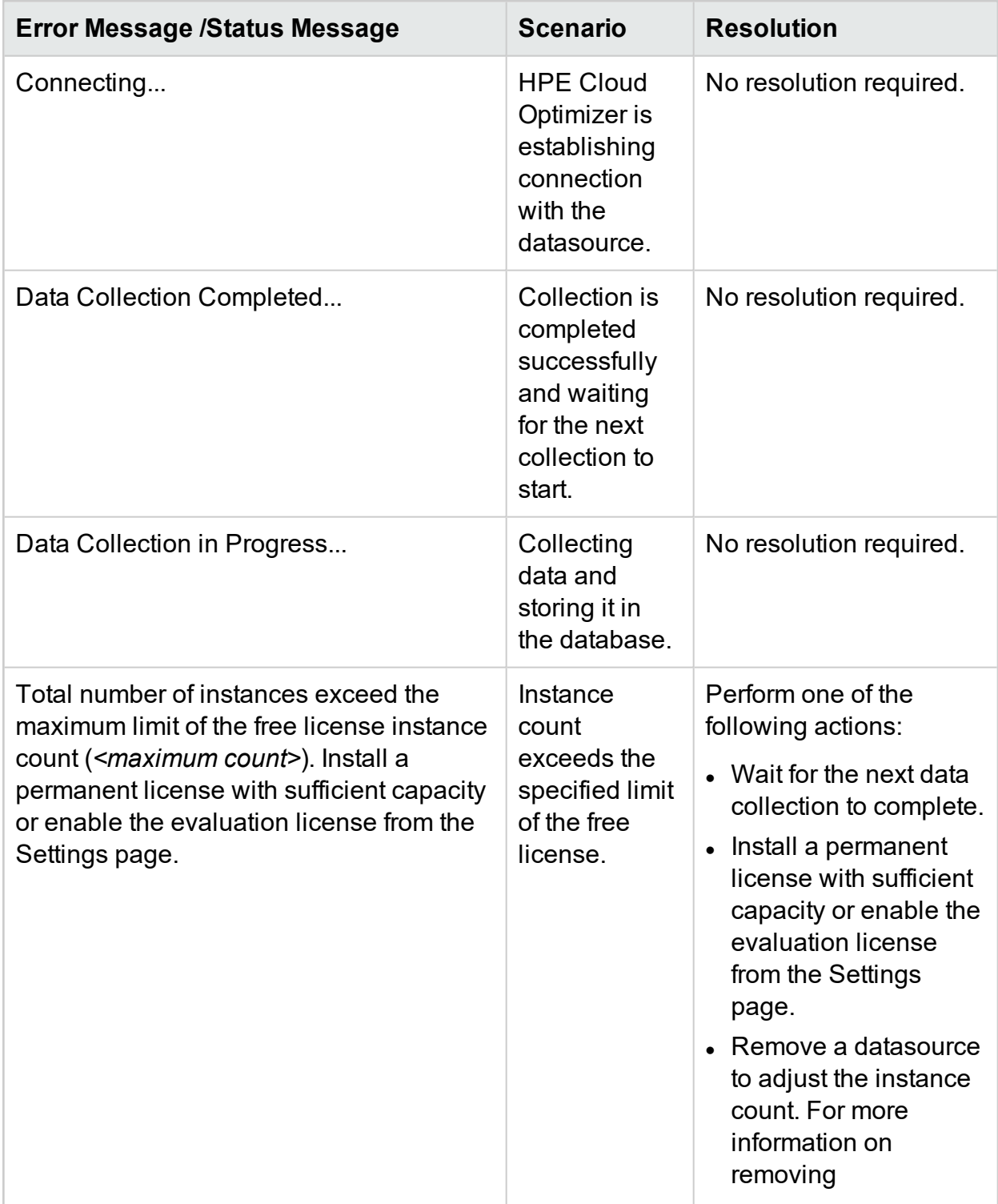

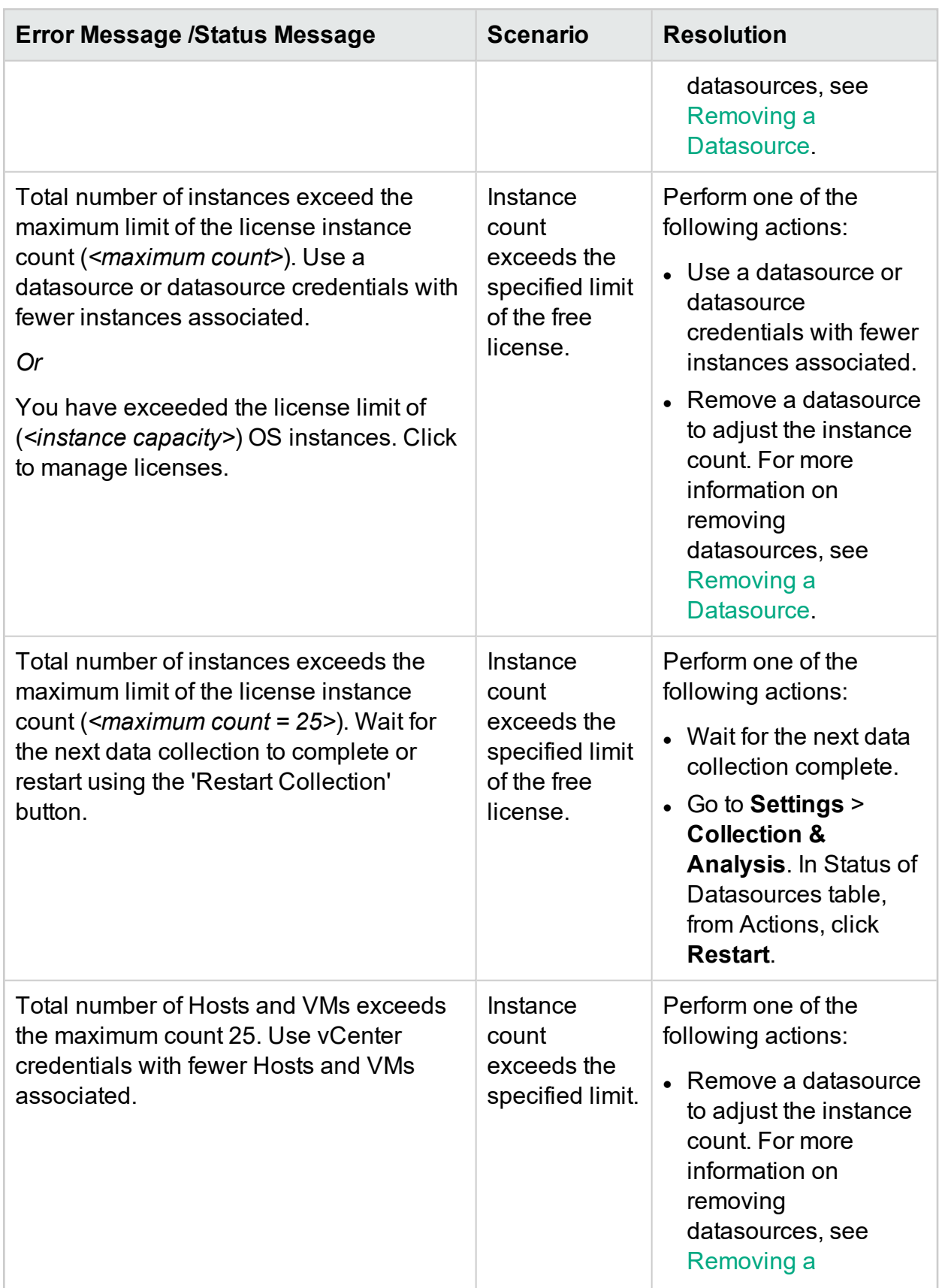

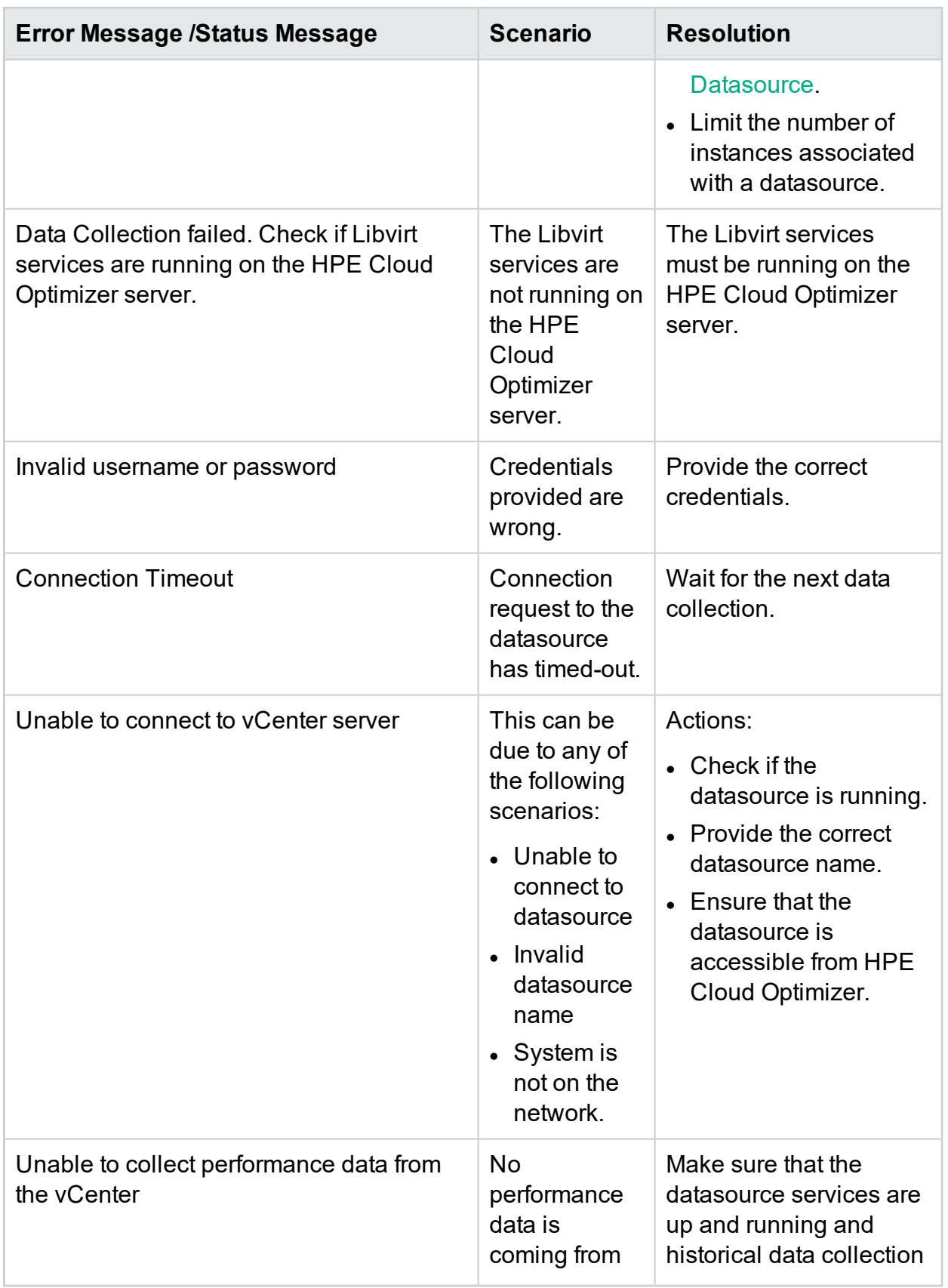

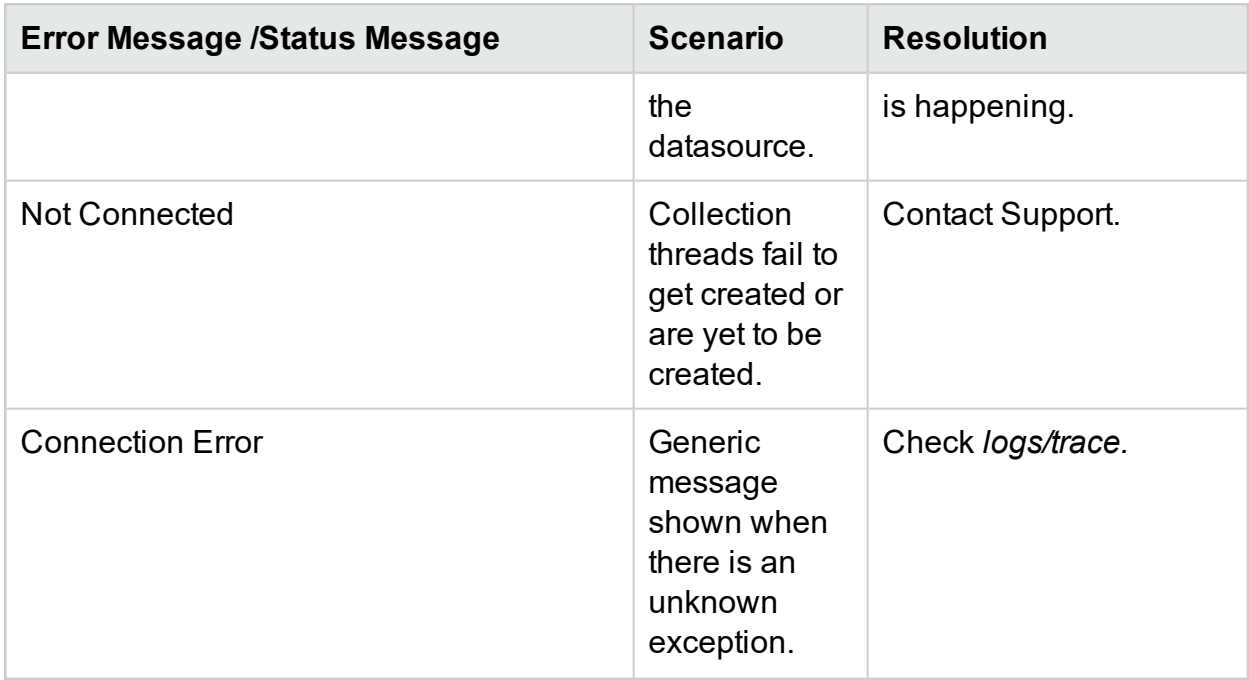

#### **Unable to install the collector service on Windows 2012 R2**

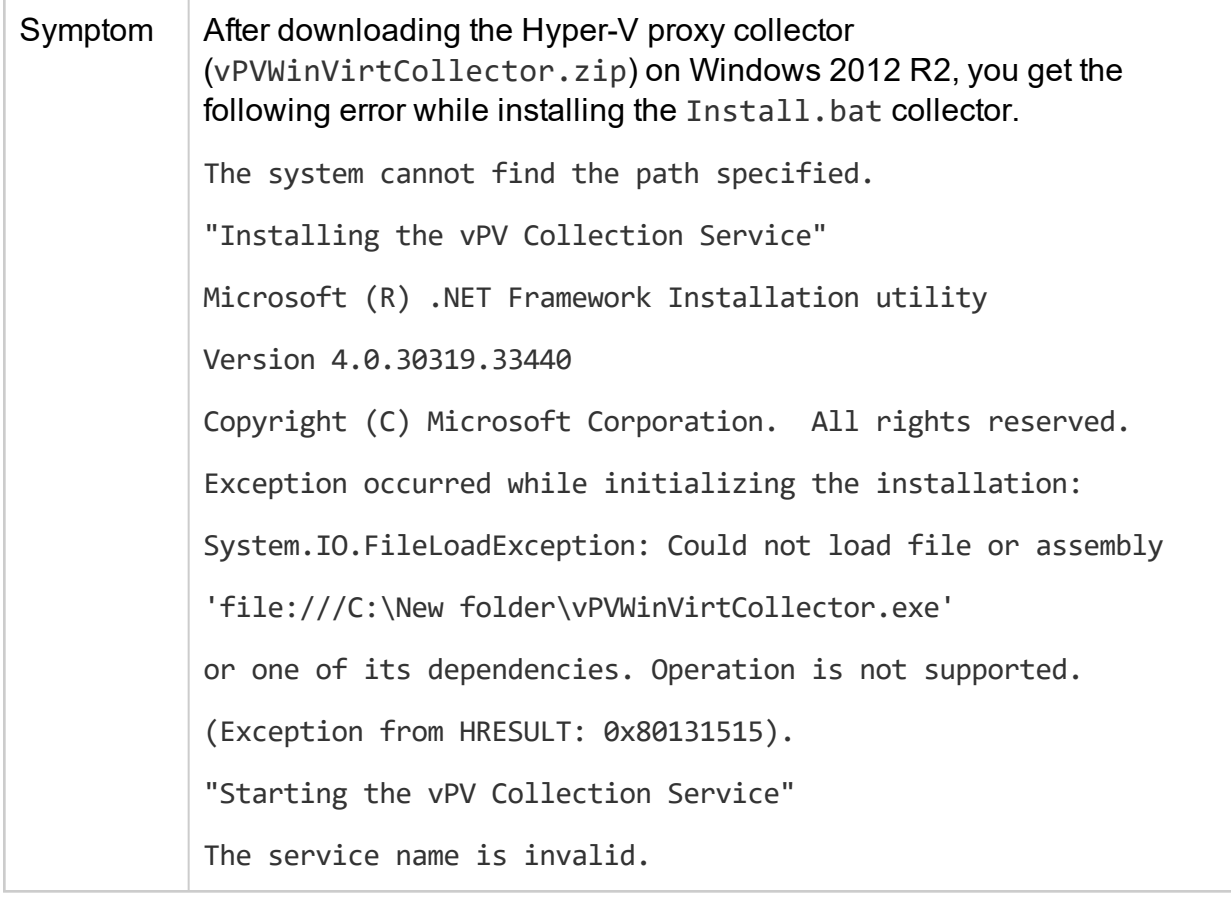

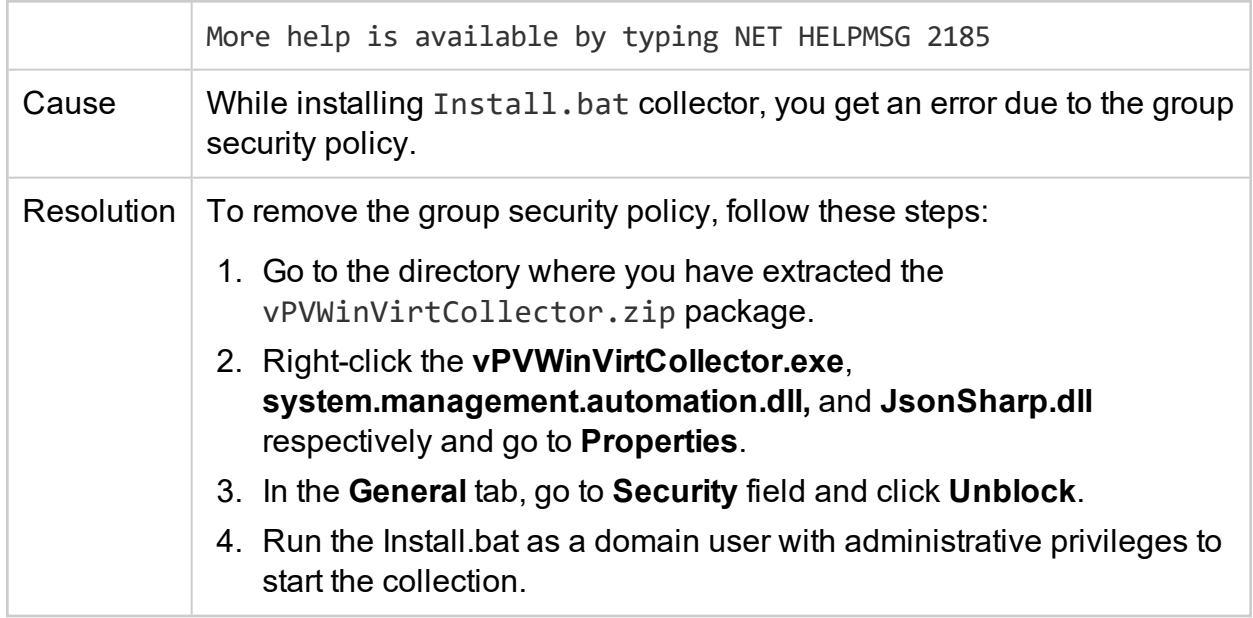

#### **Hyper-V Collector fails to upload data to HPE Cloud Optimizer**

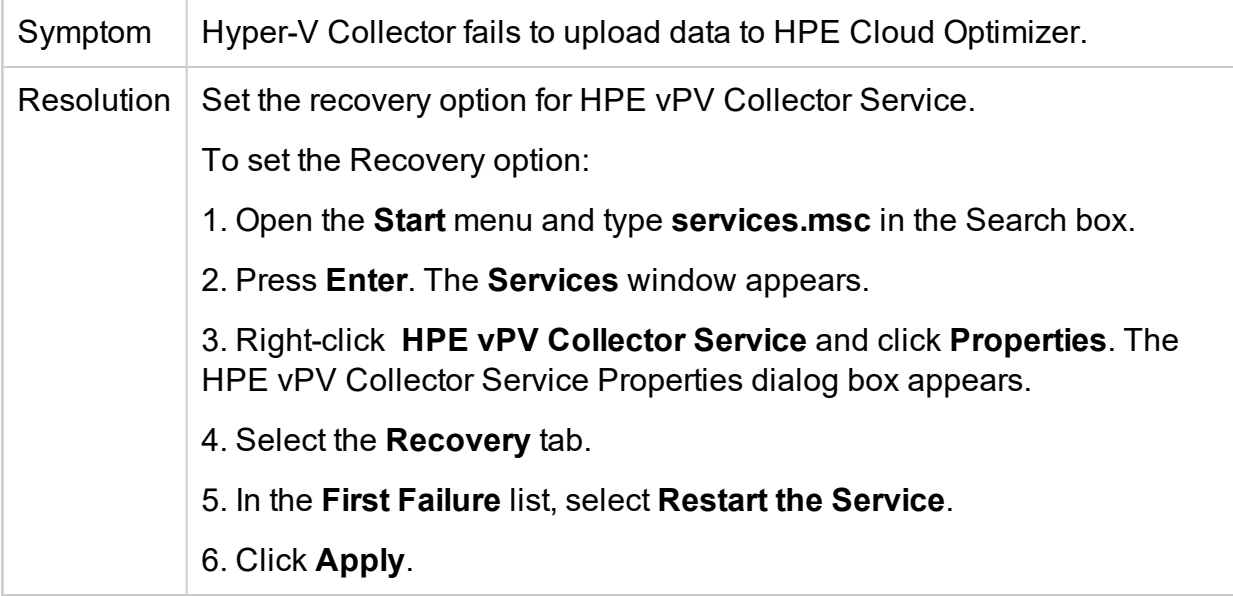

#### **Data collection takes more than five minutes in some vSphere environments**

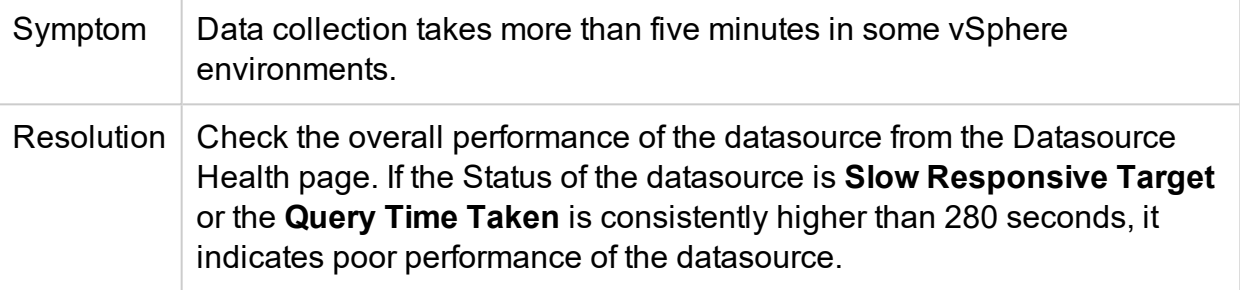

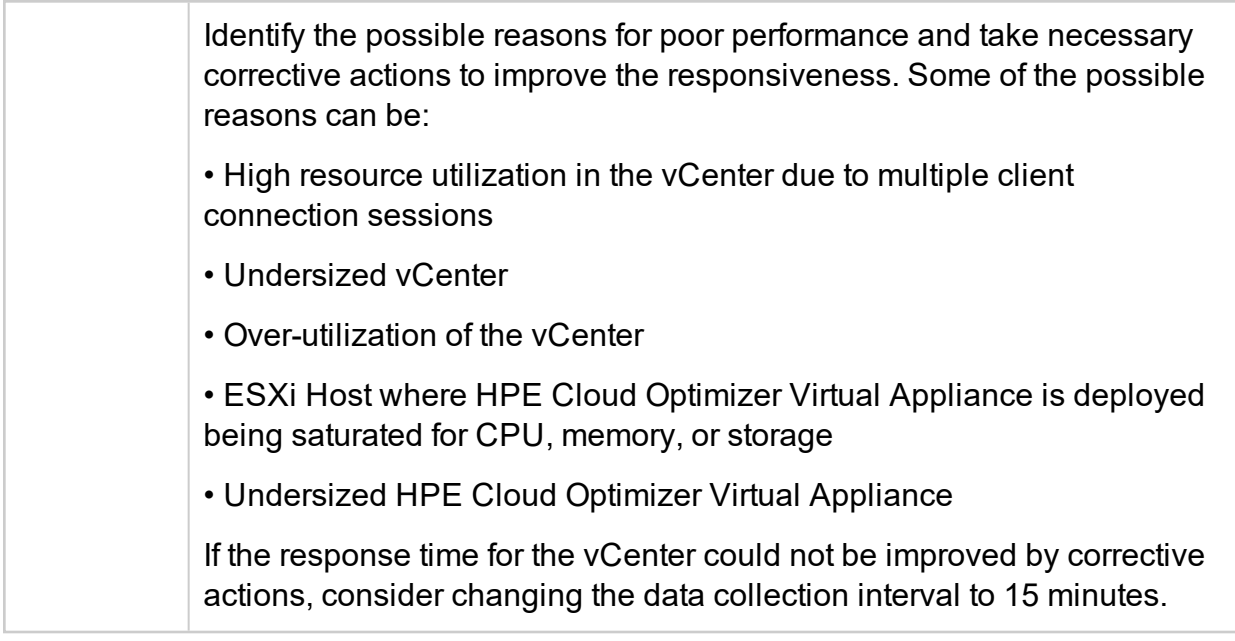

#### **Unable to open HPE Cloud Optimizer reports from HPE Operations Manager** *i* **(OMi) Events Browser**

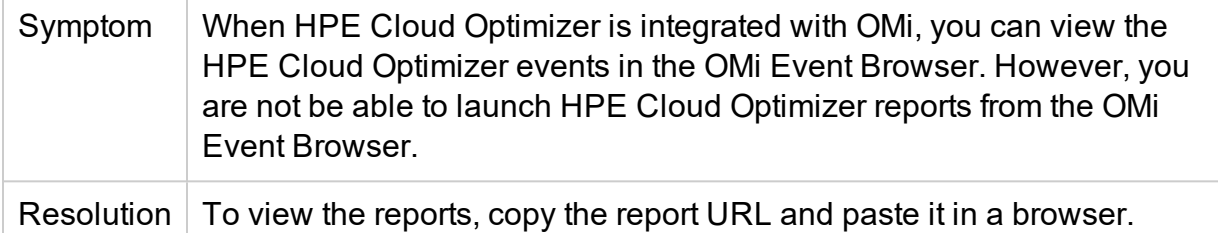

#### **Data collection for Physical Server in HPE Cloud Optimizer fails in a large environment (>4000 instances)**

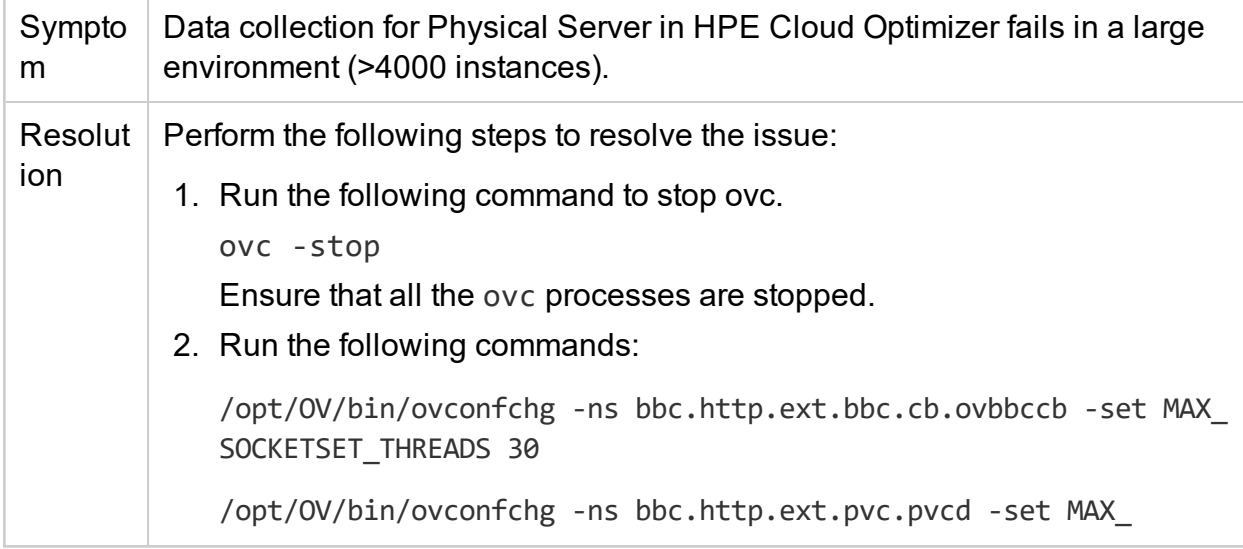

SOCKETSET\_THREADS 30

3. Run the following command to start ovc.

```
ovc -start
```
#### **In the Capacity Overview for VMware, the storage graphs for a few hosts appear as blank**

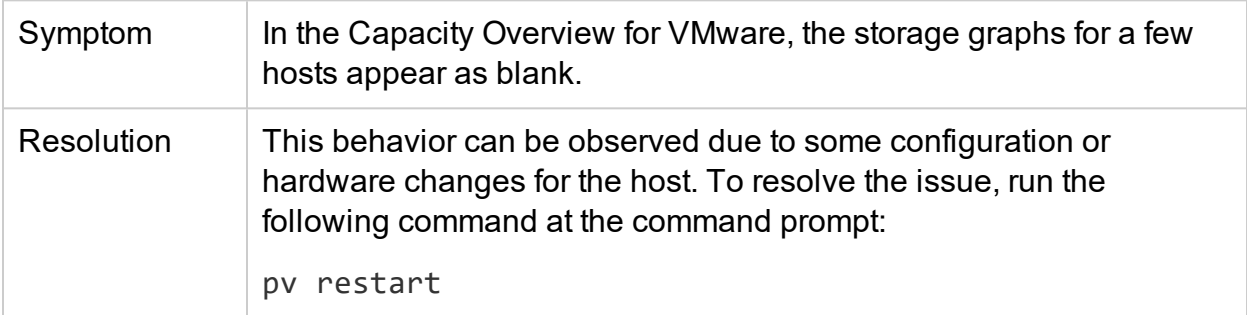

#### **Unable to upgrade HPE Cloud Optimizer from 2.20 to 3.00 using CHF4 from VA**

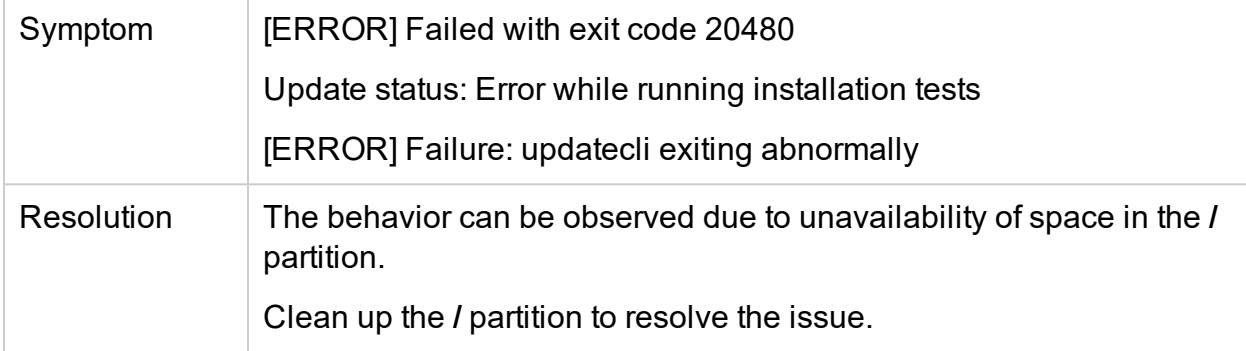

#### **Unable to set the threshold value for Datastore Space Utilization alert**

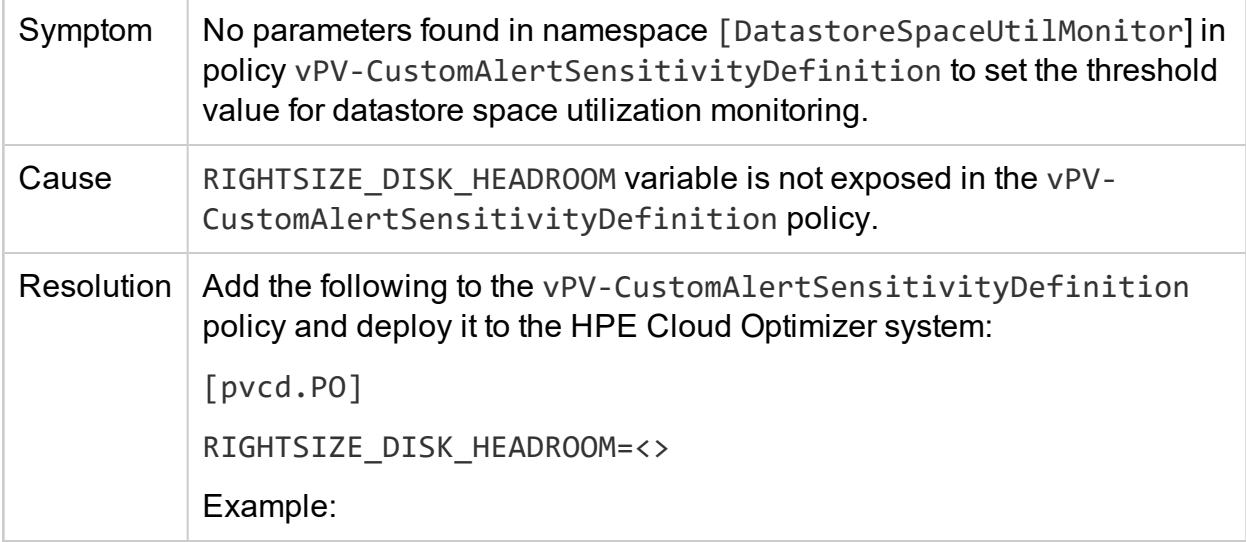

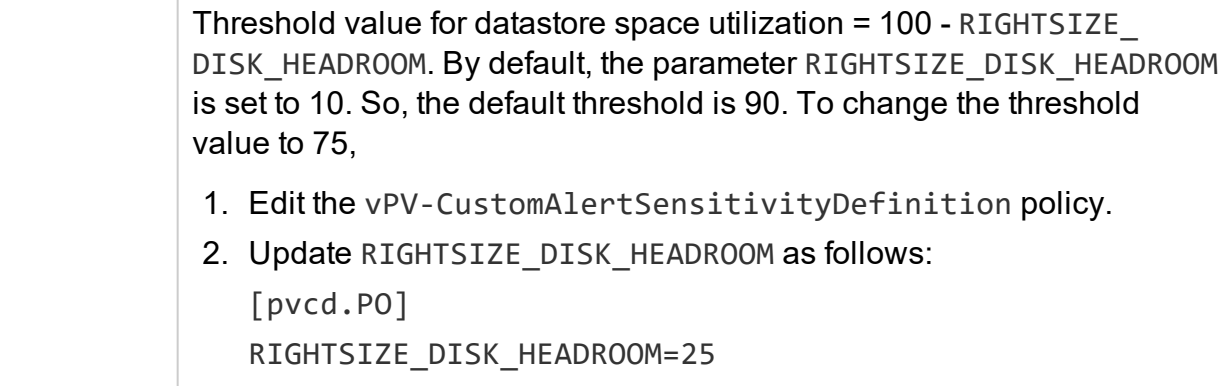

#### **Unable to launch HPE Cloud Optimizer in OMi using Internet Explorer**

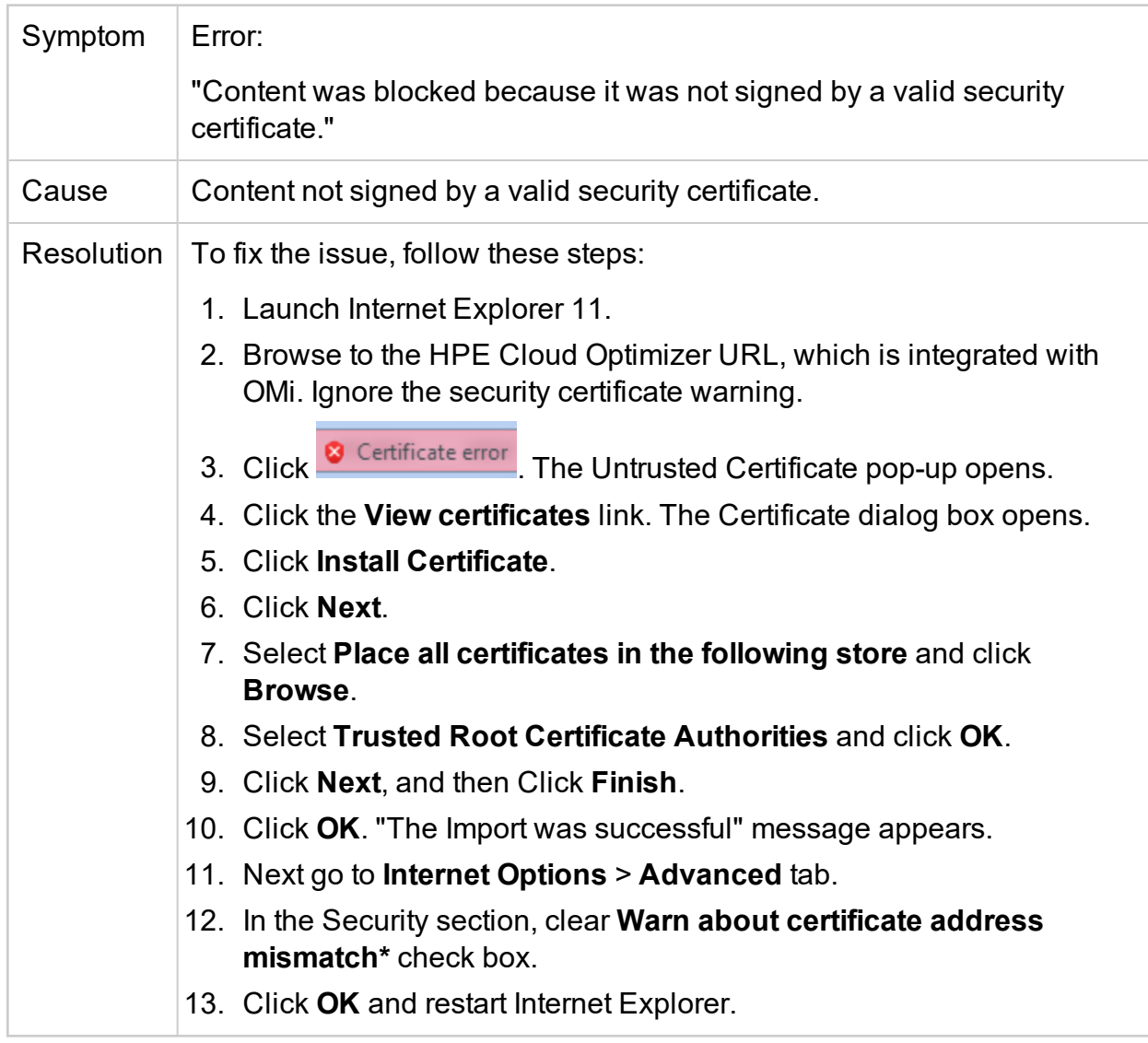

#### **HPE Cloud Optimizer is unable to show Hyper-V targets when proxy collector runs over the Message Bus**

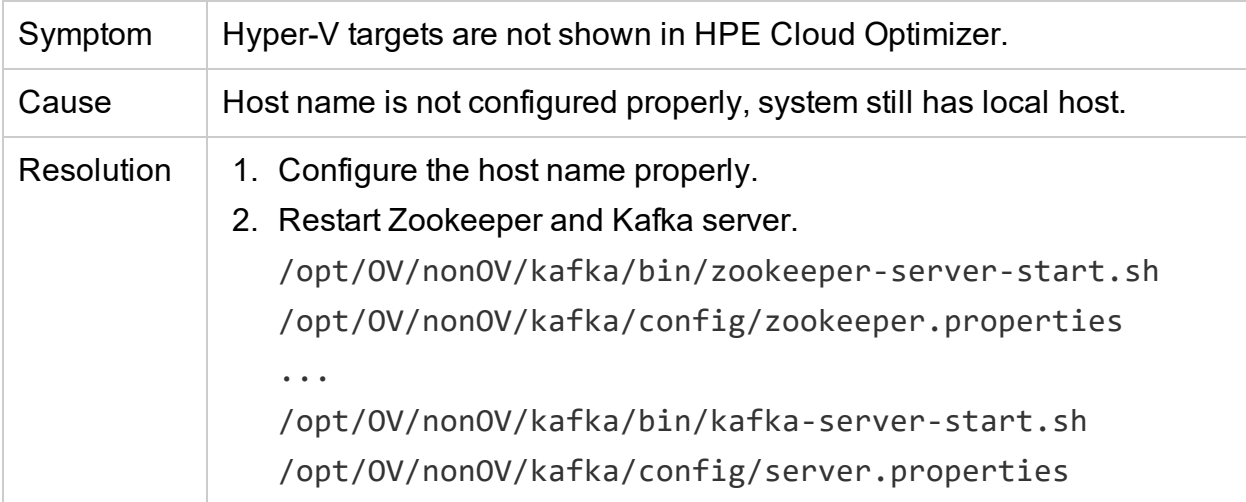

#### **HPE Cloud Optimizer unable to collect metrics**

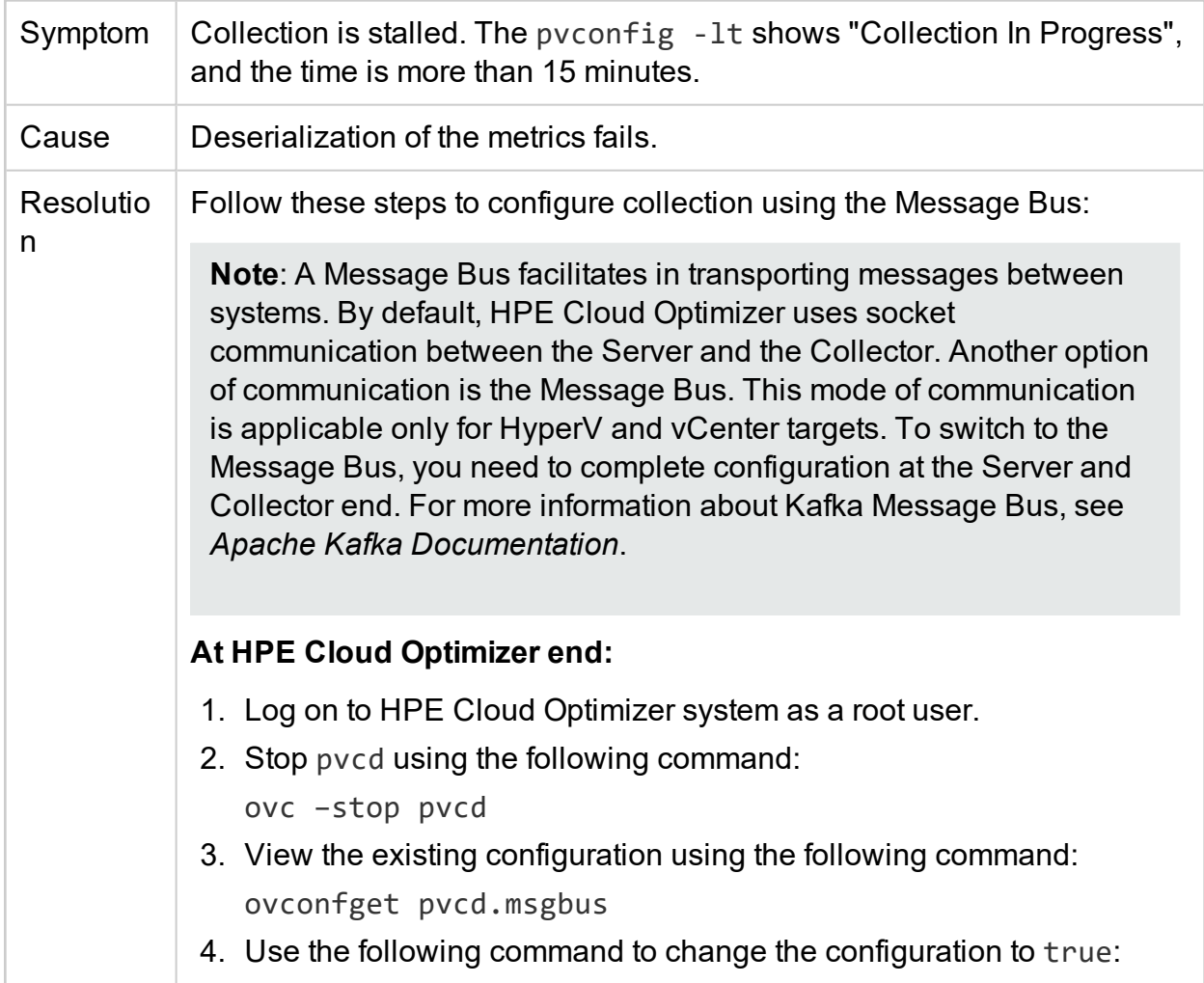

```
ovconfchg -ns pvcd.msgbus -set EnableMessageBus true
   This is applicable for pvcd, and by default disabled. If enabled, it
   reads the metrics in JSON format from the COMetricTopic.
    Note: To switch back to the Socket communication, set
    ovconfchg -ns pvcd.msgbus -set EnableMessageBus to
    false.
5. Use the following command to change the configuration:
   ovconfchg -ns pvcd.msgbus -set BootstrapServerAddress
   <IPaddress>:<port>
   The default value is as follow:
   BootstrapServerAddress=FQDN:9092
    Note:
    For VMware, change the BootstrapServerAddress to
    localhost.
    For HyperV and CSA integration, change the
    BootstrapServerAddress to FQDN.
    The default port is 9092, and it is closed. To enable
    communication using the Message Bus, open the port:
    iptables -I INPUT -s 0/0 -p tcp --dport <9092> -j
    ACCEPT
6. Using the following command to start the Message Bus :
   ovc -start HPEKafka
7. Start pvcd using the following command:
   ovc -start pvcd
    Note: In Settings > All, for Status of Datasource list, make sure to
    check Restart works properly
8. Use the following commands to check Kafka and Zookeeper are
   running:
   ps -ef | grep HPEKafka
   ps -ef | grep HPEZookeeper
At Hyper-V proxy collector end:
1. Download and unzip the lightweight collector for Hyper-V and edit the
   following in the vPVWinVirtCollector.properties file:
```
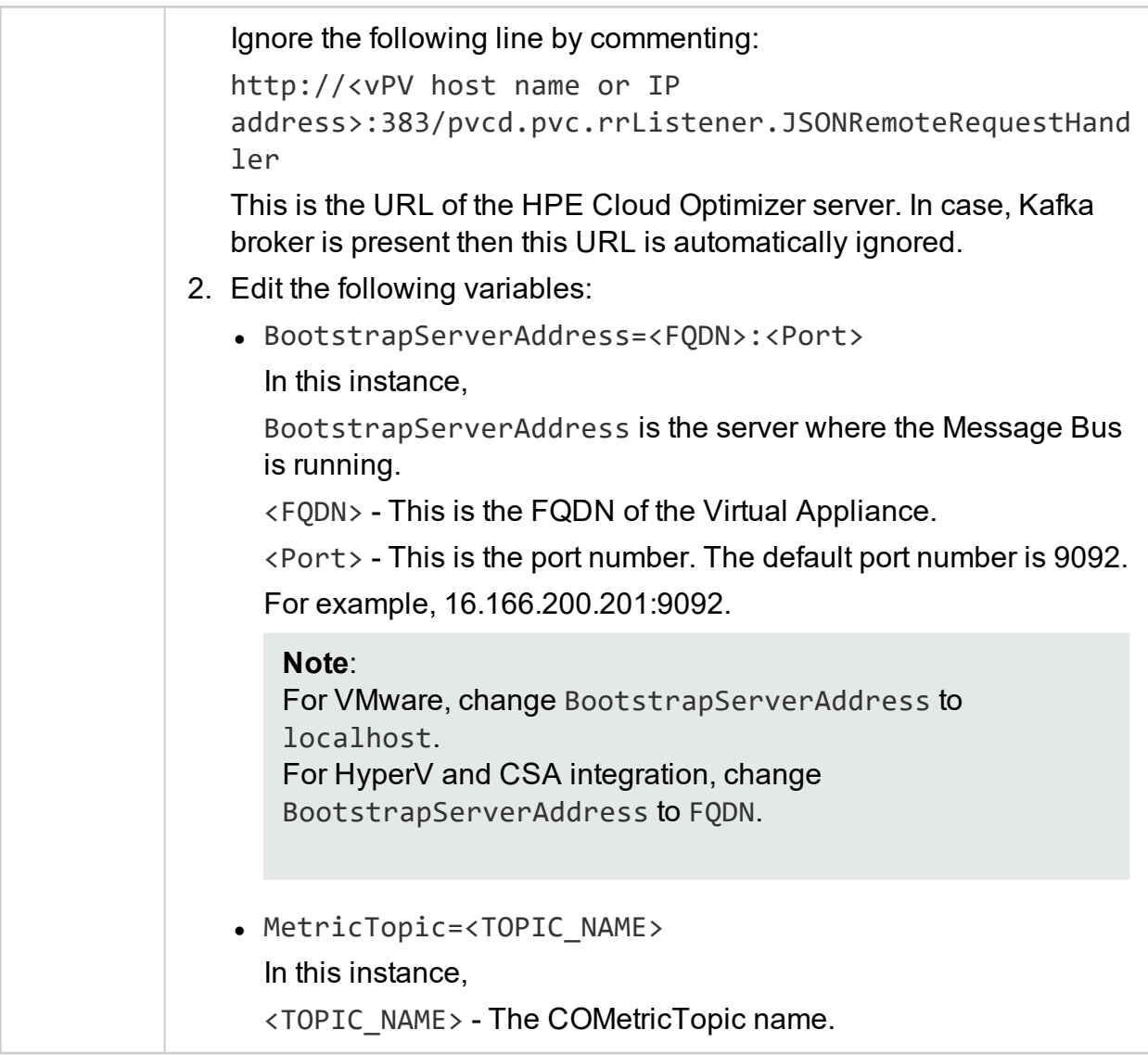

#### **Health notifications not received at the consumer side**

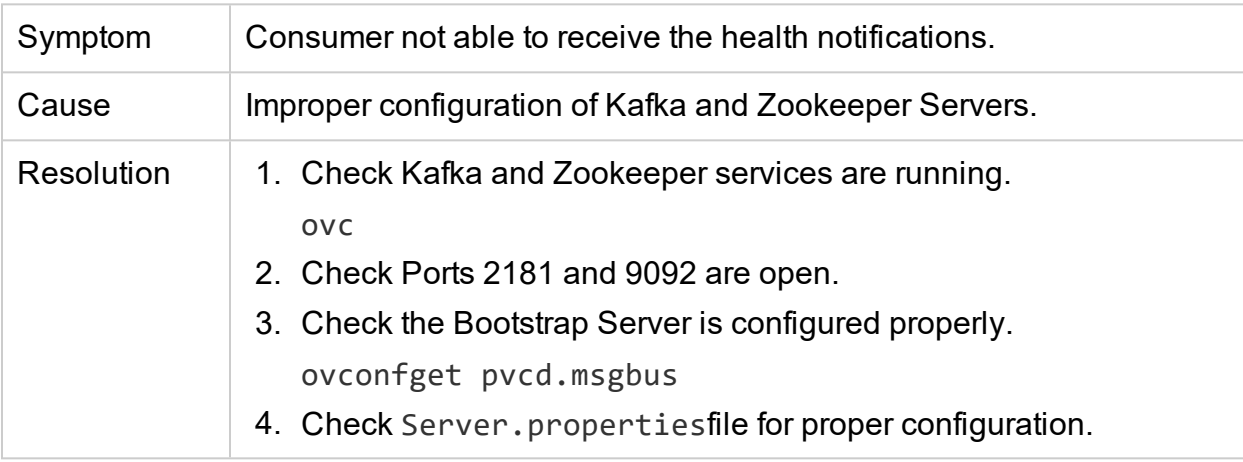

#### **Data missing for slow responsive Datastores**

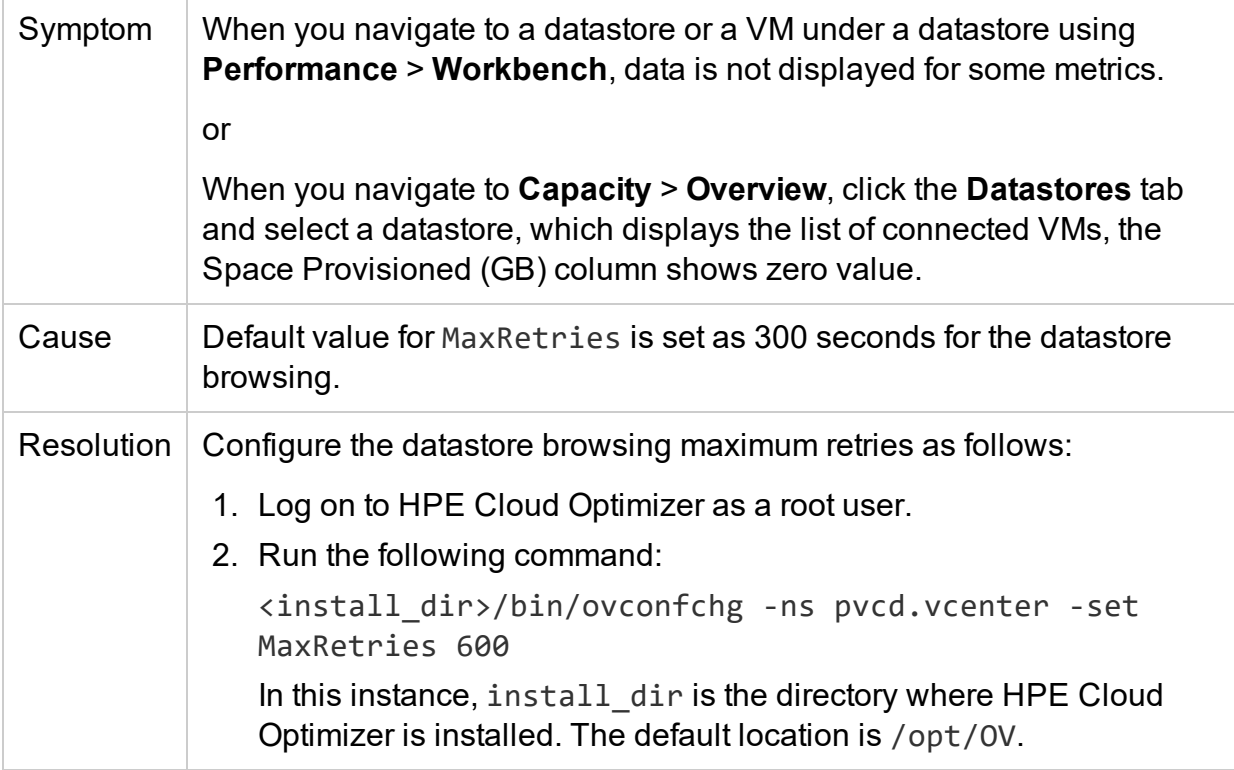

#### **Collection does not start after upgrade.**

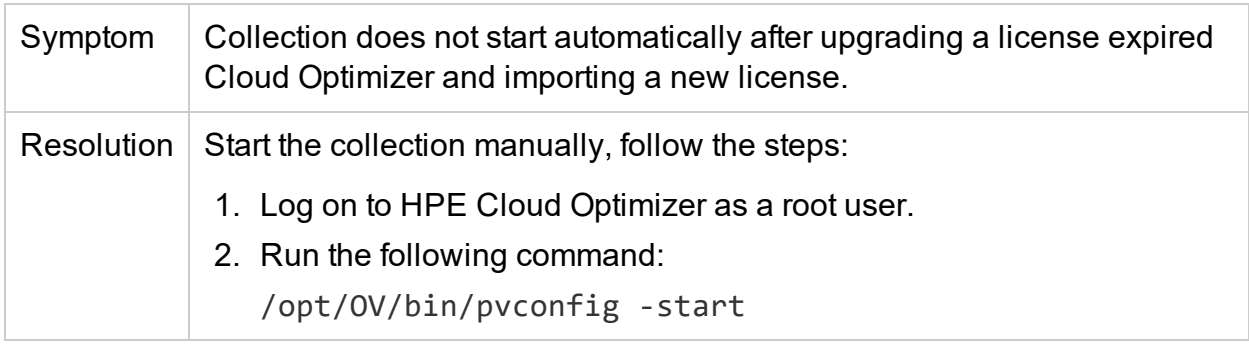

# Frequently Asked Questions

#### **All Datasources**

• Why do some graphs show a message "No data found for the duration with points every 5 minutes…." when I click the Show Performance context-menu in the Treemap?

For some metrics, the data does not get collected during the initial collection but is collected later. For the graphs using these metrics, you may not see data after the

initial collection. But data will be available after a few collections. These metrics and graphs are as listed in the following table:

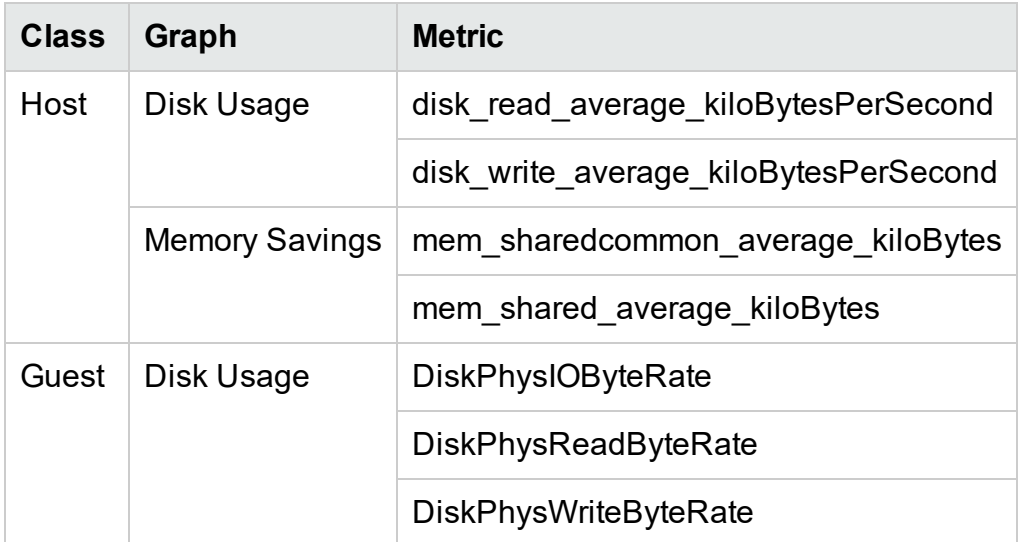

• Why does data collection always show as In progress and HPE Cloud Optimizer utilize too much CPU to run?

By default, HPE Cloud Optimizer collects data from the datasources every 5 minutes. If a datasource response is slow or HPE Cloud Optimizer is configured to monitor too many instances than the instances recommended in the HPE Cloud Optimizer *Sizing Guide*, the data collection may take more than 5 minutes.

<sup>l</sup> Why am I not able to see folders in **HPE Cloud Optimizer**?

Folders are not available in the Treemap and Configuration Items tree, but the corresponding VMs are added to the parent in the hierarchy.

• Some resources display the name of their immediate parents while other resources don't.

If multiple datasources of the same type contains instances with same name, then the HPE Cloud Optimizer Treemap displays the immediate parent name of the instances alongside the instance name. The instance name and parent name will be written as: *<instance\_name (parent\_name)>*.

#### For example:

#### **Scenario 1**

In the vCenter domain, if a VM (VM1) belongs to two different vCenters, then, in the Treemap, the host name (Host1) of the VM is displayed alongside the VM name. The VM and host names are displayed as *VM1 (Host1)*.

#### **Scenario 2**
In the vCenter domain, if a Host (Host1) belongs to two different vCenters, then, in the Treemap, the cluster name (C1) of the host is displayed alongside the host name. The host and cluster names are displayed as Host1 (C1).

However, if Host1 does not belong to any cluster, then the datacenter name of the host is displayed: Host1 (Datacenter).

**Note:** Similar nomenclature is used if the resources are grouped using the **Group By** option in the **Options** pane.

<sup>l</sup> How do I check the status of the database in **HPE Cloud Optimizer**?

To check the status of the database:

a. Run the following commands on the HPE Cloud Optimizer server:

```
su pv_vertica
/opt/vertrica/bin/adminTools
```
b. The administration UI for the Vertica database opens.

You can check the status of the Vertica database in the administration UI.

• There is a mismatch between the instance count of a datasource displayed in the Treemap and the instance count of the same datasource displayed on the License and Collection & Analysis options in the Settings page.

When a datasource goes in an error state, the instances from that datasource are not considered while calculating the instance count displayed in the Settings page.

However, the instances from the erroneous datasource will still be considered while calculating the instance count displayed in the HPE Cloud Optimizer Treemap as long as the datasource is not deleted from the HPE Cloud Optimizer Settings page.

This is because the data from the Treemap is used to plot the graphs and reports in the workbench. Hence, it is necessary to have the information of all the datasources added in HPE Cloud Optimizer.

<sup>l</sup> The **HPE Cloud Optimizer** Treemap shows data for a datasource even if the datasource is in an error state.

The HPE Cloud Optimizer Treemap shows the data for a datasource in error state for one hour after the last collection time.

• The HPE Cloud Optimizer title bar hides the performance graphs' title bar if the performance graphs are dragged to the HPE Cloud Optimizer title bar. This prevents you from closing the performance graphs.

Refresh the browser to close the performance graphs.

If I select the Highlight option from the Options pane, there is a mismatch between the VM count shown on the Treemap and the VM count shown on the Workbench.

The maximum valid Get URL length is 2000 characters. If the VM count in the highlighted resources is high, the overall Get URL length may exceed 2000 characters.

If the length of the VMs' Get URL exceeds 2000 characters, some of the URLs will be truncated. Hence, VMs with truncated URLs will not be visible on the Workbench.

• Why do I not see data for datastores in the Summary pages of the Optimization feature after starting HPE Cloud Optimizer?

If you do not see data for datastores, wait for one hour and then check the data again.

• Why does a VM name appear twice in the Treemap or Workbench?

When you recreate a VM with the same name, you can see two instances of the same VM for some time.

This is because while refreshing the Treemap or Workbench, the VM instances are considered for twice the data collection interval. For example, if the data collection interval is five minutes, all the VM instances that have data for an interval of ten minutes will be considered. As in this scenario, both the VM instances have data during that time interval, both the VM instances appear on the Treemap or Workbench. However, the earlier VM instance will not be seen after the data collection has happened twice.

• In the Forecast page, why does the resource usage trend for an entity (Host, Cluster, or Datacenter) show an increasing trend, when the resource usage for individual VMs is flat?

Such a trend is observed when the number of VMs for an entity is increasing over a period of time.

• What are the log files available with HPE Cloud Optimizer?

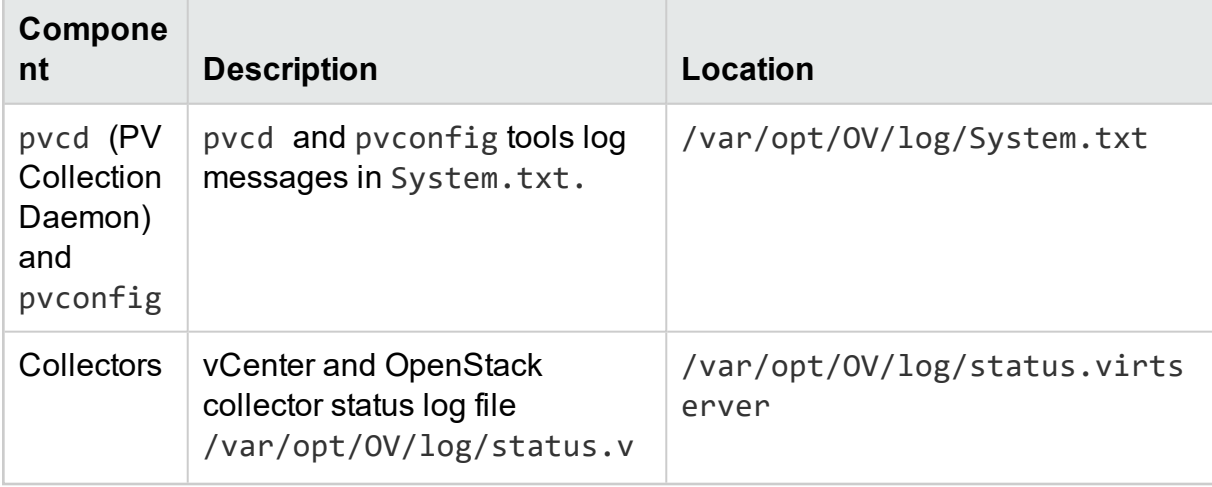

The following table lists the log files available with HPE Cloud Optimizer:

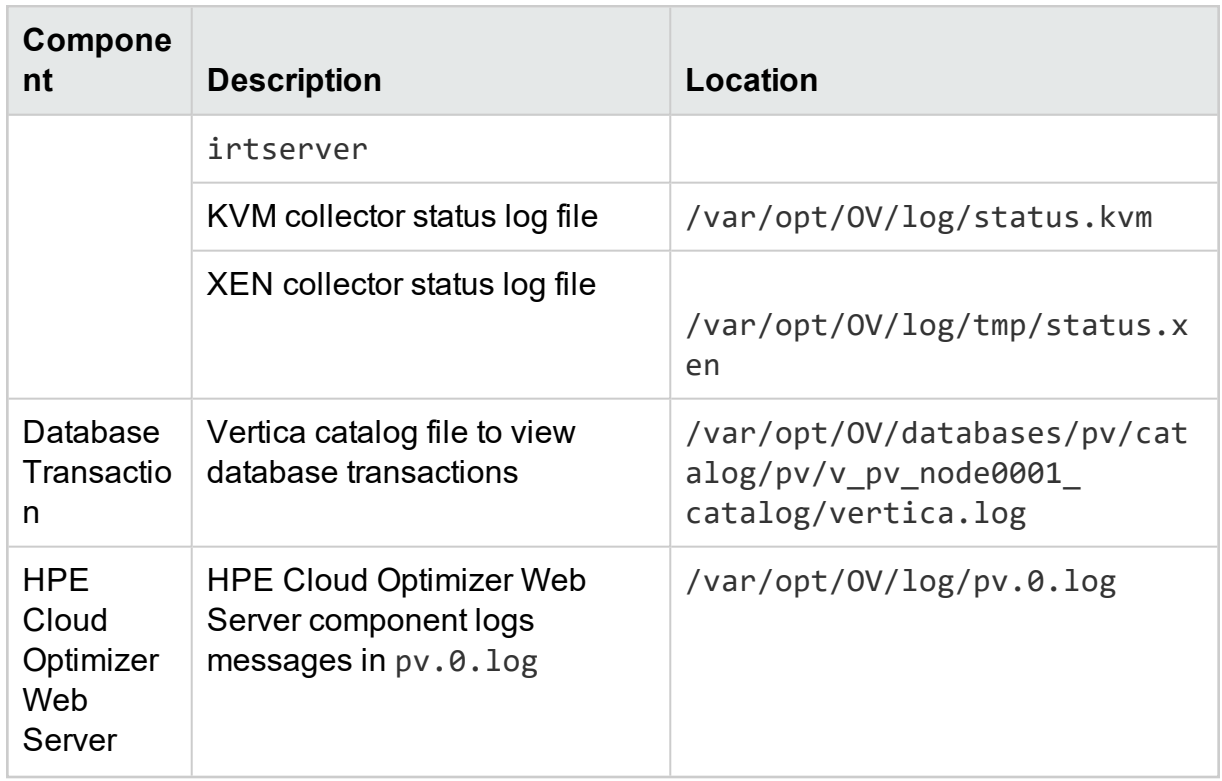

### **VMware vCenter Server**

- How can I set upper and lower threshold values for the Treemap colors so that I can see the color variation only for the range of my interest?
	- a. Open the file *OVINSTALLDIR/newconfig/OVPM/smepack/VCENTER/integration/VCENTER\_ GC\_Integration.xml*.
	- b. Locate the corresponding **CI\_VIEW** tag (for example, VM (Compute)) and **METRIC** tab (for example, guestMemPercent) for which you want to set the thresholds.
	- c. Add the additional tags- **COLOR\_METRIC\_MAX\_VAL** for upper threshold value and **COLOR\_METRIC\_MIN\_VAL** for lower threshold value.

For example,

*<METRIC Name="MemEntlUtil" ColorCaption="UsagePercent" SizeCaption="AvailGBs"> <COLOR\_CLASS>GUEST</COLOR\_CLASS> <COLOR\_METRIC>MemEntlUtil</COLOR\_METRIC> <COLOR\_METRIC\_MIN\_VAL>50</COLOR\_METRIC\_MIN\_VAL> <COLOR\_METRIC\_MAX\_VAL>80</COLOR\_METRIC\_MAX\_VAL>*

# *<SIZE\_CLASS>GUEST\_CONFIG</SIZE\_CLASS> <SIZE\_METRIC>MemEntl/1024</SIZE\_METRIC> </METRIC>*

According to the preceding example, any VM with **MemEntlUtil <= 50** appears green and with **MemEntlUtil >= 80** appears red. The color from green to red is distributed among VMs with value > 50 and < 80 for **MemEntlUtil**, giving more color options for that range.

**Note:** It is strongly recommended that you do not modify the XML. And if you modify, maintain the XML structure accurately. The changes are not retained during an upgrade. You may have to repeat the steps after upgrade.

• In VMware vCenter, first time data collection takes a long time

The initial collection time for VMware vCenter depends on:

- The number of instances from which data is collected.
- The response time of the VMware vCenter.

If the number of instances or the response time is high, then the initial collection will take long time to complete. The subsequent collections will take place quickly.

• After adding a new VMware vCenter Server to HPE Cloud Optimizer, why do I see a lot of items missing or no performance data items in the Treemap?

When you add a VMware vCenter Server, it takes some time for the entire data to get collected. Till the first data collection is complete, you may not see data in the Treemap, but the resource count in the Resource pane is updated. You must wait for the first data collection to complete (last collection time gets updated in the **Collection & Analysis** option of the **Settings** page) to see the resources of the VMware vCenter Server in the Treemap.

• Why does not Datastore metric appear in HPE Cloud Optimizer?

This can happen when your VMware vCenter Server version is 4.x. Data store metrics are not available for version 4.x. Log on into VMware vCenter Server using the VI client and select the first element available in the tree in VI Client. The VMware vCenter Server details along with the version appear on the right pane.

• Why do I not see any micro charts for datastores?

You may not see micro charts for datastores if the VMware vCenter Server is just added. Storage metrics are collected every 4 hours, so there is no data to display initially. You need to wait for two or more data collection cycles to complete.

• Which metrics are not collected if the Statistics Level of VMware vCenter is set below

# 2?

The following metrics are not collected if you set the Statistics level less than 2:

# **Hosts and Virtual Machines**

- CPUCoStopTime
- CPUDemandUsed
- CPUIdleTime
- CPUIdleUtil
- CPUUsedTime
- CPUWaitTime
- DiskCommandAbortRate
- DiskDeviceLatency
- DiskKernelLatency
- DiskReadLatency
- DiskWriteLatency
- MemActive
- MemShared
- MemSharedCommon
- MemSwapped
- MemSwappedTarget
- MemBalloonTarget

### **Datastore**

- DiskThroughputContention
- DiskThroughputUsage
- DiskReadRate
- DiskWriteRate

• Why does not data store show up in Treemap?

Data store does not appear in the Treemap if performance data is not being collected for datastores at the VMware vCenter Server. Log on to the VMware vCenter Server using the VI client and check whether the **Performance** tab displays data for any of the datastores.

• Why do the default graphs for datastores not show any data?

Change the duration for the graph and check if data is shown in the graph.

<sup>l</sup> Why are resources available in the VI Client not visible in **HPE Cloud Optimizer**?

This may happen when historical data is not available. Make sure that historical data is available from the VI Client.

• I see data in Treemap even after removing all the VMware vCenter Servers.

The Treemap will get updated when the next data collection (for any VMware vCenter Server) added happens.

<sup>l</sup> Why do I not see Storage IO metrics in **HPE Cloud Optimizer**?

Storage IO metrics are not available for VMware vCenter Server version 4.x.

• What are the Logging levels required on a VMware vCenter Server?

The Logging levels 1 and 2 must be enabled on a VMware vCenter Server. Logging level 2 enables the VMware vCenter Server to collect data for the following Storage IO metrics:

- NumDiskReads
- NumDiskWrites
- When multiple VMware vCenter are deleted from the Status of Datasources table, the table still displays a few of the deleted VMware vCenters.

Close the Internet browser and open it again.

• Why do Reports and Capacity Usage Trends show mismatch in the allocation and utilization values of resources?

This is because the resource usage for hypervisor is also considered to calculate the utilization values. When the resource usage is closer to or has reached capacity, the usage values displayed exceed the allocation value as hypervisor usage is also included.

### **KVM/Xen**

• In KVM and Xen domains, the memory and CPU metrics are not visible in the Metrics

and Graphs tabs of the workbench.

The current version of Libvirt (0.10.2) does not support the memory and CPU metrics for Xen hosts. Hence, these metrics are not visible in the Metrics and Graphs tabs of the workbench. You can view these metrics using Domain-0 instance.

Also, for Xen hosts, the CPU utilization graph is not visible if the CPU utilization is less than one percent.

• Xen graphs do not show any data during the first five minutes.

HPE Cloud Optimizer does not collect the utilization and performance metrics for hosts and guests (VMs) during the first collection interval. Hence, the Xen graphs are not populated during the first collection interval.

- If any KVM/Xen host:
	- a. Is disconnected by changing its IP address.
	- b. And the same KVM/Xen host is reconnected after some time. All the guests in that datasource display CPU utilization as 100%.

The guests will show the correct CPU utilization after 2 collection cycles.

# Chapter 10: Real Time Guest OS Drilldown for Advance Troubleshooting

You can drill down in a Virtual Machine (VM) to troubleshoot the factors affecting the performance and health of the VM. This is the advance troubleshooting available with HPE Cloud Optimizer.

Real Time Guest OS drill down tool (HPE ComputeSensor) is a light-weight performance viewer tool that provides a quick overview of the workloads and applications that are available and running on the VM.

The tool provides you the following:

- Overview about the system resource utilization such as CPU, file systems, disks, and network utilization
- Overview about the general health of the system and reasons for any available bottlenecks
- List of processes and the resources that are being used
- System events generated in last 24 hours

You can determine if the system utilization is optimal or the health of the system by checking the graphs available. You can further drill down to detect the processes where the memory or CPU utilization is exceeding the limit by checking the processes that are consuming more CPU or memory.

To check the real time example, see Using Guest OS Drill Down to [Troubleshoot](#page-267-0) the Resource Utilization in your [Environment.](#page-267-0)

### **Navigation**

From the Treemap view, click **VM (Compute)** from the top pane. Select the VM and click **Guest OS Drill Down**, the Treemap refreshes to open the view to display resource utilization of the VMs.

If the Real Time Guest OS drill down feature is not available when you select a VM in Treemap, you can download the tool in the following ways:

<sup>l</sup> If you are an *administrator*, you can download it from the **Settings > Integration** page. or

Follow the steps:

- a. From the **Treemap** view, click **VM (Compute)** from the top pane.
- b. Select the VM and right-click, select **Attempt Real Time Guest OS Drilldown**. The **Real Time Guest OS Drill down** page appears.
- c. Click **Download**. Follow the instructions that appear on the page.
- If you are *not* an administrator, follow the instructions that appear on the page.

For more information, see *HPE Compute Sensor user guide*.

# Guest OS DrillDown User Interface

The following table lists the features on the Guest OS Drilldown page and the corresponding functions:

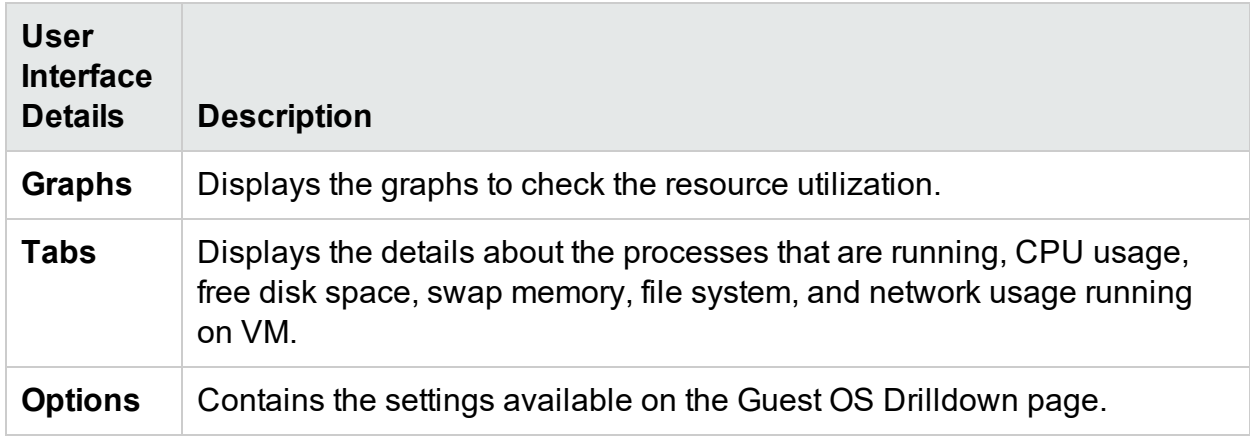

### Graphs

The Real Time Guest OS drill down provides you the graphical overview of the health of the VM. The real time value is defined as the data collected in the interval of 1 -10 seconds. The default value is 2 seconds. The graphs get updated every 2 seconds as the collection interval is real time. You can change the interval from the available settings. For more information, see Using the [Options](#page-120-0) Pane.

You can use the graphs to check the utilization and analyze if the resources are adequately being used. You can derive the %utilization in the x interval. Here, x is the time in seconds.

The following graphs are available:

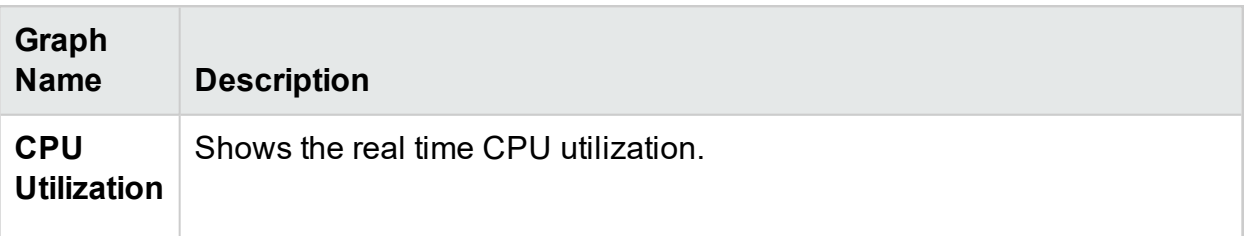

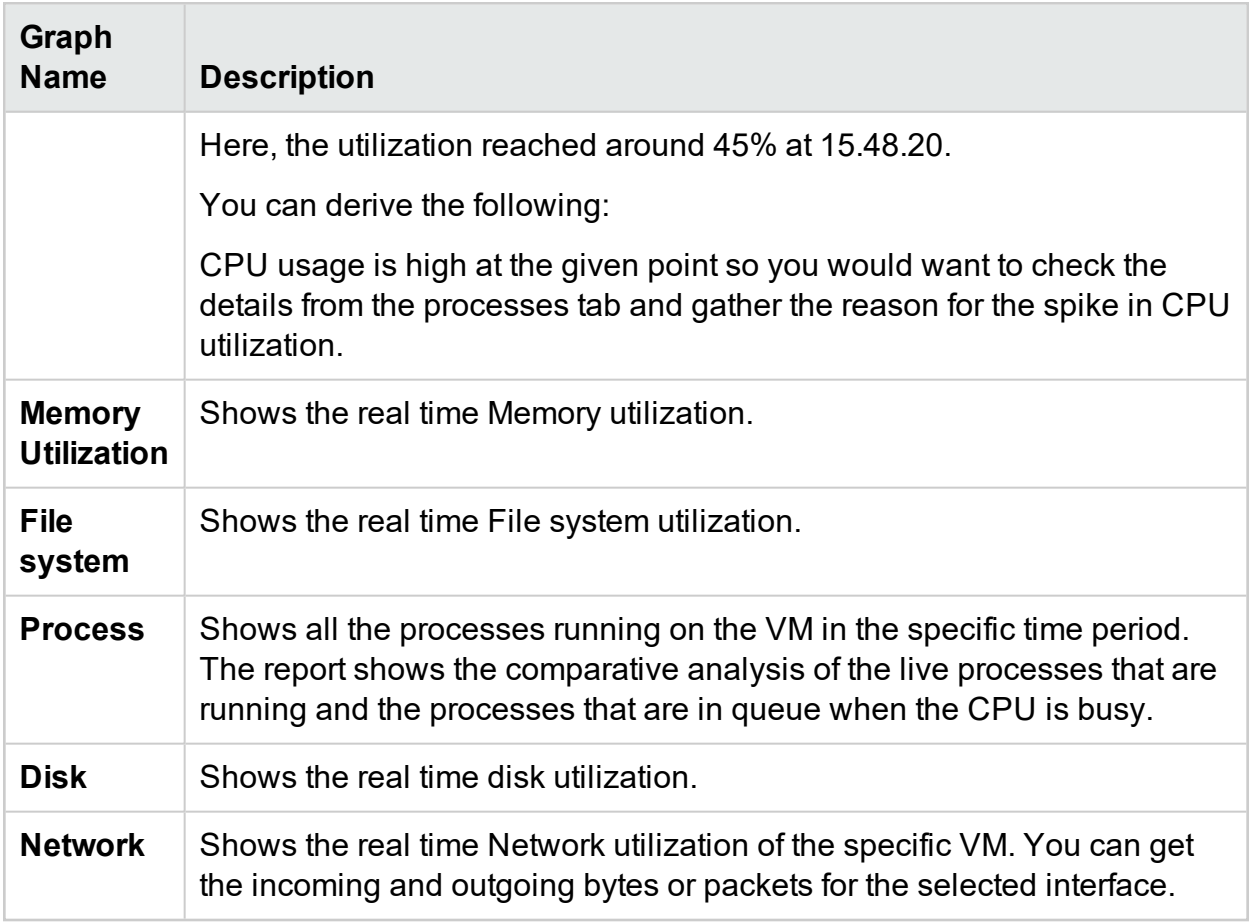

### Tabs

The tabs are as follows:

**Process Cloud** - Shows the significant processes running on the VM based on the workload of the VM. The process that are using more resources are depicted in the larger fonts. You can troubleshoot and check the reason of high utilization. As an administrator or capacity planner, you can find out the most significant processes running on the system.

You can click the **Options** to enable the process cloud settings.

The settings available are:

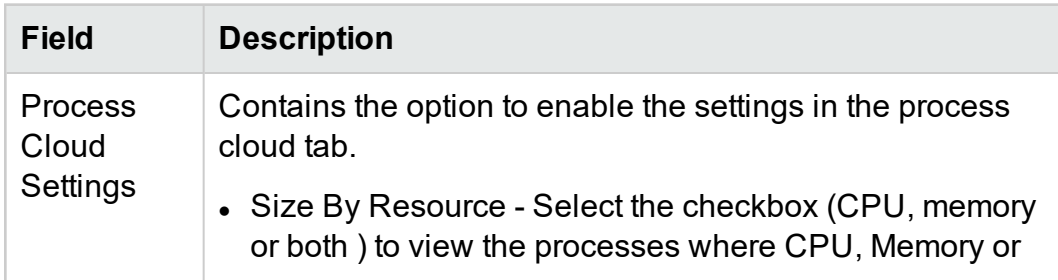

both utilization are high.

- Visible Processes Set the option to view the n processes. Example, if you want to view only 10 processes, then move the bar from left to right.
- Auto Refresh By default, the checkbox is selected. The process cloud automatically gets refreshed. You can stop the refresh by deselecting the checkbox. The process cloud will not change.

Here, the resource utilization is more for the process Oracle. You can also view the other processes that are using the resources but the significant usage is by Oracle. You can further drill down to check the processes usage and the process tab opens.

You can also view only n number of processes by using Process Cloud Settings option available.

**Processes** - Shows the parameters that are available with the processes running on the selected VM. Each process is provided with unique ID and name. You can view the CPU utilization and memory used in all the available processes. This helps in finding the processes where the resource utilization is high.

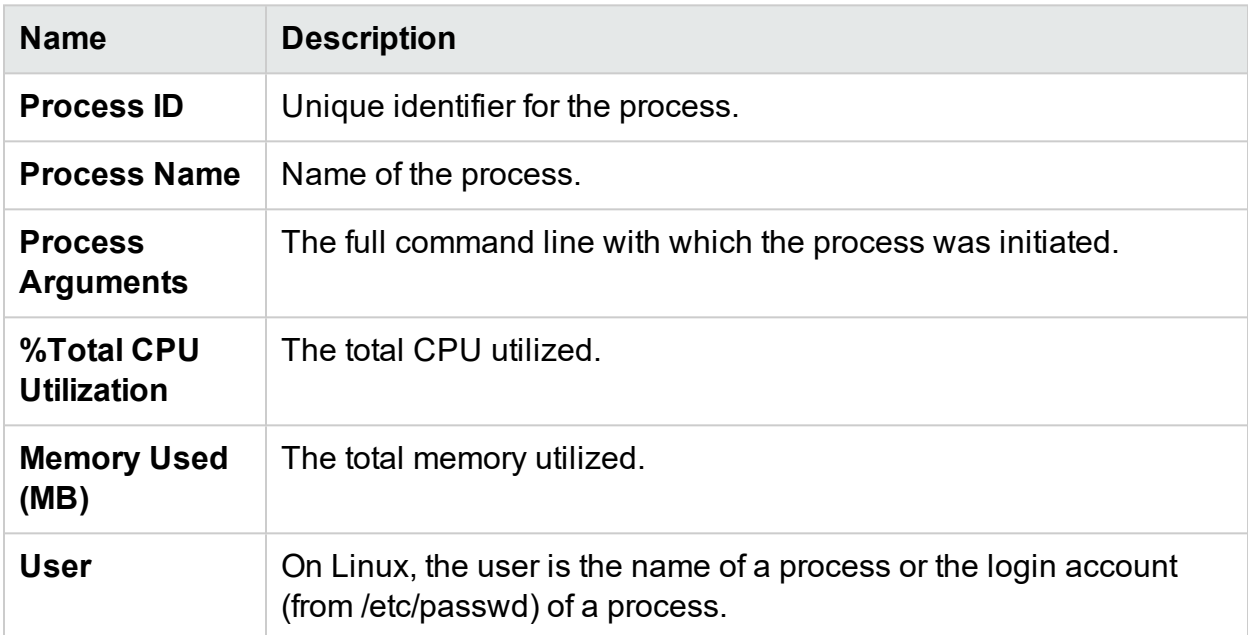

Parameters of the processes tab

**CPU** - Shows the details of all the available CPU for the selected VM. The parameters provide additional information of the usage of real time CPU utilization of the specific

VM. You can view the total CPU utilization, user CPU utilization and system utilization. Each CPU is provided with unique ID.

Parameters of the CPU tab.

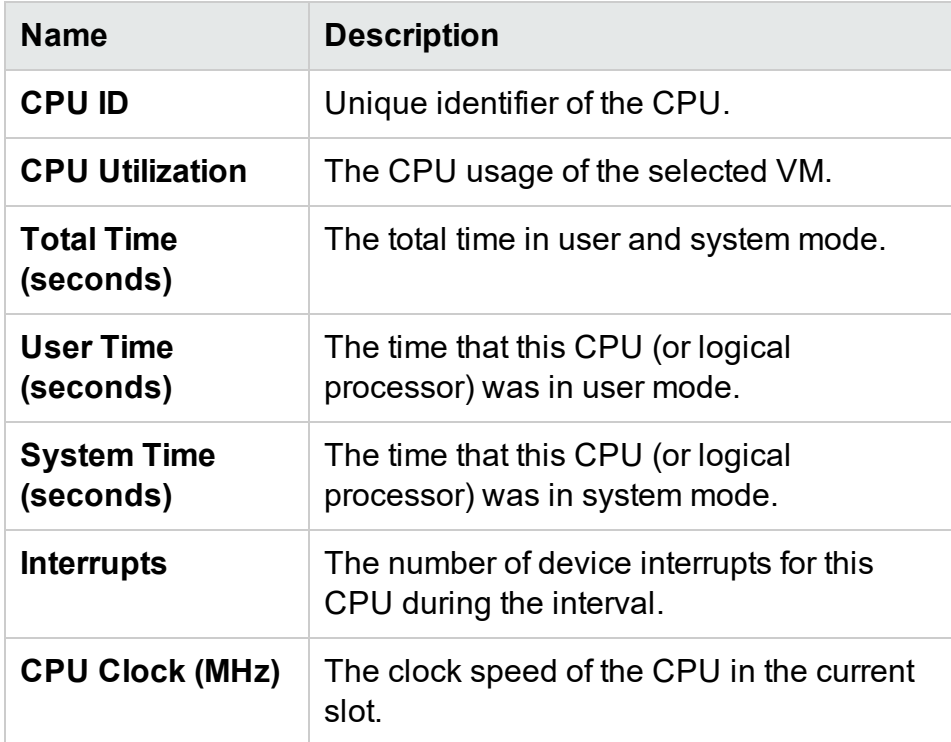

**Disk** - Shows the details of all the disks available on the specific VM. You can view the disk utilization such as disk physical read or write. Each disk is provided with unique ID and disk name.

Parameters of the Disk tab.

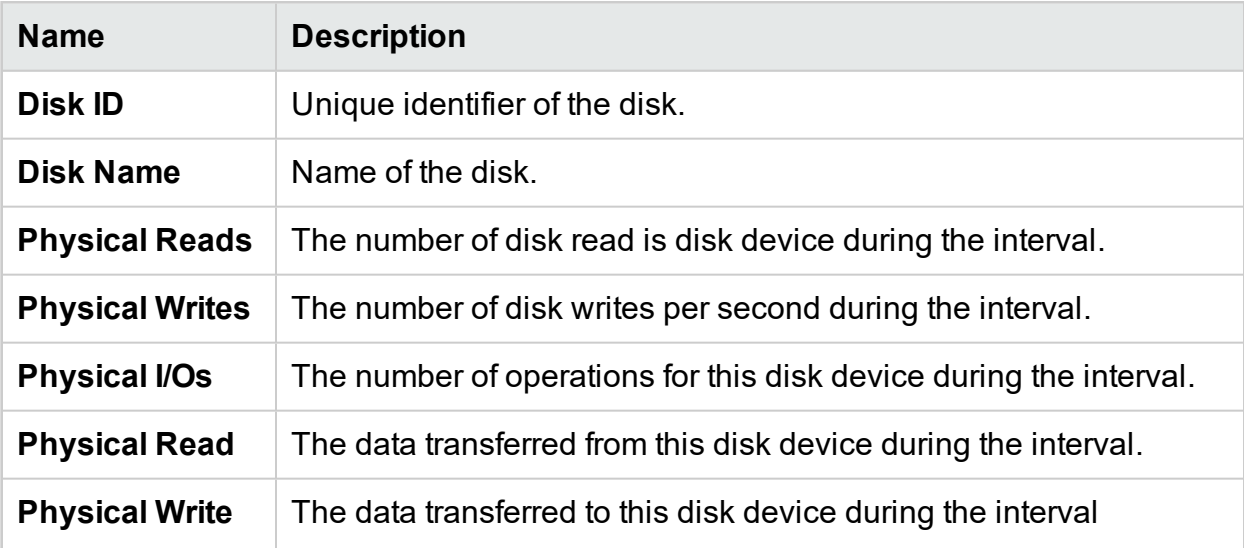

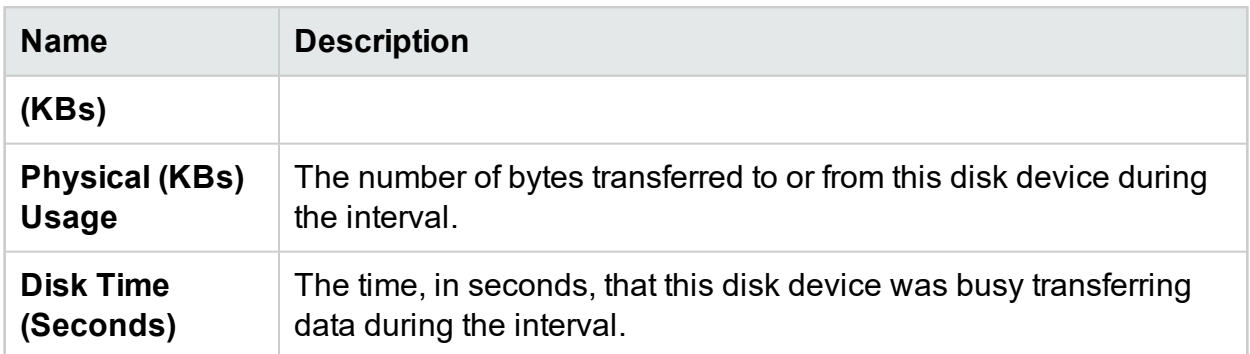

**File System** - Shows all the File Systems available on the system. The parameters available will provide additional information of the usage of real time file system utilization of the specific VM. You can view the File System utilization such as space utilization, and space reserved.

#### Parameters of the File System tab

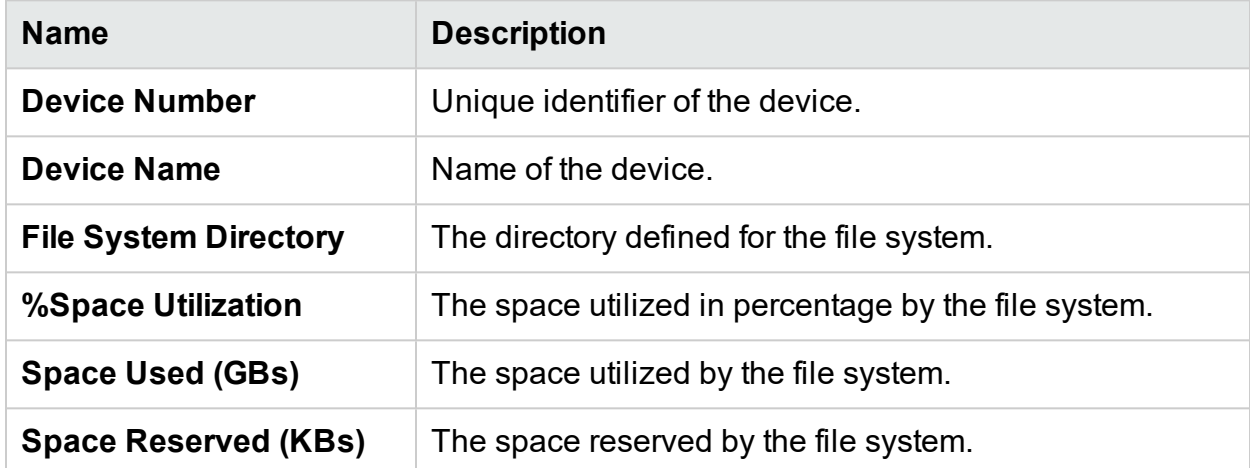

**Network** - Shows all the available network interfaces (physical or virtual) on the system. You can get the incoming and outgoing bytes or packets for the selected interface.

Parameters of the Network view.

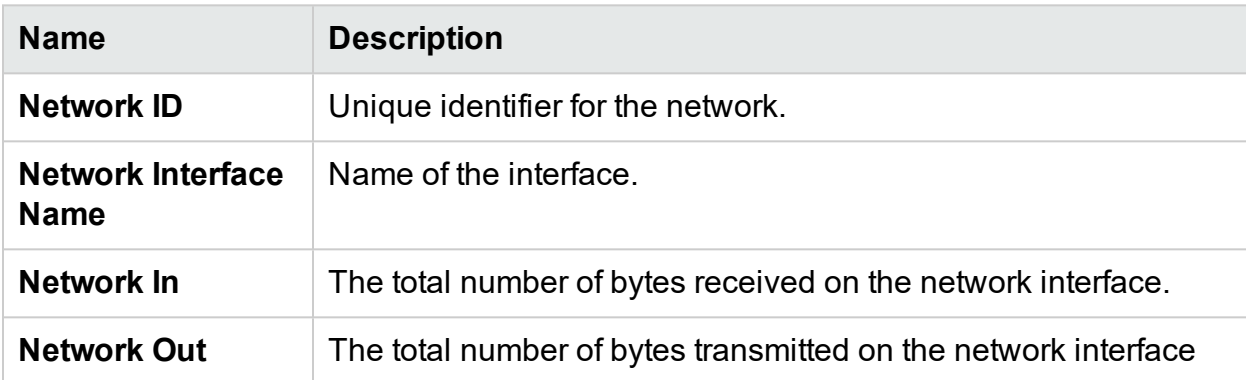

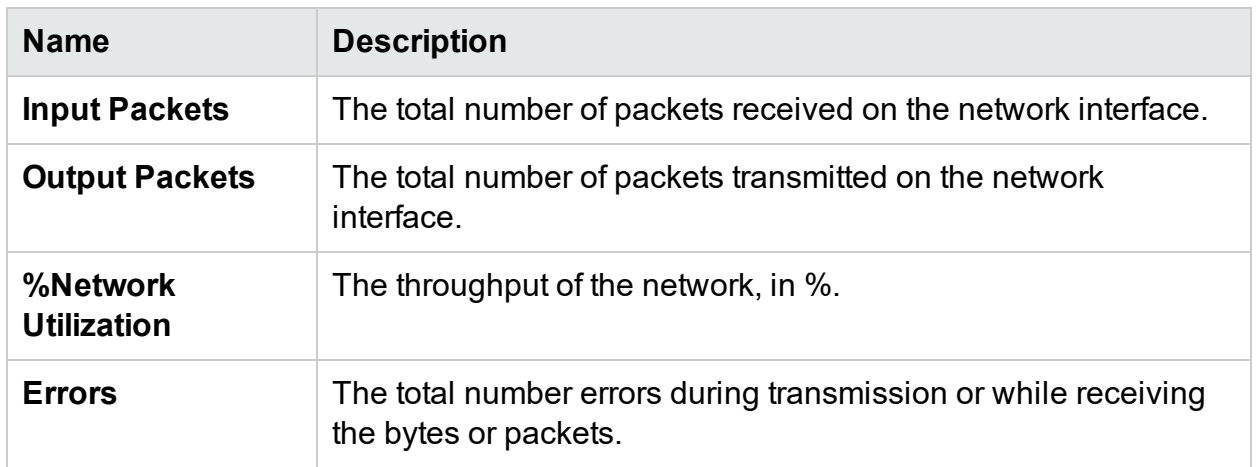

**Application** - Shows all the processes running on the system that are grouped or aggregated into applications. The processes listed are active and alive processes. You can view the CPU and memory utilization of each application.

Parameters of the Application Tab.

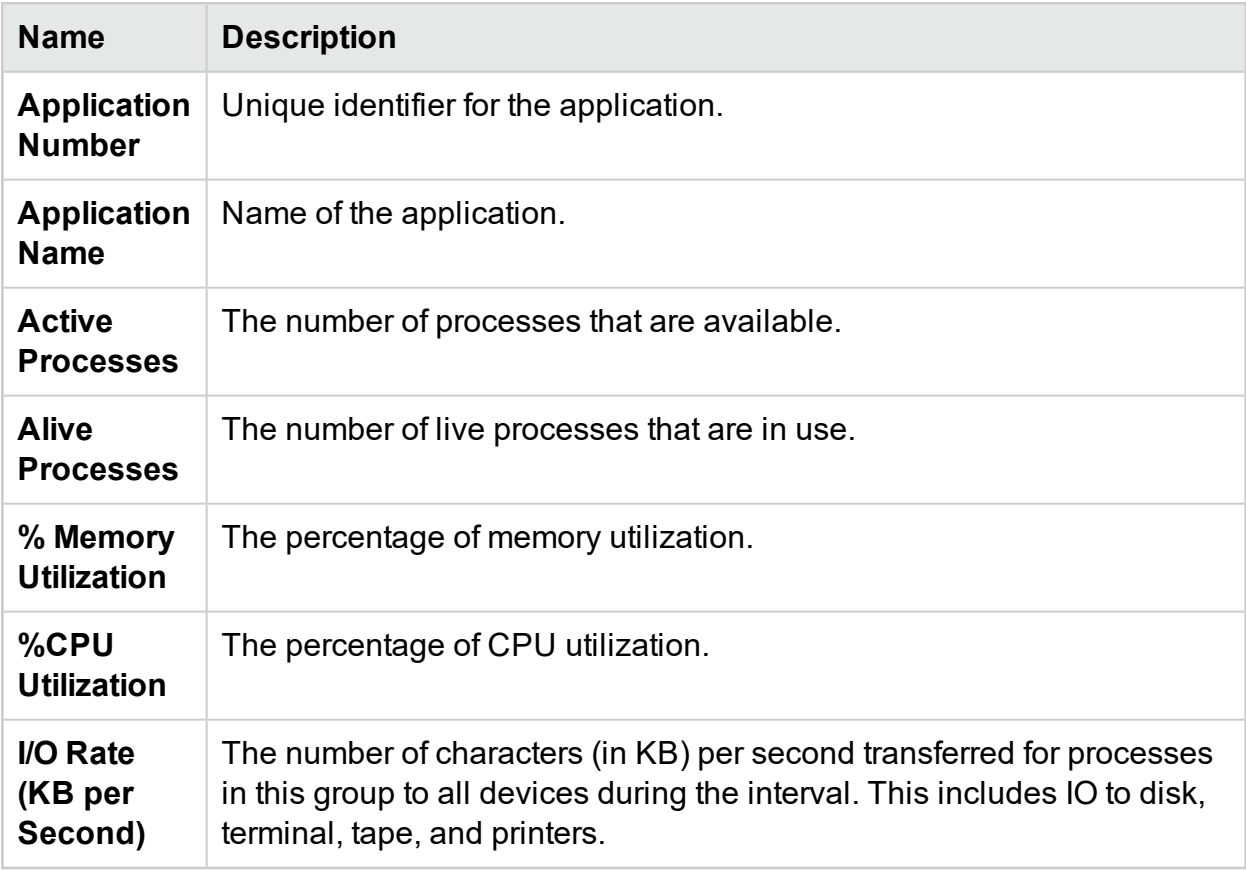

**System Events**- Shows a list of all the events generated on the system with their severity.

### Parameters of the System Events

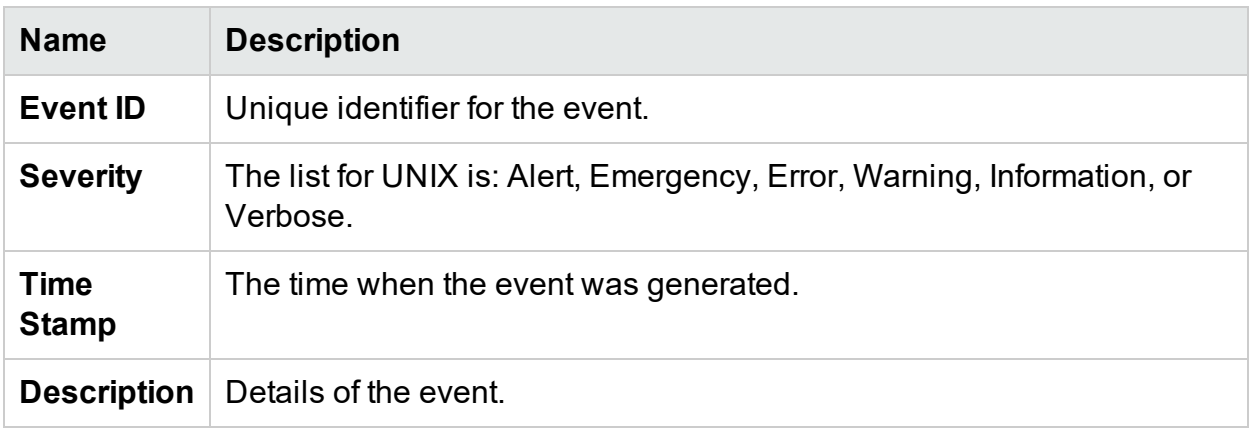

The following options are available in the tabs:

### Sorting

Shows the values in decreasing or increasing sequence. You can view the results as per the requirement. You can find out the process where the CPU utilization is highest. This option is available in all the tabs and in each column. Click (Clear Sorting) to remove the sort.

### Search

The page contains a search box to filter data based on your requirement.

### **Options**

The **Options** icon provides you the way to enable settings in the page. You can change the settings available on the page.

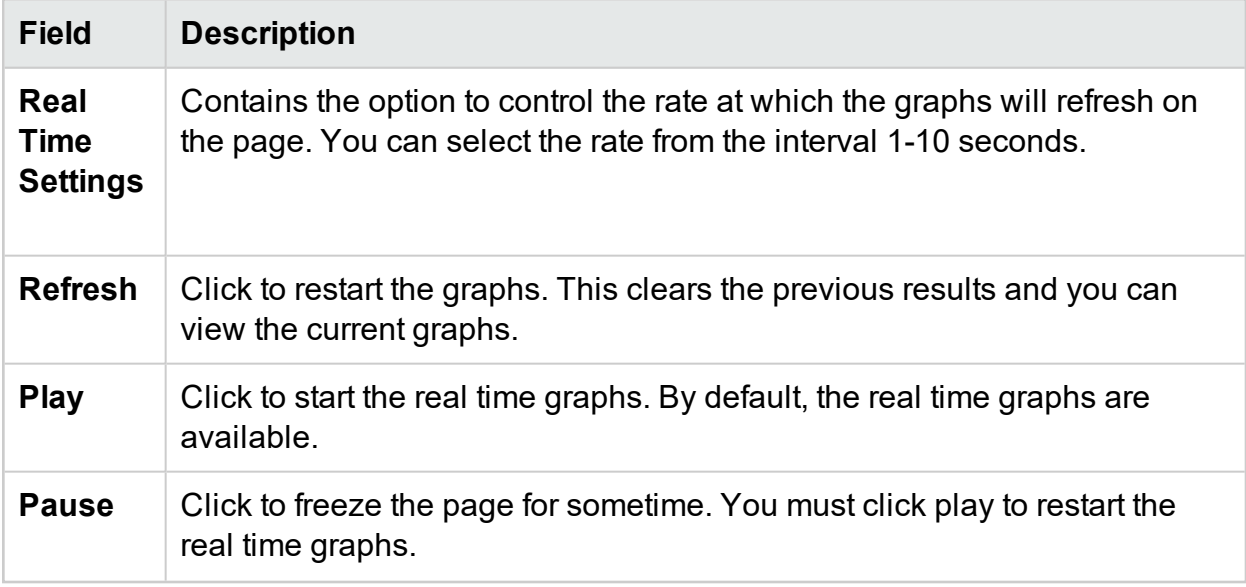

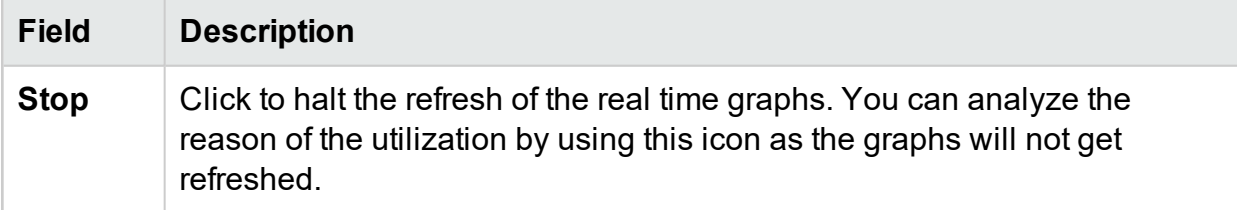

You can drill down to check the details about the processes that are running, CPU usage, free disk space, swap memory, filesystem, Network usage, and Application running on VM. You can sort and view the results by each column in the available tabs. Additionally, you can search for the specific process ID or process name.

# <span id="page-267-0"></span>Use Case: Using Guest OS Drilldown to Troubleshoot the Resource Utilization in your Environment

The following section shows you a scenario where you can troubleshoot and find out the reason for the unexpected performance of the selected VM.

### **Scenario**

Linda is a VMware Administrator and is monitoring the performance of all the Virtual Machines from the Treemap view. She observes that one of the VMs is red. To troubleshoot the reason of VM becoming red, she uses HPE Cloud Optimizer Guest OS drill down tool to troubleshoot the reason for the same.

The steps include the following:

- 1. Log on to HPE Cloud Optimizer user interface.
- 2. Go to the **Treemap view > VM Compute** to view the performance of all the Virtual Machines from the Treemap view.
- 3. Select the VM that is showing red or yellow color. Right-click on the selected VM and select Guest OS Drilldown option. The Guest OS page opens. You can view the resource utilization graphs. From the graphs, you can derive if the system is significantly using the memory or CPU.

You can additionally troubleshoot the cause of the performance by checking the following:

- **.** View the **Process Cloud** tab to check which processes are using high CPU or memory.
- Go to the **Processes** tab to derive the resource utilization by the processes that are significantly highlighted in the **Process Cloud** tab.

PDF version of the Online Help

Chapter 10: Real Time Guest OS Drilldown for Advance Troubleshooting

- From the CPU tab, you can view the resource utilization for a particular CPU.
- <sup>l</sup> Use the **Disk**, **File System**, **Network**, and **Application** tabs to view the utilization.

# Chapter 11: HPE Cloud Optimizer API **Reference**

HPE Cloud Optimizer Representational State Transfer (REST) Application Programming Interfaces (APIs) provide a REST based interface to get Virtual Machine (VM) placement suggestions, optimization recommendations for your virtualized environment, view powered off and idle VMs, view resource allocation for VMs, view snapshots and view status, test, add or delete datasources.

The VM placement suggestions provide the most suitable Clusters or Hosts or Datastores in which the VM can be placed based on the Days To Capacity<sup>1</sup> for all the container entities. The optimization recommendation APIs provide information on VM sizing and datastore sizing. These recommendations can be used to automate reclamation of resources not being utilized, for example datastore space reclamation and for right sizing of VMs.

This document provides details about the REST APIs resource model schema and JavaScript Object Notation (JSON) examples.

HPE Cloud Optimizer provides the following set of REST APIs:

- **REST APIs for [Placement](#page-270-0)**
- REST APIs for Optimization [Recommendations](#page-291-0)
- **REST APIs to View [Powered](#page-335-0) Off VMs**
- [REST](#page-339-0) APIs to View Idle VMs
- REST APIs to View [Snapshots](#page-343-0)
- REST APIs to Get [Summarized](#page-346-0) Metrics and Allocation Details of VMs
- REST APIs to Get [Summarized](#page-359-0) Metrics and Allocation Details of Hosts
- **REST APIs to Get [Summarized](#page-365-0) Metrics and Allocation Details of Clusters**
- **REST APIs to View the [Health](#page-370-0) Status of VMs**

The following table lists some specific values returned in JSON response:

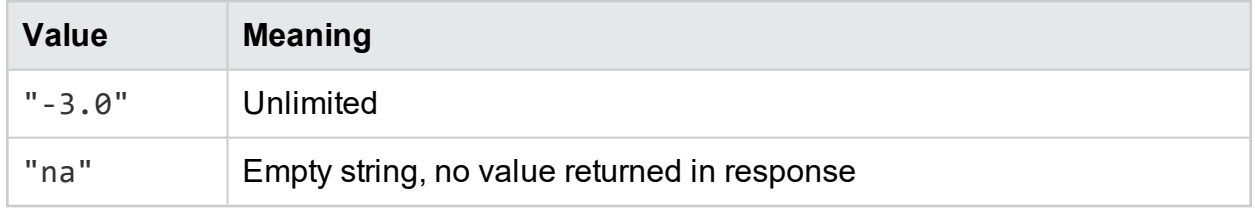

<sup>1</sup> the number of days in which the entity reaches the maximum capacity

# <span id="page-270-0"></span>Using REST API for Placement

The HPE Cloud Optimizer REST API for Placement can be used by applications to get placement suggestions from HPE Cloud Optimizer whenever a new VM is created. The REST API for Placement provides placement suggestions for VMs in VMware, Hyper-V, and KVM domains only.

The REST API takes VM's specification, container's specification, and storage specification (optional) as input and provides suggestions on placing a VM in the most suitable cluster or host and datastore as an output. The REST API provides placement suggestions only if all the requested VMs can be placed in the container entities.

### **Resource Information**

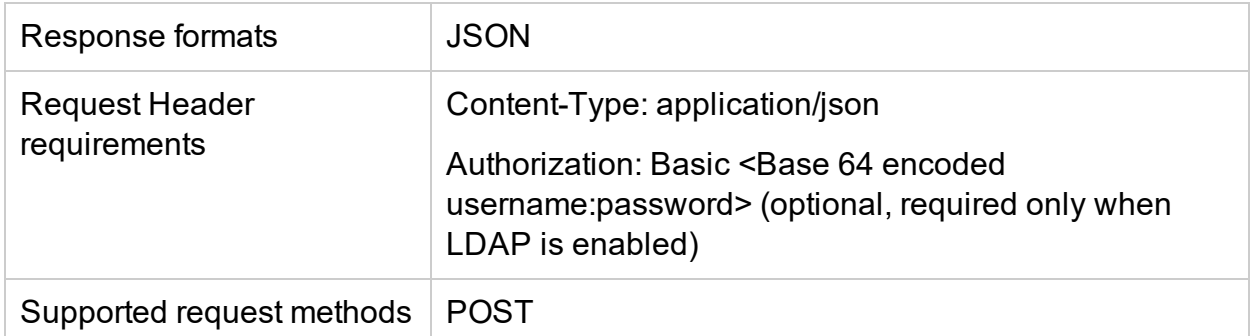

### **Resource URL**

https://<IP address or host name>:<port number>/PV/api/v1/placement

In this instance,

- $\bullet$  <IP address or host name> is the IP address or host name of the HPE Cloud Optimizer server.
- $\leq$  port number  $>$  is the port number of the HPE Cloud Optimizer server. The default port number of HPE Cloud Optimizer server is 8444.

### **POST Parameters**

Following is a representation of REST API request body:

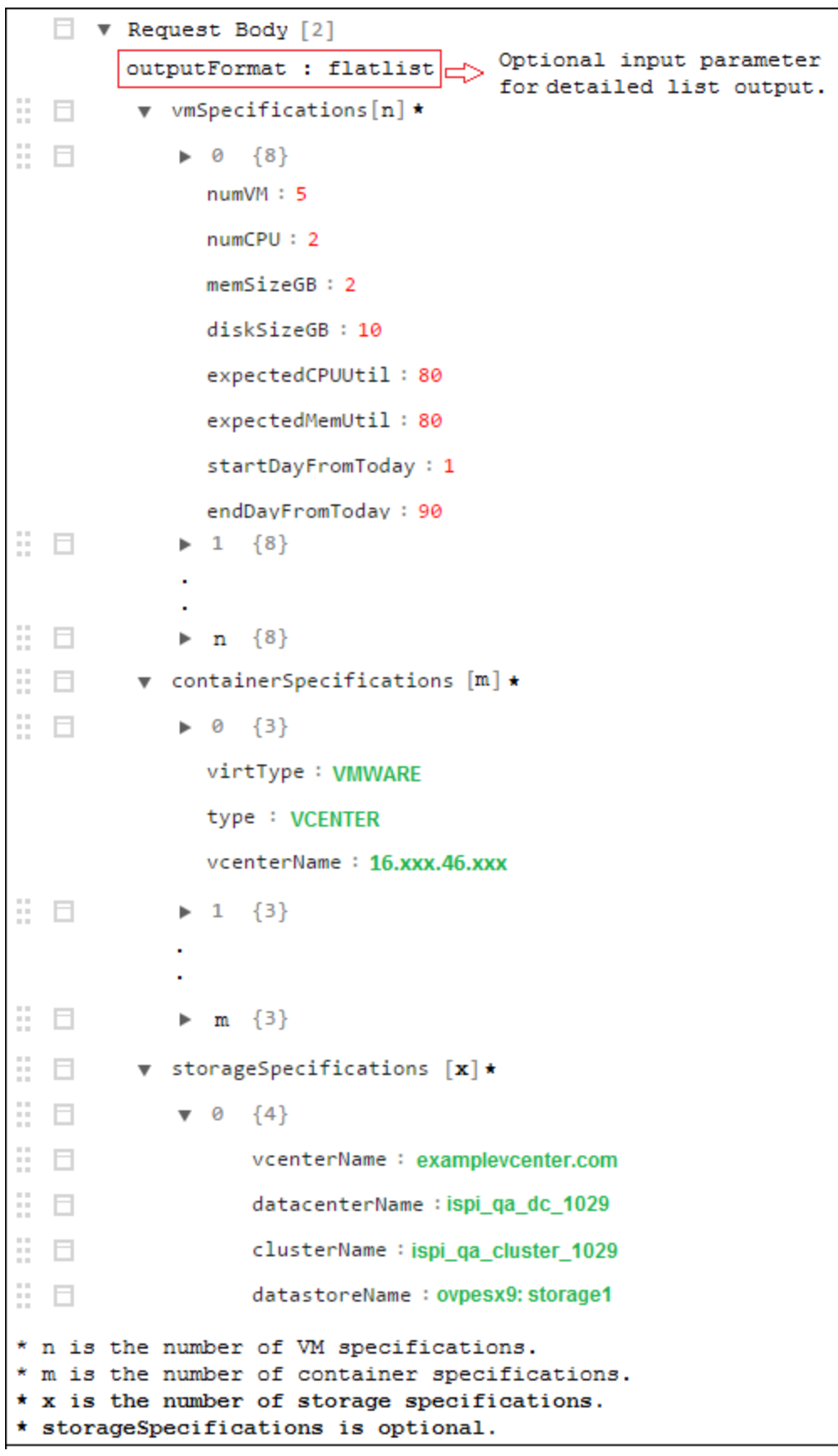

The request body consists of the following objects:

- **.** outputFormat : flatlist: This is an optional input parameter. It is required when you need the placement output in the form of a detailed list. If you do not specify any parameter, the output appears in form of a three-dimensional matrix.
- **vmSpecifications**: vmSpecifications is an array of JSON objects. The objects are used to specify the configurations of VMs to be placed. It has the following parameters:

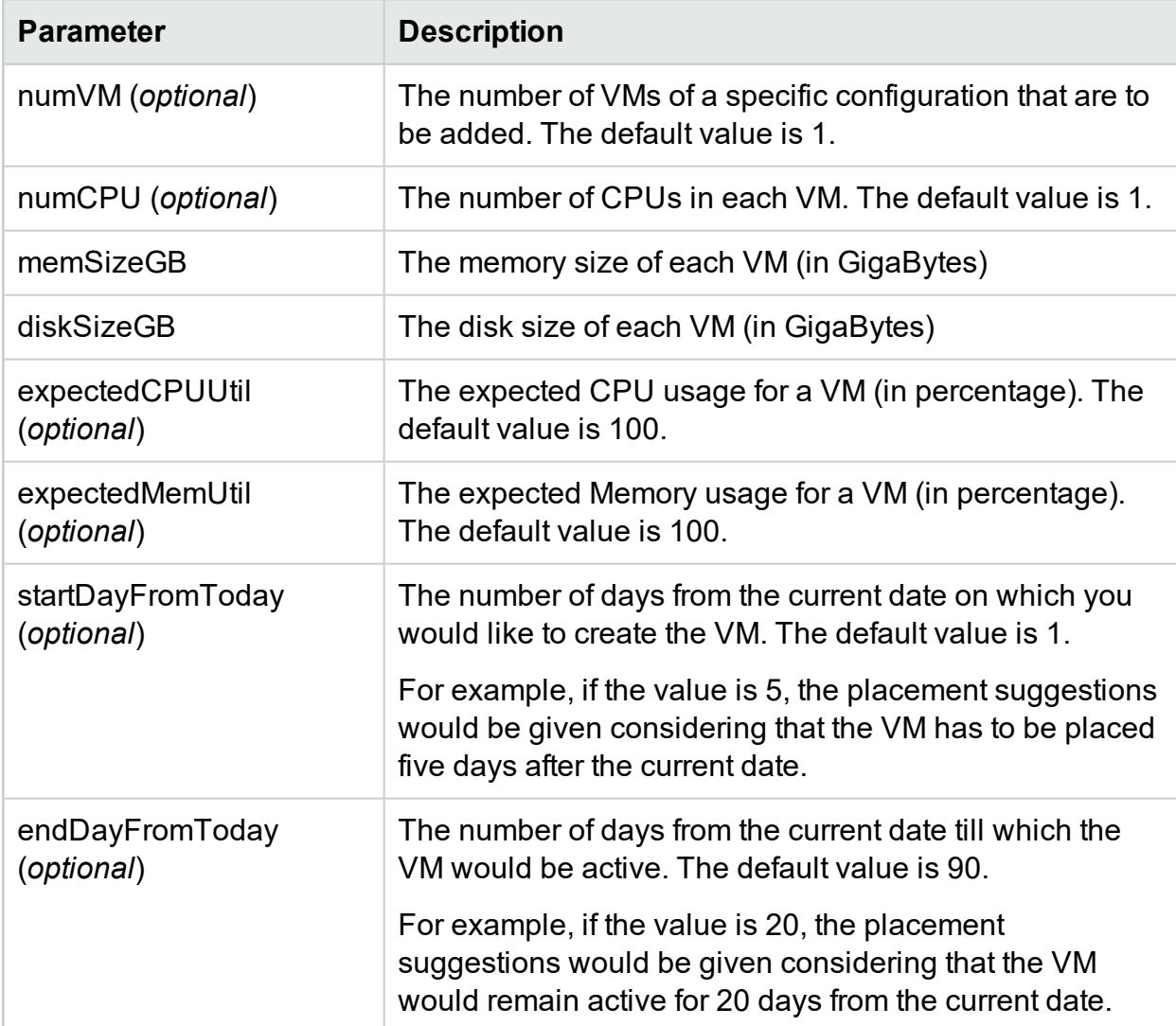

**containerSpecifications**: containerSpecifications is an array of JSON objects. The objects are used to specify the container configurations in which the VMs can be placed. It has the following parameters:

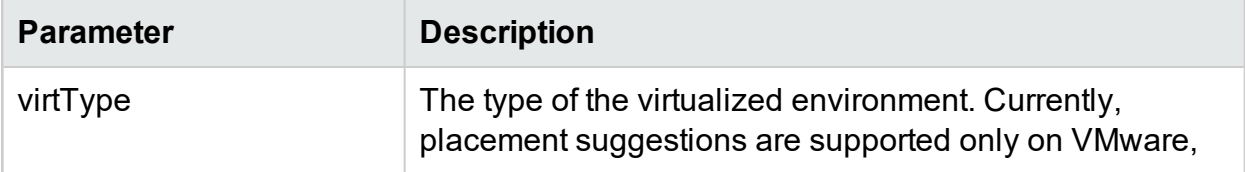

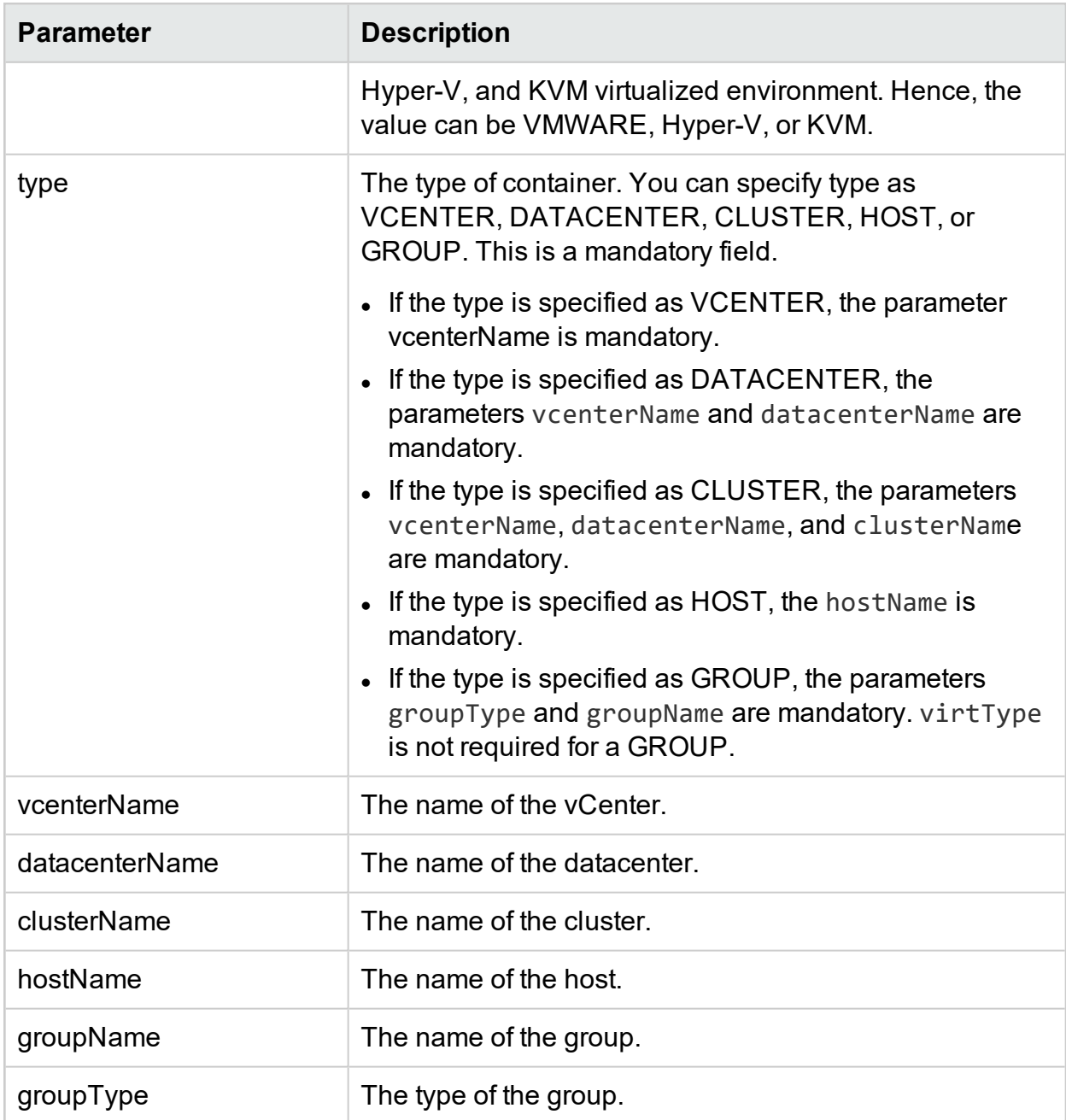

**Note**: If the container type is GROUP, HPE Cloud Optimizer recommends that you specify a Business Group of standalone hosts.

**storageSpecifications**(*optional*): storageSpecifications is an array of JSON objects. The objects are used to specify the datastores in which the VMs can be placed. If you do not specify this parameter, the placement suggestions are given considering all the datastores in the vCenter.

For individual datastore, the storageType is STORAGE and for a group of datastores, the storageType is STORAGE\_GROUP. The storageType is a mandatory field.

When the storageType is STORAGE, the parameters required are as follows:

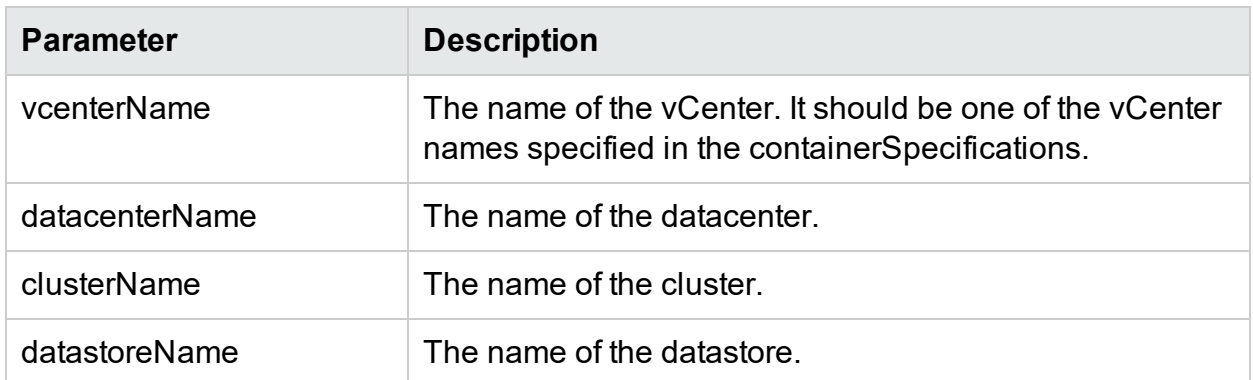

When the storageType is STORAGE\_GROUP, the parameters required are as follows:

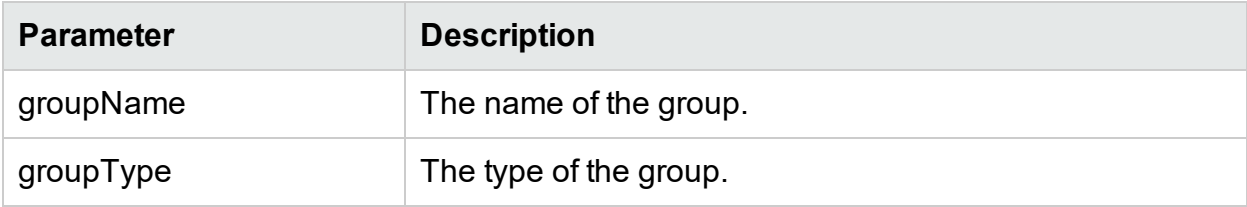

### **Custom Error Codes**

If the REST API for Placement is unable to provide placement suggestions, it returns the following custom error codes:

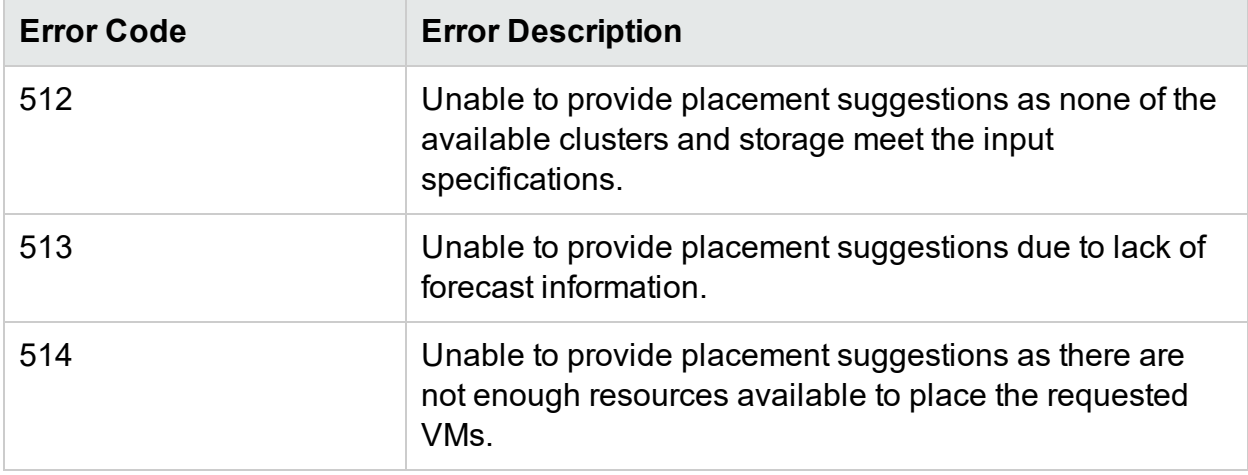

## **Sample API**

URL

{

https://<IP address or host name>:<port number>/PV/api/v1/placement

### **The request body is as follows:**

```
"vmSpecifications":[
{
```

```
"numVM":5,
        "numCPU":2,
        "memSizeGB":2,
        "diskSizeGB":10,
        "expectedCPUUtil":80,
        "expectedMemUtil":80,
        "startDayFromToday":1,
        "endDayFromToday":90
},
{
        "numVM":4,
        "numCPU":4,
        "memSizeGB":8,
        "diskSizeGB":5,
        "expectedCPUUtil":20,
        "expectedMemUtil":40,
        "startDayFromToday":1,
        "endDayFromToday":90
}
],
"containerSpecifications":[
{
        "virtType":"VMWARE",
        "type":"VCENTER",
        "vcenterName":"examplevcenter.com",
        "datacenterName" : "ispi_qa_DC_1029",
        "clusterName" : "ispi_qa_CLUSTER_1029"
},
```

```
{
        "virtType":"VMWARE",
        "type":"DATACENTER",
        "vcenterName":"16.184.45.94",
        "datacenterName" : "DataCenter1",
        "clusterName" : "PMi_Cluster"
},
{
        "virtType":"VMWARE",
        "type":"CLUSTER",
        "vcenterName":"examplevcenter.com",
        "datacenterName" : "ispi_qa_DC_1030",
        "clusterName" : "ispi_qa_CLUSTER_1030"
```
},

```
{
        "virtType" : "VMWARE",
        "type" : "HOST",
        "hostName" : "16.184.42.73"
 },
 {
        "type" : "GROUP",
        "groupType" : "Departments",
         "groupName" : "Finance",
 }
 ],
```
"storageSpecifications":[

{

```
"storageType" : "STORAGE"
        "vcenterName" : "examplevcenter.com",
        "datacenterName" : "ispi_qa_DC_1029",
        "clusterName" : "ispi_qa_CLUSTER_1029",
        "datastoreName" : "ovpesx9:storage1"
},
{
        "storageType" : "STORAGE"
        "vcenterName" : "16.184.45.94",
        "datacenterName" : "DataCenter1",
        "clusterName" : "PMi_Cluster",
        "datastoreName" : "datastore1_1"
},
{
        "storageType" : "STORAGE"
        "vcenterName" : "examplevcenter.com",
        "datacenterName" : " ispi_qa_DC_1030",
        "clusterName" : " ispi_qa_DC_1030",
        "datastoreName" : "storage3"
},
{
        "storageType" : "STORAGE"
        "vcenterName" : "examplevcenter.com",
        "datacenterName" : " ispi_qa_DC_1030",
        "clusterName" : " ispi_qa_DC_1030",
        "datastoreName" : "storage4"
},
```

```
{
        "storageType" : "STORAGE_GROUP"
        "groupType" : "DepartmentsStorage",
        "groupName" : "FinanceStorage"
}
]
```
### **JSON Response**

The JSON Response by the REST API can be of two different types: Detailed List Output and Three-Dimensional List Output.

- Detailed List Output: To get the JSON response in the form of a Detailed List Output, specify **"outputFormat" : "flatlist**" in the request body.
- Three-Dimensional List Output: To get the JSON response in the form of a Three-Dimensional List Output, do not specify **"outputFormat" : "flatlist"** in the request body.

Following is a brief explanation of the two different types of JSON response given by the REST API:

## **Detailed List Output**

The JSON response contains an array of JSON objects. Each JSON object corresponds to a VM to be placed. Each JSON object contains the VM configuration details, container and the datastore details where the VM can be placed.

The JSON output can be visually represented in the following way:

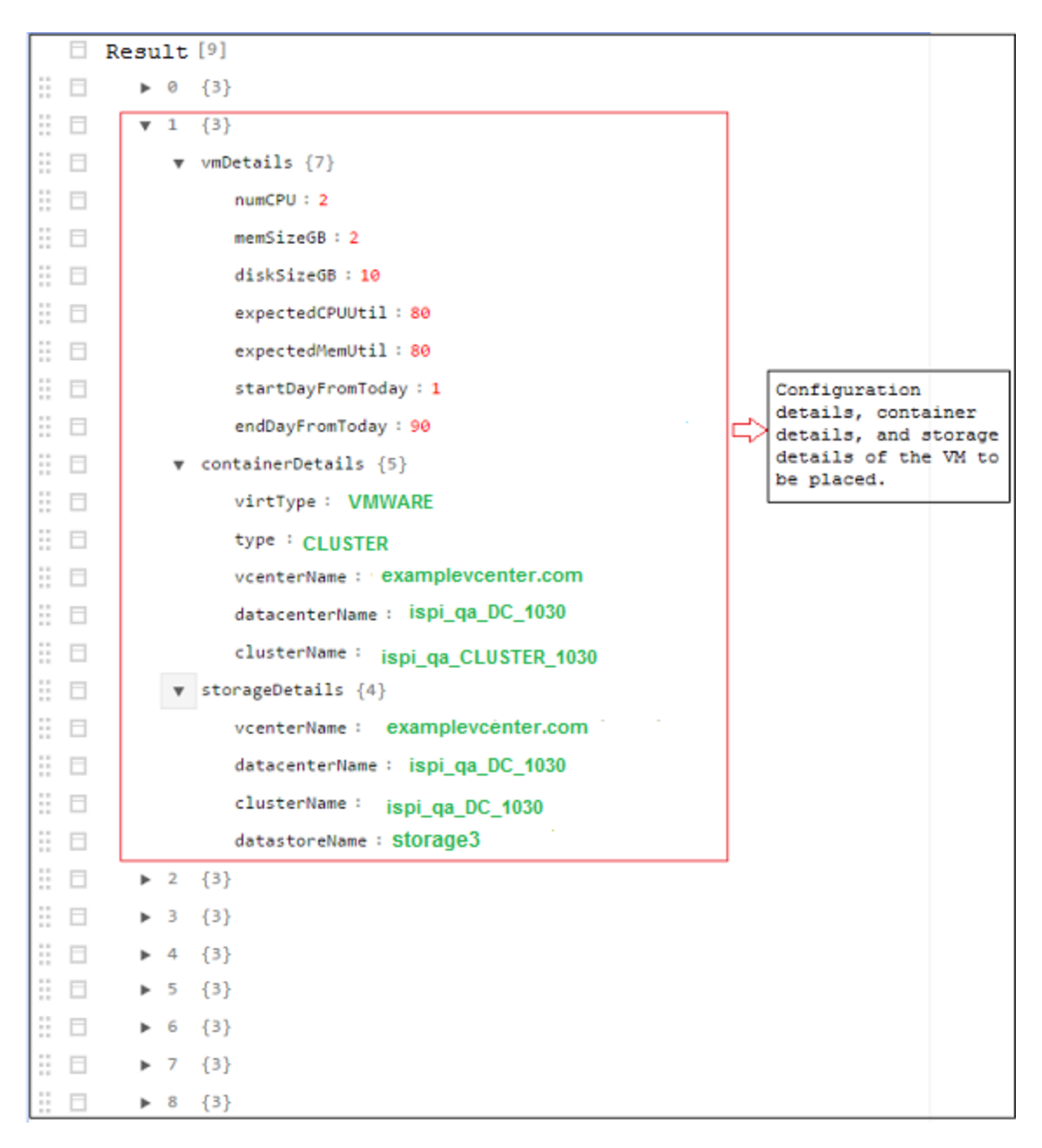

### **Three-Dimensional Matrix Output**

The API provides placement suggestions in the form of matrix. The matrix can be interpreted after understanding other output parameters. Following is a brief outline of the output parameters:

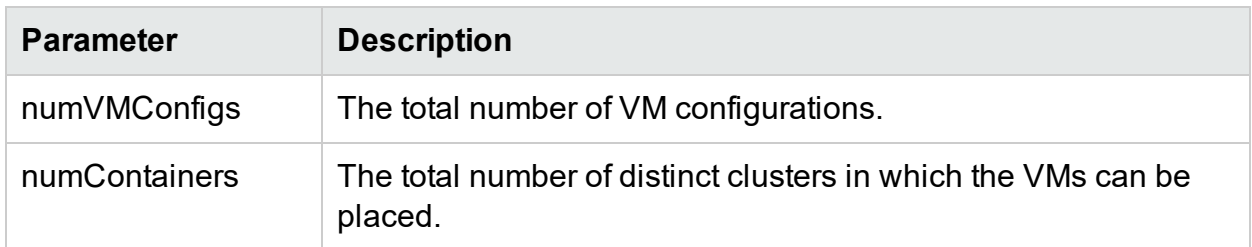

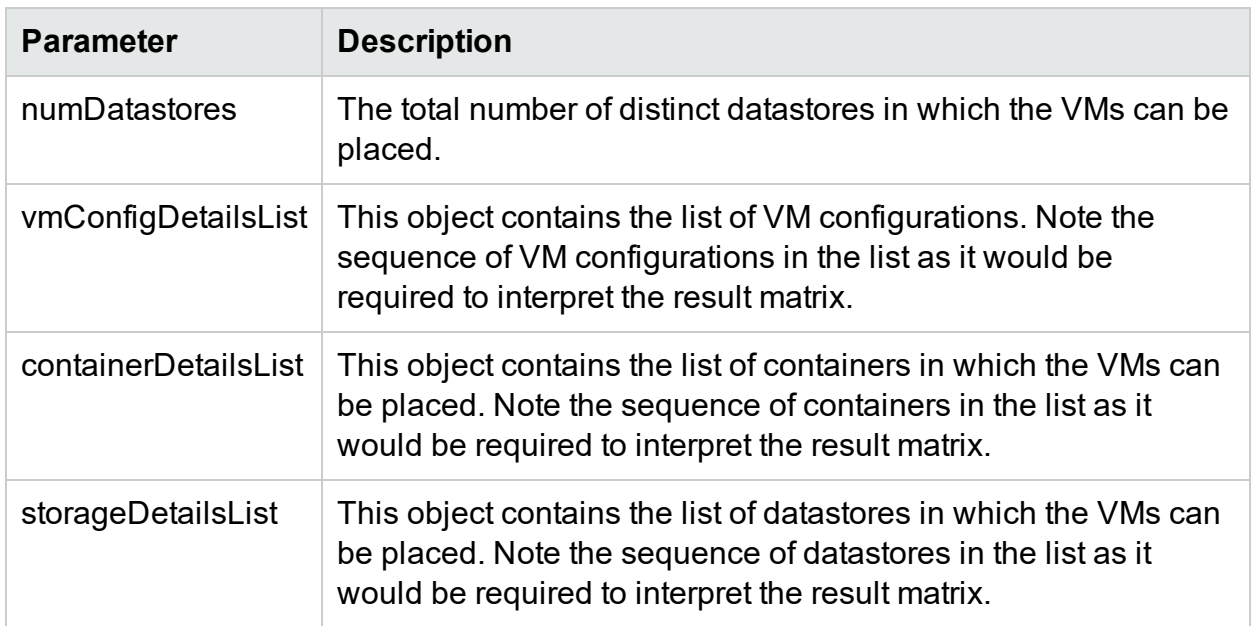

**resultMatrix**: The placement suggestions are given in the form of a three-dimensional matrix. The result matrix in the sample output is:

 $\Gamma$ [ [ 2, null, null, null ], [ null, 2, null, null ], [ null, null, 1, null] ], [ [ 2, null, null, null ], [ null, 1, null, null ],[ null, null, null, 1] ] ]

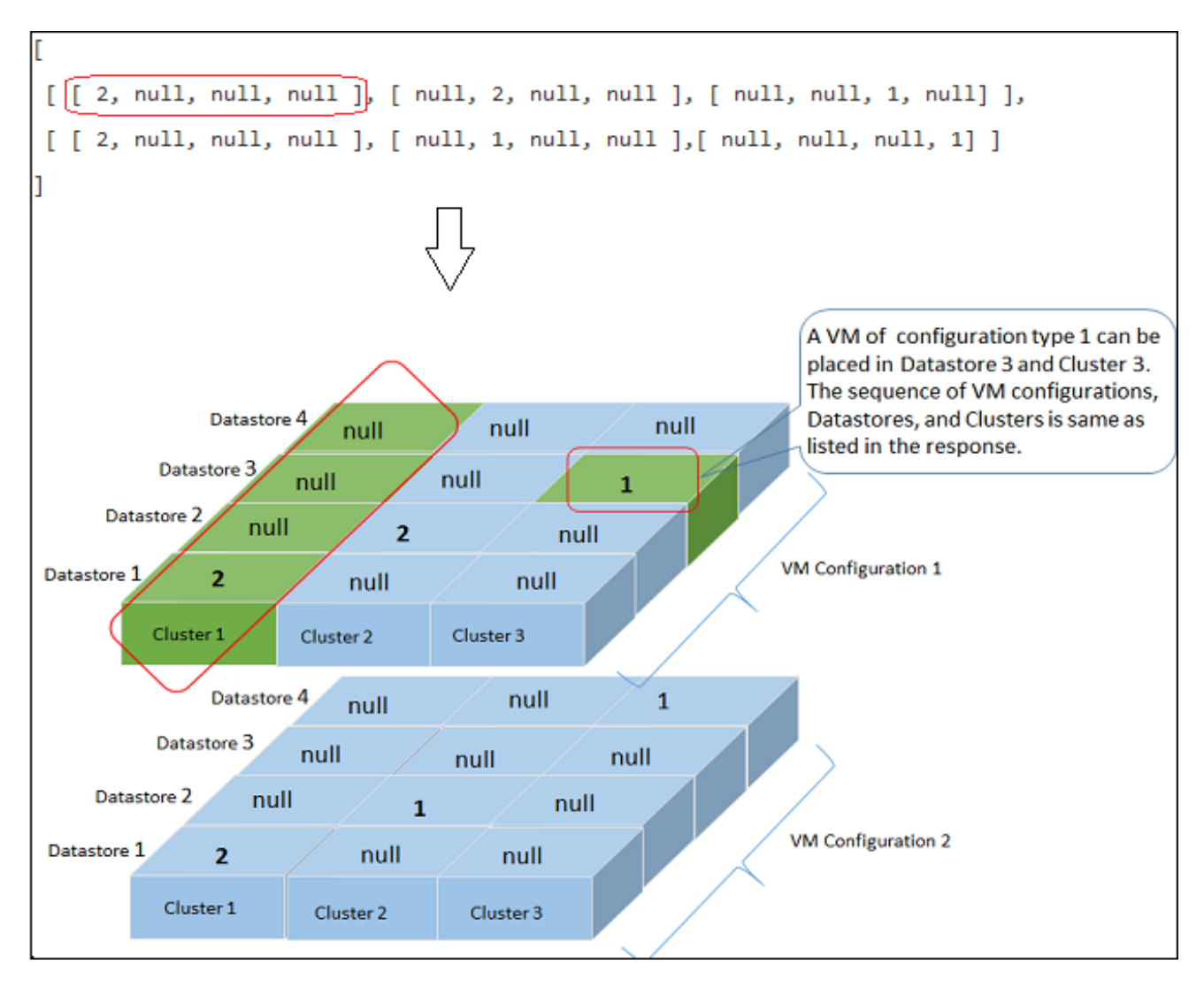

The following table gives the container details and corresponding output specification level:

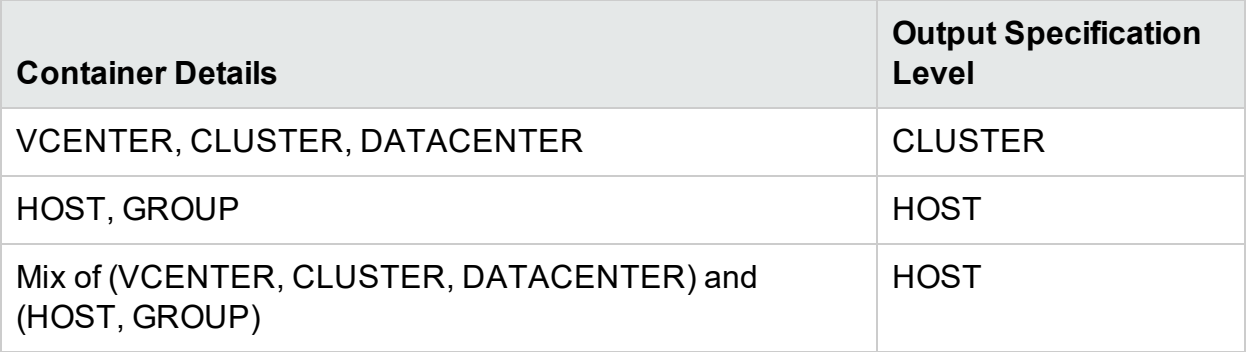

### **Sample Output Details**

**Example 1** : When container includes VCENTER, CLUSTER, or DATACENTER.

### **Detailed List Output**

The following JSON response appears if you specify **"outputFormat" : "flatlist"** in the request body:

```
"result" : [
{
"vmDetails" : {
                "numCPU":2,
                "memSizeGB":2,
                "diskSizeGB":10,
                "expectedCPUUtil":80,
                "expectedMemUtil":80,
                "startDayFromToday":1,
                "endDayFromToday":90
                },
"containerDetails" : {
                "virtType":"VMWARE",
                "type":"CLUSTER",
                "vcenterName":"examplevcenter.com",
                "datacenterName" : "ispi_qa_DC_1030",
                "clusterName" : "ispi_qa_CLUSTER_1030"
                },
"storageDetails" : {
                "vcenterName" : "examplevcenter.com",
                "datacenterName" : " ispi_qa_DC_1030",
                "clusterName" : " ispi_qa_DC_1030",
                "datastoreName" : "storage3"
                }
},
"vmDetails" : {
                "numCPU":2,
```

```
"memSizeGB":2,
                "diskSizeGB":10,
                "expectedCPUUtil":80,
                "expectedMemUtil":80,
                "startDayFromToday":1,
                "endDayFromToday":90
                },
"containerDetails" : {
                "virtType":"VMWARE",
                "type":"VCENTER",
                "vcenterName":"examplevcenter.com",
                "datacenterName" : "ispi_qa_DC_1029",
                "clusterName" : "ispi_qa_CLUSTER_1029"
                },
"storageDetails" : {
                "vcenterName" : "examplevcenter.com",
                "datacenterName" : "ispi_qa_DC_1029",
                "clusterName" : "ispi_qa_CLUSTER_1029",
                "datastoreName" : "ovpesx9:storage1"
                }
},
.....
}
],
"daysToCapacity" : 30,
"errorCode" : 0
}
Three-Dimensional Matrix Output
```
{

The following JSON response appears if you do not specify **"outputFormat" : "flatlist"** in the request body.

```
"numVMConfigDetails" : 2,
"numContainerDetails" : 3,
"numStorageDetails" : 4,
"vmConfigDetailsList" : [ 
{
        "numVM":5,
        "numCPU":2,
        "memSizeGB":2,
        "diskSizeGB":10,
        "expectedCPUUtil":80,
        "expectedMemUtil":80,
        "startDayFromToday":1,
        "endDayFromToday":90
},
{
        "numVM":4,
        "numCPU":4,
        "memSizeGB":8,
        "diskSizeGB":5,
        "expectedCPUUtil":20,
        "expectedMemUtil":40,
        "startDayFromToday":1,
        "endDayFromToday":90
} ],
"containerDetailsList" : [ {
        "virtType" : "VMWARE",
```

```
"type" : "CLUSTER",
        "vcenterName" : "examplevcenter.com",
        "datacenterName" : "ispi_qa_DC_1029",
        "clusterName" : "ispi_qa_CLUSTER_1029",
        "daysToCapacity" : 30
},
{
        "virtType" : "VMWARE",
        "type" : "CLUSTER",
        "vcenterName" : "16.184.45.94",
        "datacenterName" : "DataCenter1",
        "clusterName" : "PMi_Cluster",
        "daysToCapacity" : 70
},
{
        "virtType" : "VMWARE",
        "type" : "CLUSTER",
        "vcenterName" : "examplevcenter.com",
        "datacenterName" : " ispi_qa_DC_1030",
        "clusterName" : " ispi_qa_DC_1030",
        "daysToCapacity" : 50}
],
"storageDetailsList" : [ 
{
        "vcenterName" : "examplevcenter.com",
        "datacenterName" : "ispi_qa_DC_1029",
        "clusterName" : "ispi_qa_CLUSTER_1029",
        "datastoreName" : "ovpesx9:storage1",
```

```
"daysToCapacity" : 90
        },
        {
                "vcenterName" : "16.184.45.94",
                "datacenterName" : "DataCenter1",
                "clusterName" : "PMi_Cluster",
                "datastoreName" : "datastore1_1",
                "daysToCapacity" : 90
        },
        {
                "vcenterName" : "examplevcenter.com",
                "datacenterName" : " ispi_qa_DC_1030",
                "clusterName" : " ispi_qa_DC_1030",
                "datastoreName" : "storage3",
                "daysToCapacity" : 40
        },
        {
                "vcenterName" : "examplevcenter.com",
                "datacenterName" : " ispi_qa_DC_1030",
                "clusterName" : " ispi_qa_DC_1030",
                "datastoreName" : "storage4",
                "daysToCapacity" : 60
        }
 ],
"resultMatrix" : [ [ [ 2, null, null, null ], [ null, 2, null, null], [ null,
null, 1, null] ], [ [ 2, null, null, null ], [ 1, null, null, null ],[ 1,
null, null, null ] ] ],
"daysToCapacity" : 30
```
**Example 2** : When containers includes VCENTER, CLUSTER, DATACENTER, HOST, or GROUP.

# **Detailed List Output**

```
{
  [ {
       "vmDetails" : {
               "numCPU" : 2,
               "memSizeGB" : 2.0,
               "diskSizeGB" : 10.0,
               "startDayFromToday" : 1,
               "endDayFromToday" : 90
},
        "containerDetails" : {
                "type" : "HOST",
                "hostName" : "16.184.40.68",
                "daysToCapacity" : 90,
                "instanceID" : 43
},
         "storageDetails" : {
                "vcenterName" : "16.184.45.37",
                "datacenterName" : "Gringotts",
                "clusterName" : "Personal",
                "datastoreName" : "datastore1 (10)",
                "daysToCapacity" : 90,
                "instanceID" : 16
}
}, {
          "vmDetails" : {
                "numCPU" : 4,
```
```
"memSizeGB" : 8.0,
                "diskSizeGB" : 5.0,
                "startDayFromToday" : 1,
                "endDayFromToday" : 90
},
           "containerDetails" : {
                "type" : "HOST",
                "hostName" : "16.184.40.118",
                "daysToCapacity" : 90,
                "instanceID" : 44
},
             "storageDetails" : {
                   "vcenterName" : "16.184.45.37",
                  "datacenterName" : "Gringotts",
                  "clusterName" : "Personal",
                  "datastoreName" : "datastore1 (7)",
                  "daysToCapacity" : 90,
                  "instanceID" : 15
}
},
...
...
...
{
} ],
                  "daysToCapacity" : 90,
                  "errorCode" : 0
}
```
#### **Three-Dimensional Matrix Output**

{

The following JSON response appears if you do not specify **"outputFormat" : "flatlist"** in the request body.

```
"numVMConfigDetails" : 2,
    "numContainerDetails" : 3,
    "numStorageDetails" : 3,
    "vmConfigDetailsList" : [ {
                 "numVM" : 5,
                  "numCPU" : 2,
                  "memSizeGB" : 2.0,
                  "diskSizeGB" : 10.0,
                  "expectedCPUUtil" : 80.0,
                  "expectedMemUtil" : 80.0,
                  "startDayFromToday" : 1,
                  "endDayFromToday" : 90
},
{
                  "numVM" :: 4,"numCPU" : 4,
                  "memSizeGB" : 8.0,
                  "diskSizeGB" : 5.0,
                  "expectedCPUUtil" : 20.0,
                  "expectedMemUtil" : 40.0,
                  "startDayFromToday" : 1,
                  "endDayFromToday" : 90
 }
 ],
    "containerDetailsList" : [ {
```

```
"type" : "HOST"
                  "hostName" : "16.184.40.68",
                  "daysToCapacity" : 90,
                  "instanceID" : 43
},
{
                  "type" : "HOST",
                  "hostName" : "16.184.40.118",
                  "daysToCapacity" : 90,
                  "instanceID" : 44
},
{
                  "type" : "HOST",
                  "hostName" : "16.184.40.123",
                  "daysToCapacity" : 90,
                  "instanceID" : 45
 }
 ],
    "storageDetailsList" : [ {
                  "vcenterName" : "16.184.45.37",
                  "datacenterName" : "Gringotts",
                  "clusterName" : "Business",
                  "datastoreName" : "datastore1 (8)",
                  "daysToCapacity" : 90,
                  "instanceID" : 10
  },
  {
                  "vcenterName" : "16.184.45.37",
```

```
"datacenterName" : "Gringotts",
                       "clusterName" : "Personal",
                       "datastoreName" : "datastore1 (7)",
                       "daysToCapacity" : 90,
                       "instanceID" : 15
       },
       {
                       "vcenterName" : "16.184.45.37",
                       "datacenterName" : "Gringotts",
                       "clusterName" : "Personal",
                       "datastoreName" : "datastore1 (10)",
                       "daysToCapacity" : 90,
                       "instanceID" : 16
        }
        ],
"resultMatrix" : [ [ [ null, null, 5 ], [ null, null, null ], [ null, null,
null ] ], [ [ null, null, null ], [ null, 3, null ], [ 1, null, null ] ] ],
"daysToCapacity" : 90,
"errorCode" : 0
}
```
# Using REST APIs for Optimization Recommendations

The HPE Cloud Optimizer REST APIs for Optimization Recommendations provides sizing information for VMs and Datastores in Datacenters, Clusters, and Hosts in your virtualized infrastructure.

#### **Resource Model**

REST APIs for optimization recommendations can be invoked at two levels:

• Collection of Entities

At this level, you can view information for collection of Datacenters, Clusters, Hosts, and Datastores in your virtualized infrastructure.

• Specific Entities

At this level, you can view information for specific instances of Datacenters, Clusters, Hosts, Datastores, and VMs. You can view VM sizing and datastore sizing information for specific Datacenter, Cluster, and Host instances only.

**Note**: You may observe a difference in the count of VMs in the Treemap and the count of VMs returned by the REST API. This is because the REST API considers only the VMs in the virtualized infrastructure whereas the Treemap includes the VM Templates as well.

#### **Resource Information**

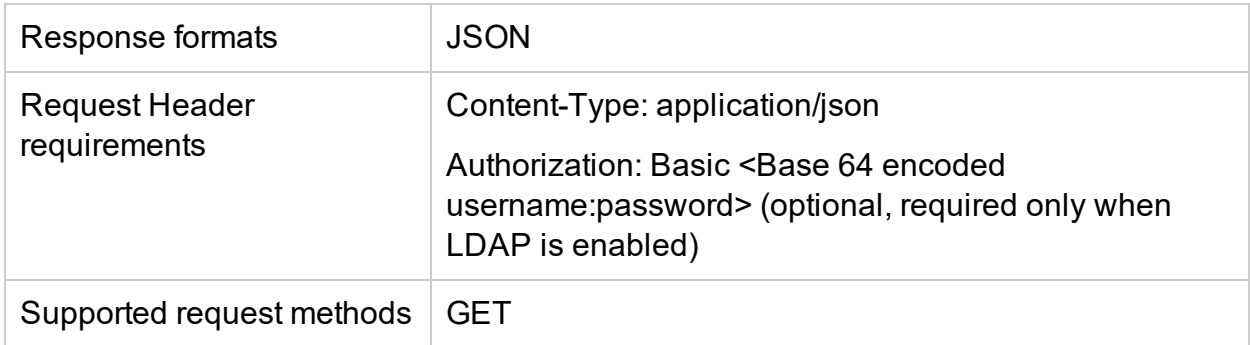

#### **Resource URL**

The Base URL to get information about the entities is:

https://<ip\_address or host\_name>:<port\_number>/PV/api/v1

In this instance,

- ip address or host name is the IP address or host name of the HPE Cloud Optimizer server.
- port number is the port number of the HPE Cloud Optimizer server. The default port number is 8444.

The Base URL must be appended with appropriate URIs to get information about various entities monitored by HPE Cloud Optimizer server. The following table summarizes REST API URL details for various entities:

*Click on the URL to view specific examples.*

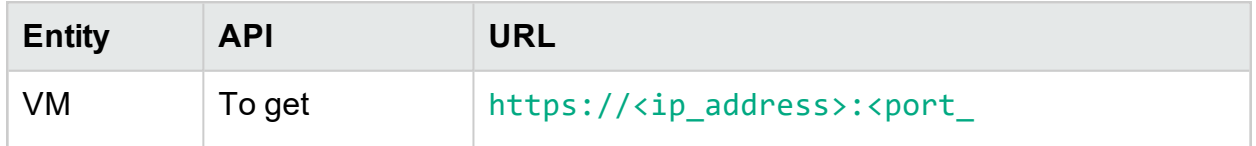

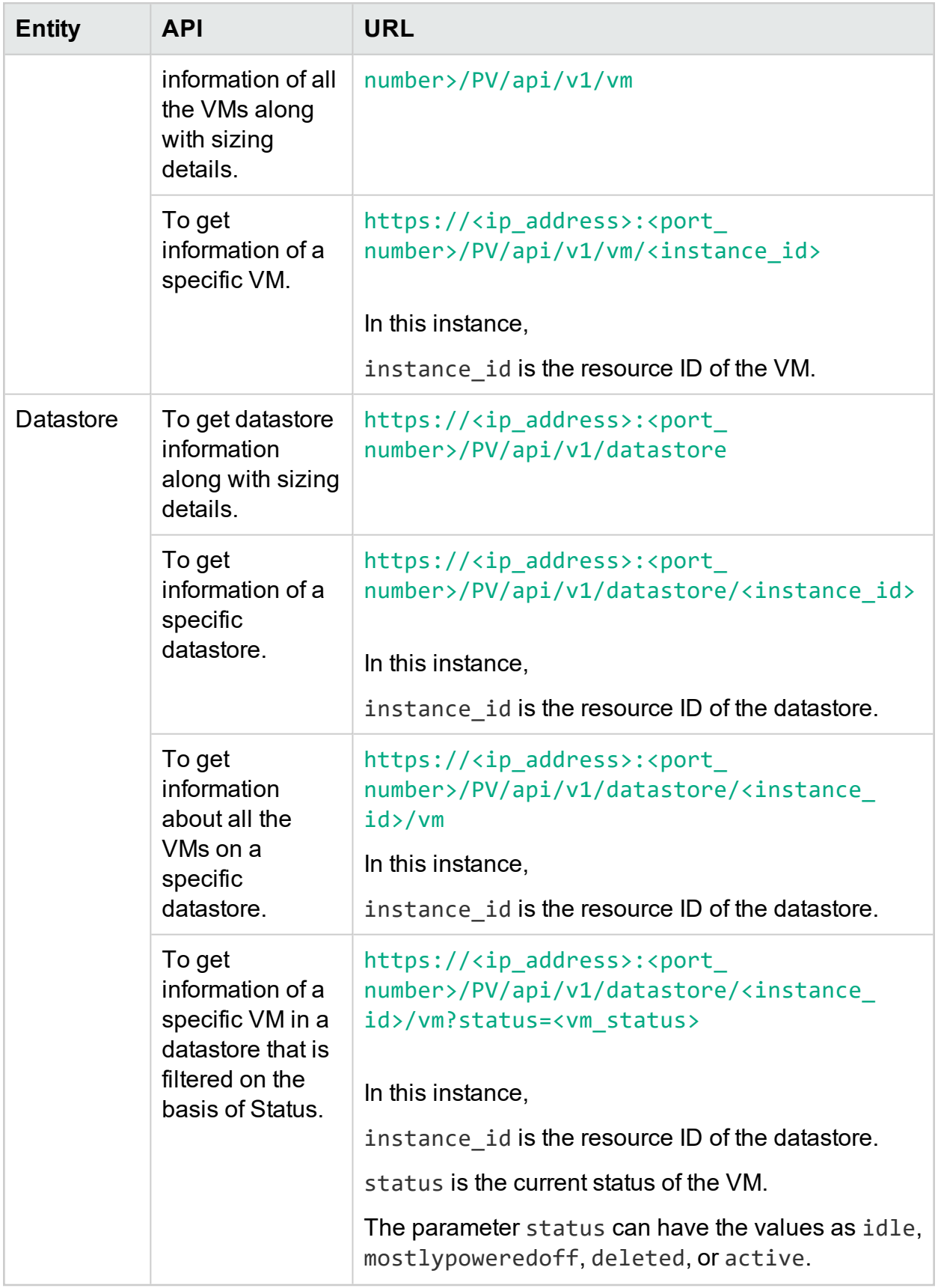

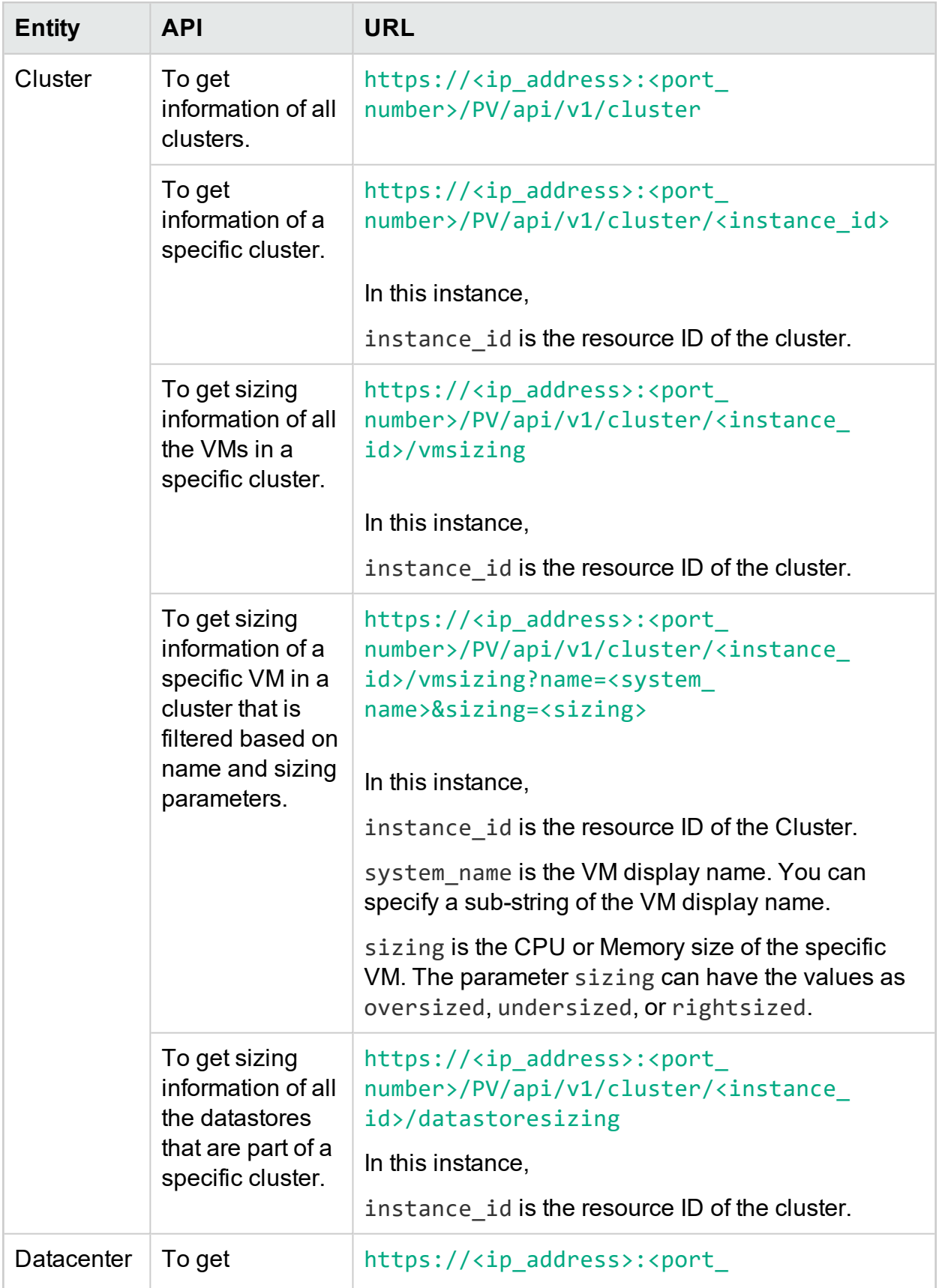

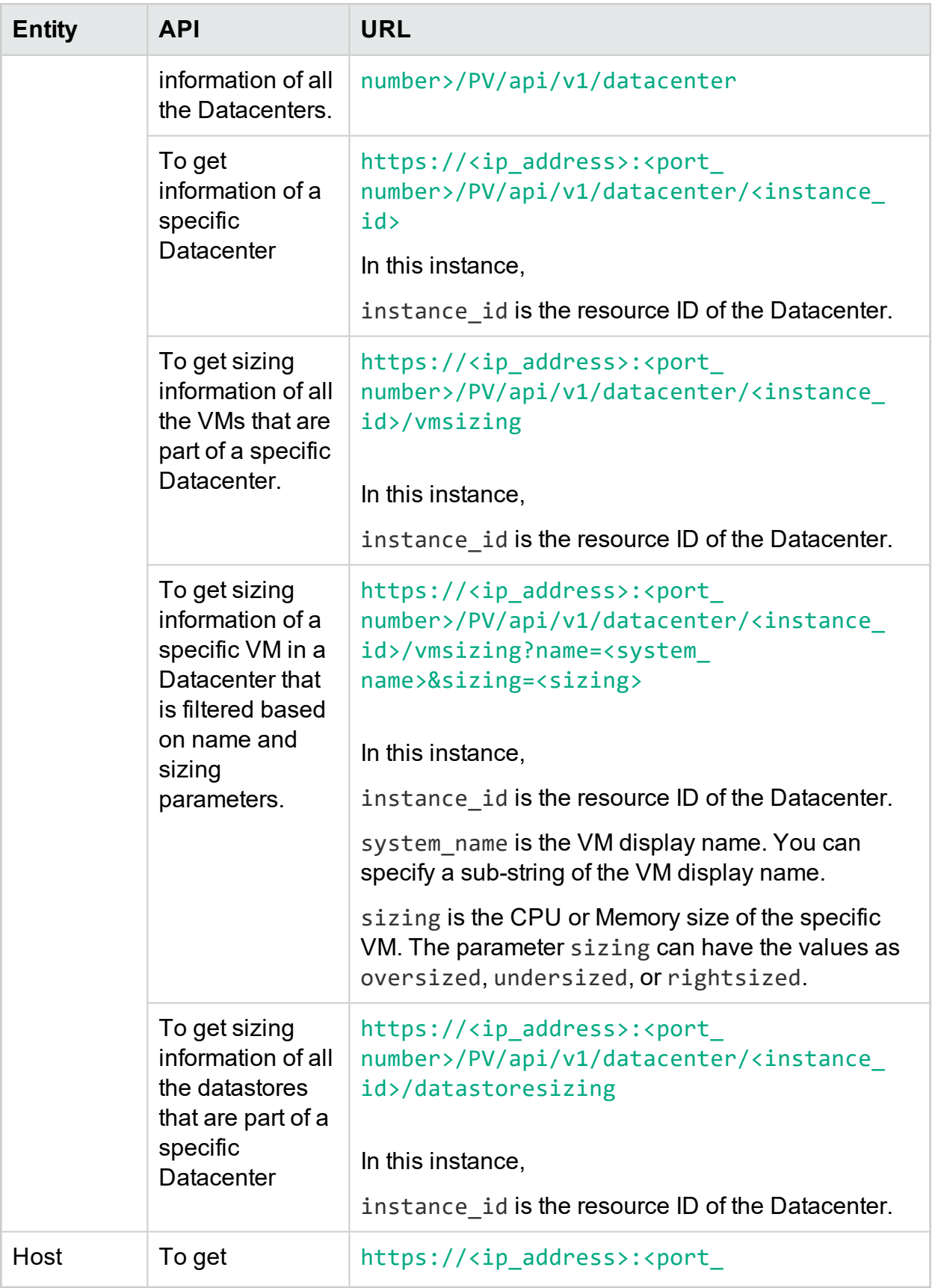

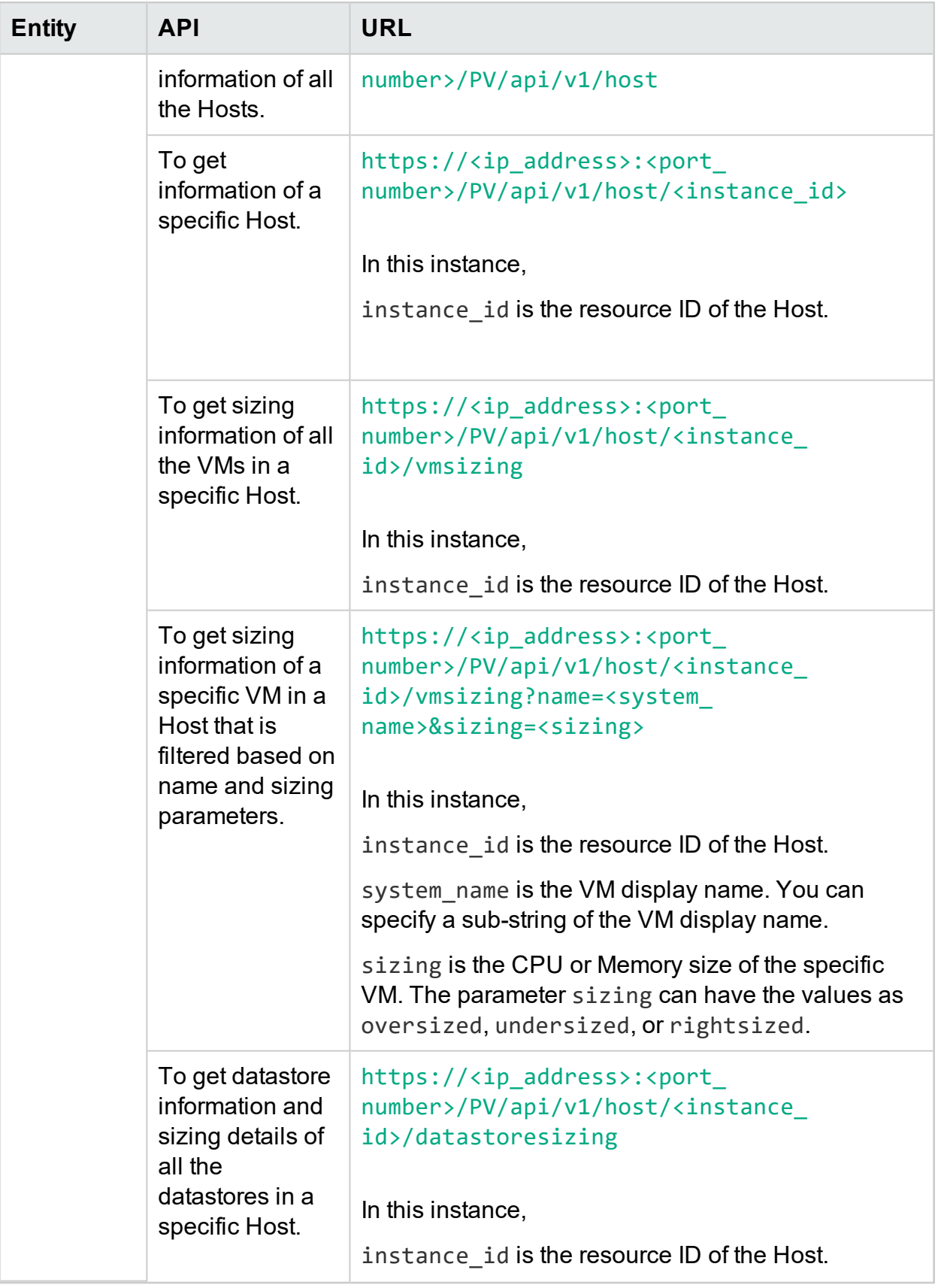

# **Datacenter**

The following section provides sample JSON response generated by the REST API for optimization recommendations for Datacenter.

## <span id="page-297-0"></span>To get information of all the Datacenters

Use the following URL:

https://<ip\_address>:<port\_number>/PV/api/v1/datacenter

```
The following JSON is returned in the response:
```

```
{
        "instancecount" : 3,
        "instances" : [ 
        {
                "properties" :
                {
                         "ParentUUID" : "16.184.45.37",
                         "SystemVirtType" : "VMWARE",
                         "SystemID" : "16.184.45.37/SMV-BLADE",
                         "ParentType" : "VCENTER",
                         "SystemRole" : "DATACENTER",
                         "LSName" : "16.184.45.37/SMV-BLADE",
                         "SystemName" : "SMV-BLADE"
                },
        "resourcepath" : "/datacenter/1",
        "resourceid" : 1
        },
        {
                "properties" : {
                "ParentUUID" : "16.184.45.37",
```

```
"SystemVirtType" : "VMWARE",
        "SystemID" : "16.184.45.37/Google.Cloud",
        "ParentType" : "VCENTER",
        "SystemRole" : "DATACENTER",
        "LSName" : "16.184.45.37/Google.Cloud",
        "SystemName" : "Google.Cloud"
},
"resourcepath" : "/datacenter/2",
"resourceid" : 2
```
#### <span id="page-298-0"></span>}....

#### To get information of a specific Datacenter

Use the following URL:

```
https://<ip_address>:<port_number>/PV/api/v1/datacenter/<instance_
id>
```

```
{
        "instance" : [ 
        {
                "properties" :
                {
                        "ParentUUID" : "16.184.45.37",
                        "SystemVirtType" : "VMWARE",
                         "SystemID" : "16.184.45.37/Google.Cloud",
                        "ParentType" : "VCENTER",
                         "SystemRole" : "DATACENTER",
                         "LSName" : "16.184.45.37/Google.Cloud",
                         "SystemName" : "Google.Cloud"
```

```
},
"resourcepath" : "/datacenter/2",
"resourceid" : 2
} ]
```
### To get sizing information of all the VMs that are part of a specific Datacenter

Use the following URL:

<span id="page-299-0"></span>}

```
https://<ip_address>:<port_number>/PV/api/v1/datacenter/<instance_
id>/vmsizing
```

```
{
        "instancecount" : 24,
        "instances" : [ 
        {
                "properties" :
                {
                        "SystemOSName" : "Red Hat Enterprise Linux 6 (64-bit)",
                        "StatTime" : "",
                         "SystemID" : "421ad522-d7f5-0025-1b0a-409df1a2898f",
                         "SystemOSRelease" : "",
                        "ParentType" : "HOST",
                        "SystemPath" : "[BLR-LUN-0112]
martellvm40158.xxswlabs.xx.com/martellvm40158.xxswlabs.xx.com.vmx",
                        "SystemRole" : "GUEST",
                         "Type" : "",
                         "UseHardwareAssistedVirtualization" : "",
                        "MacAddress" : "00:50:56:9a:79:aa",
```

```
"SystemHostHostName" : "agentesx.ind.xx.com",
"SystemVirtType" : "VMWARE",
"ClusterName" : "BLR-APPLE-CLUSTER",
"SystemOSVersion" : "",
"ManagementIP" : "",
"FlavorId" : "",
"VCIPAddress" : "",
"SystemVirtPlatform" : "",
"InstanceName" : "",
"CPUArch" : "",
"ProcessorVendor" : "",
"VirtVersion" : "",
"SystemName" : "martellvm40158.xxswlabs.xx.com",
"MarkedForDeletion" : "",
"VMOwnerId" : "",
"HPCSPort" : "",
"LSID" : "79",
"HAEnabled" : "",
"ParentUUID" : "38393636-3430-4753-4832-333442364c53",
"DynamicMemoryEnabled" : "",
"LSMode" : "UnCapped",
"CPUVendor" : "",
"HasSnapshot" : "",
"BelongsToDatacenter" : "16.184.45.37/BLR-APPLE-DC",
"VMHost_UUID" : "",
"LSName" : "421ad522-d7f5-0025-1b0a-409df1a2898f",
"VirtVersionState" : "",
"ManagementUUID" : "",
```

```
"LSShared" : "Shared",
                        "HPCSProtocol" : "",
                         "SystemHostName" : "ci-0050569A79AA"
        },
        "resourcepath" : "/vm/62",
        "resourceid" : 62,
        "sizing" :
        {
                "PO_MemCapacity" : 10.0,
                "PO_CPUCycleEntlMin" : 0.0,
                "PO_RecommendedNumCPU" : 1.0,
                "PO_RecommendedCPUReservation" : 0.0,
                "PO_RecommendedMem" : 5.0,
                "PO_MemEntlMin" : 0.0,
                "PO_RecommendedMemReservation" : 0.0,
                "PO_NumCpu" : 2
        },
        "MemSize" : "oversized",
        "CPUSize" : "oversized"
}, ......
```
#### <span id="page-301-0"></span>To get sizing information of a specific VM in a Datacenter filtered based on name and sizing parameters

Use the following URL:

```
https://<ip_address>:<port_number>/PV/api/v1/datacenter/<instance_
id>/vmsizing?name=<system_name>&sizing=<sizing>
```

```
{
"instancecount" : 1,
```

```
"instances" : [ {
"properties" : {
        "SystemOSName" : "CentOS 4/5/6 (64-bit)",
        "StatTime" : "",
        "SystemID" : "420c9ec7-a54c-7173-ae2d-a6daa3621419/ispiva1.ind.xx.com_
vPV1.2_MR",
        "SystemPath" : "[Storage2]ispiva1.ind.xx.com_vPV1.2_MR/ispiva1.ind.xx.com_
vPV1.2_MR.vmx",
        "SystemOSRelease" : "",
        "ParentType" : "HOST",
        "Type" : "",
        "SystemRole" : "GUEST",
        "UseHardwareAssistedVirtualization" : "",
        "SystemHostHostName" : "ovpesx9.ind.xx.com",
        "MacAddress" : "00:50:56:8c:11:f6,52:54:00:24:e2:1e",
        "SystemVirtType" : "VMWARE",
        "ClusterName" : "ispi_qa_CLUSTER_1029",
        "SystemOSVersion" : "",
        "ManagementIP" : "",
        "FlavorId" : "",
        "VCIPAddress" : "",
        "SystemVirtPlatform" : "",
        "CPUArch" : "",
        "InstanceName" : "",
        "ProcessorVendor" : "",
        "VirtVersion" : "",
        "SystemName" : "ispiva1.ind.xx.com_vPV1.2_MR",
        "MarkedForDeletion" : "",
        "VMOwnerId" : "",
```

```
"HPCSPort" : "",
        "LSID" : "1437",
        "HAEnabled" : "",
        "ParentUUID" : "34313734-3537-5347-4837-323034535242",
        "DynamicMemoryEnabled" : "",
        "LSMode" : "UnCapped",
        "CPUVendor" : "",
        "HasSnapshot" : "",
        "BelongsToDatacenter" : "iwfvm01029.xxswlabs.adapps.xx.com/ispi_qa_DC_1029",
        "VMHost_UUID" : "",
        "LSName" : "420c9ec7-a54c-7173-ae2d-a6daa3621419/ispiva1.ind.xx.com_vPV1.2
MR",
        "VirtVersionState" : "",
        "LSShared" : "Shared",
        "ManagementUUID" : "",
        "SystemHostName" : "ispiva1.ind.xx.com",
        "HPCSProtocol" : ""
                },
"resourcepath" : "/vm/4",
"resourceid" : 4,
"sizing" : {
"MemEntlMin" : 0.0,
"RecommendedNumCPU" : 1.0,
"RecommendedCPUReservation" : 0.0,
"NumCpu" : 2,
"CPUCycleEntlMin" : 0.0,
"RecommendedMemReservation" : 0.0,
"RecommendedMem" : 2.0,
```

```
"MemCapacity" : 4.0
},
"MemSize" : "oversized",
"CPUSize" : "oversized"
} ]
}
```
#### <span id="page-304-0"></span>To get sizing information of all the datastores that are part of a specific Datacenter

Use the following URL:

```
https://<ip_address>:<port_number>/PV/api/v1/datacenter/<instance_
id>/datastoresizing
```

```
{
        "instance" : [ 
        {
                "properties" :
                {
                        "ParentUUID" : "16.184.45.37/BLR-APPLE-DC/BLR-APPLE-CLUSTER",
                        "SystemVirtType" : "VMWARE",
                        "SystemID" : "4fb1a0b7-9de543d2-b203-ac162d75e5fc",
                        "ParentType" : "CLUSTER",
                        "ClusterName" : "BLR-APPLE-CLUSTER",
                        "BelongsToDatacenter" : "16.184.45.37/BLR-APPLE-DC",
                        "Type" : "VMFS",
                        "SystemRole" : "DATASTORE",
                        "LSName" : "4fb1a0b7-9de543d2-b203-ac162d75e5fc",
                        "SystemName" : "BLR-LUN-0112"
```

```
"resourcepath" : "/datastore/8",
        "resourceid" : 8,
        "sizing" :
        {
                "PO_StorageReclaimable" : 138.72,
                "PO_StorageAllocationPossibleAfterReclaim" : 8973.99,
                "PO_DiskUsage" : 1536.87
        }
}, .....
```
## **Cluster**

The following section gives sample JSON responses generated by the REST API for optimization recommendations for Cluster.

## <span id="page-305-0"></span>To get information of all clusters

Use the following URL:

https://<ip\_address>:<port\_number>/PV/api/v1/cluster

```
{
        "instancecount" : 4,
        "instances" : [ 
        {
                "properties" :
                {
                         "ParentUUID" : "",
                         "SystemVirtType" : "Hyper-V",
                         "IsFullyCached" : "",
                         "SystemID" : "hyperv-clus",
                         "BelongsToDatacenter" : "",
```

```
"ParentType" : "",
                        "Type" : "",
                         "SystemRole" : "CLUSTER",
                        "LSName" : "",
                         "SystemName" : "hyperv-clus",
                        "MarkedForDeletion" : "",
                        "SystemVirtPlatform" : ""
                },
        "resourcepath" : "/cluster/1",
        "resourceid" : 1
}, ....
{
        "properties" :
        {
                "ParentUUID" : "16.184.45.37/SMV-BLADE",
                "SystemVirtType" : "VMWARE",
                "IsFullyCached" : "",
                "SystemID" : "16.184.45.37/SMV-BLADE/SMV-Cluster",
                "BelongsToDatacenter" : "16.184.45.37/SMV-BLADE",
                "ParentType" : "DATACENTER",
                "Type" : "VMWare DRS",
                "SystemRole" : "CLUSTER",
                "LSName" : "16.184.45.37/SMV-BLADE/SMV-Cluster",
                "SystemName" : "SMV-Cluster",
                "MarkedForDeletion" : "",
                "SystemVirtPlatform" : ""
        },
        "resourcepath" : "/cluster/2",
```

```
"resourceid" : 2
```
<span id="page-307-0"></span>}

## To get information of a specific cluster

Use the following URL:

```
https://<ip_address>:<port_number>/PV/api/v1/cluster/<instance_id>
The following JSON is returned in the response:
{
        "instance" : [ 
       {
```

```
"properties" :
        {
                "ParentUUID" : "16.184.45.37/SMV-BLADE",
                "SystemVirtType" : "VMWARE",
                "IsFullyCached" : "",
                "SystemID" : "16.184.45.37/SMV-BLADE/SMV-Cluster",
                "BelongsToDatacenter" : "16.184.45.37/SMV-BLADE",
                "ParentType" : "DATACENTER",
                "Type" : "VMWare DRS",
                "SystemRole" : "CLUSTER",
                "LSName" : "16.184.45.37/SMV-BLADE/SMV-Cluster",
                "SystemName" : "SMV-Cluster",
                "MarkedForDeletion" : "",
                "SystemVirtPlatform" : ""
        },
"resourcepath" : "/cluster/2",
"resourceid" : 2
}
```

```
]
}
```
#### <span id="page-308-0"></span>To get sizing information of all the VMs in a specific cluster

Use the following URL:

```
https://<ip_address>:<port_number>/PV/api/v1/cluster/<instance_
id>/vmsizing
```

```
{
        "instancecount" : 58,
        "instances" : [ 
        {
                "properties" :
                {
                        "SystemOSName" : "",
                        "StatTime" : "",
                         "SystemID" : "1AC13360-8C92-47C7-BFD7-83CB4EA4A266",
                        "SystemOSRelease" : "",
                        "ParentType" : "HOST",
                        "SystemPath" : "",
                         "SystemRole" : "GUEST",
                         "Type" : "",
                        "UseHardwareAssistedVirtualization" : "",
                        "MacAddress" : "00:15:5D:2F:78:49",
                        "SystemHostHostName" : "GOLDRICH6.iwflabs.com",
                         "SystemVirtType" : "Hyper-V",
                         "ClusterName" : "hyperv-clus",
                         "SystemOSVersion" : "",
```

```
"ManagementIP" : "",
"FlavorId" : "",
"VCIPAddress" : "",
"SystemVirtPlatform" : "",
"InstanceName" : "",
"CPUArch" : "",
"ProcessorVendor" : "",
"VirtVersion" : "",
"SystemName" : "2008WINSCALE",
"MarkedForDeletion" : "",
"VMOwnerId" : "",
"HPCSPort" : "",
"LSID" : "",
"HAEnabled" : "",
"ParentUUID" : "35353636-3235-4753-4834-303241525843",
"DynamicMemoryEnabled" : "False",
"LSMode" : "",
"CPUVendor" : "",
"HasSnapshot" : "",
"BelongsToDatacenter" : "",
"VMHost_UUID" : "",
"LSName" : "",
"VirtVersionState" : "",
"ManagementUUID" : "",
"LSShared" : "",
"HPCSProtocol" : "",
"SystemHostName" : ""
```
},

```
"resourcepath" : "/vm/3",
"resourceid" : 3,
"sizing" : \{\},
"MemSize" : null,
"CPUSize" : null
}, ...
```
#### <span id="page-310-0"></span>To get sizing information of a specific VM in a cluster filtered based on name and sizing parameters

Use the following URL:

```
https://<ip_address>:<port_number>/PV/api/v1/cluster/<instance_
id>/vmsizing?name=<system_name>&sizing=<sizing>
```

```
{
"instancecount" : 1,
"instances" : [ {
                "properties" : {
                "SystemOSName" : "Microsoft Windows Server 2008 R2 (64-bit)",
                "StatTime" : "",
                "SystemID" : "421cc483-36a7-55a8-fc4f-fe3ee4715e9a/x86vm72 - OMW9 - abc",
                "SystemPath" : "[IBTLUN21]x86vm72/x86vm72.vmx",
                "SystemOSRelease" : "",
                "ParentType" : "HOST",
                "Type" : "",
                "SystemRole" : "GUEST",
                "UseHardwareAssistedVirtualization" : "",
                "SystemHostHostName" : "ibtvz11.ind.xx.com",
                "MacAddress" : "",
```

```
"SystemVirtType" : "VMWARE",
"ClusterName" : "Cluster01",
"SystemOSVersion" : "",
"ManagementIP" : "",
"FlavorId" : "",
"VCIPAddress" : "",
"SystemVirtPlatform" : "",
"CPUArch" : "",
"InstanceName" : "",
"ProcessorVendor" : "",
"VirtVersion" : "",
"SystemName" : "x86vm72 - OMW9 - Rajan",
"MarkedForDeletion" : "",
"VMOwnerId" : "",
"HPCSPort" : "",
"LSID" : "98",
"HAEnabled" : "",
"ParentUUID" : "30333735-3738-4753-4830-343758573459",
"DynamicMemoryEnabled" : "",
"LSMode" : "UnCapped",
"CPUVendor" : "",
"HasSnapshot" : "",
"BelongsToDatacenter" : "ibtvc2.ind.xx.com/Datacenter01",
"VMHost_UUID" : "",
"LSName" : "421cc483-36a7-55a8-fc4f-fe3ee4715e9a/x86vm72 - OMW9 - abc",
"VirtVersionState" : "",
"LSShared" : "Shared",
"ManagementUUID" : "",
```

```
"SystemHostName" : "x86vm72.ind.xx.com",
                "HPCSProtocol" : ""
                },
"resourcepath" : "/vm/75",
"resourceid" : 75,
"sizing" : {
                "MemEntlMin" : 0.0,
                "RecommendedNumCPU" : 1.0,
                "RecommendedCPUReservation" : 0.0,
                "NumCpu" : 2,
                "CPUCycleEntlMin" : 0.0,
                "RecommendedMemReservation" : 0.0,
                "RecommendedMem" : 2.0,
                "MemCapacity" : 4.0
},
"MemSize" : "oversized",
"CPUSize" : "oversized"
} ]
}
```
#### <span id="page-312-0"></span>To get sizing information of all the datastores that are part of a specific cluster

Use the following URL:

```
https://<ip_address>:<port_number>/PV/api/v1/cluster/<instance_
id>/datastoresizing
```
The following JSON is returned in the response:

```
"instancecount" : 5,
        "instances" : [
```
{

```
{
                        "properties" : {
                        "ParentUUID" : "35353636-3235-4753-4834-303241525843",
                        "SystemVirtType" : "Hyper-V",
                        "SystemID" : "02e045f8-3ea8-4d7d-844b-eb82ea0550bb",
                        "ParentType" : "HOST",
                        "ClusterName" : "",
                        "BelongsToDatacenter" : "",
                        "Type" : "NTFS",
                        "SystemRole" : "DATASTORE",
                        "LSName" : "",
                        "SystemName" : "New Volume (E:)"
                },
        "resourcepath" : "/datastore/1",
        "resourceid" : 1,
        "sizing" :
        {
                "PO StorageReclaimable" : 0.0,
                "PO_StorageAllocationPossibleAfterReclaim" : 48130.54,
                "PO_DiskUsage" : 917.57
        }
}, .....
```
# Host

The following section gives sample JSON response generated by the REST API for optimization recommendations for Host.

## <span id="page-313-0"></span>To get information of all the Hosts

Use the following URL:

https://<ip\_address>:<port\_number>/PV/api/v1/host

```
The following JSON is was returned in the response:
```

```
{
        "instancecount" : 8,
        "instances" : [ 
        {
                "properties" :
                {
                        "SystemOSName" : "Microsoft Windows Server 2012 R2 Datacenter",
                        "StatTime" : "",
                        "SystemID" : "35353636-3235-4753-4834-303241525843",
                        "SystemOSRelease" : "",
                        "ParentType" : "CLUSTER",
                        "SystemPath" : "",
                        "SystemRole" : "HOST",
                        "Type" : "",
                        "UseHardwareAssistedVirtualization" : "",
                        "MacAddress" : "2C:44:FD:87:C2:30",
                        "SystemHostHostName" : "",
                        "SystemVirtType" : "Hyper-V",
                        "ClusterName" : "hyperv-clus",
                        "SystemOSVersion" : "6.3.9600",
                        "ManagementIP" : "",
                        "FlavorId" : "",
                        "VCIPAddress" : "",
                        "SystemVirtPlatform" : "",
                        "InstanceName" : "",
                        "CPUArch" : "",
```

```
"ProcessorVendor" : "GenuineIntel",
                         "VirtVersion" : "6.3.9600",
                         "SystemName" : "GOLDRICH6",
                         "MarkedForDeletion" : "",
                         "VMOwnerId" : "",
                         "HPCSPort" : "",
                "LSID" : "",
                "HAEnabled" : "",
                "ParentUUID" : "hyperv-clus",
                "DynamicMemoryEnabled" : "",
                "LSMode" : "",
                "CPUVendor" : "",
                "HasSnapshot" : "",
                "BelongsToDatacenter" : "",
                "VMHost_UUID" : "",
                "LSName" : "",
                "VirtVersionState" : "",
                "ManagementUUID" : "",
                "LSShared" : "",
                "HPCSProtocol" : "",
                "SystemHostName" : "GOLDRICH6.iwflabs.com"
        },
        "resourcepath" : "/host/1",
        "resourceid" : 1
},....
```
## <span id="page-315-0"></span>To get information of a specific Host

Use the following URL:

https://<ip\_address>:<port\_number>/PV/api/v1/host/<instance\_id>

```
The following JSON is returned in the response:
```

```
{
        "instances" : [ 
        {
                "properties" :
                {
                        "SystemOSName" : "VMware ESXi",
                        "StatTime" : "",
                        "SystemID" : "31353337-3135-4753-4834-32344b315944",
                        "SystemOSRelease" : "",
                        "ParentType" : "CLUSTER",
                         "SystemPath" : "",
                        "SystemRole" : "HOST",
                        "Type" : "",
                         "UseHardwareAssistedVirtualization" : "",
                        "MacAddress" :
"fc:15:b4:22:70:90;fc:15:b4:22:70:91;fc:15:b4:22:70:92;fc:15:b4:22:70:94;fc:1
5:b4:22:70:95;fc:15:b4:22:70:96;",
                        "SystemHostHostName" : "",
                         "SystemVirtType" : "VMWARE",
                         "ClusterName" : "BLR-APPLE-CLUSTER",
                        "SystemOSVersion" : "",
                        "ManagementIP" : "",
                         "FlavorId" : "",
                        "VCIPAddress" : "16.184.45.37",
                        "SystemVirtPlatform" : "",
                        "InstanceName" : "",
                         "CPUArch" : "",
```

```
"ProcessorVendor" : "",
                        "VirtVersion" : "",
                        "SystemName" : "16.184.42.74",
                        "MarkedForDeletion" : "",
                        "VMOwnerId" : "",
                        "HPCSPort" : "",
                        "LSID" : "39",
                        "HAEnabled" : "",
                        "ParentUUID" : "16.184.45.37/BLR-APPLE-DC/BLR-APPLE-CLUSTER",
                        "DynamicMemoryEnabled" : "",
                        "LSMode" : "Capped",
                        "CPUVendor" : "",
                        "HasSnapshot" : "",
                        "BelongsToDatacenter" : "16.184.45.37/BLR-APPLE-DC",
                        "VMHost_UUID" : "",
                        "LSName" : "31353337-3135-4753-4834-32344b315944",
                        "VirtVersionState" : "",
                        "ManagementUUID" : "",
                        "LSShared" : "Dedicated",
                        "HPCSProtocol" : "",
                        "SystemHostName" : "16.184.42.74"
        },
        "resourcepath" : "/host/63",
        "resourceid" : 63
} ]
```
}

#### <span id="page-318-0"></span>To get sizing information of all the VMs in a specific Host

Use the following URL:

```
https://<ip_address>:<port_number>/PV/api/v1/host/<instance_
id>/vmsizing
```

```
{
        "instancecount" : 2,
        "instances" : [ 
        {
                "properties" :
                {
                        "SystemOSName" : "CentOS 4/5/6 (64-bit)",
                        "StatTime" : "",
                         "SystemID" : "421a3f0d-4bfe-0808-d643-09c48f9a9bed",
                         "SystemOSRelease" : "",
                         "ParentType" : "RESPOOL",
                         "SystemPath" : "[datastore1]Paul_33_210_18092014/Paul_33_210_
18092014.vmx",
                        "SystemRole" : "GUEST",
                         "Type" : "",
                         "UseHardwareAssistedVirtualization" : "",
                         "MacAddress" : "00:50:56:9a:5a:77,52:54:00:a6:13:3d",
                        "SystemHostHostName" : "16.184.42.74",
                         "SystemVirtType" : "VMWARE",
                         "ClusterName" : "BLR-APPLE-CLUSTER",
                         "SystemOSVersion" : "",
                        "ManagementIP" : "",
                        "FlavorId" : "",
```

```
"VCIPAddress" : "",
                "SystemVirtPlatform" : "",
                "InstanceName" : "",
                "CPUArch" : "",
                "ProcessorVendor" : "",
                "VirtVersion" : "",
                "SystemName" : "Paul_33_210_18092014",
                "MarkedForDeletion" : "",
                "VMOwnerId" : "",
                "HPCSPort" : "",
                "LSID" : "71",
                "HAEnabled" : "",
                "ParentUUID" : "16.184.45.37/BLR-APPLE-DC/BLR-APPLE-CLUSTER/Apri",
                "DynamicMemoryEnabled" : "",
                "LSMode" : "UnCapped",
                "CPUVendor" : "",
                "HasSnapshot" : "",
                "BelongsToDatacenter" : "16.184.45.37/BLR-APPLE-DC",
                "VMHost_UUID" : "",
                "LSName" : "421a3f0d-4bfe-0808-d643-09c48f9a9bed",
                "VirtVersionState" : "",
                "ManagementUUID" : "",
                "LSShared" : "Shared",
                "HPCSProtocol" : "",
                "SystemHostName" : "martellvm26.ind.xx.com"
"resourcepath" : "/vm/70",
"resourceid" : 70,
```
},

```
"sizing" : {
                "PO_MemCapacity" : 16.0,
                "PO_CPUCycleEntlMin" : 0.0,
                "PO_RecommendedNumCPU" : 2.0,
                "PO_RecommendedCPUReservation" : 0.0,
                "PO_RecommendedMem" : 6.0,
                "PO_MemEntlMin" : 0.0,
                "PO_RecommendedMemReservation" : 0.0,
                "PO_NumCpu" : 4
        },
"MemSize" : "oversized",
"CPUSize" : "oversized"
},....
```
#### <span id="page-320-0"></span>To get sizing information of a specific VM in a Host filtered based on name and sizing parameters

Use the following URL:

```
https://<ip_address>:<port_number>/PV/api/v1/host/<instance_
id>/vmsizing?name=<system_name>&sizing=<sizing>
{
"instancecount" : 1,
"instances" : [ {
                "properties" : {
                "SystemOSName" : "CentOS 4/5/6 (64-bit)",
               "StatTime" : "",
                "SystemID" : "420ccb5b-2e36-7fa2-13a5-e39980e/goldrich8vm5.ind.xx.com_
vPV2.10.005_4th_NOV",
                "SystemPath" : "[Datastore2]goldrich8vm5.ind.xx.com_vPV2.10.005_4th_
NOV/goldrich8vm5.ind.xx.com_vPV2.10.005_4th_NOV.vmx",
```

```
"SystemOSRelease" : "",
"ParentType" : "HOST",
"Type" : "",
"SystemRole" : "GUEST",
"UseHardwareAssistedVirtualization" : "",
"SystemHostHostName" : "ovpesx10.ind.xx.com",
"MacAddress" : "00:50:56:8c:59:02,52:54:00:45:76:34",
"SystemVirtType" : "VMWARE",
"ClusterName" : "ispi_qa_CLUSTER_1029",
"SystemOSVersion" : "",
"ManagementIP" : "16.184.40.94",
"FlavorId" : "",
"VCIPAddress" : "",
"SystemVirtPlatform" : "",
"CPUArch" : "",
"InstanceName" : "",
"ProcessorVendor" : "",
"VirtVersion" : "",
"SystemName" : "goldrich8vm5.ind.xx.com vPV2.10.005 4th NOV",
"MarkedForDeletion" : "",
"VMOwnerId" : "",
"HPCSPort" : "381",
"LSID" : "1442",
"HAEnabled" : "",
"ParentUUID" : "34353139-3933-5347-4838-343658434531",
"DynamicMemoryEnabled" : "",
"LSMode" : "UnCapped",
"CPUVendor" : "",
```

```
"HasSnapshot" : "",
                "BelongsToDatacenter" : "iwfvm01029.xxswlabs.adapps.xx.com/ispi_qa_DC_
1029",
                "VMHost_UUID" : "",
                "LSName" : "420ccb5b-2e36-7fa2-13a5-e39980e66a85/goldrich8vm5.ind.xx.com_
vPV2.10.005_4th_NOV",
                "VirtVersionState" : "",
                "LSShared" : "Shared",
                "ManagementUUID" : "40120627-5B31-4004-BF28-0050568C5902",
                "SystemHostName" : "goldrich8vm5.ind.xx.com",
                "HPCSProtocol" : "http"
        },
"resourcepath" : "/vm/5",
"resourceid" : 5,
"sizing" : {
"MemEntlMin" : 0.0,
"RecommendedNumCPU" : 2.0,
"RecommendedCPUReservation" : 0.0,
"NumCpu" : 4,
"CPUCycleEntlMin" : 0.0,
"RecommendedMemReservation" : 0.0,
"RecommendedMem" : 6.0,
"MemCapacity" : 16.0
},
"MemSize" : "oversized",
"CPUSize" : "oversized"
} ]
}
```
#### <span id="page-323-0"></span>To get datastore information and sizing details of all the datastores in a specific Host

Use the following URL:

```
https://<ip_address>:<port_number>/PV/api/v1/<instance_
id>/datastoresizing
```

```
{
        "instance" : [ 
        {
                "properties" :
                {
                        "ParentUUID" : "16.184.45.37/SMV-BLADE",
                        "SystemVirtType" : "VMWARE",
                         "IsFullyCached" : "",
                         "SystemID" : "16.184.45.37/SMV-BLADE/SMV-Cluster",
                        "BelongsToDatacenter" : "16.184.45.37/SMV-BLADE",
                        "ParentType" : "DATACENTER",
                         "Type" : "VMWare DRS",
                         "SystemRole" : "CLUSTER",
                        "LSName" : "16.184.45.37/SMV-BLADE/SMV-Cluster",
                         "SystemName" : "SMV-Cluster",
                        "MarkedForDeletion" : "",
                         "SystemVirtPlatform" : ""
                },
        "resourcepath" : "/cluster/2",
        "resourceid" : 2
        } ]
}
```
## Virtual Machines

The following section gives sample JSON response generated by the REST API for optimization recommendations for Virtual Machines.

## To get information about all the VMs along with sizing details

Use the following URL:

https://<ip\_address>:<port\_number>/PV/api/v1/vm

```
{
        "instancecount" : 107,
        "instances" : [ 
        {
                "properties" : {
                "SystemOSName" : "Red Hat Enterprise Linux 6 (64-bit)",
                "StatTime" : "",
                "SystemID" : "421ad522-d7f5-0025-1b0a-409df1a2898f",
                "SystemOSRelease" : "",
                "ParentType" : "HOST",
                "SystemPath" : "[BLR-LUN-0112]
martellvm40158.xxswlabs.xx.com/martellvm40158.xxswlabs.xx.com.vmx",
                "SystemRole" : "GUEST",
                "Type" : "",
                "UseHardwareAssistedVirtualization" : "",
                "MacAddress" : "00:50:56:9a:79:aa",
                "SystemHostHostName" : "agentesx.ind.xx.com",
                "SystemVirtType" : "VMWARE",
                "ClusterName" : "BLR-APPLE-CLUSTER",
                "SystemOSVersion" : "",
```

```
"ManagementIP" : "",
"FlavorId" : "",
"VCIPAddress" : "",
"SystemVirtPlatform" : "",
"InstanceName" : "",
"CPUArch" : "",
"ProcessorVendor" : "",
"VirtVersion" : "",
"SystemName" : "martellvm40158.xxswlabs.xx.com",
"MarkedForDeletion" : "",
"VMOwnerId" : "",
"HPCSPort" : "",
"LSID" : "79",
"HAEnabled" : "",
"ParentUUID" : "38393636-3430-4753-4832-333442364c53",
"DynamicMemoryEnabled" : "",
"LSMode" : "UnCapped",
"CPUVendor" : "",
"HasSnapshot" : "",
"BelongsToDatacenter" : "16.184.45.37/BLR-APPLE-DC",
"VMHost_UUID" : "",
"LSName" : "421ad522-d7f5-0025-1b0a-409df1a2898f",
"VirtVersionState" : "",
"ManagementUUID" : "",
"LSShared" : "Shared",
"HPCSProtocol" : "",
"SystemHostName" : "ci-0050569A79AA"
```
},

```
"resourcepath" : "/vm/62",
        "resourceid" : 62,
        "sizing" : {
                "PO_MemCapacity" : 10.0,
                "PO_CPUCycleEntlMin" : 0.0,
                "PO_RecommendedNumCPU" : 1.0,
                "PO_RecommendedCPUReservation" : 0.0,
                "PO_RecommendedMem" : 5.0,
                "PO_MemEntlMin" : 0.0,
                "PO RecommendedMemReservation" : 0.0,
                "PO_NumCpu" : 2
                },
"MemSize" : "oversized",
"CPUSize" : "oversized"
.....
```
## To get information of a specific VM

Use the following URL:

},

{

https://<ip\_address>:<port\_number>/PV/api/v1/<instance\_id>

```
"instance" : [ 
{
        "properties" : {
                "SystemOSName" : "Windows Server 2012 R2 Standard",
                "StatTime" : "",
                "SystemID" : "1FEDE220-B72F-432E-AFA2-6FCE94D19B1E",
```

```
"SystemOSRelease" : "",
"ParentType" : "HOST",
"SystemPath" : "",
"SystemRole" : "GUEST",
"Type" : "",
"UseHardwareAssistedVirtualization" : "",
"MacAddress" : "00:15:5D:2F:78:13",
"SystemHostHostName" : "GOLDRICH6.iwflabs.com",
"SystemVirtType" : "Hyper-V",
"ClusterName" : "hyperv-clus",
"SystemOSVersion" : "",
"ManagementIP" : "",
"FlavorId" : "",
"VCIPAddress" : "",
"SystemVirtPlatform" : "",
"InstanceName" : "",
"CPUArch" : "",
"ProcessorVendor" : "",
"VirtVersion" : "",
"SystemName" : "HyperV_VM2",
"MarkedForDeletion" : "",
"VMOwnerId" : "",
"HPCSPort" : "",
"LSID" : "",
"HAEnabled" : "",
"ParentUUID" : "35353636-3235-4753-4834-303241525843",
"DynamicMemoryEnabled" : "True",
"LSMode" : "",
```

```
"CPUVendor" : "",
                        "HasSnapshot" : "",
                         "BelongsToDatacenter" : "",
                        "VMHost_UUID" : "",
                        "LSName" : "",
                        "VirtVersionState" : "",
                        "ManagementUUID" : "",
                        "LSShared" : "",
                         "HPCSProtocol" : "",
                        "SystemHostName" : "WIN-A8OSLN3KECF"
        },
        "resourcepath" : "/vm/5",
        "resourceid" : 5,
        "sizing" : {
                        "PO_MemCapacity" : 1024.0,
                        "PO_CPUCycleEntlMin" : 0.0,
                        "PO_RecommendedNumCPU" : 0.0,
                         "PO_RecommendedCPUReservation" : 0.0,
                        "PO_RecommendedMem" : 206.0,
                        "PO_MemEntlMin" : 0.5,
                        "PO_RecommendedMemReservation" : 0.548828125,
                        "PO_NumCpu" : 1
                        },
"MemSize" : "oversized",
"CPUSize" : "oversized"
} ]
```
}

}

## **Datastores**

The following section gives sample JSON response generated by the REST API for optimization recommendations for Datastores.

## To get datastore information along with sizing details

Use the following URL:

https://<ip\_address>:<port\_number>/PV/api/v1/datastore

```
{
        "instancecount" : 20,
        "instances" : [ {
                "properties" :
                {
                        "ParentUUID" : "35353636-3235-4753-4834-303241525843",
                         "SystemVirtType" : "Hyper-V",
                        "SystemID" : "02e045f8-3ea8-4d7d-844b-eb82ea0550bb",
                        "ParentType" : "HOST",
                         "ClusterName" : "",
                         "BelongsToDatacenter" : "",
                        "Type" : "NTFS",
                        "SystemRole" : "DATASTORE",
                         "LSName" : "",
                         "SystemName" : "New Volume (E:)"
                },
        "resourcepath" : "/datastore/1",
        "resourceid" : 1,
        "sizing" :
        {
```

```
"PO StorageReclaimable" : 0.0,
                "PO_StorageAllocationPossibleAfterReclaim" : 48130.54,
                "PO_DiskUsage" : 917.57
        }
}, .....
{
        "properties" :
        {
                "ParentUUID" : "35353636-3235-4753-4834-303241525843",
                "SystemVirtType" : "Hyper-V",
                "SystemID" : "1dfeb6df-4da3-11e3-80b4-806e6f6e6963",
                "ParentType" : "HOST",
                "ClusterName" : "",
                "BelongsToDatacenter" : "",
                "Type" : "NTFS",
                "SystemRole" : "DATASTORE",
                "LSName" : "",
                "SystemName" : "GOLDRICH6 (C:)"
        },
        "resourcepath" : "/datastore/2",
        "resourceid" : 2,
        "sizing" : {
        "PO StorageReclaimable" : 0.0,
        "PO_StorageAllocationPossibleAfterReclaim" : 4767.22,
        "PO_DiskUsage" : 86.3
}
}
```
## To get information of a specific datastore

Use the following URL:

```
https://<ip_address>:<port_number>/PV/api/v1/datastore/<instance_
id>
```

```
{
        "instance" : [ 
        {
                "properties" :
                {
                        "ParentUUID" : "35353636-3235-4753-4834-303241525843",
                        "SystemVirtType" : "Hyper-V",
                        "SystemID" : "1dfeb6df-4da3-11e3-80b4-806e6f6e6963",
                        "ParentType" : "HOST",
                        "ClusterName" : "",
                        "BelongsToDatacenter" : "",
                        "Type" : "NTFS",
                        "SystemRole" : "DATASTORE",
                        "LSName" : "",
                        "SystemName" : "GOLDRICH6 (C:)"
                },
        "resourcepath" : "/datastore/2",
        "resourceid" : 2,
        "sizing" :
        {
                "PO StorageReclaimable" : 0.0,
                "PO_StorageAllocationPossibleAfterReclaim" : 4767.22,
```

```
"PO_DiskUsage" : 86.3
        }
} ]
}
```
### To get information about all the VMs on a specific datastore

Use the following URL:

```
https://<ip_address>:<port_number>/PV/api/v1/datastore/<instance_
id>/vm
```

```
{
"instancecount" : 3,
"instances" : [ {
                "properties" : {
                "ParentUUID" : "4ba37e78-d1000676-135b-d8d385ab1163",
                "SystemVirtType" : "VMWARE",
                "SystemID" : "42131097-1760-a71e-87b6-8b3a60178fb4/JMeter4vPVTest",
                "ParentType" : "DATASTORE",
                "SystemRole" : "GUEST",
                "SystemName" : "JMeter4vPVTest",
                "DatastoreID" : "4ba37e78-d1000676-135b-d8d385ab1163",
                "DatastoreName" : "EVA_xxSW-Template002"
                },
"resourcepath" : "/vm/74",
"resourceid" : 74,
"sizing" : {
                "DiskProvisioned" : 18.1,
                "ActivityStatus" : "idle",
```

```
"DiskUsed" : 4.55
        },
"datastorepath" : ""
},
{
                "properties" : {
                "ParentUUID" : "4ba37e78-d1000676-135b-d8d385ab1163",
                "SystemVirtType" : "VMWARE",
                "SystemID" : "421339d3-4325-e674-a845-f2d38c885045/pmivpv-117-2.1-5-NOV",
                "ParentType" : "DATASTORE",
                "SystemRole" : "GUEST",
                "SystemName" : "pmivpv-117-2.1-5-NOV",
                "DatastoreID" : "4ba37e78-d1000676-135b-d8d385ab1163",
                "DatastoreName" : "EVA_xxSW-Template002"
        },
"resourcepath" : "/vm/194",
"resourceid" : 194,
"sizing" : {
                "DiskProvisioned" : 56.09,
                "ActivityStatus" : "active",
                "DiskUsed" : 22.4
},
"datastorepath" : ""
}, {
                "properties" : {
                "ParentUUID" : "4ba37e78-d1000676-135b-d8d385ab1163",
                "SystemVirtType" : "VMWARE",
                "SystemID" : "42139d3b-6e0b-7fbd-e55e-b6580e06ff8a/vpv-kamboji-2.1-13-Nov",
```

```
"ParentType" : "DATASTORE",
                "SystemRole" : "GUEST",
                "SystemName" : "vpv-kamboji-2.1-13-Nov",
                "DatastoreID" : "4ba37e78-d1000676-135b-d8d385ab1163",
                "DatastoreName" : "EVA_xxSW-Template002"
        },
"resourcepath" : "/vm/509",
"resourceid" : 509,
"sizing" : \{\},
"datastorepath" : ""
} ]
}
```
### To get information of a specific VM in a datastore filtered on the basis of Status

Use the following URL:

```
https://<ip_address>:<port_number>/PV/api/v1/datastore/<instance_
id>/vm?status=<vm_status>
```

```
{
"instancecount" : 1,
"instances" : [ {
                "properties" : {
                "ParentUUID" : "4ba37e78-d1000676-135b-d8d385ab1163",
                "SystemVirtType" : "VMWARE",
                "SystemID" : "42131097-1760-a71e-87b6-8b3a60178fb4/JMeter4vPVTest",
                "ParentType" : "DATASTORE",
                "SystemRole" : "GUEST",
                "SystemName" : "JMeter4vPVTest",
```

```
"DatastoreID" : "4ba37e78-d1000676-135b-d8d385ab1163",
                "DatastoreName" : "EVA_xxSW-Template002"
                },
"resourcepath" : "/vm/74",
"resourceid" : 74,
"sizing" : {
"DiskProvisioned" : 18.1,
"ActivityStatus" : "idle",
"DiskUsed" : 4.55
},
"datastorepath" : ""
} ]
}
```
# Using REST API to view Powered Off VMs

HPE Cloud Optimizer provides REST APIs to view the details of powered off VMs in your virtualized environment.

### **Resource Model**

The REST API to view powered off VMs can be invoked at the following levels:

- All domains
- $\bullet$  vCenter
- Datacenter
- $\blacksquare$  Host
- Datacenter > Cluster
- <sup>l</sup> Datacenter > Host
- <sup>l</sup> Datacenter > Cluster > Host

### **Resource Information**

Response formats **JSON** 

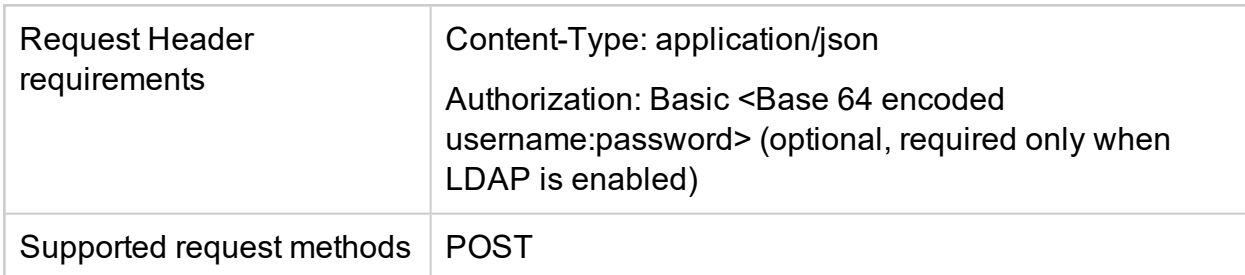

### **Resource URL**

The Base URL to get information about powered off VMs is:

```
https://<ip_address or host_name>:<port_number>/PV/api/v1
```
In this instance,

- ip\_address or host\_name is the IP address or host name of the HPE Cloud Optimizer server.
- port number is the port number of the HPE Cloud Optimizer server. The default port number is 8444.

The Base URL must be appended with appropriate URIs to get information about the powered off VMs in the environment. The following table summarizes REST API URL details:

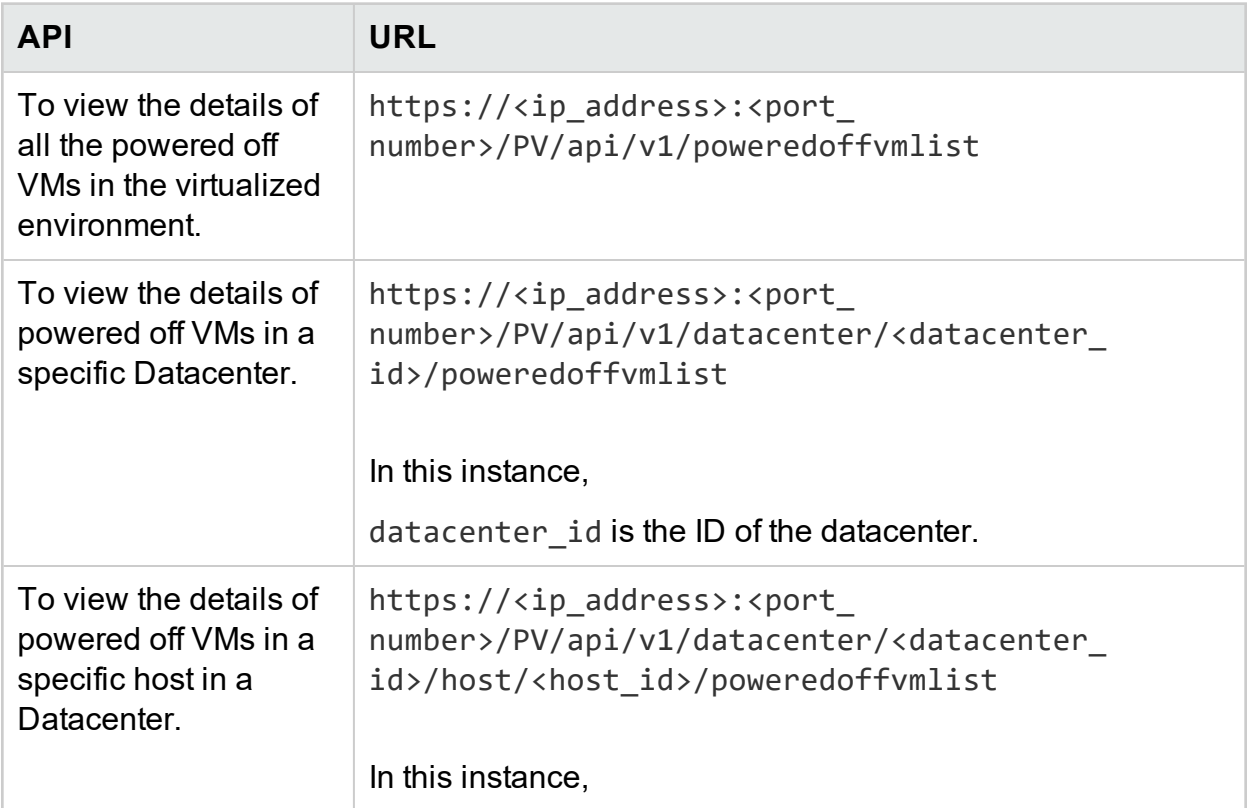

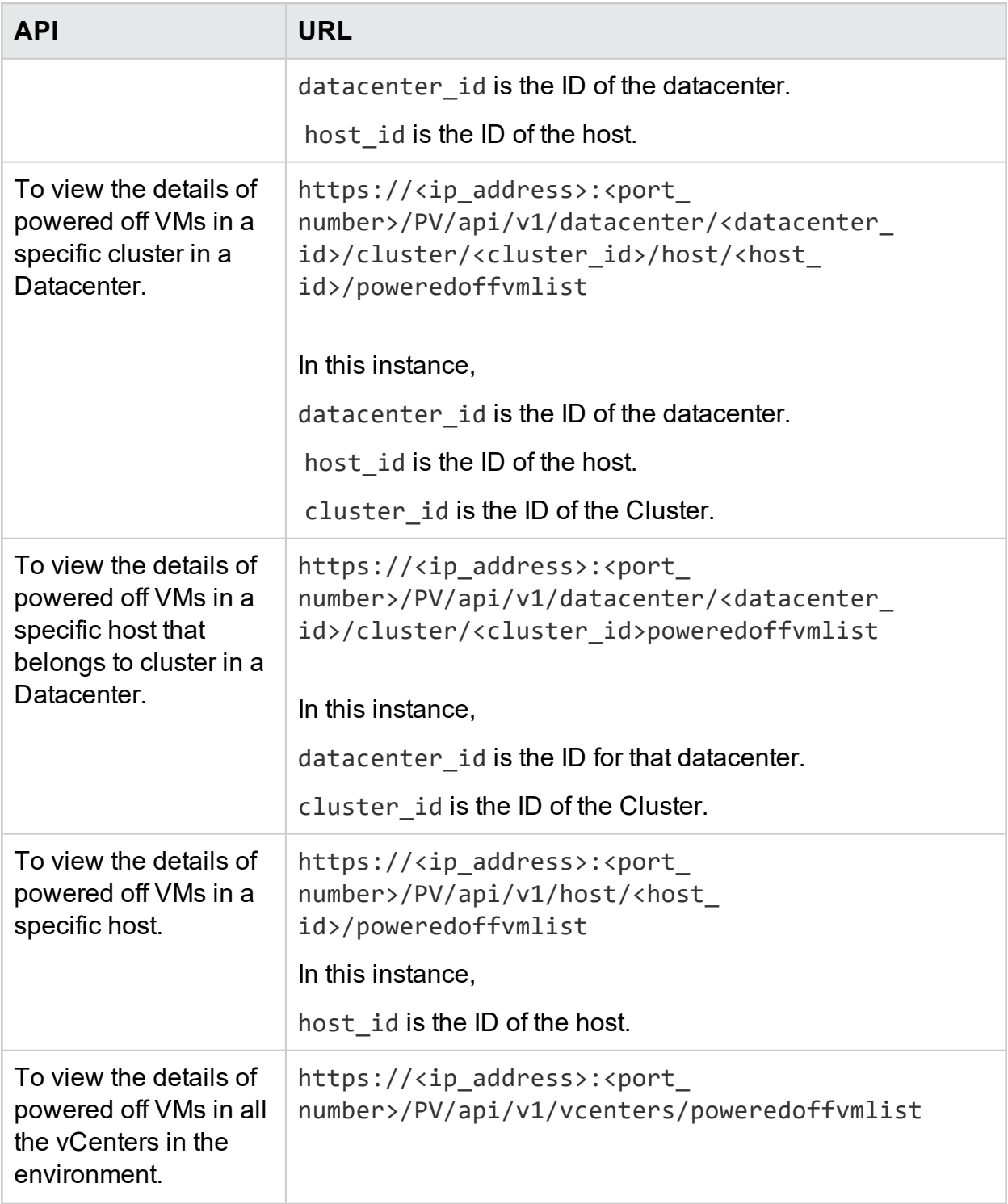

### **JSON Response**

The following JSON is returned in the response:

{

```
"poweredoffcount" : n,
"poweredoffList" :
[ {
  "systemName" : "vPV_361_16.184.40.70",
  "annotations" : "",
  "poweredOffSince" : 1430980102,
  "downTimePercent" : 100.0,
  "hostName" : "16.184.42.71",
  "diskUsed" : 21092.0,
  "cpuutil" : 0.0,
  "memutil" : 0.0,
  "diskIO" : 0.0,
  "netByte" : 0.0,
  "systemName" : "RHEL-KVMHost-vm2",
  "annotations" : "",
  "poweredOffSince" : 1430980102,
  "downTimePercent" : 100.0,
  "hostName" : "16.184.42.71",
  "diskUsed" : 230400.0,
  "cpuutil" : 0.0,
  "memutil" : 0.0,
  "diskIO" : 0.0,
  "netByte" : 0.0,
```
},

{

}

.

```
{ 
      "systemName" : "RHEL-KVMHost-vm3",
      "annotations" : "",
      "poweredOffSince" : 1430980102,
      "downTimePercent" : 100.0,
      "hostName" : "16.184.42.71",
      "diskUsed" : 230400.0,
      "cpuutil" : 0.0,
      "memutil" : 0.0,
      "diskIO" : 0.0,
      "netByte" : 0.0,
}
} ]
```
# Using REST APIs to View Idle VMs

HPE Cloud Optimizer provides REST APIs to view the details of Idle VMs in your virtualized environment.

### **Resource Model**

The REST API to view idle VMs can be invoked at the following levels:

- All domains
- vCenter
- Datacenter
- $\blacksquare$  Host

.

- Datacenter > Cluster
- Datacenter > Host
- Datacenter > Cluster > Host

### **Resource Information**

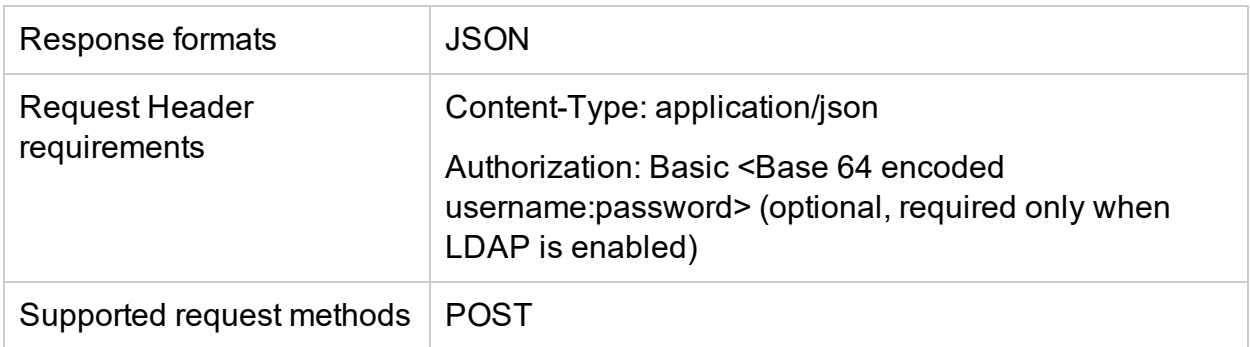

### **Resource URL**

The Base URL to get information about Idle VMs is:

```
https://<ip_address or host_name>:<port_number>/PV/api/v1
```
In this instance,

- ip\_address or host\_name is the IP address or host name of the HPE Cloud Optimizer server.
- port\_number is the port number of the HPE Cloud Optimizer server. The default port number is 8444.

The Base URL must be appended with appropriate URIs to get information about the Idle VMs in the environment. The following table summarizes REST API URL details:

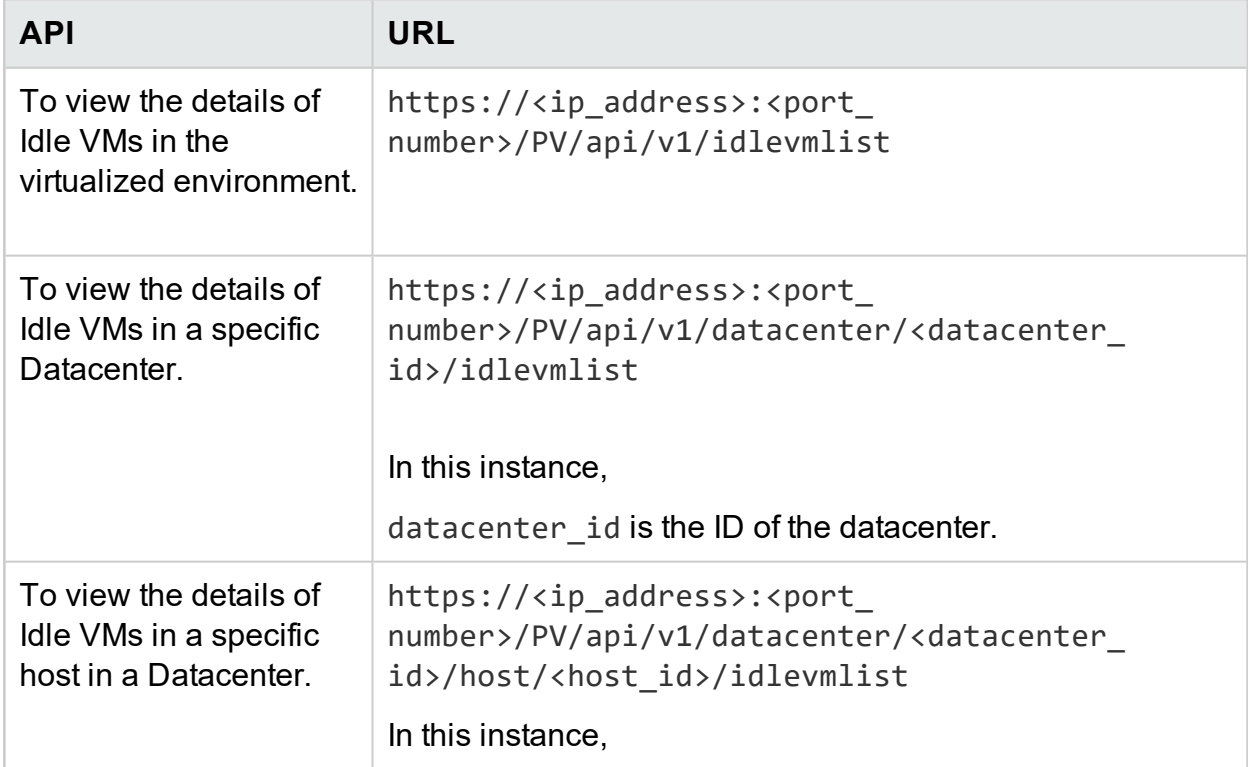

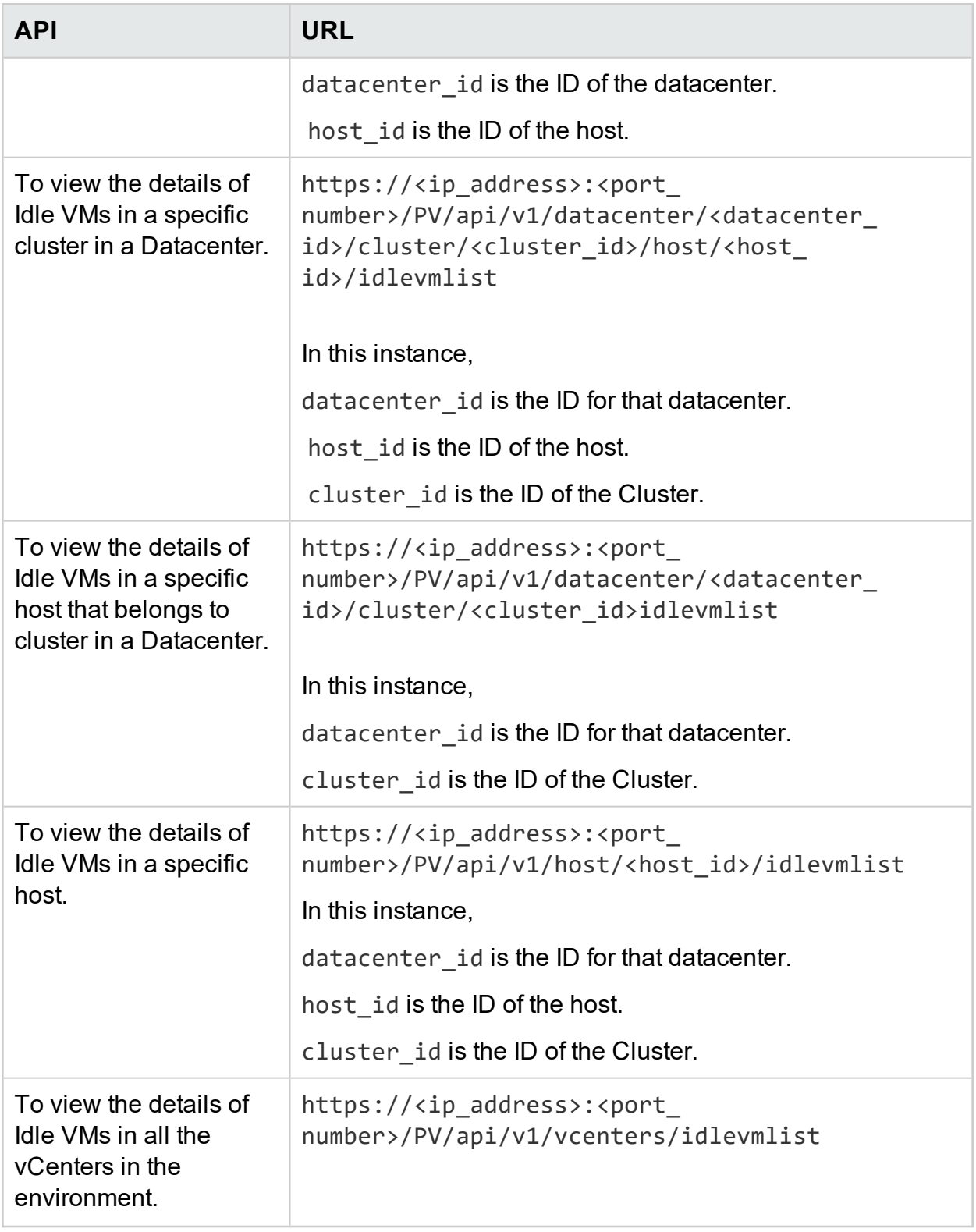

### **JSON Response**

```
{
 "idlecount" : n,
  "idleList" :
  \lceil \ \ \}"systemName" : "vccn_do_not_delete-161",
    "annotations" : "",
    "poweredOffSince" : 0,
     "downTimePercent" : 0.0,
    "hostName" : "",
    "diskUsed" : 28602.0,
    "cpuutil" : 0.17,
    "memutil" : 1.44,
    "diskIO" : 8.0,
    "netByte" : 2.0,
},
{
    "systemName" : "smvblade5vm9.xxswlabs.xx.com",
    "annotations" : "",
    "poweredOffSince" : 0,
    "downTimePercent" : 0.0,
    "hostName" : "",
    "diskUsed" : 78391.0,
    "cpuutil" : 0.0,
    "memutil" : 0.0,
    "diskIO" : 0.0,
    "netByte" : 0.0,
}
```

```
.
{
    "systemName" : "16.184.45.134",
    "annotations" : "",
    "poweredOffSince" : 0,
    "downTimePercent" : 0.0,
    "hostName" : "",
    "diskUsed" : 11356.0,
    "cpuutil" : 0.01,
    "memutil" : 4.99,
    "diskIO" : 1.0,
    "netByte" : 0.0,
 }
 } ]
```
# Using REST APIs to View Snapshots

HPE Cloud Optimizer provides REST APIs to view the details of Snapshots in your virtualized environment.

### **Resource Model**

The REST API to view Snapshots can be invoked at the following levels:

 $\cdot$  VM

.

- **.** Cluster
- Datacenter
- $\bullet$  Host

### **Resource Information**

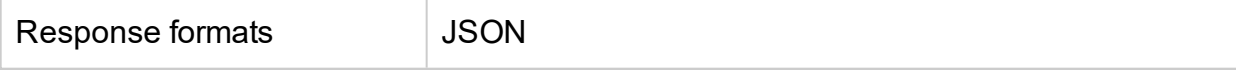

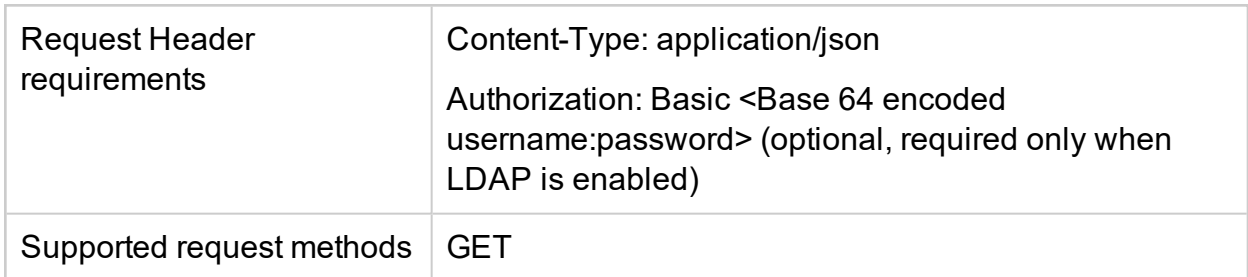

### **Resource URL**

The Base URL to get information about Snapshots is:

```
https://<IP address or host name>:<port_number>/PV/api/v1
```
In this instance,

- <ip address or host name> is the IP address or host name of the HPE Cloud Optimizer server.
- <port number> is the port number of the HPE Cloud Optimizer server. The default port number is 8444.

The Base URL must be appended with appropriate URIs to get information about the Snapshots in the environment. The following table summarizes REST API URL details:

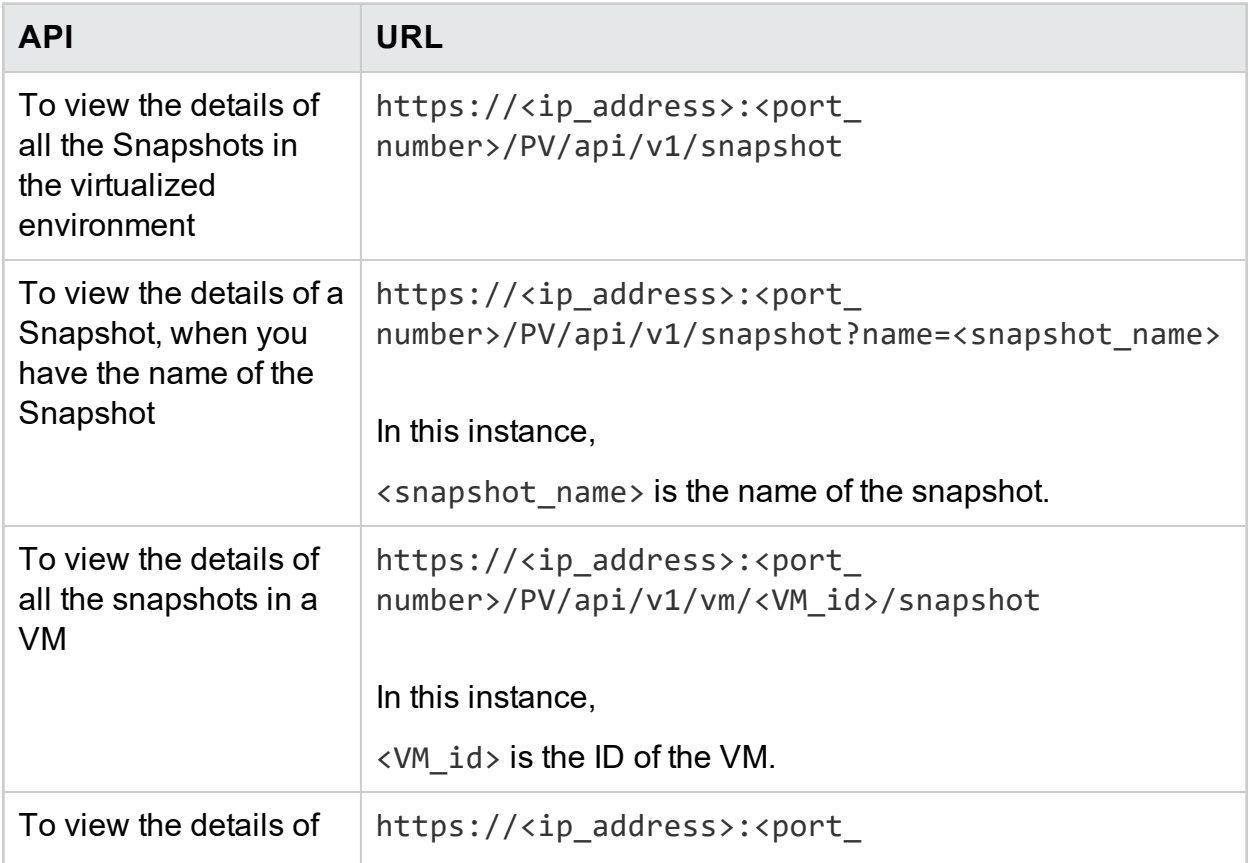

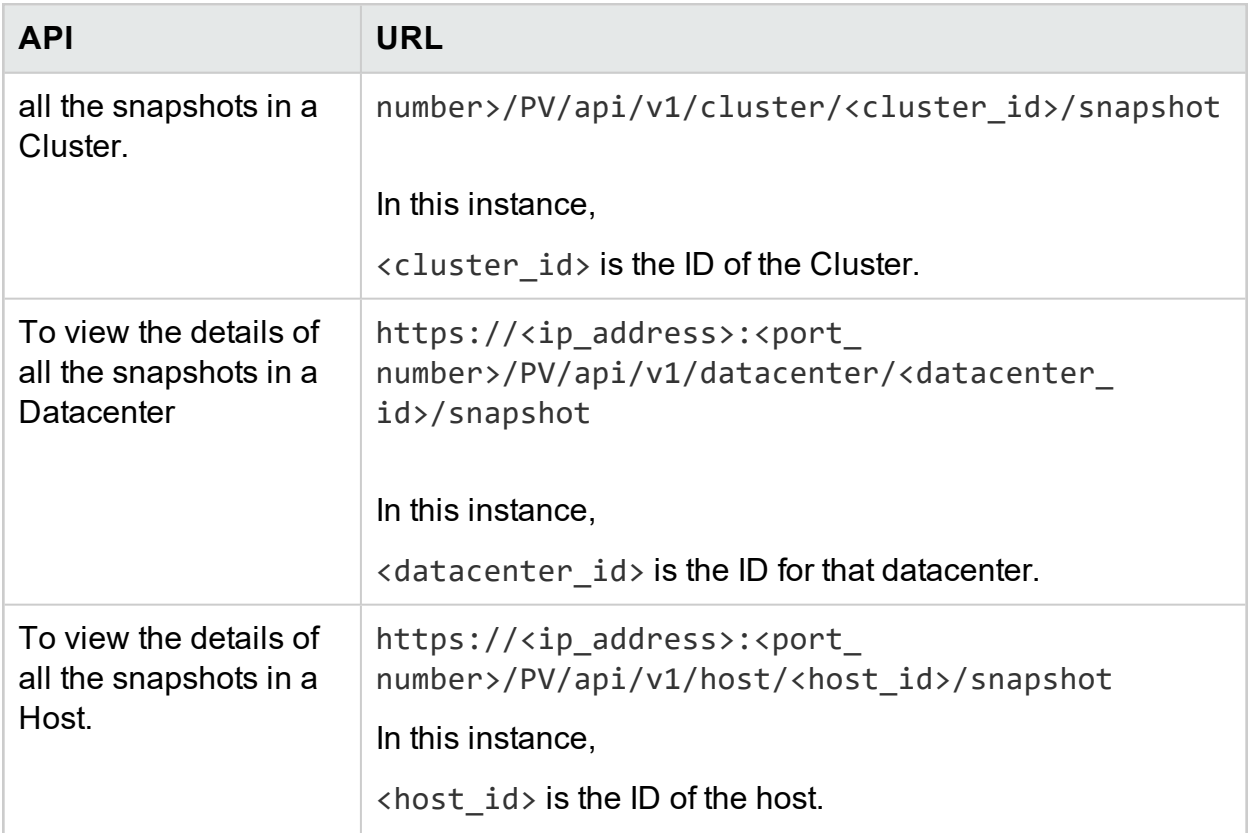

### **JSON Response**

```
{
 "snapshotcount" : 2,
   "snapshotlist" : [ {
     "name" : "2.20_13thJuly2015",
     "description" : "Description of the VM",
     "id" : 7,
     "vmname" : "VM_Name-(xx.xxx.xx.xxx)",
     "creationtime" : 1436795393,
     "VM_OPCCIID" : "VCENTER@!VCENTER_GUEST__12@!localhost@!VCENTER_GUEST",
     "vm_OPCCIID" : "VCENTER@!VCENTER_GUEST__12@!localhost@!VCENTER_GUEST"
}, {
```

```
"name" : "GartnerDemoState",
```

```
"description" : "Description of the VM",
     "id" : 8,
     "vmname" : "VM Name-(xx.xxx.xx.xxx)",
     "creationtime" : 1437732934,
     "VM_OPCCIID" : "VCENTER@!VCENTER_GUEST__12@!localhost@!VCENTER_GUEST",
     "vm_OPCCIID" : "VCENTER@!VCENTER_GUEST__12@!localhost@!VCENTER_GUEST"
} ]
}
```
# Using REST APIs to get Summarized Metrics and Allocation Details of VMs

HPE Cloud Optimizer provides REST APIs to get the summarized metrics for a set of VMs over a specific time interval. These metrics are used for capacity analysis and alert generation.

### **Resource Information**

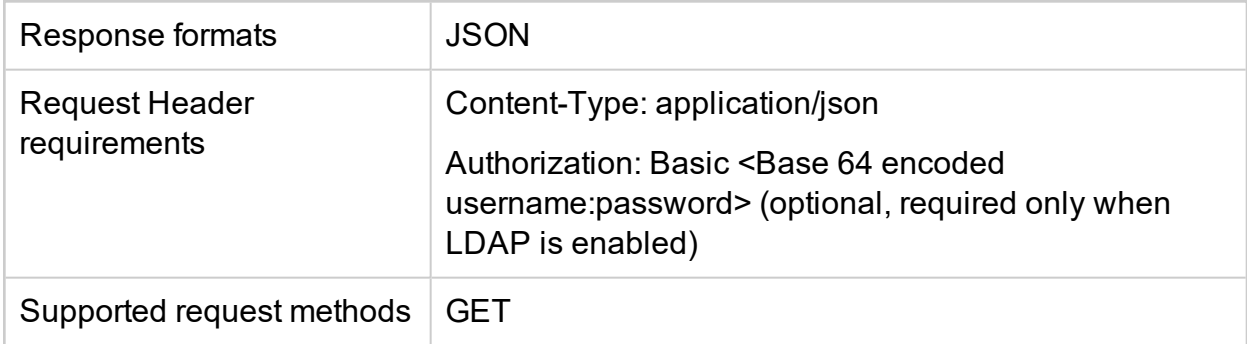

### **Resource URL**

The Base URL to get information about VMs is:

https://<IP Address or hostname>:<port\_number>/PV/api/v1

In this instance,

- IP Address or hostname is the IP address or host name of the HPE Cloud Optimizer server.
- port number is the port number of the HPE Cloud Optimizer server. The default port number is 8444.

The Base URL must be appended with appropriate URIs to get the allocation information of VMs. The following table summarizes REST API URL details at various levels:

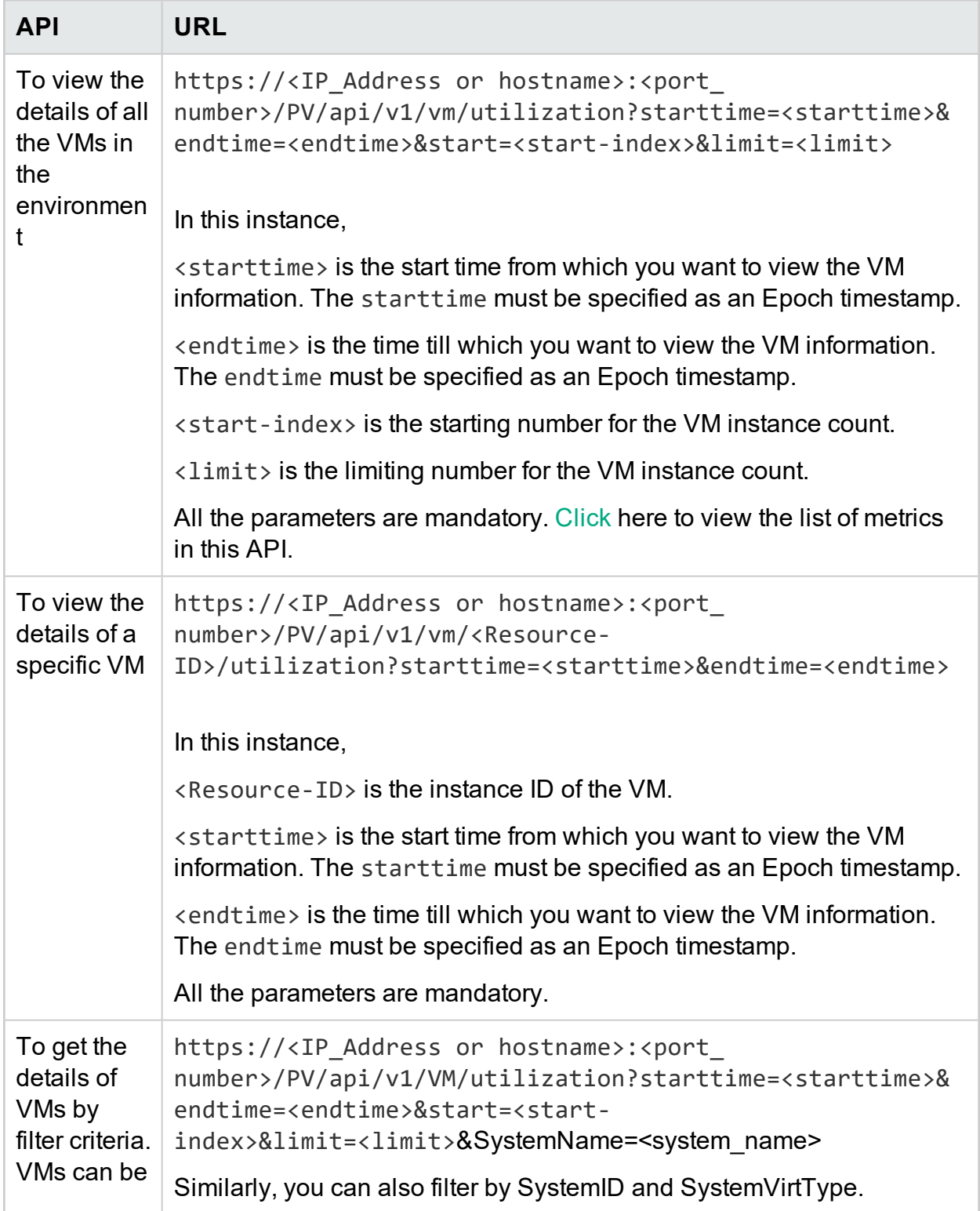

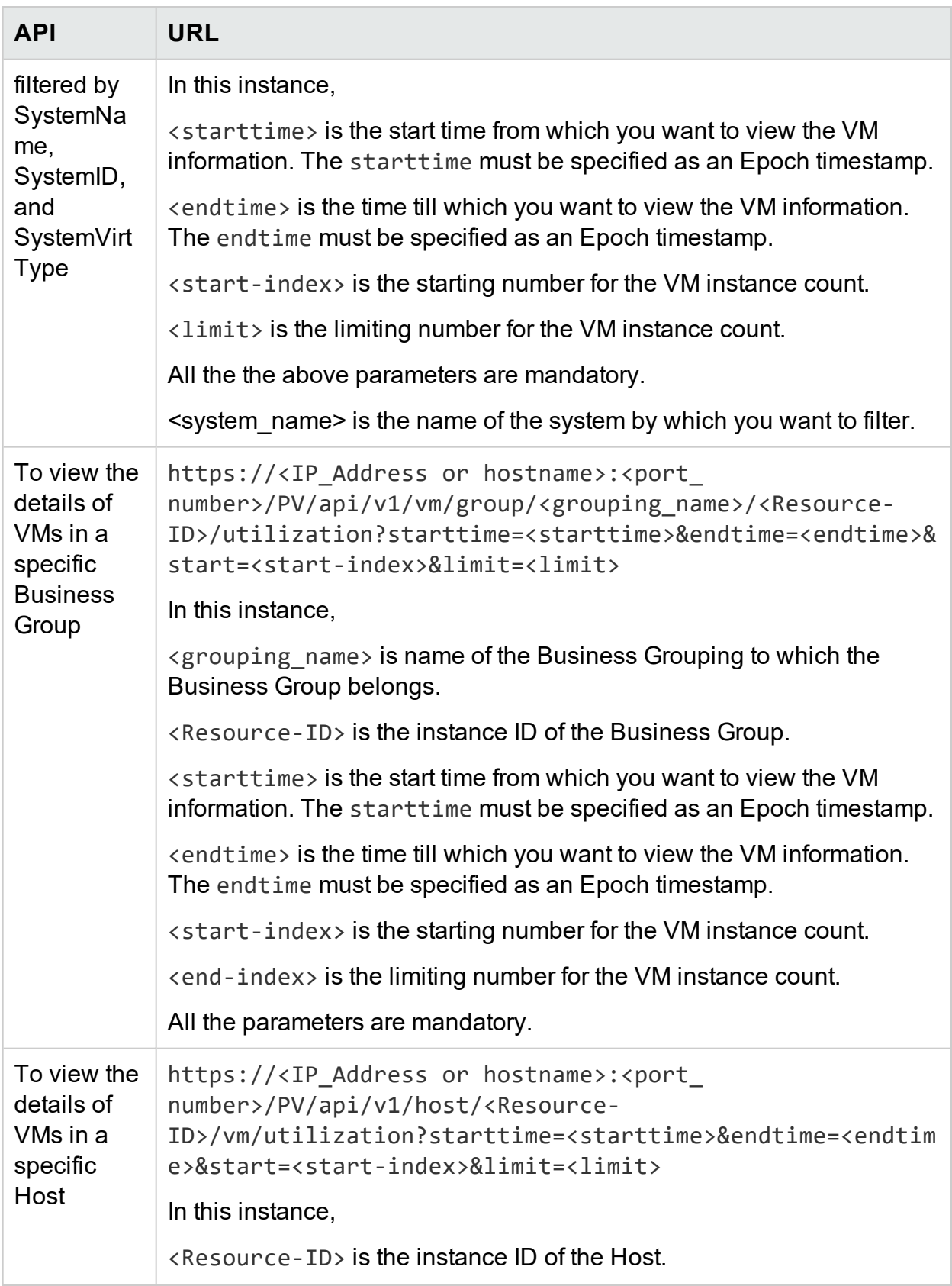

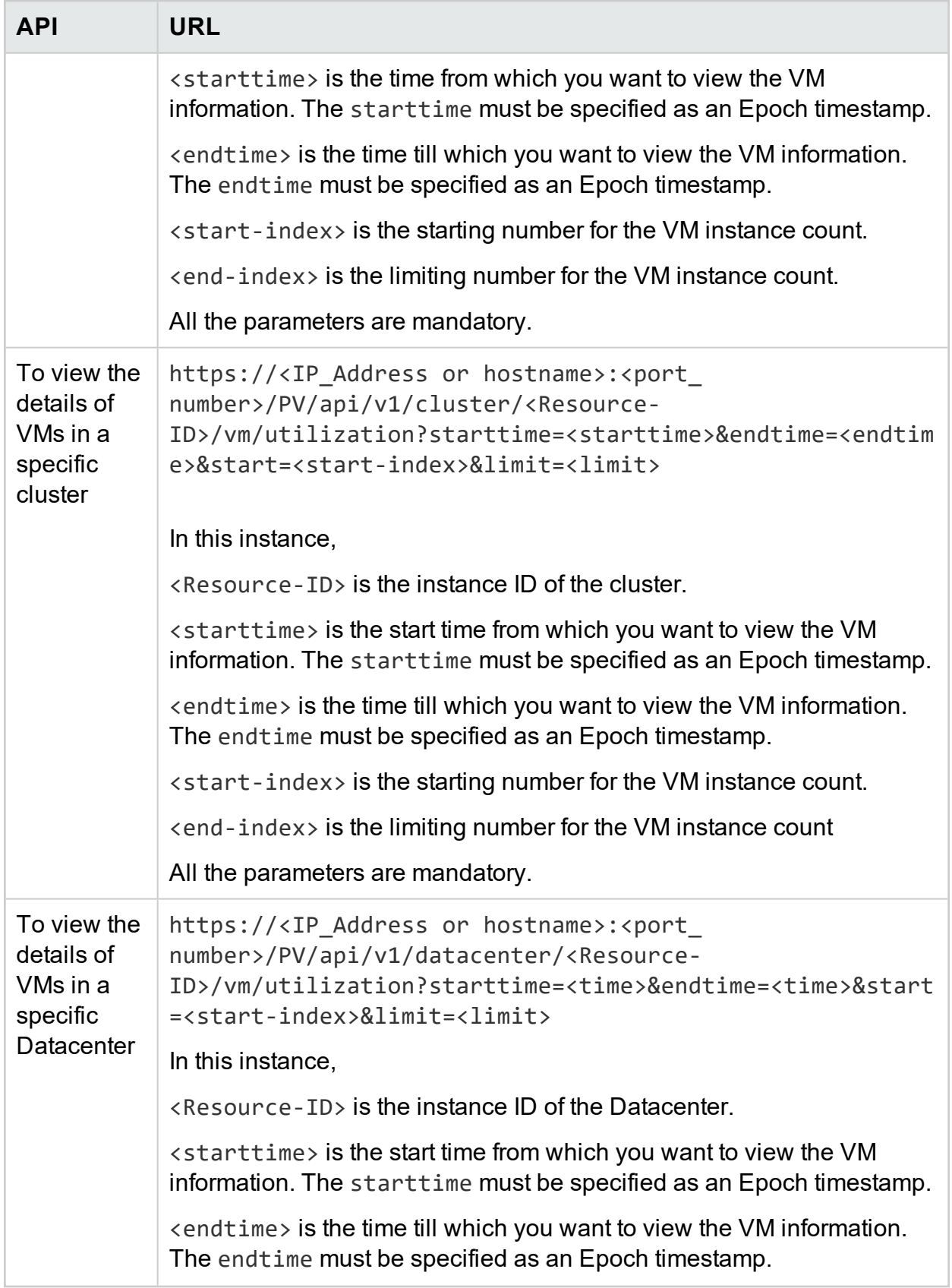

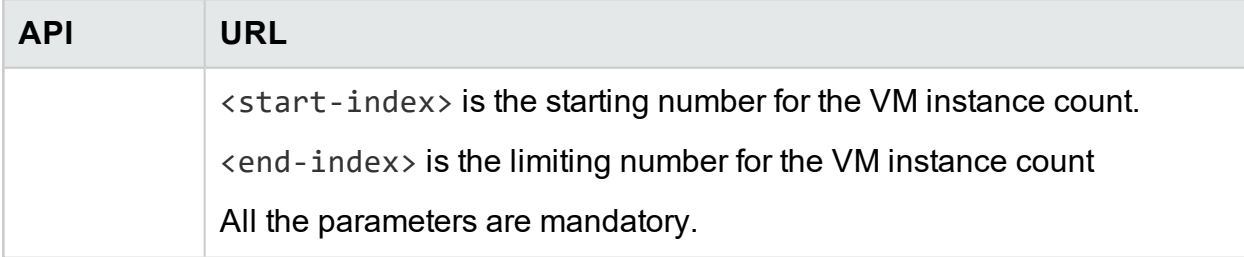

**Note**: In case of data gap in the selected time interval, the utilization is, by default, considered as zero for the time interval that has no data. You can configure HPE Cloud Optimizer, to consider the earlier utilization for that time interval.

To configure HPE Cloud Optimizer to consider the earlier utilization if there is a data gap in the selected time interval, perform the following steps:

- 1. On the HPE Cloud Optimizer machine, log on as root.
- 2. Run the following command:

```
<install_dir>/bin/ovconfchg -edit
```
In this instance, install dir is the directory where HPE Cloud Optimizer is installed. The default location is /opt/OV.

A text file opens.

3. In the file, type the following to create a namespace:

[pvcd.rest]

4. In the [pvcd.rest] namespace, type the following:

```
DataGapValue=before
```
This ensures that the earlier utilization is considered, if there is a data gap in the selected time interval.

5. Save and close the file.

**Note**: All the values in the text file are case sensitive.

#### **Example**

For example, there are 350 VM instances in the environment. You want to view 100 VM instances in one REST API call.

To achieve this, use the following REST API calls in sequence:

- 1. https://xx.xxx.xx.xxx:8444/PV/api/v1/vm/utilization?starttime=1441 305000&endtime=1441391400&start=1&limit=100
- 2. https://xx.xxx.xx.xxx:8444/PV/api/v1/vm/utilization?starttime=1441 305000&endtime=1441391400&start=101&limit=100
- 3. https://xx.xxx.xx.xxx:8444/PV/api/v1/vm/utilization?starttime=1441 305000&endtime=1441391400&start=201&limit=100
- 4. https://xx.xxx.xx.xxx:8444/PV/api/v1/vm/utilization?starttime=1441 305000&endtime=1441391400&start=301&limit=100

As the total number of instances are 350, the last REST API call would return only 49 instances. Hence, you can conclude that there are no more VM instances left and no more API calls are required.

### <span id="page-351-0"></span>**JSON Response**

The following JSON is returned in the response:

### **For all the VMs in the environment**

```
{
"instancecount" : 100,
"instances" : [ {
"properties" : {
 "SystemVirtType" : "VMWARE",
 "SystemRole" : "GUEST",
 "ParentType" : "HOST",
 "SystemID" : "421ada06-e9f1-894a-7bcf-f7b963f9d70d",
 "ClusterName" : "Finance",
 "SystemName" : "system_45.18",
 "ParentSystemID" : "31353337-3135-4753-4834-32344b31594a",
 "SystemOSName" : "CentOS 4/5/6/7 (64-bit)",
 "SystemHostHostName" : "xx.xxx.xx.xx",
 "SystemHostName" : "vpvtest18system"
 },
 "resourcepath" : "/vm/13/utilization",
 "resourceid" : 13,
 "parentresourcepath" : "/host/6",
"utilization" : {
 "SystemState" : "on",
```
"MemConfigured" : 16384.0, "FirstObservedTime" : 1.456378372E9, "AllocatedDiskDays" : 1.05, "AllocatedMemDays" : 0.28, "AvgMemUtil" : 11.8, "ReservedCPU" : 0.0, "MemoryLimit" : -3.0, "DiskProvisioned" : 85104.0, "MemUsed" : 8617.0, "CPUDemand" : 1533.0, "ReservedMemory" : 0.0, "DiskUtil" : 32.11, "AvgCPUTotalUtil" : 13.32, "CPUClockSpeed" : 2699.0, "MemActive" : 1933.0, "AllocatedCPUDays" : 0.07, "DiskUsed" : 27323.0, "CPULimit" : -3.0, "LastObservedTime" : 1.458554658E9, "NumCPU" : 4.0 } }, { "properties" : { "SystemVirtType" : "VMWARE", "SystemRole" : "GUEST", "ParentType" : "HOST", "SystemID" : "422f17a3-6416-0a8d-7b32-45e8e2d9b7b6", "ClusterName" : "Insurance",

```
"SystemName" : "vPV 02.20 UAT-Setup DND-(xx.xxx.xx.xxx)",
 "ParentSystemID" : "31353337-3135-4753-4834-343957573658",
 "SystemOSName" : "CentOS 4/5/6/7 (64-bit)",
 "SystemHostHostName" : "xx.xxx.xx.xxx",
"SystemHostName" : "vpvhost11-vc2.ind.xx.com"
},
-------
{
"properties" : {
"SystemVirtType" : "VMWARE",
 "SystemRole" : "GUEST",
 "ParentType" : "HOST",
 "SystemID" : "421a3b76-39e4-917e-6cfa-e93831358947",
 "ClusterName" : "Business",
 "SystemName" : "blade6_lin_7_VM16_system",
 "ParentSystemID" : "31353337-3135-4753-4834-32344b315952",
 "SystemOSName" : "Red Hat Enterprise Linux 6 (64-bit)",
 "SystemHostHostName" : "xx.xxx.xx.xx",
 "SystemHostName" : ""
},
 "resourcepath" : "/vm/120/utilization",
 "resourceid" : 120,
 "parentresourcepath" : "/host/9",
"utilization" : {
 "SystemState" : "off",
 "MemConfigured" : 2048.0,
 "FirstObservedTime" : 1.456378372E9,
 "AllocatedDiskDays" : 0.05,
```

```
"AllocatedMemDays" : 0.0,
 "AvgMemUtil" : 0.0,
 "ReservedCPU" : 0.0,
 "MemoryLimit" : -3.0,
 "DiskProvisioned" : 0.0,
 "MemUsed" : 0.0,
 "CPUDemand" : 0.0,
 "ReservedMemory" : 0.0,
 "DiskUtil" : 0.0,
 "AvgCPUTotalUtil" : 0.0,
 "CPUClockSpeed" : 2699.0,
 "MemActive" : 0.0,
 "AllocatedCPUDays" : 0.0,
 "DiskUsed" : 2940.0,
 "CPULimit" : -3.0,
 "LastObservedTime" : 1.458555024E9,
 "NumCPU" : 1.0
}
} ]
}
VMs in all Business Groups:
{
"instancecount" : xx,
"instances" : [ {
{
"properties" : {
 "SystemVirtType" : "VMWARE",
 "SystemRole" : "GUEST",
```

```
"ParentType" : "HOST",
 "SystemID" : "421ad5d5-ee57-dd6f-1907-0c1e43cd246c",
 "ClusterName" : "Business",
 "SystemName" : "blade6_lin_6_VM15_system",
 "ParentSystemID" : "31353337-3135-4753-4834-32344b315952",
 "SystemOSName" : "Red Hat Enterprise Linux 6 (64-bit)",
 "SystemHostHostName" : "xx.xxx.xx.xx",
 "SystemHostName" : "smvblade6vm15.xxswlabs.xx.com"
},
"resourcepath" : "/vm/119/utilization",
 "resourceid" : 119,
 "parentresourcepath" : "/host/9",
"utilization" : {
 "SystemState" : "off",
 "MemConfigured" : 2048.0,
 "FirstObservedTime" : 1.456378372E9,
 "AllocatedDiskDays" : 0.08,
 "AllocatedMemDays" : 0.0,
 "AvgMemUtil" : 0.0,
 "ReservedCPU" : 1000.0,
 "MemoryLimit" : -3.0,
 "DiskProvisioned" : 0.0,
 "MemUsed" : 0.0,
 "CPUDemand" : 0.0,
 "ReservedMemory" : 512.0,
 "DiskUtil" : 0.0,
 "AvgCPUTotalUtil" : 0.0,
 "CPUClockSpeed" : 2699.0,
```

```
"MemActive" : 0.0,
"AllocatedCPUDays" : 0.0,
"DiskUsed" : 4545.0,
 "CPULimit" : -3.0,
"LastObservedTime" : 1.458555024E9,
"NumCPU" : 1.0
}
},
------
{
"properties" : {
"SystemVirtType" : "VMWARE",
 "SystemRole" : "GUEST",
"ParentType" : "HOST",
 "SystemID" : "421a0437-b543-6206-973f-077b65d66ac1",
 "ClusterName" : "Business",
 "SystemName" : "system-46.13",
 "ParentSystemID" : "23ed39b7-ffed-4b27-adf9-73224bc09eb5",
 "SystemOSName" : "CentOS 4/5/6/7 (64-bit)",
 "SystemHostHostName" : "xx.xxx.xx.xx",
"SystemHostName" : "vpvtestsystem"
},
 "resourcepath" : "/vm/15/utilization",
 "resourceid" : 15,
 "parentresourcepath" : "/host/3",
 "utilization" : {
 "SystemState" : "on",
 "MemConfigured" : 16384.0,
```

```
"FirstObservedTime" : 1.456378372E9,
"AllocatedDiskDays" : 0.93,
"AllocatedMemDays" : 0.28,
"AvgMemUtil" : 9.24,
"ReservedCPU" : 0.0,
"MemoryLimit" : -3.0,
"DiskProvisioned" : 85104.0,
"MemUsed" : 8623.0,
"CPUDemand" : 1354.0,
"ReservedMemory" : 0.0,
"DiskUtil" : 10.46,
"AvgCPUTotalUtil" : 12.52,
"CPUClockSpeed" : 2699.0,
"MemActive" : 1513.2,
"AllocatedCPUDays" : 0.07,
"DiskUsed" : 8904.4,
"CPULimit" : -3.0,
"LastObservedTime" : 1.458554658E9,
"NumCPU" : 4.0
"CPUCoStopTime" : 0.0, MilliSeconds
"CPUReadyTime" : 253.0, MilliSeconds
}
}
```
#### **Note**:

**CPUDays** - It is defined as the product of number of CPUs and number of days the VM is running. For example, if 4 CPUs are used for first 15 days and 8 CPUs are used for next 15 days in a month, the CPUDays is calculated as follows:  $(4x15) + (8x15) = 180$  CPUDays.

**MemDays** - It is defined as the product of the amount of memory allocated and

number of days the VM is running. For example, if a VM is running with 4 GB of memory for 5 days,

the MemDays is calculated as follows: 5x4 = 20 Memory (GB)-Days.

**DiskDays** - It is defined as the product of the amount of disk provisioned and number of days the VM is running. For example, if a VM is running with 20 GB of hard disk for 5 days, the DiskDays is calculated as 20x5 = 100 Disk (GB)-Days.

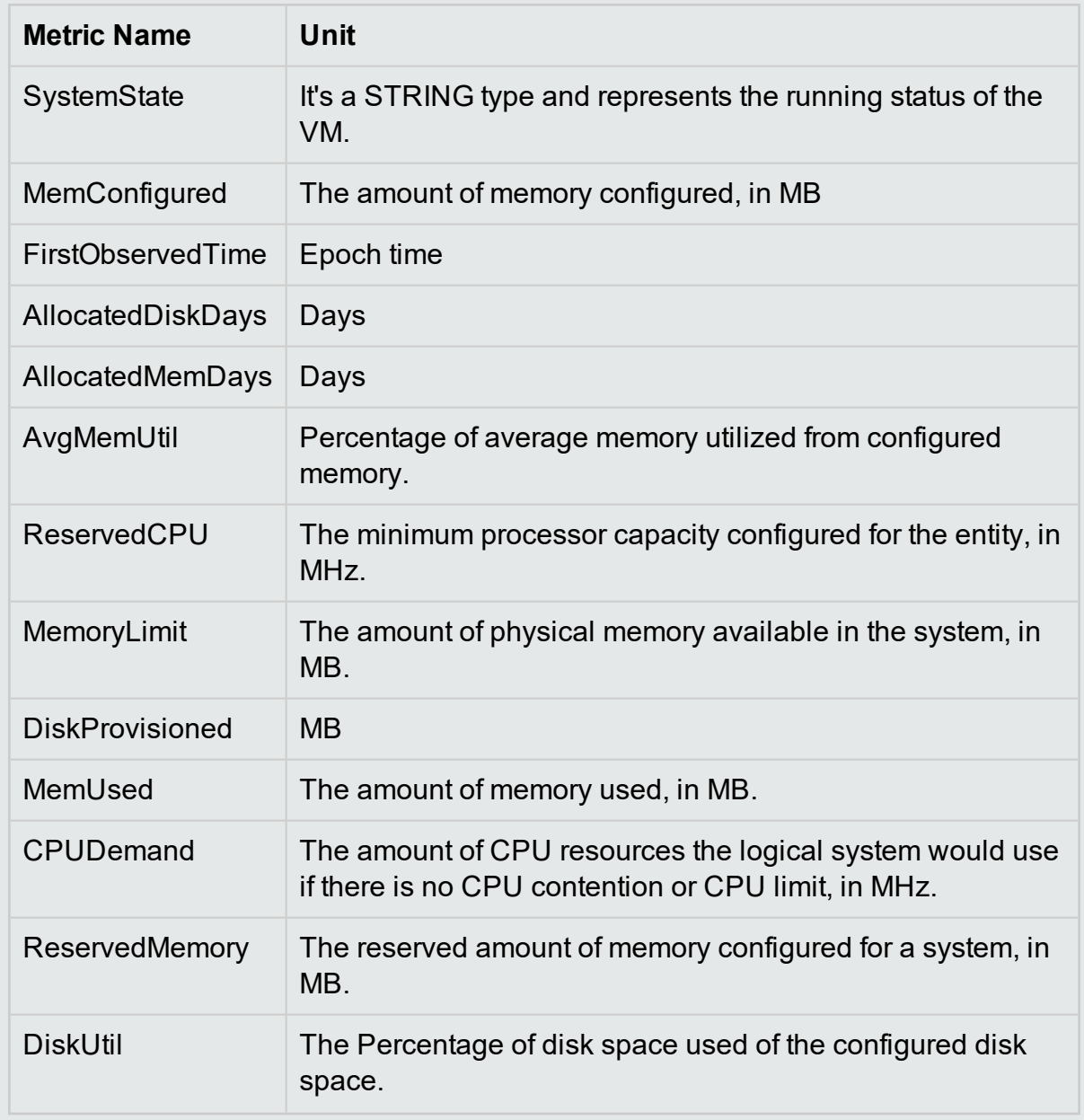

**Note:** The following table gives the units for the metrics used:

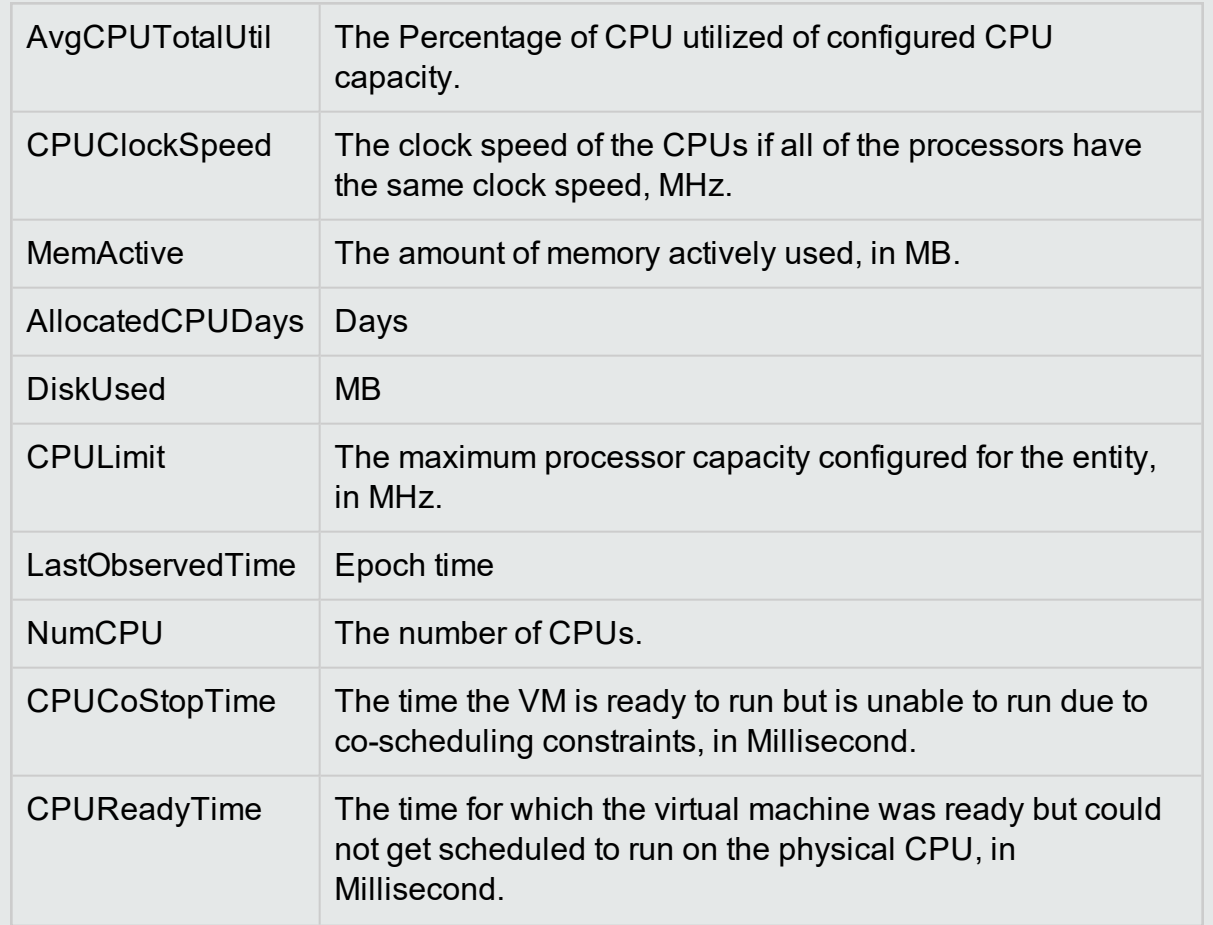

## Using REST APIs to get Summarized Metrics and Allocation Details of Host

HPE Cloud Optimizer provides REST APIs to get the summarized metrics for Hosts over a specific time interval. These metrics are used for capacity analysis and alert generation.

### **Resource Information**

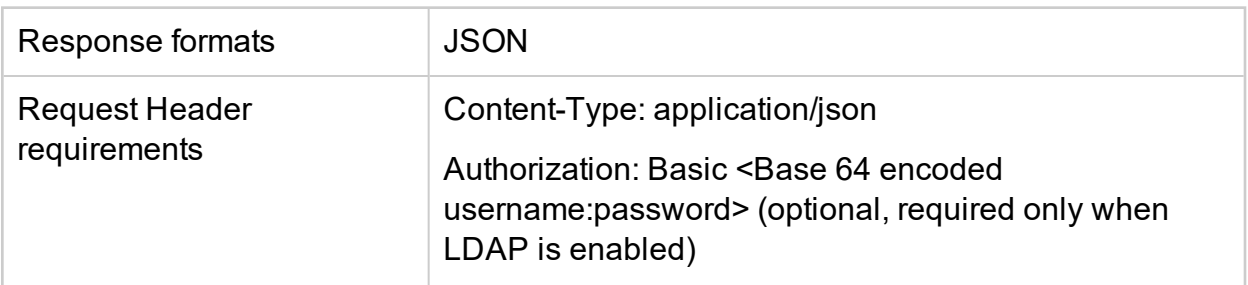
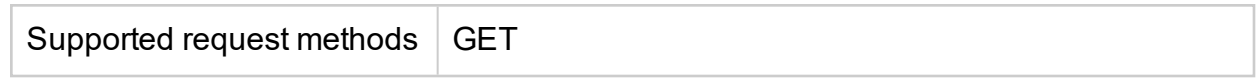

### **Resource URL**

The Base URL to get information about Hosts is:

https://<IP\_Address or hostname>:<port\_number>/PV/api/v1/host

In this instance,

- IP\_Address or hostname is the IP address or host name of the HPE Cloud Optimizer server.
- port\_number is the port number of the HPE Cloud Optimizer server. The default port number is 8444.

The Base URL must be appended with appropriate URIs to get the allocation information of VMs. The following table summarizes REST API URL details at various levels:

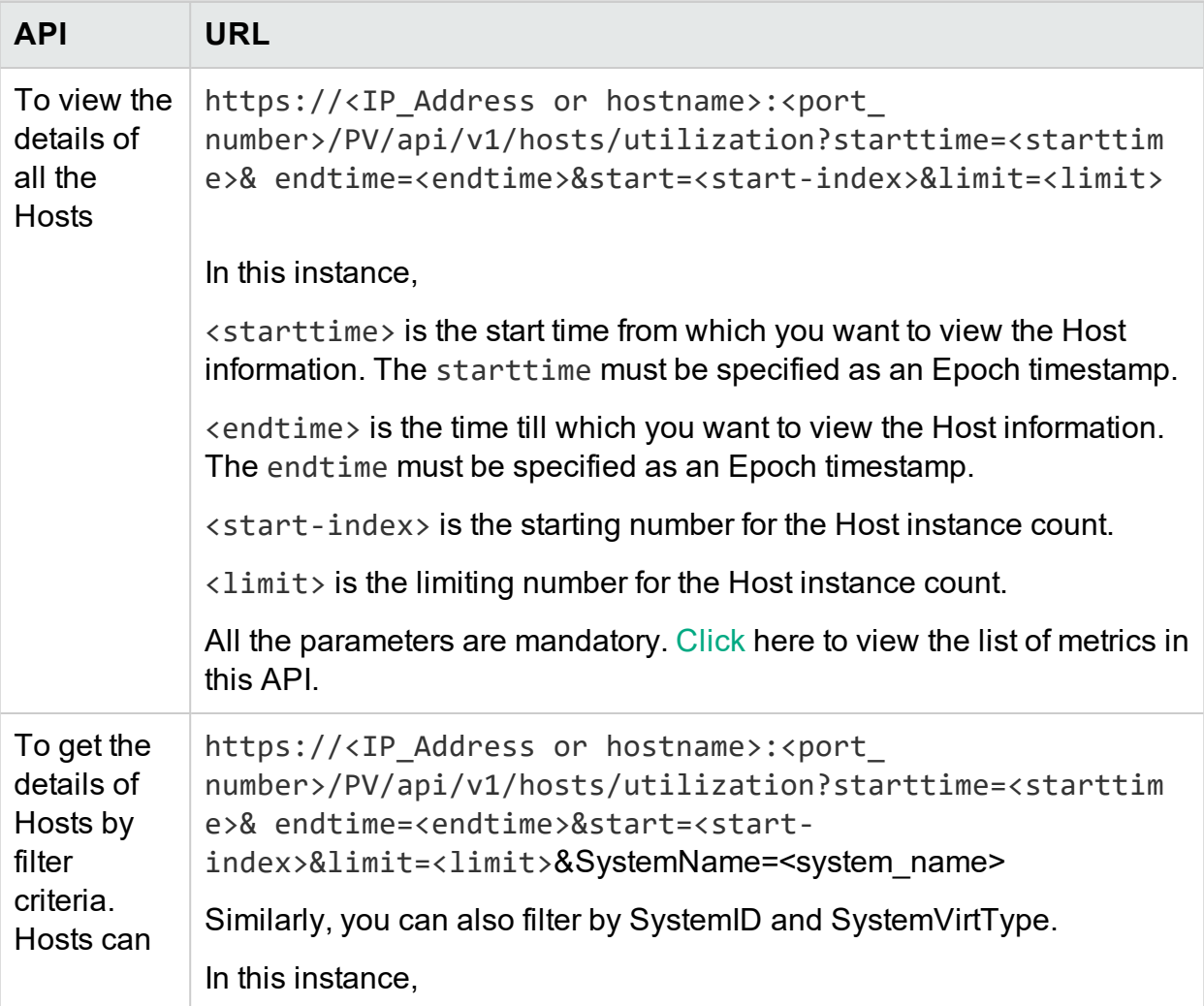

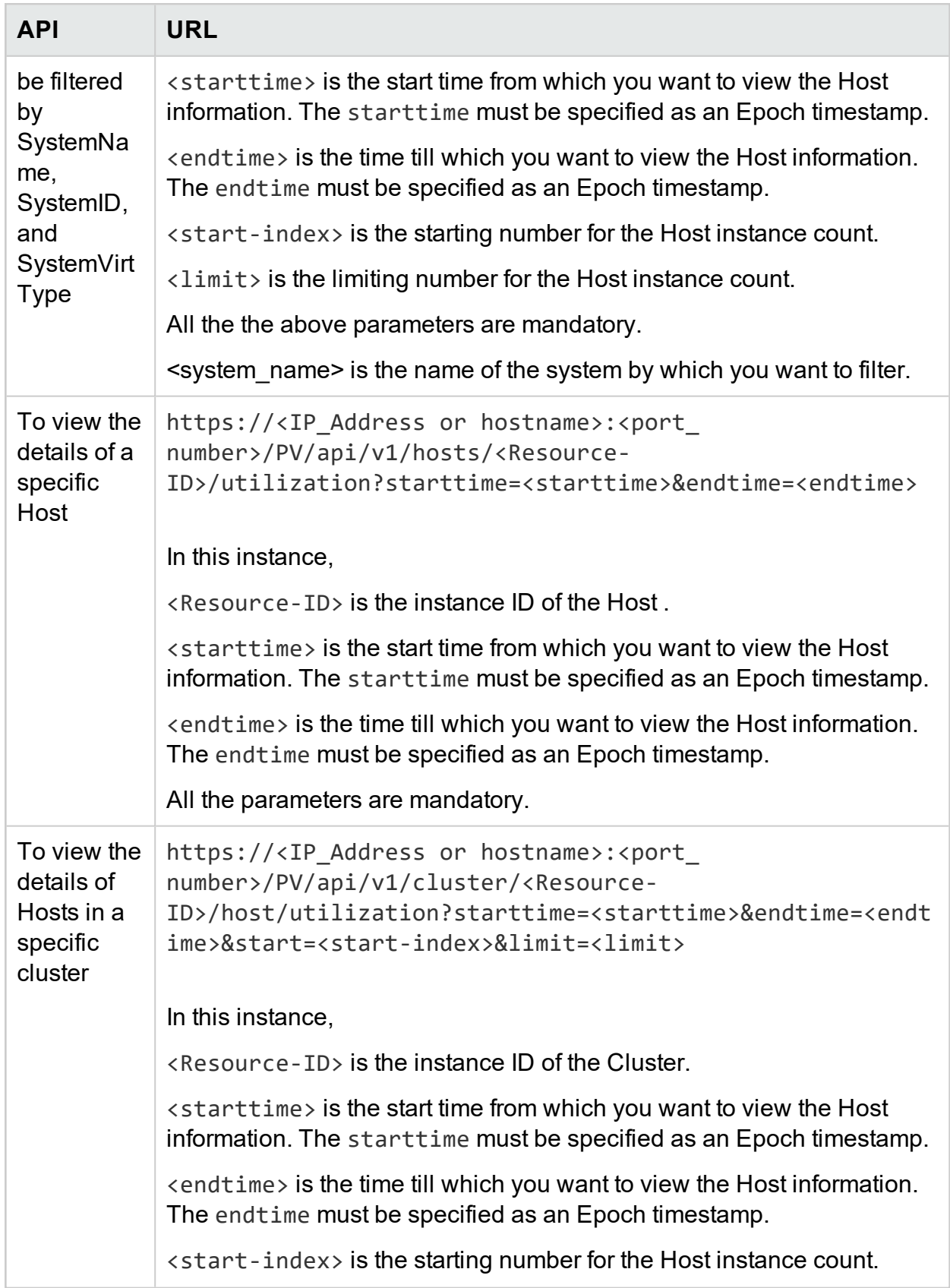

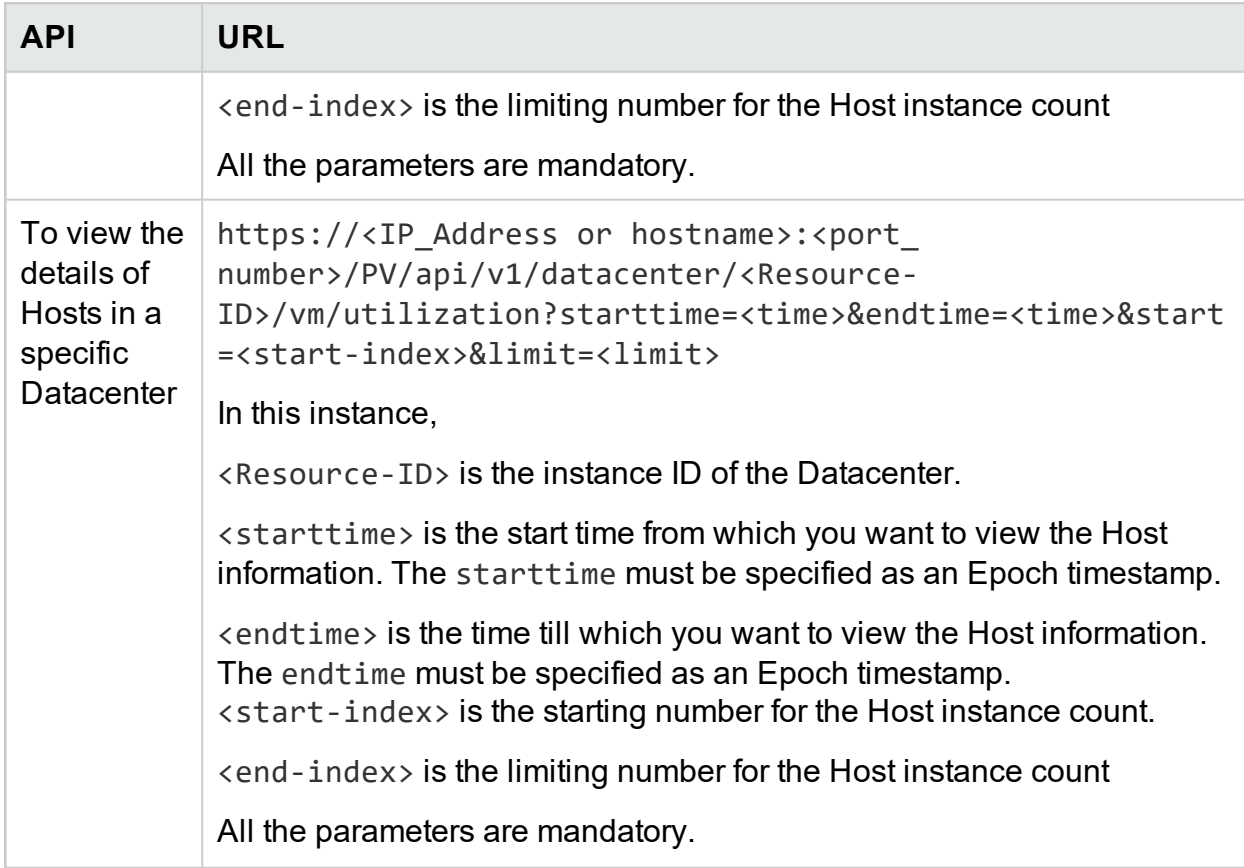

**Note**: In case of data gap in the selected time interval, the utilization is, by default, considered as zero for the time interval that has no data. You can configure HPE Cloud Optimizer, to consider the earlier utilization for that time interval.

To configure HPE Cloud Optimizer to consider the earlier utilization if there is a data gap in the selected time interval, perform the following steps:

- 1. On the HPE Cloud Optimizer machine, log on as root.
- 2. Run the following command:

<install\_dir>/bin/ovconfchg -edit

In this instance, install dir is the directory where HPE Cloud Optimizer is installed. The default location is /opt/OV.

A text file opens.

3. In the file, type the following to create a namespace:

[pvcd.rest]

4. In the [pvcd.rest] namespace, type the following: DataGapValue=before

This ensures that the earlier utilization is considered, if there is a data gap in the selected time interval.

5. Save and close the file.

**Note**: All the values in the text file are case sensitive.

### **Example**

For example, there are 350 VM instances in the environment. You want to view 100 VM instances in one REST API call.

To achieve this, use the following REST API calls in sequence:

- 1. https://xx.xxx.xx.xxx:8444/PV/api/v1/vm/utilization?starttime=1441 305000&endtime=1441391400&start=1&limit=100
- 2. https://xx.xxx.xx.xxx:8444/PV/api/v1/vm/utilization?starttime=1441 305000&endtime=1441391400&start=101&limit=100
- 3. https://xx.xxx.xx.xxx:8444/PV/api/v1/vm/utilization?starttime=1441 305000&endtime=1441391400&start=201&limit=100
- 4. https://xx.xxx.xx.xxx:8444/PV/api/v1/vm/utilization?starttime=1441 305000&endtime=1441391400&start=301&limit=100

As the total number of instances are 350, the last REST API call would return only 49 instances. Hence, you can conclude that there are no more VM instances left and no more API calls are required.

### <span id="page-363-0"></span>**JSON Response**

The following JSON is returned in the response:

### **For all the Hosts in the environment**

```
{
"instancecount" : 13,
"instances" : [ {
"properties" : {
 "SystemVirtType" : "VMWARE",
 "SystemRole" : "HOST",
 "ParentType" : "CLUSTER",
 "SystemID" : "31353337-3135-4753-4834-343957573658",
 "ClusterName" : "Insurance",
```

```
"SystemName" : "xx.xxx.xx.xxx",
 "ParentSystemID" : "xx.xxx.xx.xxx/Gringotts/Insurance",
 "SystemOSName" : "VMware ESXi",
"SystemHostName" : "xx.xxx.xx.xxx"
},
"resourcepath" : "/host/1/utilization",
 "resourceid" : 1,
 "parentresourcepath" : "/cluster/3",
"utilization" : {
 "MemoryLimit" : 130652.0,
"MemUsed" : 19595.2,
 "MemConfigured" : 131037.0,
 "MaintenanceMode" : "off",
 "CPUDemand" : 1888.0,
 "ReservedMemory" : 130652.0,
"AvgCPUTotalUtil" : 2.94,
 "ConnectionState" : "Connected",
 "CPUClockSpeed" : 2699.0,
 "CPULimit" : 64800.0,
 "ReservedCPU" : 64800.0,
"NumCPU" : 48.0
```
}

**Note:** The following table gives the units for the metrics used:

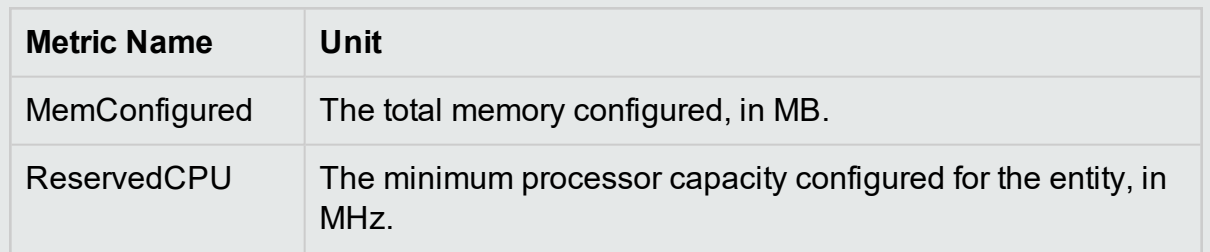

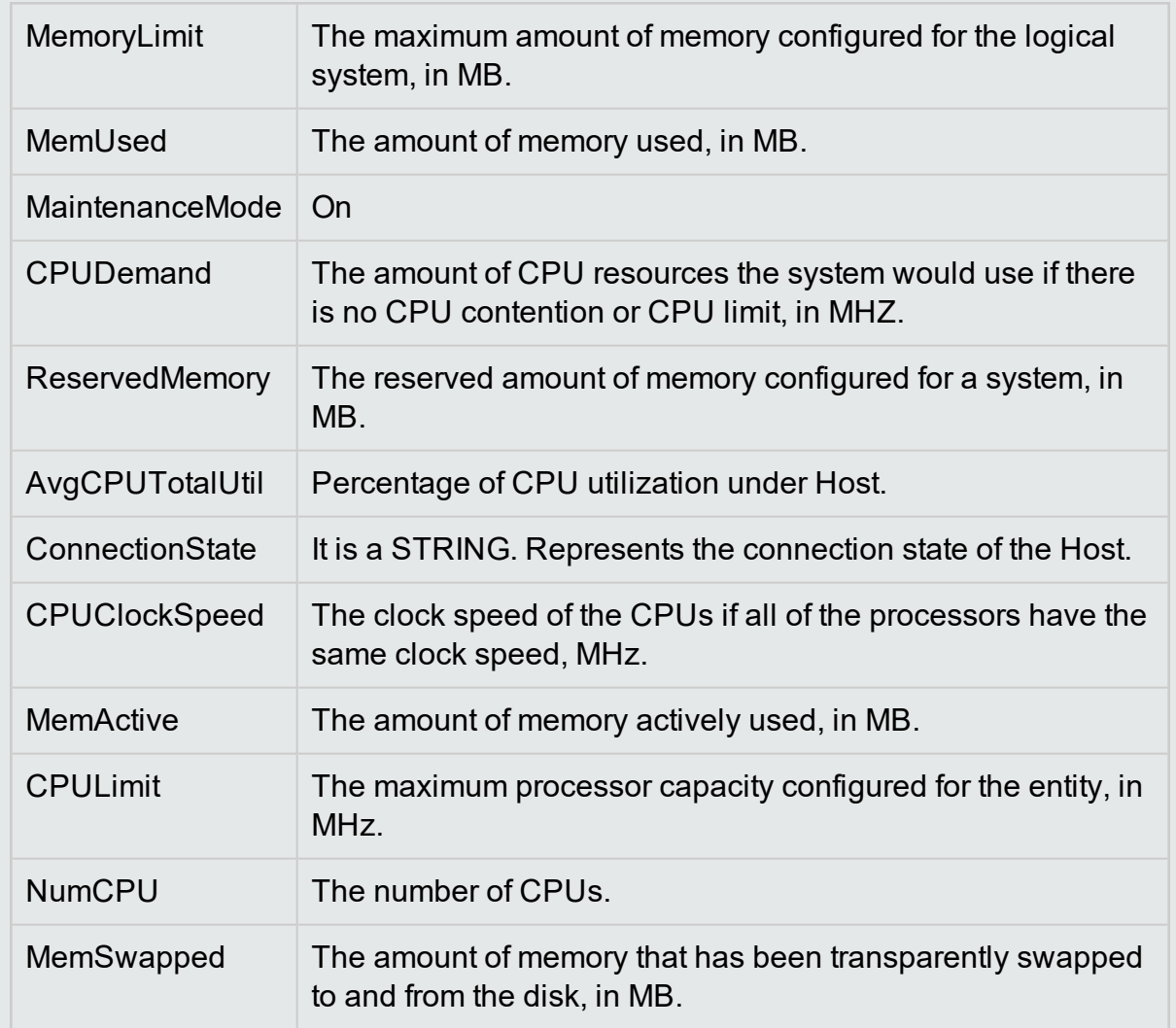

## Using REST APIs to get Summarized Metrics Allocation Details of Cluster

HPE Cloud Optimizer provides REST APIs to get the summarized metrics for Clusters over a specific time interval. These metrics are used for capacity analysis and alert generation.

### **Resource Information**

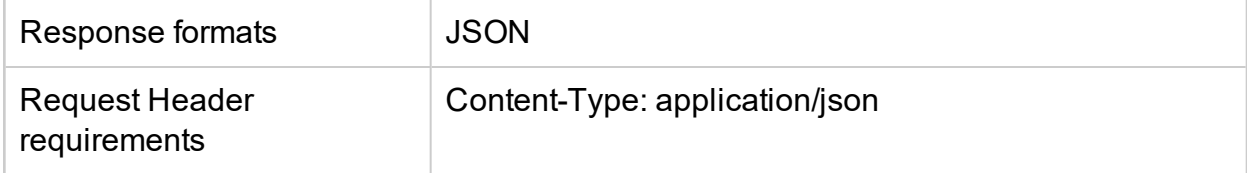

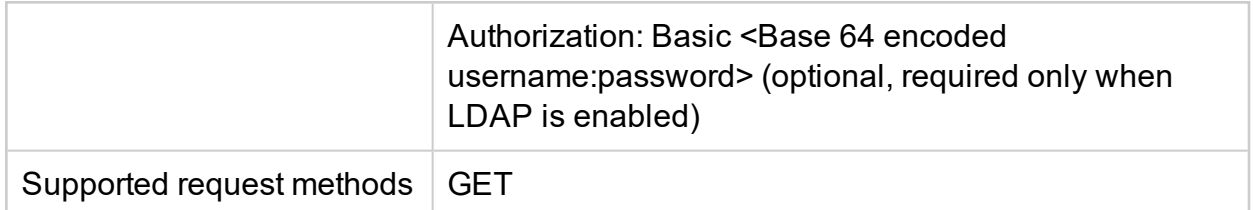

### **Resource URL**

The Base URL to get information about Clusters is:

```
https://<IP_Address or hostname>:<port_number>/PV/api/v1/cluster
```
In this instance,

- IP\_Address or hostname is the IP address or host name of the HPE Cloud Optimizer server.
- port number is the port number of the HPE Cloud Optimizer server. The default port number is 8444.

The Base URL must be appended with appropriate URIs to get the allocation information of VMs. The following table summarizes REST API URL details at various levels:

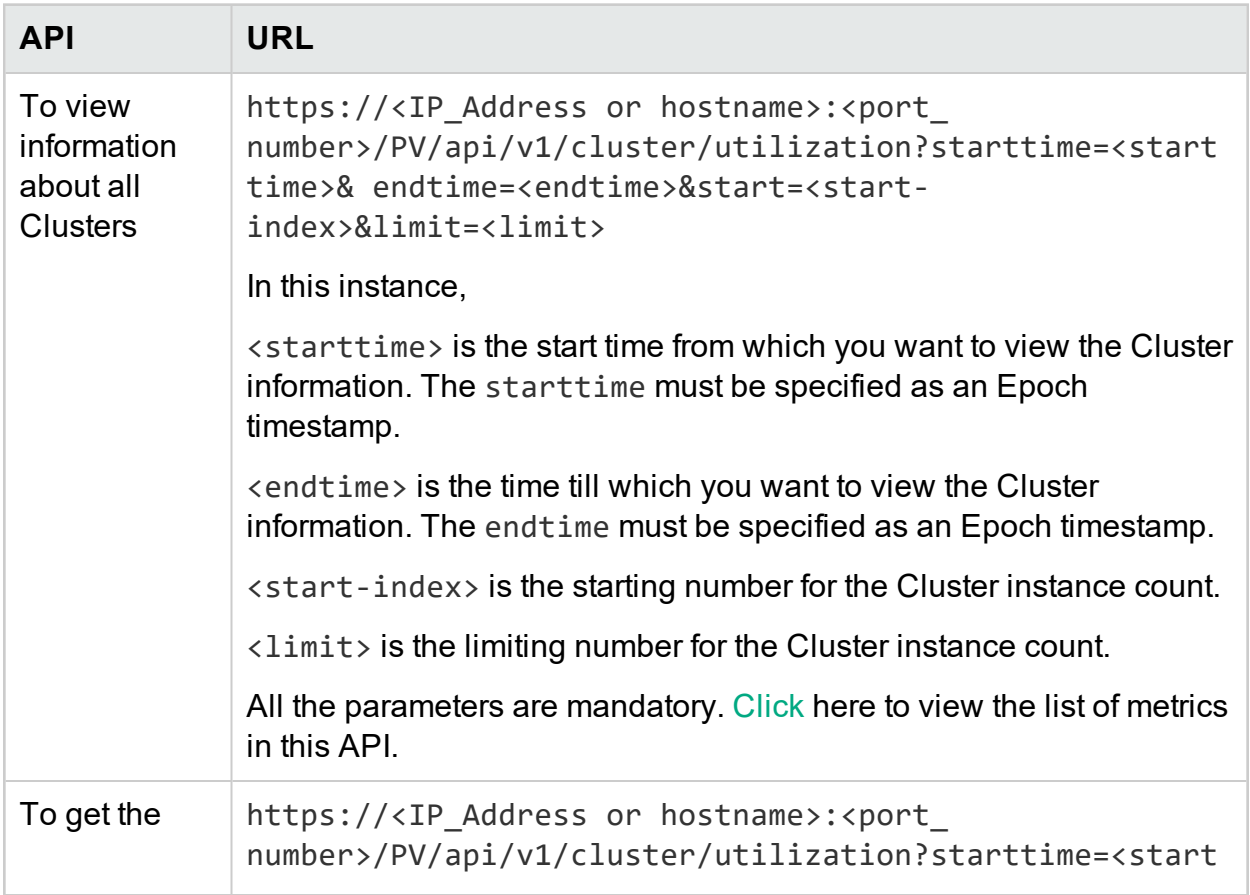

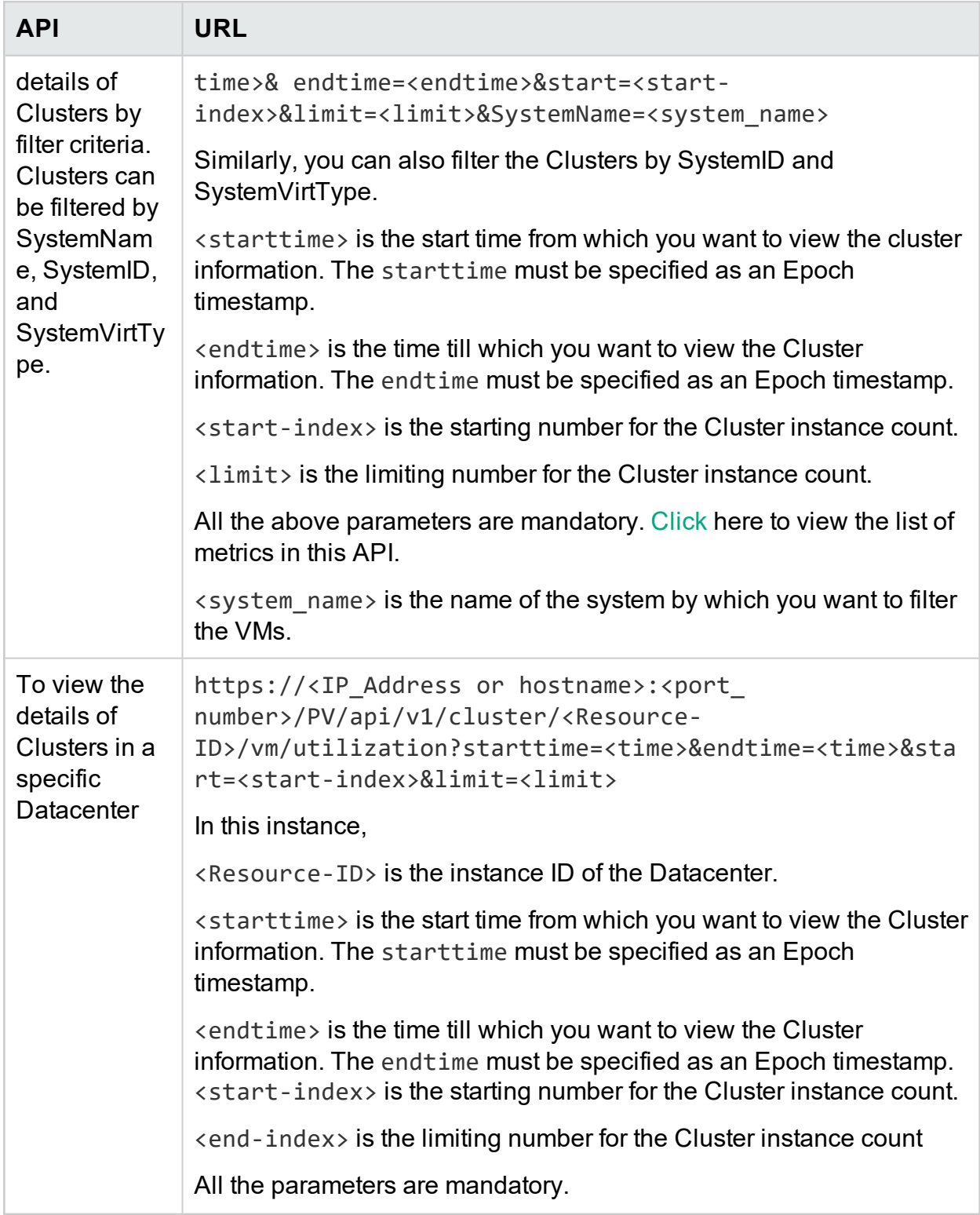

**Note**: In case of data gap in the selected time interval, the utilization is, by default, considered as zero for the time interval that has no data. You can configure HPE Cloud Optimizer, to consider the earlier utilization for that time interval.

To configure HPE Cloud Optimizer to consider the earlier utilization if there is a data gap in the selected time interval, perform the following steps:

- 1. On the HPE Cloud Optimizer machine, log on as root.
- 2. Run the following command:

<install\_dir>/bin/ovconfchg -edit

In this instance, install dir is the directory where HPE Cloud Optimizer is installed. The default location is /opt/OV.

A text file opens.

3. In the file, type the following to create a namespace:

[pvcd.rest]

4. In the [pvcd.rest] namespace, type the following:

```
DataGapValue=before
```
This ensures that the earlier utilization is considered, if there is a data gap in the selected time interval.

5. Save and close the file.

**Note**: All the values in the text file are case sensitive.

### **Example**

For example, there are 350 VM instances in the environment. You want to view 100 VM instances in one REST API call.

To achieve this, use the following REST API calls in sequence:

- 1. https://xx.xxx.xx.xxx:8444/PV/api/v1/vm/utilization?starttime=1441 305000&endtime=1441391400&start=1&limit=100
- 2. https://xx.xxx.xx.xxx:8444/PV/api/v1/vm/utilization?starttime=1441 305000&endtime=1441391400&start=101&limit=100
- 3. https://xx.xxx.xx.xxx:8444/PV/api/v1/vm/utilization?starttime=1441 305000&endtime=1441391400&start=201&limit=100
- 4. https://xx.xxx.xx.xxx:8444/PV/api/v1/vm/utilization?starttime=1441 305000&endtime=1441391400&start=301&limit=100

As the total number of instances are 350, the last REST API call would return only 49 instances. Hence, you can conclude that there are no more VM instances left and no more API calls are required.

### <span id="page-368-0"></span>**JSON Response**

The following JSON is returned in the response:

### **For all the Clusters in the environment**

```
{
"instancecount" : 8,
"instances" : [ {
"properties" : {
 "SystemVirtType" : "VMWARE",
 "SystemRole" : "CLUSTER",
 "ParentType" : "DATACENTER",
 "SystemID" : "xx.xxx.xx.xx/Gringotts/Mortgage",
 "ParentSystemID" : "xx.xxx.xx.xx/Gringotts",
 "SystemName" : "Mortgage"
 },
 "resourcepath" : "/cluster/1/utilization",
 "resourceid" : 1,
 "parentresourcepath" : "/datacenter/2",
"utilization" : {
 "CPUEffectiveUtil" : 23.0,
 "MemEffectiveUtil" : 59589.0,
 "PhysicalMemory" : 327610.0,
 "CPUFailoverReservation" : 0.0,
 "MemoryUtil" : 22.01,
 "MemoryUsed" : 72133.67,
 "DrsConfigEnabled" : "false",
 "CPUTotalUtil" : 6.53,
 "MemoryFailoverReservation" : 0.0
 Note: The following table gives the units for the metrics used:
```
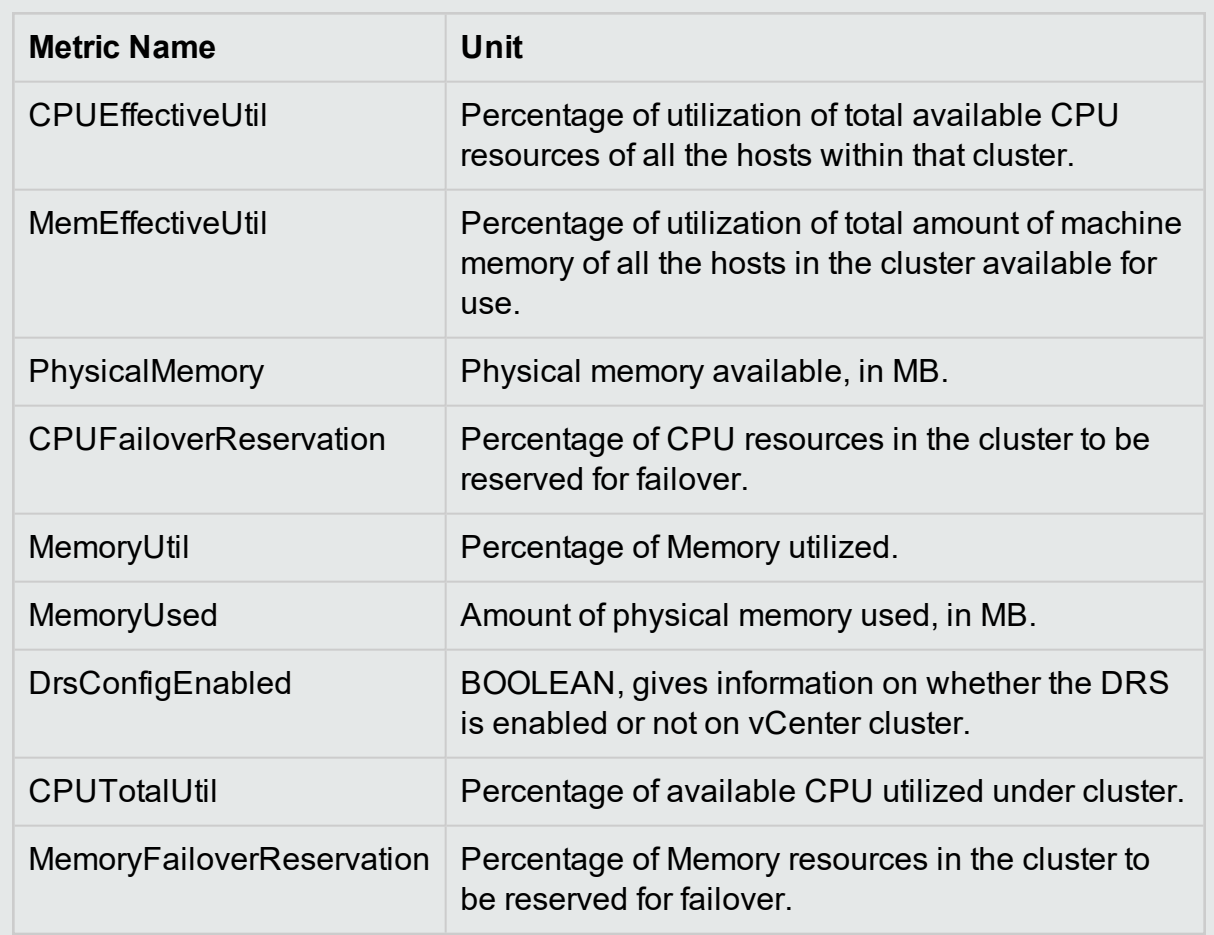

### Using Rest APIs to View the Health Status of VMs

HPE Cloud Optimizer provides Rest APIs to view the health status of a VM in your virtualized environment.

### **To get the health status of a VM:**

### **Resource Information**

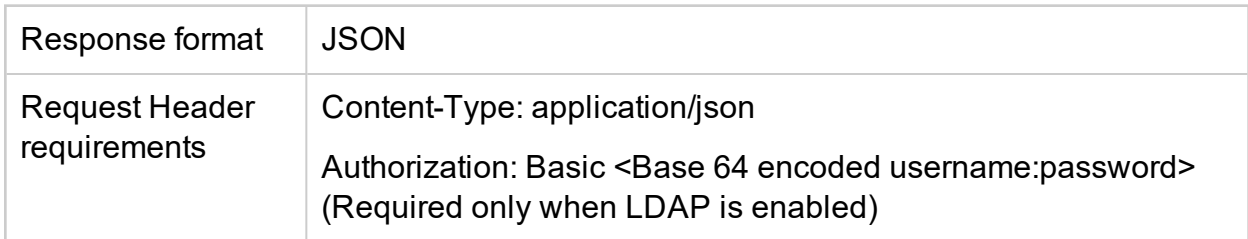

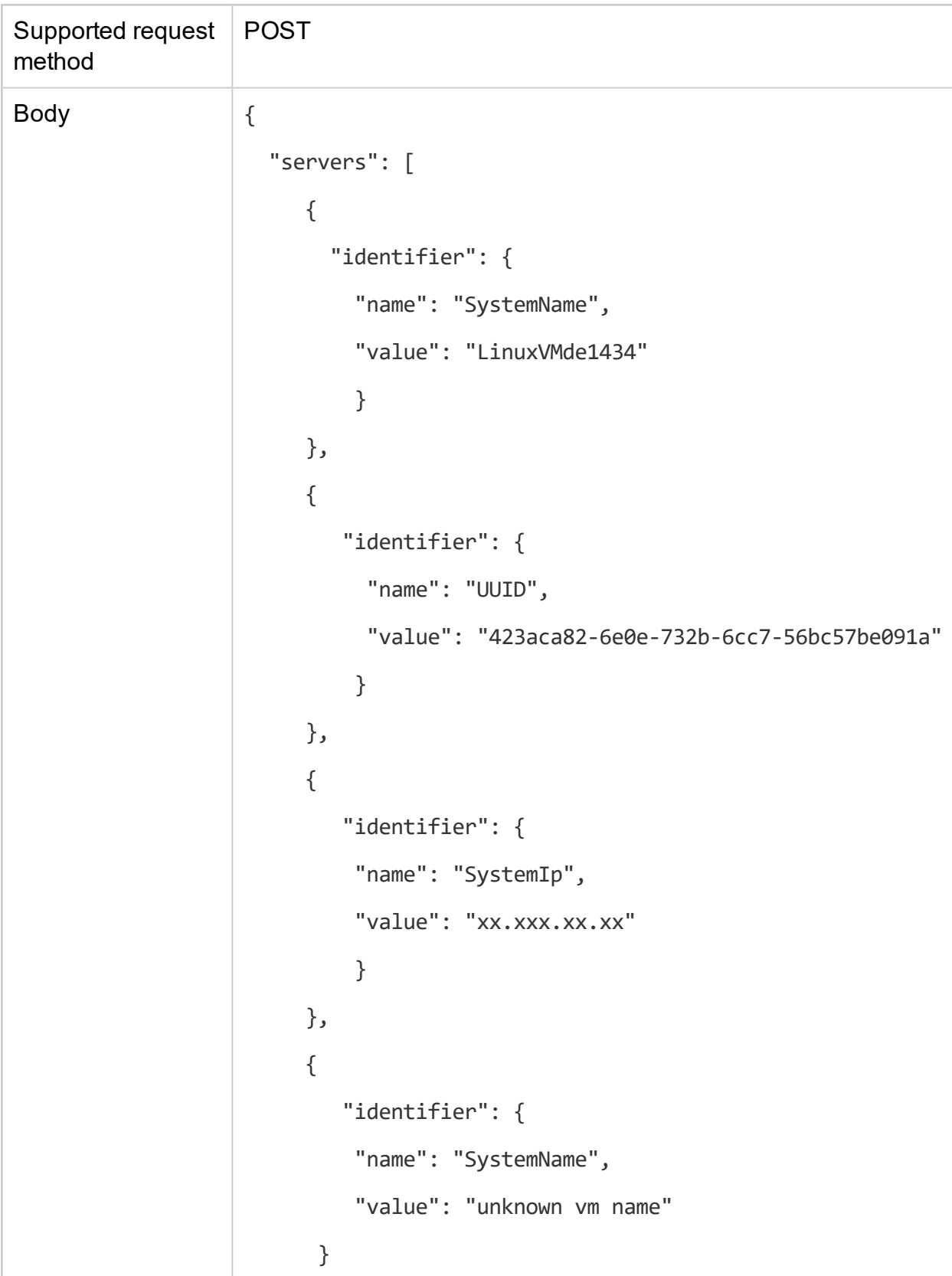

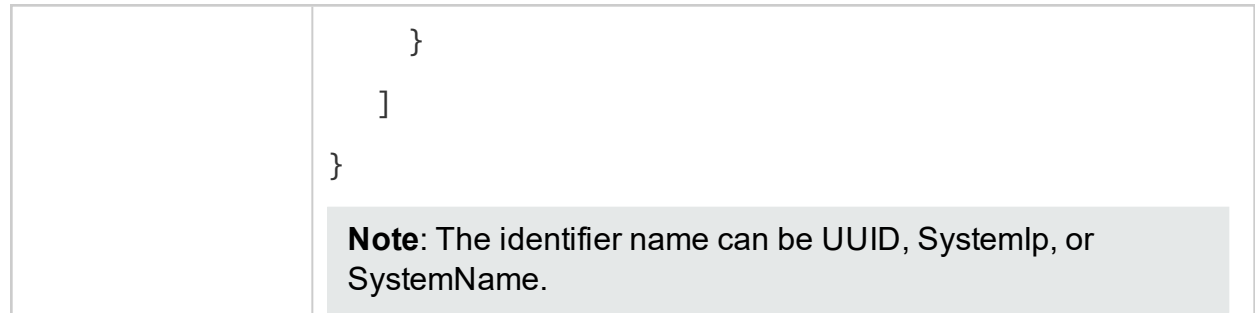

### **Resource URL**

The Base URL to get information is:

```
https://<IP address or host name>:<port_number>/PV/api/v1/vmstatus
```
In this instance,

- <ip address or host name> is the IP address or host name of the HPE Cloud Optimizer server.
- <port number> is the port number of the HPE Cloud Optimizer server. The default port is 8444.

### **JSON Response**

```
{
"servers":[
   {
  "id":null,
  "identifier":{
    "name":"SystemName",
    "value":"LinuxVMde1434"
},
    "cpuStatus":"NORMAL",
    "memoryStatus":"CRITICAL",
    "healthStatus":"CRITICAL",
```

```
"powerStatus":"ON",
```
"instanceURL":"PV/?CTX=CSA&COMPONENT=PO&STANDALONE=true&BANNER=false&ROUTEPAR

```
AM=VCENTER@!VCENTER_GUEST__13@!localhost@!VCENTER_
GUEST&POPARAMS=@vmdetails@",
    "lastUpdatedOn":"2016-06-29T06:29:12Z"
 },
 {
  "id":null,
  "identifier":{
    "name":"SystemName",
    "value":"unknown vm name"
},
    "errorCode":1000
 },
 {
  "id":null,
  "identifier":{
    "name":"SystemIp",
    "value":"xx.xxx.xx.xx"
},
    "cpuStatus":"NORMAL",
    "memoryStatus":"NORMAL",
    "healthStatus":"NORMAL",
    "powerStatus":"ON",
```
"instanceURL":"PV/?CTX=CSA&COMPONENT=PO&STANDALONE=true&BANNER=false&ROUTEPAR AM=VCENTER@!VCENTER\_GUEST\_\_12@!localhost@!VCENTER GUEST&POPARAMS=@vmdetails@",

```
"lastUpdatedOn":"2016-06-29T06:29:12Z"
},
{
```

```
"id":null,
  "identifier":{
    "name":"UUID",
    "value":"423aca82-6e0e-732b-6cc7-56bc57be091a"
},
    "errorCode":1000
 }
]
}
```
### **Custom Error Code**

If the REST API for Health Status is unable to find the VM with the requested details, it returns the following custom error code:

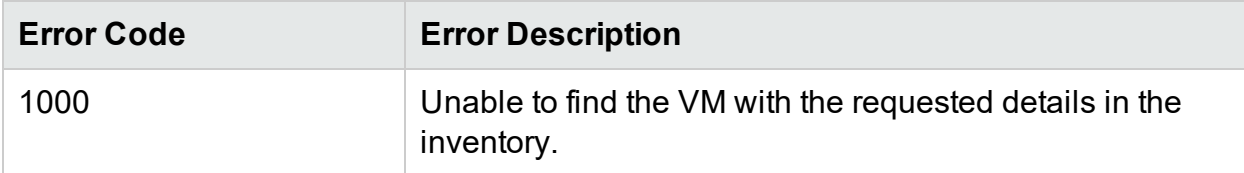

#### **Note**:

instanceURL - The instanceURL directs to the VM summary page. lastUpdatedOn - The lastUpdatedOn is ISO 8601 timestamp (UTC).

## Appendix

- **CPU Allocation -** Process by which CPU is allocated to run programs and services. The chart shows the amount of CPU allocated for the resources in the domain, in GHz.
- **Memory Allocation -** Process by which virtual memory is allocated to programs and services to access when running. The chart shows the amount of memory allocated to the resources in the domain, in GB.
- **Storage Allocation -** Process by which particular amount of storage space is assigned for specific programs and services. The chart shows the amount of storage allocated for resources in the domain, in GB.
- **CPU Usage** Indicates the amount of CPU used by the programs and services in the domain, in GHz.
- **Memory Usage** Indicates the amount of memory used by the programs and services in the domain, in GB.
- **Storage Usage** Indicates the amount of storage space used by resources in the domain, in GB.
- **. CPU Capacity -** Indicates the total CPU, in GHz.
- **Memory Capacity** Indicates the total memory capacity, in GB.
- **Storage Capacity -** Indicates the total storage capacity, in GB.

# Send Documentation Feedback

If you have comments about this document, you can contact the [documentation](mailto:docfeedback@hpe.com?subject=Feedback on PDF version of the Online Help (Cloud Optimizer  3.02)) team by email. If an email client is configured on this system, click the link above and an email window opens with the following information in the subject line:

### **Feedback on PDF version of the Online Help (Cloud Optimizer 3.02)**

Just add your feedback to the email and click send.

If no email client is available, copy the information above to a new message in a web mail client, and send your feedback to docfeedback@hpe.com.

We appreciate your feedback!